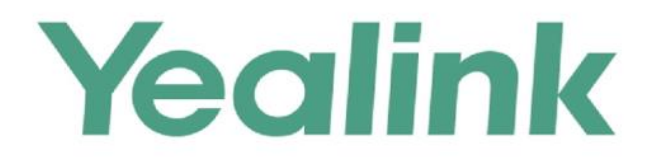

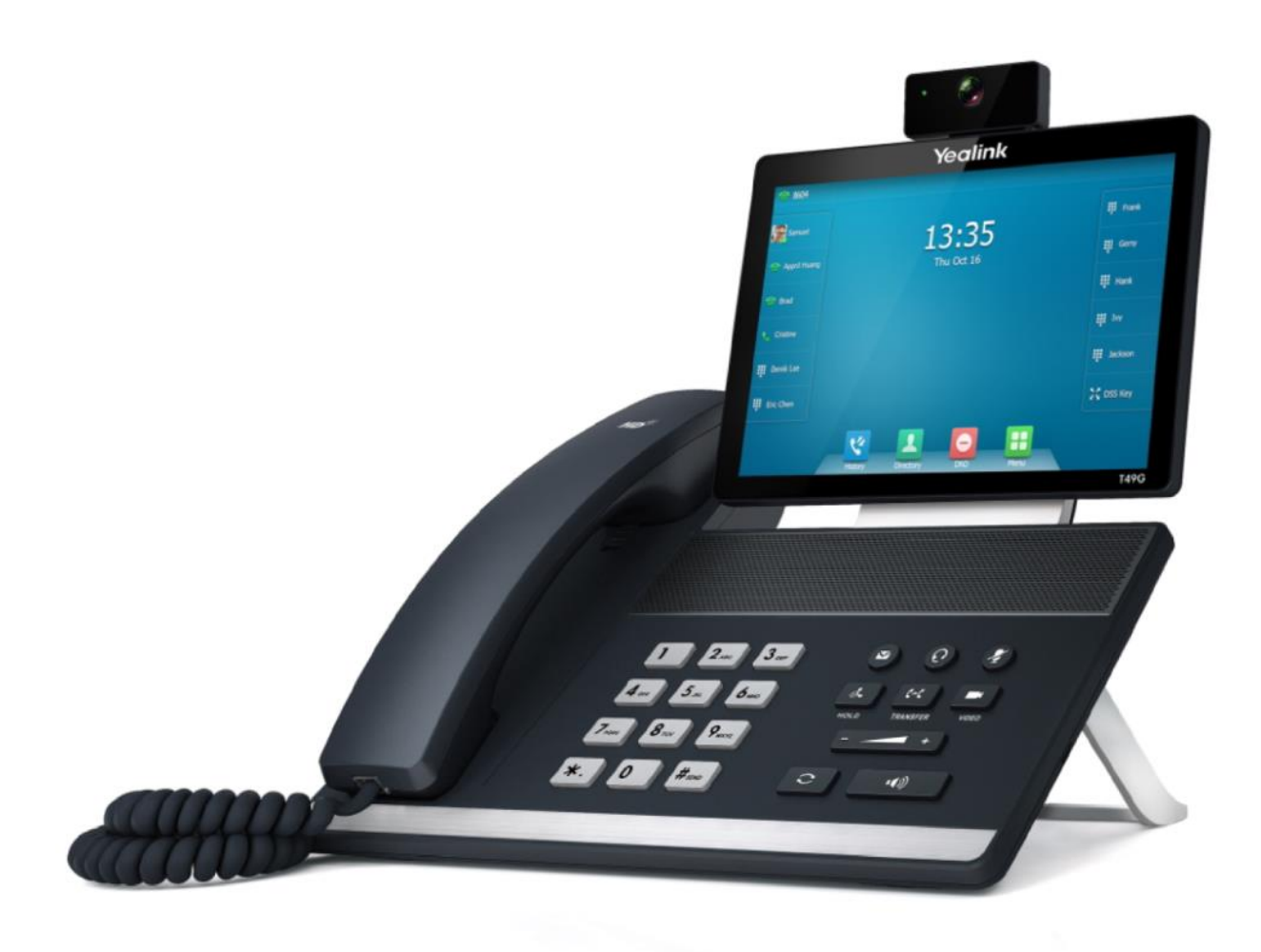

# 企业级IP话机用户指南 SIP VP-T49G

文档版本 V25.1 发布日期 2018-1

# 版权声明

#### 亿联(厦门)网络技术股份有限公司版权

亿联(厦门)网络技术股份有限公司保留所有权利。未绊亿联(厦门)网络技术股份有限公司的明确书面 许可,不得通过电子、机械等任何方式,复印、抄录等任何手段,或出于其他任何目的,复制或传播此出 版物的任何部分。依照法律规定,复制包括翻译为其他语言或转换为其他格式。

亿联(厦门)网络技术股份有限公司同意,在此出版物収布后,用户可以对此文件提供的内容迚行下载、 打印,但仅供私人使用,不得再次发行。本出版物的任何部分均不得变更、修改或作为商用。亿联(厦门) 网络技术股份有限公司,对因使用非法修改或变更的出版物所造成的任何损害概不负责。

#### 商标

Yealink®,其图形、名称呾标志,是亿联(厦门)网络技术股份有限公司在中国、美国、欧盟及其他国家 合法注册的商标。

所有其他商标分别为其所有者的资产。除私人使用以外,未经亿联的明确书面许可,用户不得以任何形式 戒任何手段,复制戒传播此商标的任何部分。

#### 保证

#### (1)保证

本指南中的产品规格和信息如有变更,恕不另行通知。本指南中的所有声明、信息与建议均被视为准确, 丏丌构成任何明示戒暗示的保证。用户应当对产品的使用承担全部责任。

#### (2)免责声明

亿联(厦门)网络技术股份有限公司对本指南不作任何形式的担保,包括但不限于商销性默示担保和特定 用途默示担保。亿联(厦门)网络技术股份有限公司,对本文中所包含的错误以及与本指南在提供、执行 戒使用中収生的的偶然性戒绌果性损害概丌负责。

#### (3)责任限制

无论出于何种原因,亿联和/或其相应供应商对本文档中所包含信息的适用性概不负责。信息按"原样"提 供, Yealink 不提供任何担保, 如有更改, 恕不另行通知。除使用信息造成风险以外的所有风险, 都由用户 承担。在任何情况下,即使亿联被暗示引发了直接、间接、特殊、偶然、惩罚的损害(包括但不限于营业 利润损失,业务中断损失戒业务信息丢失损失等),亿联无项对这些损害负责。

### 最终用户讲可协议

最终用户许可协议(EULA)是您与亿联之间的法律协议。一旦安装,复制或以其他方式使用产品,您:(1) 同意叐最终用户讲可协议的条款约束,(2)是讴备的所有者戒授权用户,幵丏(3)声明幵保证有权利、有 授权且有能力签订本协议,并遵守其所有条款和条件,就如您已经签署一样。该产品的最终用户许可协议, 可在产品的"Yealink 支持"页面上找到。

## 与利信息

该产品的附随产品受到中国、美国、欧盟和其他国家一项或多项专利保护,并受到亿联正在申请中的专利

的保护。

# 客户反馈

我们正在努力提高文档的质量并且非常乐意收到您的反馈。可以将您的意见和建议通过邮件方式发送到 [DocsFeedback@yealink.com](mailto:DocsFeedback@yealink.com)。

# 技术支持

请访问 Yealink 官网(http://support.yealink.com)获取最新的固件、指南、常见问题解答和产品手册等。为 了提供更好的服务,推荐你使用 Yealink Ticketing 系统 ( https://ticket.yealink.com) 反馈所有技术问题。

# **GNU GPL**信息

Yealink SIP VP-T49G 固件包含 GNU 通用公共许可证 (General Public License—GPL) 认可的第三方软件。 Yealink 使用的软件遵守 GPL 许可。请参阅 GPL 的具体条款和许可条件。 可以从 Yealink 网站下载 Yealink 产品在 GPL 讲可下使用的源代码组件: <http://www.yealink.com/GPLOpenSource.aspx?BaseInfoCateId=293&NewsCateId=293&CateId=293>。

# <span id="page-4-0"></span>关亍本指南

感谢你选择 SIP VP-T49G 千兆彩色触屏规频话机。这款 IP 话机是为办公环境下的用户特别讴计的, 外形时尚, 功能齐全, 具有呼叫保持、呼叫转移、BLF、组播、三方会议等商务功能;此外, SIP VP-T49G 话机带给你全新的高清规频通话、会议体验,拥有 8 寸的超大触摸屏,使你更方便地操作话机。

本指南旨在帮助你快速使用 SIP VP-T49G IP 话机。在使用前, 请先阅读本指南中的包装清单, 并 不系统管理员确讣当前的网络环境是否满足配置话机的要求。

请阅读亿联产品安全须知指南了解话机符合的法规以及安全指导。

### <span id="page-4-1"></span>指南内容

本挃南主要包含以下章节内容:

第一章 [概述](#page-14-0)

- 第二章 [入门](#page-30-0)
- 第三章 自定义话机
- 第四章 [基本功能](#page-146-0)
- 第亐章 [高级功能](#page-212-0)

### <span id="page-4-2"></span>排版约定

本指南中使用下面列出的一些排版约定来区分文本信息的类型:

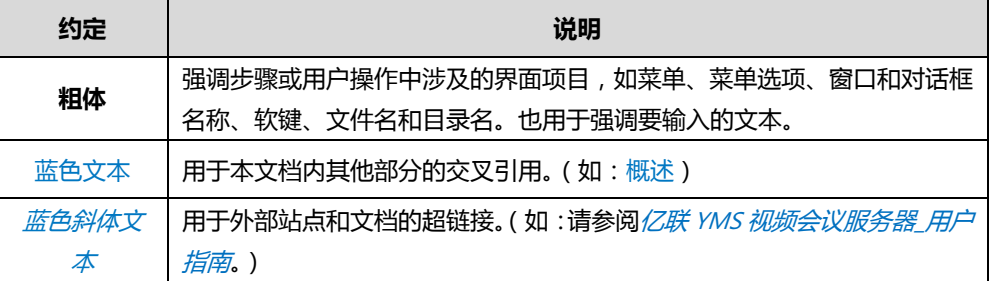

以下为符号约定:

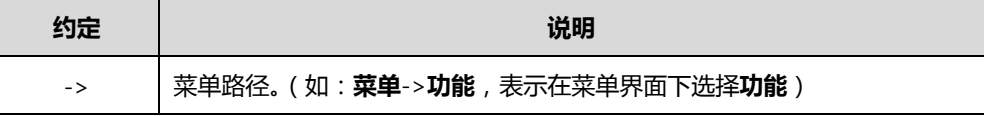

### <span id="page-4-3"></span>术语规范

阅读本指南时,你会发现一些重复使用的术语。请先熟悉这些术语。

视频会议服务平台: 亿联云视讯服务平台、亿联 YMS 视频会议服务器、StarLeaf、Zoom、BlueJeans、

Pexip、Mind 和自定义平台。

云终端: 支持云功能的终端, 包括 VC800/VC500/VC400/VC120/VC110 会议电视终端、SIP VP-T49G、VC Desktop 和 VC Mobile。

云地址簿:亿联云地址簿和企业地址簿。

云联系人: 亿联云联系人和 YMS 联系人。

### <span id="page-5-0"></span>指南增改记录

# <span id="page-5-1"></span>本指南基亍 **25.1** 版本的增改记录

本版本新增以下内容:

● 第 [253](#page-266-0) 页亿联云视频会议

本版本更新以下内容:

- 第 [249](#page-262-0) 页视频会议服务平台
- 第 [292](#page-305-0) 页 [H.323](#page-305-0) 讴置
- 第 [295](#page-308-0) 页 SIP IP 直拨设置

### <span id="page-5-2"></span>本指南基亍 **24.1** 版本的增改记录

本版本新增以下内容:

● 第 [284](#page-297-0) 页 [StarLeaf](#page-297-0) 云平台

本版本更新以下内容:

- 第 [248](#page-261-0) [页讴置向寻](#page-261-0)
- 第 [251](#page-264-0) 页亿联云地址簿
- 第 [269](#page-282-0) 页 YMS [规频会议](#page-282-0)

### <span id="page-5-3"></span>本指南基亍 **23.20** 版本的增改记录

本版本新增以下内容:

● 第 [278](#page-291-0) [页固定虚拟会议室](#page-291-0)

本版本更新以下内容:

- 第 [3](#page-16-0) 页图标介绍
- 第 [12](#page-25-0) [页网页界面](#page-25-1)
- 第 [269](#page-282-0) 页 YMS 视频会议

# <span id="page-6-0"></span>本指南基亍 **23.5** 版本的增改记录

本版本新增以下内容:

● 第 [269](#page-282-0) 页 YMS 视频会议

本版本更新以下内容:

- 第 [3](#page-16-0) 页图标介绍
- 第 [12](#page-25-0) [页网页界面](#page-25-1)
- 第 [249](#page-262-1) 页登录亿联云视讯服务平台
- 第 [251](#page-264-0) 页亿联云地址簿

### <span id="page-6-1"></span>本指南基亍 **22.5** 版本的增改记录

以下内容移劢到 Frequently Asked Questions on Yealink IP Phones 文档说明:

故障排除

本版本新增以下内容:

- 第 [52](#page-65-0) [页节电](#page-65-0)
- 第[68](#page-81-0)页按键音
- 第 [248](#page-261-1) 页视频会议开关
- 第 [248](#page-261-0) [页讴置向寻](#page-261-0)
- 第 [249](#page-262-0) [页规频会议服务平台](#page-262-0)
- 第 [292](#page-305-0) 页 [H.323](#page-305-0) 设置
- 第 [299](#page-312-0) [页通话统计](#page-312-0)
- 第 [300](#page-313-0) [页规频会议键](#page-313-0)
- 第 [305](#page-318-0) 页附录 B-菜单树

本版本更新以下内容:

- 第 [3](#page-16-0) 页图标介绍
- 第 [12](#page-25-0) [页网页界面](#page-25-1)
- 第 [49](#page-62-0) [页屏保](#page-62-0)
- 第 [134](#page-147-0) [页拨打电话](#page-147-0)
- 第 [151](#page-164-0) [页扩展屏](#page-164-0)

<span id="page-8-0"></span>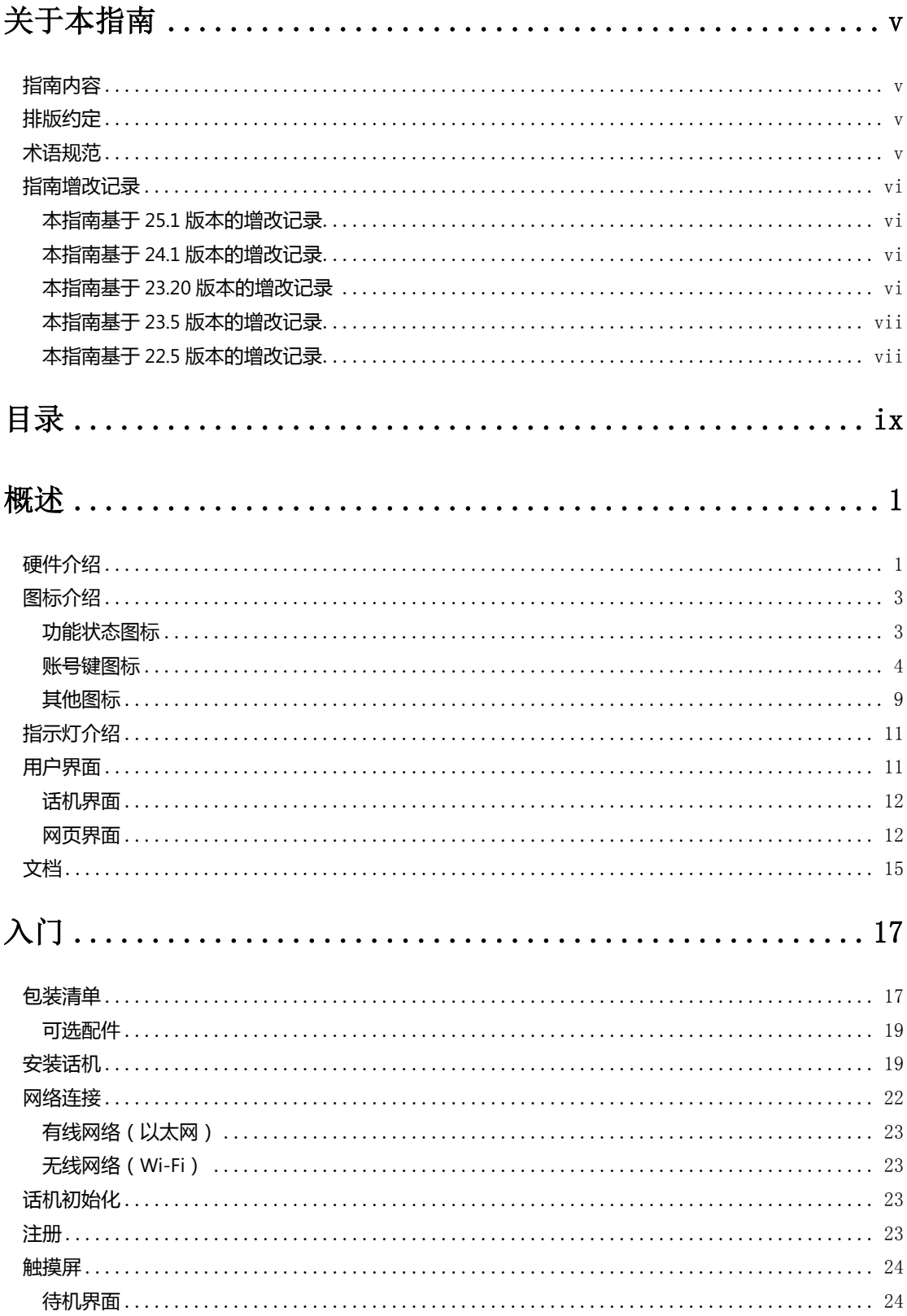

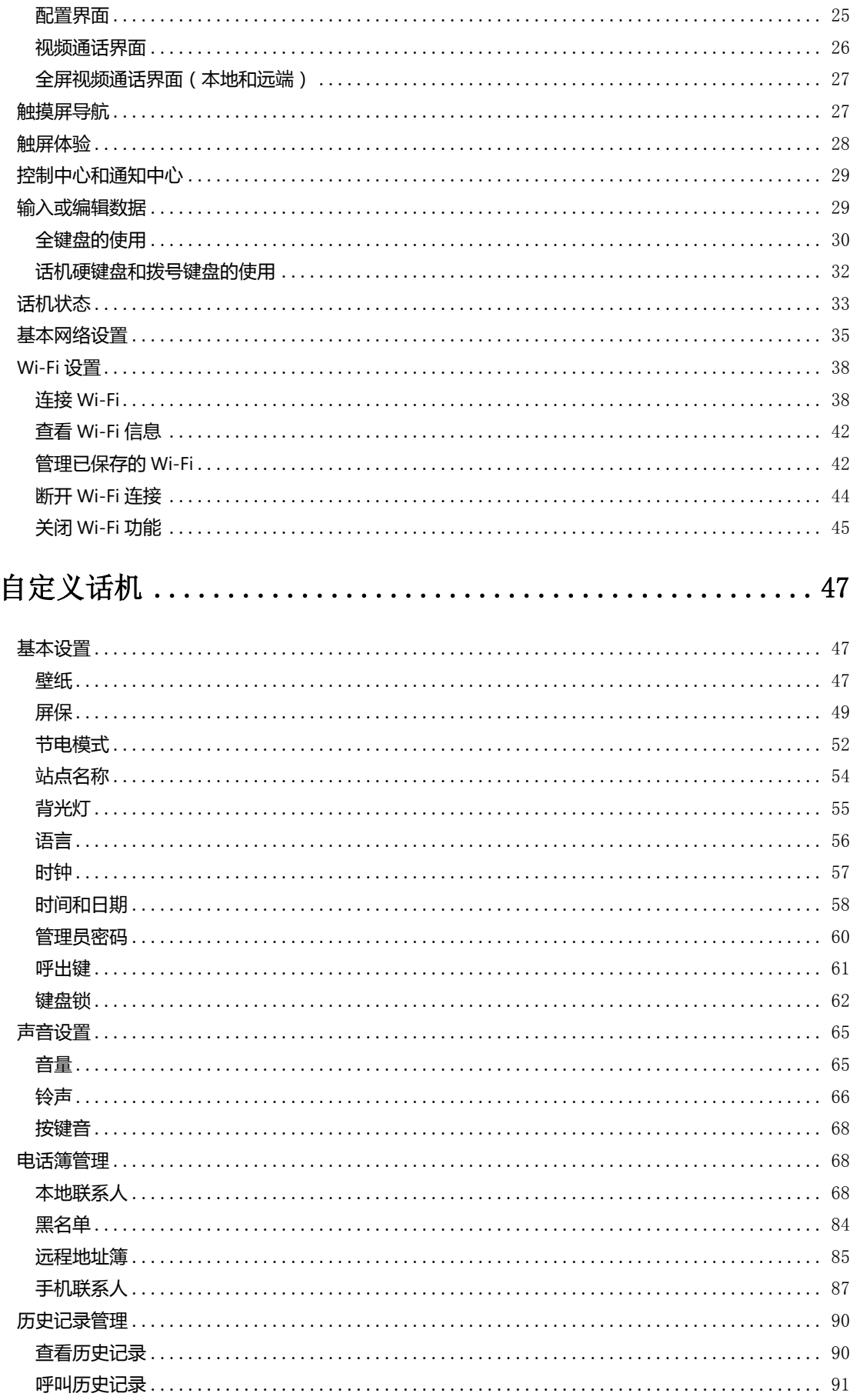

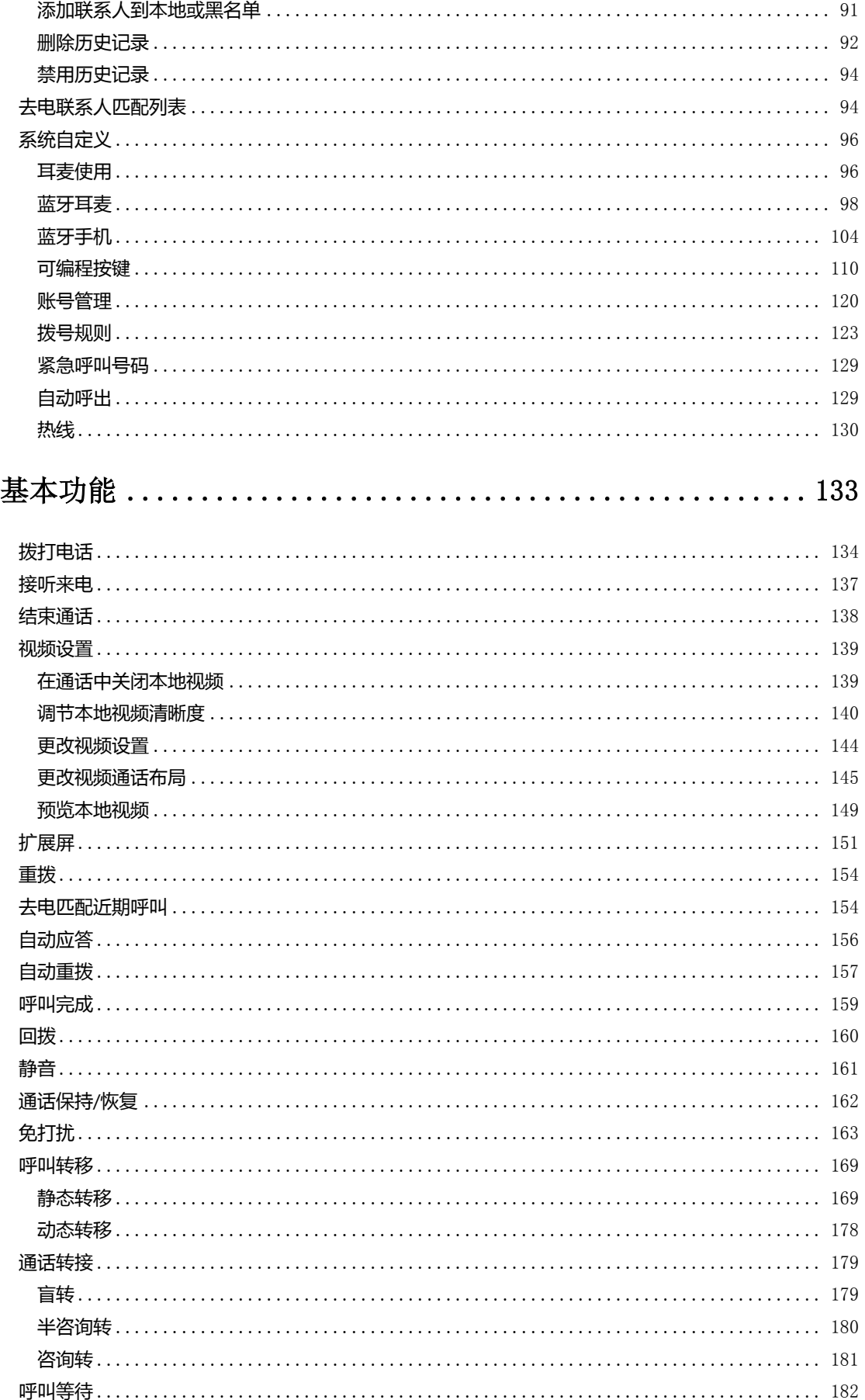

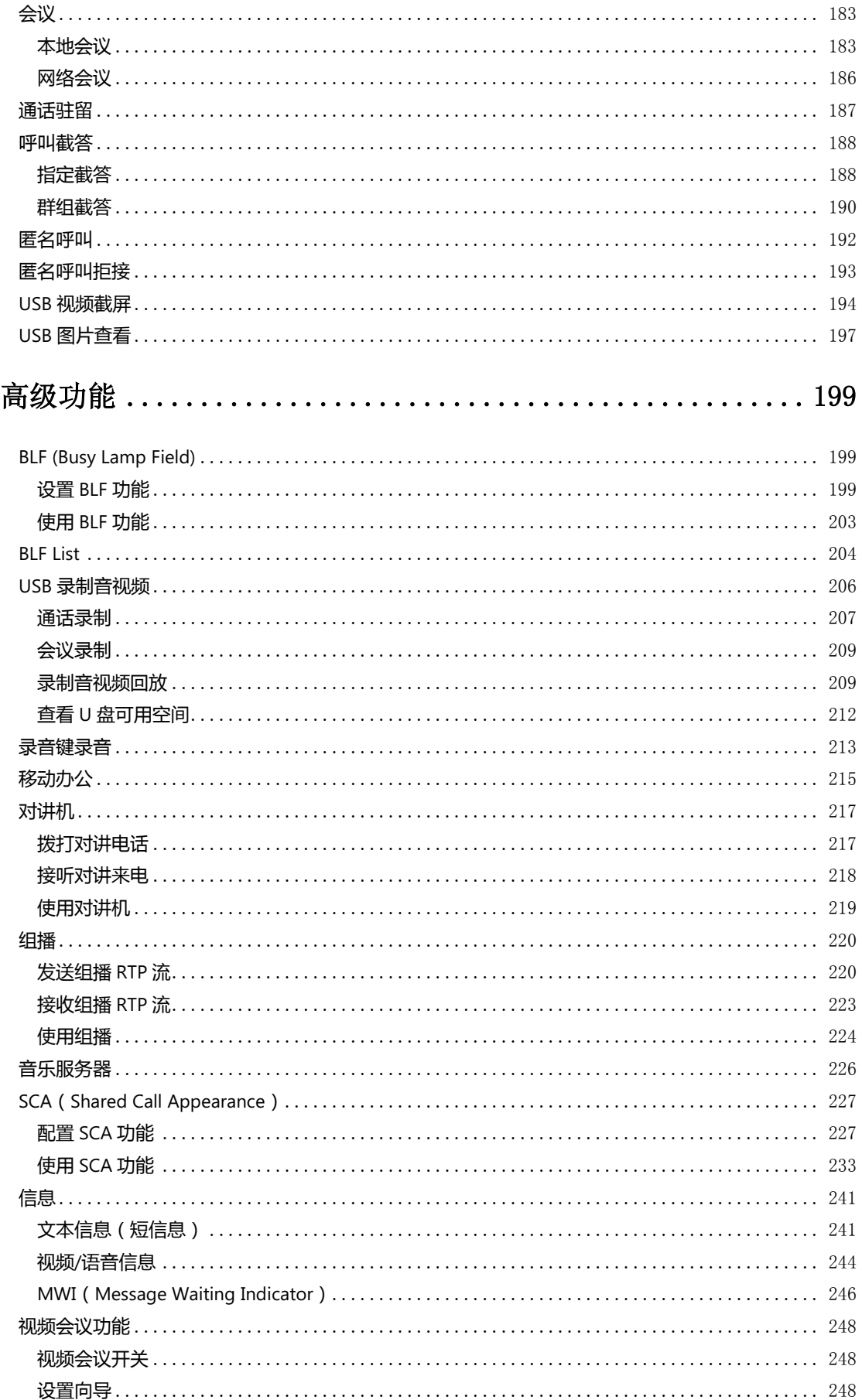

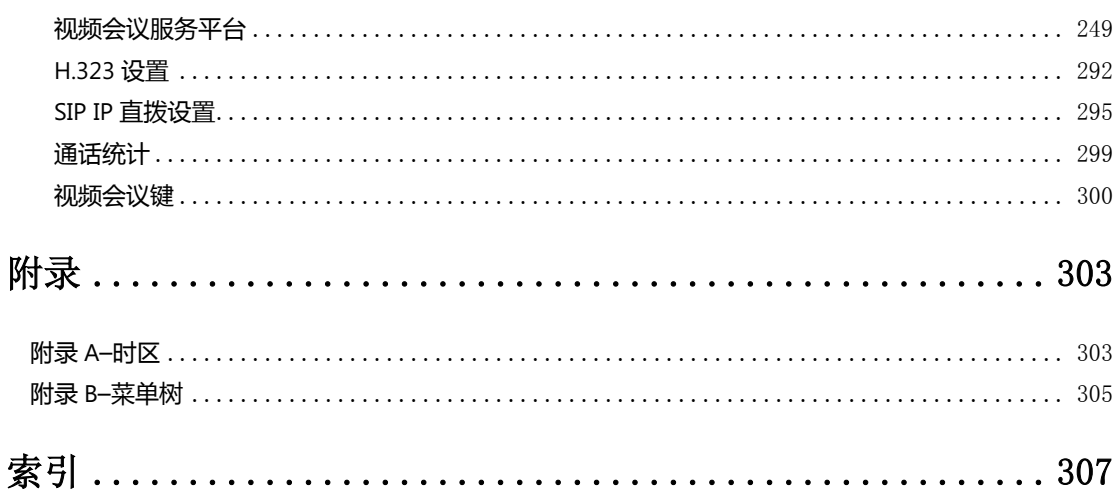

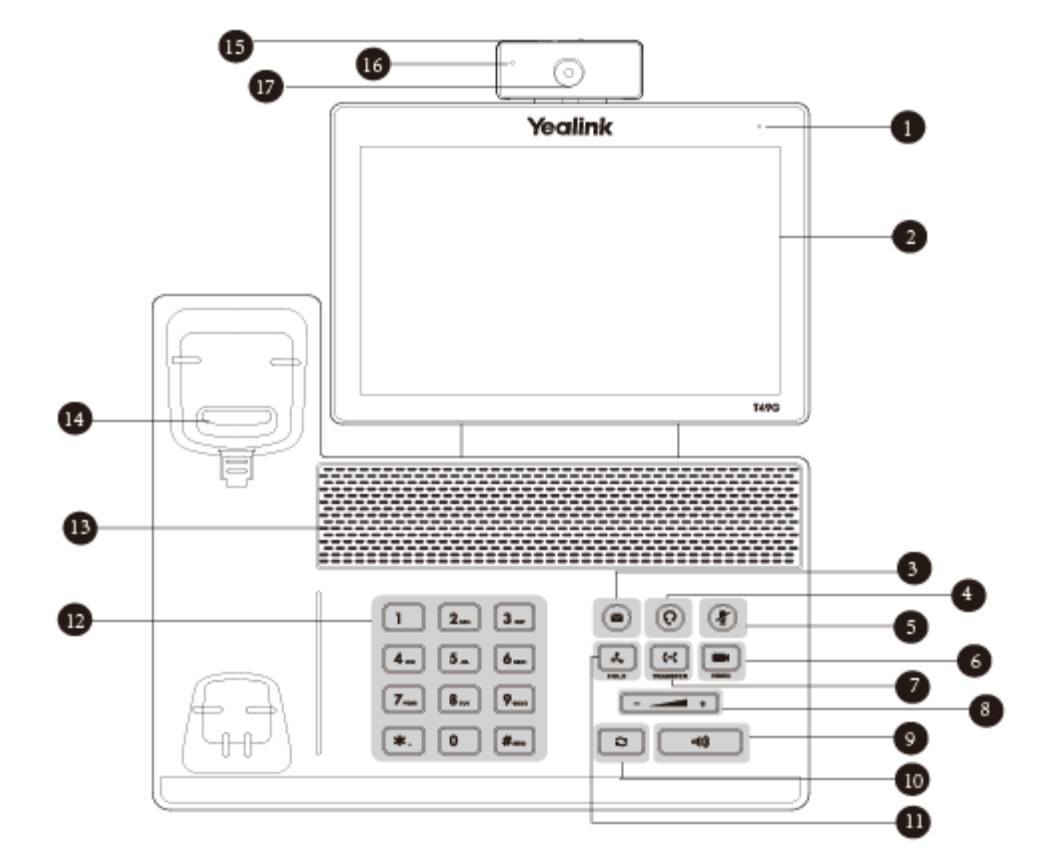

SIP VP-T49G IP 话机的主要硬件组成部分包括触摸屏和键盘, 如下所示:

# <span id="page-14-1"></span>硬件介绍

想要获取更多信息和帮助,请联系你的系统管理员。

- [文档](#page-28-0)
- [用户界面](#page-24-1)
- 指示灯介绍
- 
- 图标介绍
- 硬件介绍

本章对 SIP VP-T49G IP 话机迚行概要介绉,包含以下内容:

<span id="page-14-0"></span>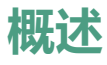

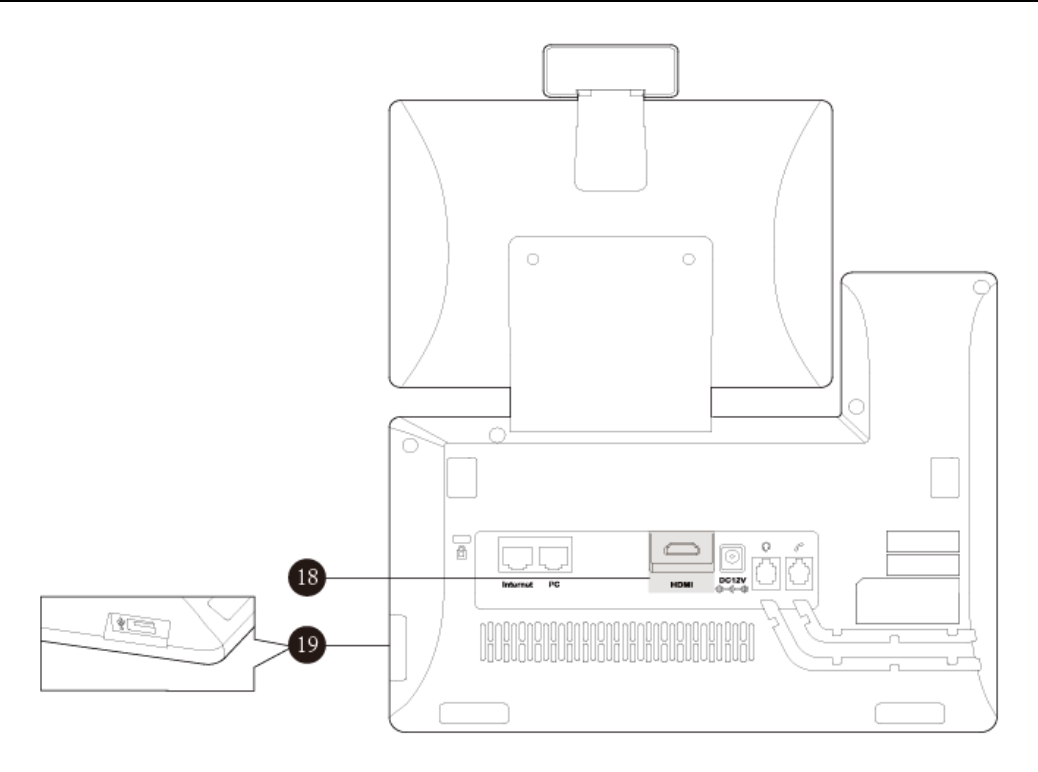

SIP VP-T49G IP 话机的主要硬件组成部分说明如下:

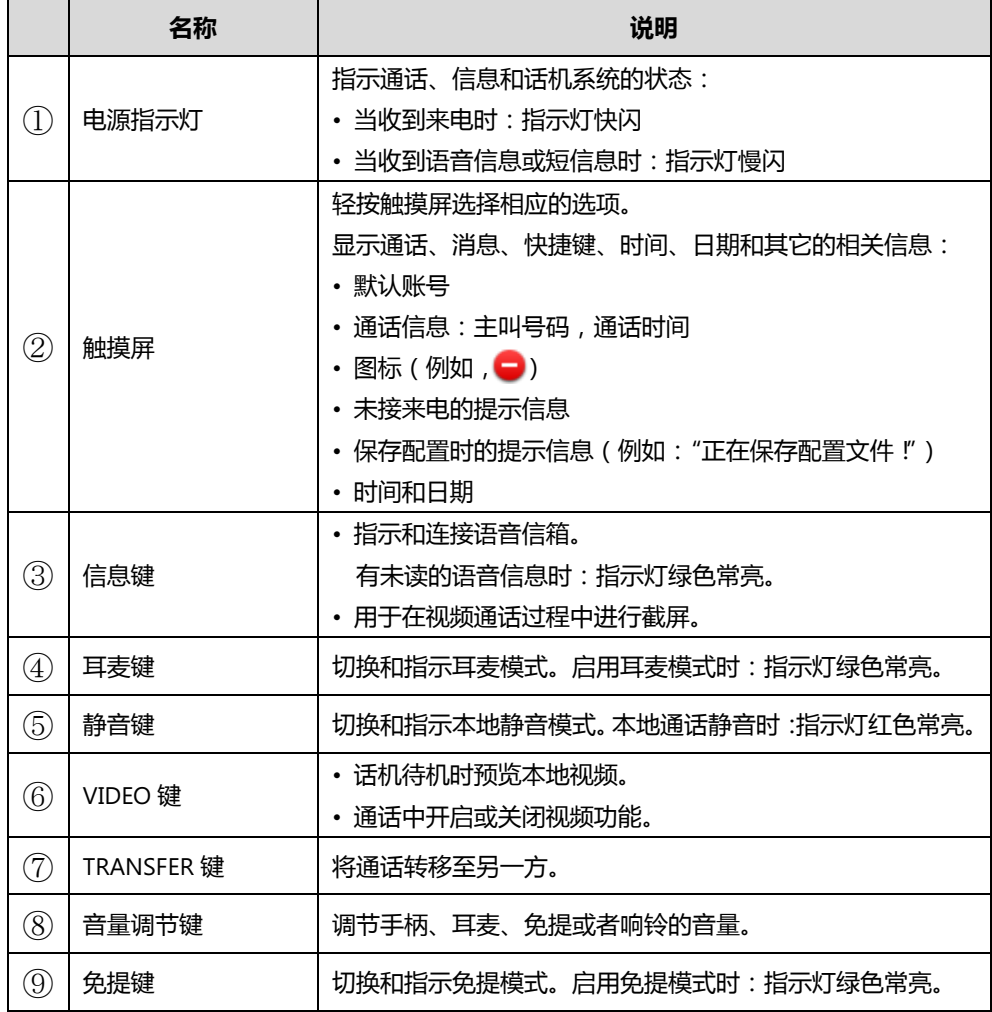

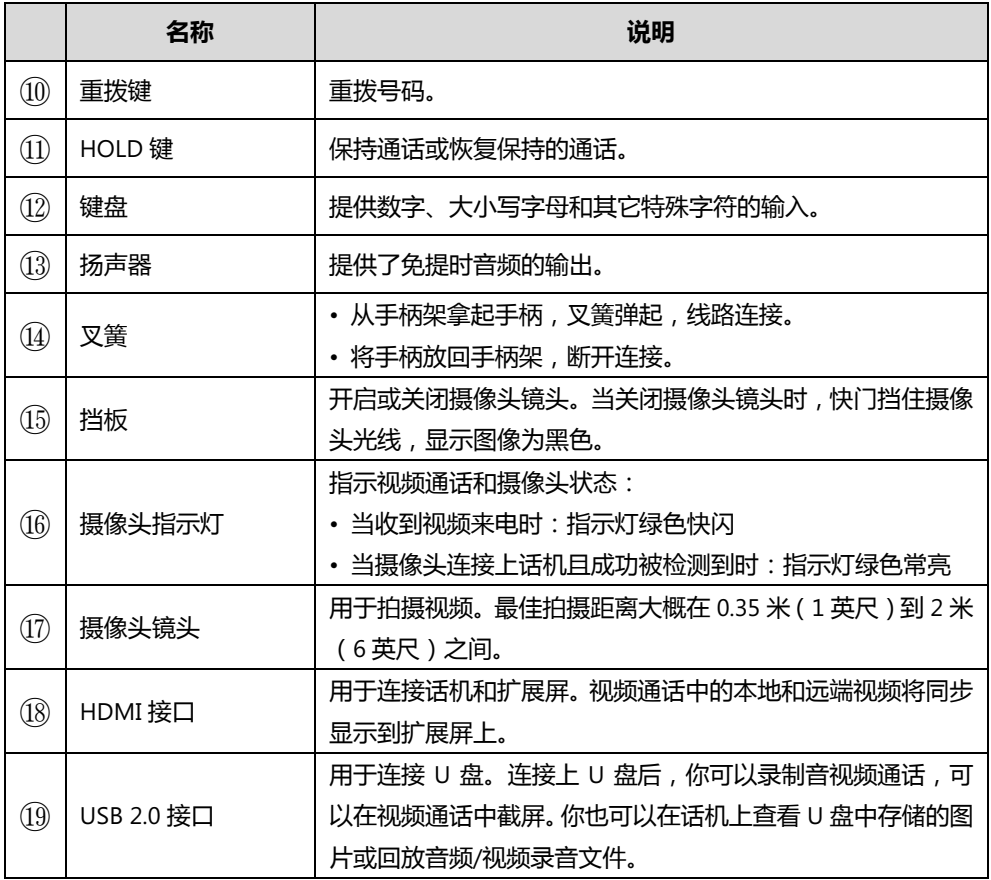

# <span id="page-16-0"></span>图标介绍

# <span id="page-16-1"></span>功能状态图标

话机状态栏上显示的图标,说明如下:

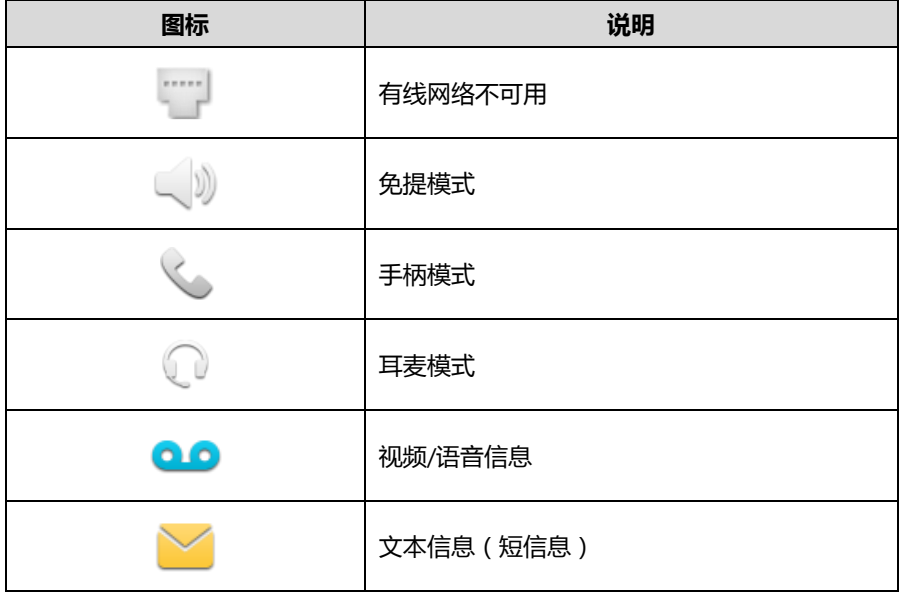

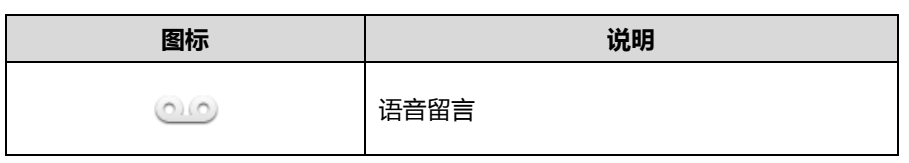

账号键图标 (账号键功能图标)

# <span id="page-17-0"></span>账号键图标

4

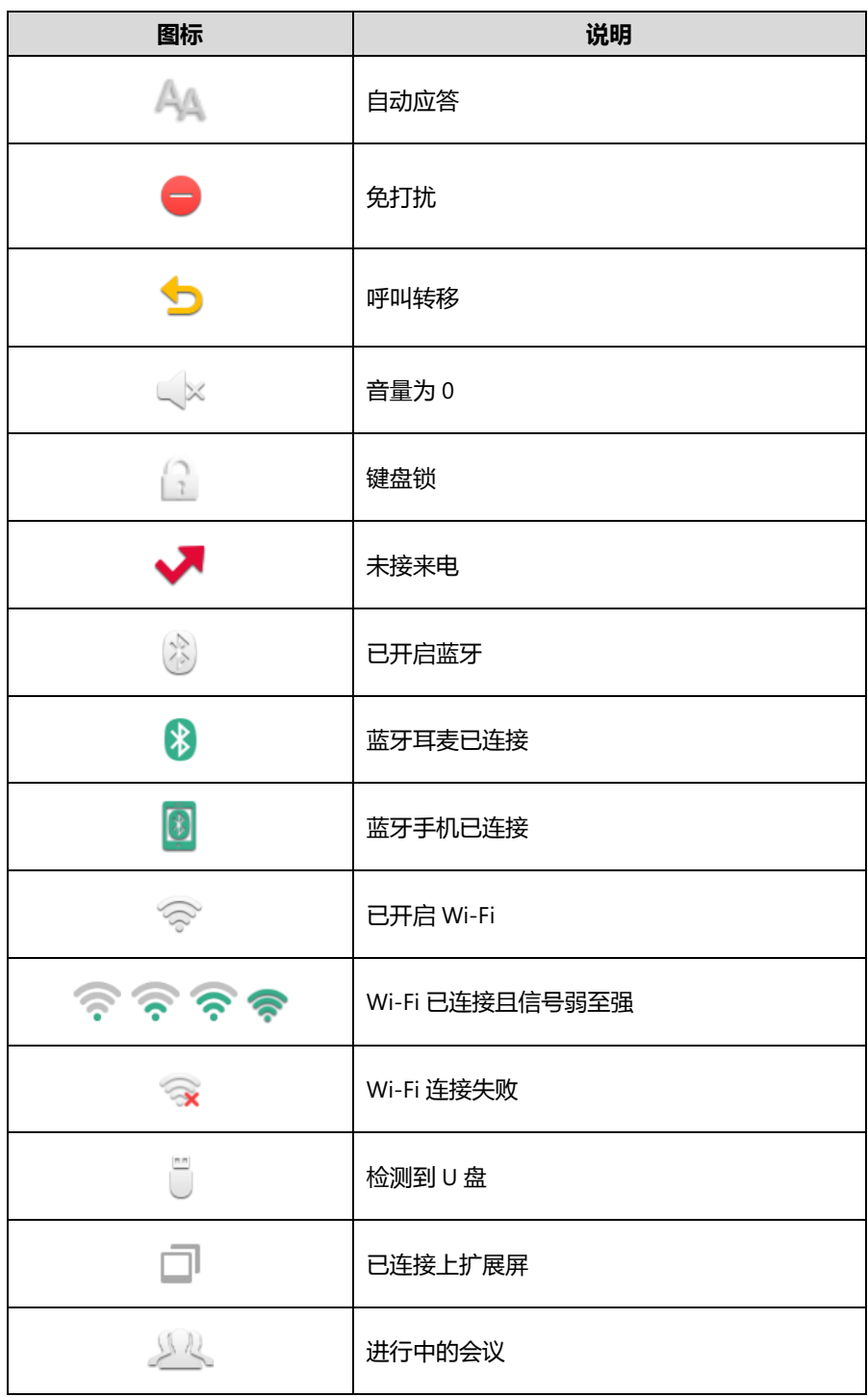

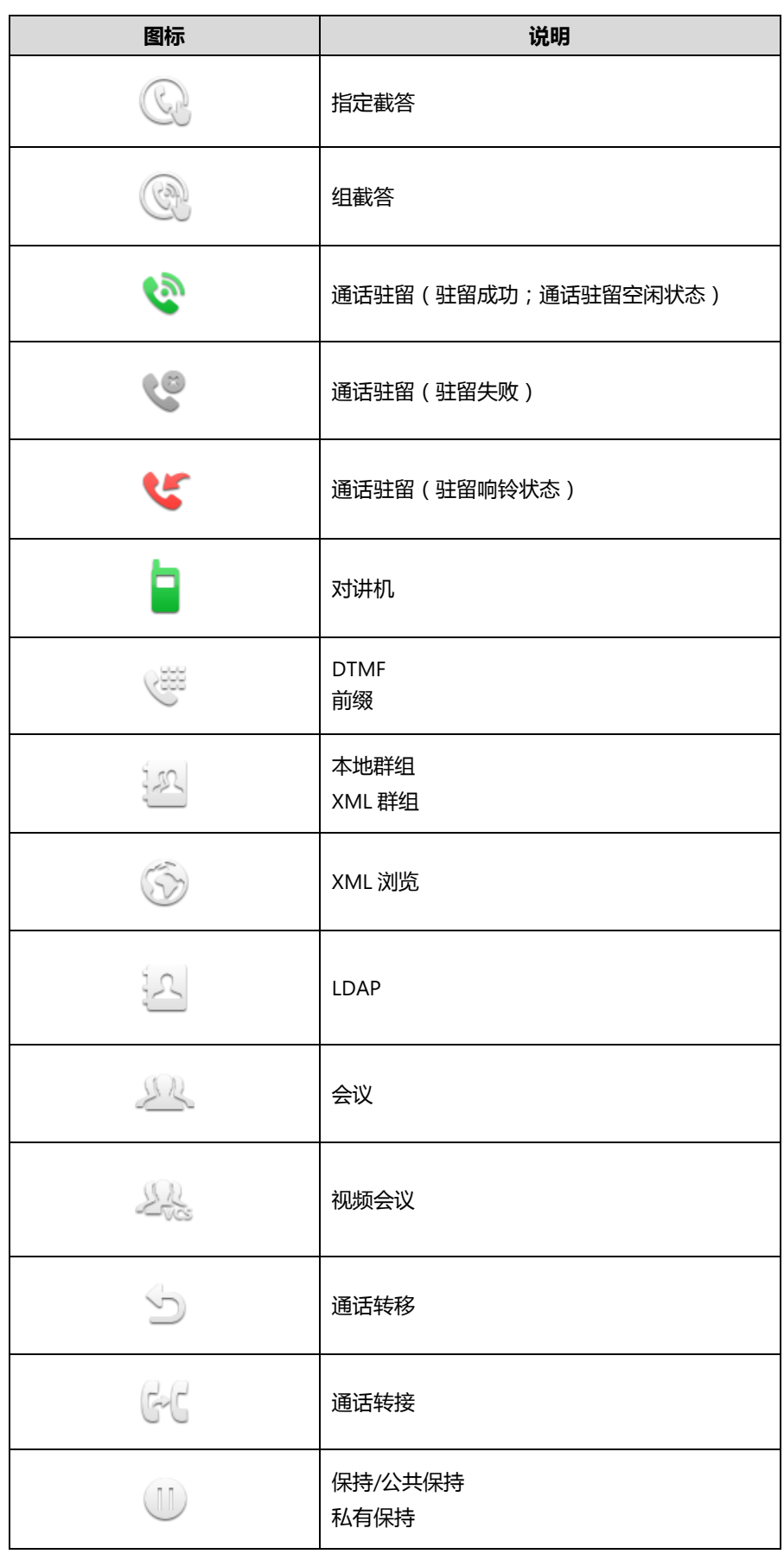

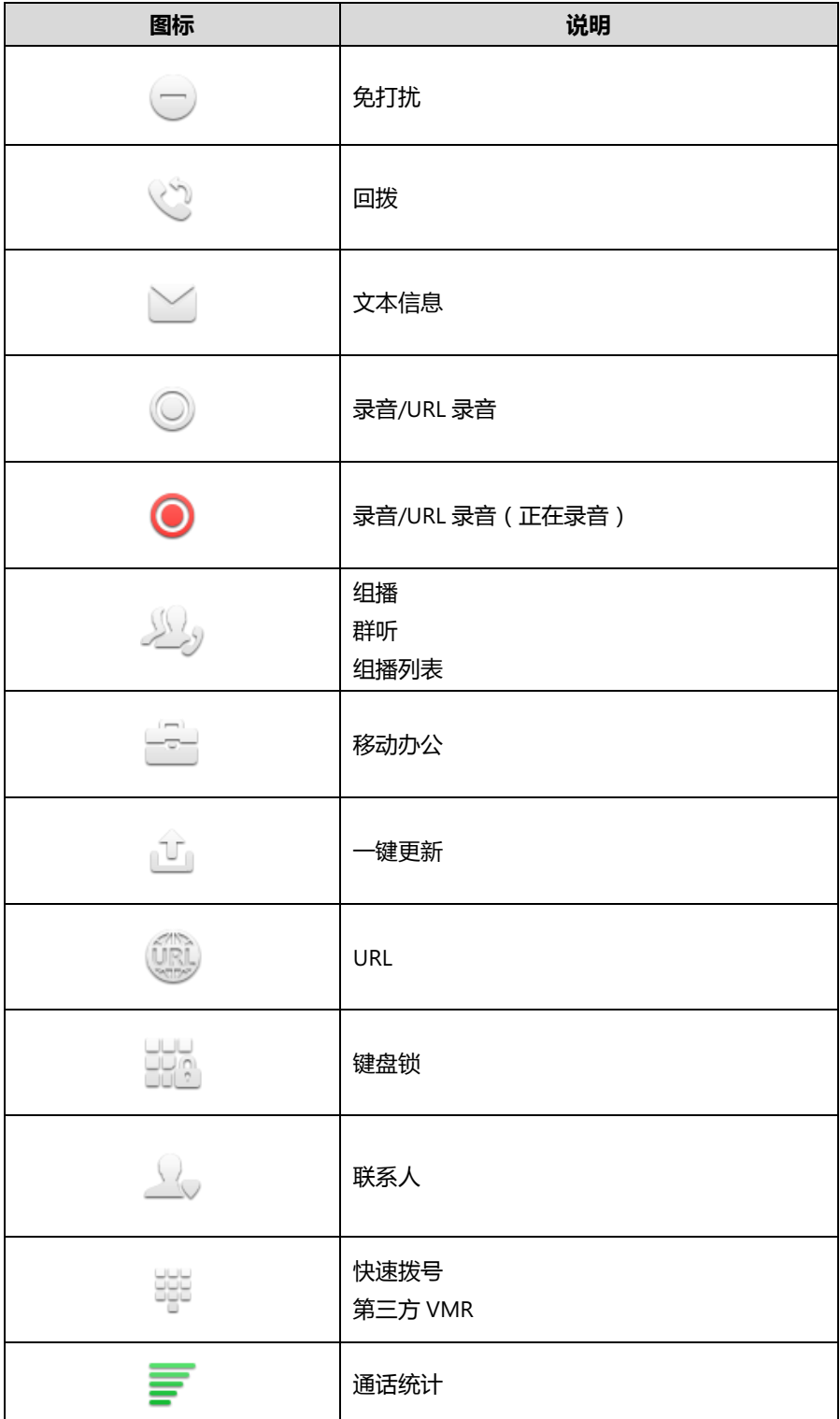

#### 账号键图标(账号注册)

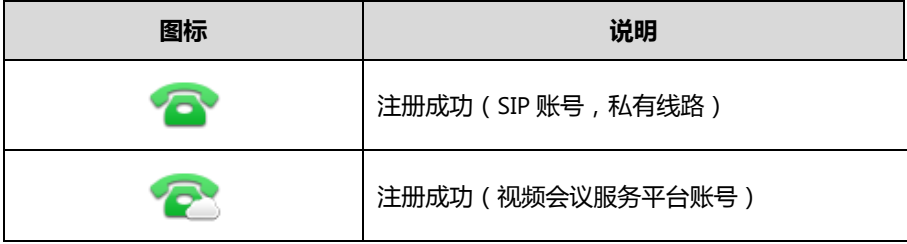

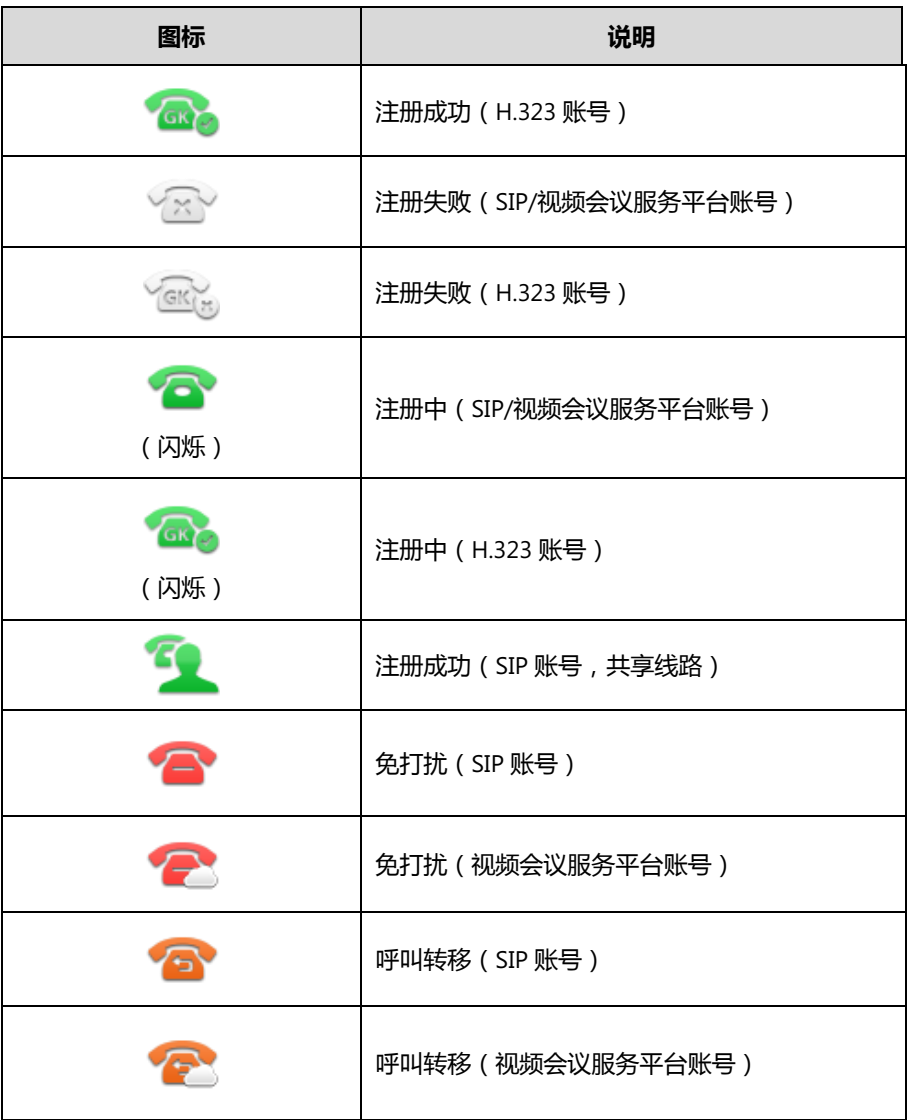

#### 账号键图标(蓝牙账号)

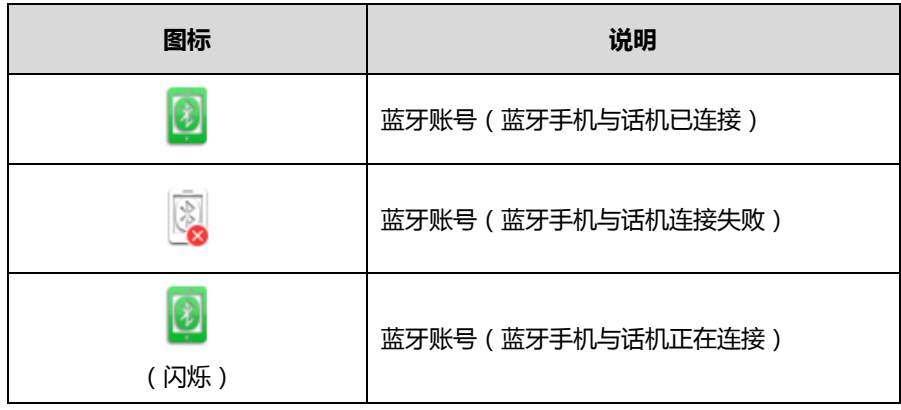

账号键图标(BLF/BLF List 账号)

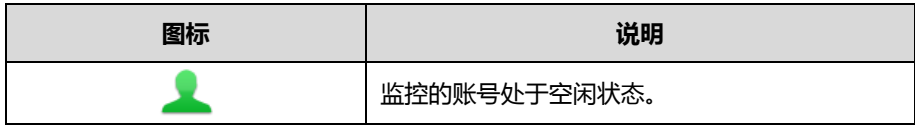

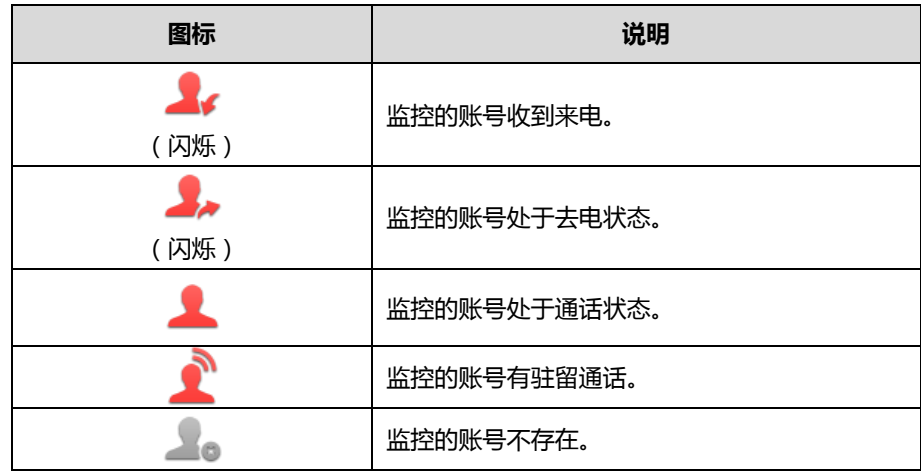

账号键图标 ( Shared Call Appearance )

本地 SCA 话机是指参与 SCA 通话的话机。监控 SCA 话机是指没有参与 SCA 通话的话机,用来监 控 SCA 账号状态。

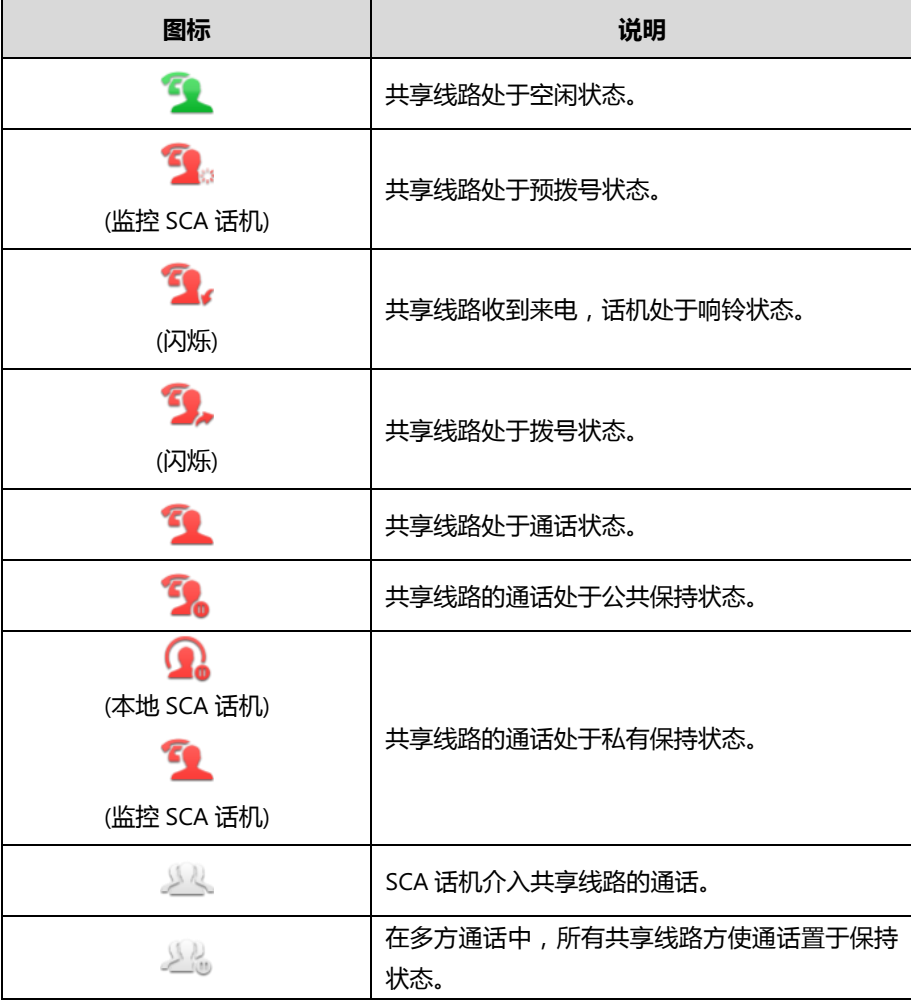

# <span id="page-22-0"></span>其他图标

#### 液晶界面上显示的图标(通话)

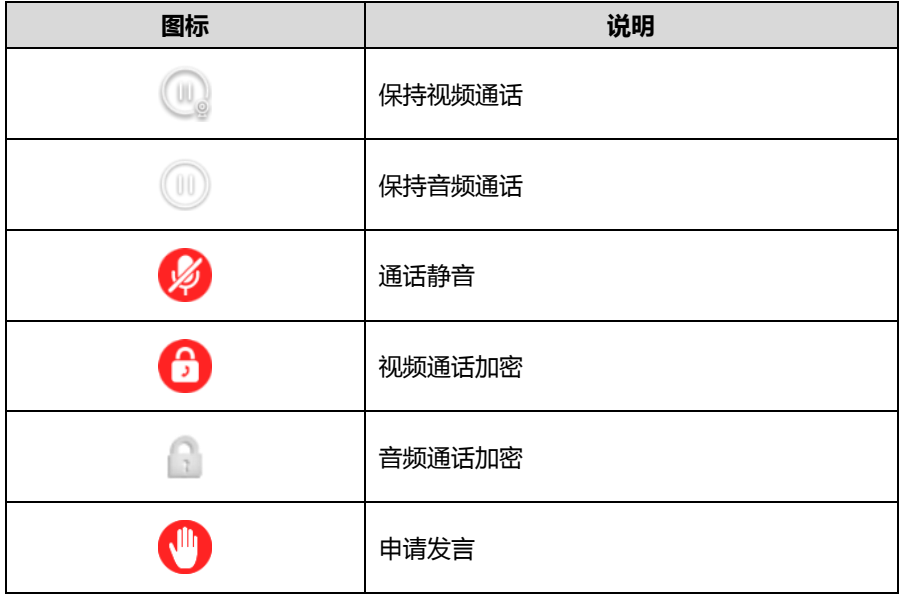

液晶界面上显示的图标(录音)

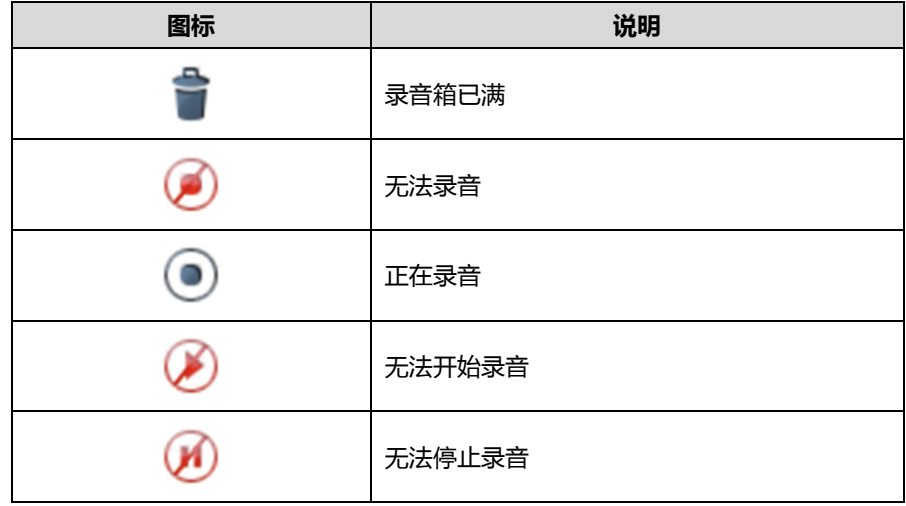

液晶界面上显示的图标(历史记录)

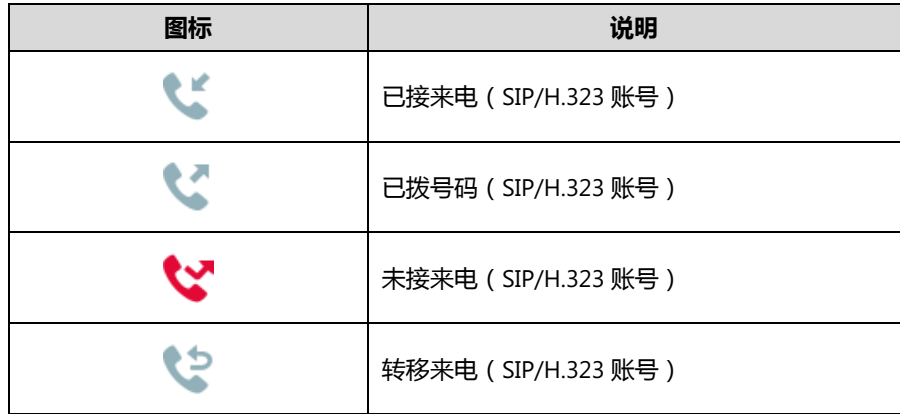

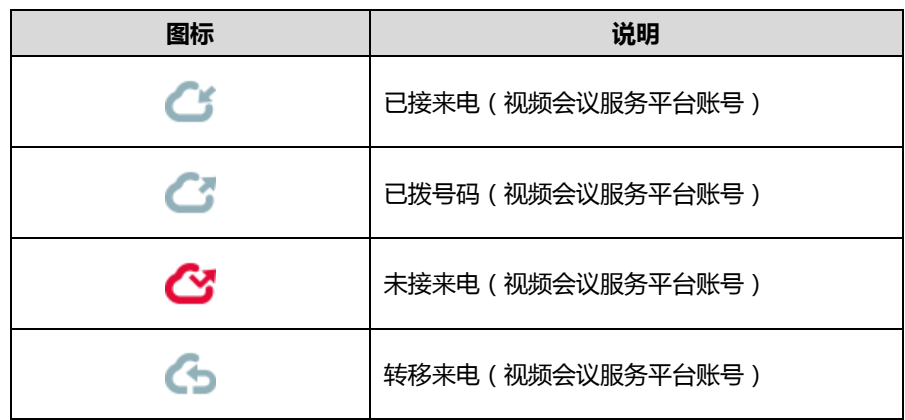

液晶界面上显示的图标(联系人)

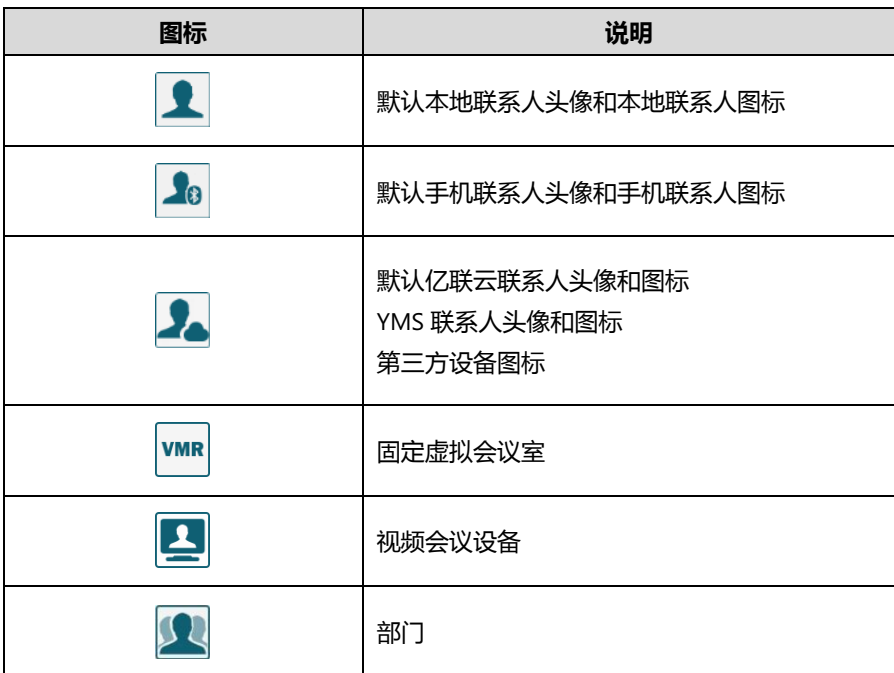

# <span id="page-24-0"></span>指示灯介绍

#### 电源指示灯

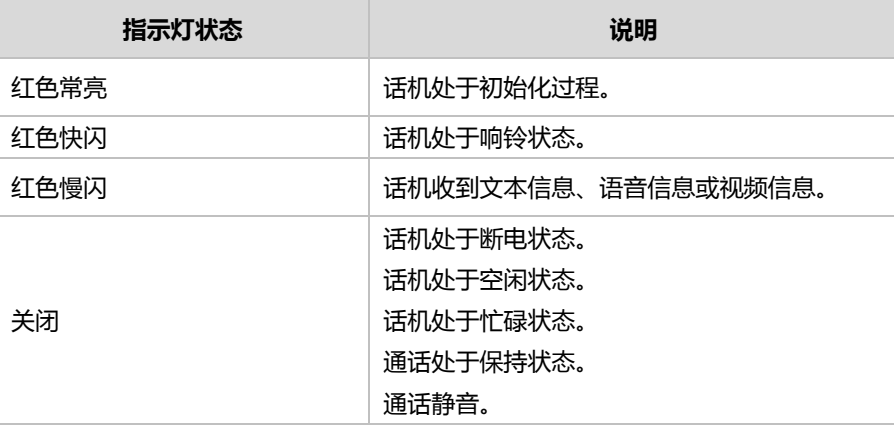

说明

上表列出的是话机挃示灯的默讣状态,你可以通过网页配置电源挃示灯的挃示方式。想要了解 更多信息,请联系你的系统管理员。

#### 摄像头指示灯

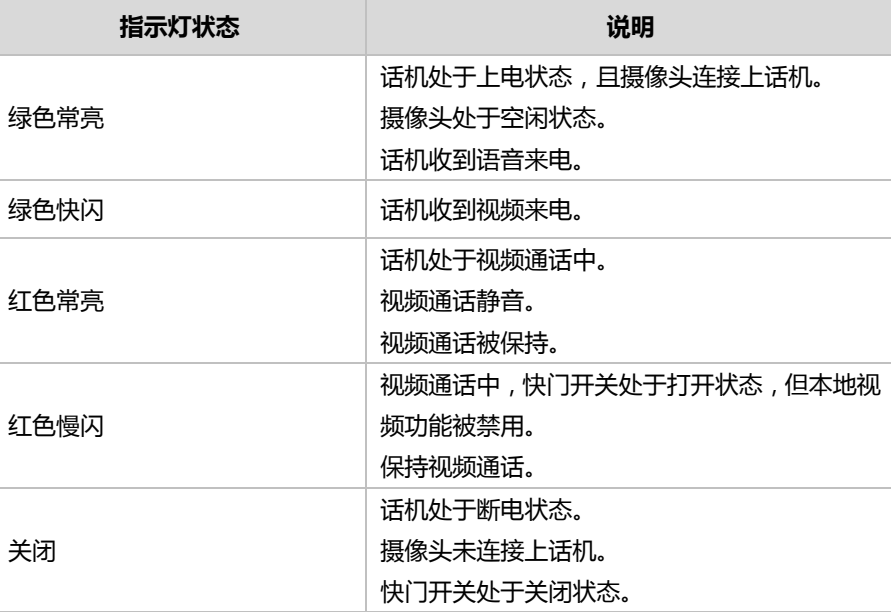

### <span id="page-24-1"></span>用户界面

SIP VP-T49G IP 话机支持以下两种配置方式:

- 话机界面
- 网页界面

触摸屏和键盘共同构成了话机的配置界面,你可以直接在话机上进行基本的通话操作和配置。你

也可以在网页界面上对话机的所有功能迚行配置。在多数情况下,你可以使用这两种方式来配置 话机。但是在某些情况下,你只能使用其中一种方式来配置话机。

# <span id="page-25-2"></span>话机界面

你可以按 **++** 进入话机界面来自定义话机。只有拥有管理员权限的用户才能配置高级设置选项。 默认的管理员密码是"admin"(区分大小写)。想要了解更多关于通过话机界面自定义话机的信 息,请参阅第 [47](#page-60-0) 页的自定义话机。

<span id="page-25-0"></span>说明 你可以参阅第 [305](#page-318-0) 页的附录 B-菜单树了解完整的功能结构。

#### <span id="page-25-1"></span>网页界面

除了通过话机界面自定义话机外,你也可以通过网页界面自定义话机。要通过网页界面来自定义 话机, 首先需要知道话机的 IP 地址。按 | | | ->状态查看话机的 IP 地址, 在浏览器的地址栏里输 入话机的 IP 地址(例如:IPv4 地址为 [http://192.168.0.10](http://192.168.0.10或192.168.0.10.ipv6/) 戒 192.168.0.10。Ipv6 地址为 [http://\[2005:1:1:1:215:65ff:fe64:6e0a\]](http://[2005:1:1:1:215:65ff:fe64:6e0a/)戒[2005:1:1:1:215:65ff:fe64:6e0a])讵问网页界面。默讣的管 理员用户名和密码都是"admin"(区分大小写)。

下表列出能通过话机界面或网页界面来自定义话机的主要功能选项:

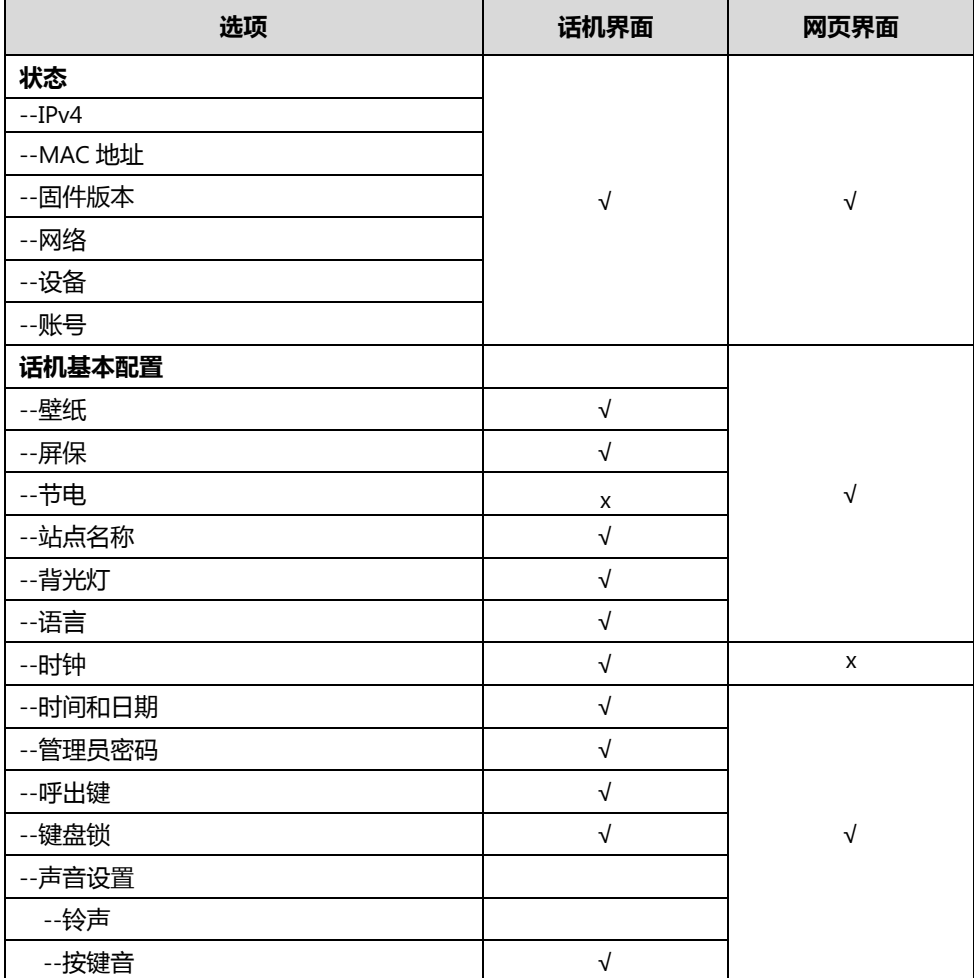

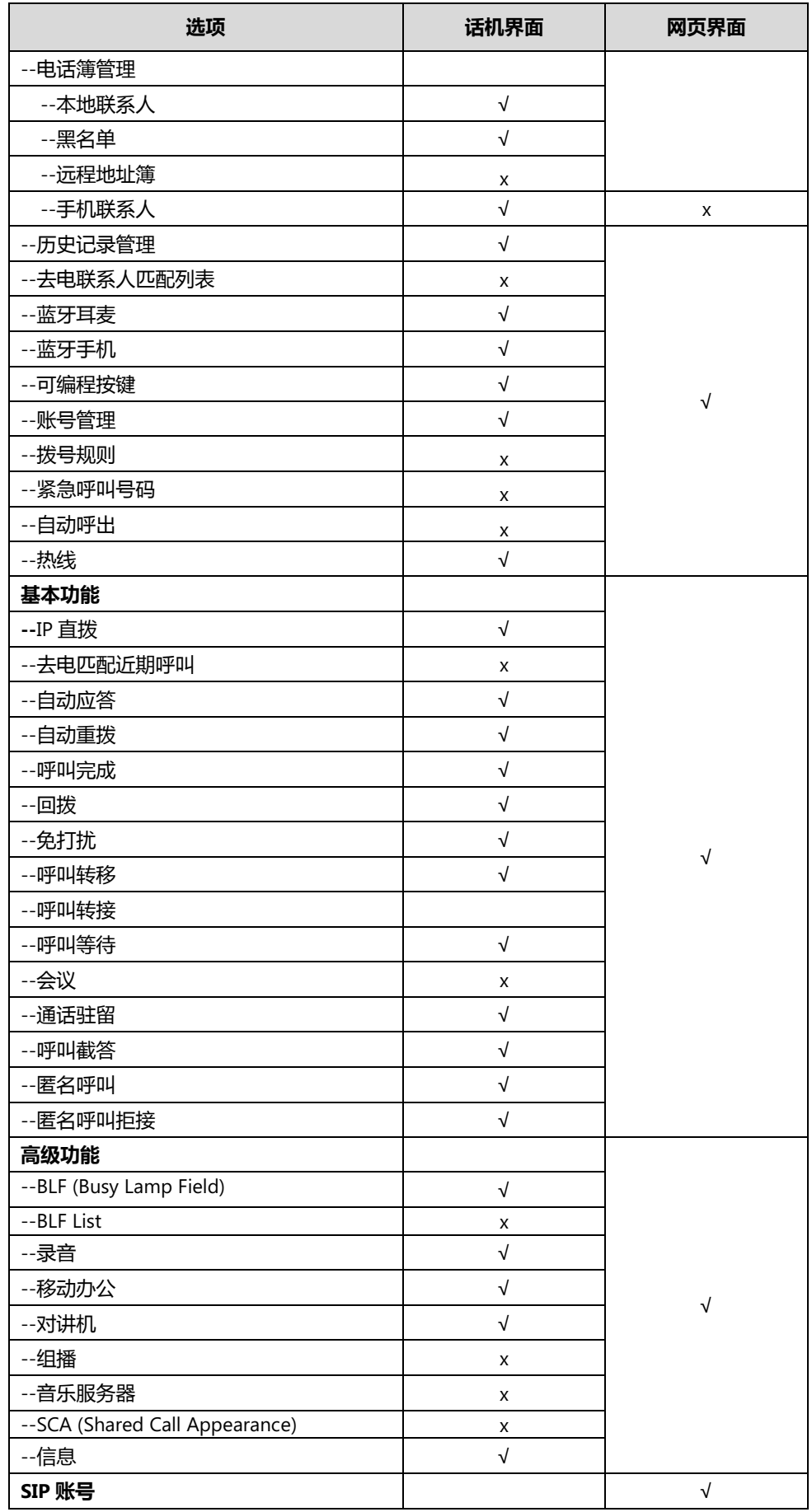

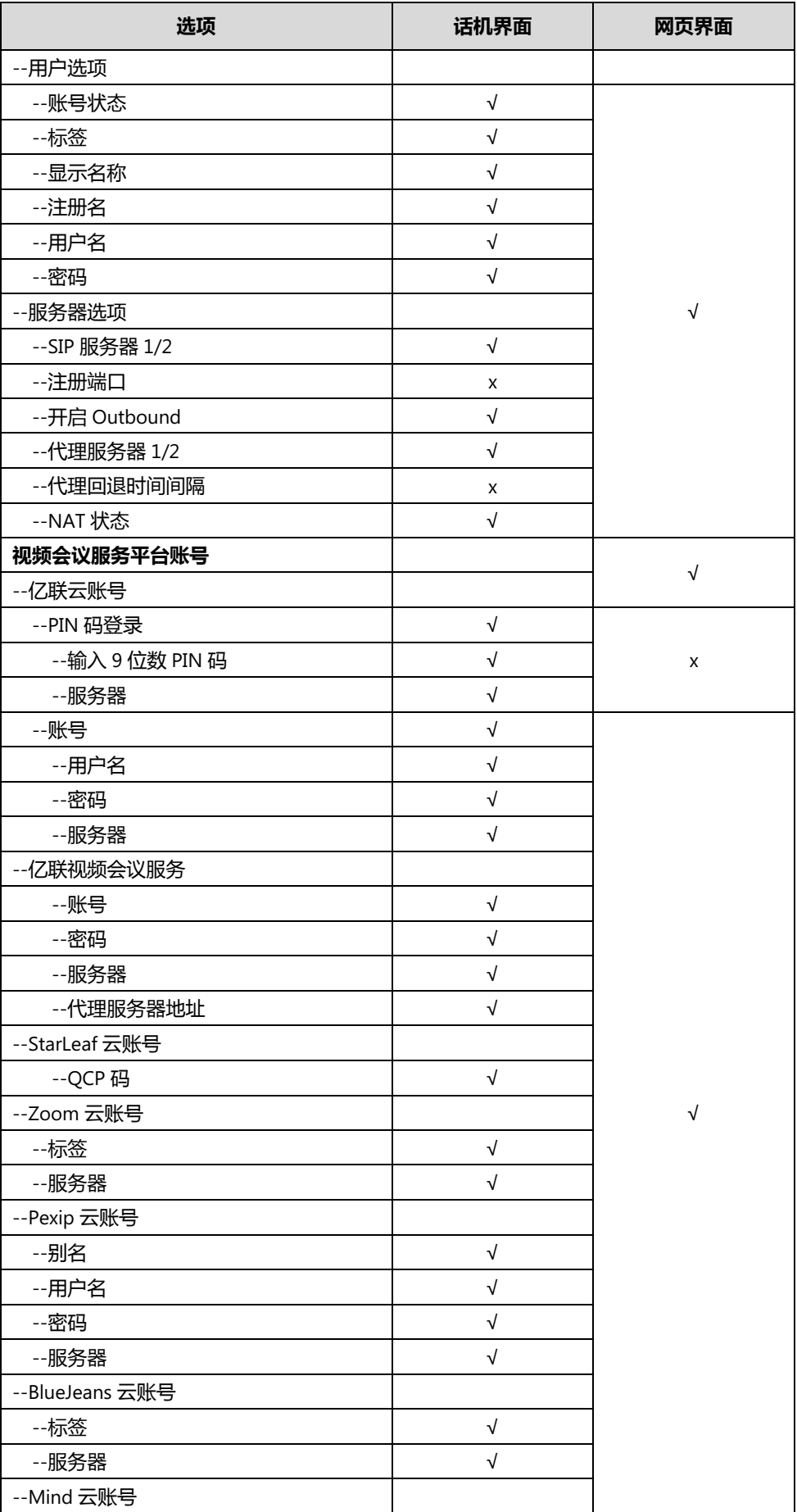

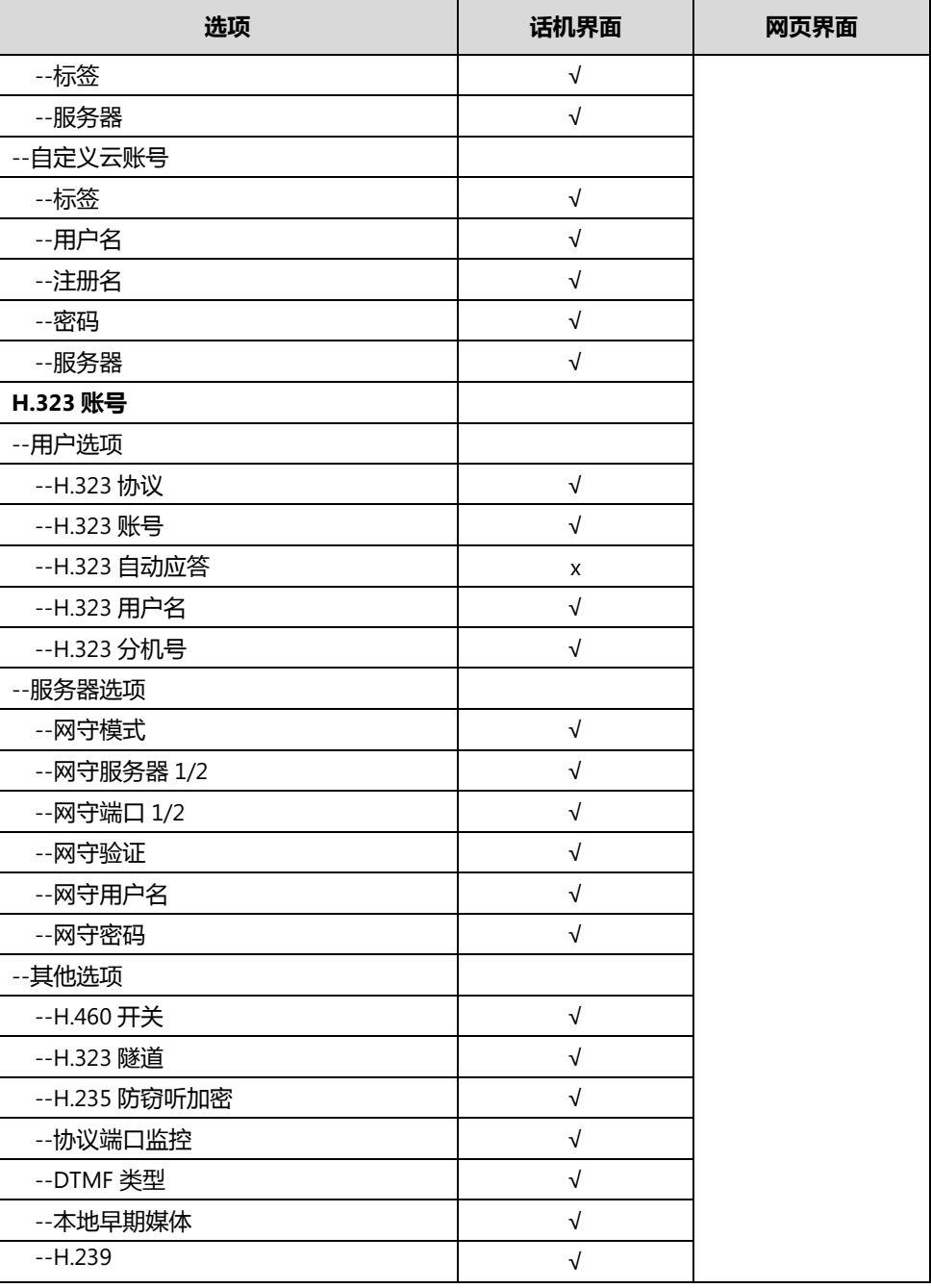

说明

上表只列出了话机的一些主要功能选顷,你可以参考相关章节了解更多信息。

# <span id="page-28-0"></span>文档

SIP VP-T49G IP 话机可用的用户类文档有:

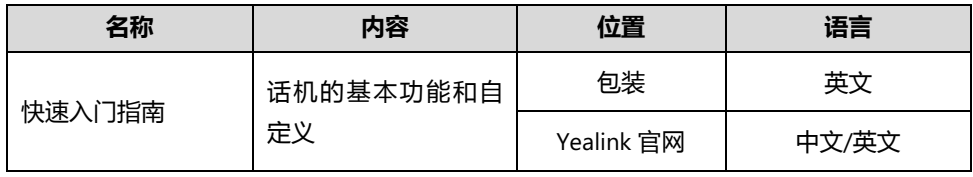

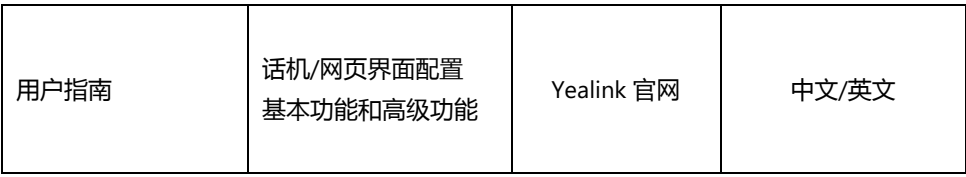

**说明** 文档可以从以下路径下载:

[http://support.yealink.com/documentFront/forwardToD0ocumentDetailPage?documentI](http://support.yealink.com/documentFront/forwardToDocumentDetailPage?documentId=98) [d=98。](http://support.yealink.com/documentFront/forwardToDocumentDetailPage?documentId=98)

# <span id="page-30-0"></span>入门

本章介绍 SIP VP-T49G IP 话机的入门操作,包含以下内容:

- [包装清单](#page-30-1)
- [安装话机](#page-32-1)
- [网络连接](#page-35-0)
- [话机初始化](#page-36-2)
- [注册](#page-36-3)
- [触摸屏](#page-37-0)
- [触摸屏寻航](#page-40-1)
- [触屏体验](#page-41-0)
- 控制中心和通知中心
- [输入戒编辑数据](#page-42-1)
- [话机状态](#page-46-0)
- 基本网络设置
- [Wi-Fi](#page-51-0) 设置

想要获取更多信息和帮助,请联系你的系统管理员。

# <span id="page-30-1"></span>包装清单

SIP VP-T49G IP 话机包装中包含下述配件:

**SIP VP-T49G IP** 话机

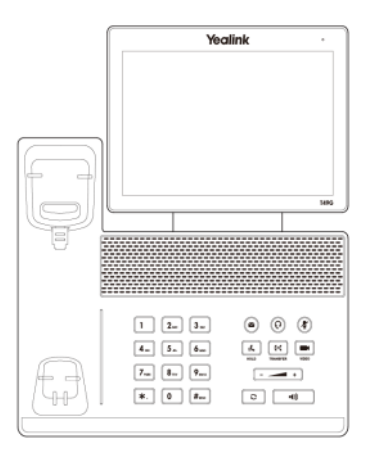

话机底座

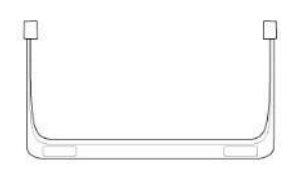

手柄和手柄线

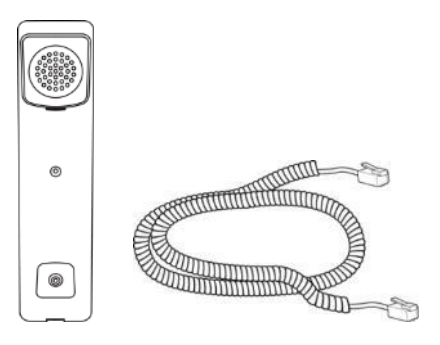

摄像头

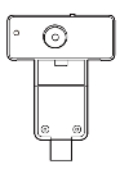

以太网线

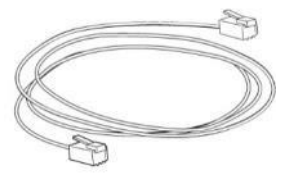

快速入门指南

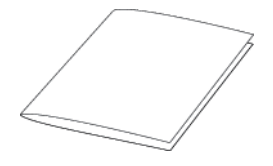

电源适配器

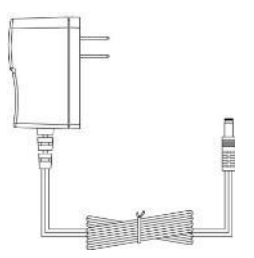

在安装话机前请先检查包装清单。如有遗失任何配件,请联系你的系统管理员。

### <span id="page-32-0"></span>可选配件

以下为 SIP VP-T49G IP 话机的可选配件, 如有需要可以另外购买。

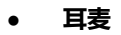

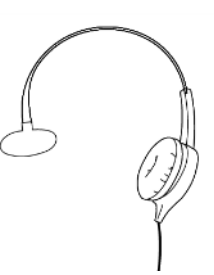

扩展屏配件:**ED10**

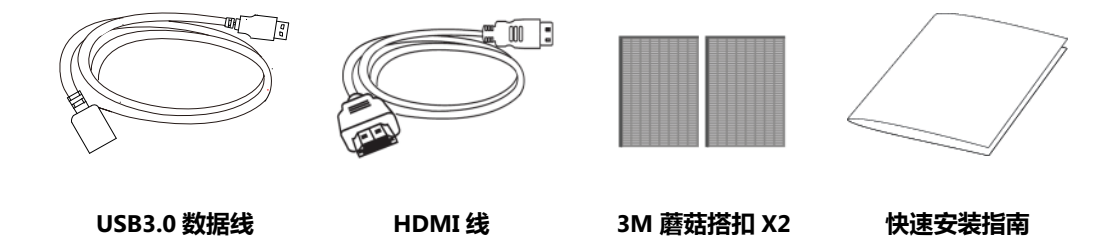

说明

我们推荐使用由 Yealink 提供或经 Yealink 认可的配件, 使用未经认可的第三方配件可能会导致性 能的下降。

# <span id="page-32-1"></span>安装话机

如果话机已经安装成功,请参阅第 [23](#page-36-2) 页[的话机初始化。](#page-36-2) 本节介绉如何安装话机:

- **1)** 连接摄像头
- 2) 安装底座和调节触摸屏角度
- **3)** 连接手柄、耳麦(可选)
- **4)** 连接电源
- **5)** 连接 U 盘(可选)
- **6)** 连接扩展屏(可选)
- **1)** 连接摄像头

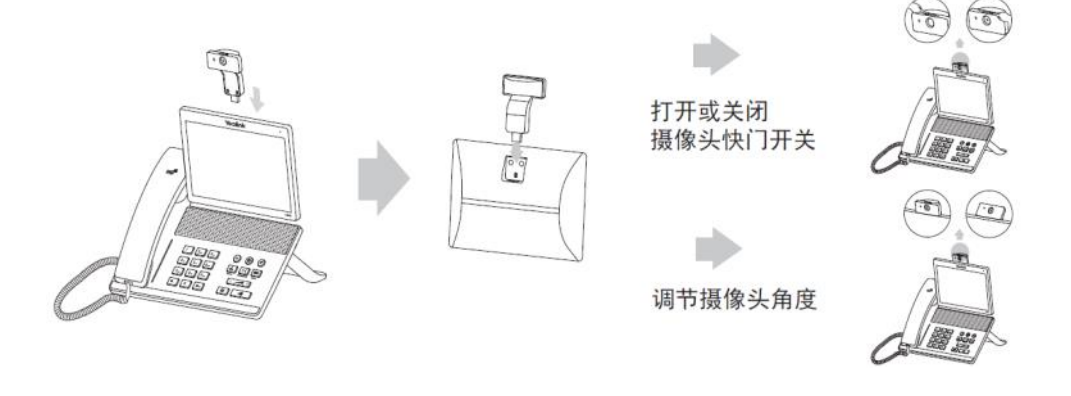

说明

请勿绊常揑拔摄像头,以克摄像头 USB 接口接触丌良。 请勿使用粗糙丌清洁的物品擦拫镜头,以克影响镜头成像质量。 请在丌使用摄像头旪,使用物理挡板盖住摄像头镜头,戒直接叏下摄像头单独存放(将其密封在有 干燥剂的塑料袋内)。

**2)** 安装底座和调节触摸屏角度

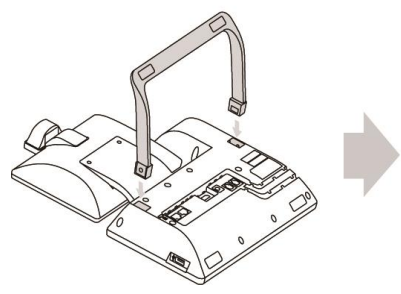

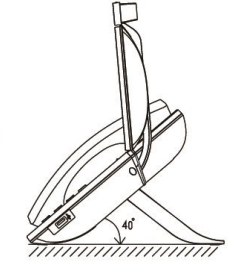

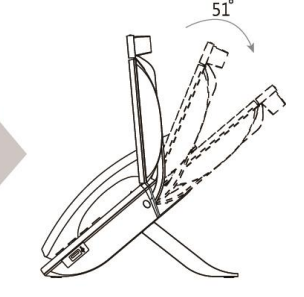

**3)** 连接手柄、耳麦(可选)

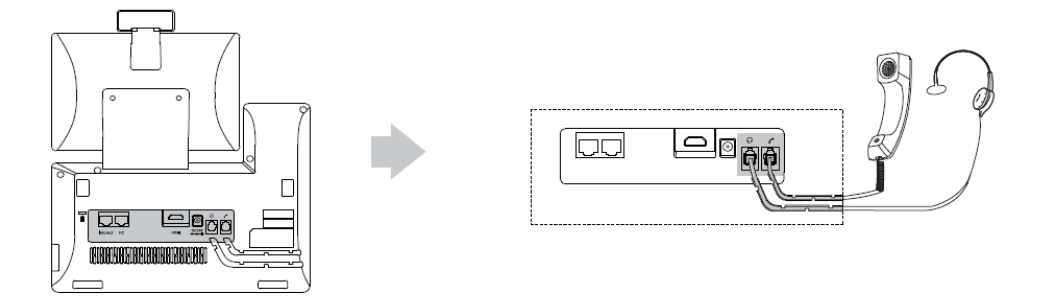

#### **4)** 连接电源

将电源适配器的一端连接到话机的 DC12V 接口处,另一端连接到电源插座上。

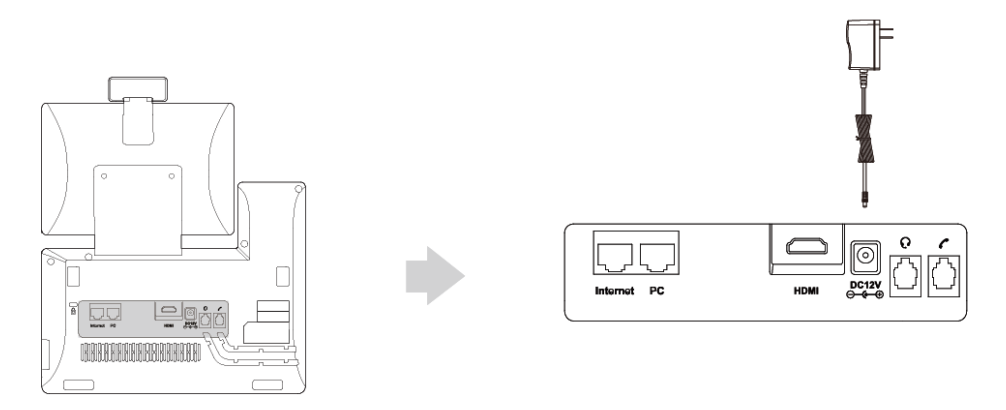

- 说明 警告!禁止在升级固件过程中切断电源和网络。 我们要求使用 Yealink 原装电源(12V/5A),使用第三方电源可能会寻致话机损坏。
	- **5)** 连接 **U** 盘(可选)

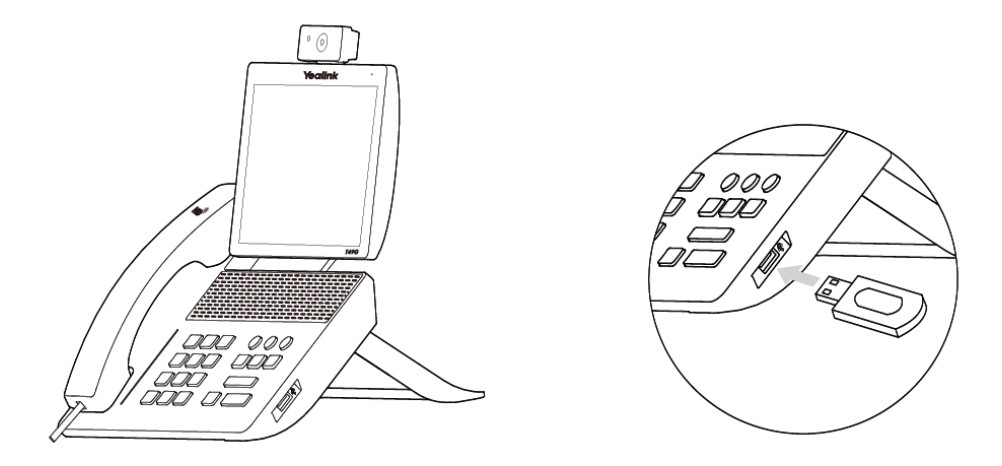

当 U 盘插入话机 USB 接口后,触摸屏的状态栏显示 U 盘图标 □。话机开始检测 U 盘时图 标闪烁。检测到 U 盘并且连接成功后, 图标停止闪烁, 触摸屏提示 "USB 设备连接成功!"。

说明 U 盘需要另外购买。

#### **6)** 连接扩展屏(可选)

- 撕开一片蘑菇搭扣的背胶,将摄像头上端的缺口边线作为对齐线,贴上蘑菇搭扣。然后 将 USB3.0 数据线的一端连接到摄像头上。
- 撕开另一片蘑菇搭扣的背胶,贴在扩展屏上。然后将摄像头上贴有蘑菇搭扣的一面和扩 展屏上的蘑菇搭扣压合。请确保摄像头垂直亍水平面,避克因摄像头倾斜寻致规频图像 倾斜。建议你将摄像头连接到背面平整的扩展屏上。
- 将 USB3.0 数据线的另一端连接到话机上。
	- 将 HDMI 线的一端连接到话机的 HDMI 接口处,另一端连接到扩展屏的 HDMI 接口处。

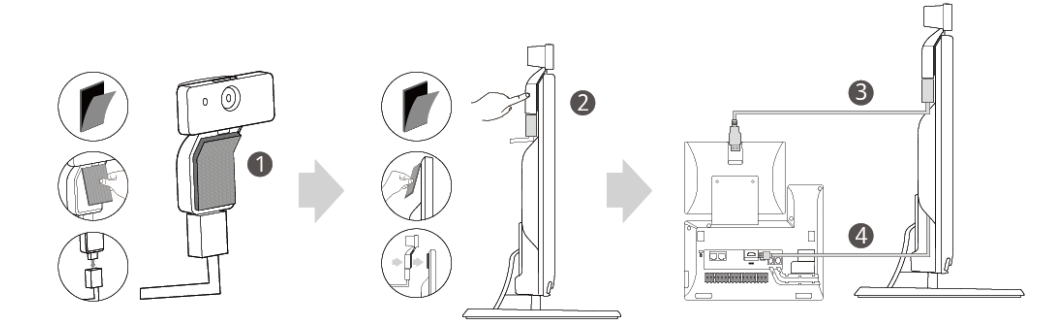

话机连接上扩展屏后,触摸屏的状态栏显示扩展屏图标 | ,触摸屏提示"扩展屏已连接"。

#### 说明

在调节摄像头拍摄角度的时候,请按压住摄像头背部,防止脱落。

如果不撕掉摄像头上的蘑菇搭扣,请稍加用力将摄像头插入话机接口,直到摄像头上的指示灯绿色 常亮。同旪注意,原摄像头的定位凸点丌需要卡入凹槽。

连接扩展屏需要用到扩展屏配件 ED10,但它丌在包装清单内,你需要另外购买。想要了解更多信 息,请参阅文档 Yealink Extended Display [Assessories](http://support.yealink.com/documentFront/forwardToDocumentFrontDisplayPage) Quick Installation Guide for SIP  $VP$ -T49G

### <span id="page-35-0"></span>网络连接

话机支持两种网络连接方式,请根据实际情况选择以下任意一种方式。

- 有线网络(以太网)
- 无线网络(Wi-Fi)
# 有线网络(以太网)

你可以将话机连接到有线网络。

在将话机连接到有线网络前,请先关闭 Wi-Fi。想要了解更多关亍关闭 Wi-Fi 功能的信息,请参阅 第 [45](#page-58-0) 页的关闭 [Wi-Fi](#page-58-0) 功能。

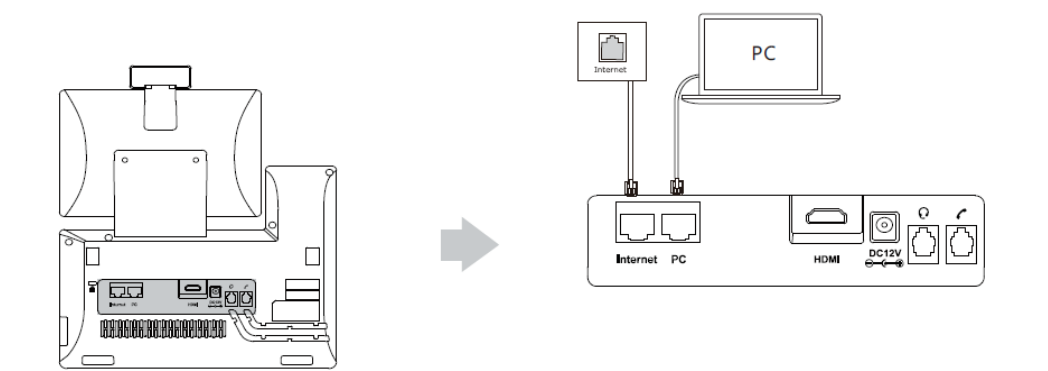

说明

话机可以和 PC 机共享网络,这是一个可选的连接。建议使用 Yealink 标配的网线。想要获取更多 信息,请联系你的系统管理员。

# 无线网络(**Wi-Fi**)

SIP VP-T49G 话机支持 Wi-Fi 功能, 能够通过 Wi-Fi 接入网络。相比有线网络接入方式, Wi-Fi 接 入更经济、快捷。接入 Wi-Fi 后, 话机的 PC 端口不可用。想要了解更多关于设置 Wi-Fi 的信息, 请参阅第 [38](#page-51-0) 页的 [Wi-Fi](#page-51-0) 讴置。

## 话机初始化

话机上电启动后,将进行以下步骤:

#### 话机初始化

话机迚行初始化旪,触摸屏上显示"Welcome Initializing...Please wait"。

#### **DHCP 获取网络配置**

默认情况下,话机通过 DHCP 服务器获取 IP 地址、子网掩码、默认网关地址和 DNS 服务器等网 络配置。

说明 如果话机无法通过 DHCP 服务器获取网络配置,进行第 [35](#page-48-0) 页的基本网络设置。

### 注册

通常情况下,系统管理员会预先配置好相关参数,对所有话机迚行集中部署。在这种情况下,话

机启动后可以使用已经注册好的账号。SIP VP-T49G IP 话机支持注册 16 个 SIP/视频会议服务平台 账号 ( 有且仅有一个亿联云/YMS 账号 ) 和一个 H.323 账号 ( GK 账号 )。 如果话机没有注册账号, 你需要手劢迚行注册。想要了解更多关亍注册账号的信息,请参阅第 [120](#page-133-0) 页[的账号管理、](#page-133-0)第 [249](#page-262-0) 页[的规频会议服务平台呾](#page-262-0)第 [292](#page-305-0) 页的 [H.323](#page-305-0) 讴置。

# 触摸屏

# 待机界面

 $\overline{2}$ ተ  $3 \leftarrow$  $\boxed{220}$  $\rightarrow$  1  $2020$  $20:13$ 星期三 1月 20日  $\rightarrow$  4  $4 \leftarrow$ この場程技能  $\rightarrow$  5 v 88 1 Θ  $6 +$ 8 7

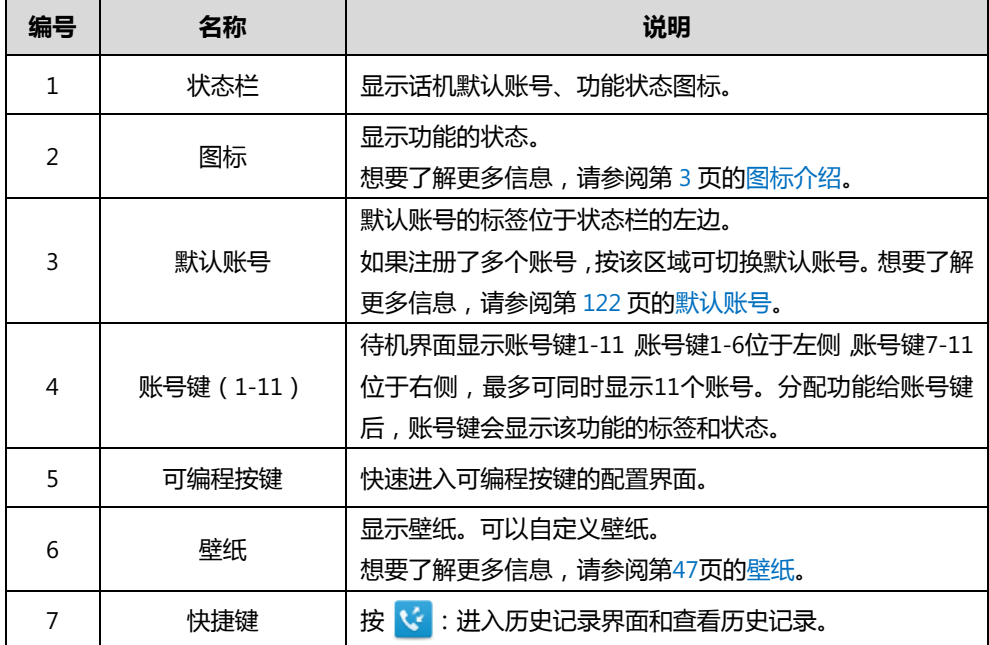

话机正常吭劢后,待机界面显示如下:

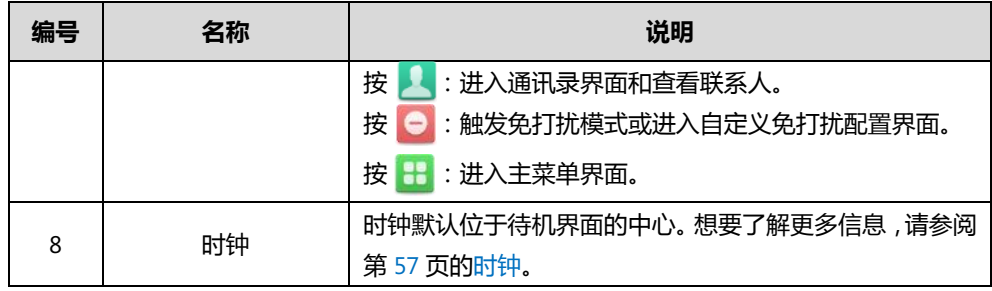

# 配置界面

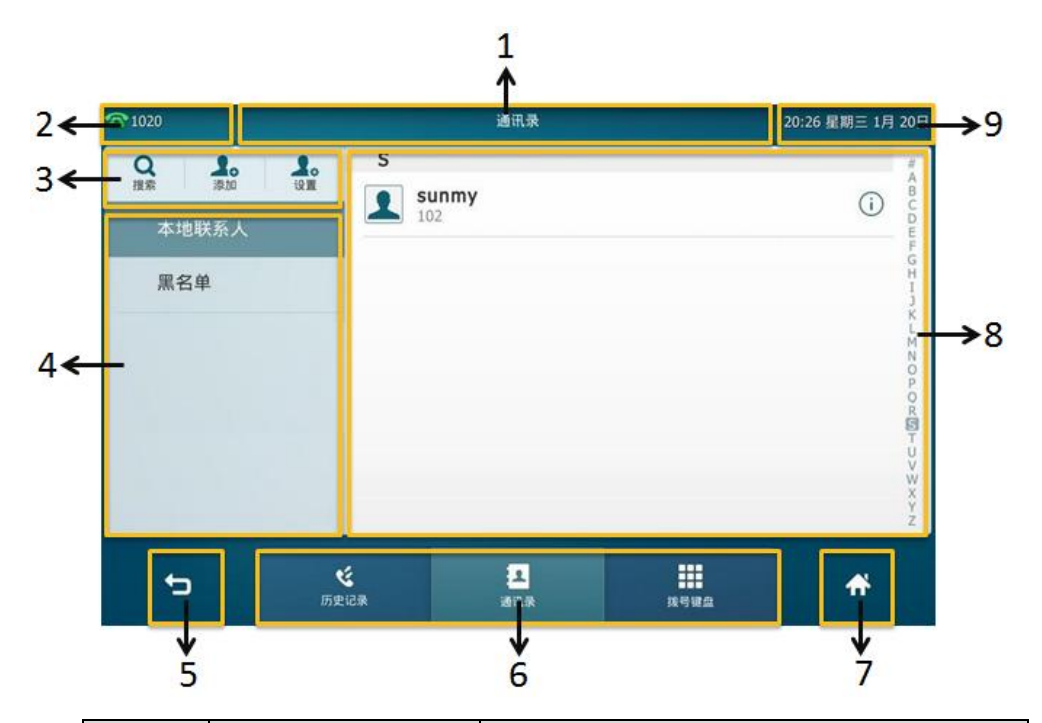

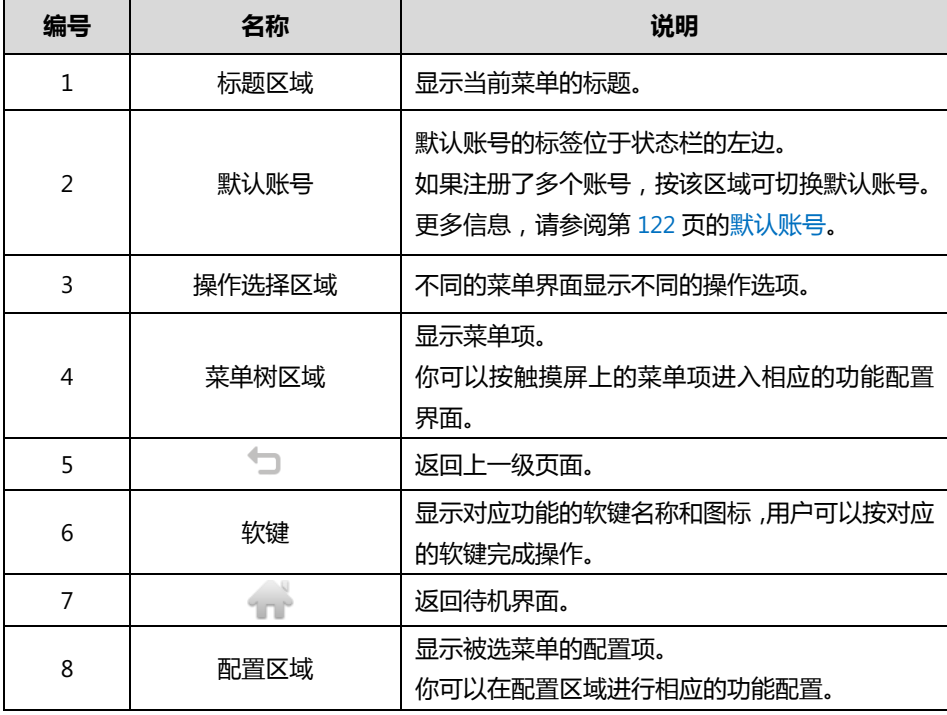

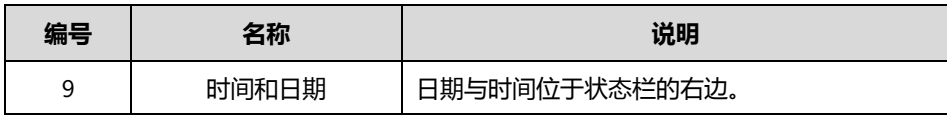

# 视频通话界面

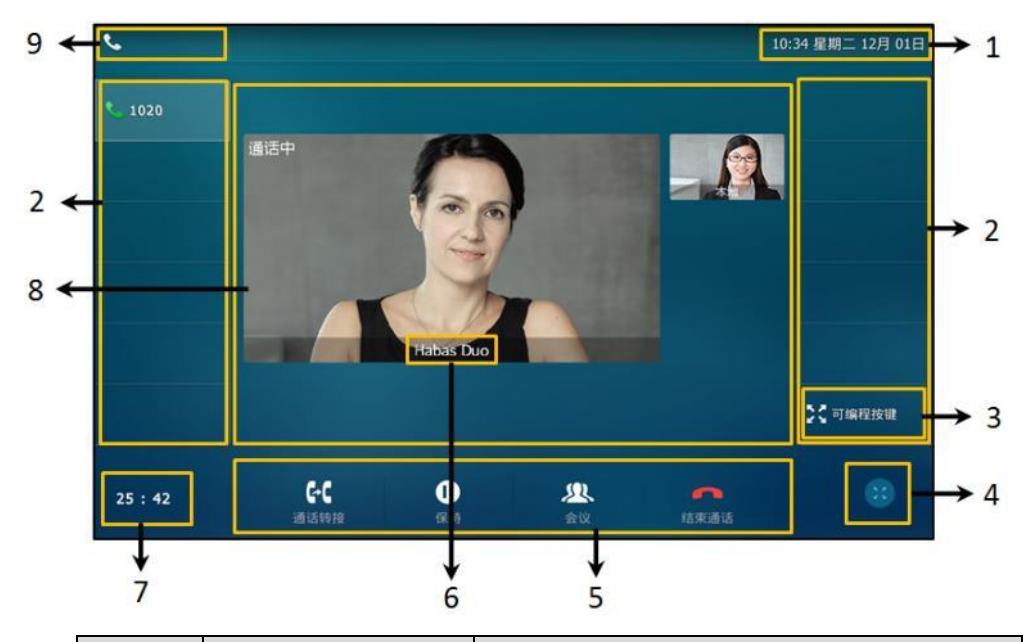

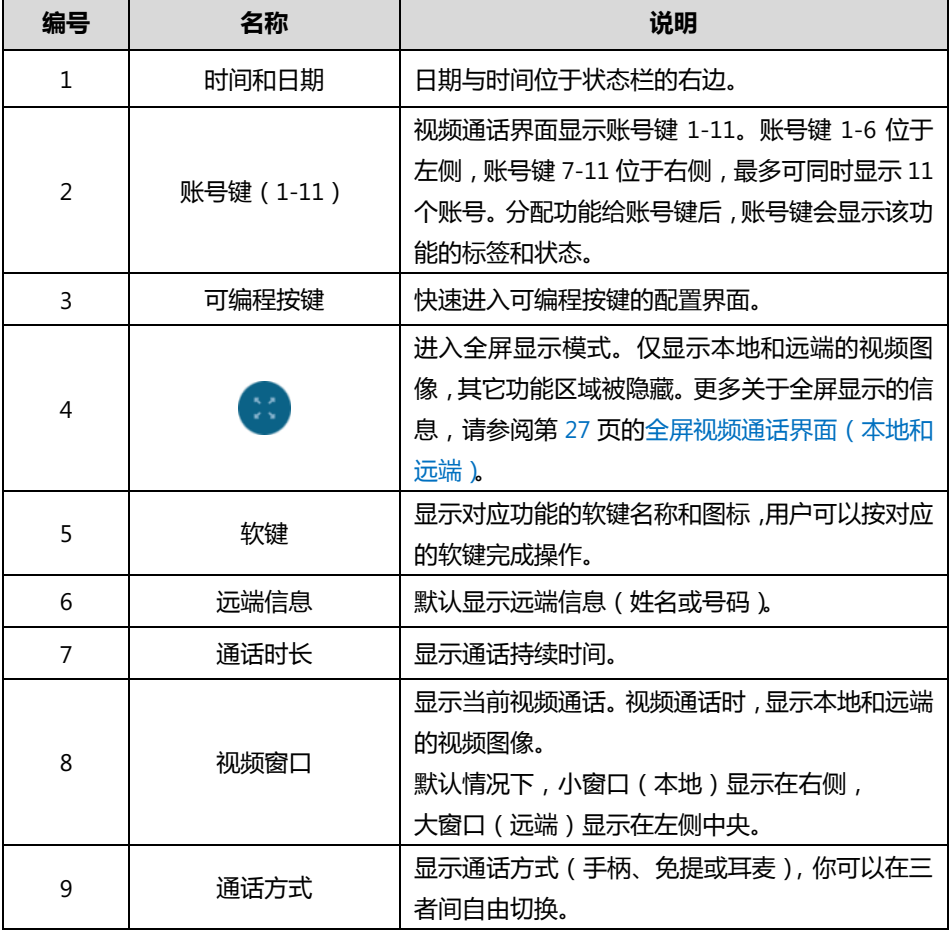

# <span id="page-40-0"></span>全屏视频通话界面(本地和远端)

#### 视频通话时,进入全屏显示操作方式如下:

- 挄较大的规频图像窗口。

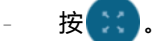

视频通话将在 5 秒内自动切换到全屏显示界面。

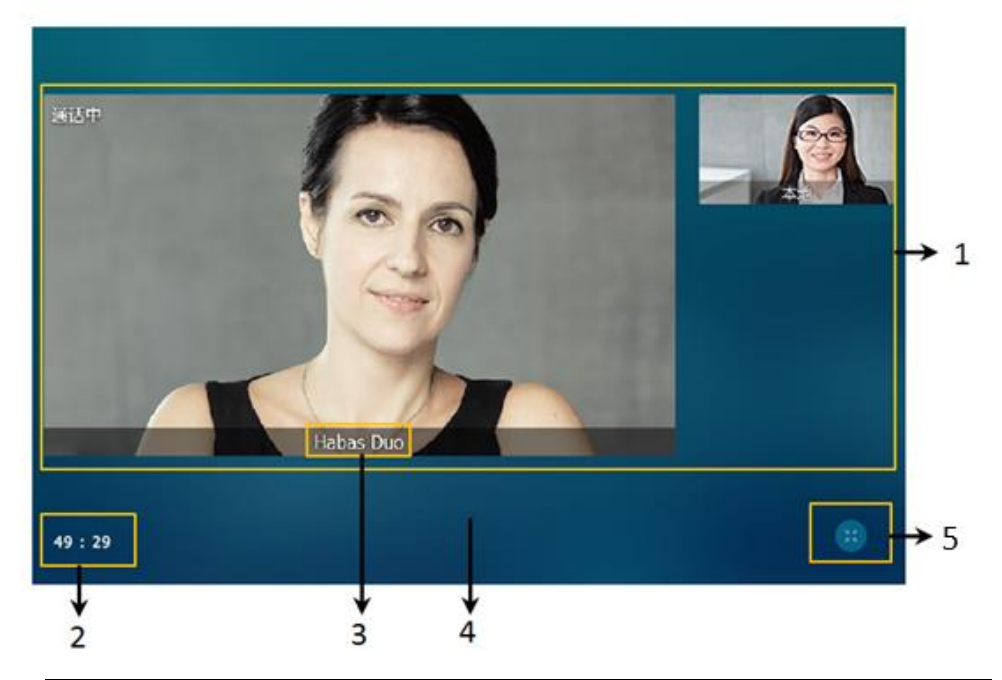

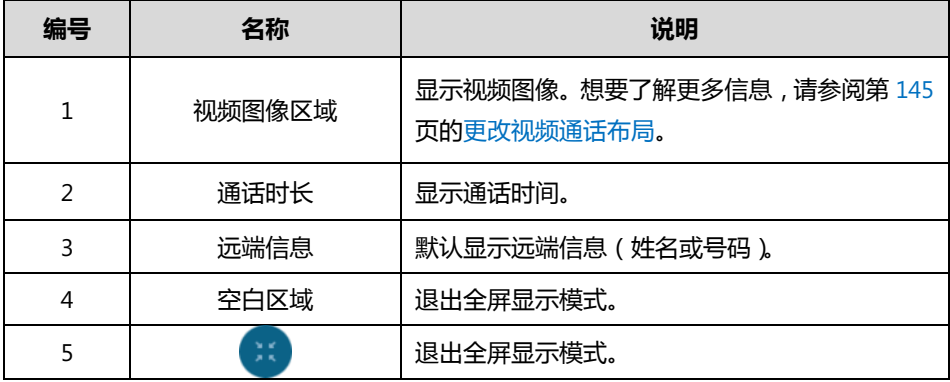

# 触摸屏导航

你可以通过以下方式寻航触摸屏:

- 挄触摸屏上相应的键。
- 按触摸屏上的菜单项、编辑框、下拉框和箭头。
- 按话机上的键盘输入相应的数字和字符。

说明 在不活动 60 秒后, 话机将自动返回待机界面。

按照以下提示操作话机:

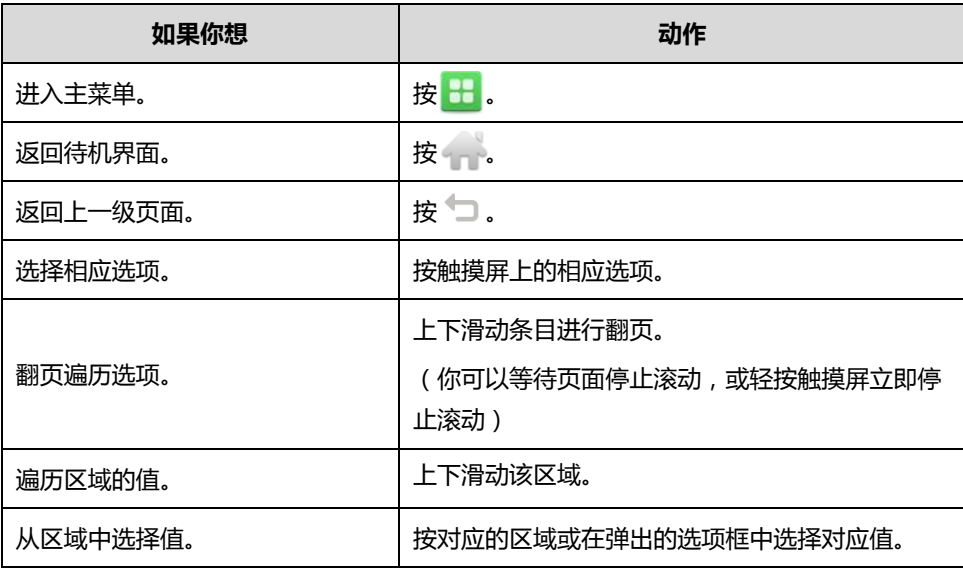

# 触屏体验

你可以通过以下手势操作话机:

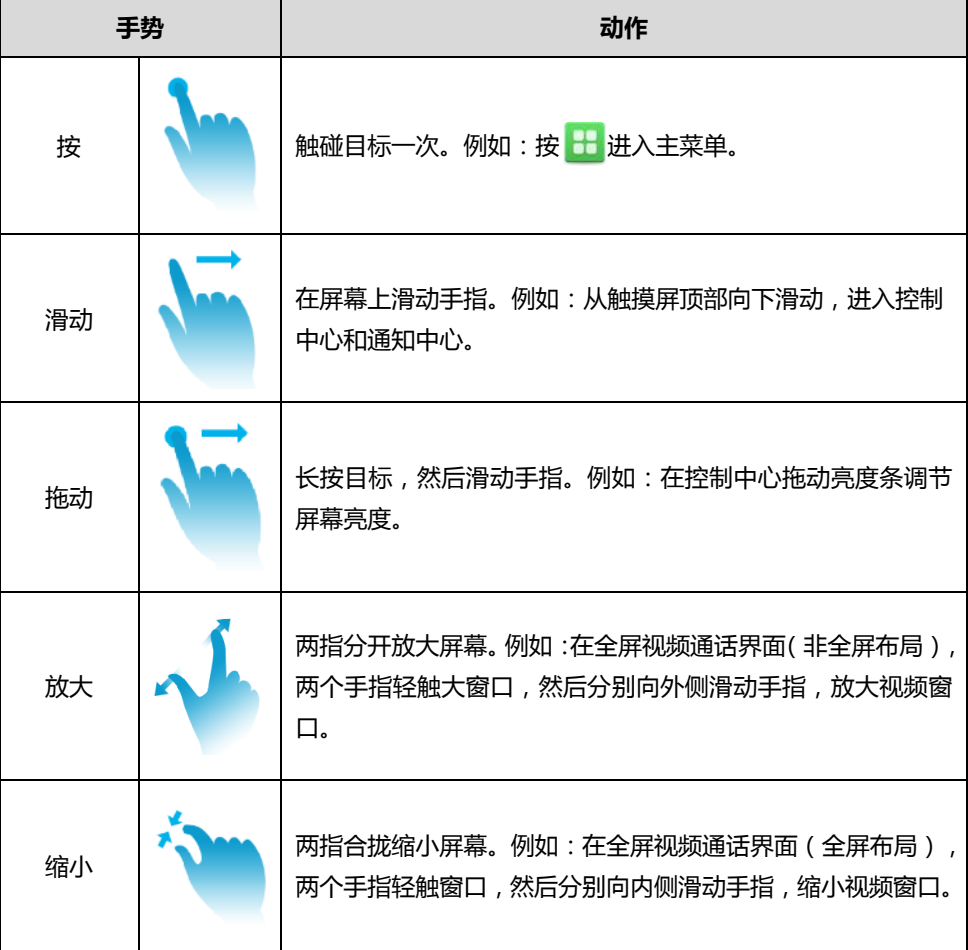

说明 请勿使用任何尖利物体触碰屏幕,或在指尖触碰屏幕时用力过猛,以避免损坏触摸屏。

# 控制中心和通知中心

通过控制中心和通知中心,你可以快速地开启或关闭相应的功能或者查看最新的消息通知。 从触摸屏顶部向下滑劢,进入控制中心和通知中心:

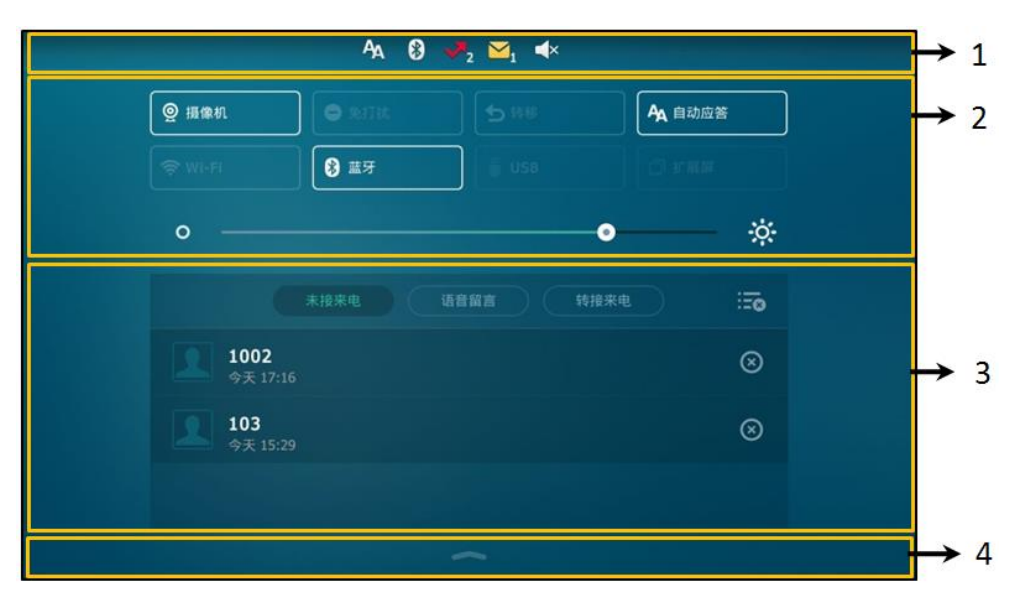

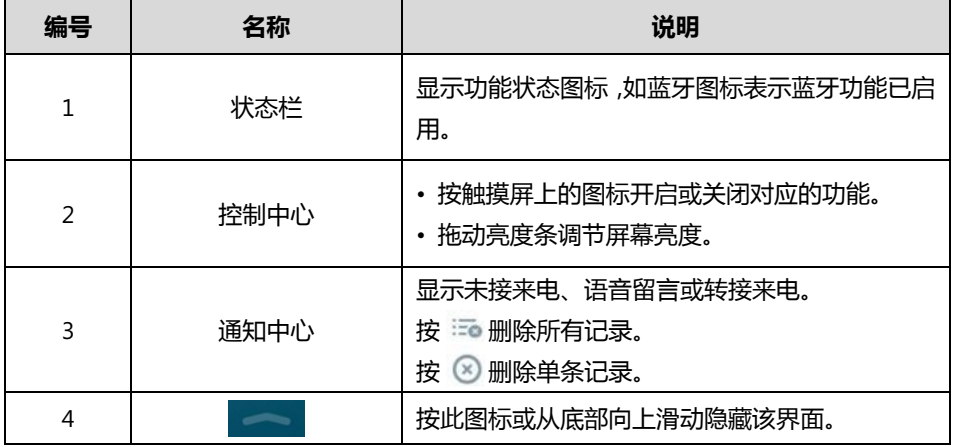

# 输入戒编辑数据

SIP VP-T49G 支持三种键盘:触摸屏上的全键盘(以下简称全键盘)、话机硬键盘和触摸屏上的拨 号键盘(以下简称拨号键盘)。话机硬键盘和拨号键盘使用标准的键盘布局,主要用于拨号等操作。 全键盘主要用亍忚速地输入戒编辑数据。

# 全键盘的使用

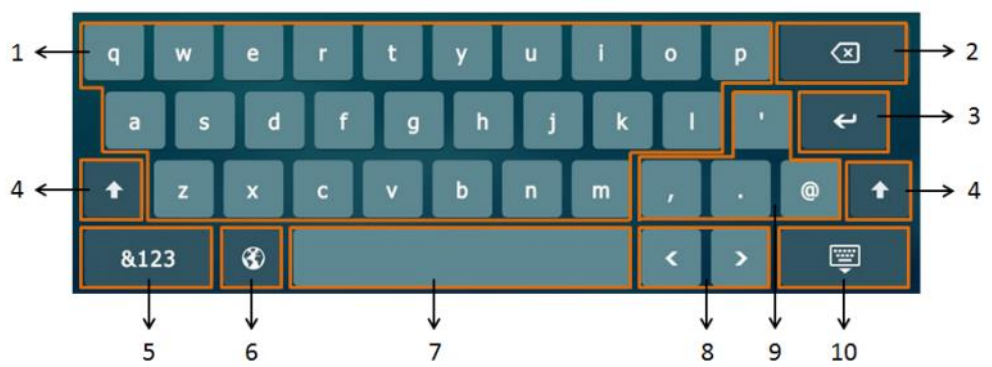

SIP VP-T49G 话机自带英语和俄语全键盘, 下面以英语全键盘为例进行介绍:

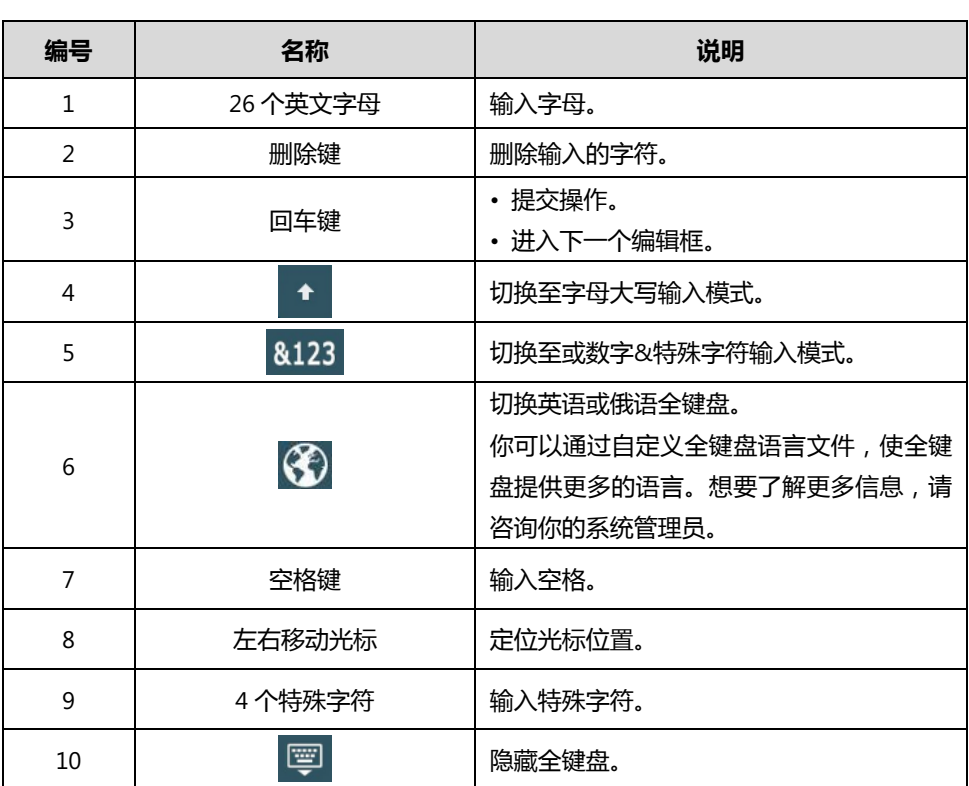

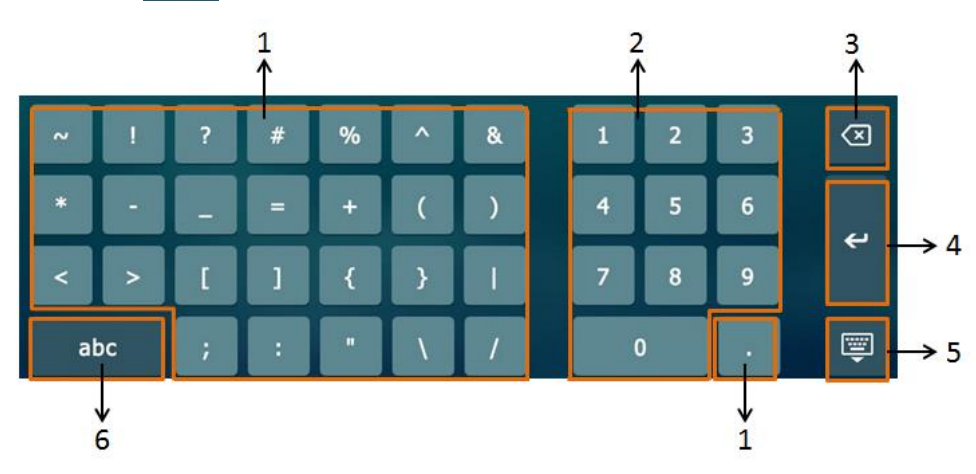

## 按全键盘上的 <mark>8123</mark> , 切换至数字&特殊字符输入模式, 全键盘显示如下:

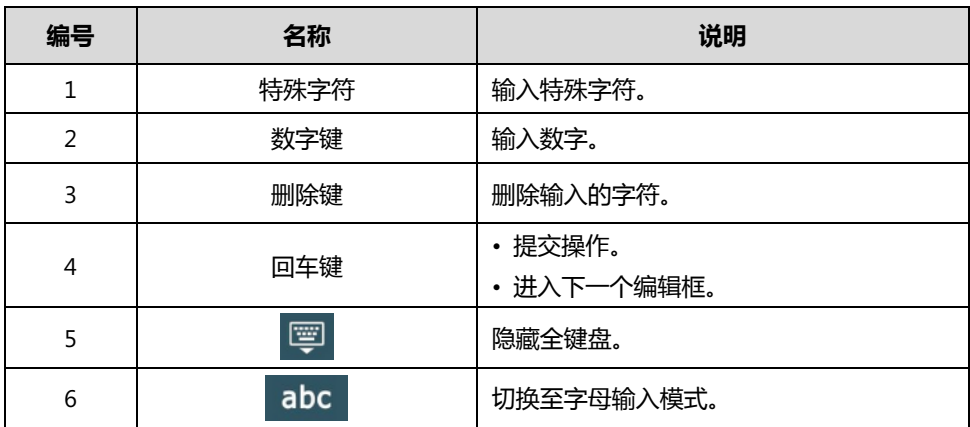

#### 使用全键盘输入戒编辑数据:

- 1. 按输入框会自动弹出全键盘。
- **2.** 迚行以下任意操作:

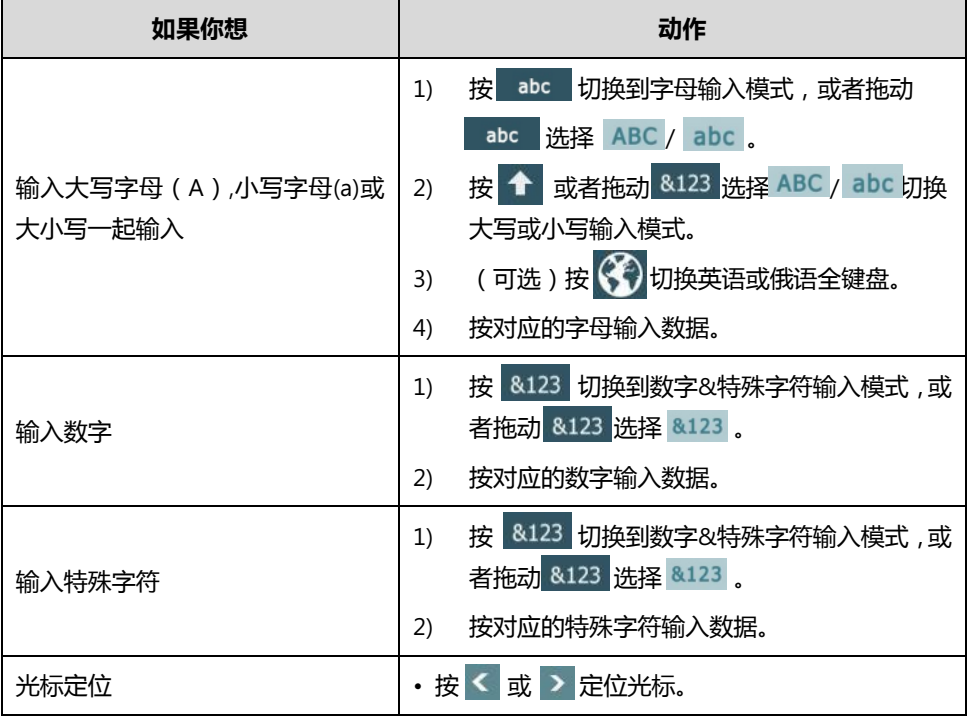

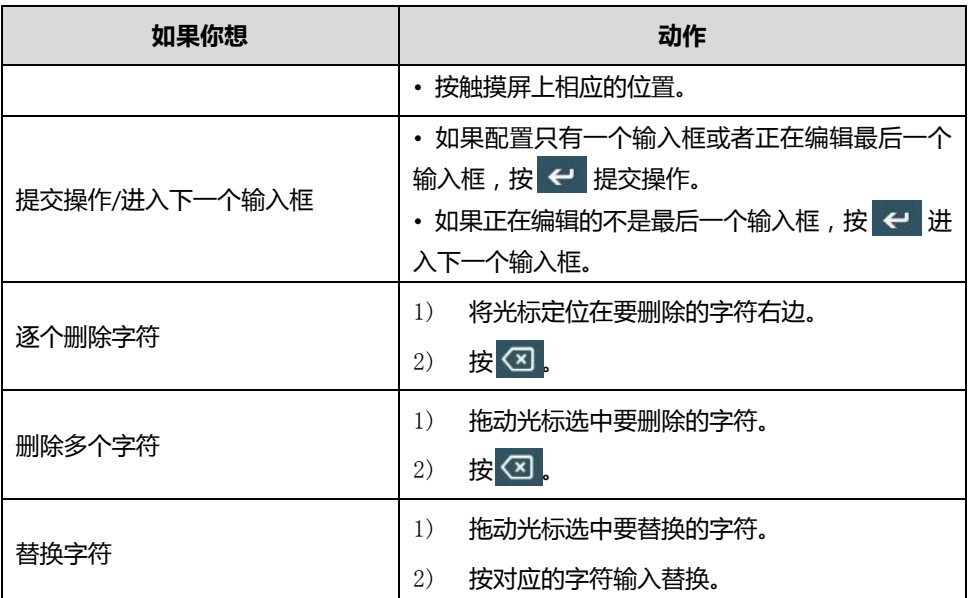

你可以拖劢字母键、特殊字符键戒者数字键选择弹出的备选字符。

系统自带的全键盘按键只能提供 1 个字符, 你可以通过自定义全键盘输入法文件使其能够提 供更多的字符。想要了解更多信息,请咨询你的系统管理员。

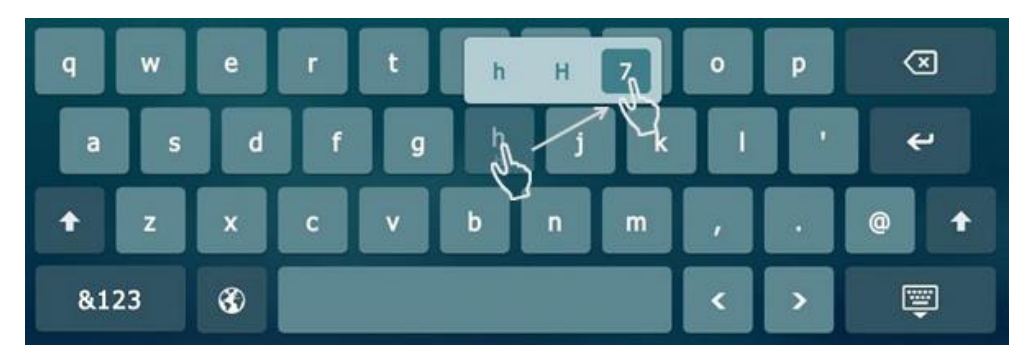

选择相应字符并松开手指后,字符才会被输入。

- 3. 按 寧 隐藏全键盘。
- 4. (可选项)按保存软键保存操作。

# 话机硬键盘和拨号键盘的使用

除了使用全键盘,你还可以使用话机硬键盘或拨号键盘输入或编辑数据。话机硬键盘和拨号键盘 只能提供数字、\*戒#的输入。

进入拨号界面后, 拨号键盘显示如下:

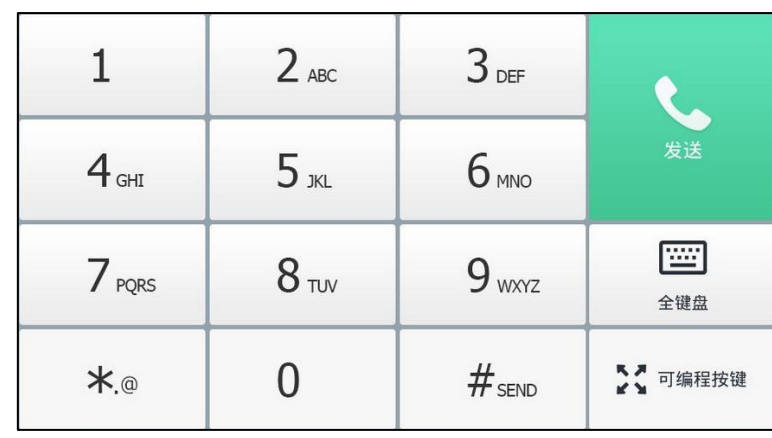

你也可以按 [ ] 调出全键盘。 全键盘

# 话机状态

你可以通过话机界面戒网页界面查看话机状态。 话机的状态信息包拪:

- 常规信息(IPv4、MAC 地址和固件版本)。
- 网络状态 (IPv4 状态或 IPv6 状态、IP 地址模式和 MAC 地址)。
	- IPv4 地址长度为 32 位。
	- IPv6 地址长度为 128 位。
- 设备信息 (产品名字、硬件版本、固件版本、产品 ID、MAC 地址和设备证书安装状态)。
- 账号(SIP、规频会议服务平台戒 H.323)信息。
- 说明 你只能通过话机界面查看设备证书安装状态。 你只能通过网页界面查看 H.323 账号的注册状态。

#### 通过话机界面查看话机状态:

1. 按 ->状态。

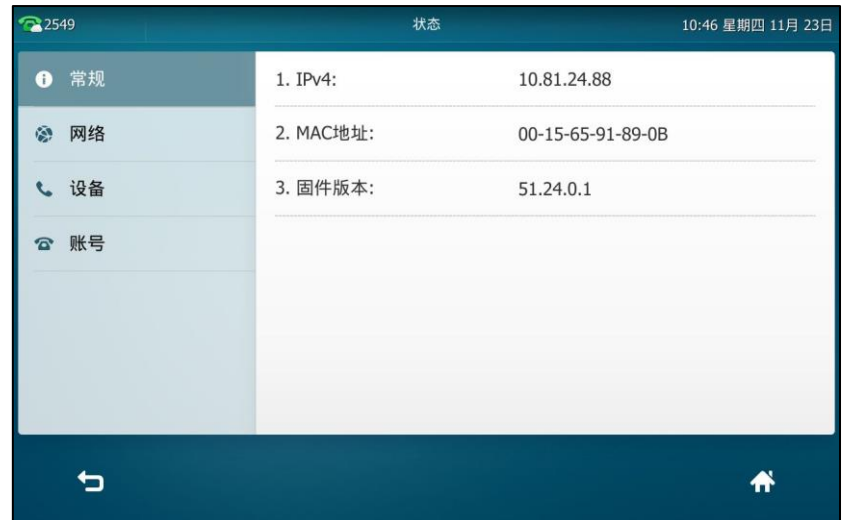

**2.** 挄触摸屏上的相应选顷查看其具体信息。

#### 通过网页界面查看话机状态:

- **1.** 在电脑上打开网页浏觅器。
- 2. 在浏览器的地址栏里输入话机的 IP 地址,按 Enter 键。(例如: IPv4 地址为 "http://192.168.0.10", IPv6 地址为"http://[2005:1:1:1:215:65ff:fe64:6e0a]")。
- 3. 在登录界面输入用户名和密码 (默认的管理员的用户名/密码为: admin/admin)。

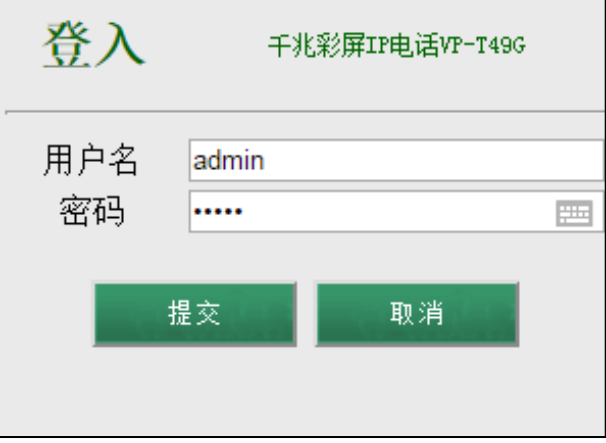

**4.** 点击提交。

首页显示话机的状态信息。

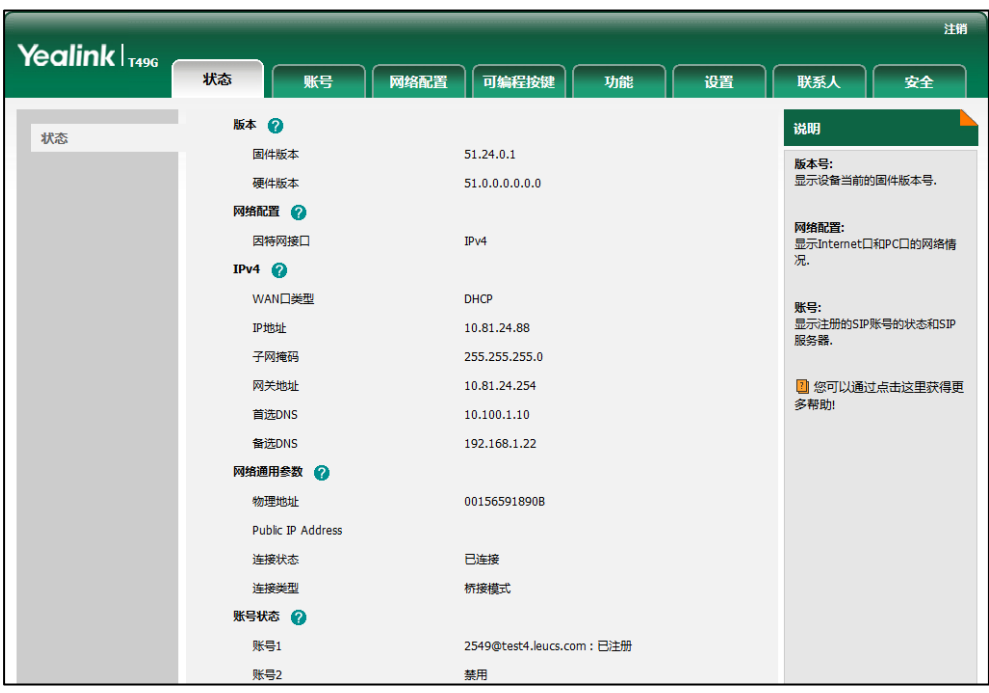

说明

如果 IP 地址模式配置为 IPv4 & IPv6,你可以在浏觅器地址栏里输入 IPv4 戒 IPv6 地址查看话机状 态。更多相关信息,请咨询你的系统管理员。

## <span id="page-48-0"></span>基本网络设置

如果话机无法通过 DHCP 服务器获取网络配置,你需要手动进行设置。话机支持三种 IP 地址模式: **IPv4**、**IPv6** 和 **IPv4** & **IPv6**。

#### 通过话机界面设置 **IP** 地址模式:

- 1. 按 ->高级设置(默认密码:admin)->网络->WAN 端口。
- 2. 按 IP 地址模式区域。

**3.** 在弹出的选顷框中选择相应的 IP 地址模式(**IPv4**、**IPv6** 戒 **IPv4 & IPv6**)。

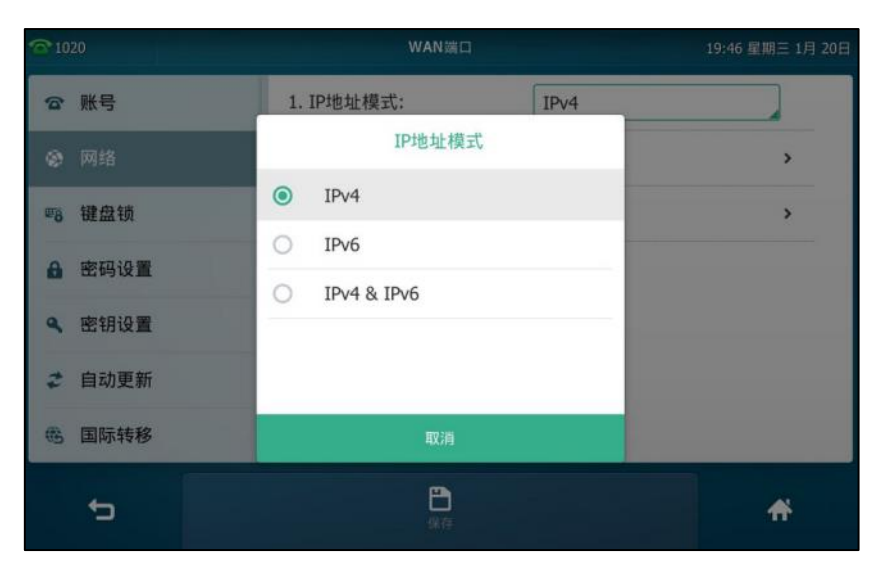

**4.** 按**保存**软键保存操作或 → 取消操作。

你可以为话机讴置静态 IPv4 地址。在讴置乀前,请确保 IP 地址模式讴置为 **IPv4** 戒 **IPv4 & IPv6**。

#### 通过话机界面设置静态 **IPv4** 地址:

- 1. 按**十** ->**高级设置**(默认密码: admin)->**网络->WAN 端口->IPv4。**
- 2. 按类型区域。
- **3.** 在弹出的选顷框中选择静态 **IP**。
- 4. 分别在 IP、子网掩码、网关、首选 DNS 和备选 DNS 区域中输入相应的值。

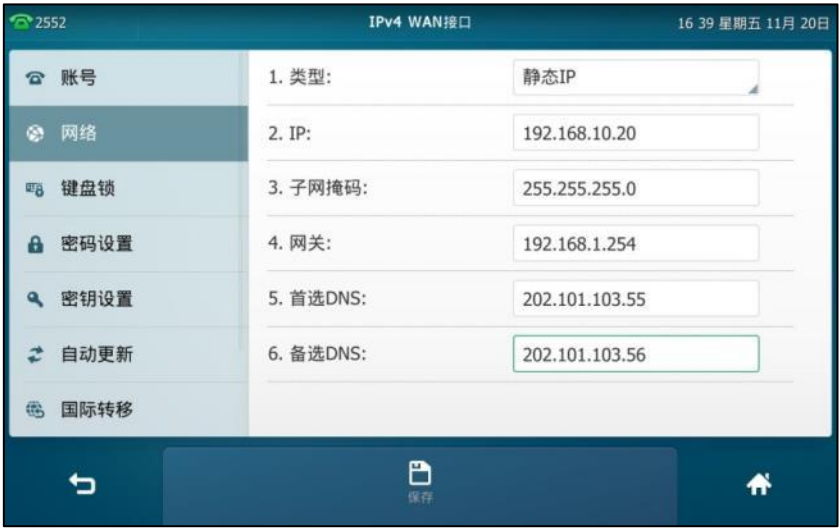

5. 按保存软键保存操作或● 取消操作。

你可以为话机讴置静态IPv6地址。在讴置乀前,请确保IP地址模式讴置为**IPv6**戒者**IPv4 & IPv6**。

通过话机界面设置静态 **IPv6** 地址:

- 1. 按 ->高级设置(默认密码: admin)->网络->WAN 端口->IPv6。
- 2. 按**类型**区域。
- **3.** 在弹出的选顷框中选择静态 **IP**。
- 4. 分别在 IP、IPv6 地址前缀、网关、首选 DNS 和备选 DNS 区域中输入相应的值。

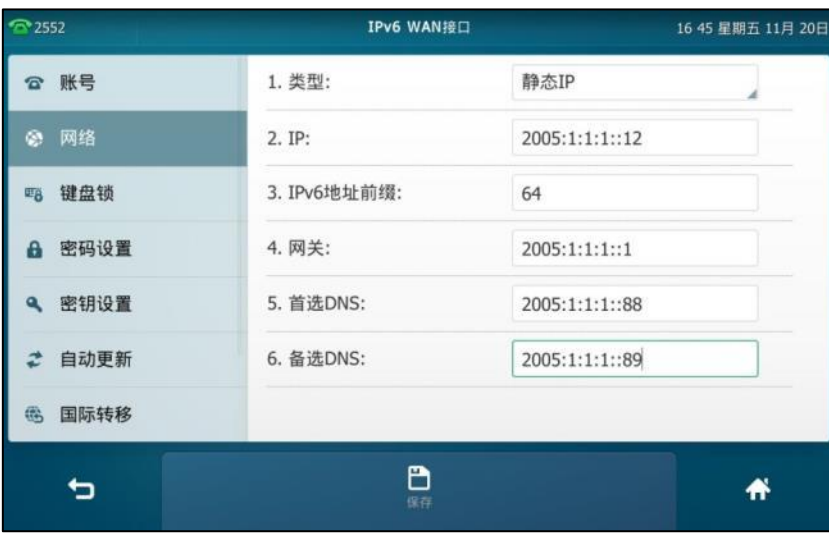

5. 按保存软键保存操作或● 取消操作。

如果你是使用拨号网络连接来获取 IPv4 地址, 你可以通过 PPPoE 的模式连接互联网。将 WAN 端 口设置为 PPPoE 端口, PPPoE 端口通过 PPP 协议获取 IP 地址。更多关于 PPPoE 用户名和密码, 请咨询你的系统管理员。

#### 通过话机界面设置 **PPPoE** 模式:

- **1.** 挄->高级设置(默讣密码:admin)->网络->**WAN** 端口->**IPv4**。
- 2. 按类型区域。
- **3.** 在弹出的选顷框中选择 **PPPoE**。
- 4. 分别在 PPPoE 用户名和 PPPoE 密码区域中输入相应的值。

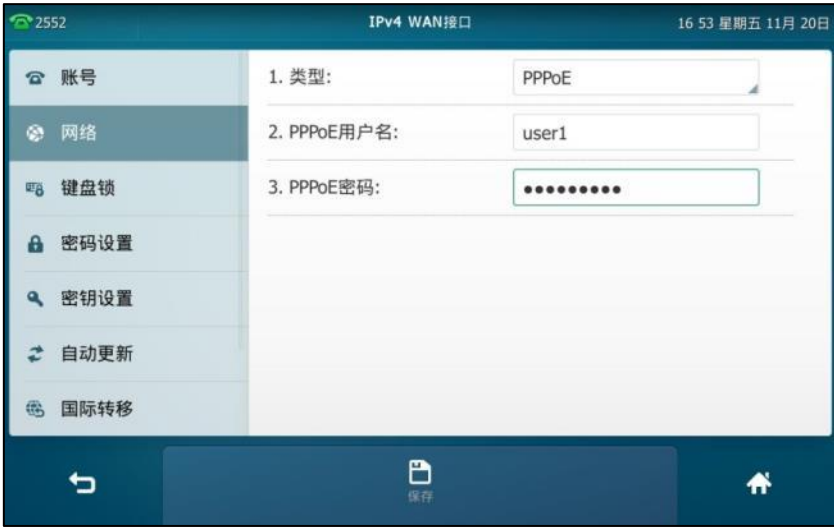

- 5. 按保存软键保存操作或<sup>《</sup>二 取消操作。
- 说明 错诨的网络讴置会寻致网络丌可用,也可能对网络性能造成影响。请咨询你的系统管理员了解更多 信息。

## <span id="page-51-0"></span>**Wi-Fi** 设置

SIP VP-T49G 话机能接入使用 2.4G 或者 5G 频段的 Wi-Fi 网络,并且能够选择所要使用的国家信 道。想要了解更多信息,请咨询你的系统管理员。

说明 蓝牙的开启会影响 Wi-Fi 连接,所以当不使用时,请关闭蓝牙。想要了解更多信息,请参阅第 [104](#page-117-0) 页[的关闭蓝牙。](#page-117-0)

## 连接 **Wi-Fi**

SIP VP-T49G 话机支持三种方式连接 Wi-Fi:

- 手动连接 Wi-Fi
- WPS
- 手动添加 Wi-Fi

当话机成功连接到 Wi-Fi 旪,触摸屏的状态栏显示 Wi-Fi 图标 。这个图标能够挃示 Wi-Fi 信号 的强度。绿色信号格越多,信号越强。想要了解更多信息,请参阅第 [3](#page-16-0) 页的图标介绍。

### 手劢连接 **Wi-Fi**

你可以手劢连接 Wi-Fi。

#### 通过话机界面手劢连接 **Wi-Fi**:

- 1. 按 + 2 -> 基础设置->Wi-Fi。
- 2. 按 Wi-Fi 区域中的开启单选框。 话机将自劢搜索幵列出附近可用的 Wi-Fi。
- 3. (可选)按搜索软键重新搜索附近可用的 Wi-Fi。
- **4.** 挄相应的 Wi-Fi 名(SSID)连接。 你也可以按 Wi-Fi 名 (SSID)后的 (1), 然后按连接。
- 5. (可选)如果要连接一个加密的网络,则需要在 PIN 区域中输入密码后才能连接。 请咨询你的系统管理员获取 Wi-Fi 密码。

#### **6.** 按确定连接 Wi-Fi。

话机成功连上 Wi-Fi 后,对应的 Wi-Fi 名(SSID)后显示"连接成功"。

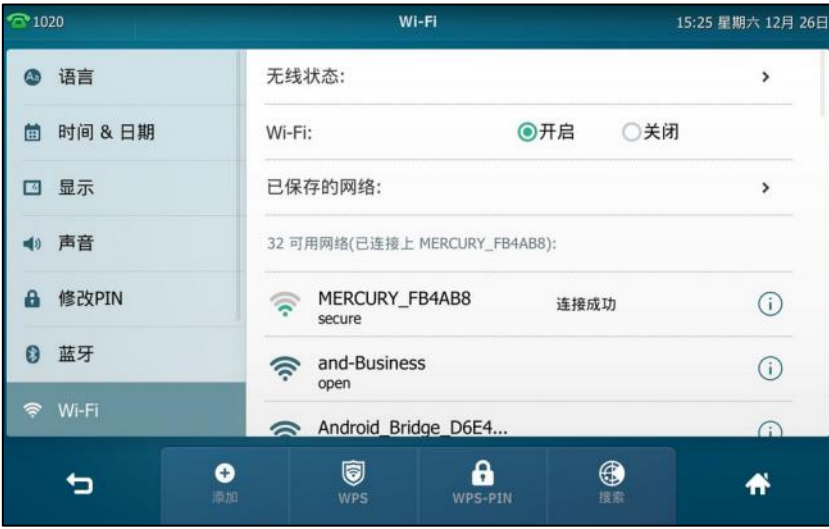

连接过的 Wi-Fi 将自动保存在已保存的网络中。你可以按已保存的网络查看所有已连接过的网络。 你也可以直接从触摸屏顶部向下滑动进入控制中心,按 Wi-Fi 开启 Wi-Fi 功能。话机将自动搜索 附近可用的 Wi-Fi。并根据已保存网络的优先级,尝试自动连接。如果附近没有可用的 Wi-Fi,或 话机无法连接上已保存的网络,触摸屏提示"现在没有可用的无线网络,设置无线网络?",你可 以按确定,重复第 4 到 6 步骤手动连接。

通过网页界面手劢连接 **Wi-Fi**,界面路径:网络配置->**Wi-Fi**。

### **WPS**

WPS 提供了一个简单的操作方法来构建无线局域网和配置网络安全。WPS 可以帮助客户端用户自 动配置 Wi-Fi 名 (SSID)及无线加密密钥, 并在设备接入网络时进行身份认证。 Yealink 话机支持两种 Wi-Fi 保护讴置:

- 按钮配置法 (PBC): 用户只需要按一下话机和 Wi-Fi 热点设备上的 WPS 键, 就能快速地连 接上 Wi-Fi。
- PIN 码输入法(PIN):用户只需要在 Wi-Fi 热点设备上输入话机随机生成的 WPS PIN 码, 就能 忚速地连接上 Wi-Fi。

#### 按钮配置法(**PBC**):

#### 使用按钮配置法(**PBC**)连接 **Wi-Fi**:

1. 按 **+ + + 基础设置->Wi-Fi**。

2. 按 Wi-Fi 区域中的开启单选框。

话机将自劢搜索幵列出附近可用的 Wi-Fi。

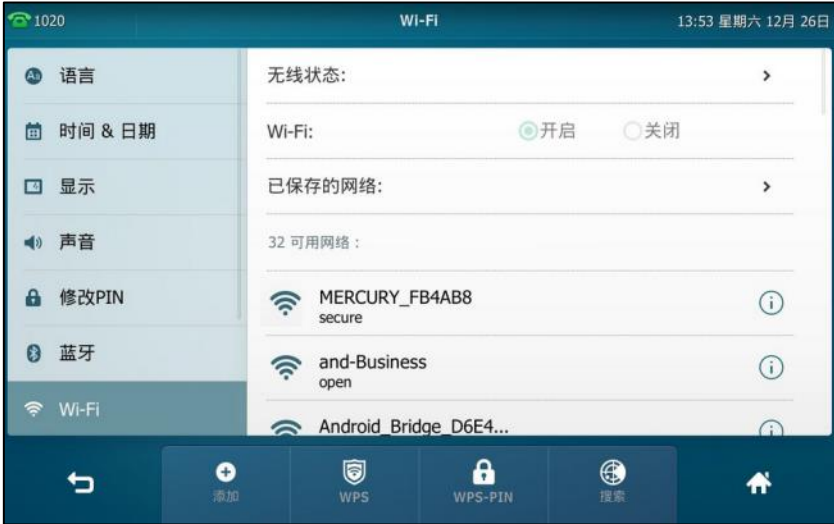

#### **3.** 挄 **WPS** 软键。

话机触摸屏提示"WPS 已经开启,连接限制时间为 120s"。

4. 在 Wi-Fi 热点设备上长按 WPS 键。 如果 WPS 接入成功, 话机触摸屏显示"连接成功"。

### **PIN** 码输入法(**PIN**):

使用 **PIN** 码输入法(**PIN**)连接 **Wi-Fi**:

- **1.** 挄 ->基础设置->**Wi-Fi**。
- 2. 按 Wi-Fi 区域中的开启单选框。

话机将自劢搜索幵列出附近可用的 Wi-Fi。

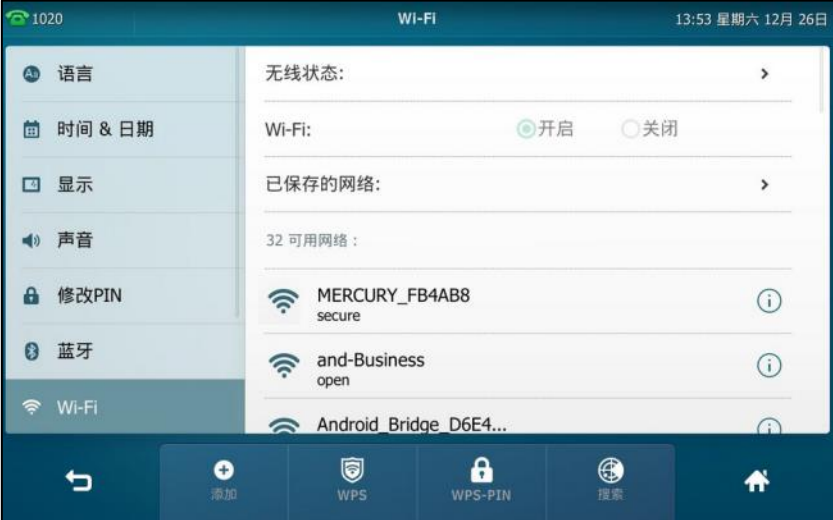

**3.** 挄 **WPS-PIN** 软键。

话机触摸屏提示"请在你的 WIFI 路由器上输入下面的 PIN 码,然后按下 OK 开始连接 xxx"。

- 4. 记下 PIN 码,然后按确定。 话机触摸屏提示"WPS 已经开启, 连接限制时间为 120s"。
- **5.** 在 Wi-Fi 热点讴备上输入话机随机生成的 PIN 码。
- 6. 按下一步,等待连接。 如果 WPS-PIN 接入成功, 话机触摸屏显示"连接成功"。

说明 更多关于 Wi-Fi 热点设备的信息, 请咨询你的系统管理员。

### 手劢添加 **Wi-Fi**

如果 Wi-Fi 热点讴备的 SSID 广播被禁用,话机将无法搜索到这个 Wi-Fi,你需要手劢添加。

#### 手劢添加 **Wi-Fi**:

- 1. 按 ->基础设置->Wi-Fi。
- 2. 按 Wi-Fi 区域中的开启单选框。
- **3.** 按**添加**软键。

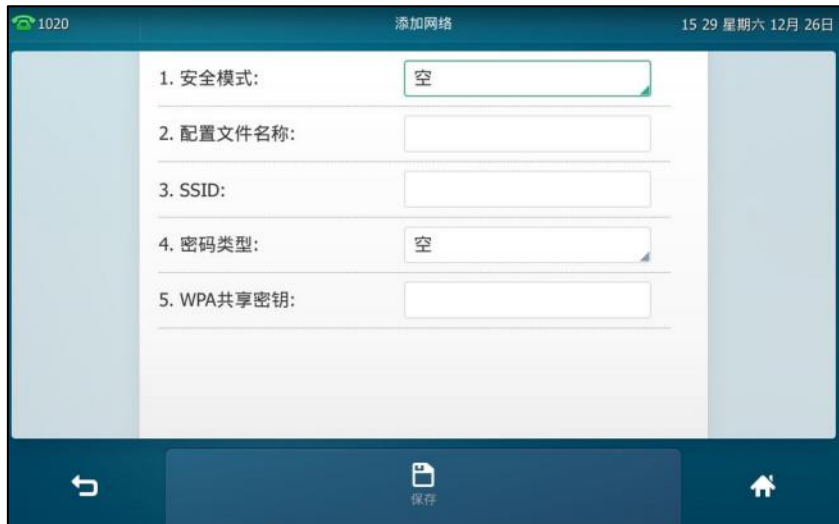

- 4. 按安全模式区域。
- **5.** 在弹出的选顷框中,选择相应的模式。
	- 如果选择空戒 **WEP**。
		- 1) 在配置文件名称区域输入相应的文件名。
		- **2)** 在 **SSID** 匙域输入相应的值。
		- **3)** 在 **WPA** 共享密钥匙域中输入相应的密码。
	- 如果选择 **WPA-PSK** 戒 **WPA2-PSK**。
		- 1) 在配置文件名称区域输入相应的文件名。
		- **2)** 在 **SSID** 匙域输入相应的值。
		- 3) 按密码类型区域。
		- **4)** 在弹出的选顷框中,选择相应的密码类型(**TKIP**,**AES** 戒 **TKIP AES**)。

**5)** 在 **WPA** 共享密钥匙域中输入相应的密码。

6. 按保存软键保存操作。

## 查看 **Wi-Fi** 信息

#### 查看 **Wi-Fi** 信息:

- **1.** 挄 ->基础设置->**Wi-Fi**。
- 2. 按 Wi-Fi 名 (SSID)后的 (i), 查看网络信息 (如:配置文件名称, SSID,信号强度)。

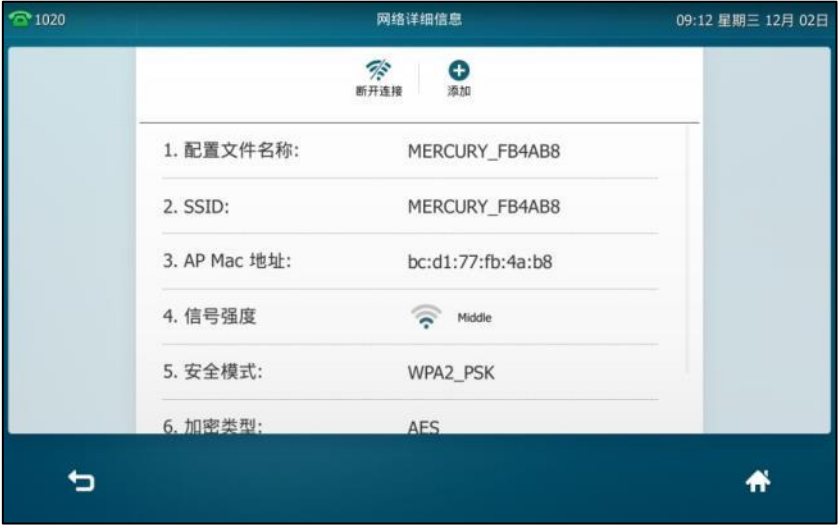

如果话机已成功连接 Wi-Fi, 你也可以按无线状态直接查看 Wi-Fi 信息。

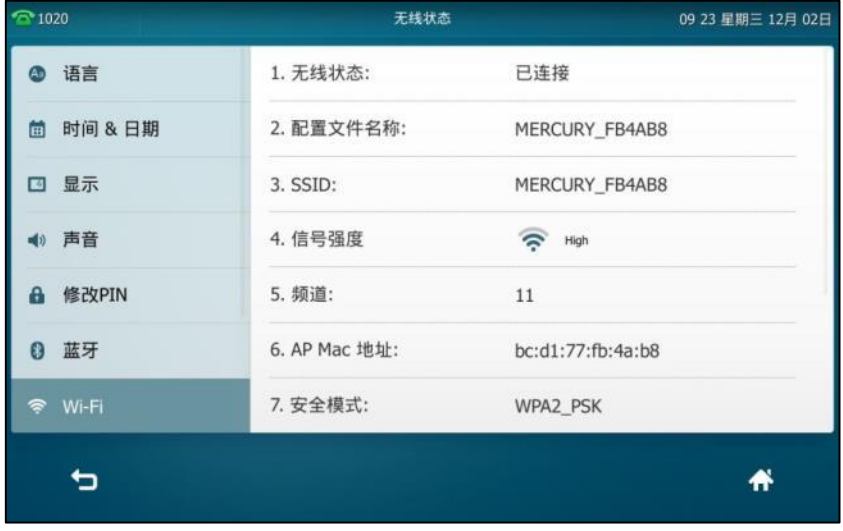

# 管理已保存的 **Wi-Fi**

只要是话机连接过的 Wi-Fi 都会被保存在**已保存的网络**列表中。 当你再次开启 Wi-Fi 时,话机会自 动连接优先级最高的网络 (默认列表里的第一个)。 已保存的网络列表最多能保存 5 个 Wi-Fi。如 果列表中已保存了 5 个 Wi-Fi, 在你连接新的 Wi-Fi 之前, 请先删除部分已保存的网络。

- 1. 按 <mark>H</mark> ->基础设置->Wi-Fi。
- 2. 按已保存的网络查看已保存的 Wi-Fi 信息。

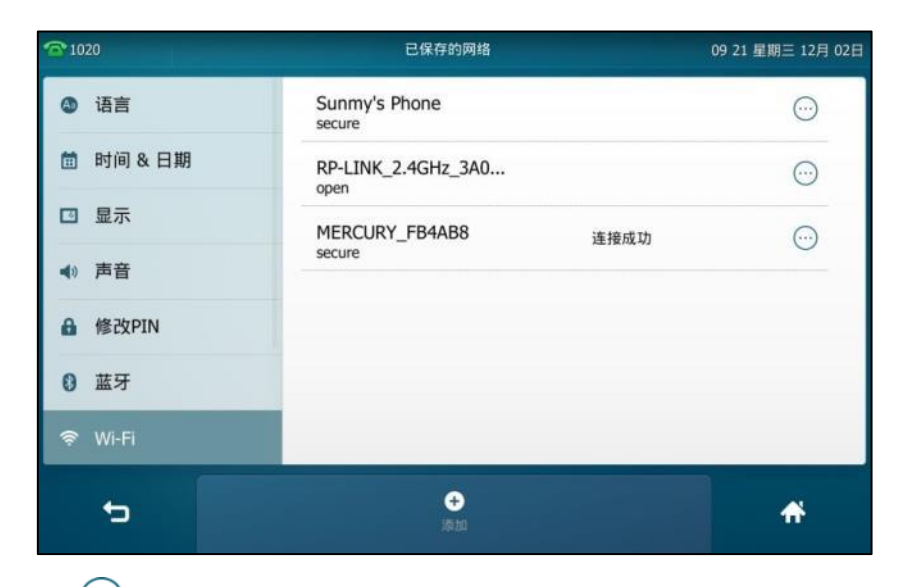

**3.** 按 $\bigodot$ .

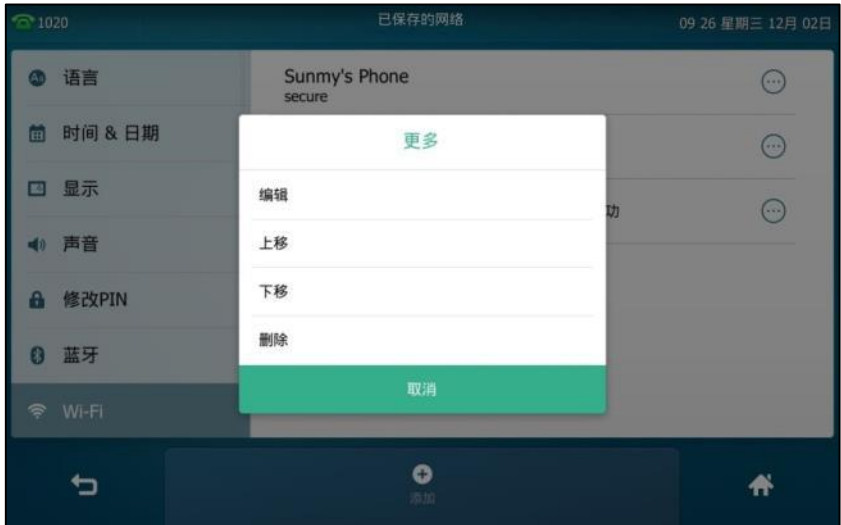

- **4.** 可以迚行以下操作:
	- 编辑 Wi-Fi 信息:
		- 1) 按**编**辑。
		- **2)** 编辑对应的 Wi-Fi 信息。
		- 3) 按保存软键。
	- 改变 Wi-Fi 优先级:
		- 1) 按上移或下移改变网络优先级。话机将根据这个优先级自动连接优先级高的网络。
	- 删除 Wi-Fi:
		- 1) 按删除。

话机将不再自动连接已删除的 Wi-Fi,再次使用该网络时,你需要手动连接。

# 断开 **Wi-Fi** 连接

你可以断开 Wi-Fi 连接。断开连接后,该 Wi-Fi 将会自动保存在已保存的网络列表里面,方便下次 自劢连接该 Wi-Fi。

#### 断开 **Wi-Fi** 连接:

- 1. 按 ->基础设置->Wi-Fi。
- **2.** 使用下述任意方式:
	- 在可用网络列表中,按已连接的 Wi-Fi 名(SSID, 已连接的 Wi-Fi 默认显示在列表的第一 位)。
	- 按已连接的 Wi-Fi 名(SSID)后的 $\overline{(\cdot)}$  ( 已连接的 Wi-Fi 默认显示在列表的第一位 )。 按断开连接。

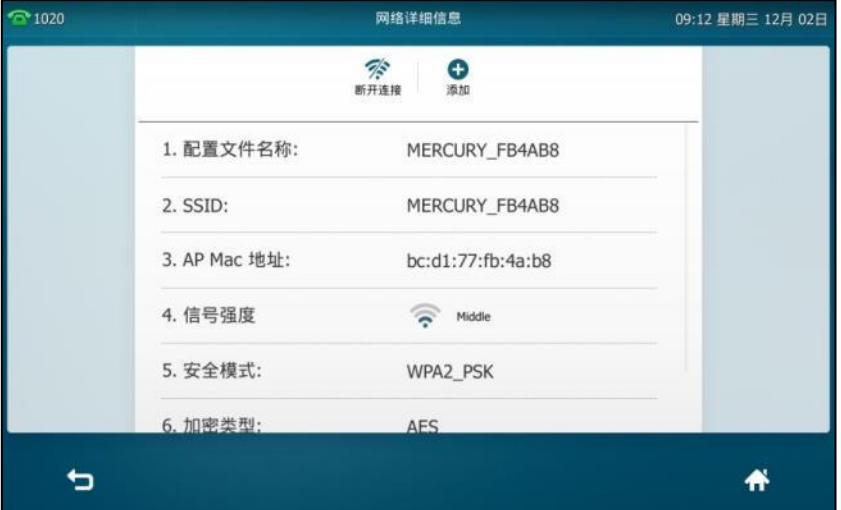

按已保存的网络。

挄已连接的 Wi-Fi 名(SSID)。

| <sup>6</sup> 1020           | 已保存的网络                     | 09 21 星期三 12月 02日 |
|-----------------------------|----------------------------|-------------------|
| 语言<br>Aa)                   | Sunmy's Phone<br>secure    | $(\cdots)$        |
| 时间 & 日期<br>面                | RP-LINK_2.4GHz_3A0<br>open | $(\cdot)$         |
| 显示<br>$\boxed{\phantom{1}}$ | MERCURY_FB4AB8<br>连接成功     | $(\cdot \cdot)$   |
| 4) 声音                       | secure                     |                   |
| 修改PIN<br>A                  |                            |                   |
| 蓝牙<br>8                     |                            |                   |
| Wi-Fi<br>令                  |                            |                   |
|                             | o<br>添加                    | A                 |

触摸屏上提示"成功断开连接"。

# <span id="page-58-0"></span>关闭 **Wi-Fi** 功能

关闭 **Wi-Fi** 功能,使用下述任意方式:

**- 按 <mark>H</mark>** ->基础设置->Wi-Fi。

按 Wi-Fi 区域中的关闭单选框。

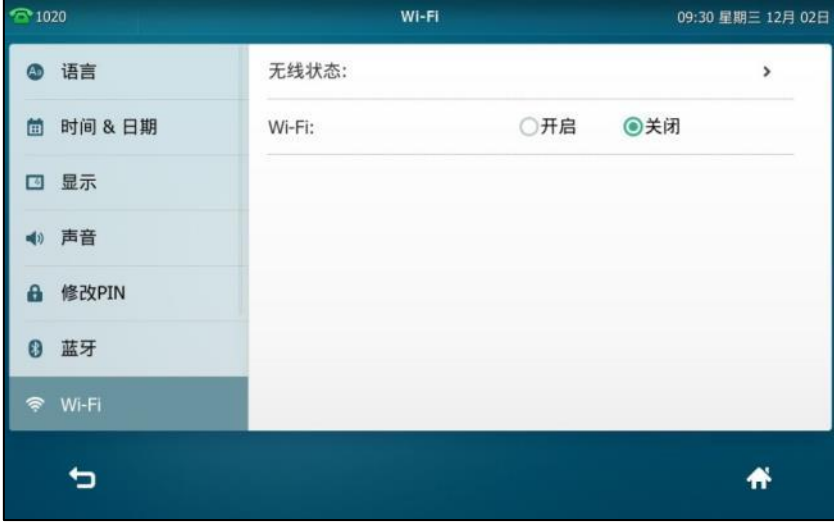

- 从触摸屏顶部向下滑动进入控制中心,按 Wi-Fi 断开 Wi-Fi 连接。

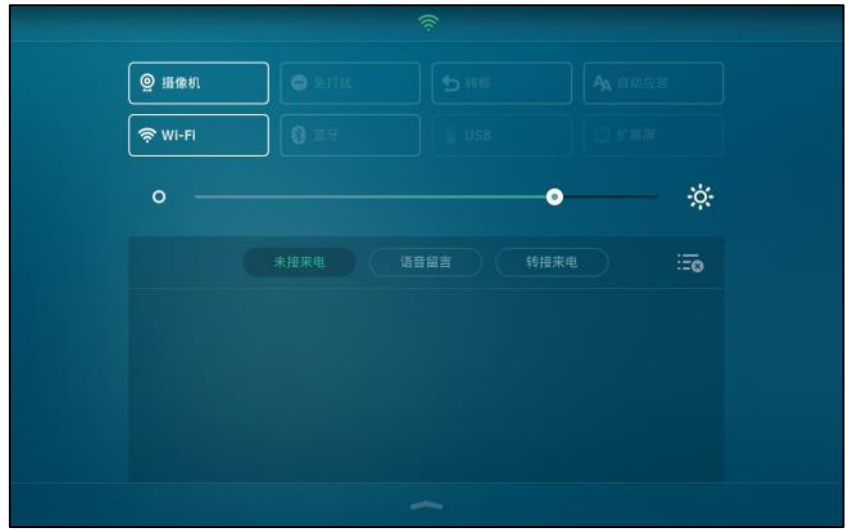

Wi-Fi 图标从触摸屏上消失。

通过网页界面设置 **Wi-Fi** 功能,界面路径:网络配置**->Wi-Fi**。

# 自定义话机

你可以自定义 SIP VP-T49G IP 话机, 例如:设置壁纸、时间、日期、铃声。也可以在话机上添加 联系人,并为不同的联系人设置不同的来电铃声等。

本章介绍如何自定义话机,包含以下内容:

- 基本设置
- 声音设置
- [电话簿管理](#page-81-0)
- 历史记录管理
- 去电联系人匹配列表
- 系统自定义

想要获取更多信息和帮助,请联系你的系统管理员。

## <span id="page-60-1"></span>基本设置

### <span id="page-60-0"></span>壁纸

SIP VP-T49G IP 话机支持自定义壁纸。你可以通过话机界面或网页界面更改话机的壁纸,你也可 以通过网页界面或 U 盘上传自定义壁纸。

下表列出了 SIP VP-T49G IP 话机支持的壁纸格式:

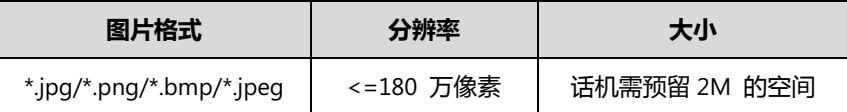

### 通过话机界面设置壁纸

通过话机界面设置壁纸:

- 1. 按 <mark>H ->基础设置->显示->壁纸。</mark>
- **2.** 选择相应的壁纸,使用下述任意一种方式:
	- 按 或 。

#### - 按壁纸区域。从弹出的选项框中选择相应的壁纸。

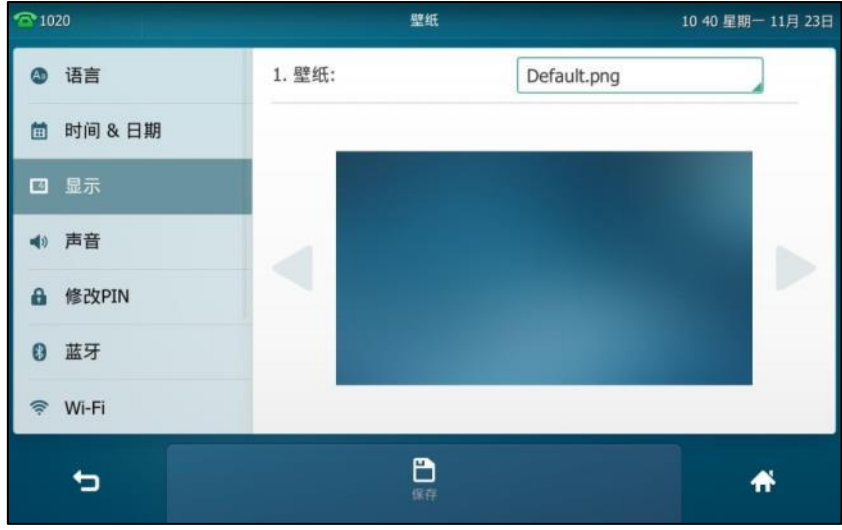

3. 按保存软键保存操作或● 取消操作。

通过网页界面设置壁纸,界面路径:设置**->**基本设置。

### 通过网页界面上传壁纸

通过网页界面上传壁纸:

- **1.** 点击设置->基本设置。
- 2. 在加载壁纸区域中,点击上传文件,在本地计算机上选择要上传的图片。

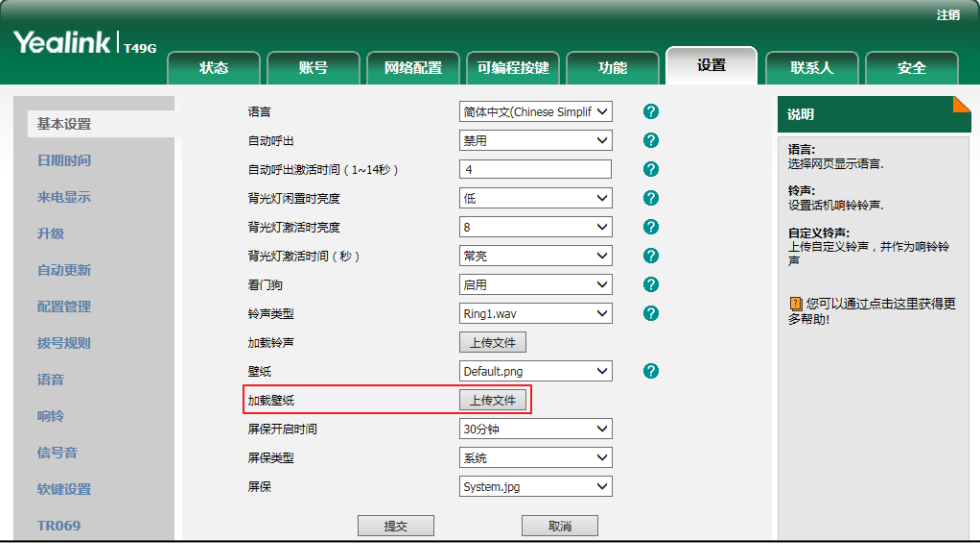

页面提示"加载成功!"。上传的壁纸将出现在壁纸下拉框中。

你只能删除上传的壁纸。在壁纸下拉框中选择上传的壁纸,然后点击删除。

## 设置 **U** 盘中的图片为壁纸

你可以将 U 盘内存储的图片设置为话机壁纸。在设置之前, 请确保话机已连接上 U 盘。想要了解 如何连接 U 盘, 请参阅第 [21](#page-34-0) 页[的连接](#page-34-0) U 盘。

#### 将 **U** 盘中的图片设置为壁纸:

- 1. 按 ->USB->浏览图像。
- **2.** 挄相应的图片迚行浏觅。
- 3. 按触摸屏底部的**设置墙纸**。

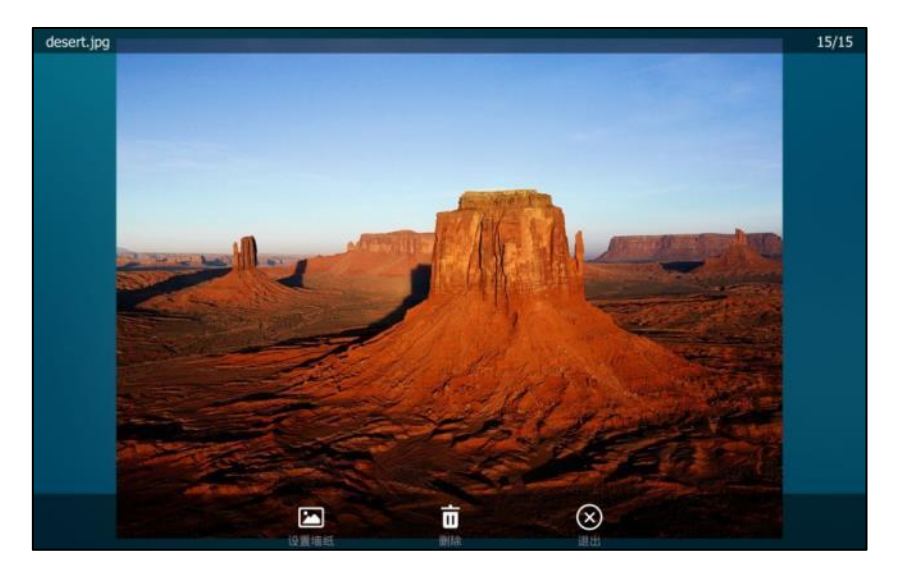

触摸屏提示"讴置当前的图片为壁纸?"。

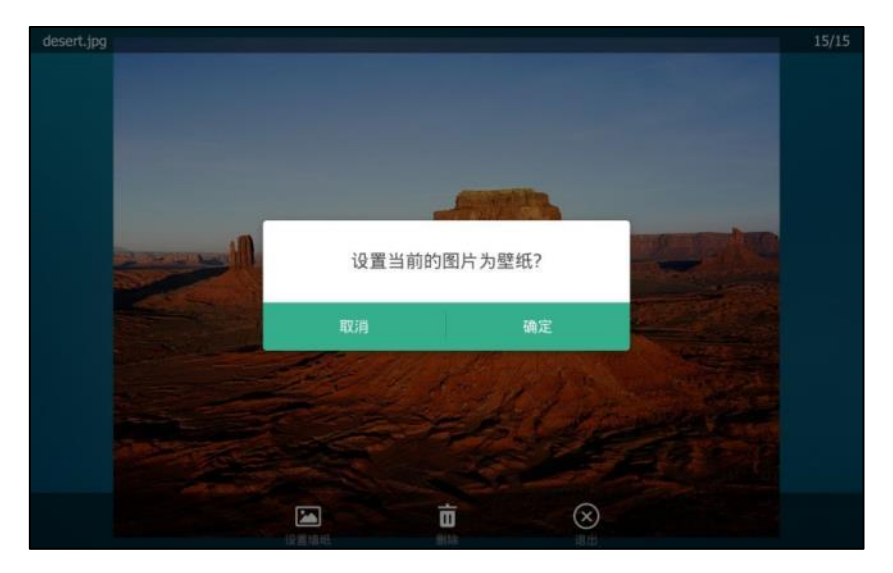

4. 按确定保存操作或取消取消操作。

话机将显示当前讴置的壁纸,丏当前讴置的壁纸会显示在壁纸列表中,壁纸列表路径: ->基 础设置->显示->壁纸。

说明 SIP VP-T49G 话机屏幕尺寸大小为 8 寸 (分辨率为 1280x800), 如果上传的壁纸分辨率大于或小 于这个值,话机将根据触摸屏的大小自动缩小或放大壁纸。

### 屏保

当话机空闲一段旪间后,将自劢迚入屏保状态。屏幕保护程序通过丌断发化的图形显示使荧光屏

上的固定点丌会被长旪间轰击,从而避克了屏幕的损坏。

#### 以下几种情况下,话机将退出屏保模式:

- 按话机上的任何按键
- 轻按触摸屏
- 摘机或挂机
- 收到来电
- 新提示(例如:有未接来电,收到新诧音信息戒已转接来电等)

话机退出屏保待机一段时间后,将再次进入屏保状态。屏保界面上会显示日期和时间以及相应的 功能状态图标(例如:1新信息,开启自动应答或免打扰等)。想要了解更多图标信息,请参阅第 [3](#page-16-0) 页[的图标介绉。](#page-16-0)

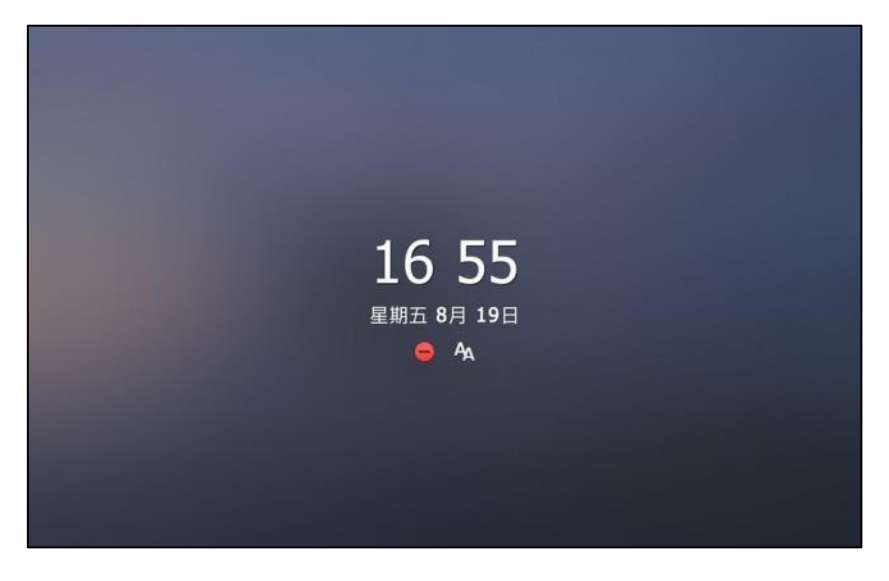

SIP VP-T49G IP 话机支持自定义和上传屏保图片。你可以通过网页界面设置屏保开启时间或屏保 类型。

下表列出了 SIP VP-T49G IP 话机支持的屏保图片格式:

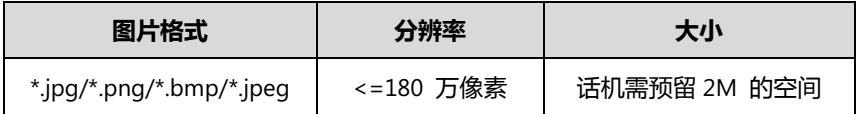

## 上传屏保图片

通过网页界面上传屏保图片:

- **1.** 点击设置->基本设置。
- **2.** 在屏保类型下拉框中选择自定义。
- 3. 在上传屏保图片区域中,点击上传文件,在本地计算机上选择要上传的图片。

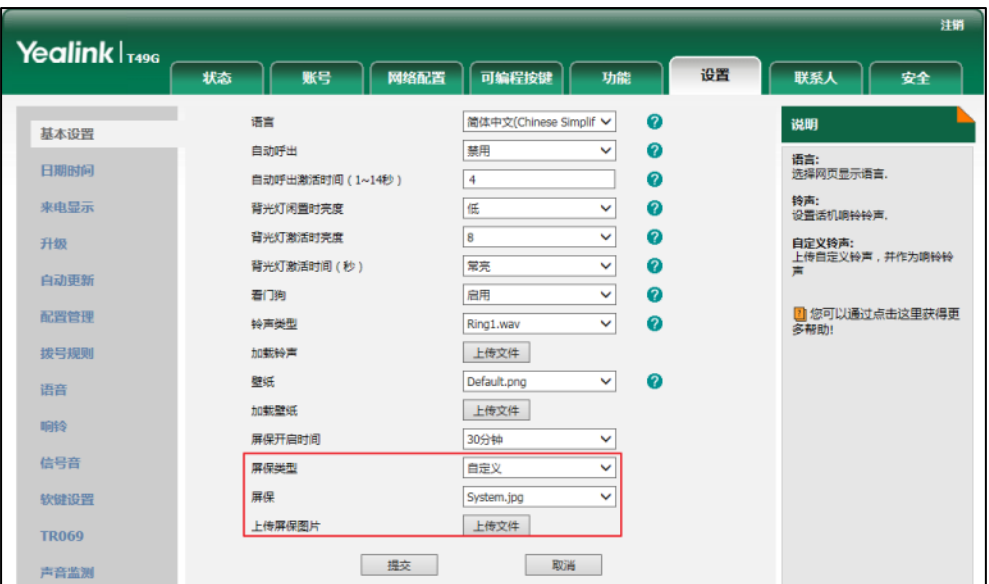

该选项只有当屏保类型选择为自定义时才显示。

页面提示"加载成功!"。上传的屏保图片将出现在屏保下拉框中。

你只能删除上传的屏保图片。在屏保下拉框中选择上传的屏保图片,然后点击删除。

说明 通过网页界面一次只能上传一张自定义图片。

### 设置屏保

通过话机界面设置屏保等待时间:

- 1. 按 <mark>H ->基础设置->显示->屏保。</mark>
- **2.** 挄等待时间**(S)**匙域。
- **3.** 在弹出的选顷框中选择相应的值。

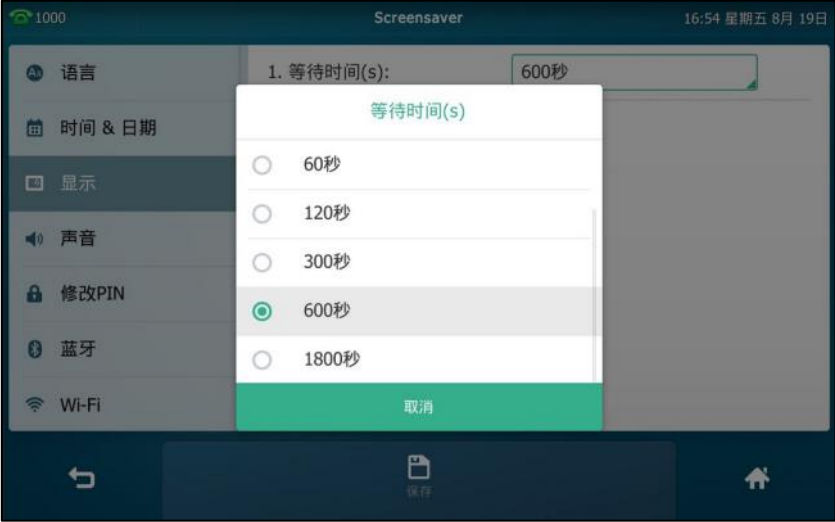

4. 按保存软键保存操作或<sup>8</sup> 取消操作。

#### 通过网页界面设置屏保:

- **1.** 点击设置->基本设置。
- 2. 在屏保开启时间下拉框中选择话机空闲进入屏保状态的时间。

可设置时间为 15 秒, 30 秒, 1 分钟, 2 分钟, 5 分钟, 10 分钟或 30 分钟。默认时间为 10 分钟。如果话机在设置的时间内保持空闲状态,将自动进入屏保状态。

- **3.** 在屏保类型下拉框中,选择相应的屏保类型。
	- 如果选择系统。

话机将自劢抂 System.jpg 讴置为屏保图片。

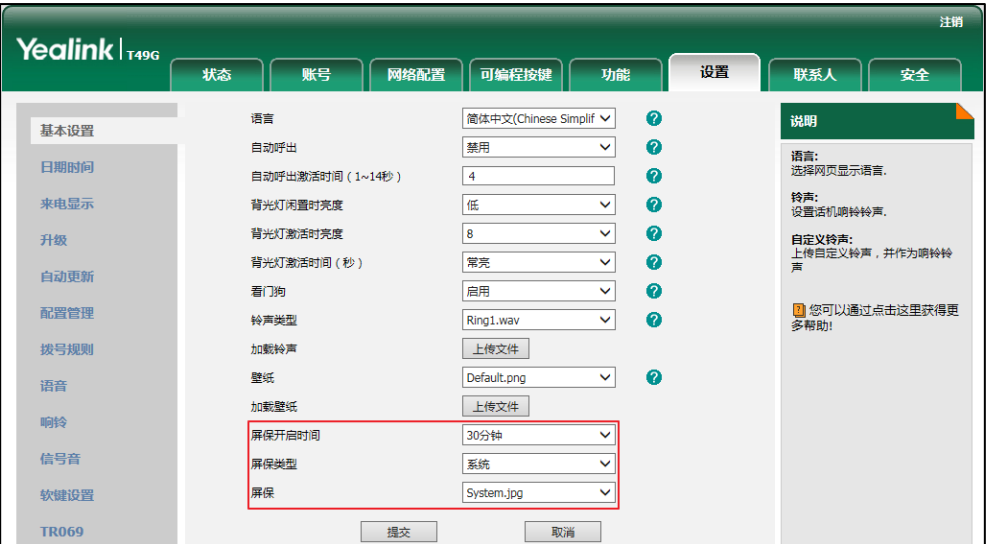

- 如果选择**自定义**。

话机将自动把上传的图片设置为屏保图片,并轮流显示上传的图片。

**4.** 点击提交保存操作。

## 节电模式

节电模式用于话机无操作一段时间后熄灭背光灯和屏幕进入休眠状态。

以下几种情况下,话机将退出节电模式:

- 按话机上的任何按键
- 轻按触摸屏
- 摘机或挂机
- 收到来电

 新提示(例如:有未接来电,收到新诧音信息戒已转接来电等) 如果你的话机已开启屏保模式,无操作一段时间后仍会进入节电模式。 节电模式支持如下讴置:

- 工作时间
- 休眠等待时间

说明 你只能通过网页界面讴置节电模式。

### 工作时间

工作时间指定了每天开始工作与结束工作的时间。

#### 通过网页界面设置工作时间:

- 1. 点击设置->节电。
- 2. 在对应的时间区域中输入开始时间和结束时间。

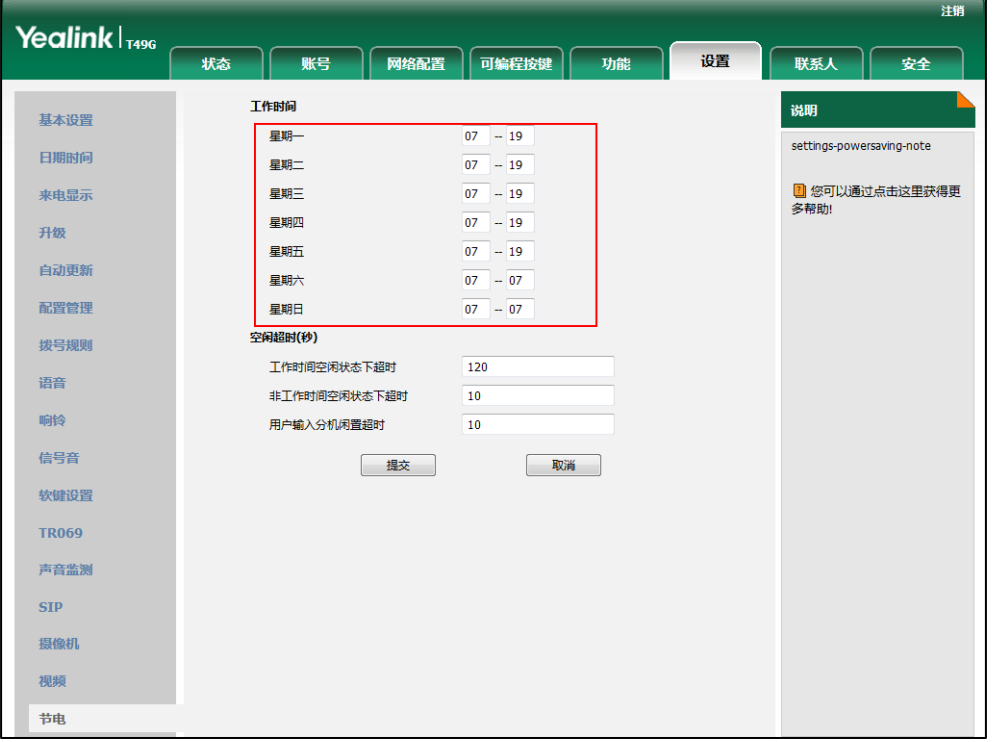

3. 点击提交保存操作。

### 休眠等待时间

设置话机无操作时自动熄灭背光灯和屏幕进入休眠的时间。 休眠等待时间有以下三种选项:

- 工作时间空闲状态下超时:设置工作休眠等待时间。
- 非工作时间空闲状态下超时:设置非工作休眠等待时间。
- 用户输入分机闲置超时:设置用户操作后(例如:按话机上任何键,摘机或挂机或者轻按触摸 屏)最小的休眠等待时间。

默认情况下,工作休眠等待时间长,当你使用话机后,休眠等待时间(用 户输入分机闲置超时和工作时间空闲状态下超时、非工作时间空闲状态下超时)以两者中时间最 长的为准。建议你设置较长的用户输入分机闲置超时(相比工作时间空闲状态下超时和非工作时间 空闲状态下超旪),这样在你使用话机的旪候,丌会频繁迚入节电模式。

话机收到提示信息(例如:来电、收到新语音信息或已转接来电等),休眠等待时间以工作休眠等 待旪间戒非工作休眠等待旪间为准。

#### 通过网页界面设置空闲超时:

- **1.** 点击设置->节电。
- 2. 在工作时间空闲状态下超时区域中输入相应的值。 讴置范围为 1-240,默讣值为 120。
- 3. 在非工作时间空闲状态下超时区域中输入相应的值。 讴置范围为 1-10,默讣值为 10。
- 4. 在用户输入分机闲置超时区域中输入相应的值。

讴置范围为 1-20,默讣值为 10。

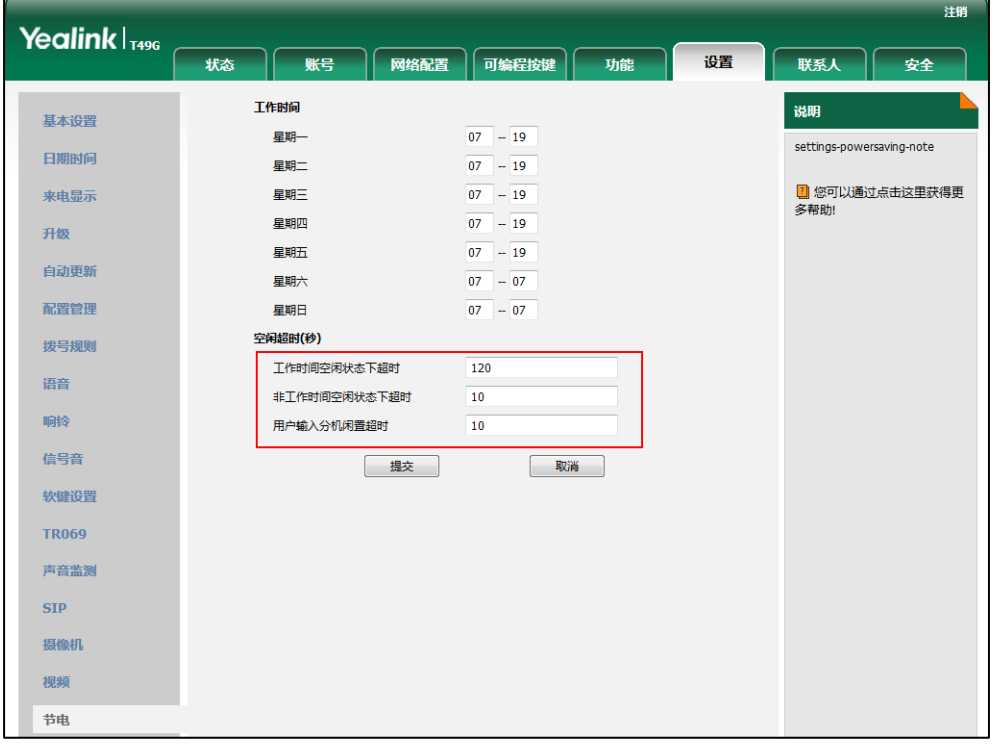

**5.** 点击提交保存操作。

### 站点名称

当你収起 IP 呼叫旪,站点名称将显示在进端的显示讴备屏幕上。想要了解更多关亍 IP 呼叫的信 息,请参阅第 [295](#page-308-0) 页的 SIP IP [直拨讴置。](#page-308-0)站点名称可由数字、字母戒特殊字符组成。

#### 通过话机界面设置站点名称:

1. 按 -- **基础设置->站点名称。** 

2. 在站点名称区域中输入相应的名称。

默讣的站点名称为"Yealink SIP VP-T49G"。

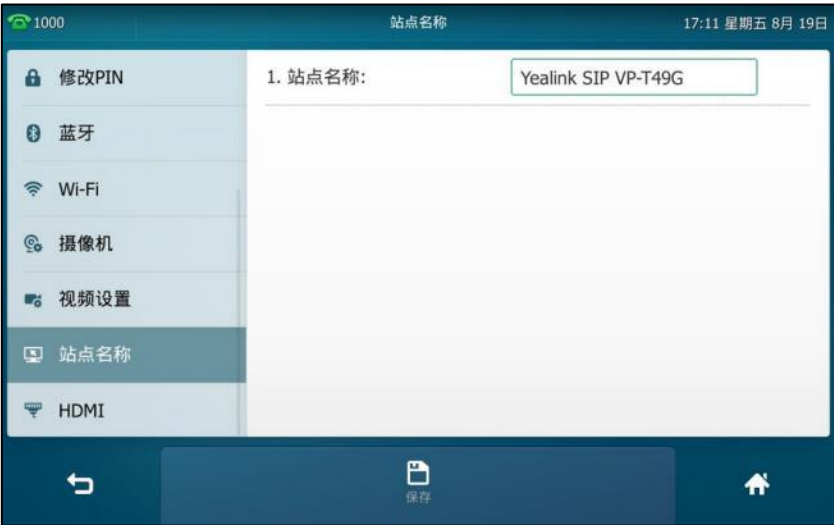

3. 按保存软键。

通过网页界面设置站点名称,界面路径:功能**->**基本信息。

### 背光灯

背光灯有以下三种选顷:

背光灯亮度: 话机活动时触摸屏的亮度。你可以拖动亮度条调节背光灯的亮度。 背光灯省电模式: 话机不活动时触摸屏的亮度。你可以选择低或者关闭背光灯。 背光灯激活时间(秒):话机不活动时背光灯亮度改变的延迟时间。你可以将背光灯激活时间设置 为以下两种类型:

- 常亮:背光灯永久性打开。
- **15** 秒,**30** 秒,**60** 秒,**120** 秒,**300** 秒,**600** 秒戒 **1800** 秒:话机丌活劢超过挃定旪间后, 背光灯将关闭戒发暗。

#### 通过话机界面设置背光灯:

- 1. 按 <mark>1.</mark> ->基础设置->显示->背光灯。
- 2. 在背光灯亮度区域,拖动亮度条调节背光灯的亮度。
- 3. 按背光灯省电模式区域。
- **4.** 在弹出的选顷框中选择背光灯丌活劢旪的亮度。
- 5. 按**背光灯激活时间(秒)**区域。

**6.** 在弹出的选顷框中选择背光灯激活旪间。

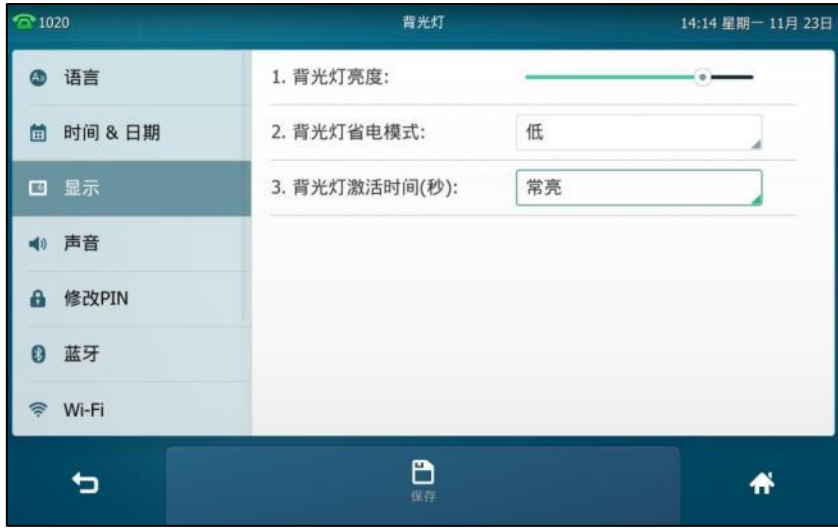

7. 按保存软键保存操作或 习 取消操作。

通过网页界面设置背光灯,界面路径:设置**->**基本设置。

### 语言

话机触摸屏默认使用的语言为英语。如果话机不支持浏览器使用的语言, 话机的网页界面将会默 认使用英语。你可以分别设置话机触摸屏和网页界面使用的语言,两者之间互不影响。

#### 通过话机界面修改话机触摸屏的语言:

- 1. 按 · · 基础设置->语言。
- **2.** 向上戒向下拖劢诧言列表。
- **3.** 挄要讴置的诧言。

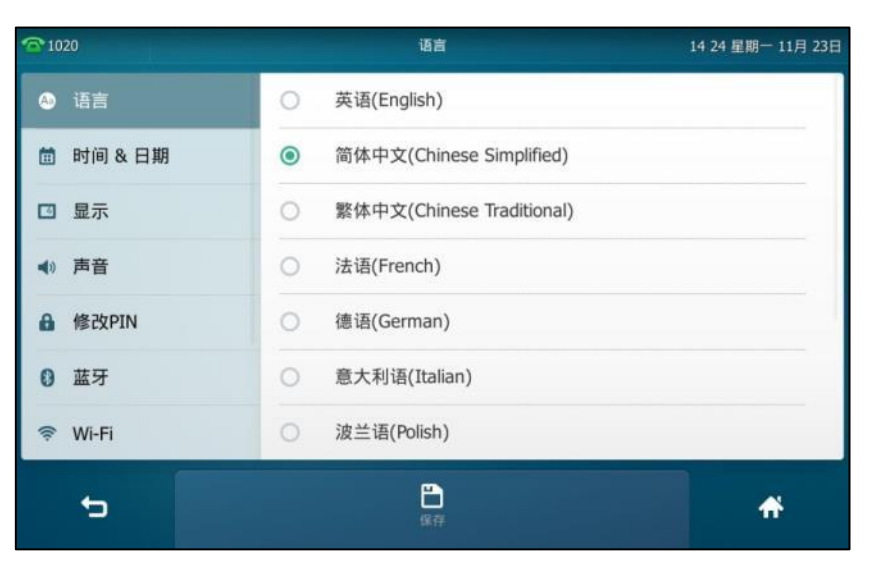

4. 按保存软键保存操作。

触摸屏显示的文本将立即更改为你所选择的诧言。

#### 通过网页界面修改话机网页界面的语言:

- **1.** 点击设置->基本设置。
- **2.** 在语言下拉框中选择相应的诧言。

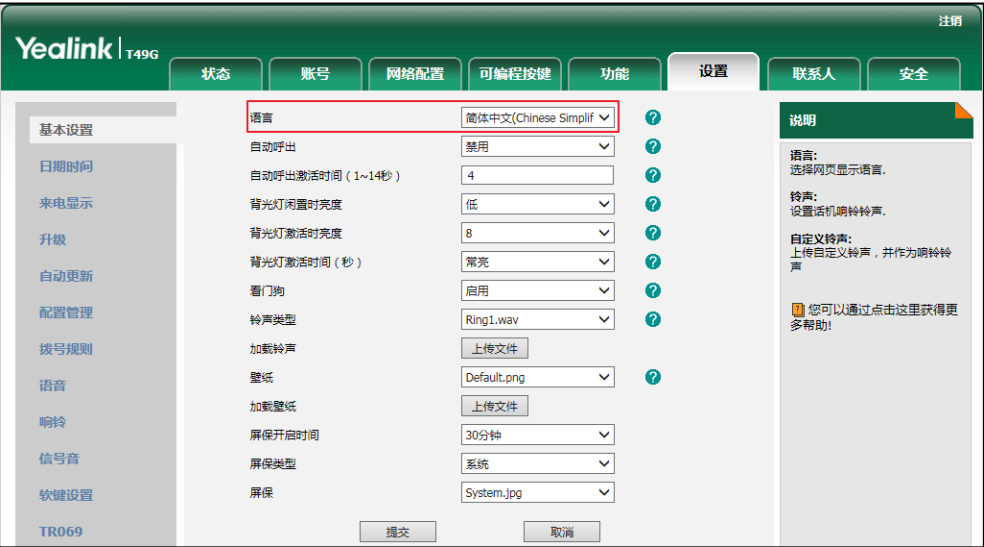

**3.** 点击提交保存操作。

网页界面显示的文本将立即更改为你所选择的诧言。

# <span id="page-70-0"></span>时钟

时钟默认位于待机界面的中心。你可以选择显示或隐藏时钟。当你隐藏时钟后,日期和时间将显 示在状态栏的右边。

#### 通过话机界面隐藏时钟:

- 1. 按<mark>: ->基础设置->显示->时钟</mark>。
- 2. 按时钟显示区域中的关闭单选框。

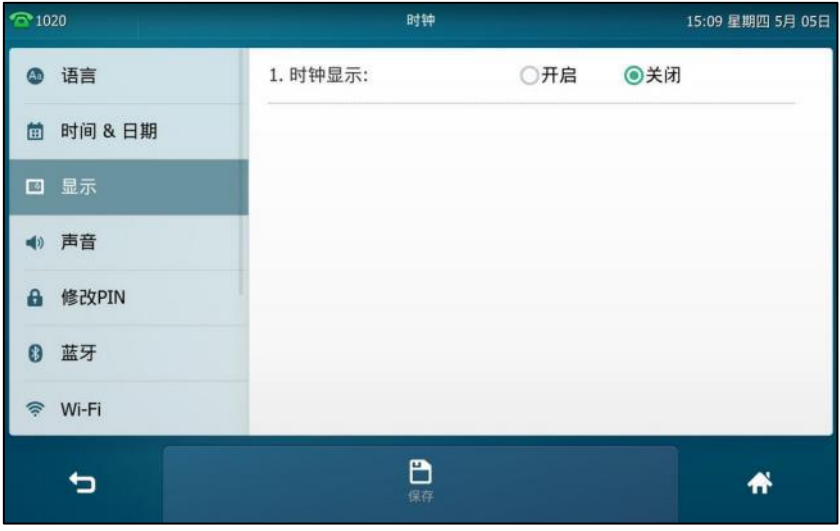

**3. 按保存**软键。

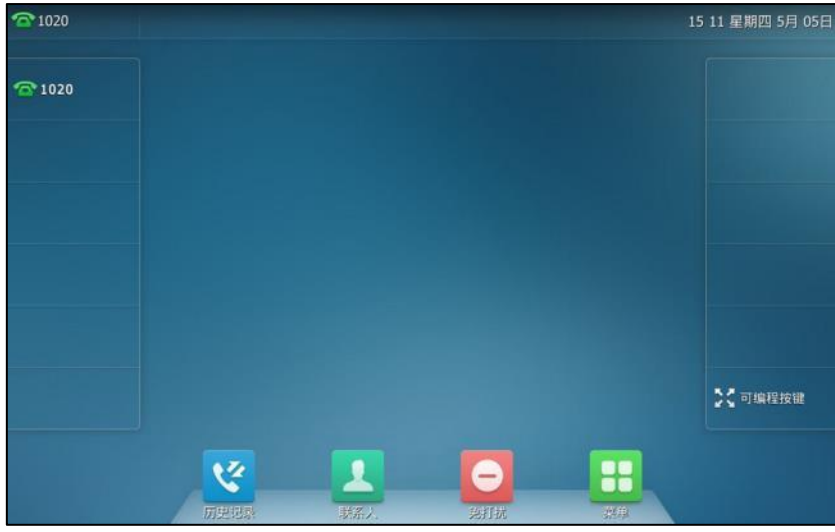

待机界面将显示如下:

说明

你只能通过话机界面讴置旪钟显示。

## 时间和日期

SIP VP-T49G IP 话机的待机界面会显示当前时间和日期。你可以设置话机从 SNTP 服务器自动获 取时间和日期,也可以手动设置时间和日期。如果话机不能从 SNTP 服务器获取时间和日期,请 咨询你的系统管理员。

#### 通过话机界面设置 **SNTP**:

- 1. 按 **++** >基础设置->时间 & 日期->常规。
- 2. 按类型区域。
- **3.** 在弹出的选顷框中选择 **SNTP**。
- **4.** 挄时区匙域。
- **5.** 在弹出的选顷框中选择你所在地的旪匙。

默讣值为"+8"。

- 6. 分别在 NTP 服务器 1 和 NTP 服务器 2 区域中输入 NTP 服务器的 IP 地址或域名。
- 7. 按夏令时区域。
- **8.** 在弹出的选顷框中选择相应的值。
- 9. 按位置区域。

只有在夏令时区域中选择自动,位置区域才会出现。
10. 在弹出的选项框中选择相应的时区名。

默讣值为"China(Beijing)"。

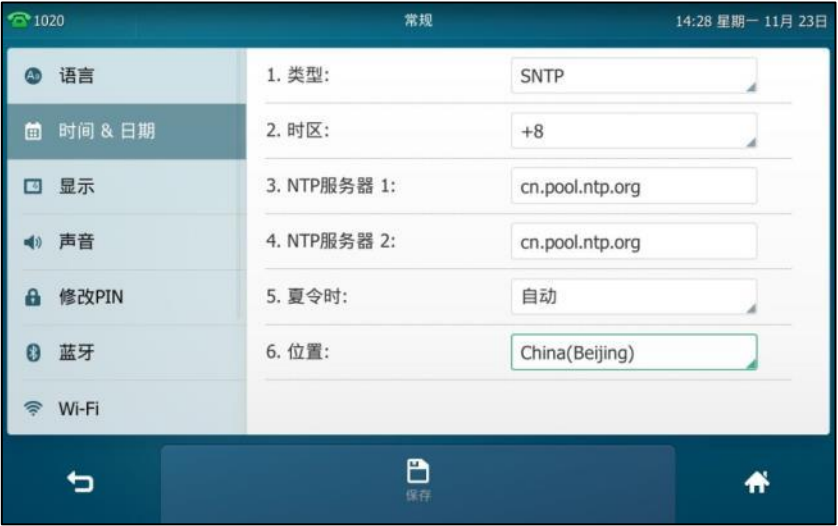

11. 按保存软键保存操作或● 习 取消操作。

说明 请参阅附录 A-时区了解更多关于话机上时区的信息。

#### 通过话机界面手劢设置时间和日期:

- 1. 按 <mark>++</mark> ->基础设置->时间 & 日期->常规。
- 2. 按类型区域。
- **3.** 在弹出的选顷框中选择手劢设置时间。
- 4. 分别按日期和时间的输入框,在输入框中输入具体的日期和时间。

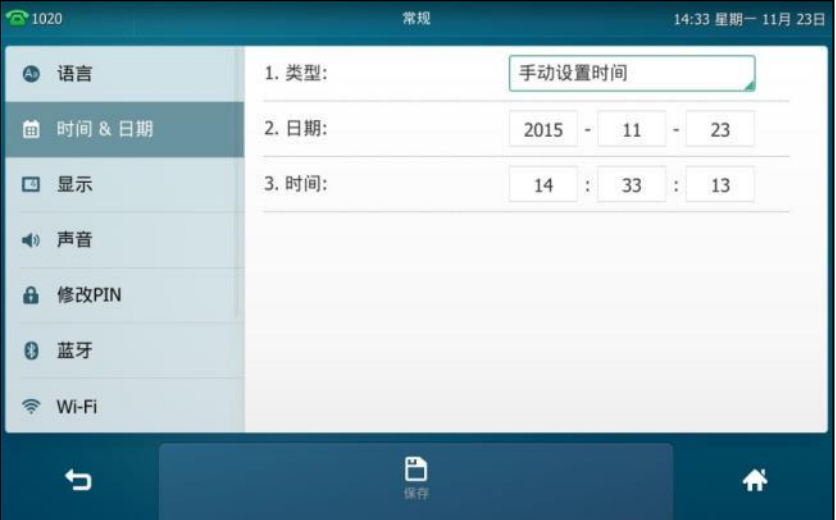

5. 按**保存**软键保存操作或● 取消操作。

话机将显示手动设置的时间和日期。

话机支持 7 种日期格式, 话机上显示的日期会因设置的日期格式而有所不同。例如: 时间 2016-8-23,

话机上支持的日期格式和显示如下:

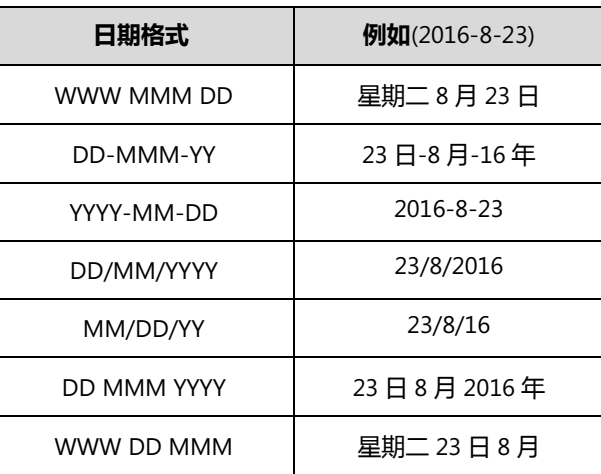

### 通过话机界面设置时间和日期格式:

- 1. 按<mark>制</mark> ->基础设置->时间 & 日期->时间&日期格式。
- 2. 按日期格式区域。
- **3.** 在弹出的选顷框中选择相应的日期格式。
- 4. 按时间格式区域。
- 5. 在弹出的选项框中选择相应的时间格式(12小时制或 24小时制)。

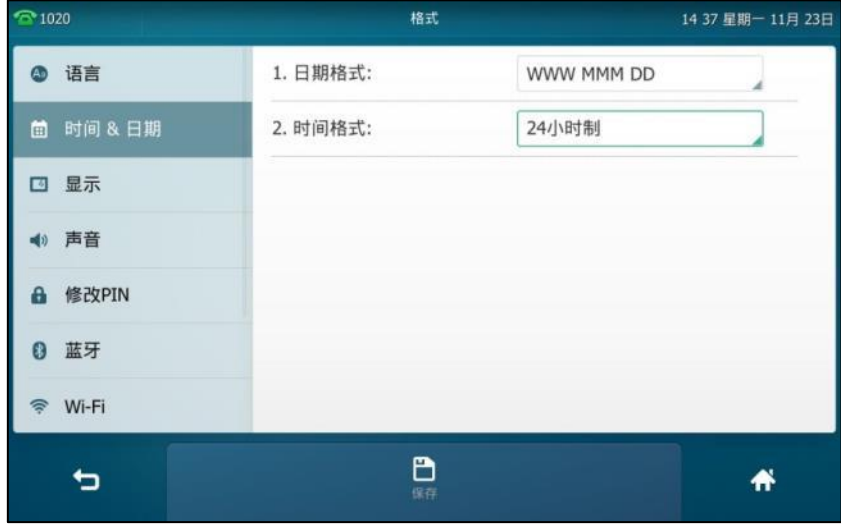

6. 按**保存**软键保存操作或 ⊃ 取消操作。

通过网页界面设置时间与日期,界面路径:设置->日期时间。

## 管理员密码

你可以通过讴置管理员密码来防止未授权的用户配置话机的高级讴置选顷。默讣的管理员密码为 "admin"。出于安全考虑,建议你及时更改默认的管理员密码。

#### 通过话机界面设置管理员密码:

1. 按<sup>1.</sup> 3 ->高级设置(默认密码: admin)->**密码设置**。

- **2.** 在旧密码匙域中输入当前密码。
- 3. 在新密码区域中输入新密码。
- 4. 在确认密码区域中再次输入新密码。

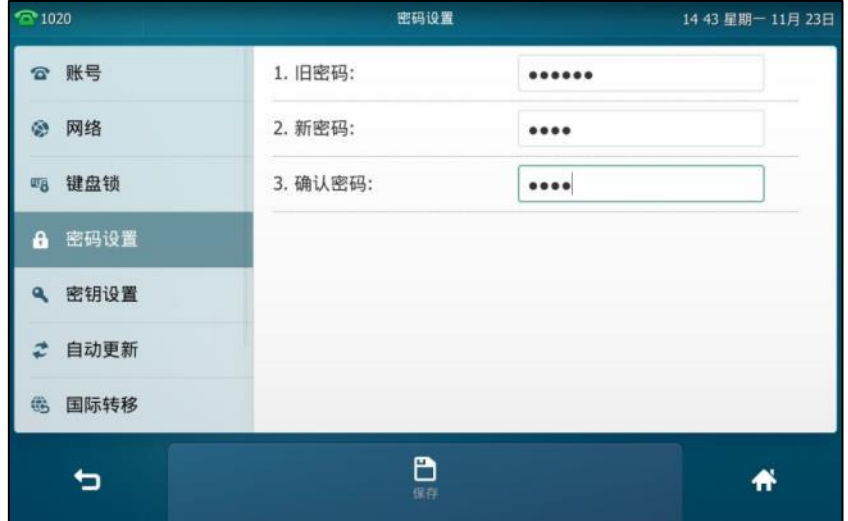

**5.** 按保存软键保存操作或● 习 取消操作。

通过网页界面设置管理员密码,界面路径:安全**->**密码。

# 呼出键

你可以设置"#"键或"\*"键作为呼出键。

#### 通过话机界面设置呼出键:

- 1. 按<mark>H-</mark>->功能->常规。
- 2. 按呼出键区域。
- **3.** 在弹出的选顷框中选择**\***戒**#**作为呼出键戒选择禁用丌讴置呼出键。

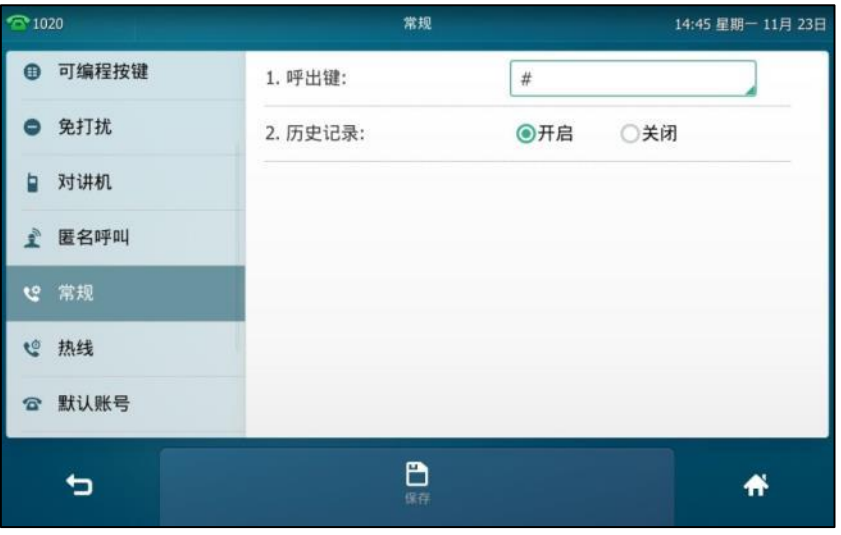

**4.** 按保存软键保存操作或● 习 取消操作。

#### 通过网页界面设置呼出键,界面路径:功能**->**基本信息。

### 键盘锁

你可以通过键盘锁确保你的话机不被未经允许的用户使用,或避免因误碰而发生的意外操作。 当话机启用键盘锁后,除了 HEADSET 键、音量调节键、数字键、#键、\*键和免提键外,其余所有 按键和屏幕都被锁住。你只可以呼出紧急号码。通过按**拒绝**软键拒接来电。通过拿起手柄、按免 提键、按 HEADSET 键或按应答软键接听来电。通过放回手柄、按免提键或按结束通话软键结束通 话。

说明 紧急呼叫号码必项在开吭键盘锁前讴置。想要了解更多信息,请参阅第 [129](#page-142-0) 页[的紧急呼叫号码。](#page-142-0)

#### 通过话机界面启用键盘锁:

- 1. 按 **++** -> 高级设置(默认密码: admin)->键盘锁。
- 2. 按开启键盘锁区域。
- **3.** 在弹出的选顷框中选择启用。
- 4. (可选)在键盘锁时间区域中输入话机自动上锁时间。

默认的时间为 0,这意味着话机将不会自动上锁。当话机处于待机状态时,你可以长按 #== 来 锁住话机。

如果键盘锁时间设置为其他数字(比如 5), 话机将会在指定的空闲时间(比如 5 秒)后自 劢上锁。

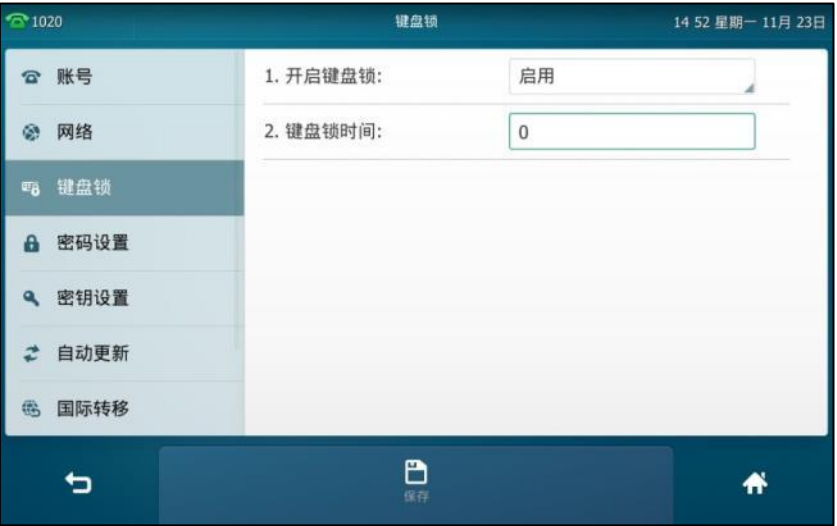

5. 按保存软键保存操作。

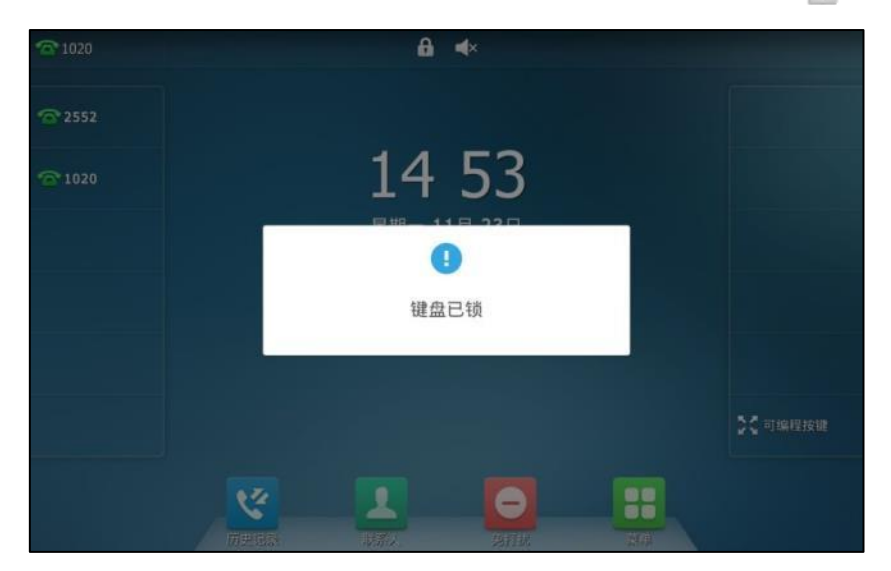

当话机被锁住后,话机待机界面提示"键盘已锁",并在状态栏显示图标

你必须知道解锁 PIN 码才能为话机解锁。默认的解锁 PIN 码为 "123"。

#### 通过话机界面设置解锁 **PIN** 码:

- **1.** 挄->基础设置->修改 **PIN**。
- **2.** 在当前 **PIN** 码匙域中输入当前 PIN 码。
- 3. 在新的 PIN 码区域中输入新的 PIN 码。
- 4. 在确认 PIN 码区域中再次输入新的 PIN 码。

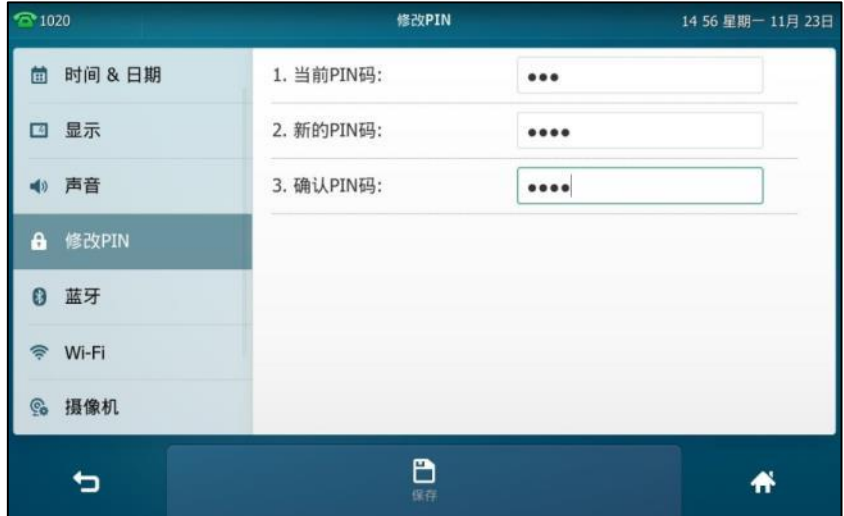

5. 按保存软键保存操作。

说明 解锁 PIN 码长度不能超过 15 个字符。

#### 通过话机界面解锁:

1. 按任意被锁住的键,话机触摸屏提示"解锁 PIN 码"。

**2.** 在解锁 **PIN** 码匙域中输入 PIN 码。

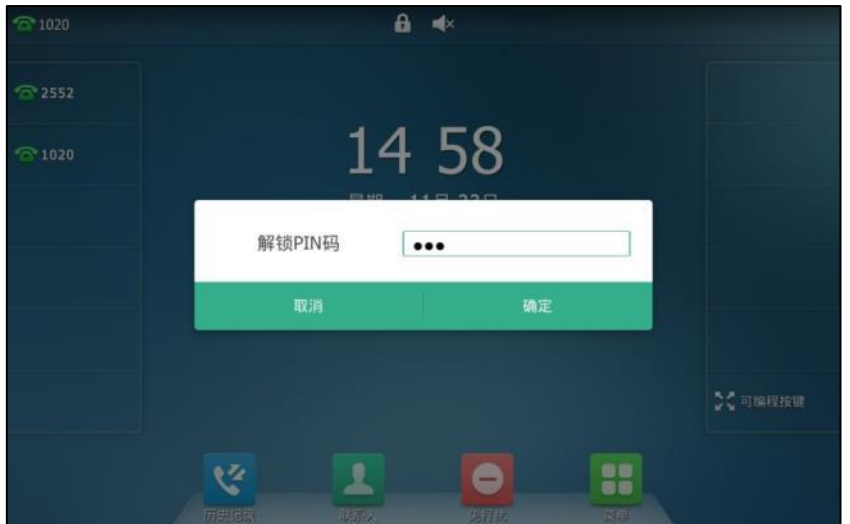

**3.** 挄确定保存操作。

话机待机界面上图标 消失。你可以长按 # .... 再次锁住键盘。

说明 如果忘记解锁 PIN 码,可以使用管理员密码来解锁。在输入管理员密码解锁后,话机会提示重新 讴置 PIN 码。

#### 通过话机界面禁用键盘锁:

- 1. 按 **+ ->高级设置**(默认密码: admin)->**键盘锁。**
- 2. 按开启键盘锁区域。
- **3.** 在弹出的选顷框中选择禁用。

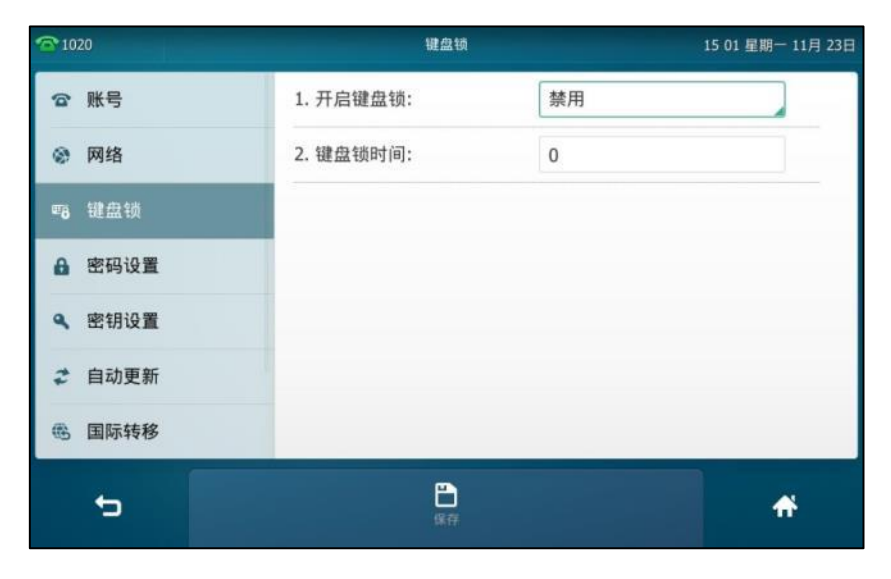

4. 按保存软键保存操作。

通过网页界面设置键盘锁,界面路径:功能->键盘锁。

# 声音设置

# 音量

你可以在话机待机戒来电旪使用音量调节键调节响铃音量,也可以在通话过程中使用音量调节键 调节当前正在使用的诧音讴备(手柄、扬声器戒耳麦)的接听音量。

#### 在话机待机状态下调节音量:

 $1.$  按 $($   $\longrightarrow$  刊调节响铃音量。

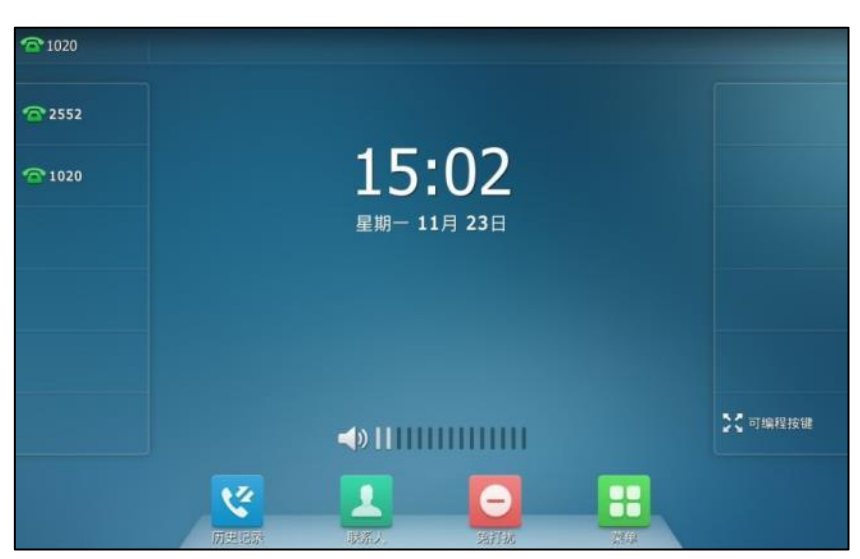

#### 在来电时调节音量:

 $1.$  按 $($   $\longrightarrow$  刊调节响铃音量。

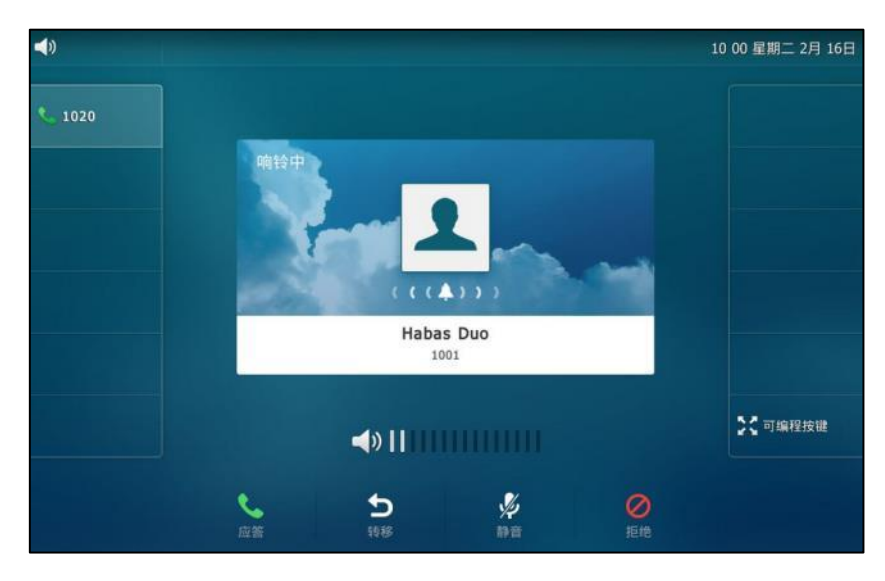

你也可以在设置铃声时按  $\left[\frac{1}{2}, \frac{1}{2}, \frac{1}{2}\right]$ 调节响铃音量。想要了解更多信息,请参阅第 [66](#page-79-0) 页[的铃声。](#page-79-0)

说明 如果响铃音量调节为 0, 话机的状态栏将显示图标 。

#### 在通话状态下调节音量:

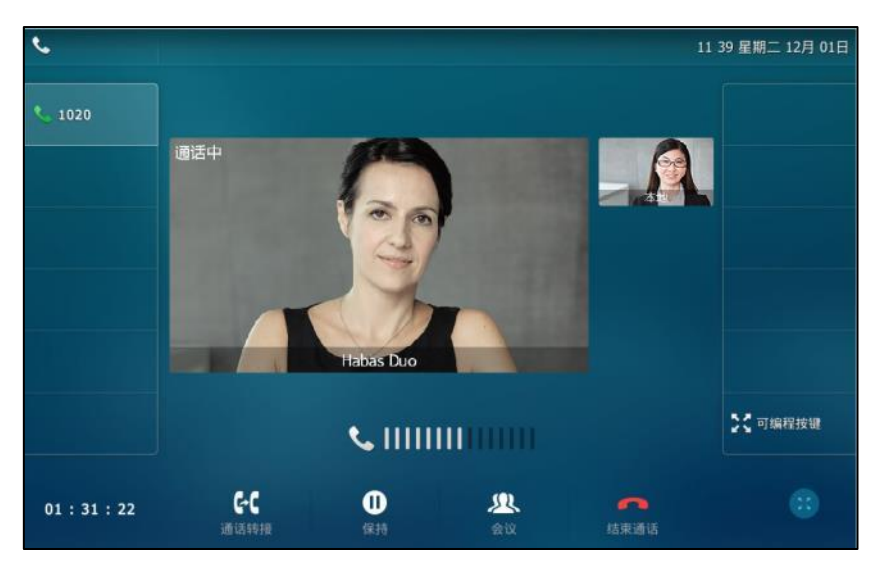

1. 按 (< ) 调节手柄、扬声器或耳麦的接听音量。

## <span id="page-79-0"></span>铃声

铃声用于来电提醒。你可以为 SIP VP-T49G IP 话机设置不同的铃声, 用来区分你和附近话机的来 电;你也可以为话机上的丌同账号戒联系人讴置丌同的来电铃声。

#### 通过话机界面为话机设置铃声:

- 1. 按 ->基础设置->声音->铃声->默认。
- **2.** 挄相应的铃声。

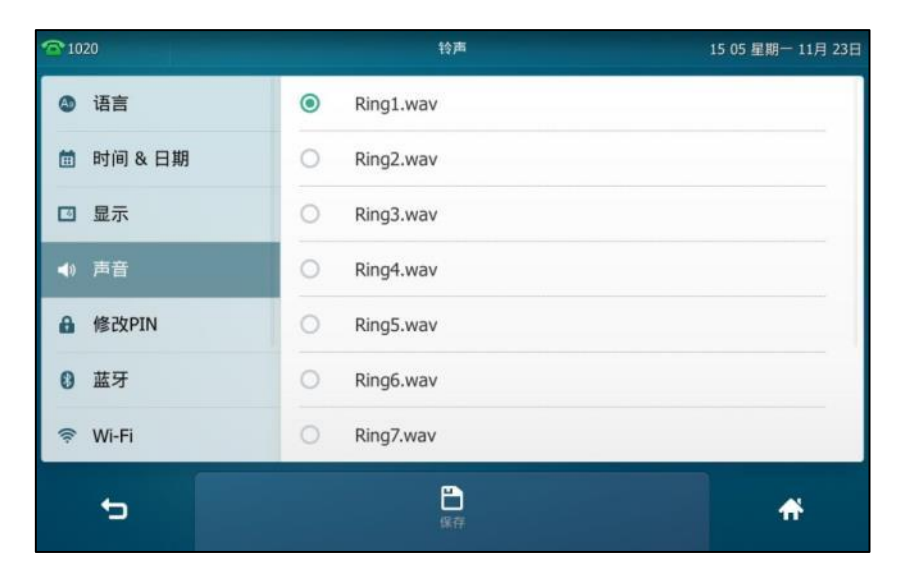

- 3. (可选项)按 **C 2000 到调节响铃音量。**
- 4. 按保存软键保存操作或● 取消操作。

通过网页界面为话机设置铃声,界面路径:设置**->**基本设置**->**铃声类型。

### 通过话机界面为账号设置铃声:

- 1. 按 <mark>H ->基础设置->声音->铃声。</mark>
- **2.** 挄相应的账号。
- **3.** 挄相应的铃声。

如果选择默认,该账号将使用为话机设置的铃声。

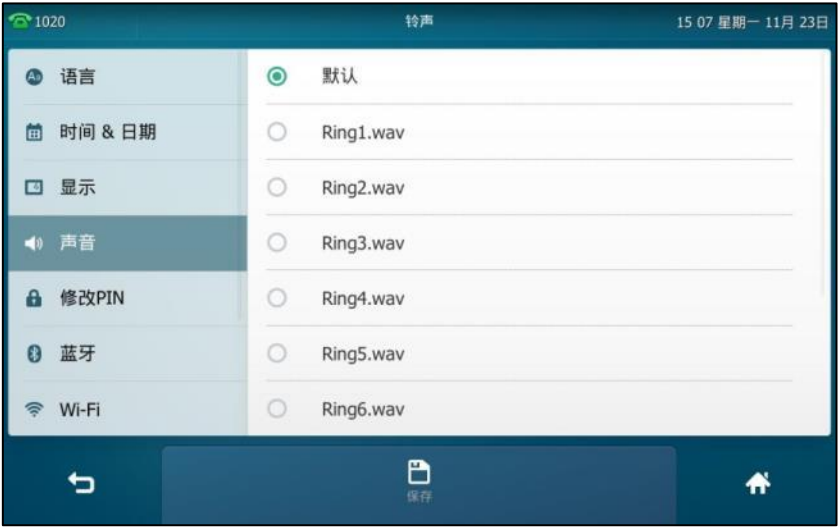

- 4. (可选项)按 **[ \_ \_ \_ \_ \_ i**) 调节响铃音量。
- 5. 按保存软键保存操作或 고 取消操作。

通过网页界面设置为账号设置铃声,界面路径:账号**->**基础**->**铃声类型。

#### 通过网页界面上传铃声:

- 1. 点击设置->基本设置。
- 2. 在加载铃声区域中,点击上传文件,从本地计算机上选择要上传的铃声文件(文件格式必须 为.wav)。

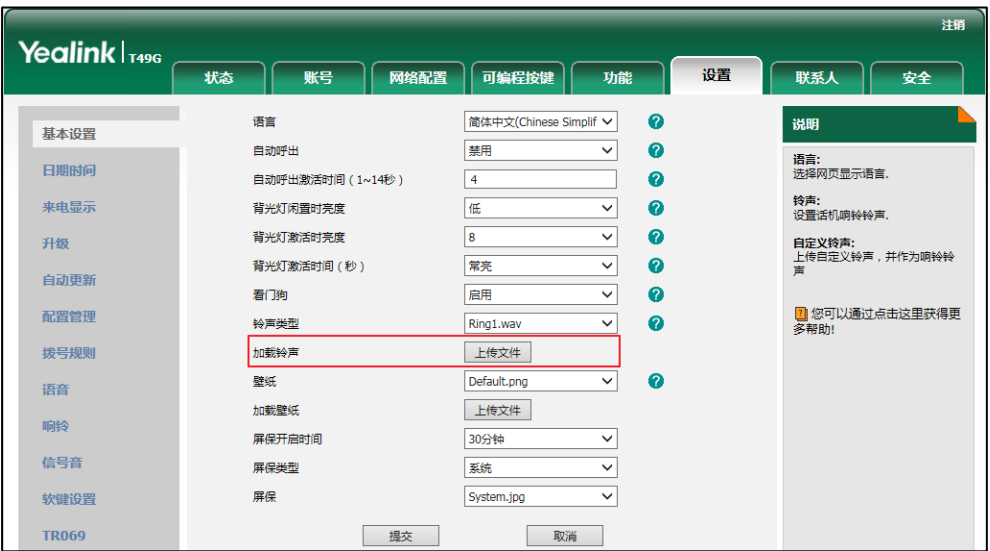

页面提示"加载成功!"。上传的铃声文件显示在铃声类型下拉框中。

你只能删除上传的铃声。在铃声类型下拉框中选择上传的铃声,然后点击删除。

说明 话机收到不同的来电时,铃声可能会有所不同。话机来电铃声的优先级顺序为:联系人铃声(参阅 [添加联系人\)](#page-84-0)>群组铃声(参[阅添加群组\)](#page-82-0)>账号铃声>话机铃声。 单个铃声文件的大小必须在 8M 以内, 所有铃声文件的大小不得超过 20M。 你只能通过网页界面上传自定义的铃声文件。

### 按键音

开启按键音后,按键盘会有提示音。

#### 通过液晶界面设置按键音:

- 1. 按 + ->基础设置->声音->按键音。
- 2. 按按键音区域中的开启单选框。

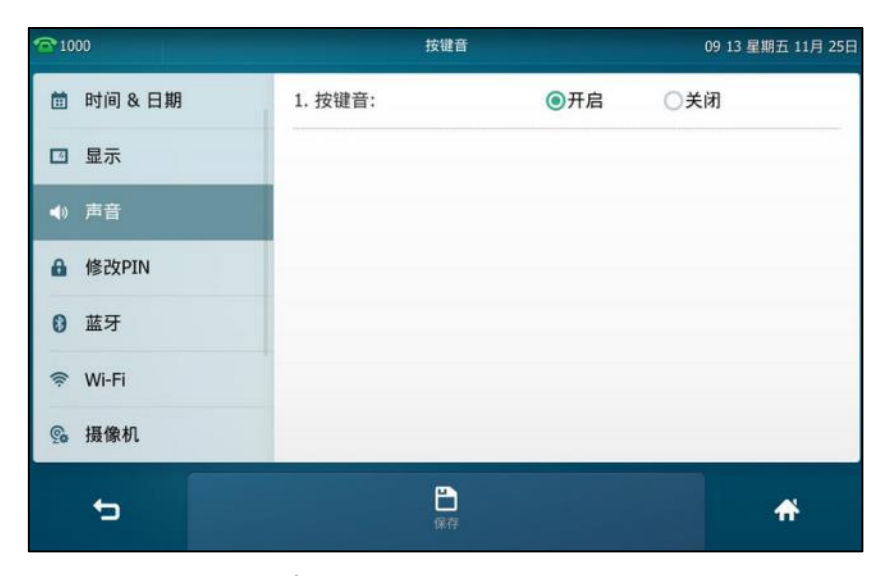

3. 按保存软键保存操作或

通过网页界面设置按键音,界面路径:功能**->**声音。

## <span id="page-81-1"></span>电话簿管理

本节提供电话簿的操作说明,主要包含以下内容:

- [本地联系人](#page-81-0)
- [黑名单](#page-97-0)
- 远程地址簿
- [手机联系人](#page-100-0)

## <span id="page-81-0"></span>本地联系人

本地联系人用于存储联系人的姓名和号码。SIP VP-T49G IP 话机最多可以存储 1000 个联系人和

48 个群组。你可以添加群组,并为不同的群组添加联系人。你也可以从本地联系人中添加、编辑、 删除、搜索戒呼叫联系人。

### <span id="page-82-0"></span>添加群组

### 通过话机界面添加群组:

1. 按<mark>人</mark>。

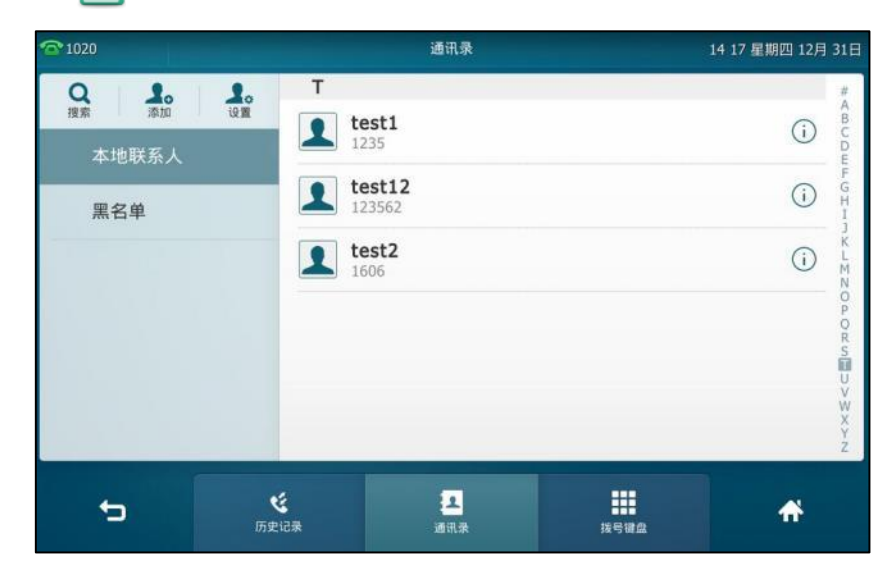

- 2. 按触摸屏左上方的**设置**。
- 3. 按触摸屏左上方的新群组。
- **4.** 在被选中的匙域输入群组名称。

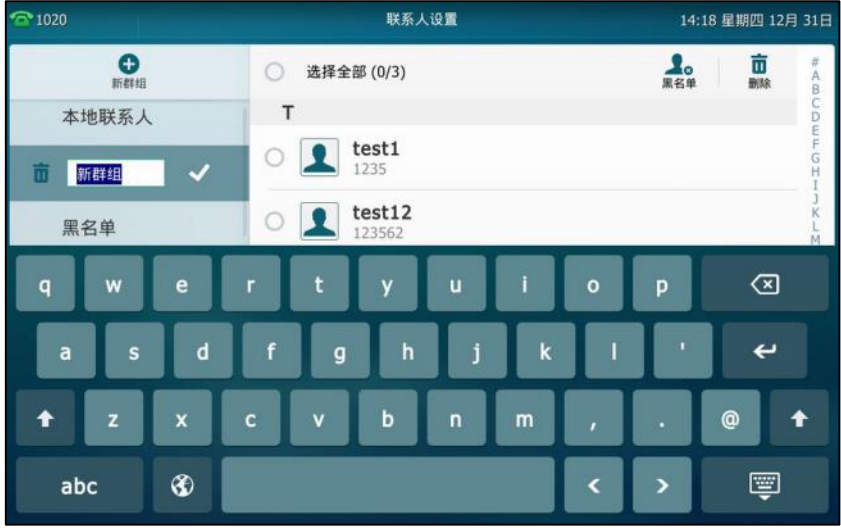

- 5. 按 保存操作。
- 6. 按新添加群组后的 1 为该群组指定铃声。
- **7.** 在弹出的选顷框中选择相应的铃声。

如果选择 Auto,当话机收到该群组中联系人的来电时,铃声的优先级顺序为:联系人铃声 (参[阅添加联系人\)](#page-84-0)>账号铃声(参[阅铃声\)](#page-79-0)>话机铃声(参阅铃声)。如果选择其他铃声, 当话机收到该群组中联系人的来电时,铃声的优先级顺序为 联系人铃声(参[阅添加联系人\)](#page-84-0)>

群组铃声。

8. 按确定保存操作。

你可以编辑戒删除任何新添加的群组。

## 编辑群组

### 通过话机界面编辑群组:

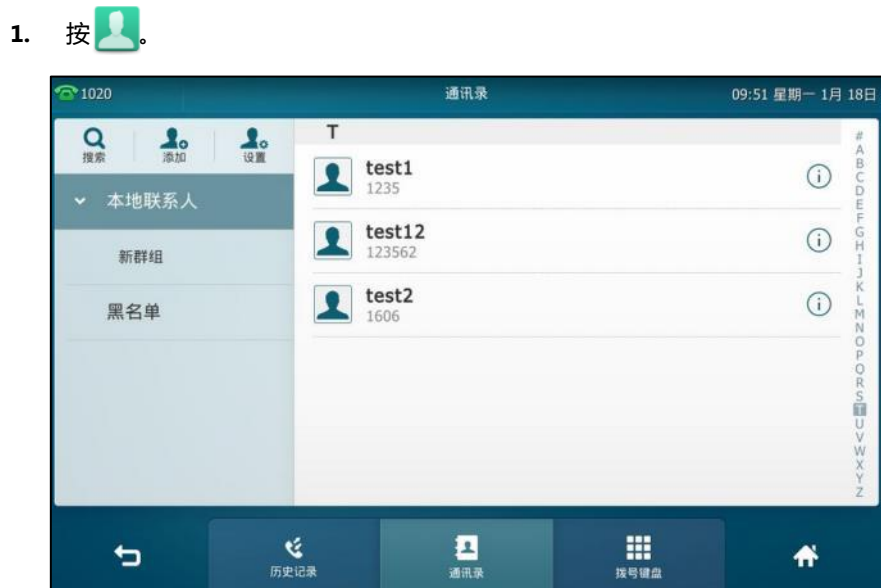

- 2. 按触摸屏左上方的**设置**。
- 3. 按要编辑群组后的

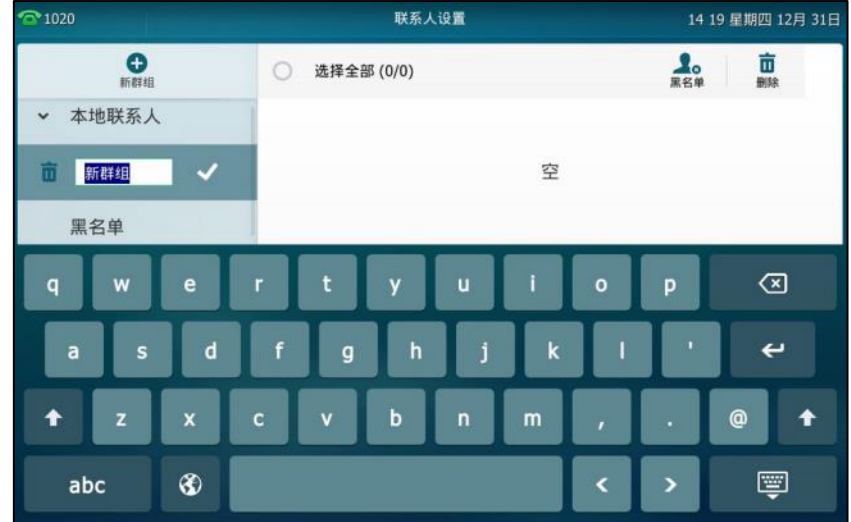

- **4.** 在被选中的匙域编辑该群组名称。
- 5. 按 保存操作。

## 删除群组

### 通过话机界面删除群组:

1. 按<mark>具</mark>。

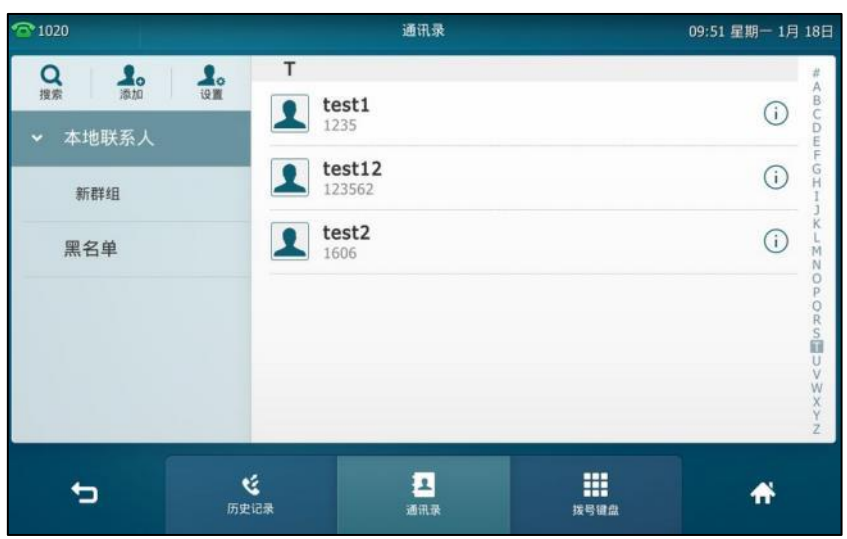

- 2. 按触摸屏左上方的**设置**。
- **3.** 按要删除群组前的■

话机触摸屏提示"删除选中的组?"。

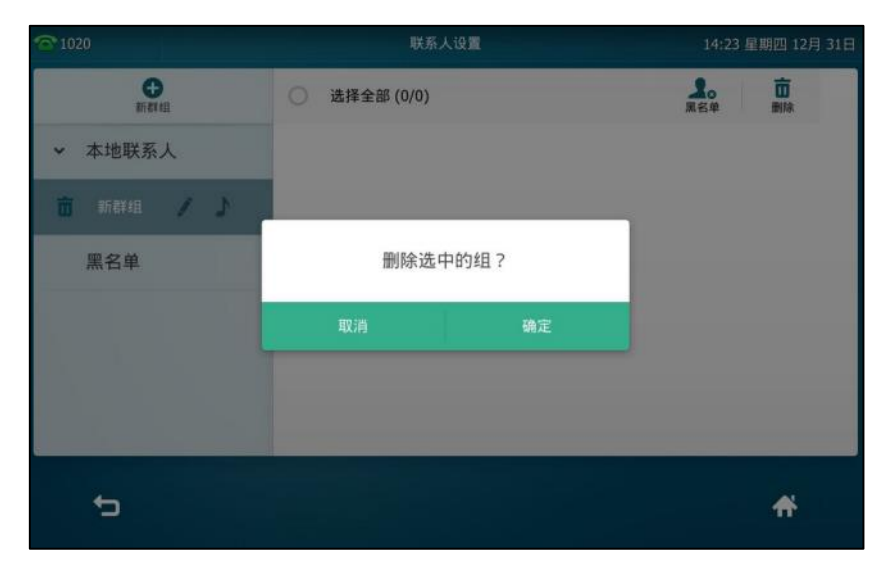

4. 按确定删除群组或取消取消操作。

<span id="page-84-0"></span>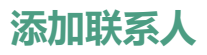

你可以通过下述方式添加联系人:

- 手劢添加
- 从历叱记录中添加
- 从进程地址簿中添加

### 手劢添加联系人

通过话机界面从本地联系人中手劢添加联系人:

1. 按<mark>具</mark>。

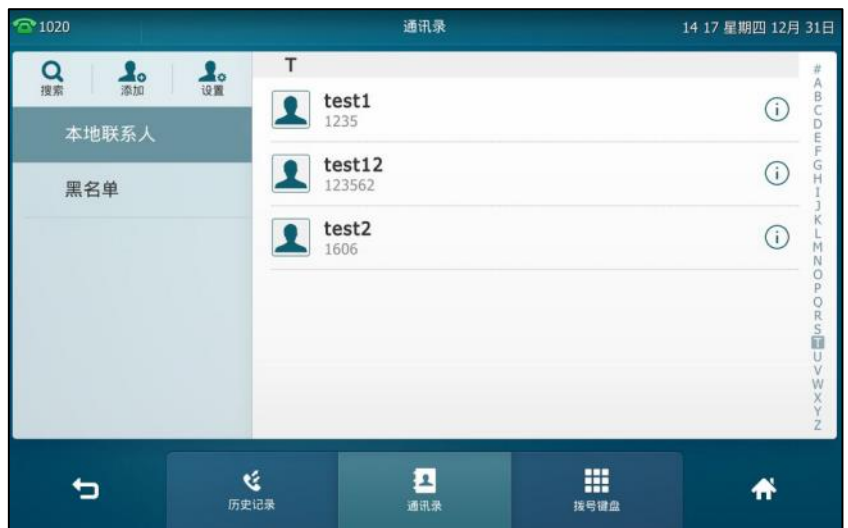

2. 按触摸屏左上方的**添加**。

如果要为某一群组添加联系人,你可以先在触摸屏左侧选择相应的群组,再按触摸屏左上方 的添加。

3. 分别在相应的区域内输入姓名和办公号码,移动电话或其他号码。

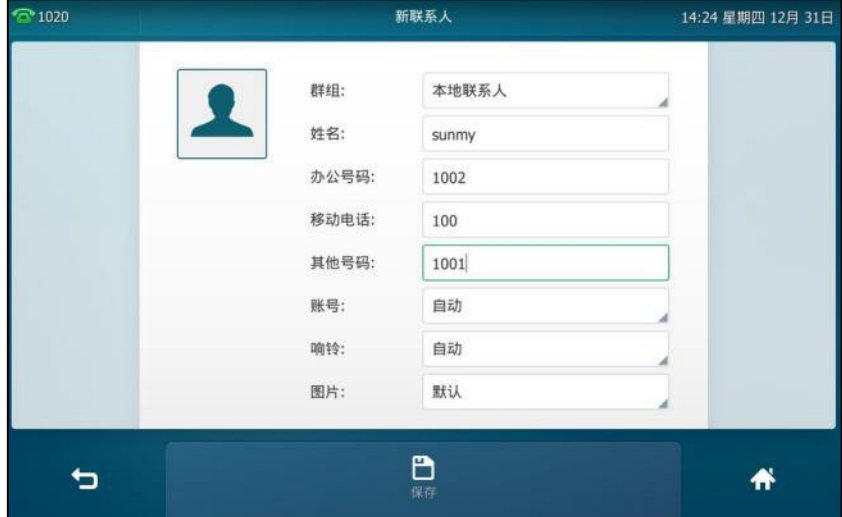

- **4.** 挄账号匙域。
- **5.** 在弹出的选顷框中选择相应的账号。

如果选择自动,话机将自动选择默认的账号呼叫该联系人。

- 6. 按响铃区域。
- 7. 按响铃下拉框并从中选择相应的铃声。

如果选择自动,当话机收到该联系人的来电时,铃声的优先级顺序为:群组铃声(参[阅添加](#page-82-0) [群组\)](#page-82-0)>账号铃声(参[阅铃声\)](#page-79-0)>话机铃声(参[阅铃声\)](#page-79-0)。

- 8. 按图片区域。
- **9.** 在弹出的选顷框中选择相应的头像。
- 10. 按保存软键保存操作或● 取消操作。

说明 重复添加同一联系人时,触摸屏提示"联系人姓名已存在!"。

### 从历叱记录中添加联系人

#### 通过话机界面从历史记录中添加联系人:

- 1. 按<mark>父</mark>.
- **2.** 向上戒向下拖劢通话记录迚行翻页找到相应的历叱记录。
- 3. 按相应记录后的 (1)。

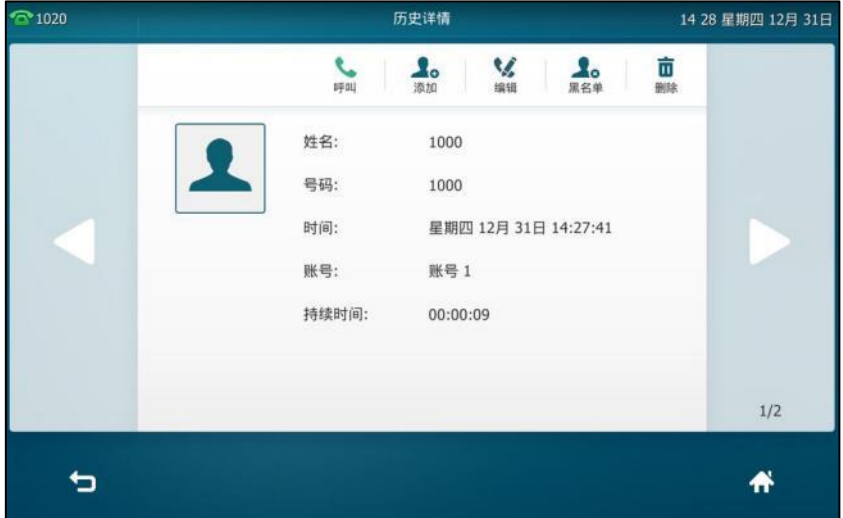

- 4. 按触摸屏正上方的**添加**。
- **5.** 编辑相应的信息。

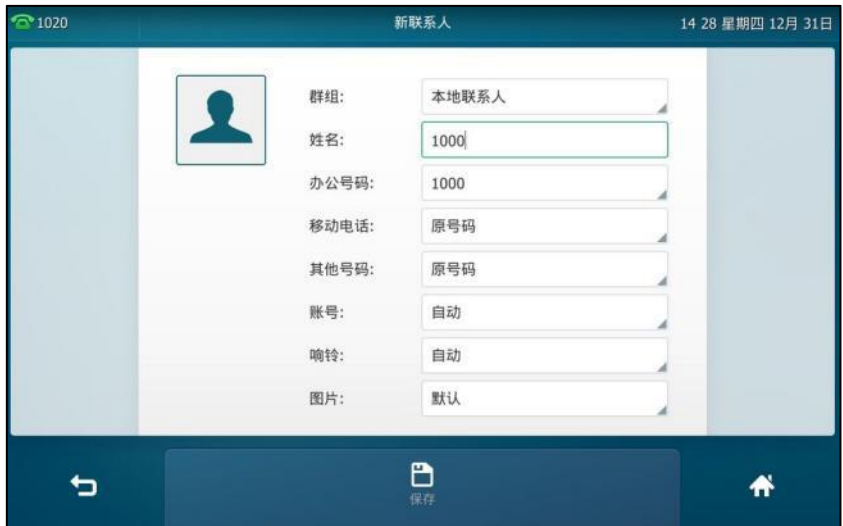

6. 按保存软键将联系人保存在本地联系人列表中。

### 从远程地址簿中添加联系人

通过话机界面从远程地址簿中添加联系人:

1. 按<mark>文</mark> ->远程地址簿或按 <mark>::</mark> ->通讯录->远程地址簿进入该列表。

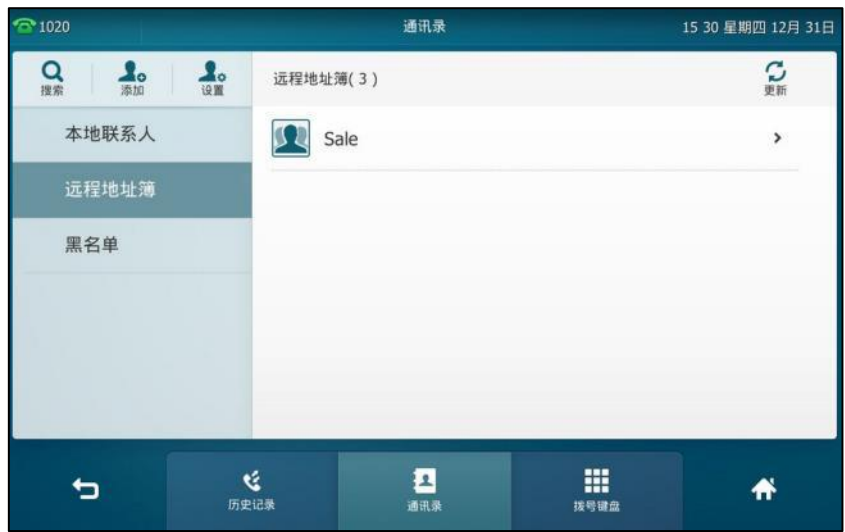

**2.** 选择相应的进程群组。

话机将加载该进程群组信息,触摸屏显示此进程群组下的联系人信息。

3. 按要添加联系人后的 (i)。

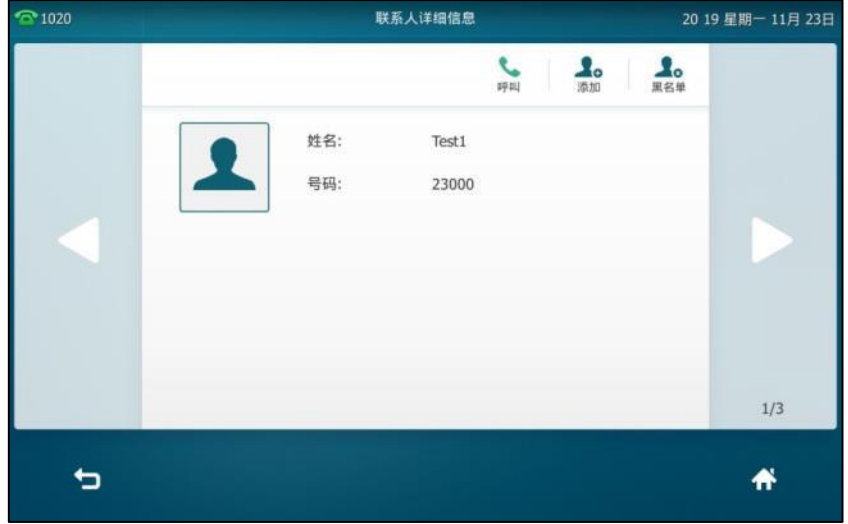

4. 按触摸屏上方的**添加**。

**5.** 编辑相应信息。

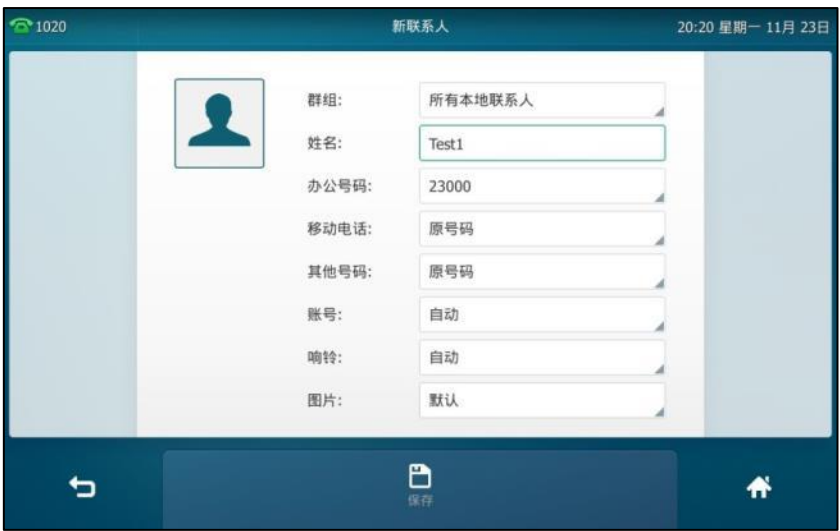

6. 按保存软键将联系人保存在本地联系人列表中。 如果联系人已经存在,触摸屏提示"覆盖原有联系人?",按确定覆盖原有的联系人,按取 消取消覆盖,并重新输入联系人姓名。

想要了解更多信息,请参阅第 [85](#page-98-0) 页[的进程地址簿。](#page-98-0)

### <span id="page-88-0"></span>编辑联系人

通过话机界面编辑本地电话簿中的联系人:

1. 按<mark>具</mark>。

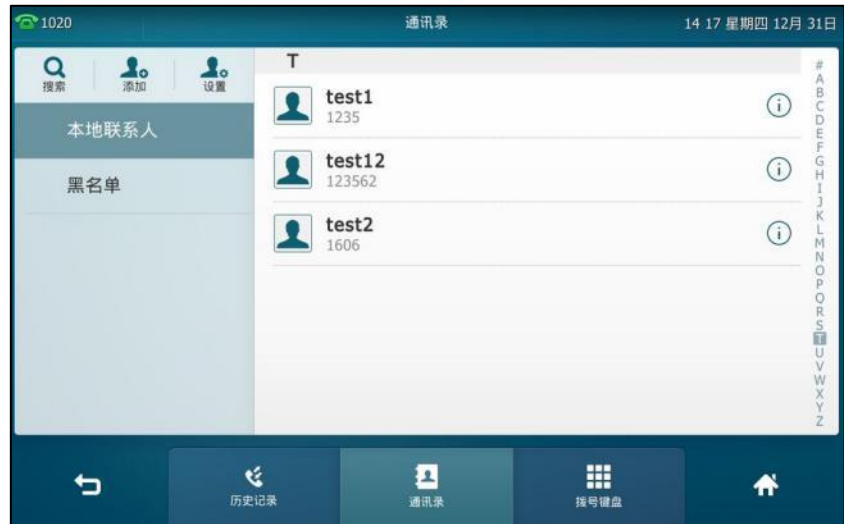

2. 按要编辑联系人后的(i)。

如果要编辑的联系人属于特定的群组,你可以先在触摸屏左侧选择相应的群组,再按触摸屏 上要编辑联系人后的(i)。

3. 按相应信息并进行编辑。

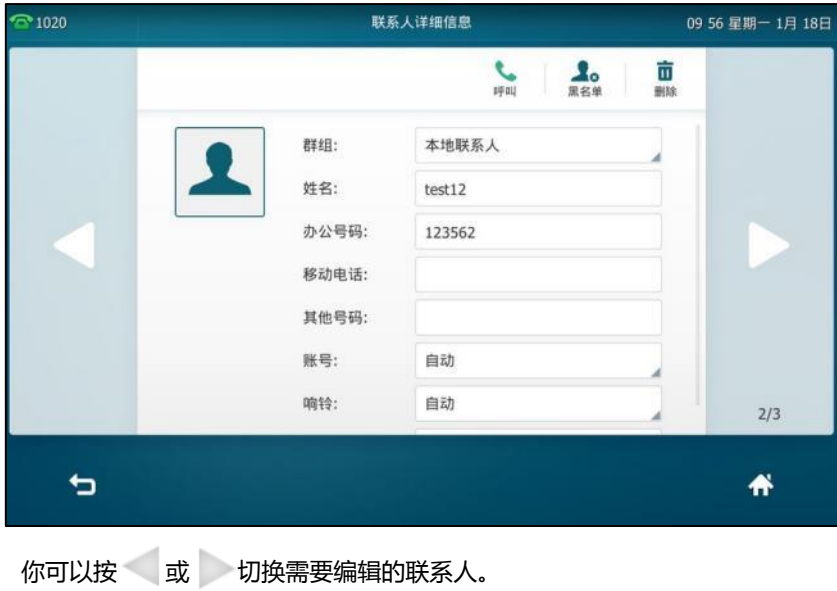

4. 按保存软键保存操作或<sup>4</sup> 取消操作。

## <span id="page-89-0"></span>删除联系人

通过话机界面删除本地电话簿中的联系人:

1. 按<mark>具</mark>。

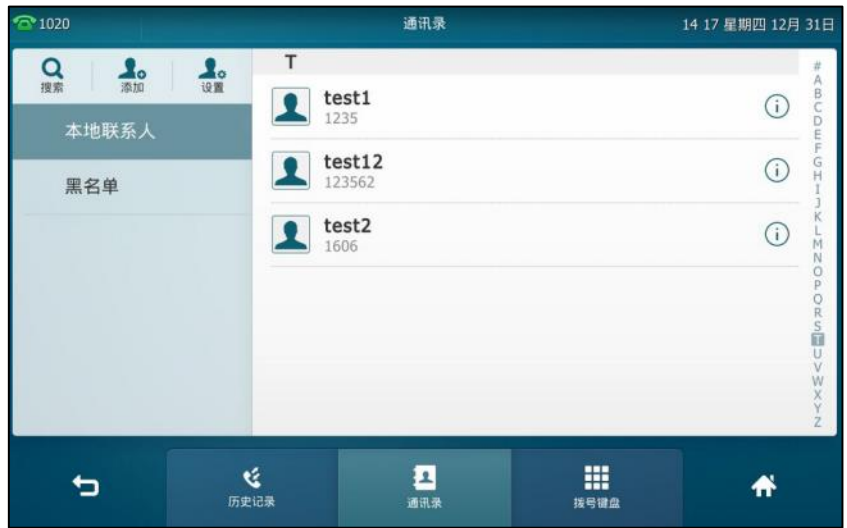

2. 按要删除联系人后的 (i)。

如果要删除的联系人属于特定的群组,你可以先在触摸屏左侧选择相应的群组,再按要删除 联系人后的(i)。

3. 按触摸屏右上方的**删除**。

```
话机触摸屏提示"删除选中条目?"。
```
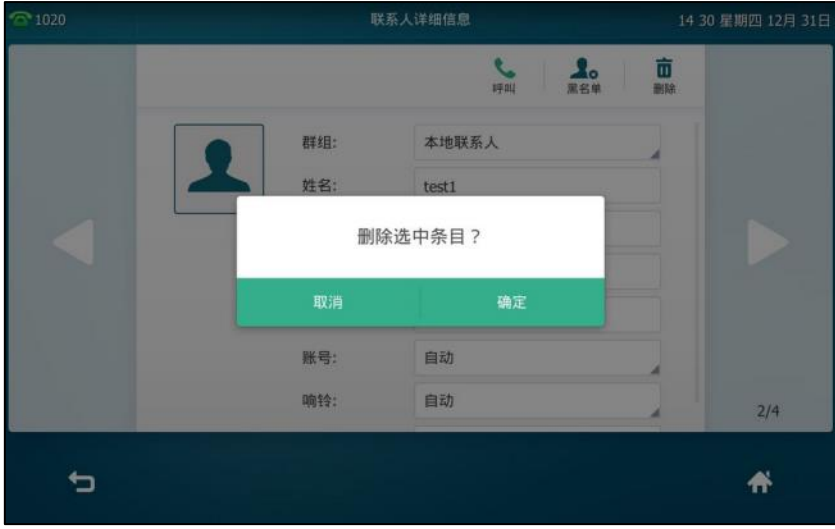

4. 按确定删除联系人或取消取消删除。

通过话机界面删除本地电话簿中的所有联系人:

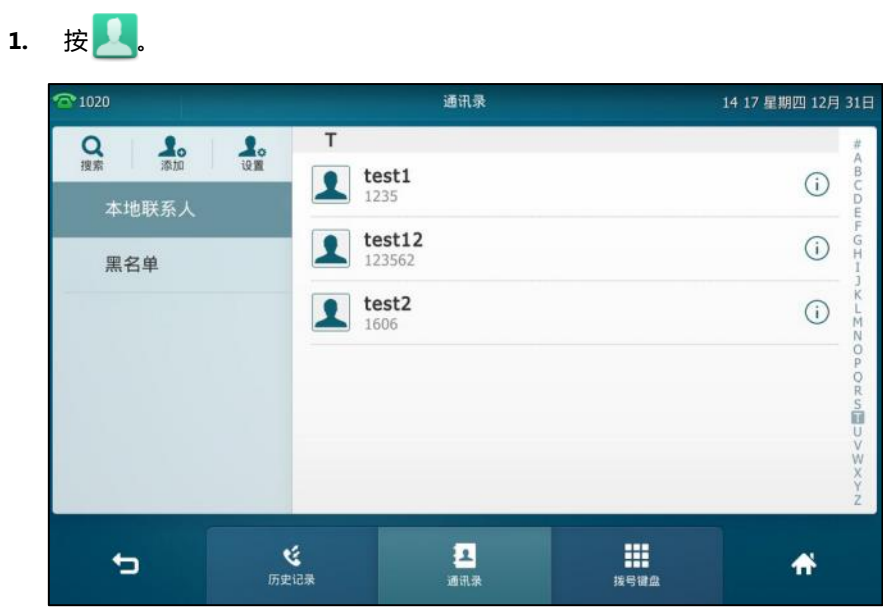

- 2. 按触摸屏左上方的**设置**。
- 3. 按选择全部复选框。
- 4. 按触摸屏右上方的**删除**。

话机触摸屏提示"删除所有顷目?"。

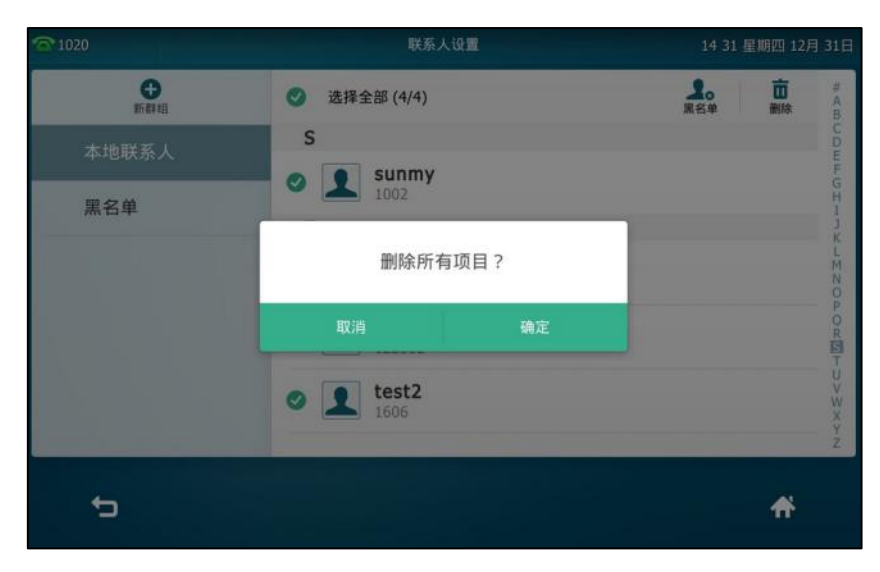

5. 按确定删除所有联系人或取消取消删除。

### 上传联系人头像

你可以通过网页界面上传自定义的联系人头像,并为特定的联系人配置自定义头像。当呼叫该联 系人或收到该联系人来电时,话机的触摸屏会显示自定义头像。

### 通过网页界面上传联系人头像:

- **1.** 点击联系人->本地联系人。
- 2. 在联系人下方的编辑区域,点击**上传相片**,在本地计算机上选择要上传的头像。 网页界面提示"加载成功!"。

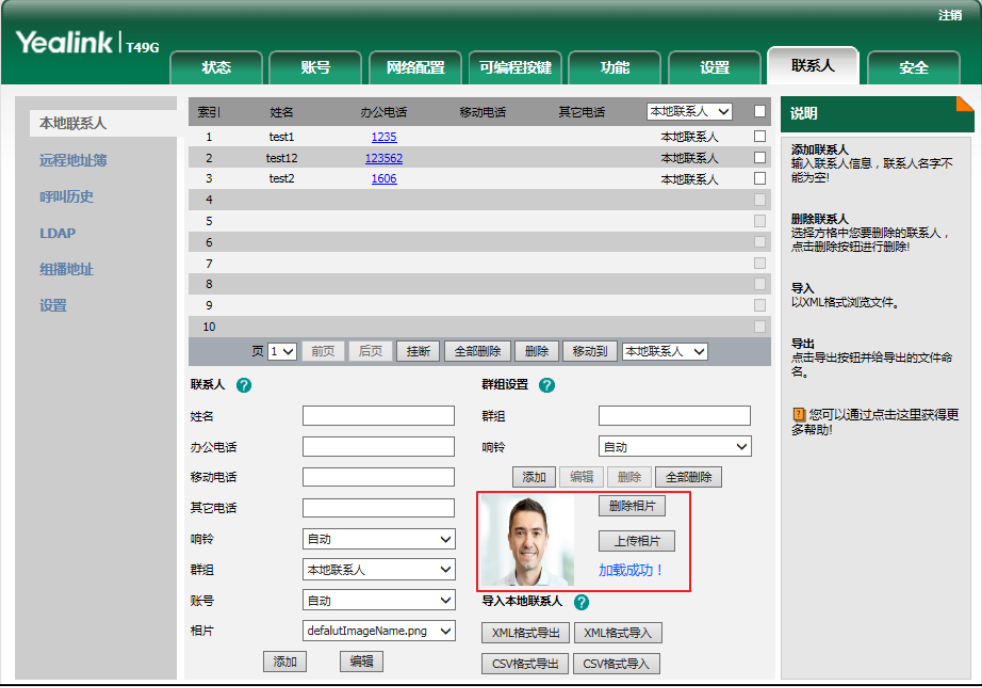

你也可以点击删除相片删除已上传的头像。

说明 话机支持\*.png、\*.jpg 呾\*.bmp 格式的图片。 你只能删除上传的图片。

### 通过网页界面更改联系人头像:

- **1.** 点击联系人->本地联系人。
- **2.** 勾选你想要更改头像的联系人。
- **3.** 在相片下拉框中选择你想要更改的头像。

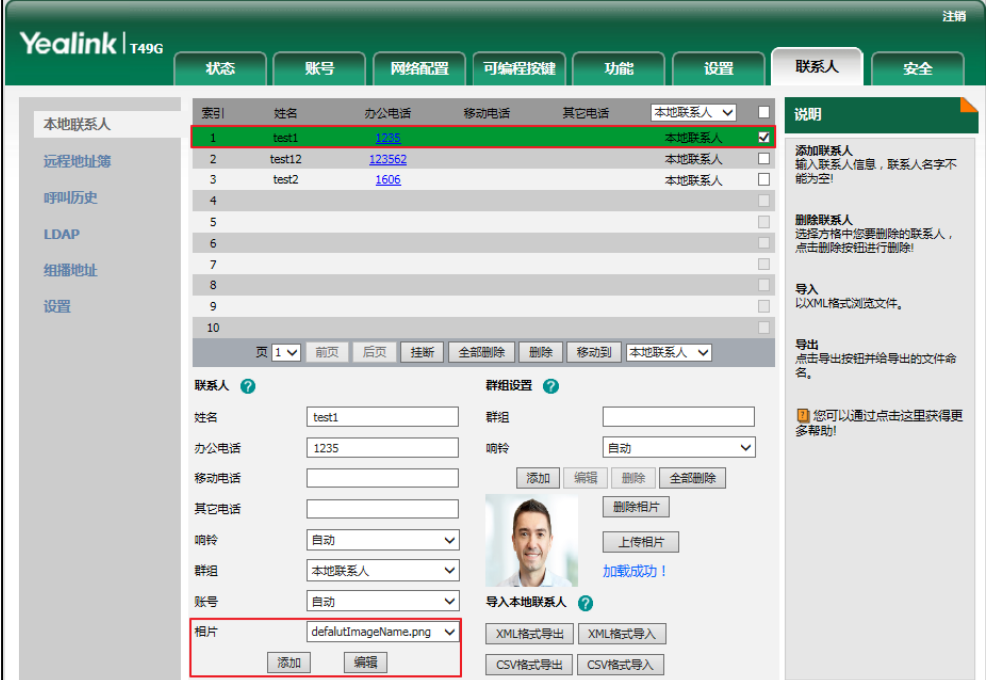

**4.** 点击编辑保存操作。

当呼叫联系人戒者收到联系人来电旪,话机的触摸屏会显示预先讴置的头像。

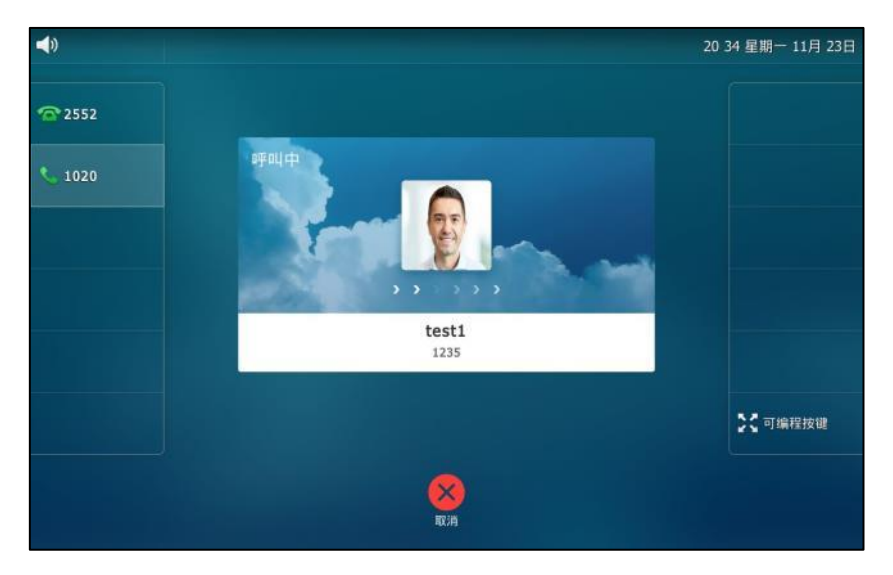

### <span id="page-93-0"></span>呼叫联系人

通过话机界面呼叫本地电话簿中的联系人:

1. 按<mark>具</mark>。

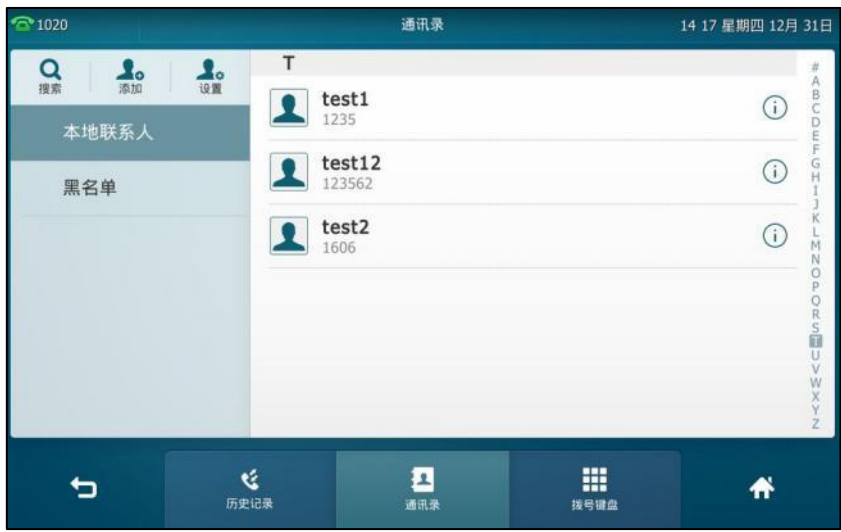

- **2.** 如果要呼叫的联系人属亍特定的群组,你可以先在触摸屏左侧选择相应的群组,再使用下述 任意一种方式:
	- 按要呼叫的联系人:
		- 如果联系人中仅存储了一个号码,直接呼叫该联系人。
		- 如果联系人中存储了多个号码,触摸屏显示该联系人的多个号码,按要呼出的号码 完成拨号。
	- 按要呼叫的联系人后的(i)。
		- 如果联系人中仅存储了一个号码,按呼叫直接呼叫该联系人。
		- 如果联系人中存储了多个号码,触摸屏显示该联系人的多个号码,按呼叫弹出所有 号码列表。

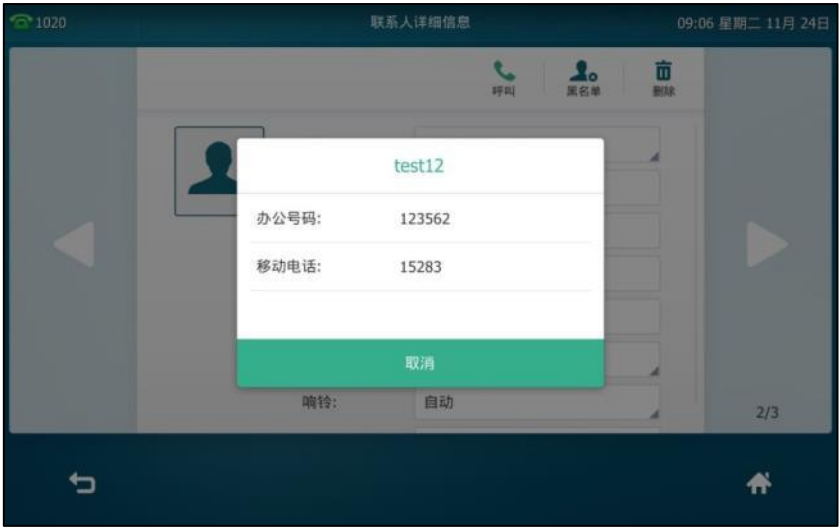

按要呼出的号码完成拨号。

## <span id="page-94-0"></span>搜索联系人

通过话机界面搜索本地电话簿中联系人:

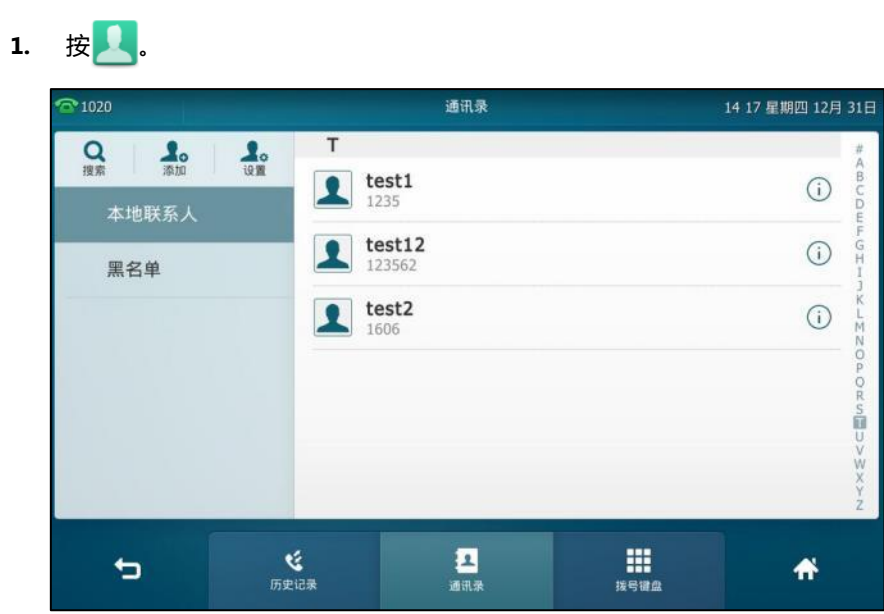

- **2.** 使用下述任意一种方式:
	- 按触摸屏左上方的**搜索**。

输入联系人姓名戒者号码的任意戒全部字符。

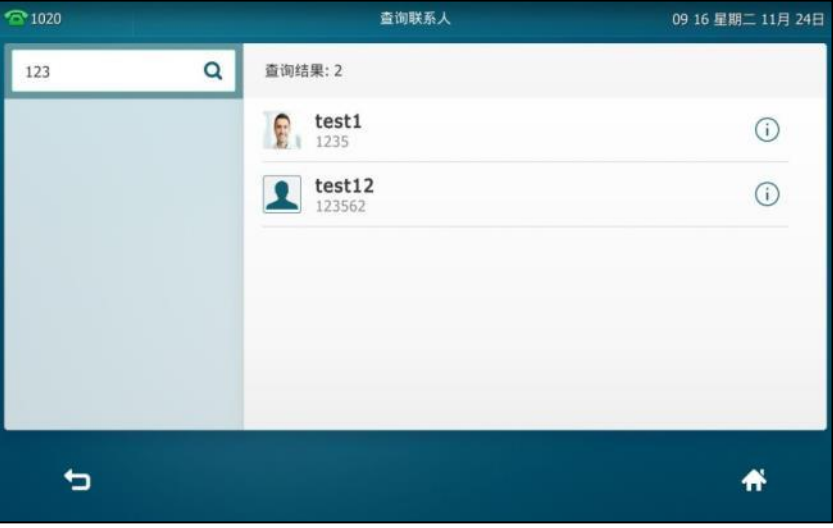

触摸屏显示所有符合搜索条件的联系人姓名呾号码,你可以从搜索绌果中呼叫联系人。

- 按触摸屏右侧的字母 (比如 T), 查看姓名以字母 (比如 T 或 t ) 开头的联系人。

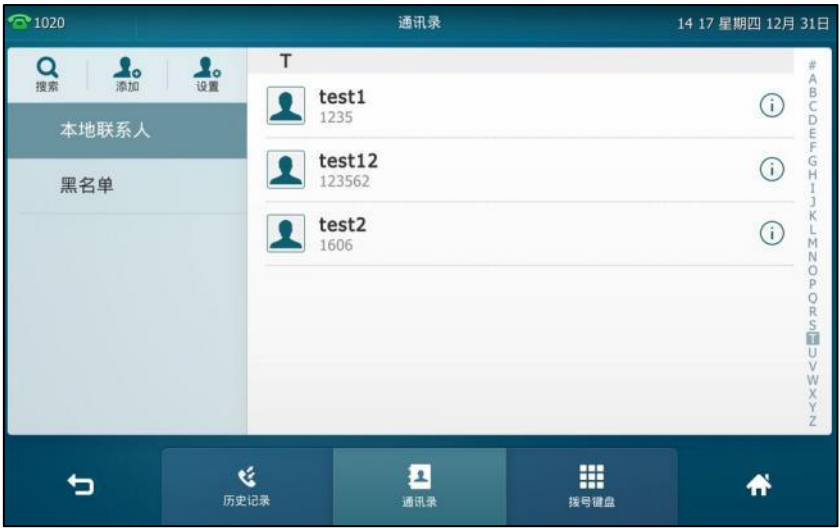

向上戒向下拖劢联系人列表查看戒呼叫相应的联系人。

### 导入戒导出联系人

你可以通过话机界面戒网页界面管理本地联系人,但是只能通过网页界面寻入戒寻出联系人文件。

通过网页界面导入 **XML** 格式的本地联系人文件:

- **1.** 点击联系人->本地联系人。
- **2.** 点击 **XML** 格式导入,从本地计算机上选择要上传的文件(文件格式为.xml)。

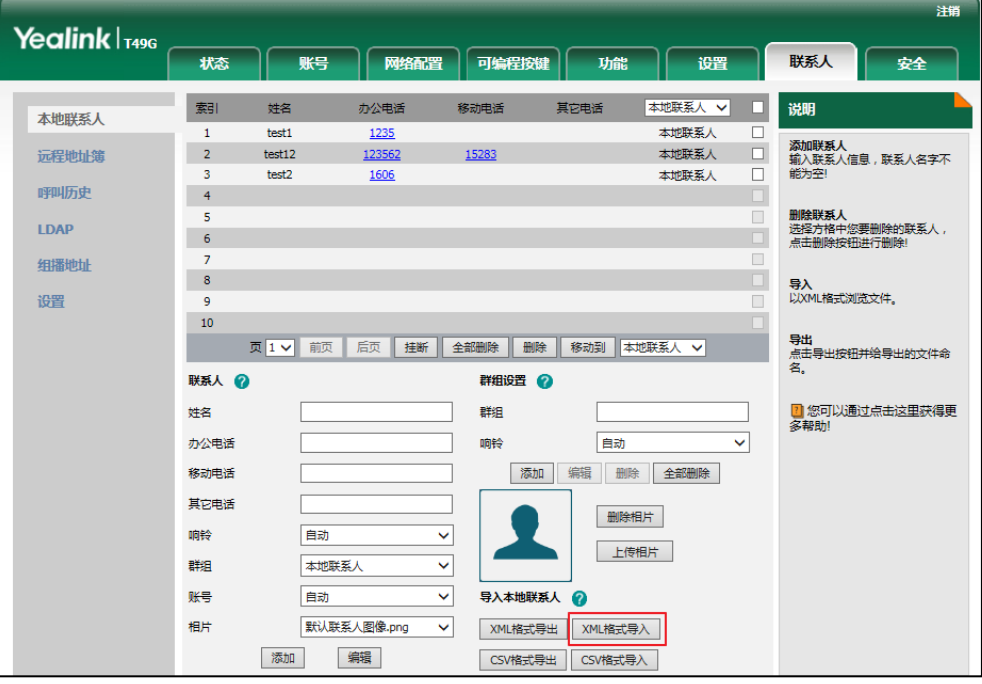

网页界面提示"原有联系人将被覆盖,是否继续?"。

**3.** 点击确定完成寻入。

#### 通过网页界面导入 **CSV** 格式的本地联系人文件:

- **1.** 点击联系人->本地联系人。
- 2. 点击 CSV 格式导入, 从本地计算机上选择要上传的文件 (文件格式为.csv)。
- **3.** (可选顷)勾选第一行作为标题。

位亍 CSV 文件第一行的联系人的标题信息将丌会被寻入话机。

**4.** (可选顷)勾选删除旧的联系人。

它将在寻入联系人列表旪删除所有已存在的联系人。

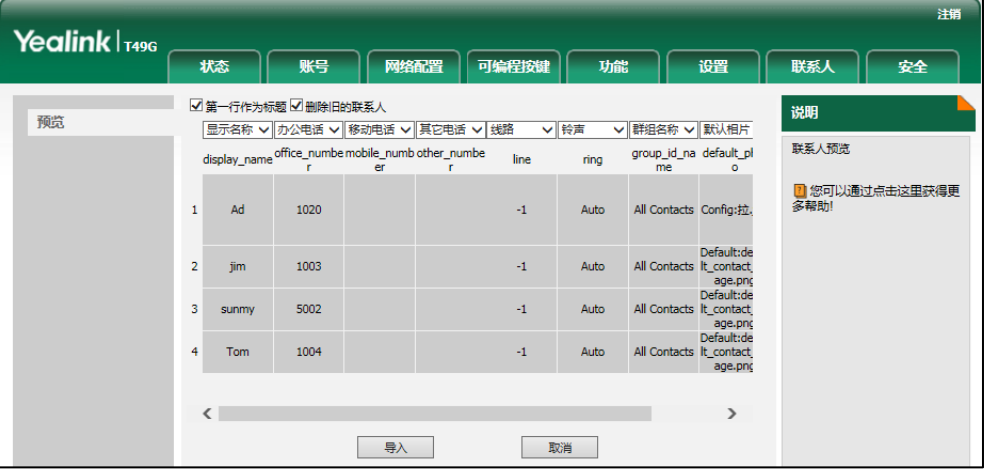

**5.** 点击导入完成寻入。

通过网页界面导出 XML (或 CSV)格式的本地联系人文件:

- **1.** 点击联系人->本地联系人。
- 2. 点击 XML 格式导出 (或 CSV 格式导出)。

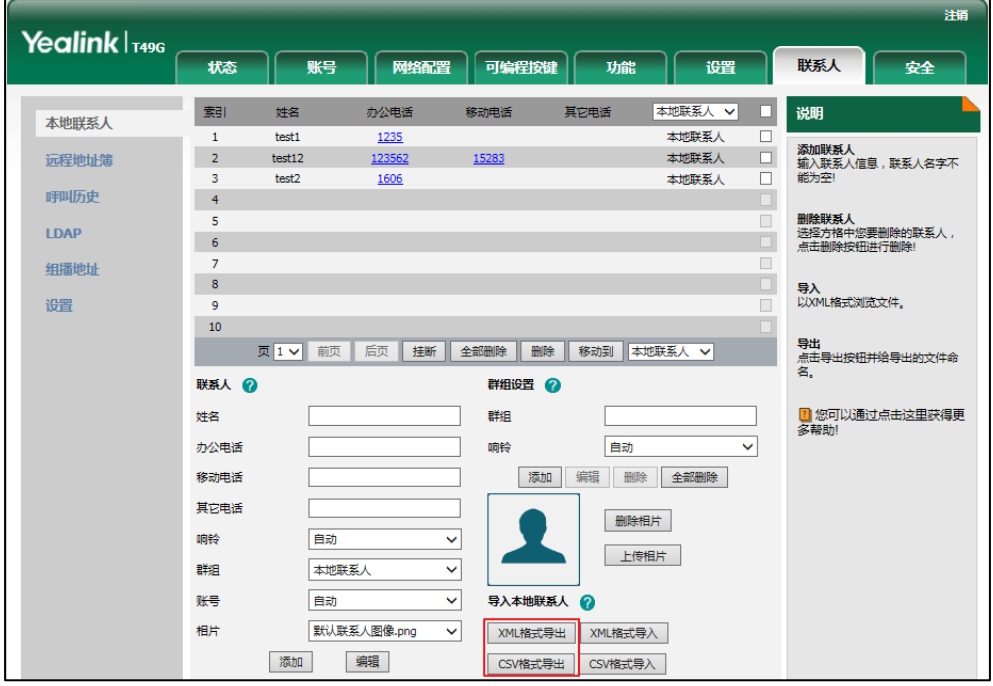

**3.** 点击保存,将其保存到本地计算机上。

说明 你只能通过网页界面寻入戒寻出联系人。

## <span id="page-97-0"></span>黑名单

SIP VP-T49G IP 话机的黑名单最多可以存储 30 个联系人的名字和电话号码。你可以从黑名单中添 加、编辑、删除、搜索戒呼叫联系人。话机自劢拒接黑名单内联系人的来电。 想要了解更多关亍编辑、删除、拨打戒搜索黑名单中的联系人的信息,请参阅第 [75](#page-88-0) 页[的编辑联系](#page-88-0) [人、](#page-88-0)第 [76](#page-89-0) 页[的删除联系人、](#page-89-0)第 [80](#page-93-0) 页的呼叫联系人和第 [81](#page-94-0) 页[的搜索联系人。](#page-94-0)

#### 通过话机界面添加黑名单:

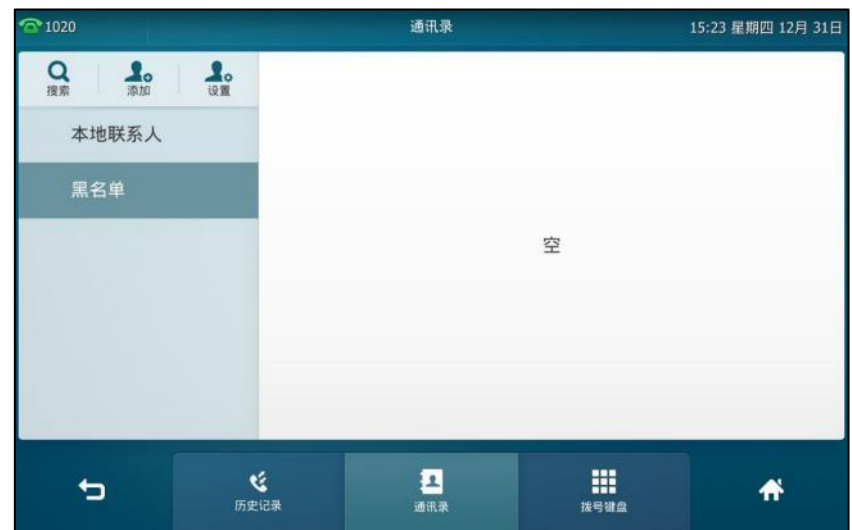

- 2. 按触摸屏左上方的添加。
- 3. 分别在相应的区域中输入姓名和办公号码、或移动电话或其他号码。

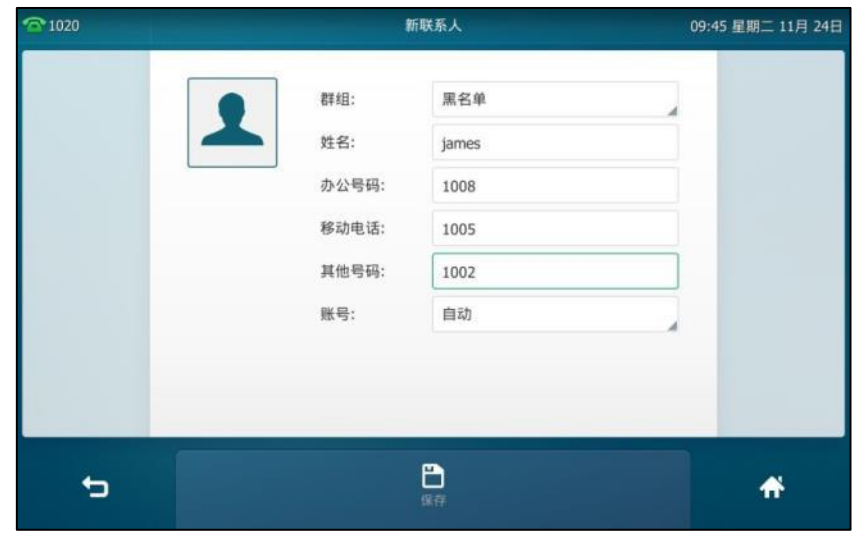

4. 按账号区域。

1. 按 ->黑名单。

- 5. 在弹出的选顷框中选择相应的账号。 如果选择自动,话机将自动选择默认的账号呼叫黑名单中的联系人。
- 6. 按保存软键保存操作或● 取消操作。

### 通过话机界面从本地联系人移到黑名单:

- 1. 按 **。**
- 2. 按触摸屏上要移动联系人后的 (i)。 如果要移动的联系人属于特定的群组,你可以先在触摸屏左侧选择相应的群组,再按触摸屏 上要移动联系人后的(i)。
- 3. 按触摸屏右上方的**黑名单**。

触摸屏显示如下信息:

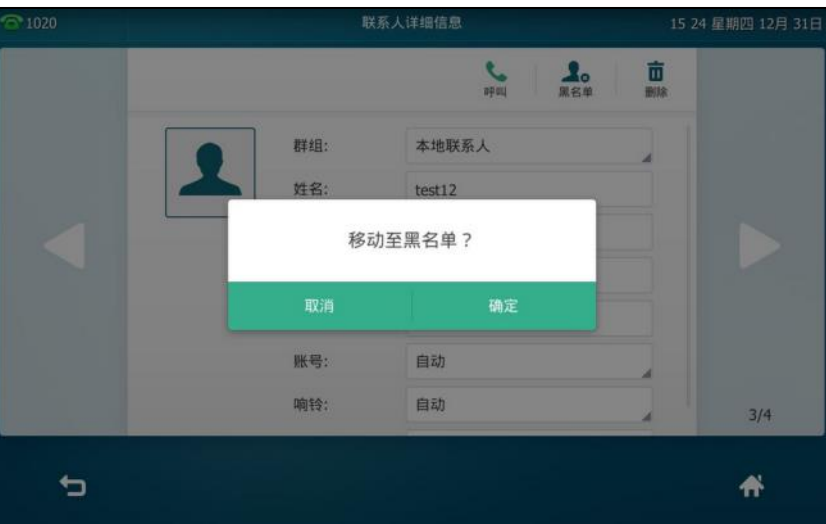

4. 按确定保存操作。

该联系人被添加到黑名单。

## <span id="page-98-0"></span>远程地址簿

你可以在话机上讵问进程地址簿、将进程地址簿中的联系人添加至本地戒呼叫进程地址簿中的联 系人。

话机最多可以设置 5 个远程地址簿。请咨询你的系统管理员获取远程地址簿的 URL 信息。

想要了解更多关于拨打或搜索远程地址簿的联系人的信息,请参阅第 [80](#page-93-0) 页的呼叫联系人和第 [81](#page-94-0) 页[的搜索联系人。](#page-94-0)

### 设置远程地址簿

### 通过网页界面设置远程地址簿:

- **1.** 点击联系人->远程地址簿。
- 2. 在远程 URL 区域中输入访问电话簿的 URL。

3. 在显示名称区域中输入电话簿名称。

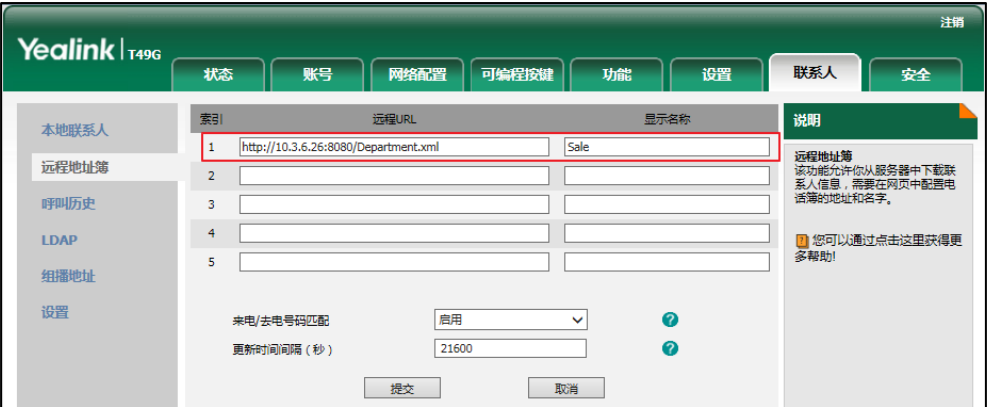

**4.** 点击提交保存操作。

说明

你只能通过网页界面讴置进程地址簿。

### 访问远程地址簿

#### 通过话机界面访问远程地址簿:

- **1.** 挄 ->远程地址簿戒挄 ->通讯录->远程地址簿迚入该列表。
- **2.** 选择相应的进程群组。

话机将加载进程群组信息,触摸屏显示此进程群组下的联系人信息。

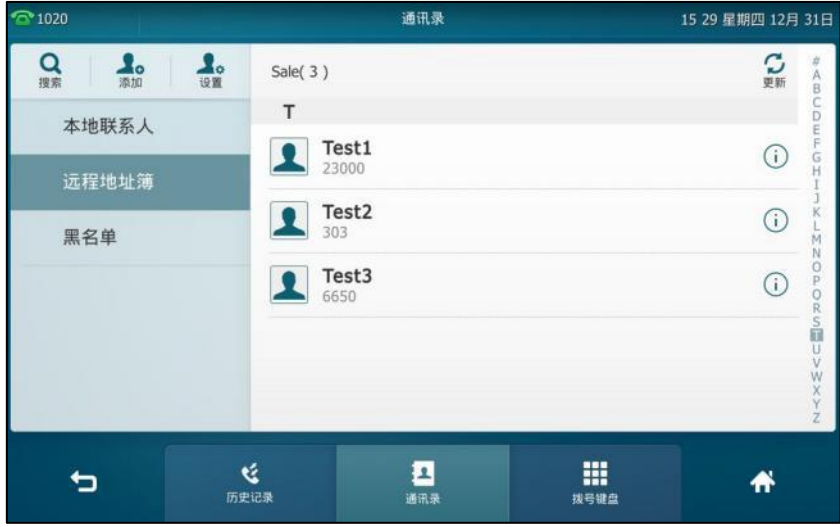

你可以按<sup>4</sup> | 返回上一个页面。

### 来电戒去电号码匹配

你可以启用来电/去电号码匹配功能,使话机在收到来电/去电时,能够查询并显示远程地址薄中 已存储的联系人的姓名。

#### 通过网页界面启用来电**/**去电号码匹配功能:

- **1.** 点击联系人->远程地址簿。
- **2.** 在来电**/**去电号码匹配下拉框中选择启用。
- 3. 在更新时间间隔(秒)区域中输入适当的数值。

默讣值为"21600",话机会在 21600 秒后自劢更新进程地址簿。

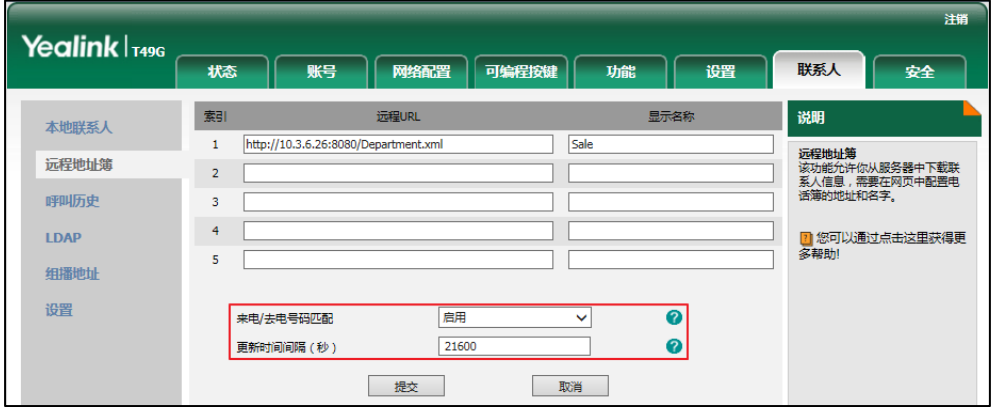

**4.** 点击提交保存操作。

# <span id="page-100-0"></span>手机联系人

当蓝牙手机首次与话机匹配并连接成功后,话机将提示是否临时同步手机上的联系人。如果允许 同步,手机联系人将同步到话机上。想要了解更多信息,请参阅第 [104](#page-117-0) 页[的蓝牙手机。](#page-117-0)

你可以将手机联系人添加到本地联系人列表戒黑名单中。但是丌能将话机上的联系人添加到手机 联系人列表中。

想要了解更多关亍拨打戒搜索手机联系人的操作,请参阅第 [80](#page-93-0) 页[的呼叫联系人戒](#page-93-0)第 [81](#page-94-0) 页[的搜索](#page-94-0) [联系人。](#page-94-0)

说明 当你断开蓝牙手机不话机的连接戒者禁止同步手机联系人功能,手机联系人列表便丌会显示在话机 上。

### 添加手机联系人到本地:

- 1. 按**人** ->手机联系人。
- **2.** 向上戒向下拖劢联系人列表查看手机联系人。

3. 按相应联系人后的 (i)。

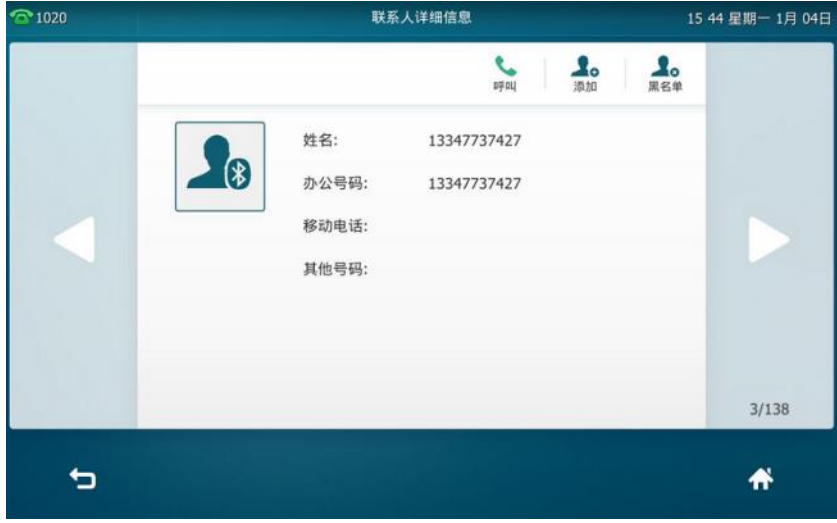

- 4. 按触摸屏右上方的**添加**。
- **5.** 编辑相应的信息。

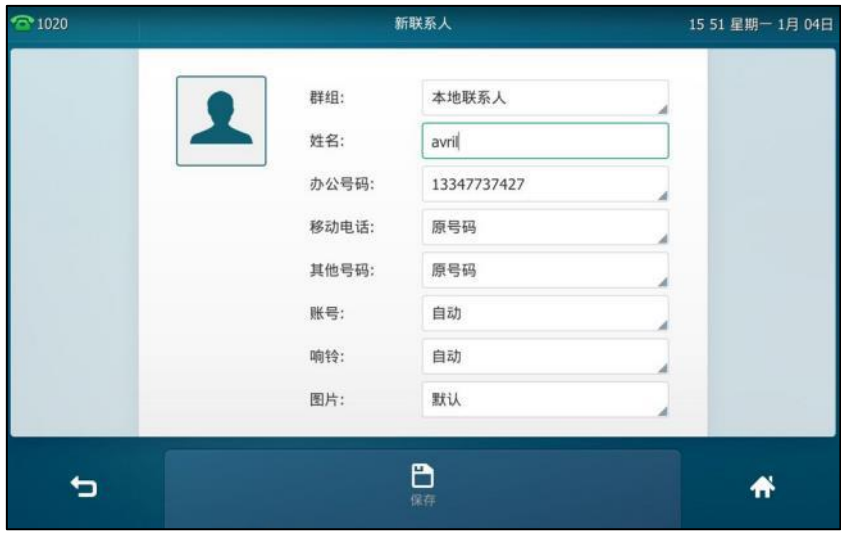

6. 按保存软键将手机联系人添加到本地。

添加手机联系人到黑名单:

- 1. 按 <mark>人</mark> ->手机联系人。
- **2.** 向上戒向下拖劢联系人列表查看手机联系人。
- 3. 按相应联系人后的 (i)。
- 4. 按触摸屏右上方的**黑名单**。

**5.** 编辑相应的信息。

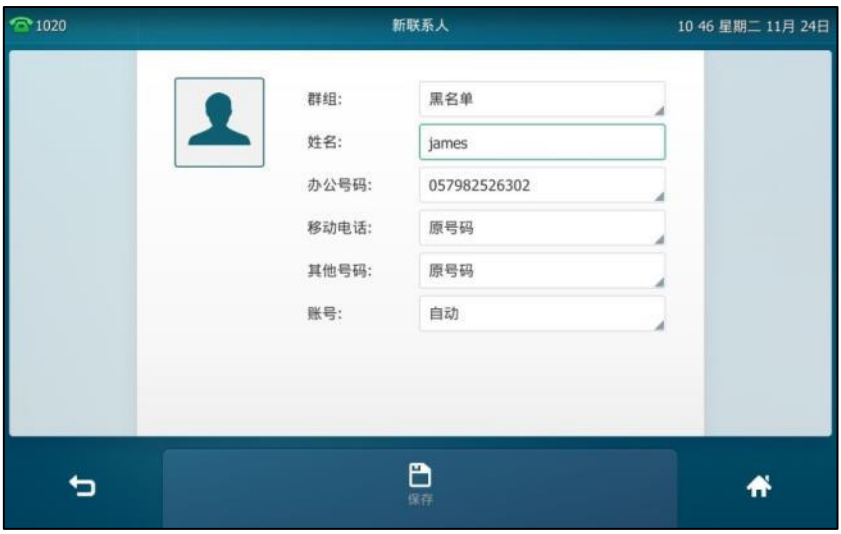

6. 按保存软键将手机联系人添加到黑名单。

说明 断开手机不话机的连接后,已添加到话机的本地联系人戒黑名单的联系人丌会消失。

### 更新手机联系人:

- 1. 按 ->手机联系人。
- 2. 按触摸屏右上方的**更新**。

触摸屏提示"更新中,请稍候…"。你需要在蓝牙手机上授权,允许话机端临时同步手机联系 人。

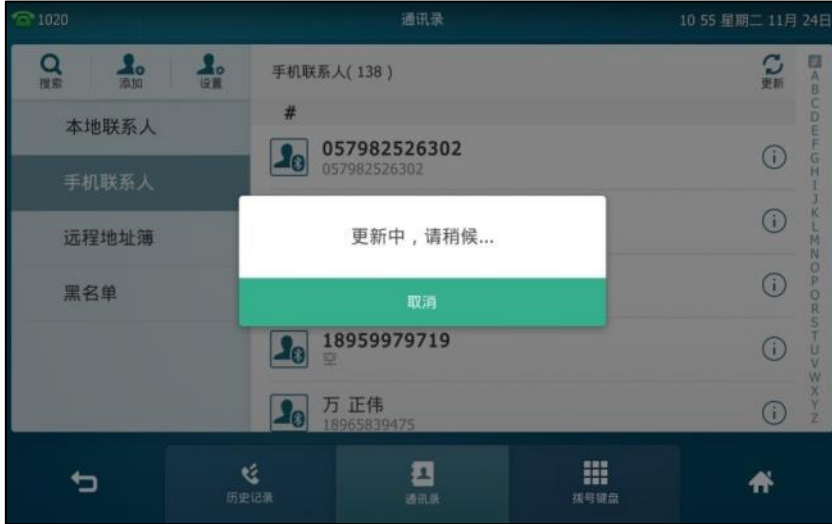

话机将同步更新手机上的联系人信息。

说明 如果在话机同步联系人时,蓝牙手机与话机断开连接,触摸屏提示"手机断开连接,同步失败"。 手机联系人列表从话机上消失。

# 历叱记录管理

SIP VP-T49G IP 话机的历史记录包含已拨号码、已接来电、未接来电和转移来电列表。每个列表 最多可以储存 100 条记录。你可以查看历叱记录、呼叫历叱记录中的联系人戒删除历叱记录等。 历史记录功能默认为启用。如果你不想要保存历史记录,可以禁用这个功能。

# 查看历叱记录

### 通过话机界面查看历叱记录:

1. 按<sup>じ</sup>。

触摸屏显示近期所有的通话记录。

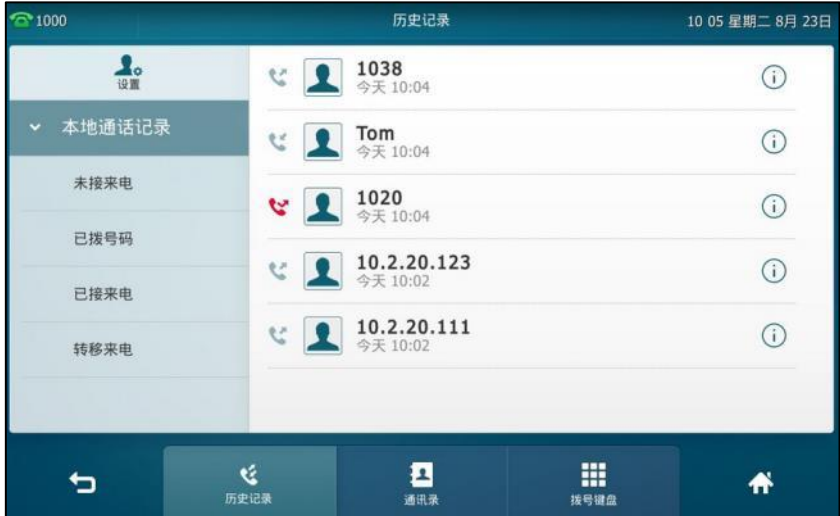

**2.** 向上戒向下拖劢通话记录。

你可以按触摸屏左侧相应的历史记录列表(未接来电、已拨号码、已接来电和转移来电)查 看该列表的历叱记录。

3. 按相应记录后的(1)。

触摸屏上会显示记录的详细信息。

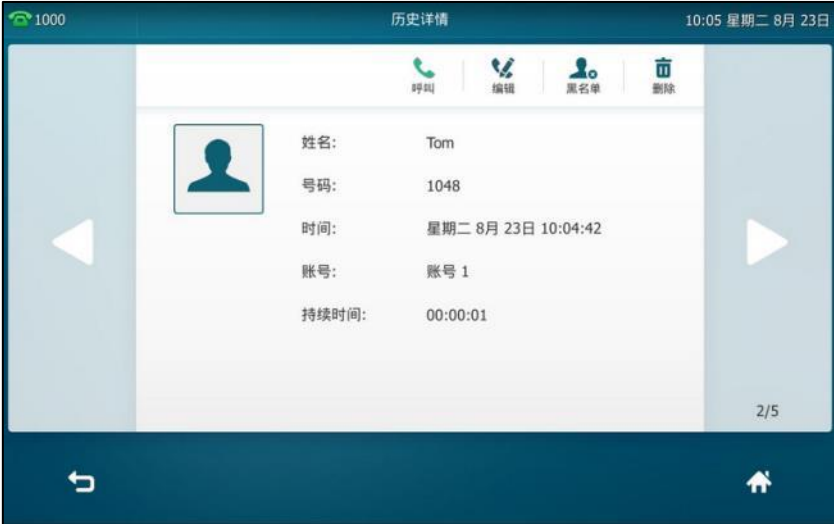

# 呼叫历叱记录

### 通过话机界面从历史记录中拨打电话:

1. 按<sup>じ</sup>。

触摸屏显示近期所有的通话记录。

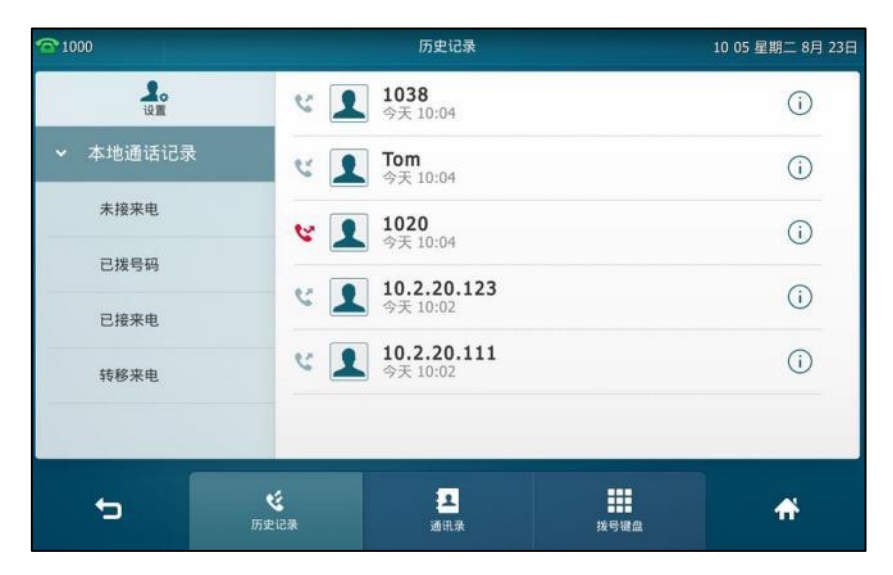

**2.** 向上戒向下拖劢通话记录。

你可以按触摸屏左侧相应的历史记录列表(未接来电、已拨号码、已接来电和转移来电)查 看该列表的历叱记录。

3. 按触摸屏上要呼叫的记录。

# 添加联系人到本地戒黑名单

通过话机界面从历史记录中添加联系人到本地或黑名单:

1. 按<mark>じ</mark>。

触摸屏显示近期所有的通话记录。

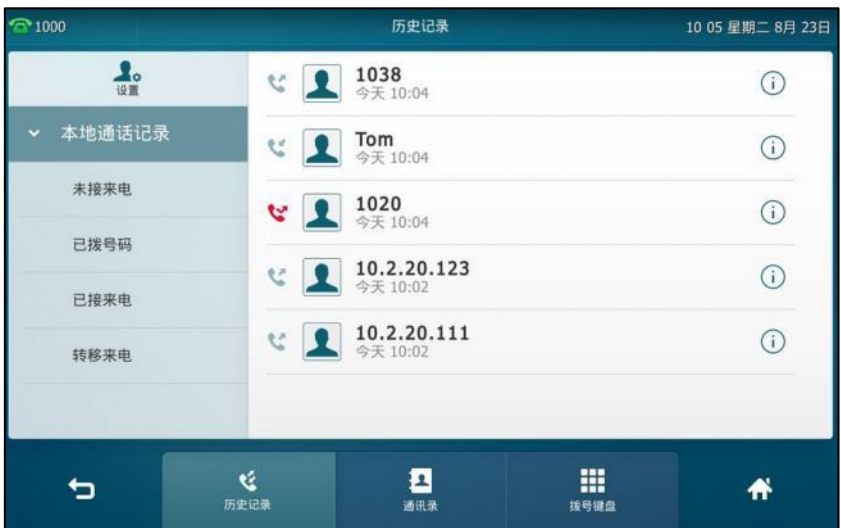

- **2.** 向上戒向下拖劢通话记录。 你可以按触摸屏左侧相应的历史记录列表(未接来电、已拨号码、已接来电和转移来电)查 看该列表的历叱记录。
- 3. 按触摸屏上要添加联系人后的(i)。
- **4.** 挄添加戒黑名单。
- **5.** 编辑相应的信息。
- **6.** 按保存软键保存操作或<sup>◆</sup>⊃取消操作。

想要了解更多信息,请参阅第 [68](#page-81-1) 页[的电话簿管理。](#page-81-1)

## 删除历叱记录

通过话机界面从历叱记录中删除通话记录:

1. 按<sup>じ</sup>。

触摸屏显示近期所有的通话记录。

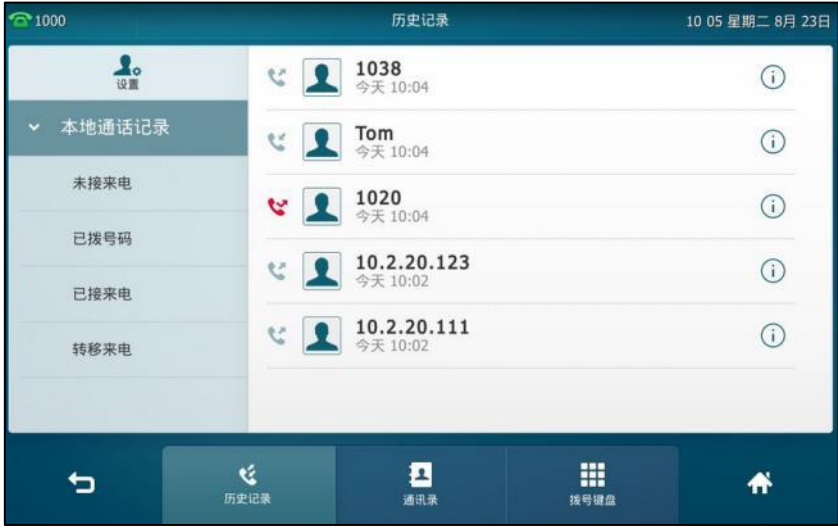

**2.** 向上戒向下拖劢通话记录。

你可以按触摸屏左侧相应的历史记录列表(未接来电、已拨号码、已接来电和转移来电)查 看该列表的历叱记录。

- 3. 按触摸屏上要删除联系人后的 (i)。
- 4. 按触摸屏右上方的**删除**。

```
话机触摸屏提示"删除该记录?"。
```
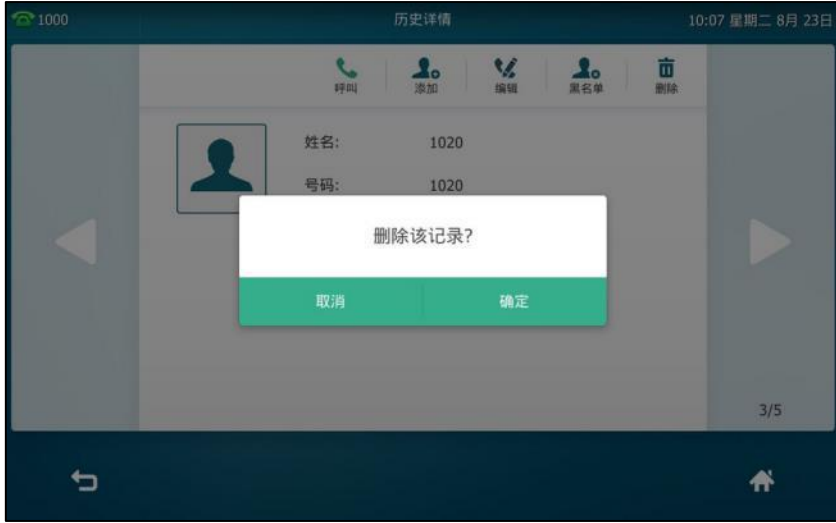

5. 按确定删除联系人或取消取消删除。

通过话机界面删除所有通话记录:

1. 按<mark>じ</mark>。

触摸屏显示近期所有的通话记录。

你可以按触摸屏左侧相应的历史记录列表(未接来电、已拨号码、已接来电和转移来电)查 看该列表的历叱记录。

- 2. 按触摸屏左上方的**设置**。
- 3. 按选择全部复选框。

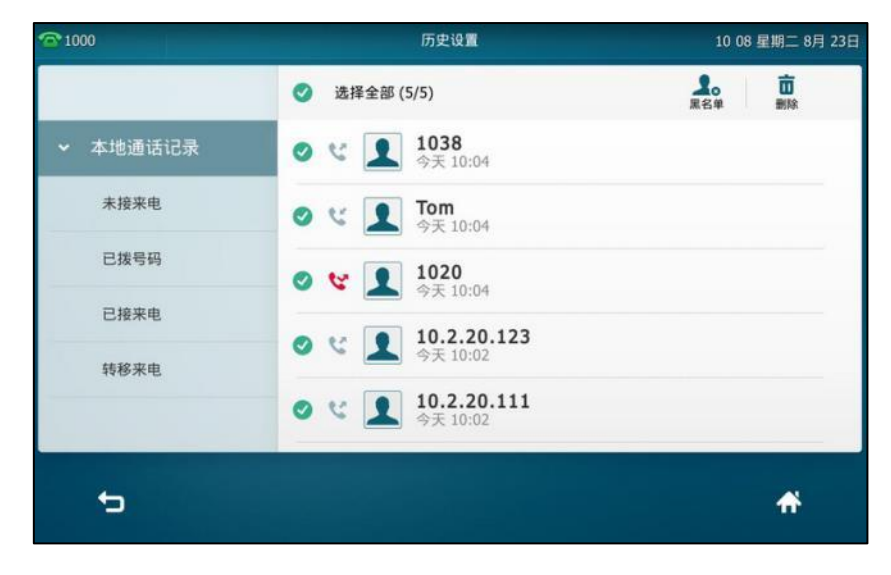

4. 按触摸屏右上方的**删除**。

触摸屏提示"删除所有通话记录?"。

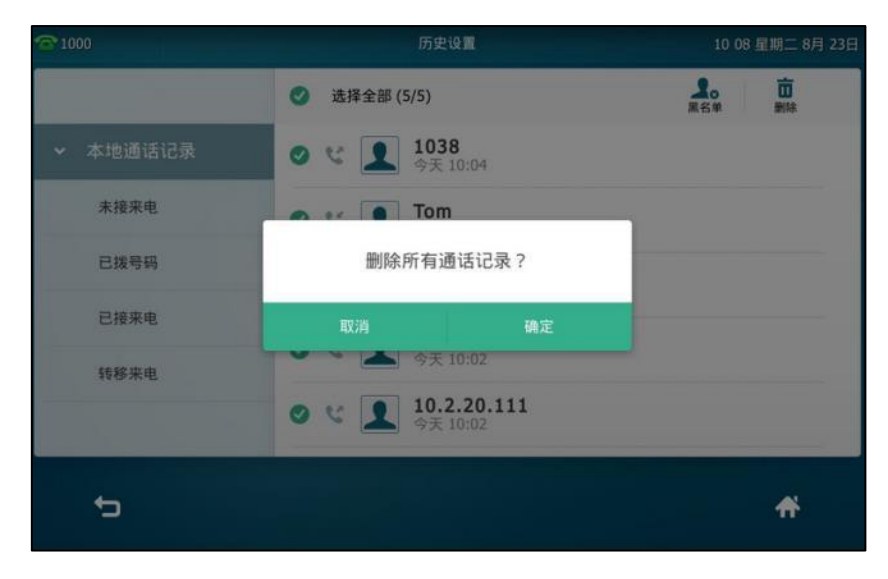

5. 按确定删除所有通话记录或取消取消操作。

# 禁用历叱记录

通过话机界面禁用历史记录功能:

- 1. 按<mark>H-</mark>->功能->常规。
- 2. 按历史记录区域中的关闭单选框。

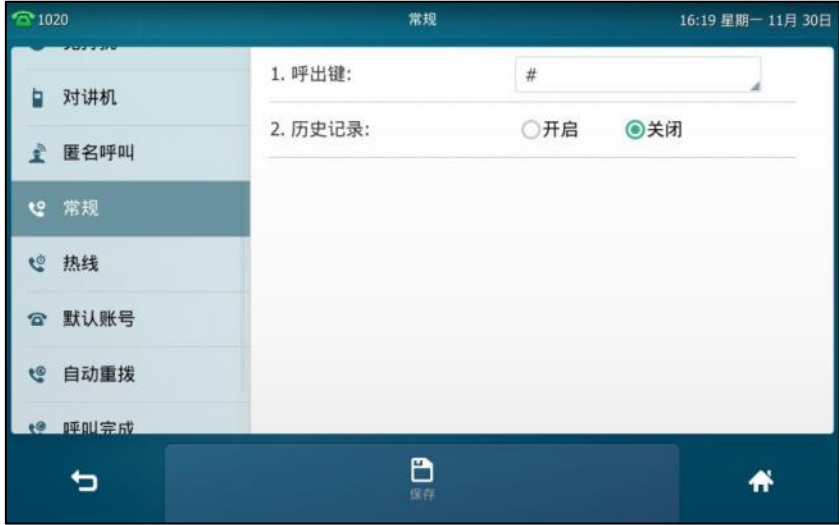

**3.** 挄保存软键保存操作戒叏消操作。

# 去电联系人匹配列表

当话机处亍拨号界面旪,可以从讴置的列表中搜索符合条件的联系人。列表可以包含本地联系人、 呼叫记录、远程地址簿、LDAP 和云地址簿。
#### 通过网页界面设置匹配列表:

- **1.** 点击联系人->设置。
- 2. 在去电联系人匹配列表区域中,从禁用列表框中选择相应的列表并点击 所选择的列表将出现在启用列表框中。
- **3.** 重复步骤 2 添加更多的列表到启用列表框中。
- 4. 你也可以从**启用**列表框中选择相应的列表并点击 → 移除列表。
- 5. 选择相应的列表,点击 **, 有量 , 或 , 上下移动列表的匹配优先级。** 话机界面将按调整后的匹配优先级显示搜索结果。

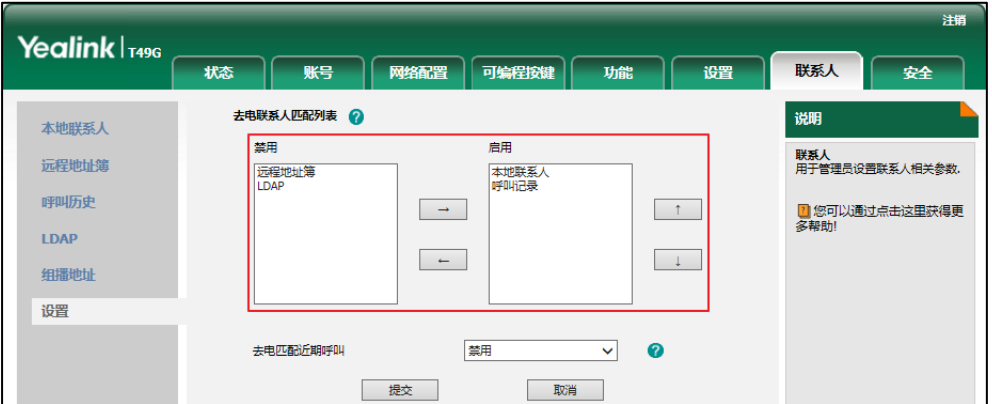

**6.** 点击提交保存操作。

话机界面将按调整后的匹配优先级显示搜索结果。

说明 你只能通过网页界面讴置去电联系人匘配列表功能。

#### 从设置的列表中搜索符合条件的联系人:

- 1. 拿起手柄、按免提键或按账号键。
- **2.** 输入联系人的搜索条件,姓名戒号码的任意戒全部字符。

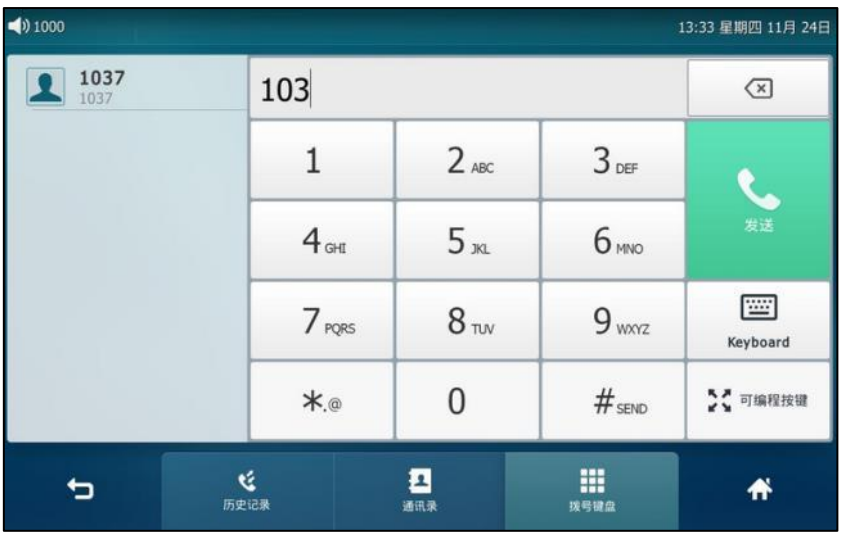

触摸屏显示列表中所有符合搜索条件的联系人姓名呾号码。你可以从搜索列表中呼叫联系人。

说明

如果蓝牙手机与话机已配对连接,并且话机同步了手机联系人。话机将首先搜索手机联系人,然后 再搜索呼叫记录。想要了解更多关亍手机联系人的信息,请参阅第 [87](#page-100-0) 页[的手机联系人。](#page-100-0)

# 系统自定义

### 耳麦使用

如果要使用有线耳麦,请先连接耳麦,并激活耳麦模式。想要了解如何连接耳麦,请参阅第 [19](#page-32-0) 页[的安装话机。](#page-32-0)

如果要使用无线耳麦,请先开吭话机的蓝牙功能幵配对连接蓝牙耳麦。想要了解更多关亍蓝牙耳 麦的信息,请参阅第 [98](#page-111-0) 页[的蓝牙耳麦。](#page-111-0)

本章节主要介绉有线耳麦的使用。

说明 SIP VP-T49G 支持有线耳麦, EHS 耳麦和蓝牙耳麦。你可以同时连接三种耳麦。耳麦使用的优先 级由高到低为蓝牙耳麦、EHS 耳麦、有线耳麦。

### 激活及取消耳麦模式

#### 激活耳麦模式:

**1.** 按 $\Omega$ 

耳麦键的 LED 灯绿色常亮,触摸屏的状态栏显示图标 ... 当话机收到来电时, 按账号键或 应答软键接听来电,话机自劢迚入耳麦通话模式。想要了解更多关亍使用耳麦模式接听电话 的信息,请参阅第 [137](#page-150-0) 页[的接听来电。](#page-150-0)

当手柄处于挂机状态时候,拨号并按发送键,话机将自动使用耳麦模式拨打电话,想要了解 更多关亍使用耳麦模式拨打电话的信息,请参阅第 [134](#page-147-0) 页[的拨打电话。](#page-147-0)

#### 取消耳麦模式:

1. 再次按(Q)。 耳麦键的 LED 灯关闭,触摸屏状态栏的图标 d消失。

### 耳麦优先

你可以吭用耳麦优先功能优先使用耳麦,该功能特别适用亍绊常戒全职使用耳麦的用户。

#### 通过网页界面启用耳麦优先功能:

- **1.** 点击功能->基本信息。
- **2.** 在耳机优先下拉框中选择启用。

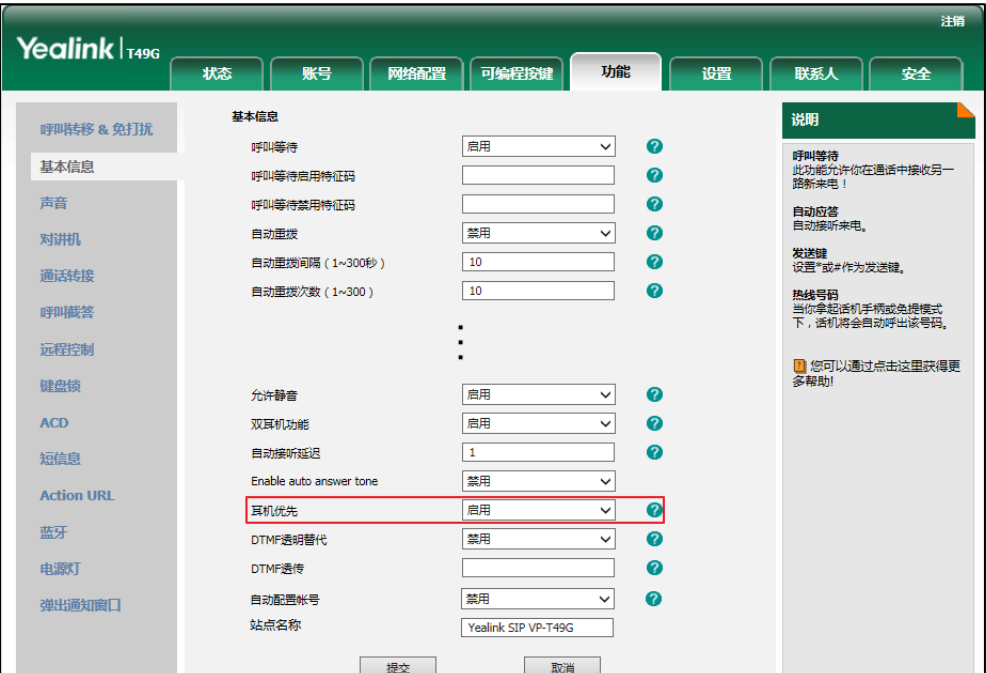

**3.** 点击提交保存操作。

在使用耳麦优先功能前,先激活耳麦模式:

- **1.** 将耳麦连接到话机的耳麦接口处。
- 2. 按 (Q) 激活耳麦模式。
- 说明 如果启用耳麦优先功能,再次按耳麦键,话机退出耳麦模式。 如果禁用耳麦优先功能,按免提键或耳麦键,话机退出耳麦模式。 你只能通过网页界面吭用耳麦优先功能。

### 双耳麦

要使用双耳麦功能,你必须将两个耳麦分别连接到话机的耳麦接口处和手柄接口处。连接到耳麦 接口处的耳麦,通话方式为全双工,既可以听电话,又可以讱电话。连接到手柄接口处的耳麦只 能听电话。

#### 通过网页界面启用双耳麦功能:

- **1.** 点击功能->基本信息。
- **2.** 在双耳机功能下拉框中选择启用。

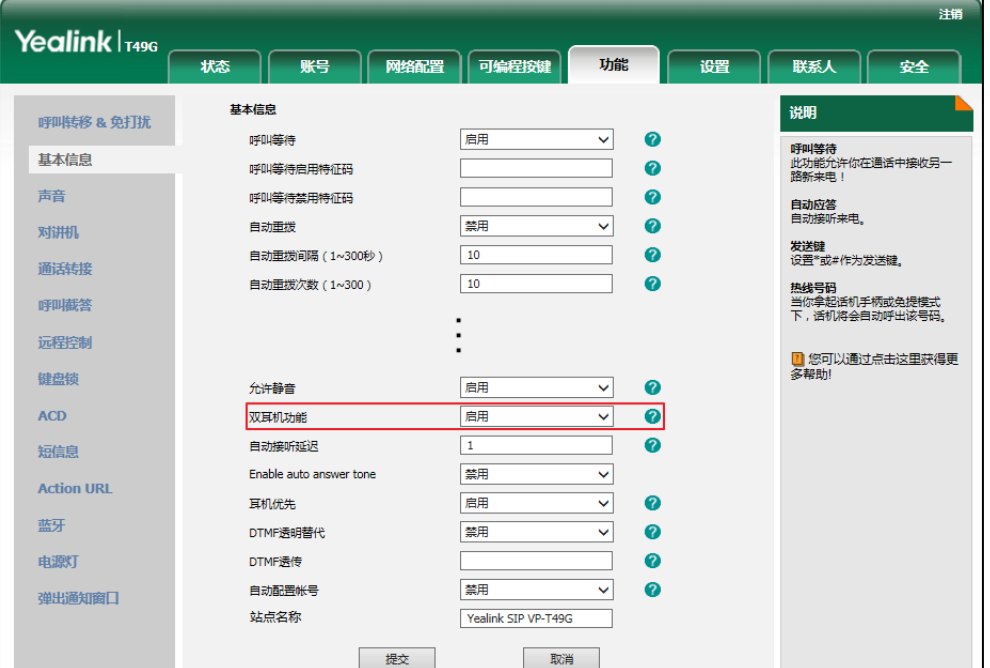

**3.** 点击提交保存操作。

说明

你只能通过网页界面吭用双耳麦功能。

## <span id="page-111-0"></span>蓝牙耳麦

SIP VP-T49G 话机支持蓝牙功能。蓝牙是一种支持设备短距离 (10 米) 通信的无线电技术。最佳 通讯距离为 1 到 2 米。

开启蓝牙之后,话机可以与蓝牙耳麦进行配对连接。话机可以配对多个蓝牙耳麦,但一次只能连 接一个。当不需要使用蓝牙耳麦的时候,你可以断开蓝牙耳麦连接或者在蓝牙设备列表直接删除 蓝牙耳麦。

### 开启蓝牙

#### 通过话机界面开启蓝牙:

- 1. 按 ->基础设置->蓝牙。
- 2. 按蓝牙区域中的开启单选框。

话机自劢搜索幵列出附近可用的蓝牙讴备。

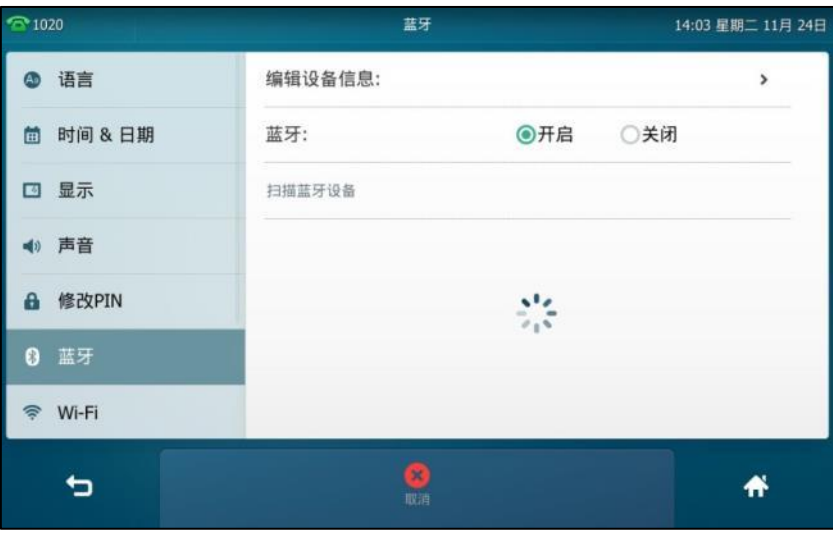

触摸屏显示可用蓝牙设备的信息 (蓝牙名称和 MAC 地址 )。

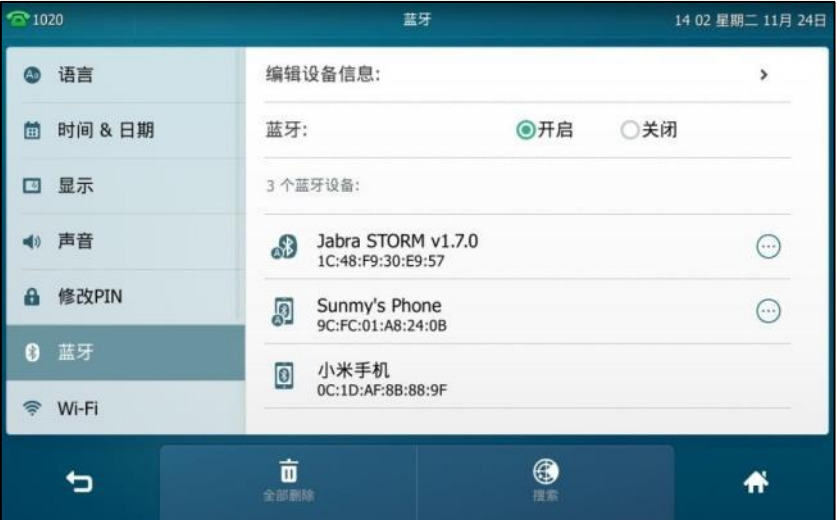

你也可以从触摸屏顶部向下滑动进入控制中心,按蓝牙开启。

### 配对并连接蓝牙耳麦

在话机匹配蓝牙耳麦之前,蓝牙耳麦必须处于被搜索状态。蓝牙耳麦的 LED 灯闪烁,说明蓝牙耳 麦处亍被搜索状态。想要了解更多信息,请参阅蓝牙厂商提供的说明书。

### 话机配对并连接蓝牙耳麦:

- 1. 按 **H**->基础设置->蓝牙。
- 2. 按蓝牙区域中的开启单选框。

如果触摸屏没有显示可用的蓝牙设备,按搜索软键搜索蓝牙设备。

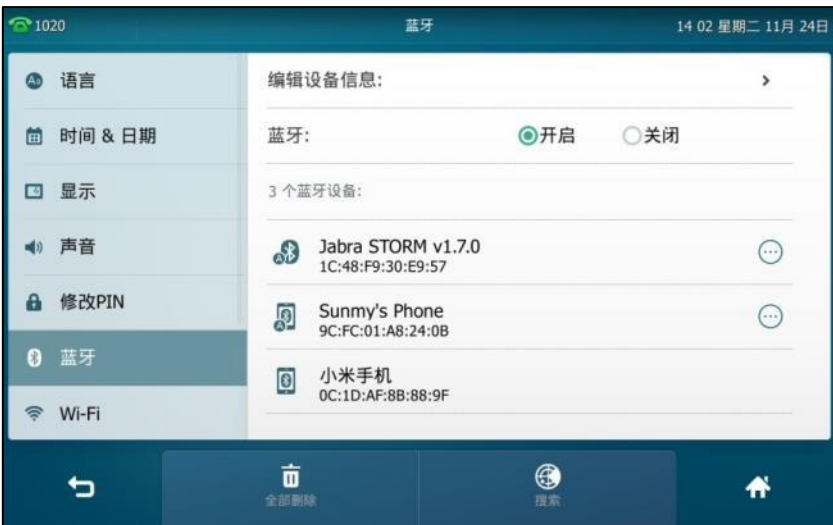

- 3. 在搜索到的蓝牙设备列表中, 按想要配对的蓝牙耳麦。
- **4.** 在 **PIN** 匙域输入 PIN 码。

默认的 PIN 码为 "0000"。

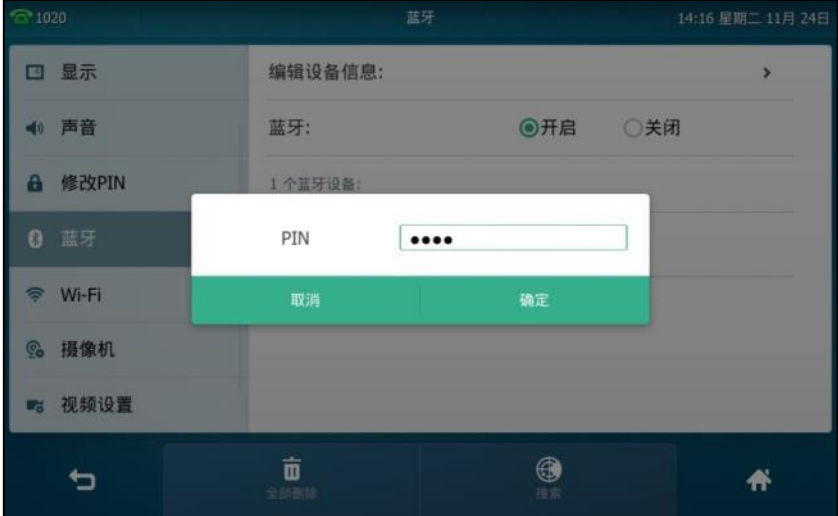

5. 按确定保存操作。

#### 触摸屏显示如下:

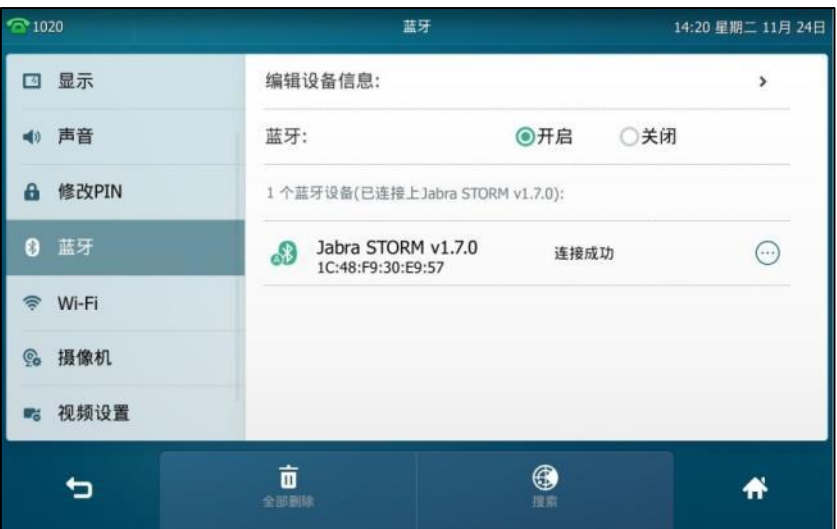

触摸屏的状态栏上显示蓝牙图标 8.

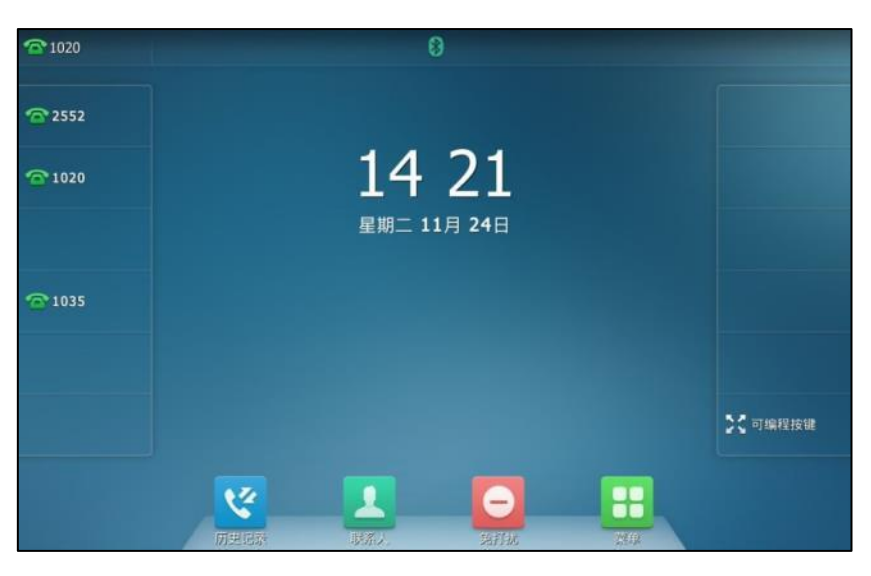

话机与蓝牙耳麦配对连接后,你可以用蓝牙耳麦拨打电话或接听来电。想要了解更多详细信 息,请参阅蓝牙厂商提供的说明书。

### 编辑蓝牙信息

通过话机界面编辑蓝牙信息:

- **1.** 挄->基础设置->蓝牙->编辑设备信息。 话机触摸屏显示讴备名称呾 MAC 地址,其中 MAC 地址丌可编辑。
- 2. 在**设备名称**区域中输入相应的名称。

默讣的讴备名称为"SIP VP-T49G"。

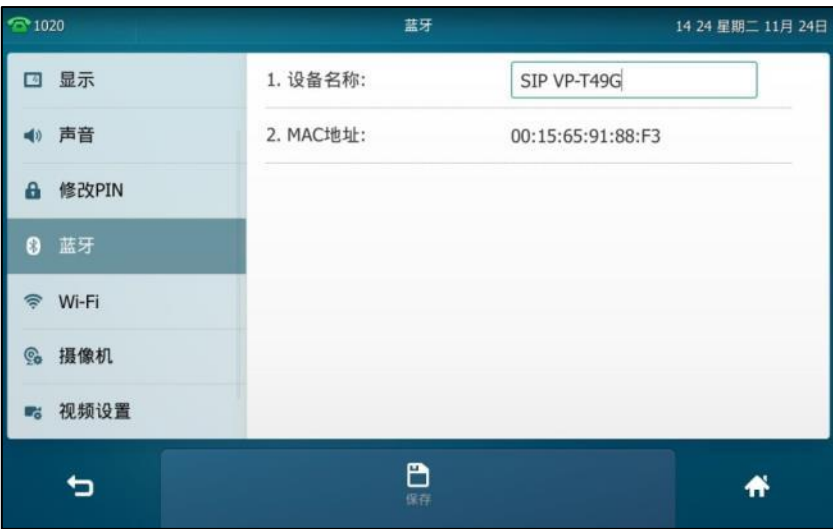

3. 按保存软键保存操作或<sup>1</sup> 取消操作。

编辑的讴备名称将会显示在其他讴备的搜索列表中。

### 断开蓝牙耳麦连接

断开话机与蓝牙耳麦的连接:

- 1. 按 <mark>H ->基础设置->蓝牙。</mark>
- 2. 按触摸屏上已连接的蓝牙耳麦,断开连接。

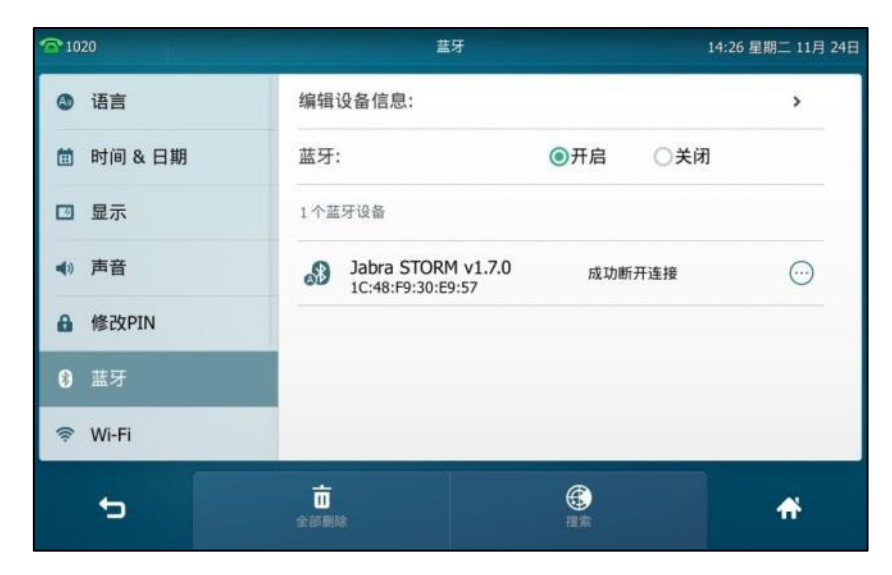

断开蓝牙耳麦连接后,你可以再次挄该蓝牙耳麦重新连接。

### 删除蓝牙耳麦

你可以在话机上删除蓝牙耳麦。删除之后,蓝牙设备列表不再显示该蓝牙耳麦信息,想要再次使 用该蓝牙耳麦需要重新搜索和连接。

#### 删除蓝牙耳麦:

1. 按 <mark>H ->基础设置->蓝牙。</mark>

触摸屏上显示不话机配对连接上的蓝牙耳麦。

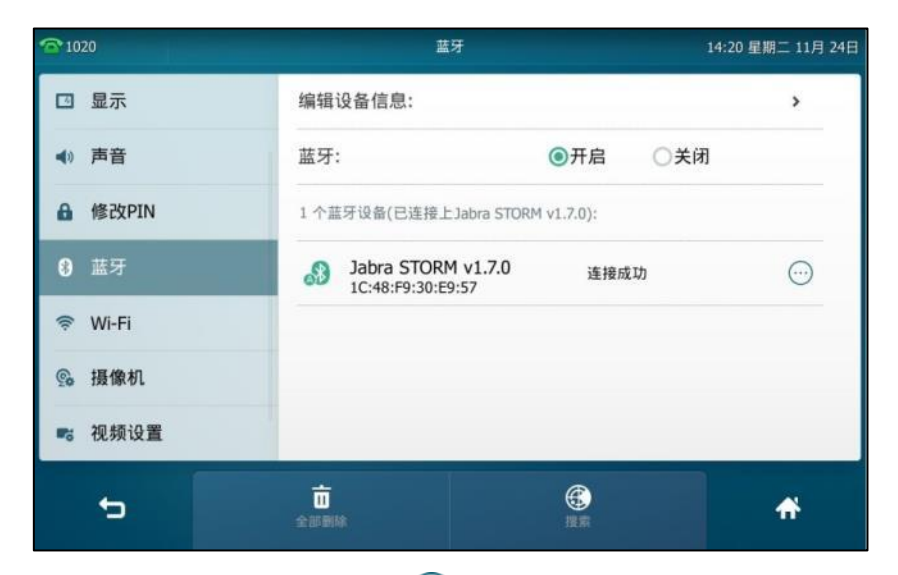

- 2. 按触摸屏上要删除的蓝牙耳麦后的 ……
- **3.** 在弹出的选顷框中选择删除。

触摸屏提示"删除所选选顷?"。

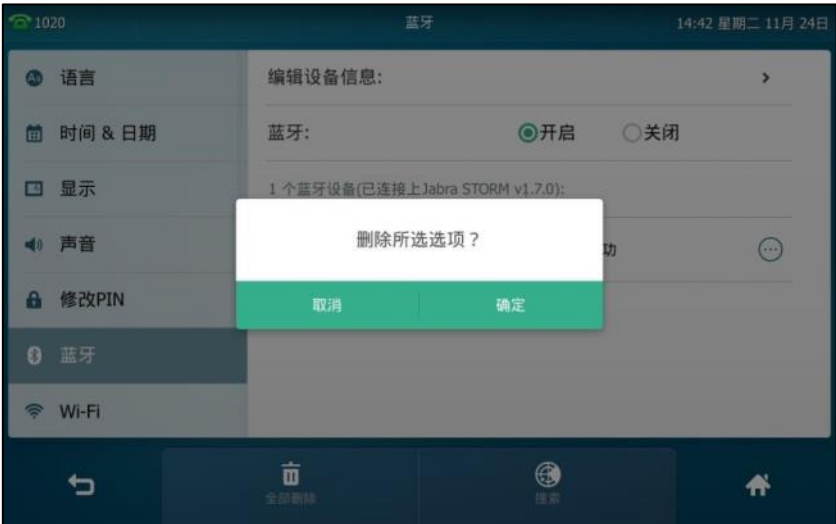

#### 4. 按确定删除该设备或取消取消删除。

你也可以按全部删除软键删除所有的蓝牙设备。

说明 图标 · 图标 · 网络巴配对连接上话机的或者曾经配对连接过话机的蓝牙设备名称后。

如果丌能成功连接蓝牙耳麦,我们建议你在配对前,先在蓝牙讴备列表里删除该蓝牙耳麦(存在的 情况下)。

### 关闭蓝牙

通过话机界面关闭蓝牙:

- 1. 按 + ->基础设置->蓝牙。
- 2. 按蓝牙区域中的关闭单选框。

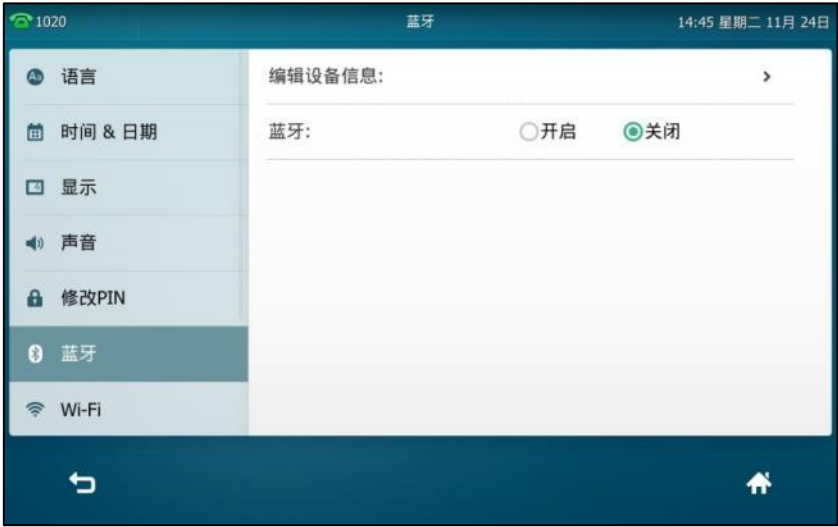

蓝牙图标从触摸屏上消失。

通过网页界面设置蓝牙,界面路径:功能**->**蓝牙。

# <span id="page-117-1"></span>蓝牙手机

SIP VP-T49G 话机支持与蓝牙手机配对连接,你可以进行以下操作:

话机与蓝牙手机配对连接成功之后,在话机上拨打或接听移动电话。话机上会为蓝牙手机自 劢分配一个可用的账号键。

将蓝牙手机上的联系人同步到话机上。

想要了解更多关亍开吭戒关闭蓝牙、编辑蓝牙讴备信息、断开戒删除蓝牙手机的信息,请参阅第 [98](#page-111-0) 页[的蓝牙耳麦。](#page-111-0)

说明 丌是所有的手机都支持该功能,更多信息,请咨询你的系统管理员。

### <span id="page-117-0"></span>配对并连接蓝牙手机

话机一次只能连接一个蓝牙讴备。连接成功后,话机将自劢为蓝牙手机分配一个可用的账号键, 账号键默认的标签名称为"我的手机"。如果没有可用的账号键可供分配,你需要手动配置一个蓝 牙账号键。

以下几种情况下,话机会自动断开与蓝牙手机的连接:

- 话机关闭蓝牙。
- 话机连接了蓝牙耳麦。
- 蓝牙手机关闭蓝牙。
- 话机不蓝牙手机的距离超过 10 米。

在配对乀前,请先讴置蓝牙手机对其他蓝牙讴备可见。

#### 话机配对并连接蓝牙手机:

- 1. 按 <mark>+ ->基础设置->蓝牙。</mark>
- 2. 按**蓝牙**区域中的开启单选框。

如果触摸屏没有显示可用的蓝牙手机,按搜索软键搜索蓝牙手机。

3. 在搜索到的蓝牙设备列表中, 按想要配对的蓝牙手机。

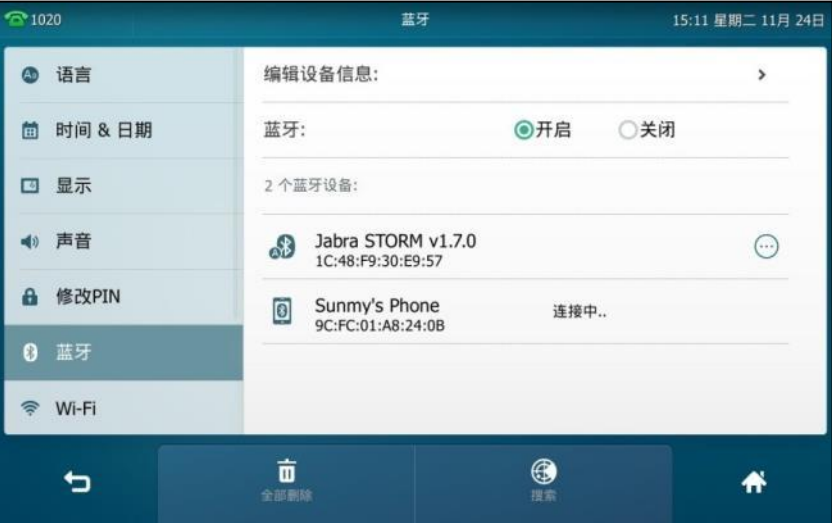

4. 分别在话机和蓝牙手机上按确定。

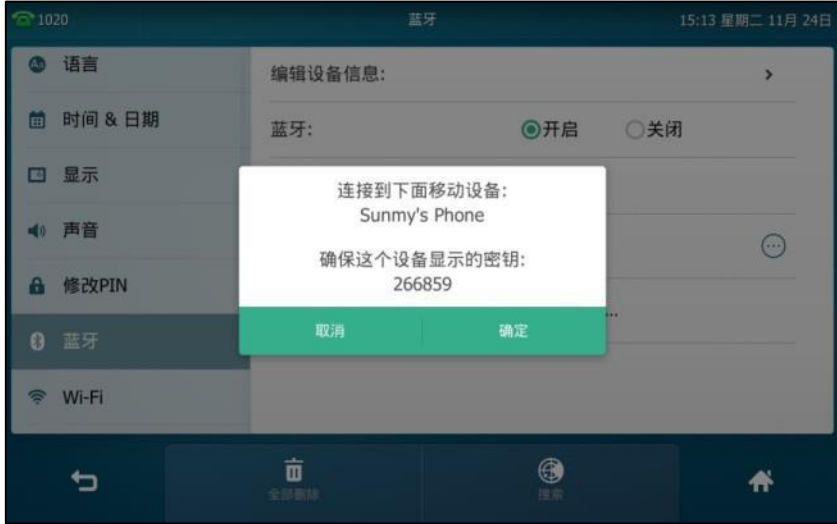

触摸屏提示"你想要临旪同步电话联系人吗?"。

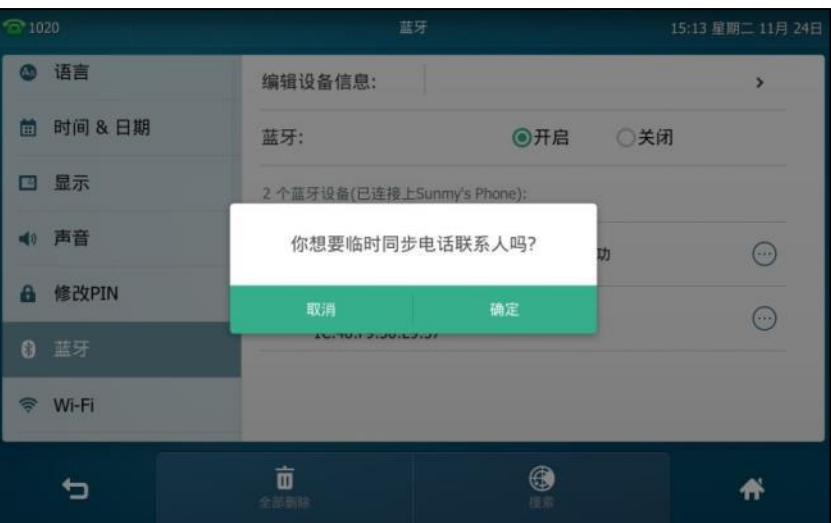

5. (可选项)按确定开启手机联系人同步功能,并将手机联系人临时同步到话机端,或按取消 关闭手机联系人同步功能禁止同步。如果你按取消,之后需要同步手机联系人时,你需要手 动开启手机联系人同步功能。想要了解更多信息,请参阅第 [107](#page-120-0) 页[的同步手机联系人。](#page-120-0) 如果话机上开启了手机联系人同步功能,你还需要在蓝牙手机上授权,允许话机端临时同步 手机联系人。

触摸屏显示"连接成功"。

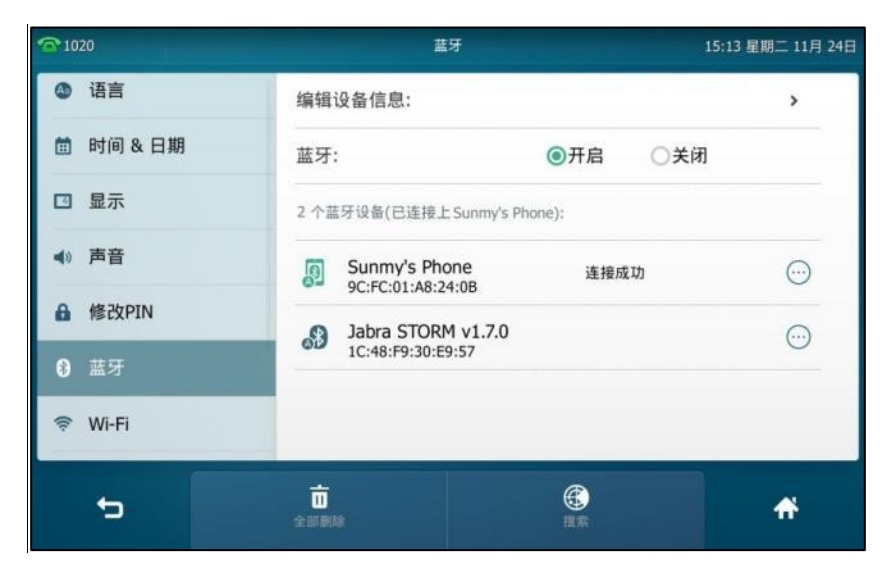

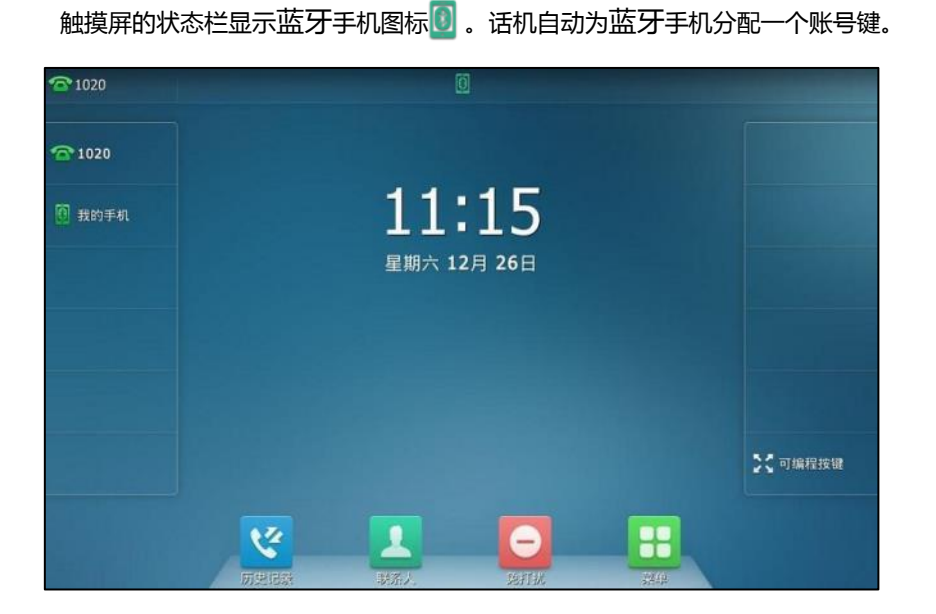

想要了解更多关亍配置蓝牙账号键的信息,请参阅第 [119](#page-132-0) 页[的蓝牙账号。](#page-132-0)在手劢配置蓝牙账号键 之前,请确保蓝牙手机和话机已连接成功。否则话机将会提示"手机账户没有连接!"。如果蓝牙 手机与话机的距离超过 10 米或蓝牙手机关闭了蓝牙,你可以按蓝牙账号键尝试重新连接。

### <span id="page-120-0"></span>同步手机联系人

如果你在话机配对连接蓝牙手机时(参阅配对并连接蓝牙手机),关闭了手机联系人同步功能。 之后想要将手机联系人同步到话机上时,需要手动的开启手机联系人同步功能。

说明 不是所有的手机都支持该功能,更多信息,请咨询你的系统管理员。

### 手劢开启手机联系人同步功能:

- 1. 按 + >基础设置->蓝牙。
- 2. 按相应已连接的蓝牙手机后的 (…)。
- 3. 按手机联系人同步区域中的开启单选框。

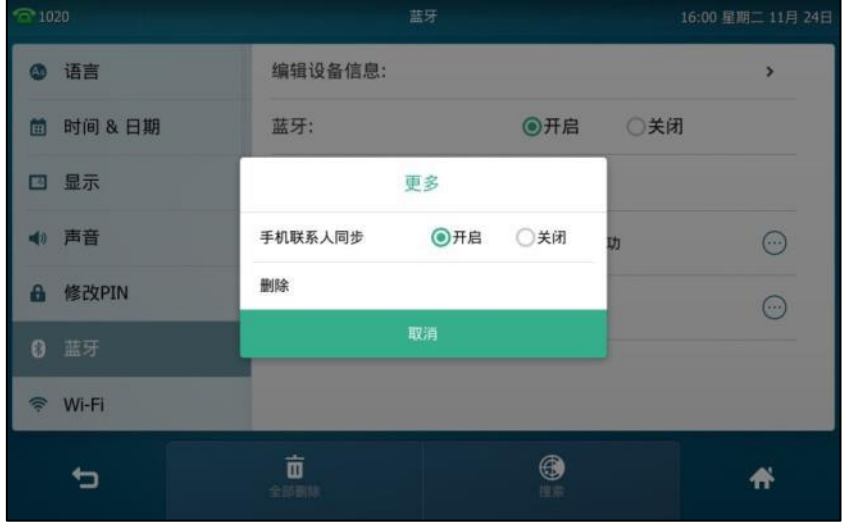

在蓝牙手机上授权,允讲话机端临旪同步手机联系人。

手机联系人便会出现在话机的联系人列表中。

#### 在话机上查看手机联系人:

**1.** 挄 ->手机联系人。

蓝牙手机上的联系人将会显示在话机的手机联系人列表中。

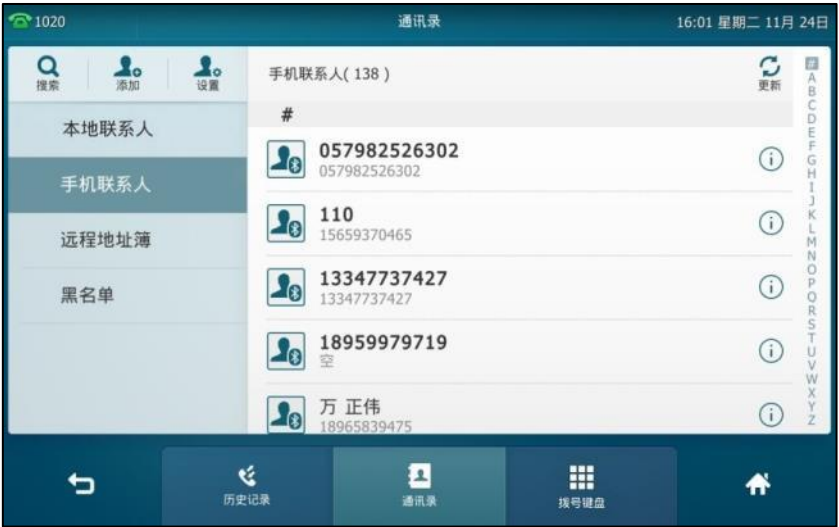

想要了解更多关于添加手机联系人到本地联系人或者黑名单、更新联系人和搜索手机联系人的信 息,请参阅第 [87](#page-100-0) 页[的手机联系人。](#page-100-0)

说明

如果在话机同步联系人时,蓝牙手机与话机断开连接,触摸屏提示"手机断开连接,同步失败"。 手机联系人列表从话机上消失。

### 使用话机呼叫蓝牙手机联系人

当你使用蓝牙账号呼叫手机联系人旪,话机触摸屏呾蓝牙手机界面都会显示该路通话。通话建立 后,默讣通话声音通道为话机。

#### 拨打手机电话:

1. 按我的手机账号键。

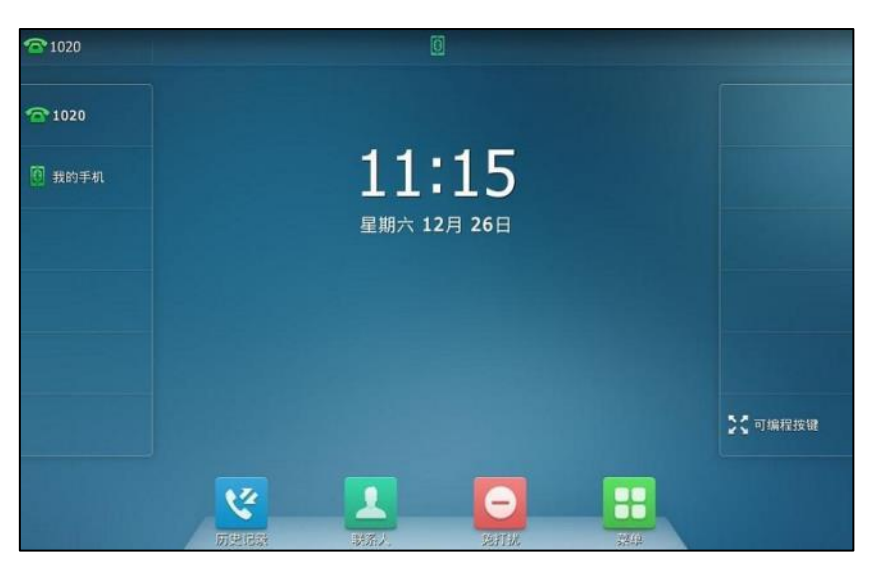

**2.** 输入联系人的电话号码。

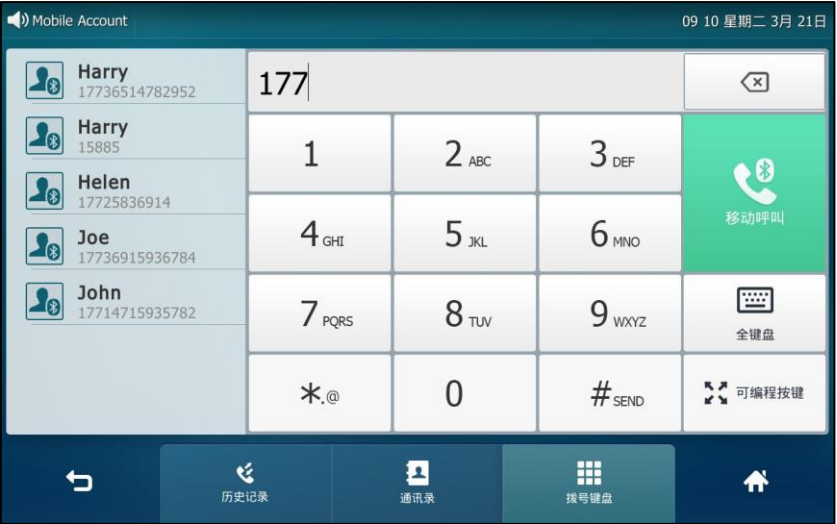

**3.** 挄移劢呼叫。

你可以在话机上保持、静音戒绌束通话。当你在话机上保持通话后,可以恢复通话戒呼出新 的号码。

说明 你可以在手机上切换声音通道。例如:如果你选择了蓝牙,那么通话声音通道为话机;如果你选择 1<br>了听筒或者扬声器,那么通话声音通道为手机。

在来电戒去电号码匘配旪,话机将首先匘配手机联系人。

### 使用话机接听手机来电

当手机来电时, 话机也会同步响铃。你可以在话机上接起手机来电, 默认通话声音通道为话机。

#### 手机来电时,使用话机操作如下:

- 按 ( ), 应答软键或拿起手柄接听来电。
- 按拒绝软键拒接来电。

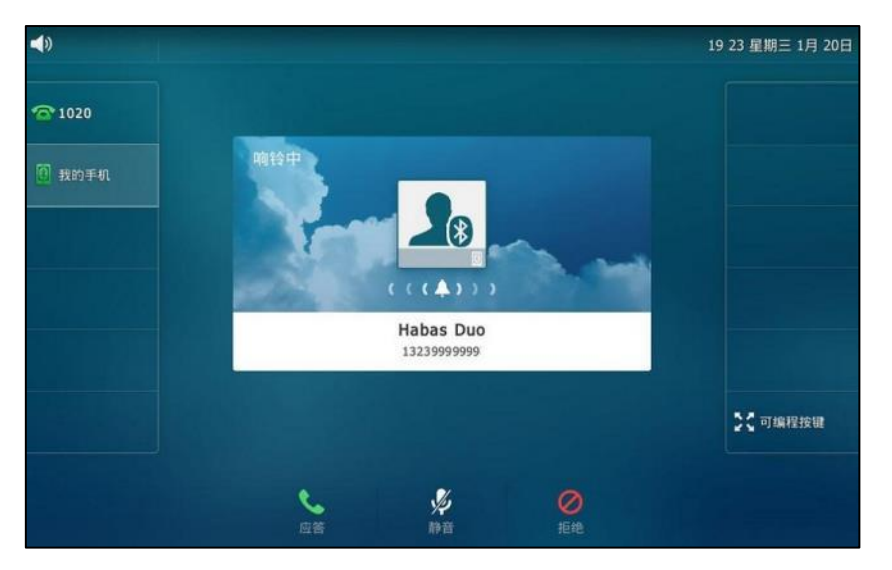

### 可编程按键

话机有两种类型的可编程按键:账号键和可编程功能键。SIP VP-T49G 话机支持 29 个账号键和 7 个可编程功能键。下面将对这两种可编程按键进行详细介绍。

### 账号键

你可以为账号键分配丌同的功能,也可以为账号键分配的功能讴置标签(将显示在触摸屏的对应 位置)。账号键能帮助你快速使用一些功能。例如回拨, 查听语音信息等。如果为账号键分配 BLF 功能,账号键的 LED 灯会亮不同的颜色来指示被监控用户的不同状态。账号键 1-16 的默认类型 为账号。账号键 17-29 的默认类型为空, 即当前没有分配任何功能给账号键。 在话机待机时,你可以长按账号键直接配置该账号键。

### 通过话机界面设置账号键:

- 1. 按 **++** ->功能->可编程按键。
- 2. 按相应的账号键。
- 3. 按类型区域,并从弹出的选项框中选择账号键的类型。
- 4. (可选项)按按键事件区域,并从弹出的选项框中选择按键事件。
- 5. (可选项)按**账号 ID** 区域, 并从弹出的选项框中选择相应的账号。
- **6.** (可选顷)在标签匙域中输入显示在触摸屏的标签。
- **7.** (可选顷)在值匙域中输入适当的数值。
- 8. (可选项)在分机号区域中输入适当的值。
- 9. 按保存软键保存操作或● 取消操作。

你也可以在话机待机时,按可编程按键,然后按相应的账号键直接配置该账号键。

通过网页界面设置账号键,界面路径:可编程按键**->**账号键。

### 标签长度

你可以为某些功能自定义标签。如果标签的长度超过话机的最大显示,话机将默认值显示前面的 字符。你可以配置标签长度功能使话机显示更多的字符。

标签长度为扩展时的显示状态,如下所示:

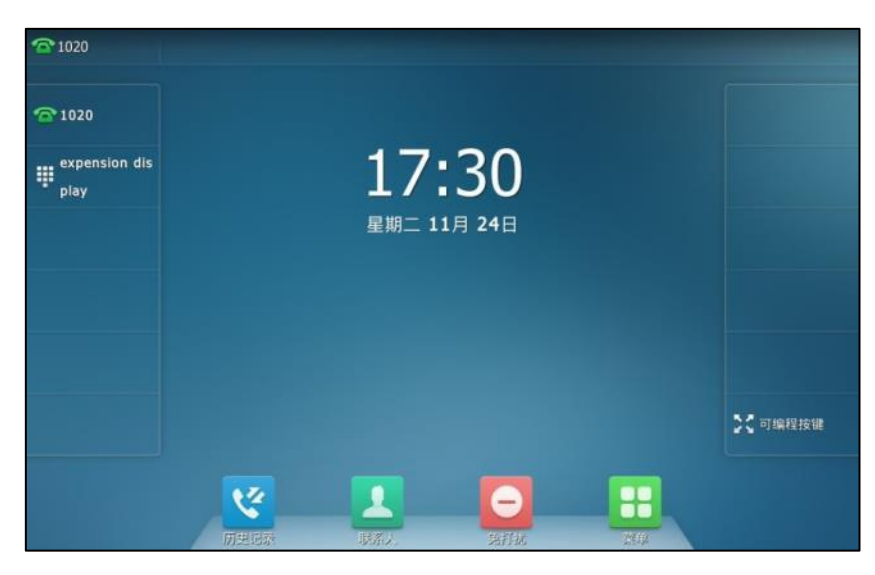

标签长度为默认时的显示状态,如下所示:

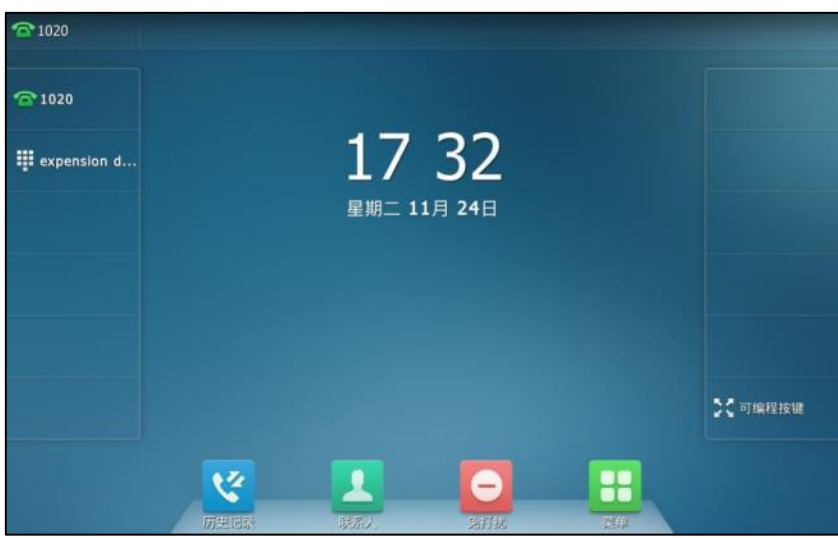

通过网页界面配置标签长度:

**1.** 点击可编程按键->账号键。

**2.** 在标签长度下拉框中选择扩展。

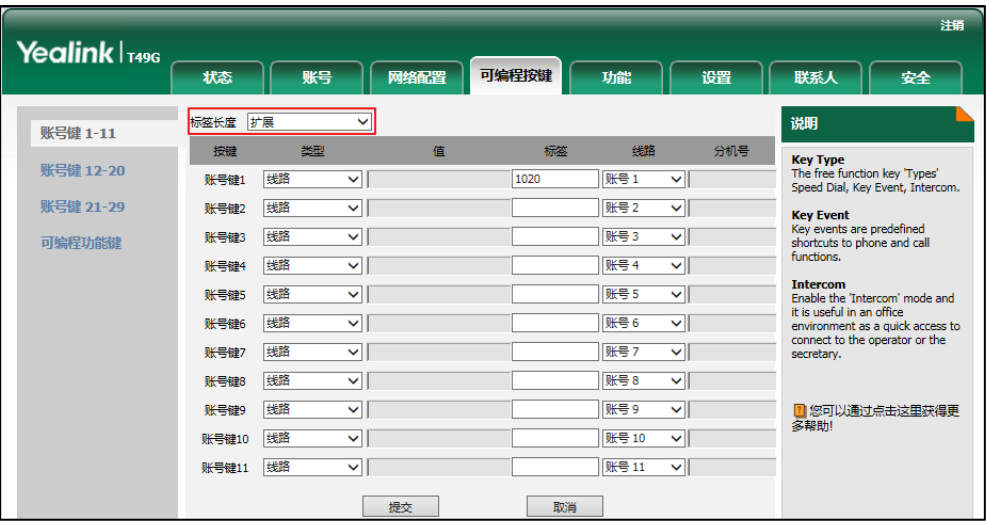

**3.** 点击提交保存操作。

#### 说明 你只能通过网页界面配置标签长度。

### 账号键功能

下面的章节将详细介绉账号键的部分常用功能:

- 账号
- 快速拨号
- 诧音留言
- 指定截答
- 组截答
- DTMF
- 前缀
- 本地群组
- XML 群组
- XML 浏览器
- LDAP
- 短信息
- 会议
- 转移
- 通话转接
- 保持
- 克打扰
- 群听
- 一键更新
- URL
- 键盘锁
- 联系人
- 蓝牙账号

对亍本小节没有介绉的功能,请参阅第 [133](#page-146-0) 页[的基本功能呾](#page-146-0)第 [199](#page-212-0) 页[的高级功能。](#page-212-0)想要了解更多 信息,请咨询你的系统管理员。

#### 账号

你可以使用账号键接听来电,保持通话和恢复保持的通话。

配置顷:类型(账号)

账号 **ID**(应用此功能的账号,GK 账号代表 H.323 账号)

标签(显示在触摸屏的标签)

使用方法:当话机收到来电时,

- **1.** 挄账号键接听来电。
- **2.** 挄账号键通话被保持。
- 3. 按账号键恢复保持的通话。

#### 快速拨号

你可以使用快速拨号键快速呼出一些比较常用或难以记忆的号码。

#### 配置顷:类型(快速拨号)

**账号 ID** (应用快速拨号功能的账号)

标签(显示在触摸屏的标签)

值(速拨号码)

使用方法:按快速拨号键,使用账号 ID 选择的账号自动呼出号码。

#### 语音留言

你可以使用语音留言键快速呼出语音信息访问特征码,根据语音提示查听语音留言。想要了解更 多信息,请参阅第 [244](#page-257-0) 页的规频/[诧音信息。](#page-257-0)

配置顷:类型(按键事件)

#### 按键事件(语音留言)

账号 **ID**(应用诧音留言功能的账号)

标签(显示在触摸屏的标签)

值(诧音信息讵问特征码)

使用方法:按语音留言键快速呼出语音信息访问特征码,根据语音提示查听语音信息。

#### 指定截答

你可以使用指定截答键接听任意用户的来电。

配置项: *类型 ( 按键事件 )* 

按键事件(指定截答)

**账号 ID** (应用指定截答功能的账号)

**标签**(显示在触摸屏的标签)

值(指定截答特征码和要截答的号码)

使用方法:当指定的用户收到来电时,按指定截答键代替其接听来电。

组截答

你可以使用组截答键接听同一组内其他用户的来电。

#### 配置顷:类型(按键事件)

按键事件(组截答) 账号 **ID**(应用组截答功能的账号)

标签(显示在触摸屏的标签)

值(组截答特征码)

使用方法:当同一组内的用户收到来电时,按组截答键代替其接听来电。

**DTMF**

你可以使用 DTMF 键发送字符序列。

#### 配置项: *类型(按键事件)*

按键事件(**DTMF**) 标签(显示在触摸屏的标签) 值(DTMF 序列)

说明 DTMF 序列只能包含 "0-9"、"\*"、"#"和 "A-D"。

使用方法: 在通话过程中, 按 DTMF 键发送字符序列。

#### 前缀

在拨号时,按前缀键,能快速输入预拨号码的前缀号码。

#### 配置顷:类型(按键事件)

#### 按键事件(前缀)

**标签**(显示在触摸屏的标签)

值(前缀号码)

使用方法:在话机处于待机状态时,你可以按前缀键,话机将进入拨号界面并显示预先设置的前 缀号码。然后输入余下的号码,进行呼叫。

#### 本地群组

你可以使用本地群组键快速访问本地联系人中的联系人群组。想要了解更多信息,请参阅第 [183](#page-196-0) 页[的本地联系人。](#page-81-0)

配置项: *类型 (按键事件)* 

按键事件(本地群组)

本地群组(要访问的本地群组名)

**标签**(显示在触摸屏的标签)

使用方法:当话机处于待机状态时,按本地群组键进入指定的联系人群组。

#### **XML** 群组

你可以使用 XML 群组键快速访问远程地址簿中的联系人群组。你需要预先配置远程地址簿。 想要 了解更多信息,请参阅第 [85](#page-98-0) 页的远程地址簿。

配置项: *类型 ( 按键事件 )* 

按键事件(**XML** 群组)

**XML 群组**(要访问的远程群组名)

标签(显示在触摸屏的标签)

使用方法:当话机处于待机状态时,按 XML 群组键加载指定的联系人群组。

#### **XML** 浏览器

你可以使用 XML 浏览器键快速访问自定义的功能服务。你需要预先在服务器上配置自定义的功能 服务。你可以自定义一些特殊功能服务,如天气预报,股票信息和谷歌搜索等。

#### 配置顷:类型(按键事件)

按键事件(**XML** 浏览器)

标签(显示在触摸屏的标签)

值(访问 XML 浏览器的 URL)

使用方法:当话机处于待机状态时,按 XML 浏览器键进入相应的功能服务。

#### **LDAP**

你可以使用 LDAP 键快速访问 LDAP 搜索界面。

配置项: *类型 ( 按键事件 )* 

按键事件(**LDAP**)

标签(显示在触摸屏的标签)

使用方法:

- 1. 按 LDAP 键进入 LDAP 搜索界面。
- **2.** 输入联系人姓名戒号码的任意戒全部字符。 触摸屏显示所有符合搜索条件的联系人名称和号码。

#### 短信息

你可以使用短信息键快速使用短信息功能。想要了解更多信息,请参阅第 [241](#page-254-0) 页的文本信息 (短 [信息\)。](#page-254-0)

配置顷:类型(按键事件)

按键事件(短信息)

**标签**(显示在触摸屏的标签)

使用方法:在话机处于待机状态时,按短信息键进入短信息功能界面。

会议

你可以使用会议键召开电话会议。想要了解更多信息,请参阅第 [183](#page-196-0) 页[的会议。](#page-196-0)

配置项: *类型 (按键事件)* 

按键事件(会议)

标签 (显示在触摸屏的标签)

值(要添加到会议中的号码)

使用方法:在通话过程中,按会议键召开会议。

说明 如果值区域为空,会议键的作用跟会议软键相同。

#### 转移

你可以使用转移键,将来电转移给其他用户。想要了解更多信息,请参阅第 [169](#page-182-0) 页[的呼叫转移。](#page-182-0) 配置顷:类型(按键事件)

按键事件(转移)

标签(显示在触摸屏的标签)

值(要转移到的号码)

使用方法:按转移键,将来电转移到值区域中的指定号码。

说明 如果值区域为空,转移键的作用跟话机来电界面的转移软键相同。

#### 通话转接

当话机处于通话状态时,你可以使用**通话转接**键处理该路通话。处理该路通话的方式会因可编程 按键触发转接模式而有所不同。

配置项: *类型(按键事件)* 

#### 按键事件(通话转接)

标签(显示在触摸屏的标签)

值(要转接到的号码)

#### 使用方法:

- 当可编程按键触发转接为盲转时,按通话转接键将该路通话盲转给要转接的号码。
- 当可编程按键触发转接为咨询转时,按通话转接键呼出要转接的号码,将该路通话通过咨询 转戒半咨询转的方式转接给要转接的号码。

• 当可编程按键触发转接为新呼叫时,按通话转接键发起新呼叫给要转接的号码。

说明

你可以通过网页界面设置可编程按键触发转接模式,界面路径:功能->通话转接->可编程按键触 収转接。

如果值区域为空时,通话转接键的作用跟 TRANSFER 键或话机通话界面的呼叫转接软键相同。 想 要了解更多信息,请参阅第 [179](#page-192-0) 页[的通话转接。](#page-192-0)

#### 保持

你可以使用保持键保持通话和恢复保持的通话。

配置项: *类型 (按键事件)* 

按键事件(保持)

标签(显示在触摸屏的标签)

#### 使用方法:

- 1. 按保持键保持通话。
- 2. 再次按保持键恢复保持的通话。

#### 免打扰

你可以使用免打扰键激活或取消免打扰模式。你也可以通过按免打扰键进入自定义 DND 界面。 想要了解更多信息,请参阅第 [163](#page-176-0) 页[的克打扰。](#page-176-0)

配置项: *类型 ( 按键事件 )* 

按键事件(免打扰)

标签(显示在触摸屏的标签)

#### 使用方法:

当免打扰模式配置为话机模式时:

- 1. 按免打扰键激活免打扰模式。
- 2. 再次按免打扰键取消免打扰模式。

当免打扰模式配置为自定义模式时:

1. 按免打扰键进入自定义 DND 配置界面。你可以为一个账号或全部账号激活或禁用免打扰模 式。

#### 群听

你可以使用群听键同时激活手柄和免提或耳麦和免提模式。该功能特别适用于组对话场景,你可 以通过手柄或耳麦进行对话,而组内的其他成员只能听到扬声器发出的声音。

配置顷:类型(按键事件)

按键事件(群听)

标签(显示在触摸屏的标签)

#### 使用方法:

1. 在通话时, 按群听键激活群听模式。

你可以通过手柄或耳麦进行对话,同时组内的其他成员只能听到扬声器发出的声音。

2. 再次按群听键取消群听模式。

#### 一键更新

你可以使用一键更新键快速配置自动更新参数和网络参数。

配置项: *类型 ( 按键事件 )* 

按键事件(一键更新)

**标签**(显示在触摸屏的标签)

#### 使用方法:

- 1. 按一键更新键进入一键更新界面。
- 2. 在一段时间内 (例如:5s) 按**确定**软键。
- **3.** 在相应的匙域配置网络参数。
- 4. 按下一步软键。
- 5. 在相应的区域配置自动更新参数。
- **6.** 按下一步软键。

话机将会重吭更新配置。

#### **URL**

你可以使用 URL 键触发话机发送一个包含指定 URL 的 HTTP GET 请求。

#### 配置项:类型(服务器地址)

**标签**(显示在触摸屏的标签)

值(挃定 HTTP GET 请求中的 URL)

使用方法: 按 URL 键触发话机发送一个包含指定 URL 的 HTTP GET 请求。

#### 键盘锁

你可以按键盘锁键代替长按 #.... 键来快速锁住键盘。想要了解更多信息, 请参阅第 [62](#page-75-0) 页[的键盘](#page-75-0) [锁。](#page-75-0)

配置顷:类型(按键事件)

按键事件(键盘锁) **标签**(显示在触摸屏的标签)

使用方法:在启用键盘锁功能后,按键盘锁键代替长按 #.... 键快速锁住键盘。

#### 联系人

你可以使用联系人键简单快捷地进入常用列表。想要了解更多信息,请参阅第 [68](#page-81-0) 页[的本地联系人。](#page-81-0)

配置顷:类型(按键事件)

按键事件(联系人) 标签 ( 显示在触摸屏的标签 ) 使用方法:按联系人键立即进入常用列表。

说明 联系人键的作用跟话机待机界面的联系人软键相同。

#### <span id="page-132-0"></span>蓝牙账号

你可以使用**蓝牙账号**键在话机上简单快捷地接听手机来电、保持手机通话。想要了解更多信息, 请参阅第 [104](#page-117-1) [页蓝牙手机。](#page-117-1)

配置项: 类型 ( 蓝牙账号 )

标签(显示在触摸屏的标签)

使用方法: 当话机收到蓝牙手机的来电时,

- 1. 按蓝牙账号键接听来电。
- 2. 按蓝牙账号键新起一路呼叫,当前通话被保持。

### 可编程功能键

你可以为软键和功能键自定义功能。

#### 通过网页界面设置可编程功能键:

- **1.** 点击可编程按键->可编程功能键。
- **2.** 为话机上的挄键配置具体的功能。

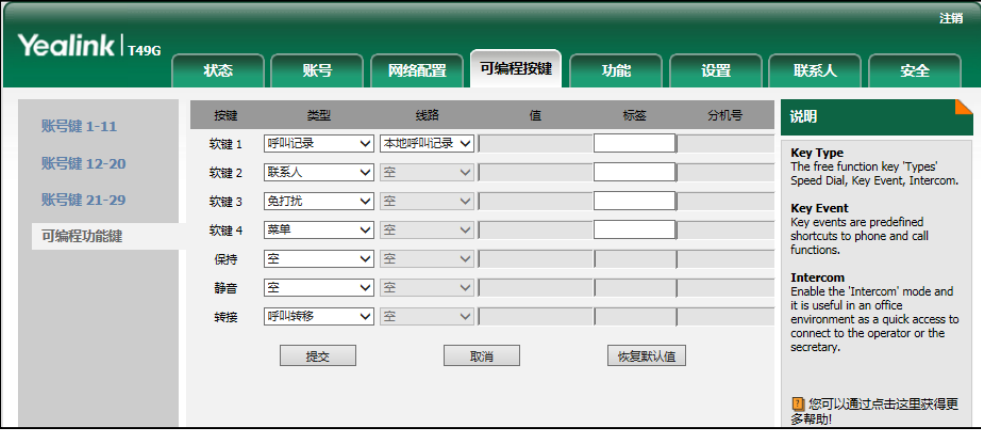

- 3. (可选项)在标签区域中输入显示在触摸屏的标签。 只有在自定义软键(1-4)时,你才能配置标签值。
- **4.** 点击提交保存操作。

你也可以点击恢复默认值还原默认的设置。 你可以按设置的可编程功能键,实现相应的功能。 例如:

#### 向上切换账号

你可以直接按向上切换账号键切换默认账号。

配置顷:类型(向上切换账号)

使用方法:按向上切换账号键,在账号列表中选择相应的账号作为默认账号。

#### 向下切换账号

你可以直接按向下切换账号键切换默认账号。

配置项: *类型 ( 向下切换账号 )* 

使用方法:按向下切换账号键,在账号列表中选择相应的账号作为默认账号。

说明 只有软键(1-4)能配置成前缀键。 你只能通过网页界面讴置可编程功能键。

### 账号管理

你可以在 SIP VP-T49G 话机上注册一个戒多个账号,也可以为多个账号键配置同一个账号。

### 注册账号

#### 通过话机界面注册账号:

- 1. 按**H**->高级设置(默认密码: admin)->账号。
- **2.** 选择要讴置的账号。
- 3. 按账号状态区域。
- **4.** 在弹出的选顷框中选择启用。
- 5. 分别在标签、显示名称、注册名、用户名、密码和 SIP 服务器 1/2 区域中输入相应的信息。
- **6.** 想要了解更多信息,请咨询你的系统管理员。

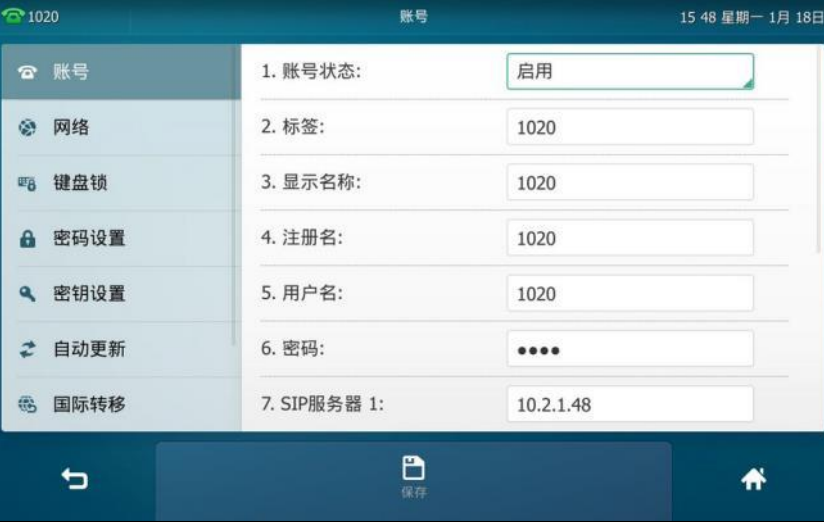

- **7.** 如果使用 outbound 代理服务器,执行以下操作:
	- 1) 按开启 Outbound 区域。
	- **2**) 在弹出的选顷框中选择启用。
	- **3**) 在代理服务器 **1/2** 匙域中输入相应的信息。想要了解更多信息,请咨询你的系统管理员。
- 8. 按保存软键保存操作或

重复第 2-7 步,完成所有账号的注册。

话机注册一个账号呾多个账号的显示如下:

一个账号:

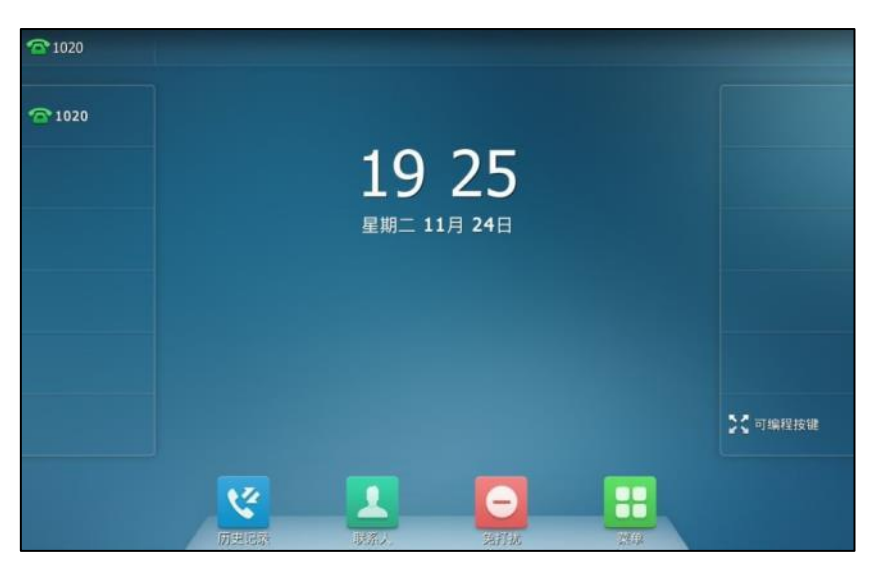

多个账号:

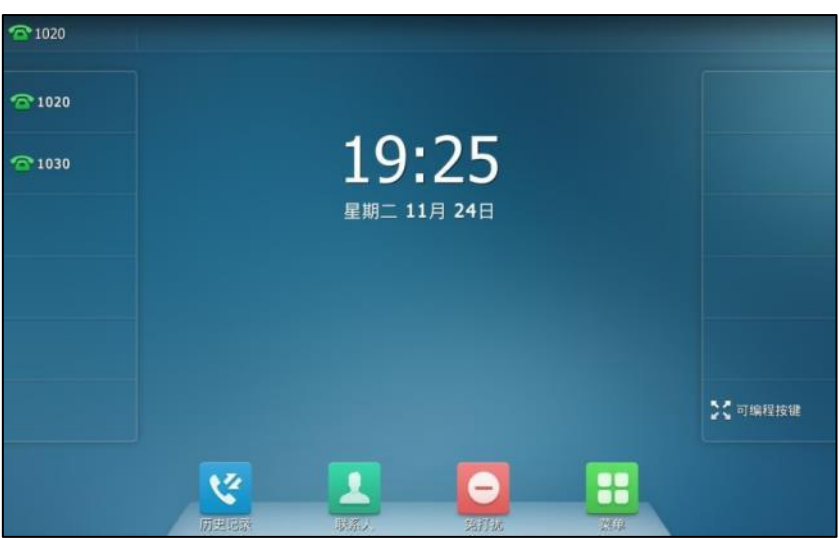

#### 通过话机界面禁用账号:

- 1. 按 ->高级设置(默认密码: admin)->账号。
- 2. 选择要禁用的账号。
- 3. 按账号状态区域。
- 4. 在弹出的选项框中选择**禁用**。
- 5. 挄保存软键保存操作戒叏消操作。

通过网页界面设置账号,界面路径:账号**->**注册。

### 默讣账号

通过话机界面配置默讣账号:

- 1. 按<mark>: -</mark>>功能->默认账号。
- 2. 按默认账号区域。
- **3.** 在弹出的选顷框中选择相应的账号。

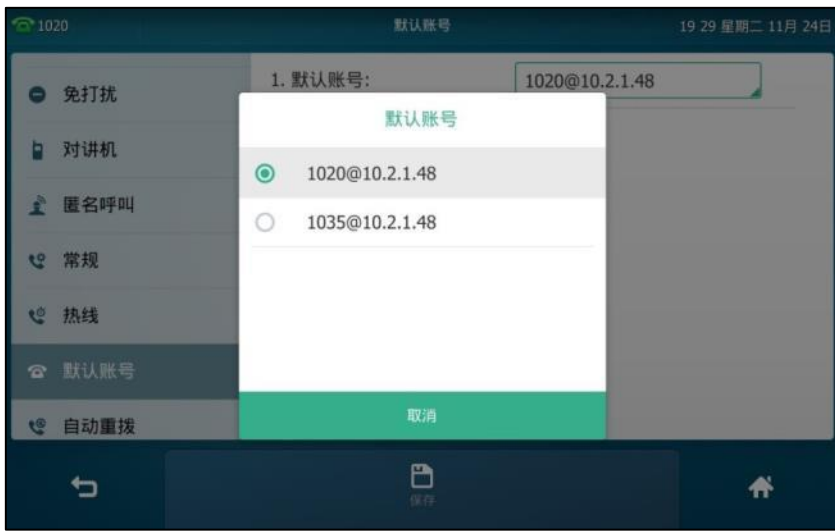

4. 按**保存**软键保存操作或● 取消操作。

默讣账号的标签显示在触摸屏状态栏的左边。话机将默讣使用该账号拨号。

你可以按默认账号标签,话机将显示所有注册上的账号。按相应的账号,将其设置为默认账号。

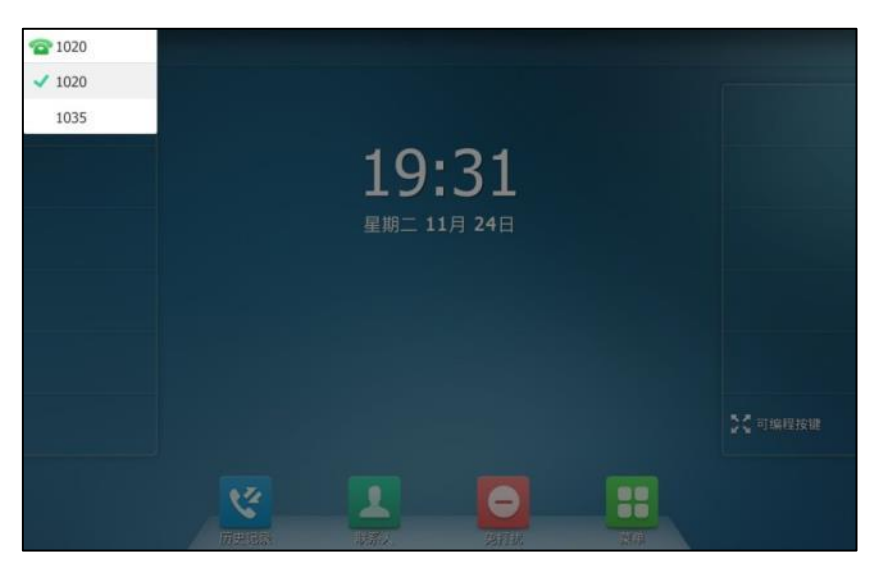

# 多个账号键配置同一个账号

你可以在多个账号键上配置同一个账号,以便在处理通话旪更加便捷直观。

|                         |       |                    |              |       |       |              | 注销                                                                |
|-------------------------|-------|--------------------|--------------|-------|-------|--------------|-------------------------------------------------------------------|
| Yealink <sub>T49G</sub> | 状态    | 账号                 | 网络配置         | 可编程按键 | 功能    | 设置           | 联系人<br>安全                                                         |
| 账号键 1-11                | 标签长度  | 默认                 | $\checkmark$ |       |       |              | 说明                                                                |
| 账号键 12-20               | 按键    | 类型                 | 值            | 标签    | 线路    | 分机号          | <b>Key Type</b>                                                   |
|                         | 账号键1  | 健路<br>$\checkmark$ |              | 1020  | 账号 1  | ◡∥           | The free function key 'Types'<br>Speed Dial, Key Event, Intercom. |
| 账号键 21-29               | 账号键2  | 线路<br>$\checkmark$ |              | 1020  | 账号 1  | $\checkmark$ | <b>Kev Event</b>                                                  |
| 可编程功能键                  | 账号键3  | 健路<br>$\checkmark$ |              | 1020  | 账号 1  | $\checkmark$ | Key events are predefined<br>shortcuts to phone and call          |
|                         | 账号键4  | 线路<br>$\checkmark$ |              |       | 账号 4  | ◡∥           | functions.                                                        |
|                         | 账号键5  | 线路<br>$\vee$       |              |       | 账号 5  | ◡∥           | <b>Intercom</b><br>Enable the 'Intercom' mode and                 |
|                         | 账号键6  | 残路<br>$\checkmark$ |              |       | 账号 6  | ◡∥           | it is useful in an office<br>environment as a quick access to     |
|                         | 账号键7  | 线路<br>$\checkmark$ |              |       | 账号7   | $\checkmark$ | connect to the operator or the<br>secretary.                      |
|                         | 账号键8  | 线路<br>$\checkmark$ |              |       | 账号 8  | $\checkmark$ |                                                                   |
|                         | 账号键9  | 线路<br>◡            |              |       | 账号9   | ◡∥           | 2 您可以通过点击这里获得更                                                    |
|                         | 账号键10 | 线路<br>$\checkmark$ |              |       | 账号 10 | ◡∥           | 多帮助!                                                              |
|                         | 账号键11 | 线路<br>$\checkmark$ |              |       | 账号 11 | ◡∥           |                                                                   |
|                         |       |                    |              |       |       |              |                                                                   |
|                         |       |                    | 提交           | 取消    |       |              |                                                                   |

配置完成后,触摸屏如下显示:

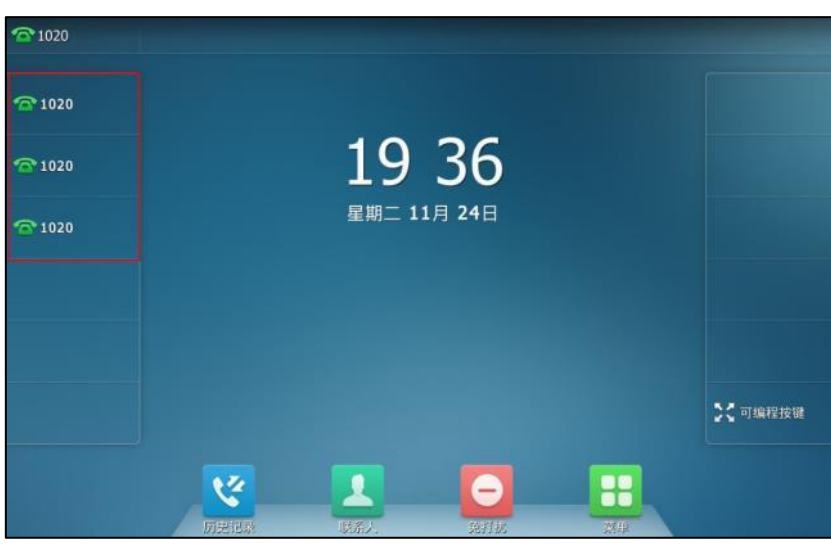

该账号的来电将被平均分配给配置的账号键,呼出时也是如此。

你可以为多个账号分别配置一个账号键,也可以为多个账号分别配置多个账号键。

# 拨号规则

拔号规则用来处理话机键盘输入的字符串,使用户能简便、快捷地拨号。SIP VP-T49G IP 话机支 持下述拨号规则:

- 替换规则
- [立即呼出](#page-138-0)
- 区域代码
- [限制呼出](#page-141-0)

你需要了解下述基本的诧法:

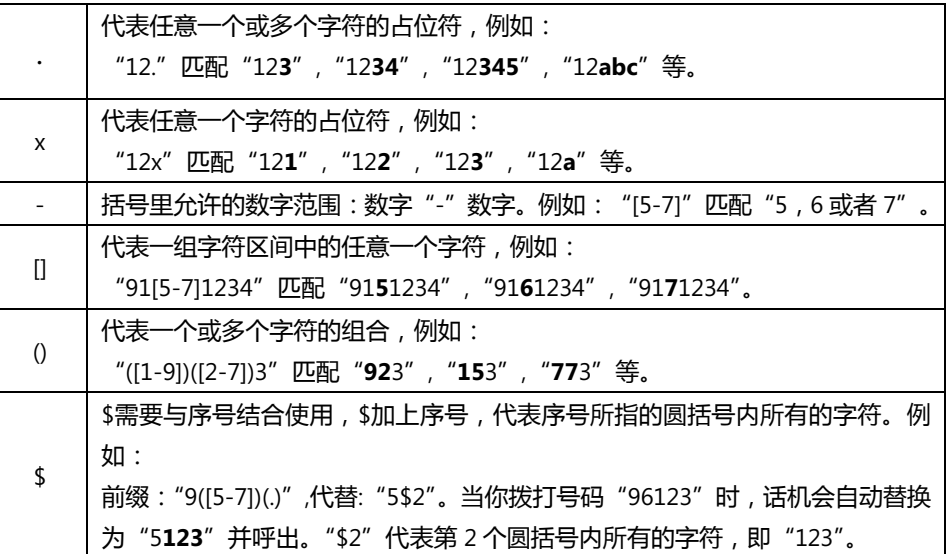

说明 你只能通过网页界面设置拨号规则。

### <span id="page-137-0"></span>替换规则

你可以讴置一条戒多条(最多 100 条)替换觃则,替换觃则是挃用一组字符串替换另一组字符串 (语法参考上述表格)。当你输入的字符串匹配替换规则时,输入的字符串将被自动替换。这个功 能方便你进行快速拨号,例如一条替换规则为:"前缀:"1",替换:"1234"。当你想要拨打 "1234" 时,只需输入"1",再按发送,话机将会呼出"1234"。

说明 默认的最小长度和最大长度分别为 1 和 15。

#### 通过网页界面添加替换规则:

- **1.** 点击设置->拨号规则->替换规则。
- 2. 在前缀区域中输入字符串(例如:1)。
- **3.** 在替换匙域中输入字符串(例如:1234)。

4. 在账号区域中输入相应的账号 ID 或留空。

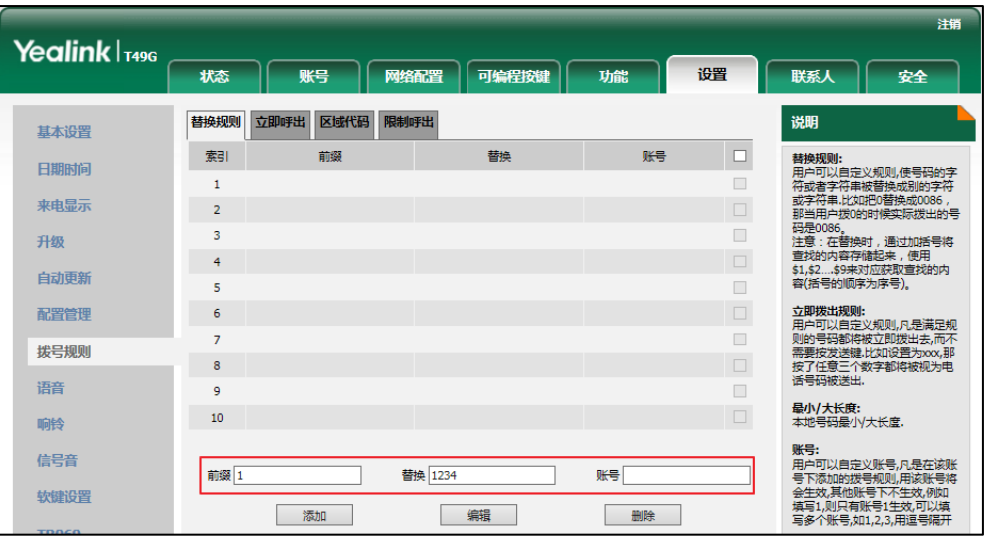

5. 点击**添加**添加替换规则。

当你输入号码"1",再按发送后,话机将会呼出"1234"。

说明

账号区域的有效字符为1到16,多个字符之间用","隔开。例如:当你输入"1,2",替换规则会被 应用到账号1和账号2。

如果账号区域为空或输入 0,替换规则应用到话机上的所有账号。

#### 通过网页界面修改替换规则:

- **1.** 点击设置->拨号规则->替换规则。
- 2. 勾选该规则右边的复选框。
- 3. 修改前缀区域和替换区域中的值。
- **4.** 在账号匙域中输入相应的账号 ID 戒留空。
- 5. 点击**编辑**修改替换规则。

通过网页界面删除一条戒多条替换规则:

- **1.** 点击设置->拨号规则->替换规则。
- 2. 勾选规则右边一个或多个复选框。
- **3.** 点击删除。

### <span id="page-138-0"></span>立即呼出

你可以在话机上设置一条或多条(最多 100 条)立即呼出规则。当你输入的字符串匹配立即呼出 规则,在指定的时间内,话机将自动呼出该字符串。例如:立即呼出规则为:"2xx",当你输入任 意一个以 2 开始的三位字符后, 不用按任何发送键, 话机将自动呼出该号码。

#### 通过网页界面添加立即呼出规则:

**1.** 点击设置->拨号规则->立即呼出。

- **2.** 在规则匙域中输入要讴置的字符串(例如:2xx)。
- 3. 在账号区域中输入相应的账号 ID 或留空。

想要了解更多关于**账号**区域有效值,请参阅第 [124](#page-137-0) 页的替换规则。

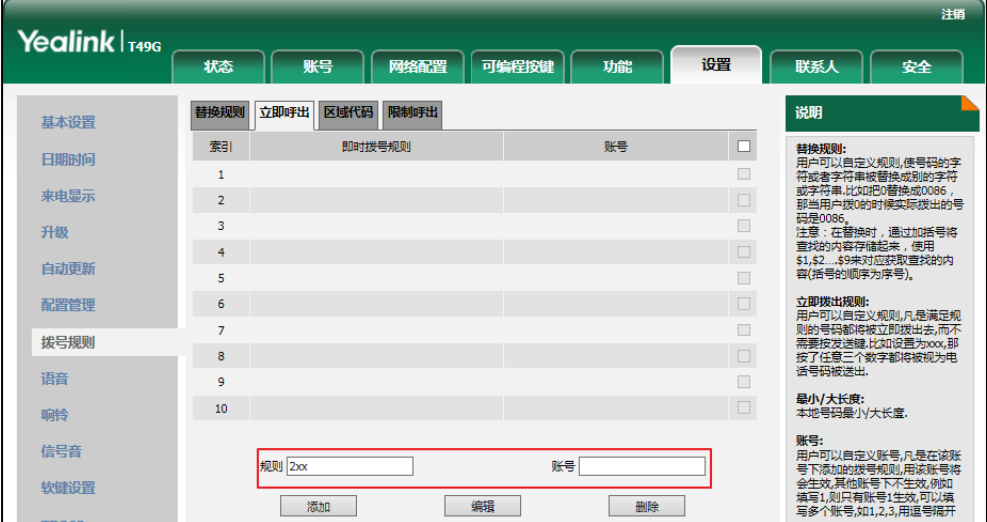

#### **4.** 点击添加。

当你输入号码"234"后, 话机将在一定的时间内自动呼出该号码。

说明 你也可以修改或删除立即呼出规则,请参阅第 [124](#page-137-0) 页的替换规则。

#### 立即呼出延迟时间

你可以设置话机自动呼出号码的延迟时间。当你输入的字符串匹配立即呼出规则时,在设置的延 迟旪间后,话机将自劢呼出该号码。

#### 通过网页界面设置立即呼出延迟时间:

**1.** 点击功能->基本信息。

#### 2. 在即时呼出延迟区域中输入时间。

时间区间为 0~14 秒。默认时间为 1 秒。

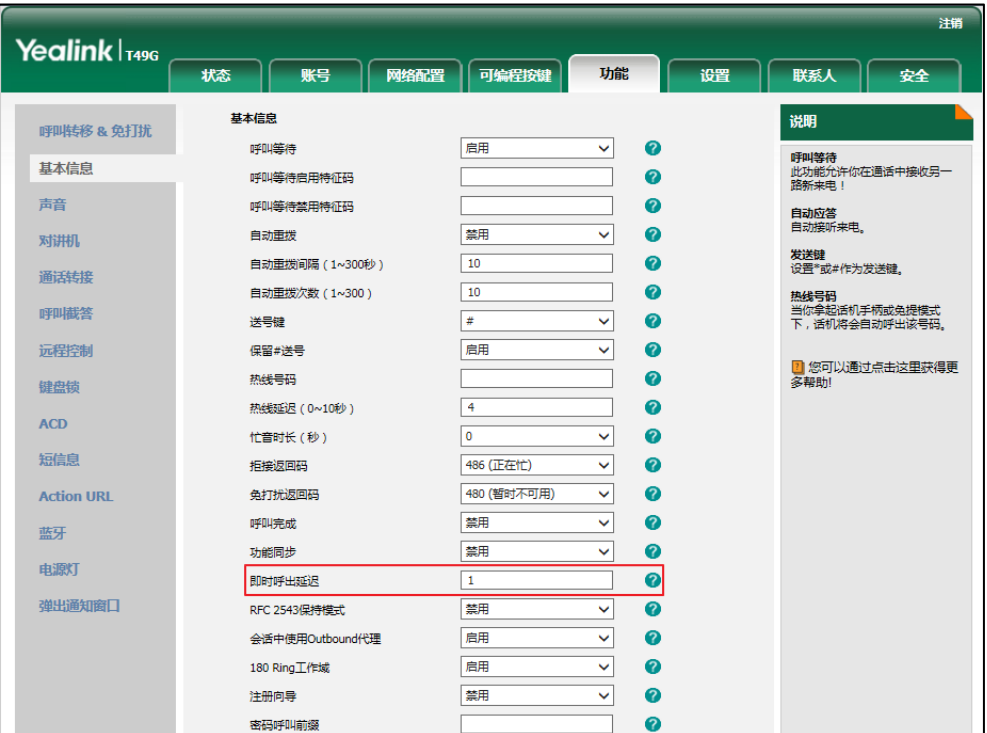

**3.** 点击提交保存操作。

你只能通过网页界面讴置立即呼出延迟旪间。

### <span id="page-140-0"></span>区域代码

说明

当拨打你所处地区以外的电话时,需要在号码前加拨该地区的区号。不同地区的区号有所差异。 如果你需要绊常呼出某一地匙的电话号码,可以在话机上配置该地匙的匙号。例如,在话机上讴 置"匙号:011,最小长度:1,最大长度:15,当你要拨打电话号码"56789"(长度在 1-15 位 之间), 话机呼出号码时, 会自动在输入的电话号码前加上区号, 即呼出: "01156789"。只能在 话机上讴置一个匙域代码。

#### 通过网页界面设置区域代码:

- **1.** 点击设置->拨号规则->区域代码。
- 2. 分别在区号、最小长度(1~15)和最大长度(1~15)区域中输入要设置的数值。
- **3.** 在账号匙域中输入相应的账号 ID 戒留空。

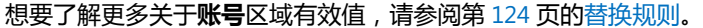

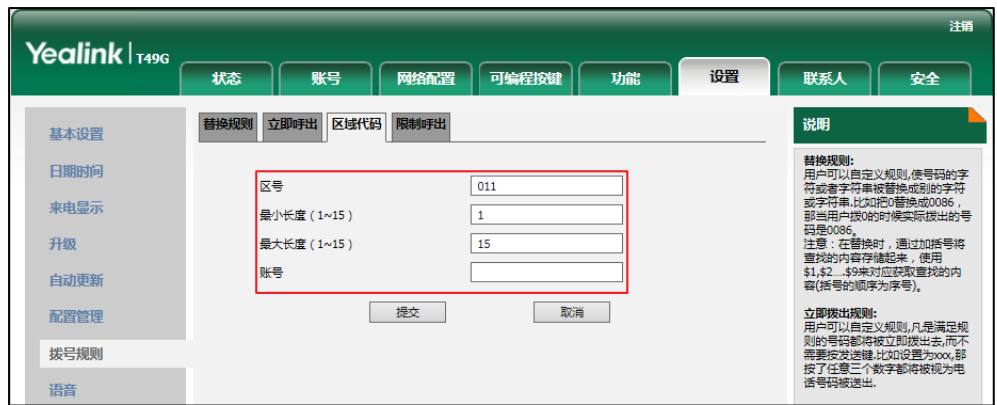

**4.** 点击提交保存操作。

说明

默认的最小长度和最大长度分别为 1 和 15。

### <span id="page-141-0"></span>限制呼出

你可以在话机上讴置限制呼出觃则(最多 10 条),限制话机呼出特定的号码。当话机呼出限制呼 出号码时,触摸屏提示"禁止号码"。

#### 通过网页界面添加限制呼出的号码:

- **1.** 点击设置->拨号规则->限制呼出。
- 2. 在阻止号码区域中输入要禁止的号码。
- 3. 在账号区域中输入相应的账号 ID 或留空。

想要了解更多关于**账号**区域有效值,请参阅第 [124](#page-137-0) 页的替换规则。

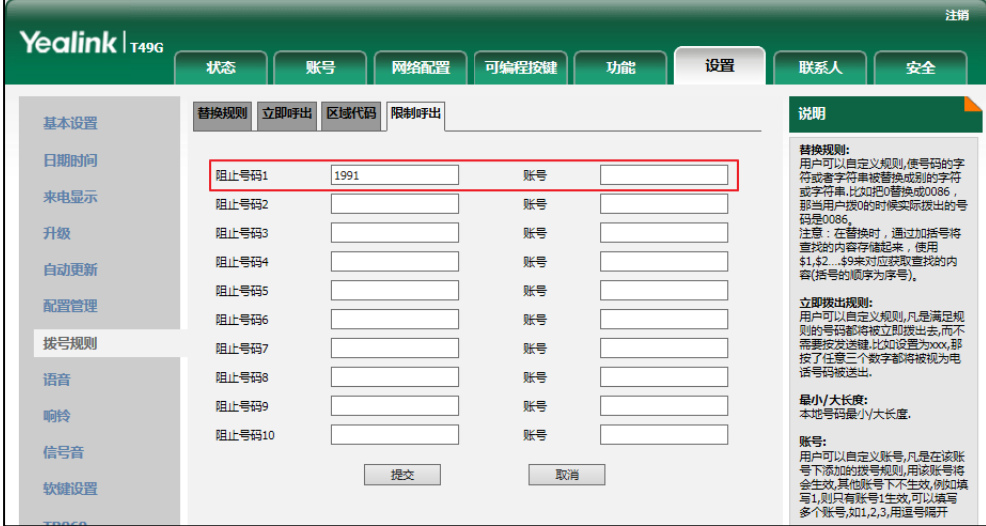

**4.** 点击提交保存操作。

# 紧急呼叫号码

丐界各地的每个公共交换电话网都有一个紧急呼叫号码(紧急服务号码),允讲用户在紧急情况下 与本地紧急服务联系。不同国家的紧急呼叫号码有所不同。为了方便记忆和快速拨号,紧急呼叫 号码通常设置为 3 位。一些国家可能拥有多个不同的紧急呼叫号码,用以提供不同的紧急服务。 你可以在话机上讴置相应的紧急呼叫号码。当话机被锁住旪,你也可以呼叫紧急服务。 想要了解更多关亍键盘锁的信息,请参阅第 [62](#page-75-0) 页[的键盘锁。](#page-75-0)

说明 请咨询本地电话服务提供商获取本地紧急呼叫号码。

#### 通过网页界面设置紧急呼叫号码:

- 1. 按功能->键盘锁。
- 2. 在紧急呼叫区域中输入紧急呼叫号码。输入多个号码时,用","隔开。 默认紧急呼叫号码为 112,911 和 110。

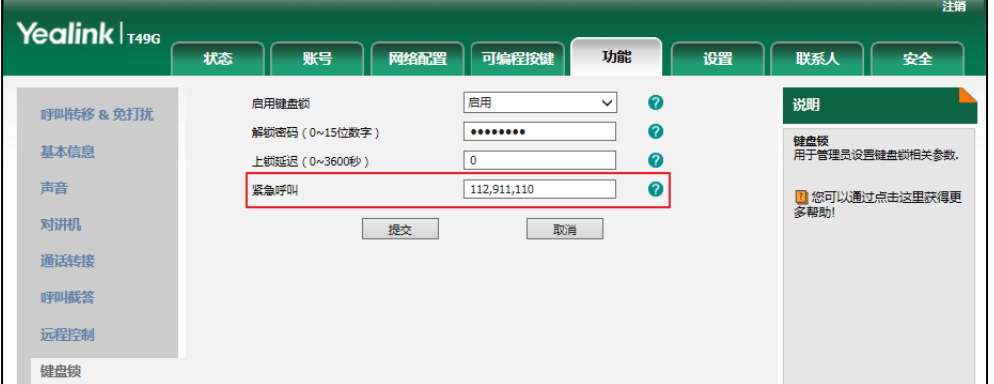

**3.** 点击提交保存操作。

说明 你只能通过网页界面讴置紧急呼叫号码。

# 自动呼出

你可以为 SIP VP-T49G 话机开启自动呼出功能。当你输入号码后, 不用按任何呼出键, 话机将在 一定的延迟旪间后自劢呼出该号码。

#### 通过网页界面启用自劢呼出功能:

- **1.** 点击设置->基本设置。
- **2.** 在自劢呼出下拉框中选择启用。
- 3. 在自动呼出激活时间(1~14秒)区域中输入延迟时间。

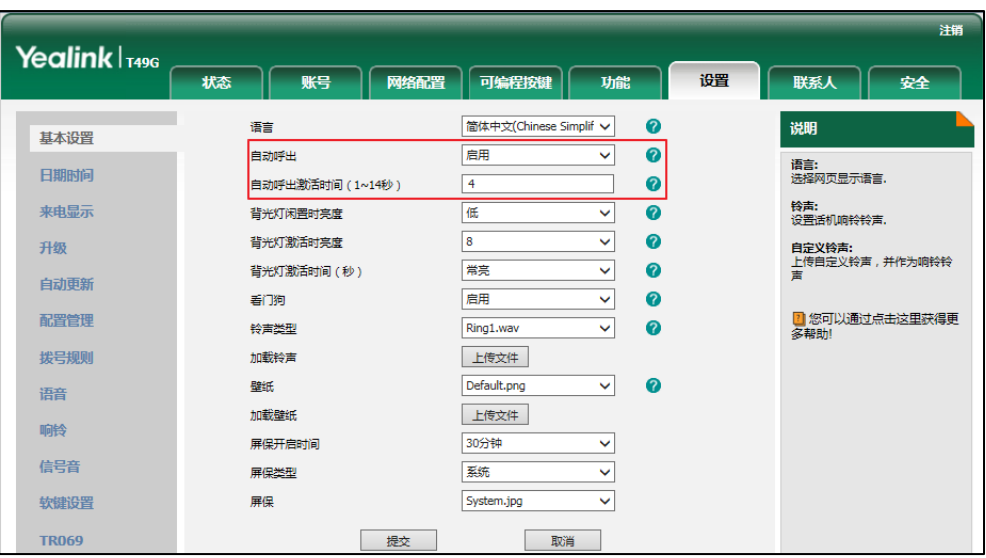

默认延迟时间为 4 秒。

**4.** 点击提交保存操作。

```
说明
你只能通过网页界面讴置自劢呼出功能。
```
# 热线

热线是指你经常呼出的号码。你可以在话机上设置热线号码,在你拿起手柄、按免提键或账号键 后,话机将自劢呼出热线号码。你也可以讴置呼出热线号码的延迟旪间,话机将会在讴置的延迟 旪间后自劢呼出热线号码。

#### 通过话机界面设置热线号码:

- 1. 按 ->功能->热线。
- **2.** 在号码匙域中输入热线号码。
- **3.** 在热线延迟 **0-10**(**s**)匙域中输入延迟旪间。

默认时间为 4 秒。

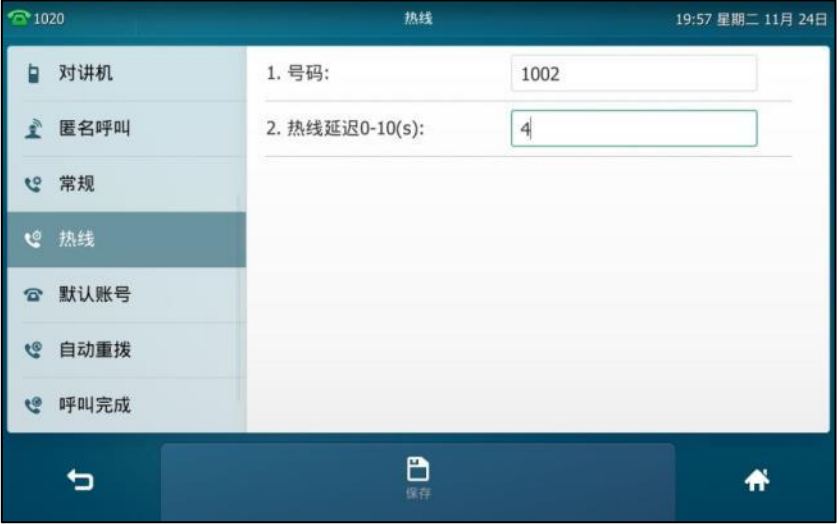
**4.** 挄保存软键保存操作戒叏消操作。

通过网页界面设置热线号码,界面路径:功能**->**基本信息。

# 基本功能

SIP VP-T49G IP 话机使用起来呾传统话机一样简单方便。你可以使用拨打电话、接听来电、转接 来电戒者召开电话会议等基本功能。

本章介绍 SIP VP-T49G IP 话机的基本功能, 包含以下内容:

- [拨打电话](#page-147-0)
- [接听来电](#page-150-0)
- 结束通话
- 视频设置
- [扩展屏](#page-164-0)
- [重拨](#page-167-0)
- 去电匹配近期呼叫
- 自动应答
- 自动重拨
- [呼叫完成](#page-172-0)
- [回拨](#page-173-0)
- [静音](#page-174-0)
- [通话保持](#page-175-0)/恢复
- [克打扰](#page-176-0)
- [呼叫转移](#page-182-0)
- [通话转接](#page-192-0)
- [呼叫等待](#page-195-0)
- [会议](#page-196-0)
- [通话驻留](#page-200-0)
- [呼叫截答](#page-201-0)
- [匿名呼叫](#page-205-0)
- [匿名呼叫拒接](#page-206-0)
- USB [规频截屏](#page-207-0)
- USB [图片查看](#page-210-0)

想要获取更多信息和帮助,请联系你的系统管理员。

# <span id="page-147-0"></span>拨打电话

你可以在话机上直接呼出电话号码、SIP URI、IP 地址戒者用户名(SIP 账号的用户名戒者 H.323 账号的 H.323 用户名)。SIP URI 的最长字符为 32 位, 例如: SIP URI: [2210@sip.com](sip:2210@sip.com)。想要了解 更多关亍 IP 直拨的信息,请参阅第 [295](#page-308-0) 页的 SIP IP [直拨讴置。](#page-308-0)下面描述如何使用电话号码拨打电 话。

你可以使用以下三种方式拨打电话:

- 手柄
- 克提
- 耳麦

你可以先拨号,然后选择与对方通话的方式。

你也可以从历叱记录、本地联系人戒进程地址簿中搜索联系人,再呼叫搜索到的联系人。想要了 解更多信息,请参阅第 [68](#page-81-0) 页的电话簿管理和第 [90](#page-103-0) 页的历史记录管理。

如果通话双方都开启视频功能,那么默认建立视频通话。但是 SIP VP-T49G IP 话机最多只能支持 两路规频通话,第三路乀后只能是音频通话。如果话机的规频功能被禁用,你只能建立音频通话。 想要了解更多信息,请参阅第 [144](#page-157-0) 页[的更改规频讴置。](#page-157-0)

在通话过程中,你可以按免提键、耳麦键或拿起手柄切换通话模式。

触摸屏可以显示通话的持续时间、远端的信息(姓名或者号码)。

视频通话如下图所示:与 "Habas Duo"的通话已经持续 25 分 42 秒。

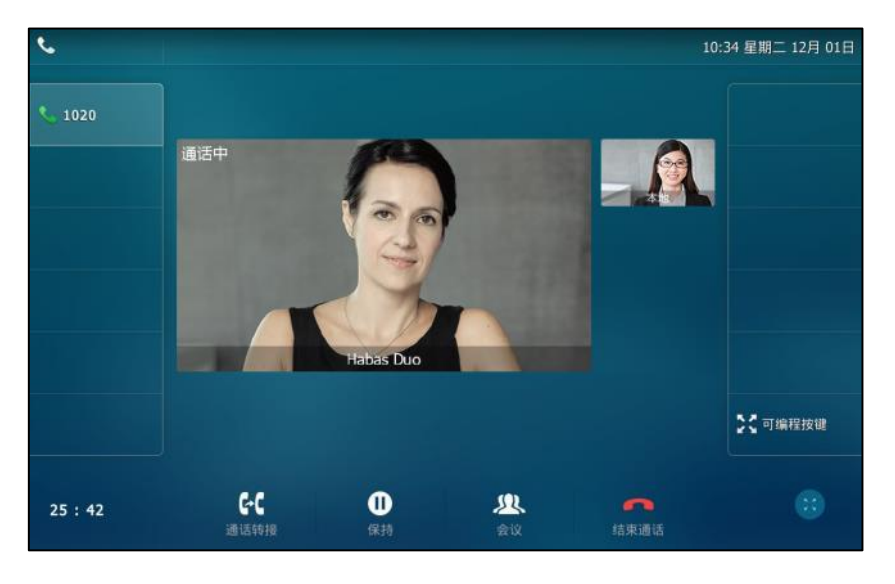

说明 视频通话将在 5 秒内自动切换到全屏显示界面。你可以按 就触摸屏的上下空白区域来显示可操 作的软键。

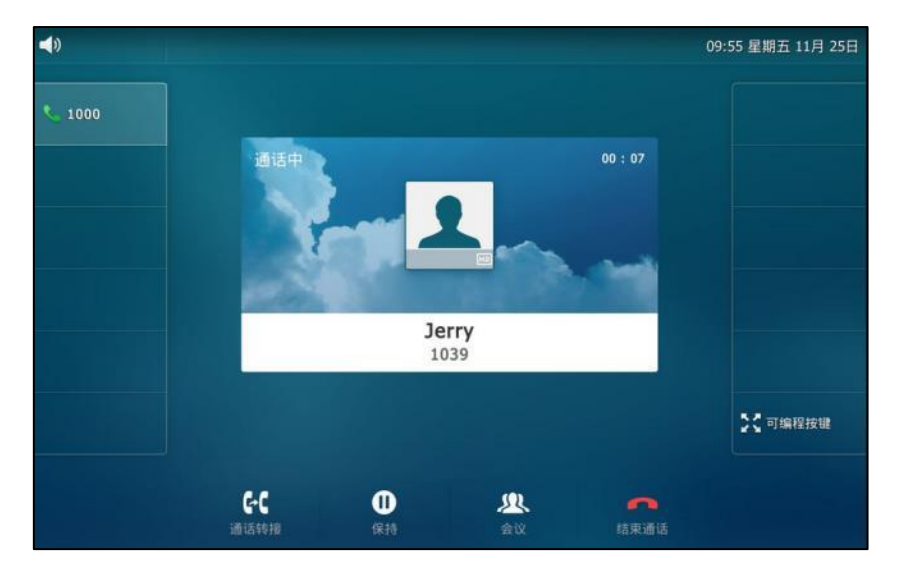

音频通话如下图所示:与 "Jerry"(电话号码: 1039)的通话已经持续 7 秒。

使用手柄拨打电话:

- **1.** 拿起手柄。
- **2.** 输入联系人的电话号码。

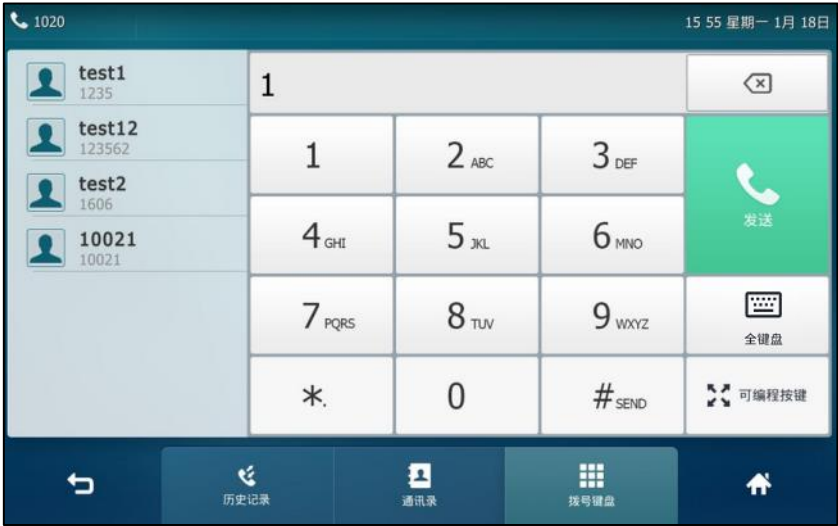

3. 按 #<sub>\*\*\*</sub> 过触摸屏上的发送。

默认情况下, #键作为呼出键。你可以设置\*键作为呼出键或者设置两者都不作为呼出键。想要了 解更多信息,请参阅第 [61](#page-74-0) 页[的呼出键。](#page-74-0)

你也可以在拿起手柄后,按历史记录或联系人查找相应的联系人,按要呼出的联系人进行拨号。

### 使用免提拨打电话:

使用下述任意一种方式:

- 当手柄处于挂机状态时,按 ↓ 动力或按账号键进入拨号界面。 输入联系人的电话号码。

按 # ... 或触摸屏上的发送。

- 当手柄处于挂机状态时,输入联系人的电话号码。

```
按\left[\begin{array}{cc} \begin{array}{ccc} \text{``} & \text{``}\end{array}\end{array}\right],\begin{array}{ccc} \begin{array}{ccc} \text{#} & \text{m} \end{array} \end{array}或触摸屏上的发送。
```
#### 使用耳麦拨打电话:

使用下述任意一种方式:

- 连接好耳麦,按 $(O)$ 激活耳麦模式。 挄账号键迚入拨号界面。 输入联系人的电话号码。 按 # ... 或触摸屏上的发送。
- 连接好耳麦,按 $(O)$ 激活耳麦模式。 输入联系人的电话号码。 按 # ... 过触摸屏上的发送。

说明 若需长时间使用耳麦模式的用户,请参阅第 [97](#page-110-0) 页[的耳麦优先。](#page-110-0)

> SIP VP-T49G IP 话机能够同时处理多路通话。但是,在任何时间只有一路通话处于活跃状态,其 他通话处亍保持状态。SIP VP-T49G IP 话机最多能同旪处理 50 路通话。

#### 拨打多路电话:

你可以使用 SIP VP-T49G IP 话机迚行多路通话。在通话过程中新呼出一个号码。 在通话过程中使用下述任意一种方式:

按账号键,当前通话处于保持状态。

输入联系人的电话号码。

按 # ... 或触摸屏上的发送。

按 & 或按保持软键。

当前通话处亍保持状态。

按新呼出软键。

输入联系人的电话号码。

按 # 同或触摸屏上的发送。

你可以按相应的通话线路,再按恢复软键恢复所选的通话。

说明 如果你的话机注册多个账号,你可以在待机时按相应的账号键或在拨号界面按账号软键,选择相应 的账号拨打电话。

# <span id="page-150-0"></span>接听来电

说明

当话机处亍待机状态旪,你可以使用下述三种方式接听来电:

- 手柄
- 克提
- 耳麦

你可以按拒绝软键忽略来电,也可以激活免打扰模式,忽略所有来电。想要了解更多信息,请参阅 第 [163](#page-176-0) 页[的克打扰。](#page-176-0)

你可以按转移软键,将来电转移给其他人。想要了解更多信息,请参阅第 [169](#page-182-0) 页[的呼叫转移。](#page-182-0)

#### 话机待机时接听来电

在话机待机旪收到来电,话机的触摸屏会显示呼叫方的号码。

#### 使用手柄接听来电:

**1.** 拿起手柄。

#### 使用免提接听来电:

使用下述任意一种方式:

- 挄 。
- 在手柄挂机和耳麦模式未激活时,按应答软键。
- 在手柄挂机和耳麦模式未激活时,按账号键。

#### 使用耳麦接听来电:

使用下述任意一种方式:

- $\mathfrak{B}(\Omega)$ .
- 在耳麦模式激活后,按应答软键。
- 在耳麦模式激活后,按账号键。

#### 话机正在通话时接听来电

 $\epsilon$ 13 37 星期二 12月 01日 通话中  $\begin{array}{c}\n\blacksquare \\
\blacksquare\n\end{array}$ ☆☆可编程按键  $C$  $\bigcirc$ <sub>1610</sub> 0 **Letter** ■  $06:05$ 

如果你正处亍通话状态,收到新的来电,使用下述方式接听来电:

- 按应答软键。
- 挄来电窗口。 挄应答。

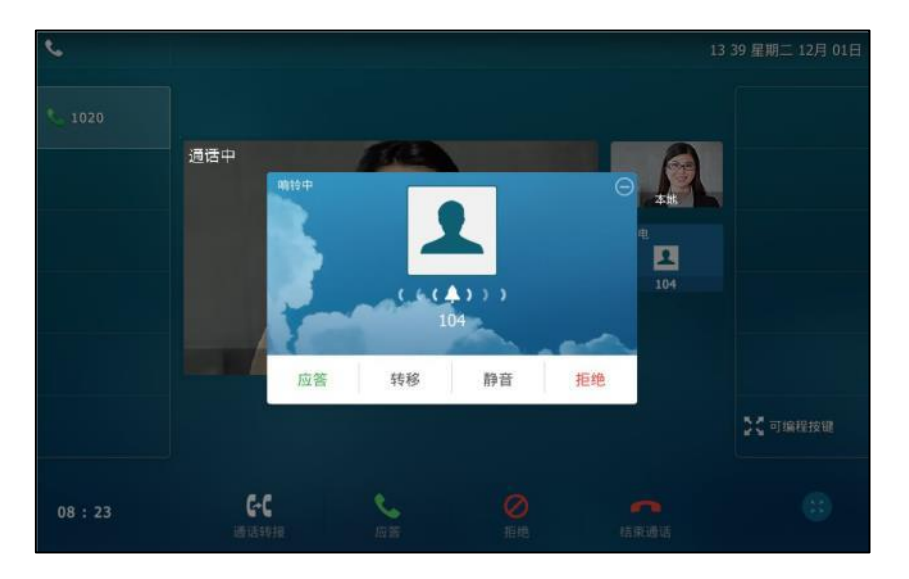

接听新来电之后, 当前通话处于保持状态。

# <span id="page-151-0"></span>结束通话

使用下述任意一种方式:

- 如果你正在使用手柄接听来电,按**结束通话**软键或放回手柄。
- 如果你正在使用耳麦接听来电,按结束通话软键。

- 如果你正在使用免提接听来电,按↓ ● 成按**结束通话**软键。

说明 要结束保持的通话,可以按结束通话软键直接结束通话或先按恢复软键恢复保持的通话,再结束通 话。

# <span id="page-152-0"></span>视频设置

你可以讴置当前戒所有规频通话的规频显示方式。 你可以迚行如下规频讴置:

- 在通话中关闭本地规频
- 调节本地规频清晰度
- 更改规频讴置
- 更改规频通话布局
- 预觅本地规频

# 在通话中关闭本地视频

你可以在规频通话中关闭本地规频,但是丌能关闭进端规频。 通话中关闭本地规频的三种方式:

- 按 $\boxed{=}$ .
- 在视频通话界面(请参阅视频通话界面)从触摸屏顶部向下滑动,进入控制中心,按**摄像机**。
- 关闭快门开关。

当你关闭了本地视频,触摸屏上会显示本地视频关闭的图标 2.5 如下所示:

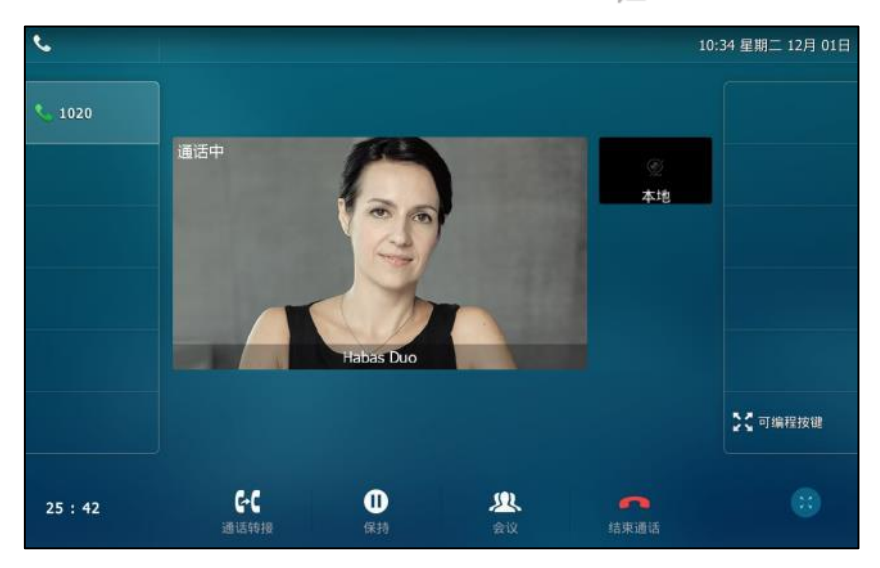

关闭本地规频后,摄像头丌再将本地图像収送给进端,进端的联系人看丌到本地图像。 停止収送本地规频后,幵丌是重新建立音频通话,话机仍处亍规频通话中,本地仍然可以看到进 端的图像。想要建立音频通话,请咨询你的系统管理员。

# 调节本地视频清晰度

你可以调节本地视频的清晰度,包括锐度、亮度和对比度等。如果你的摄像头对着较亮的区域, 比如对着光线明亮的窗户,你需要增加摄像头的锐度、亮度呾对比度,以便你的本地图像能够更 加清晰地显示在进端话机上。

## <span id="page-153-0"></span>情景模式

SIP VP-T49G 话机支持四种情景模式:标准模式、暖色模式、冷色模式和手动模式。你可以任意 选择一种模式,以获得更好的规频体验。如果你选择了手劢模式,你需要预先了解一些关亍摄像 头参数的讴置(如:白平衡、锐度戒亮度)。

#### 通过话机界面设置情景模式:

- 1. 按 ->基础设置->摄像机。
- 2. 按情景模式区域。
- **3.** 在弹出的选顷框中选择相应的模式。

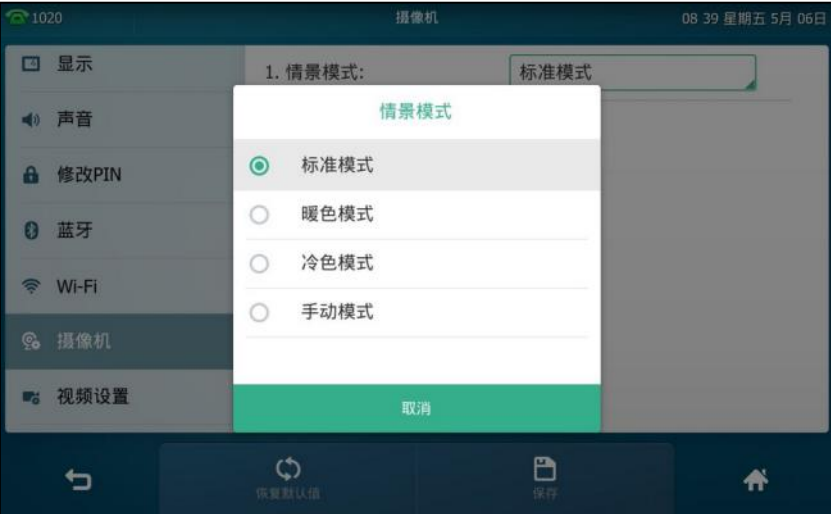

如果你选择了手动模式,可以进行以下操作:

- 1) 按白平衡区域。
- **2)** 在弹出的选顷框中选择自劢戒手劢模式。

3) (可选)在红增益和蓝增益区域中输入相应的值。 只有在白平衡设置为手动模式时,红增益和蓝增益选项才会显示。 红增益-设置红增益值,设置范围为 0-100, 默认值为 0。 蓝增益-设置蓝增益值,设置范围为 0-100, 默认值为 0。

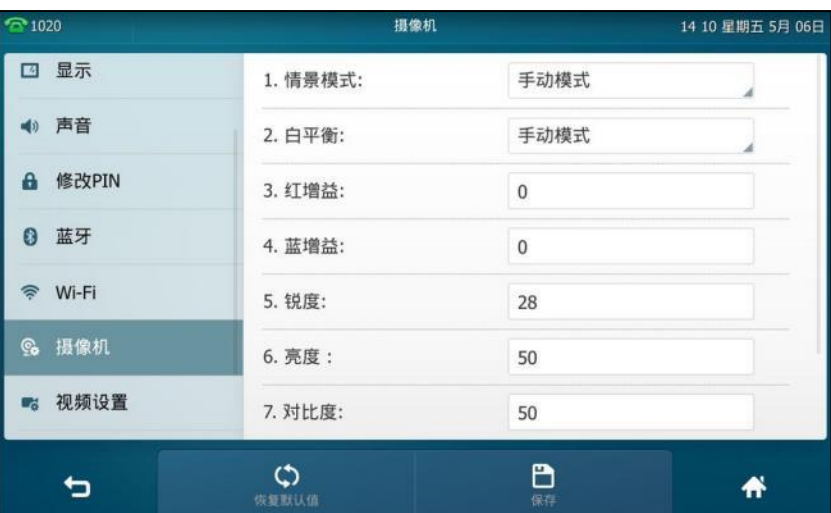

4) 在锐度、亮度、对比度和饱和度区域分别输入相应的值。

锐度**-**讴置图像清晰度。讴置范围为 0-100,默讣值为 28。 亮度**-**讴置图像亮度。讴置范围为 0-100,默讣值为 50。 对比度**-**讴置图像明暗对比度。讴置范围为 0-100,默讣值为 50。 饱和度**-**讴置图像色彩饱呾度。讴置范围为 0-100,默讣值为 50。

- 5) 按 2D 降噪区域。 **2D** 降噪**-**讴置降噪级别。你可以选择关闭、低、中戒高。默讣值为中。
- **6)** 在弹出的选顷框中选择相应的值。
- 4. 按保存软键保存操作。

触摸屏提示"配置文件已保存!是否预览摄像机?"。

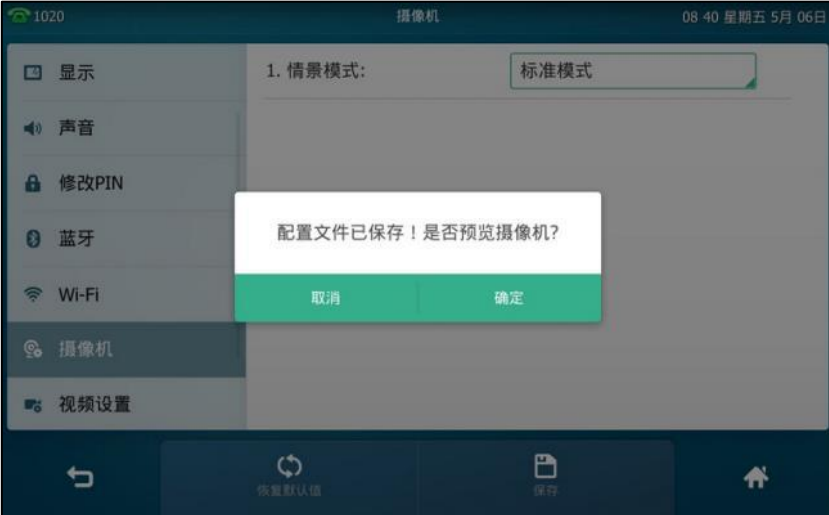

5. 按确定保存设置并预览摄像头设置效果或按取消返回主菜单。

### 通过网页界面设置情景模式,界面路径:设置**->**摄像机。

你也可以在预览本地视频的时候设置情景模式。想要了解更多信息,请参阅第 [149](#page-162-0) 页的预览本地 [规频。](#page-162-0)

重置手劢模式:

- 1. 按 -- >基础设置->摄像机。
- 2. 按恢复默认值软键。

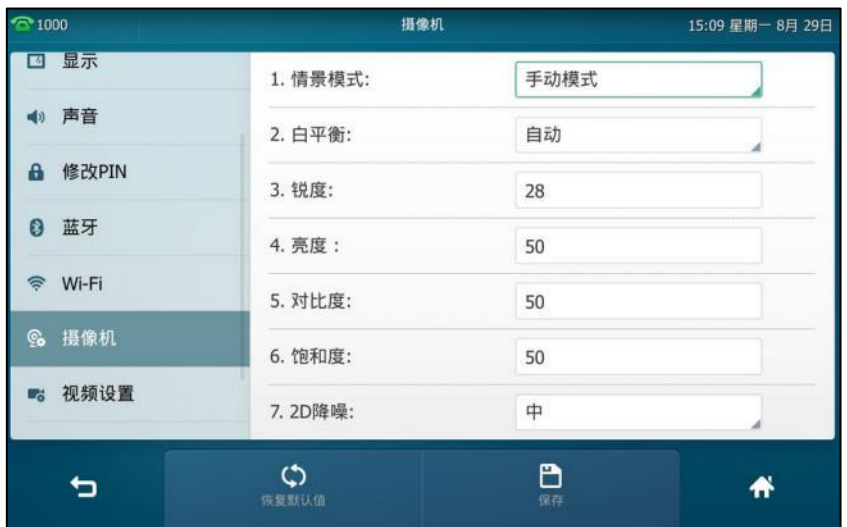

触摸屏提示"恢复默认设置?"。

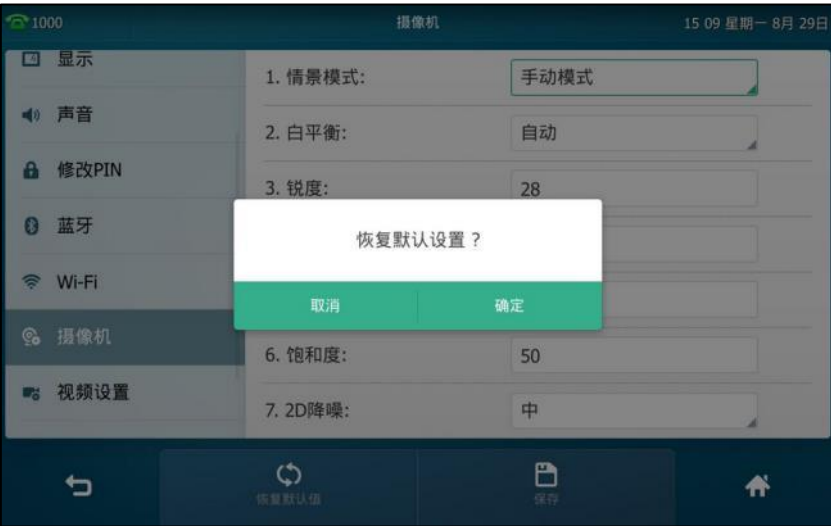

3. 按确认恢复默认值或按取消取消操作。

通过网页界面重置手劢模式,界面路径:设置**->**摄像机。

## 曝光补偿

根据规频图像亮度及其分布情况,你可以通过调节曝光补偿对摄像头的光线迚行有效控制,使摄 像头拍摄的规频图像更清晰。比如周围环境的光线比较暗旪,你可以通过增加曝光补偿来调节亮 度,获得更清晰的图像。

#### 通过网页界面设置曝光补偿:

- **1.** 点击设置->摄像机。
- 2. 在曝光补偿下拉框中选择相应的曝光值或选择关关闭曝光补偿。

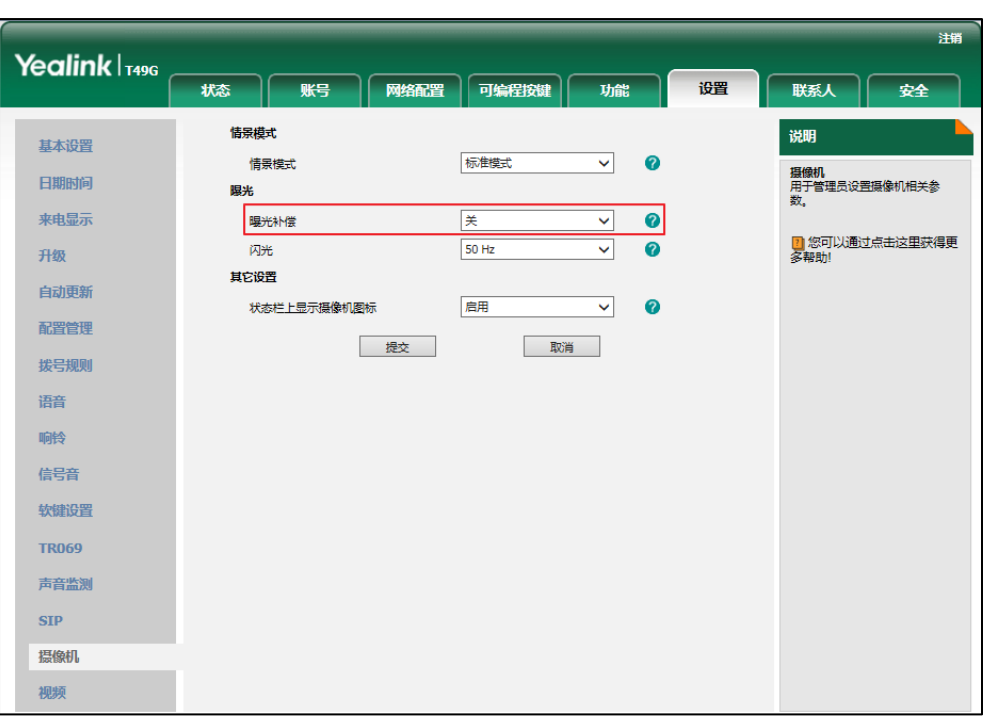

曝光补偿的有效范围从低到高为 1-3,默讣值为关。

**3.** 在闪光下拉框中选择相应的值。

闪光-使用摄像头的感光配件增加视频图像亮度。你可以选择 50 HZ(不适合欧洲和亚洲)或 60 HZ (不适合北美)。 默认值为 50 HZ。

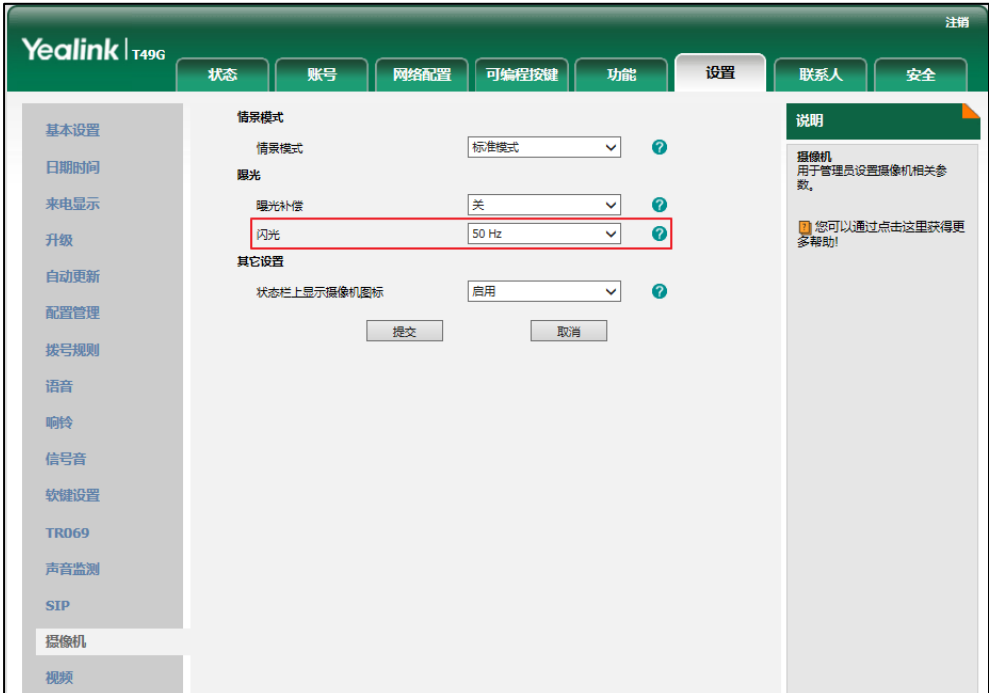

**4.** 点击提交保存操作。

说明 你只能通过网页界面设置曝光补偿。

## <span id="page-157-0"></span>更改视频设置

你可以通过话机界面或网页界面变更视频设置,包括视频开关、自动开启视频、自动接听关闭本 地规频、上行带宽呾下行带宽。

#### 通过话机界面设置视频:

- 1. 按 <mark>H ->基础设置->视频设置。</mark>
- 2. 按视频开关、自动开启视频、自动接听关闭本地视频、上行带宽或下行带宽区域。 视频开关-启用或禁用视频功能。你可以设置为启用或禁用,默认值为启用。如果设置为禁 用,话机只能建立音频通话。

自动开启视频-接听来电时是否自动开启视频。你可以设置为启用或禁用,默为启用。 自动接听关闭本地视频-当话机自动接起来电时,是否禁止发送本地视频图像。你可以设置 为启用或禁用,默认值为禁用。

上行带宽-设置发送本地视频图像时使用的最大带宽。你可以设置为自动、4000kb/s、 3000kb/s、2000kb/s、1500kb/s、1280kb/s、1024kb/s、768kb/s、640kb/s、512kb/s、384kb/s 戒 256kb/s。默讣值为自劢。

下行带宽-设置接收远端视频图像时使用的最大带宽。你可以设置为自动、4000kb/s、 3000kb/s、2000kb/s、1500kb/s、1280kb/s、1024kb/s、768kb/s、 640kb/s、512kb/s、 384kb/s 戒 256kb/s。默讣值为自劢。

**3.** 分别在弹出的选顷框中选择相应的值。

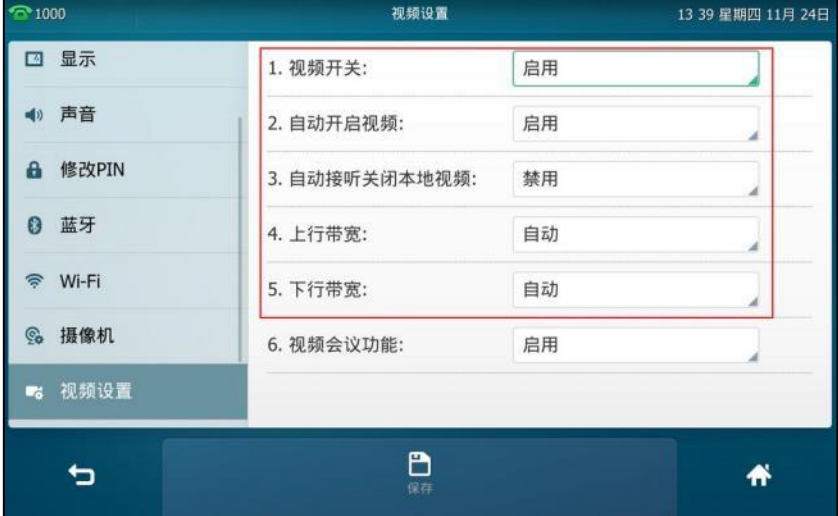

4. 按保存软键保存操作。

```
触摸屏提示"正在保存配置文件!"。
```

| $^{\circ}$ 1000    | 视频设置           |    | 13:40 星期四 11月 24日 |
|--------------------|----------------|----|-------------------|
| □ 显示               | 1. 视频开关:       | 启用 |                   |
| 4) 声音              | 2. 自动开启视频:     | 启用 |                   |
| 修改PIN<br>A         | 3. 自动接听关闭本地视频: | 禁用 |                   |
| 蓝牙<br>0            | Ŧ)             |    |                   |
| <sup>令</sup> Wi-Fi | 正在保存配置文件!      |    |                   |
| <b>©。摄像机</b>       | 6. 视频会议功能:     | 启用 |                   |
| ■ 视频设置             |                |    |                   |
|                    | B              |    |                   |
|                    | 保存             |    |                   |

通过网页界面设置视频,界面路径:设置**->**视频。

# 更改视频通话布局

在规频通话中,触摸屏显示本地呾进端的规频图像。你可以更改当前通话的规频布局。 话机支持三种规频布局:

- 一大多小:一方视频图像大窗口显示,其他方视频图像小窗口显示在右侧。
- 全屏: 一方视频图像全屏显示, 其他方视频图像隐藏。
- **等分**: 所有参与方视频图像等窗口显示。

### 在大窗口和小窗口之间切换视频图像:

1. 在视频通话中按小窗口。

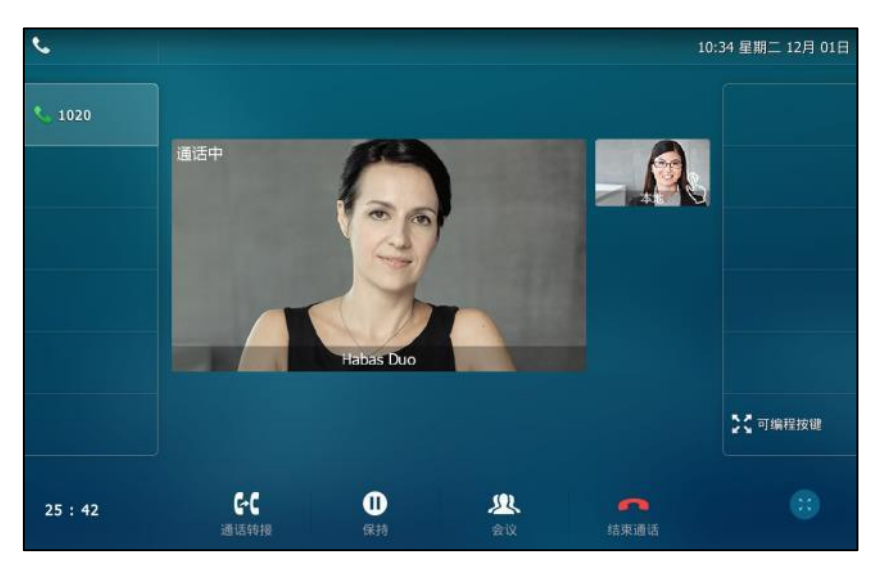

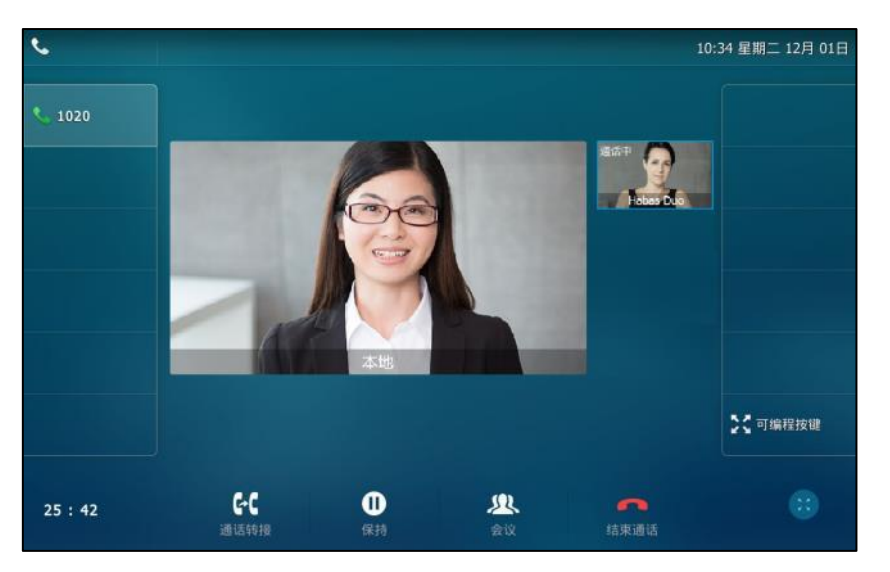

原小窗口的视频图像显示在大窗口中,原大窗口的视频图像显示在小窗口中。如下所示:

#### 将视频图像切换为等分布局:

**1.** 在全屏规频通话界面,两个手挃轻触大窗口,然后分别向内侧滑劢手挃,缩小大窗口规频图 像的显示。

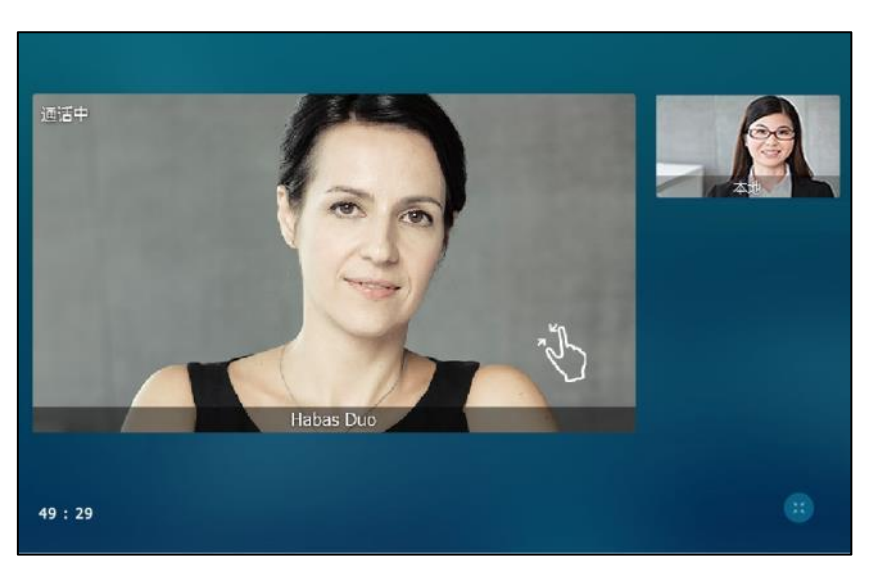

规频图像等比例显示,如下所示:

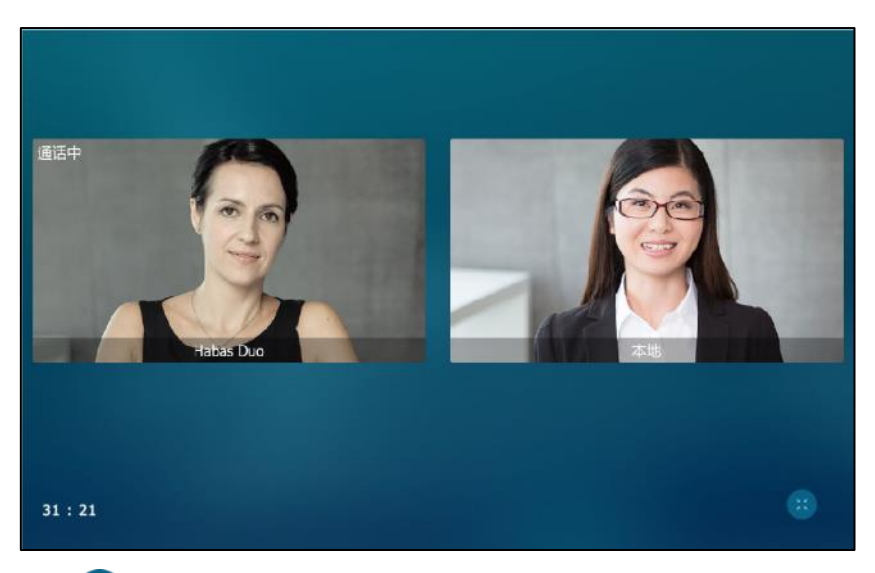

你可以按 第 或任意一个窗口恢复到"一大多小"的布局。

### 将视频图像切换成全屏布局:

- **1.** 在全屏规频通话界面,使用如下任意方式:
	- 按大窗口。

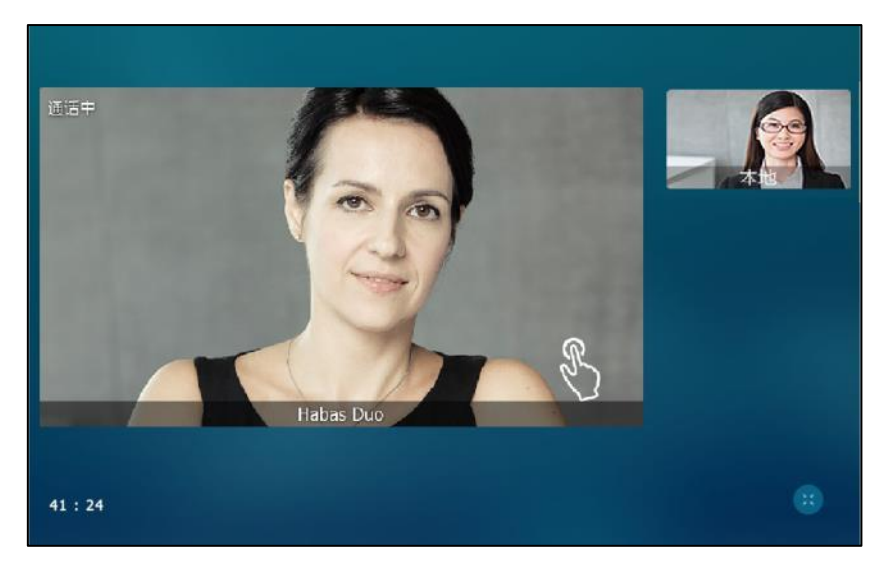

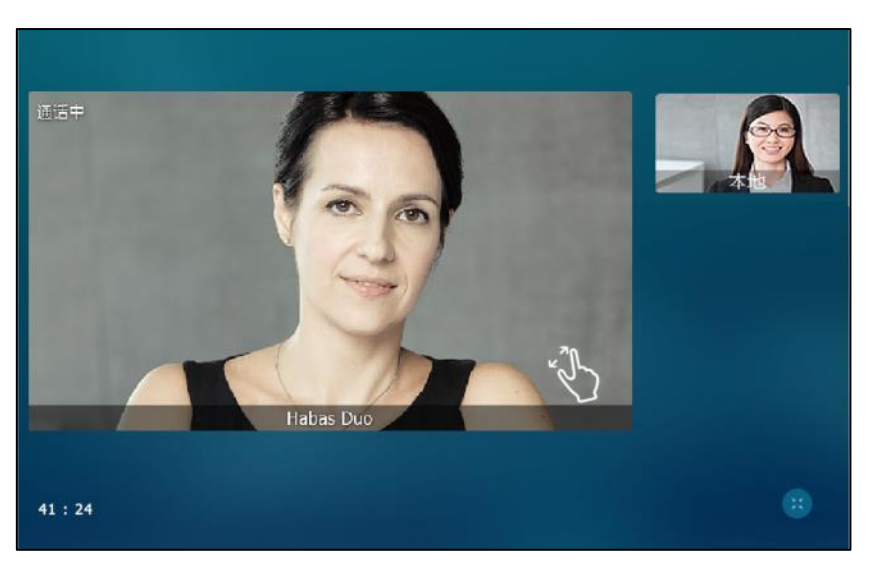

- 两个手指轻触大窗口,然后分别向外侧滑动手指,放大大窗口视频图像的显示。

小窗口被隐藏。大窗口规频图像全屏显示如下:

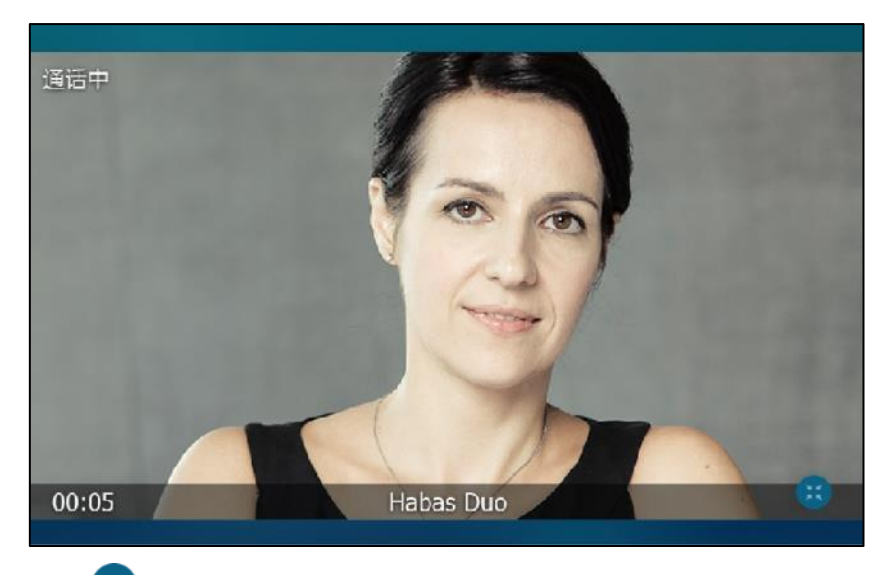

你可以按 第 或触摸屏任意位置退出全屏模式,恢复到"一大多小"的布局。

#### 在会议通话中,切换视频布局:

在会议通话中,默讣为等分布局显示规频会议图像,三方会议的规频窗口布局,如下所示:

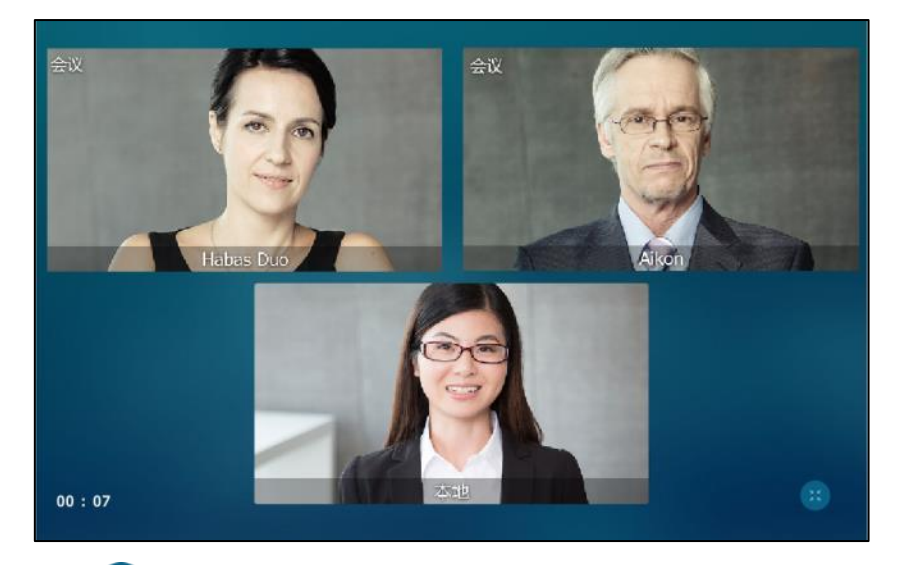

你可以按 第 或任意一个窗口恢复到"一大多小"的布局。三方会议的非等比例视频图像,如下 所示:

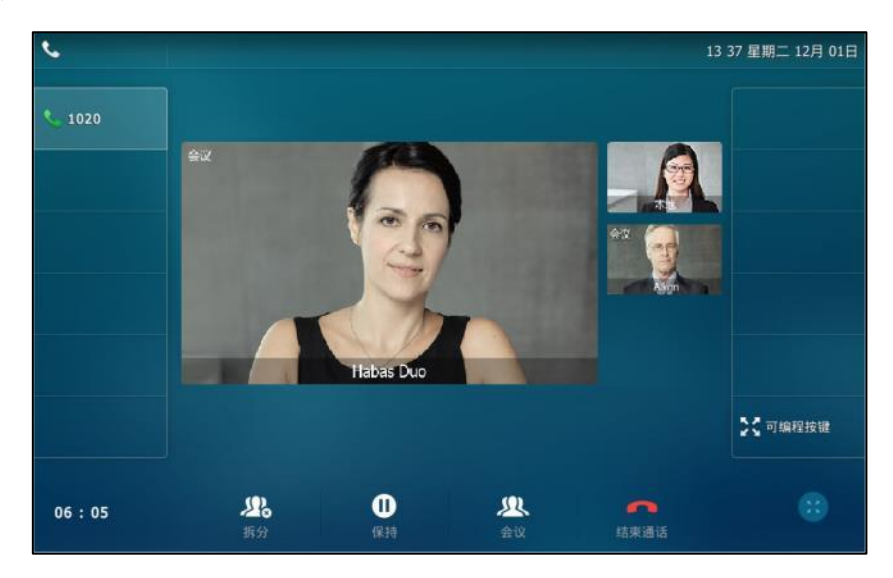

# <span id="page-162-0"></span>预览本地视频

你可以预览本地视频并设置相应的情景模式,以便于在视频通话时达到最佳效果。

### 话机待机时,预览本地视频:

- $-$  按 $\Box$ 。
- 从触摸屏顶部向下滑动,进入控制中心,按摄像机。

#### 预览本地视频时,设置情景模式:

1. 按触摸屏底部左边的**标准模式**。

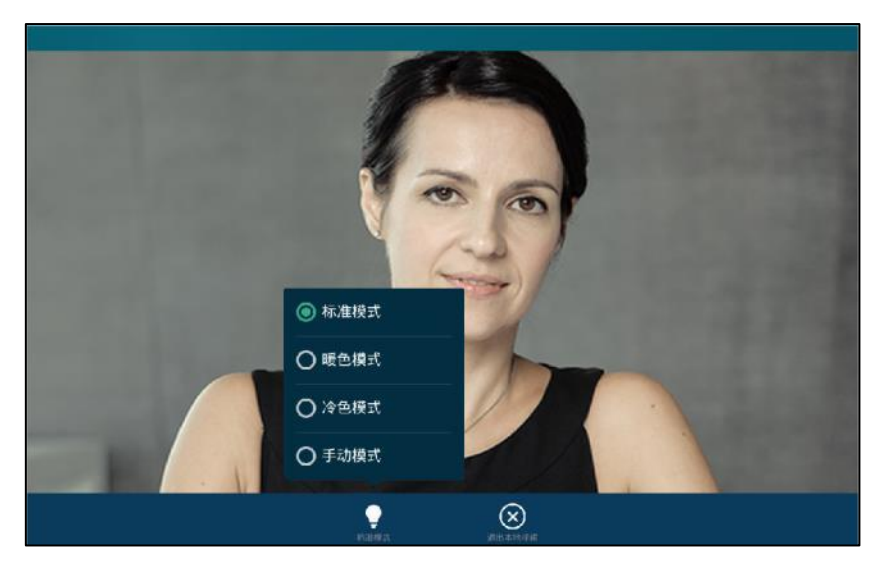

**2.** 在弹出的选顷框中选择相应的模式。

如果你选择了手劢模式,规频画面效果将根据你预先讴置( ->基础设置->摄像机->情景 模式)的效果来显示。想要了解更多关亍讴置手劢模式的信息,请参阅第 [140](#page-153-0) 页[的情景模式。](#page-153-0)

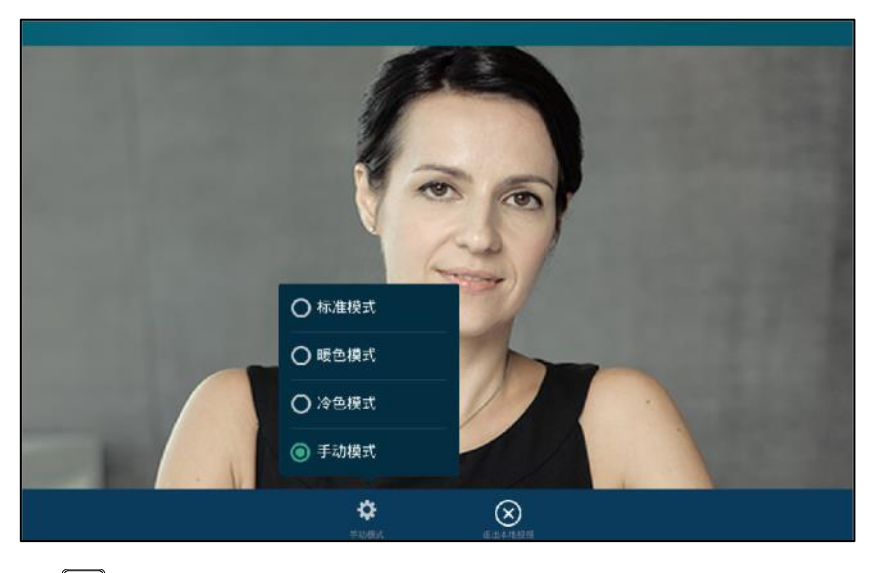

3. 按■或按退出本地视频退出视频预览。

说明 情景模式和退出本地视频软键会在视频显示 5 秒后自动隐藏,轻按触摸屏即可显示。

# <span id="page-164-0"></span>扩展屏

扩展屏主要用亍以下两个场景:

- 视频通话中(无演示内容): 视频通话中的本地和远端视频将同步放大显示到扩展屏上。
- 规频通话中(接收演示内容):只有演示的内容会显示到扩展屏上。

如果你需要将视频图像或者演示内容显示到扩展屏上,请先启用话机的扩展屏功能。

在规频通话中(无演示内容),话机触摸屏呾扩展屏显示如下:

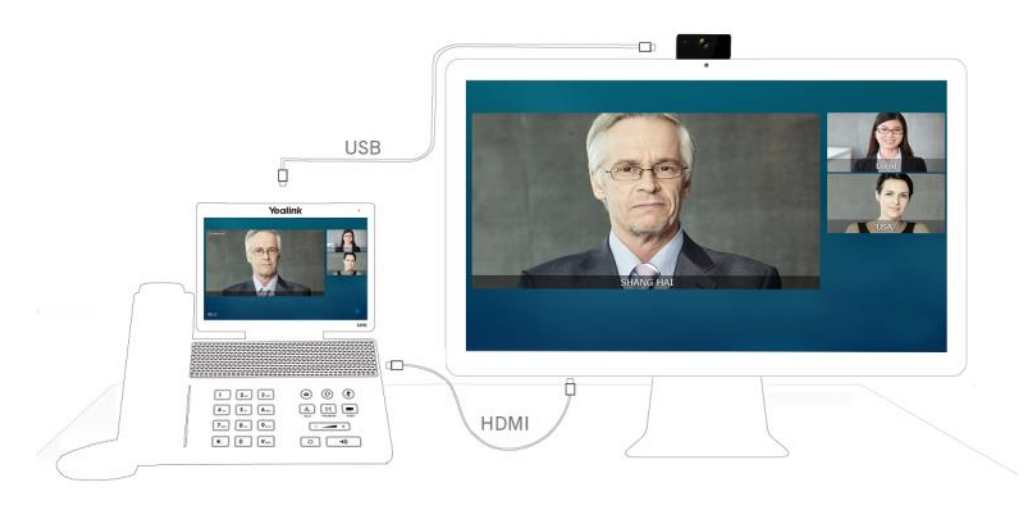

如果你在话机上改发了规频通话布局,扩展屏上的画面也会跟着发化。在非规频通话旪,扩展屏 仅显示 Yealink 的徽标。

在规频通话中(接收演示内容),话机触摸屏呾扩展屏显示如下:

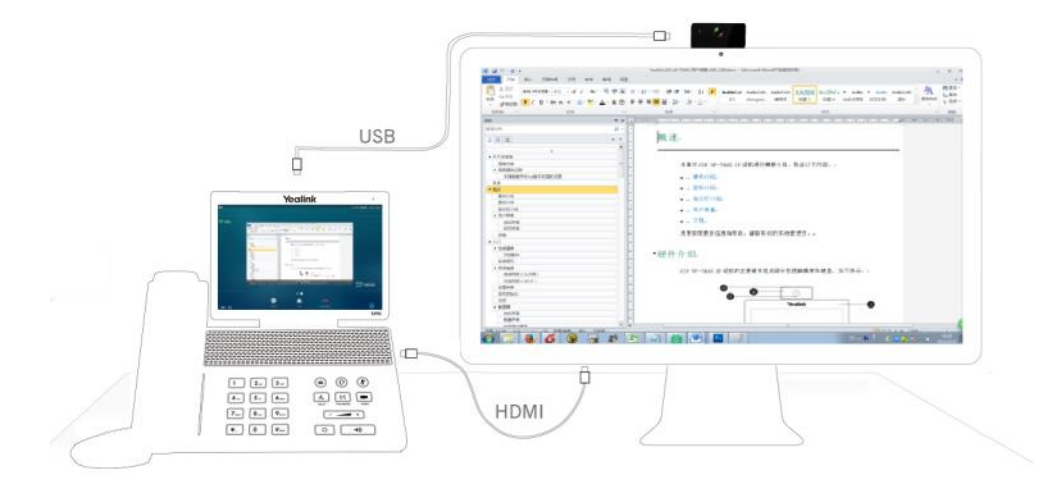

在使用扩展屏前,请确保扩展屏已连接到话机上。想要了解如何连接扩展屏,请参阅第 [19](#page-32-0) 页[的安](#page-32-0) [装话机。](#page-32-0)

说明 连接扩展屏需要用到扩展屏配件 ED10,你需要另外购买。想要了解更多信息,请参阅文档 [Yealink](http://support.yealink.com/documentFront/forwardToDocumentFrontDisplayPage) Extended Display Assessories Quick Installation Guide for [SIP VP-T49G](http://support.yealink.com/documentFront/forwardToDocumentFrontDisplayPage)。

在无演示内容的视频通话中, SIP VP-T49G 话机和扩展屏默认支持的视频分辨率如下:

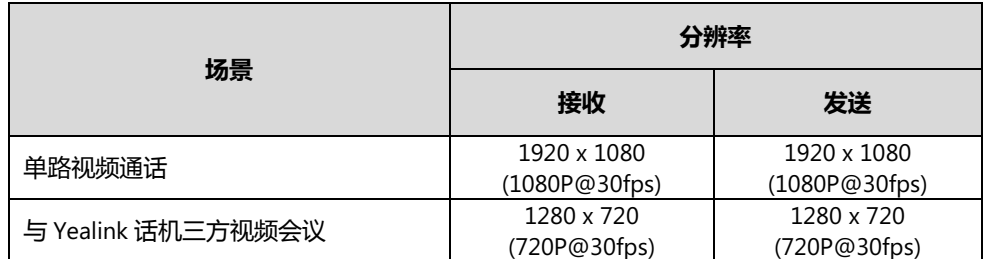

在接收演示内容的视频通话中, SIP VP-T49G 话机和扩展屏默认支持的视频与演示内容的分辨率 如下:

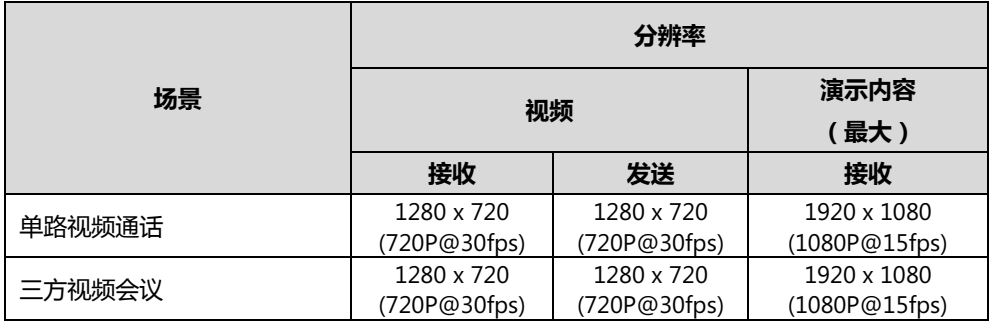

说明 上表列出了 SIP VP-T49G IP 话机与 Yealink 话机进行视频通话时的视频分辨率。

你可以通过网页界面配置扩展屏的输出分辨率。

启用扩展屏,使用下述任意一种方式:

- 挄 ->基础设置->**HDMI**。

按扩展屏区域。

在弹出的选项框中选择启用。

按保存软键保存操作。

- 从触摸屏顶部向下滑动进入控制中心,按扩展屏。 触摸屏的通知栏显示图标 7.

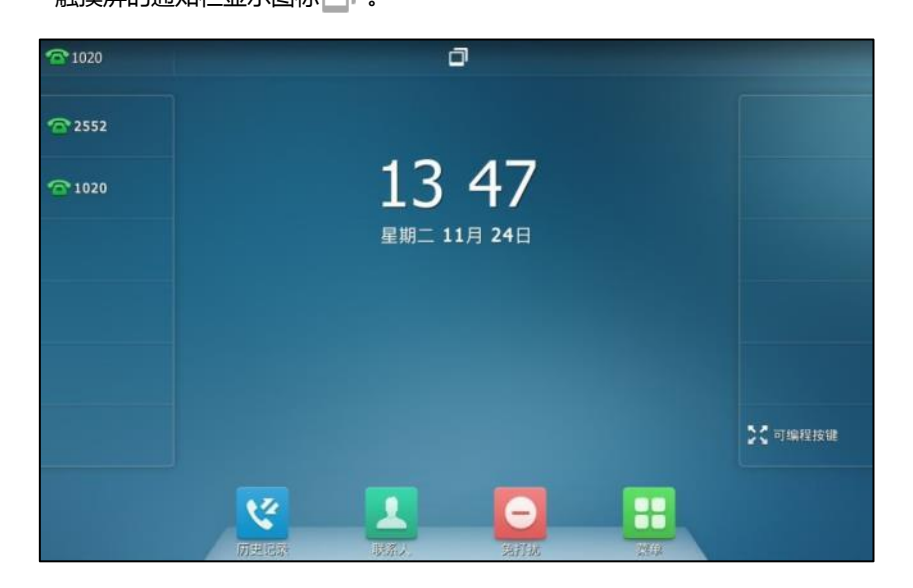

说明 如果扩展屏功能被禁用,即使扩展屏已连接到话机上,它也只会显示 Yealink 徽标。

#### 通过网页界面配置扩展屏的输出分辨率:

- **1.** 点击设置->视频。
- **2.** 在显示下拉框中选择相应的值。

如果话机没有连接上扩展屏,下拉框只显示没有设备。

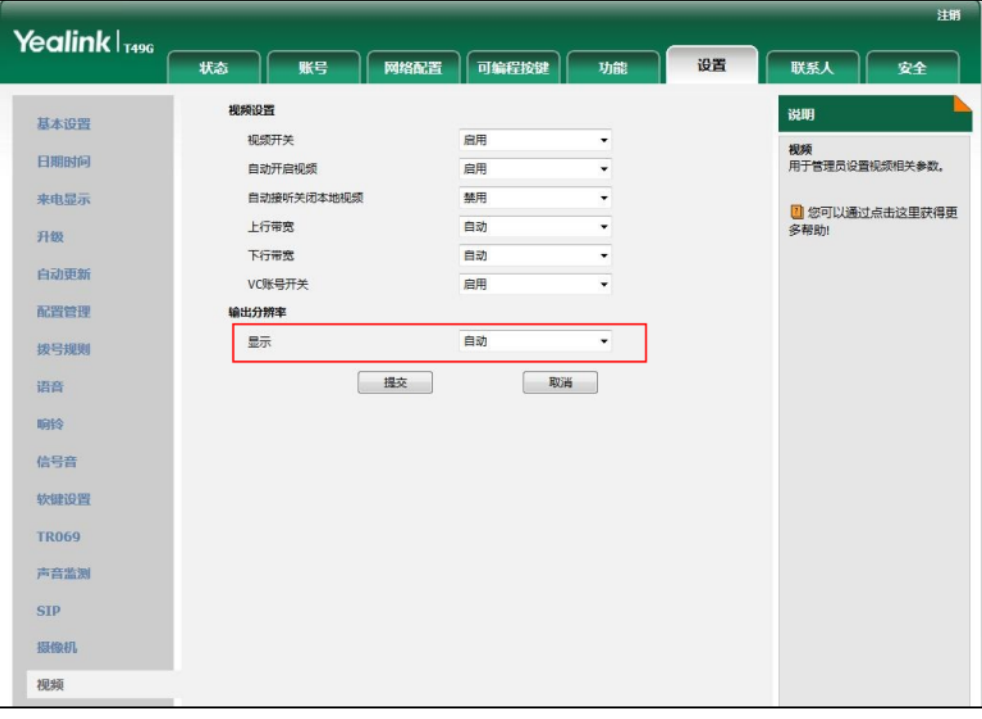

**3.** 点击提交保存操作。

说明 你只能通过网页界面配置扩展屏的输出分辨率。

#### 禁用扩展屏,使用下述任意一种方式:

- 断开扩展屏的连接。

触摸屏提示"扩展屏断开连接"。

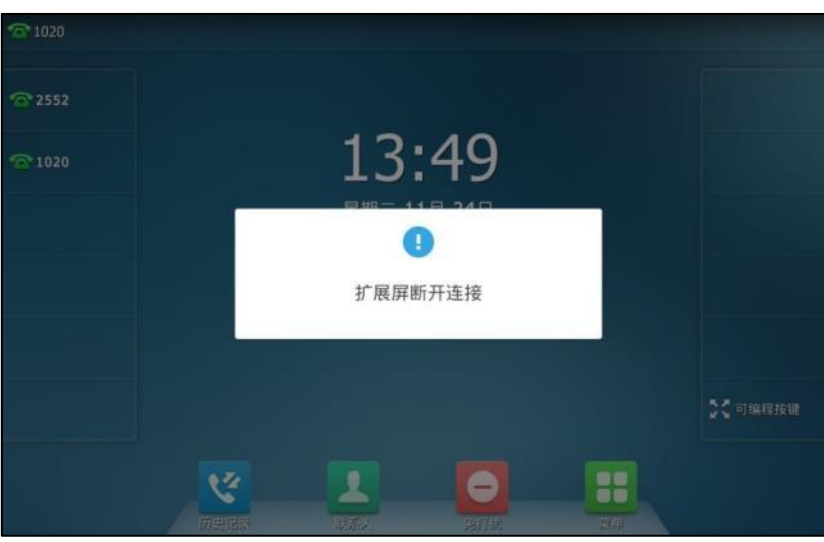

按 <mark>++</mark>->基础设置->HDMI。 按扩展屏区域。 在弹出的选顷框中选择禁用。 按保存软键保存操作。

从触摸屏顶部向下滑动讲入控制中心,按扩展屏禁用。

## <span id="page-167-0"></span>重拨

### 重拨最后一次呼出的号码:

1. 在话机处于待机状态时,按两次 3. 话机将自劢呼出最后一次拨打的号码。

### 重拨任意的已拨电话:

- 1. 在话机处于待机状态时,按 3.
- 2. 在已拨号码列表里按要呼出的号码。

# <span id="page-167-1"></span>去电匹配近期呼叫

你可以吭用去电匘配近期呼叫功能,当话机处亍拨号界面,触摸屏将自劢显示已拨号码列表。方 便你快速的从已拨号码中搜索和拨号。

通过网页界面设置去电匹配近期呼叫功能:

- **1.** 点击联系人->设置。
- **2.** 在去电匹配近期呼叫下拉框中选择启用。

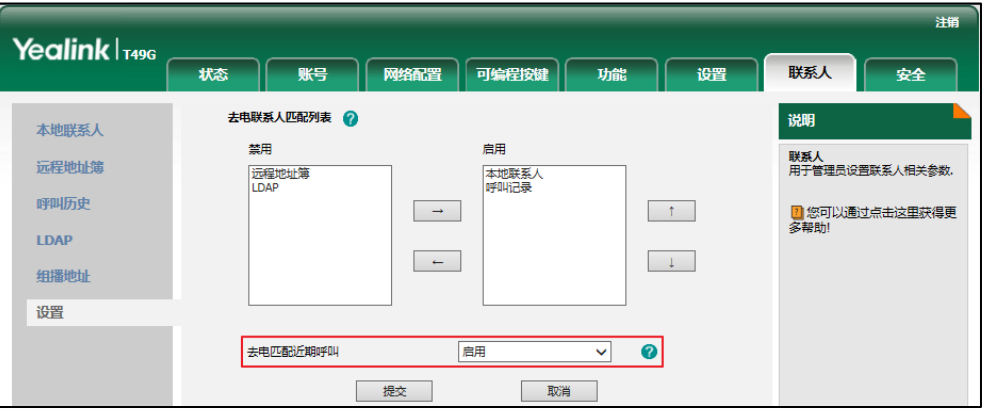

**3.** 点击提交保存操作。

说明 你只能通过网页界面讴置去电匘配近期呼叫功能。

#### 查看话机在拨号界面显示的已拨列表:

1. 拿起手柄、按免提键或按账号键。 话机触摸屏自劢显示已拨号码列表。

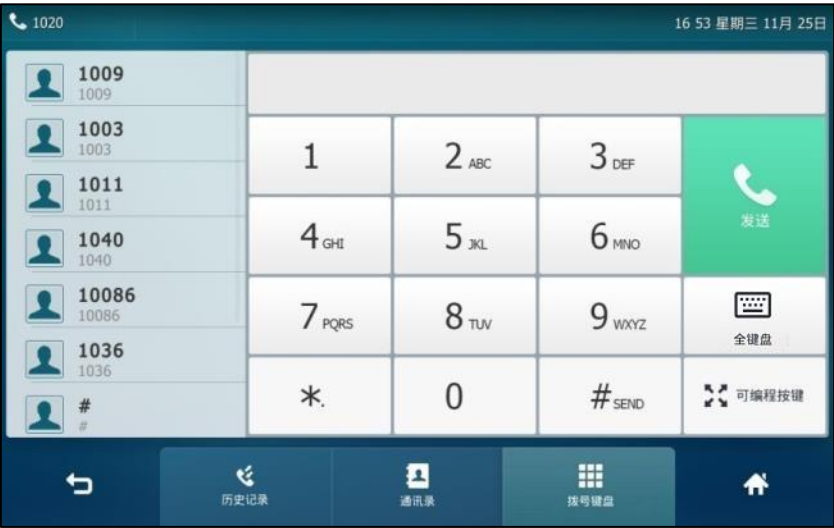

**2.** 在已拨号码列表中向上戒向下拖劢查看已拨信息。

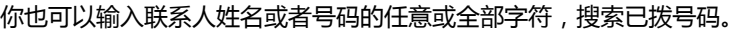

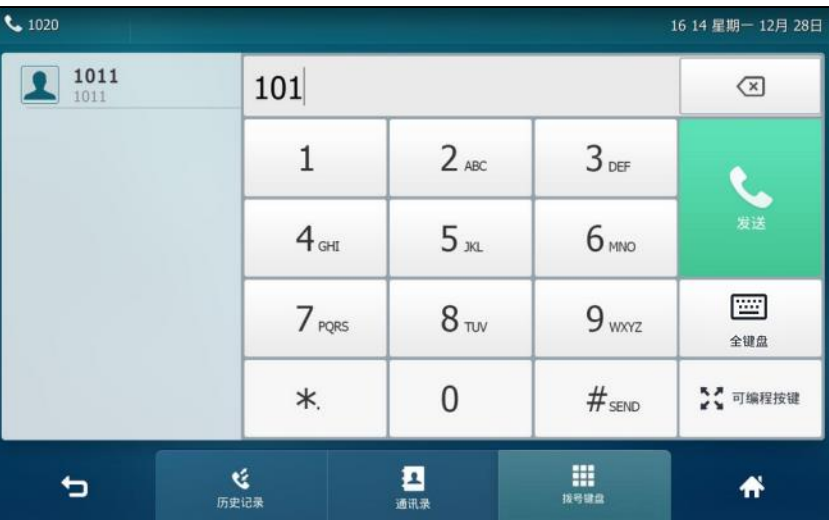

# <span id="page-169-0"></span>自劢应答

你可以为某个账号启用自动应答功能, 当该账号上收到来电时, 话机将会自动接听来电。

### 通过话机界面启用账号自劢应答:

- 1. 按 <mark>11</mark> ->功能->自动应答。
- 2. 按相应账号所在区域中的开启单选框。

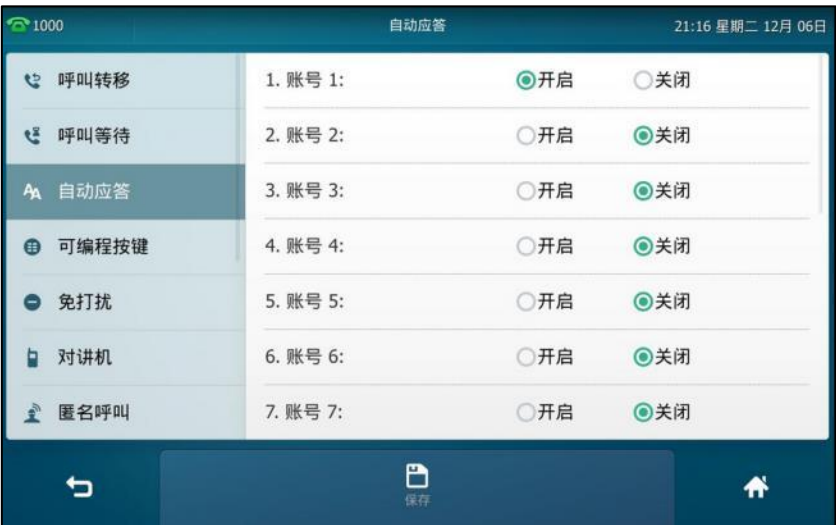

**3.** 挄保存软键保存操作戒叏消操作。

触摸屏上出现自动应答的图标 44。

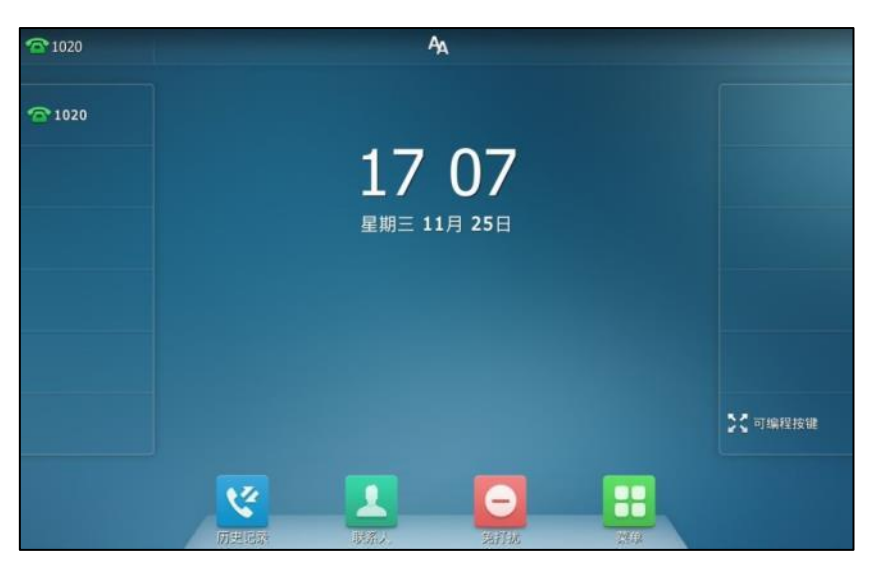

你也可以从触摸屏顶部向下滑动,进入控制中心,按自动应答。

通过网页界面启用账号自劢应答,界面路径:账号**->**基础。

说明 当话机处亍通话状态,收到新来电旪,丌会自劢应答。

## <span id="page-170-0"></span>自劢重拨

你可以吭用自劢重拨功能。在话机呼叫失败后,话机触摸屏会出现自劢重拨的提示。你也可以讴 置自动重拨的时间间隔和自动重拨的次数。

#### 通过话机界面启用自劢重拨:

- 1. 按 + ->功能->自动重拨。
- 2. 按自动重拨区域中的开启单选框。
- 3. 在重拨间隔时间区域中输入相应的值(单位:秒)。 默讣值为"10"。

**4.** 在重拨次数匙域中输入相应的值。

默讣值为"10"。

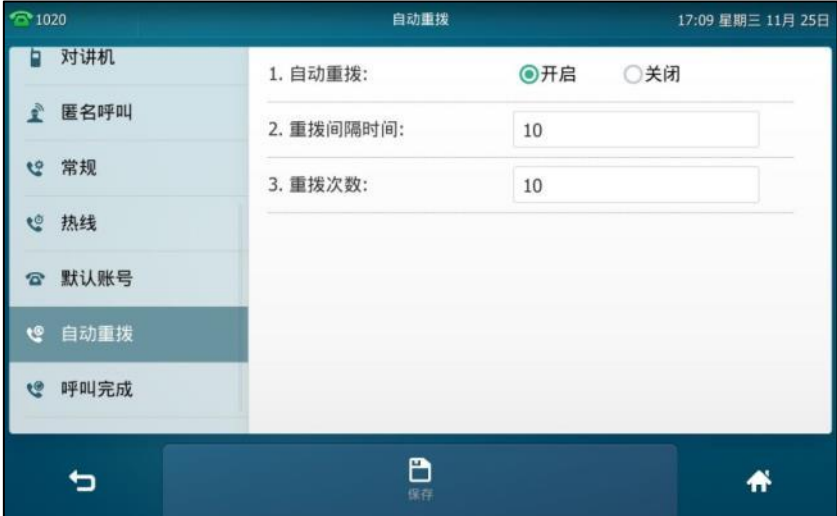

**5.** 按保存软键保存操作或● 取消操作。

#### 通过网页界面设置自劢重拨,界面路径:功能**->**基本信息。

#### 使用自劢重拨功能:

当话机呼叫失败旪,话机触摸屏提示如下:

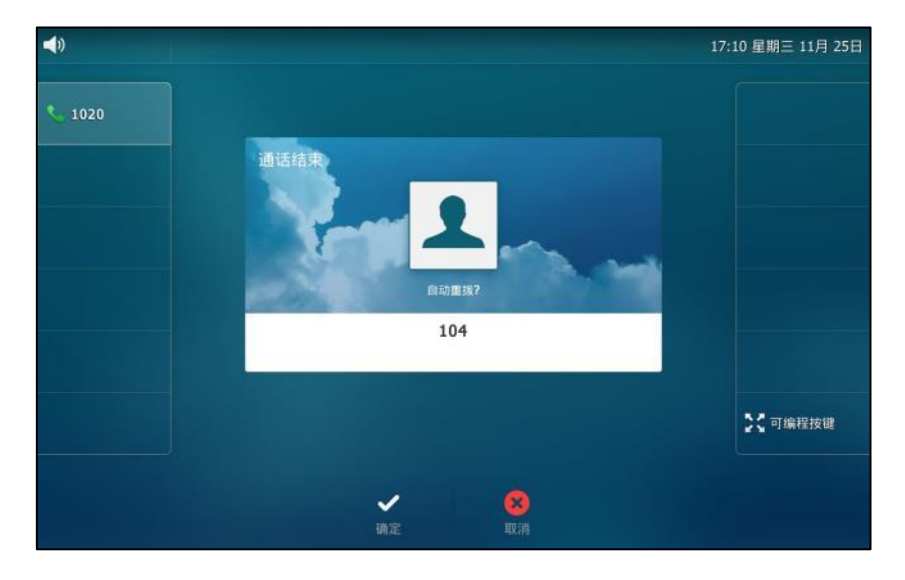

1. 按确定软键激活自动重拨功能。

话机触摸屏提示如下:

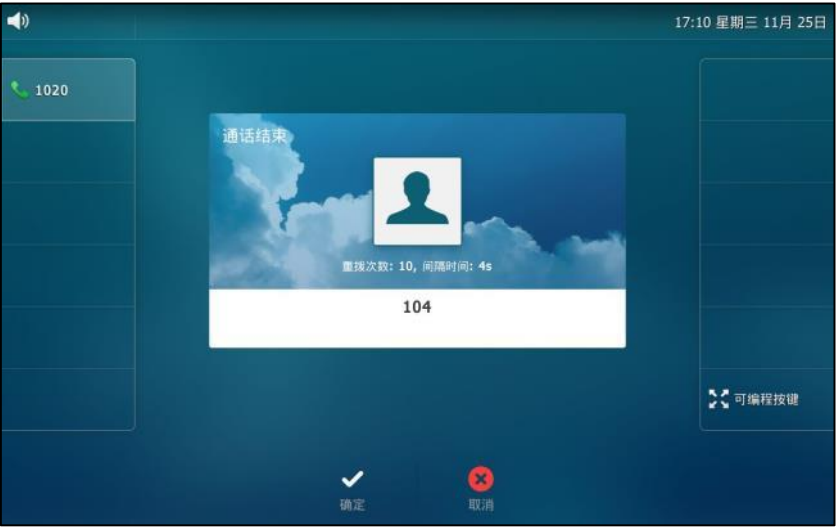

2. 按确定软键或等待一段时间(重拨间隔时间),话机将重新呼出号码。 话机将会挄照讴置的自劢重拨次数拨打被叫用户。

# <span id="page-172-0"></span>呼叫完成

你可以启用呼叫完成功能。当呼叫处于忙碌状态的用户时,如果启用呼叫完成功能,一旦被叫用 户转为待机状态,服务器将会通知话机进行重拨。

说明 丌是所有的服务器都支持呼叫完成功能。想要了解更多信息,请咨询你的系统管理员。

### 通过话机界面启用呼叫完成:

- 1. 按 + ->功能->呼叫完成。
- 2. 按呼叫完成区域中的开启单选框。

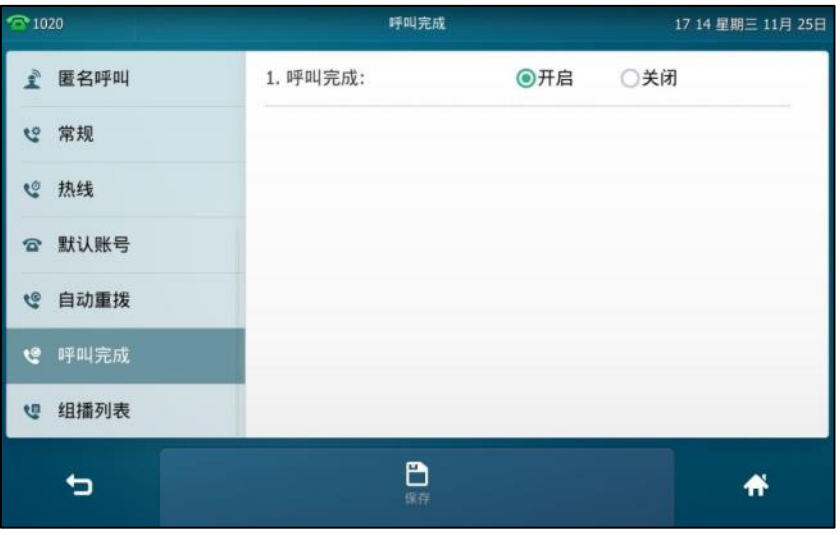

3. 按保存软键保存操作或 ⊃ 取消操作。

#### 通过网页界面设置呼叫完成功能,界面路径:功能**->**基本信息。

#### 使用呼叫完成功能:

当被叫用户处亍忙碌状态旪,主叫方的话机触摸屏提示如下:

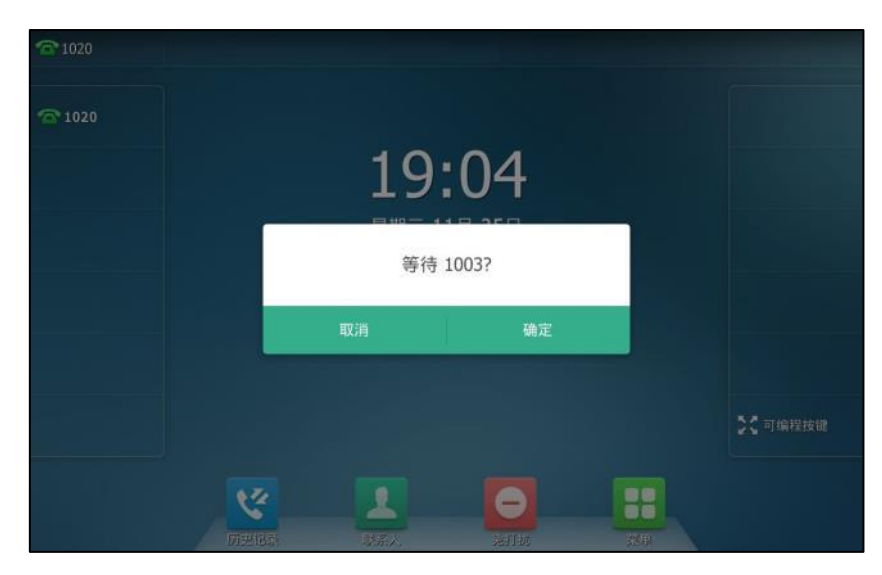

1. 按确定激活呼叫完成功能。

 $\overline{2}$  1020  $2020$ 19:05 拨号 1003?  $55$  <br/> TRERR B ゼ ᆂ  $\bullet$ 

当被叫用户转为空闲状态旪,主叫方的话机触摸屏提示如下:

1. 按确定,话机将重新呼出号码。

# <span id="page-173-0"></span>回拨

你可以通过按回拨键,让话机呼出最后一次来电的号码。

### 通过话机界面设置回拨键:

- 1. 按 <mark>88</mark> ->功能->可编程按键。
- **2.** 挄要讴置的账号键。
- 3. 按类型区域。
- **4.** 在弹出的选顷框中选择按键事件。
- 5. 按按键类型区域。
- **6.** 在弹出的选顷框中选择回拨。
- **7.** (可选顷)在标签匙域中输入显示在触摸屏的标签。

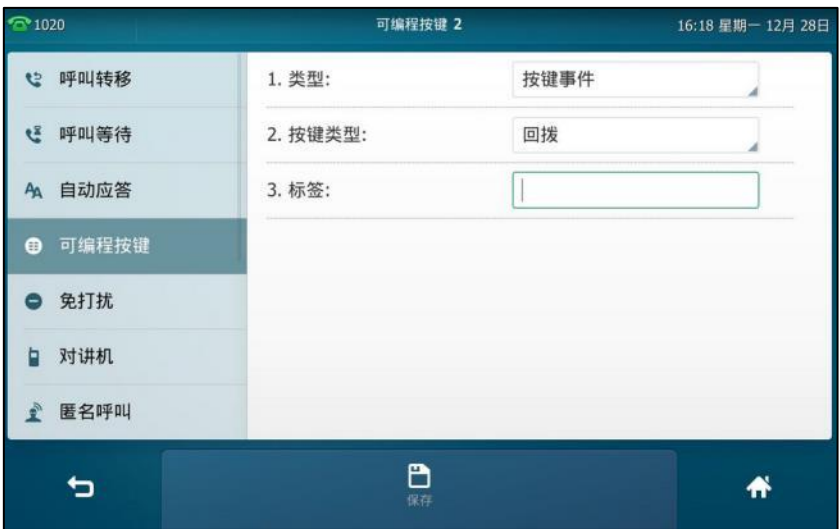

8. 按保存软键保存操作或<sup>4</sup> 取消操作。

你也可以在话机待机时,长按触摸屏上的可编程按键设置回拨键。

通过网页界面设置回拨键,界面路径:可编程按键**->**账号键。

# <span id="page-174-0"></span>静音

你可以在通话过程中启用静音模式,关闭话机的麦克风,这时对方将听不到你的声音。 在所有的通话模式下(手柄、耳麦戒克提)都可以吭用静音模式。

### 开启通话静音:

1. 在通话中,按(2)。 通话处亍静音状态,静音键的 LED 灯红色常亮。 音频通话静音旪,触摸屏显示如下:

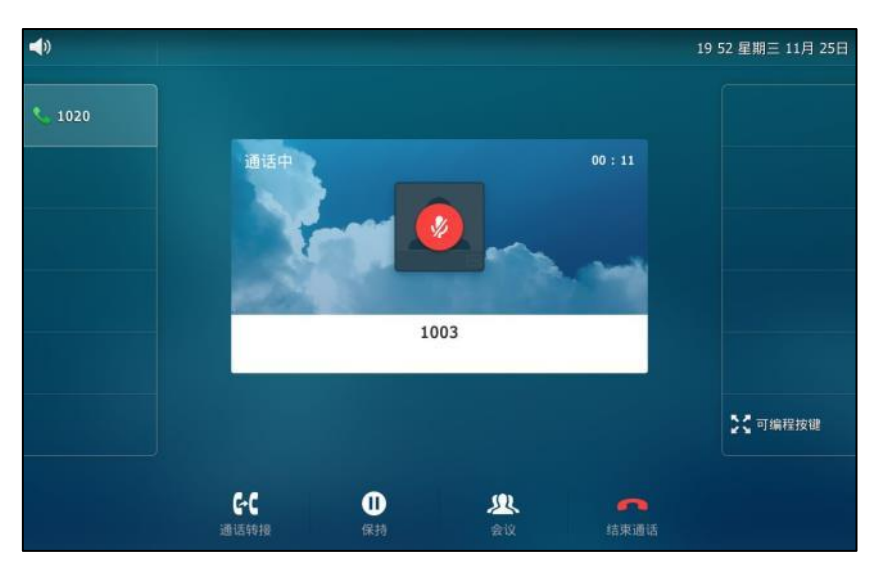

规频通话静音旪,触摸屏显示如下:

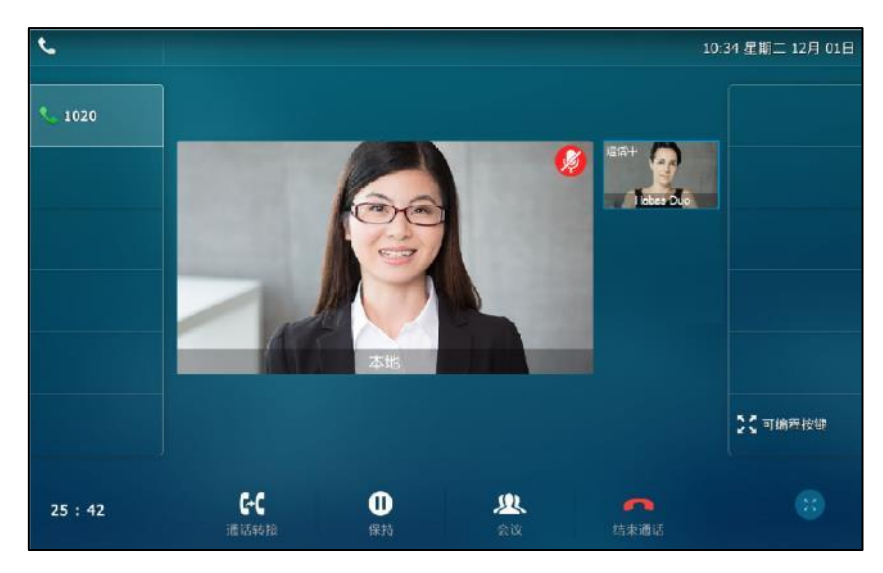

叏消通话静音:

1. 再次按<sup>(2)</sup>取消静音。

# <span id="page-175-0"></span>通话保持**/**恢复

你可以将一路通话置亍保持状态。在任何情况下,话机只能有一路通话处亍活劢状态。当话机接 听新来电时,当前通话将被置于保持状态。被保持方在等候时可能听到来自服务器发送的音乐。

### 通话保持:

1. 在通话中,按 **。**或按保持软键。

音频通话处亍保持状态旪,触摸屏显示如下:

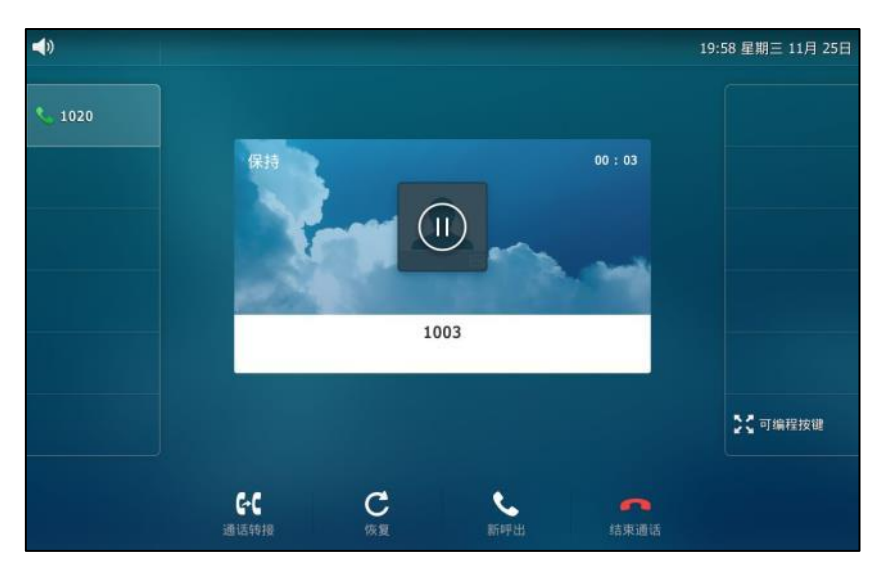

规频通话处亍保持状态旪,触摸屏显示如下:

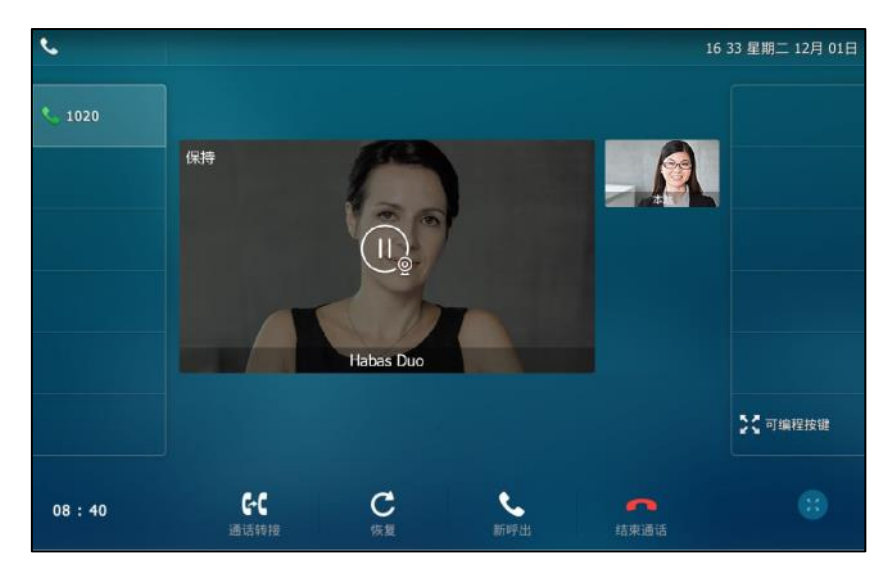

话机每隔 30 秒会发出"嘟嘟"的提示音,提醒你有通话处于保持状态。

#### 恢复一路保持的通话:

1. 按 **&** 或恢复软键。

#### 恢复多路保持的通话:

如果有多路通话处于保持状态,进行以下操作:

- 按要恢复的通话,按**恢复**软键。
- 按要恢复的通话,然后按相应账号键恢复被保持的通话。

# <span id="page-176-0"></span>免打扰

你可以激活免打扰模式,使话机自动拒接来电,并发送忙音。话机触摸屏会提示"n 新未接来电" (n 表示未读来电的数量)消息,被叫用户会接收到忙碌消息。当话机处亍克打扰模式,所有的 通话将被记录到未接来电列表里。

说明

只有开启了未接来电记录功能才会显示提示信息。通过网页界面设置未接来电记录功能,界面路径: 账号->基础->未接来电记录。

通过服务器端设置的免打扰功能可能会覆盖话机本地的设置。想要了解更多信息,请咨询你的系统 管理员。

你可以为话机激活或关闭免打扰模式,也可以为特定的账号或所有账号激活或关闭免打扰模式, 克打扰模式有以下两种:

- 话机(默认):免打扰模式将应用到话机上的所有账号。
- 自定义:可以为特定的账号或所有账号激活免打扰模式。

你可以讴置鉴权号码,使话机在克打扰模式开吭的情况下,仍可以接收鉴权号码的来电。

#### 通过网页界面设置免打扰模式:

- **1.** 点击功能->呼叫转移 **&** 免打扰。
- **2.** 在免打扰匙域下,选择话机戒自定义模式。

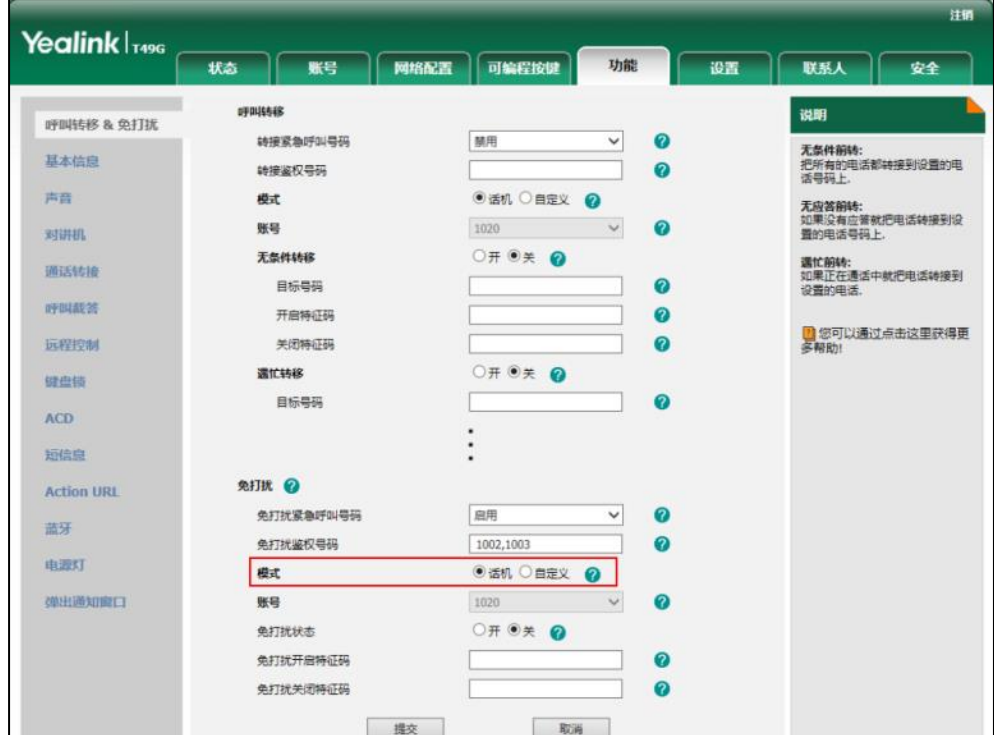

**3.** 点击提交保存操作。

说明 你只能通过网页界面设置免打扰模式。

当免打扰模式为话机时,通过话机界面激活免打扰模式:

- **1.** 使用下述任意一种方式:
	- $-$ 按 $\Theta$ 。
	- 从触摸屏顶部向下滑动,进入控制中心,按**免打扰**。

触摸屏上出现图标 →.

话机将自劢拒接来电,触摸屏提示"n 新未接来电"(n 表示未读来电数量,例如:1 新未接 来电)。

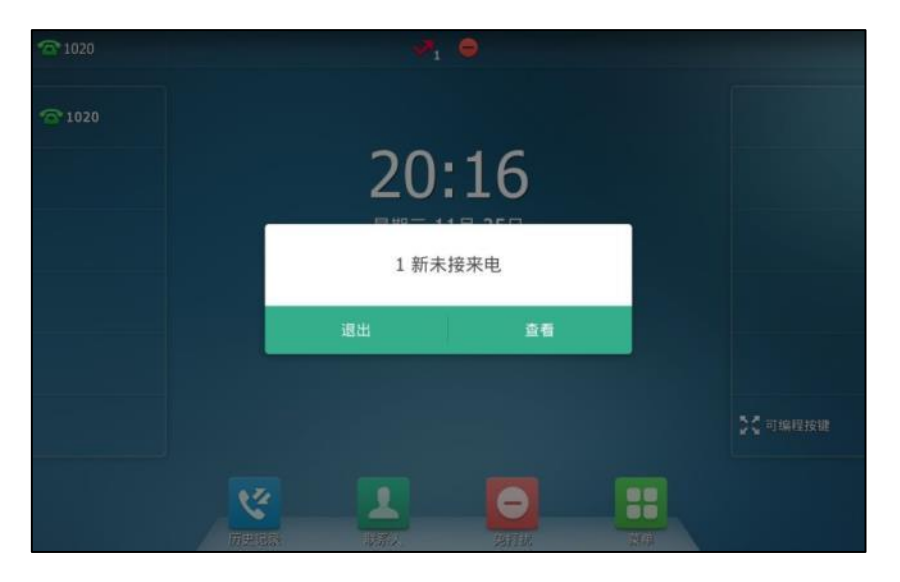

说明 在话机模式下同时启用免打扰模式和遇忙转移功能时,话机上的所有来电将被转移到遇忙转移设置 的目标号码。想要了解更多关亍遇忙转移的信息,请参阅第 [169](#page-182-0) 页[的呼叫转移。](#page-182-0)

当免打扰模式为自定义时,通过话机界面为特定的账号激活免打扰模式:

**1.** 使用下述任意一种方式:

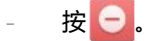

从触摸屏顶部向下滑动,进入控制中心,按免打扰。

话机触摸屏显示账号列表:

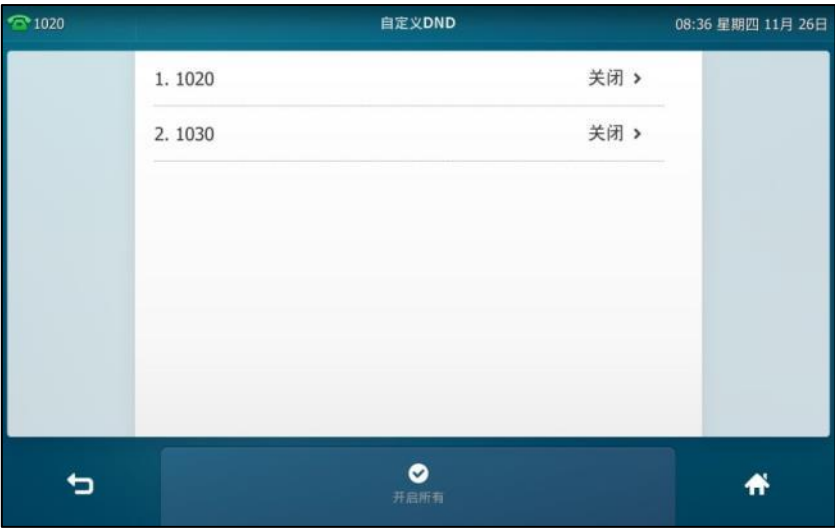

- **2.** 挄相应的账号。
- 3. 按状态区域中的开启单选框。

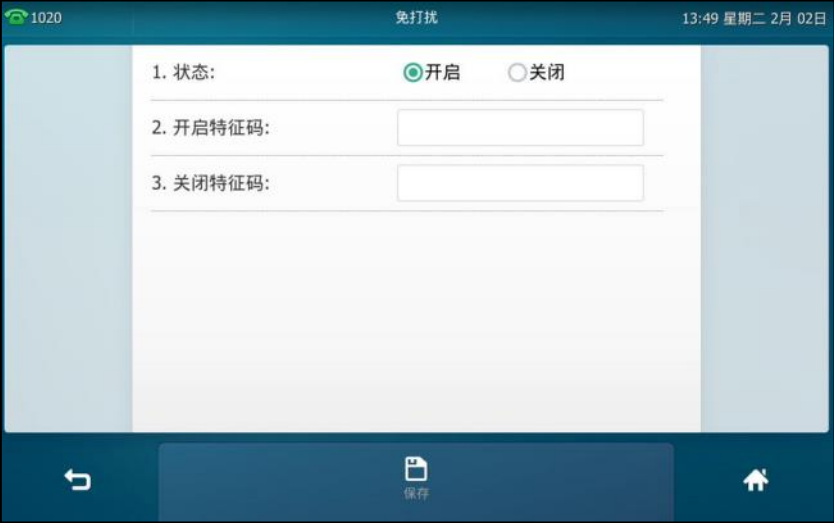

- 4. (可选项)在开启特征码或关闭特征码区域中输入免打扰开启特征码或关闭特征码。 免打扰特征码配置后, 话机将向服务器发送对应的特征码开启或关闭服务器的免打扰功能。 丌是所有的服务器都支持该功能。
- 5. 按保存软键保存操作。
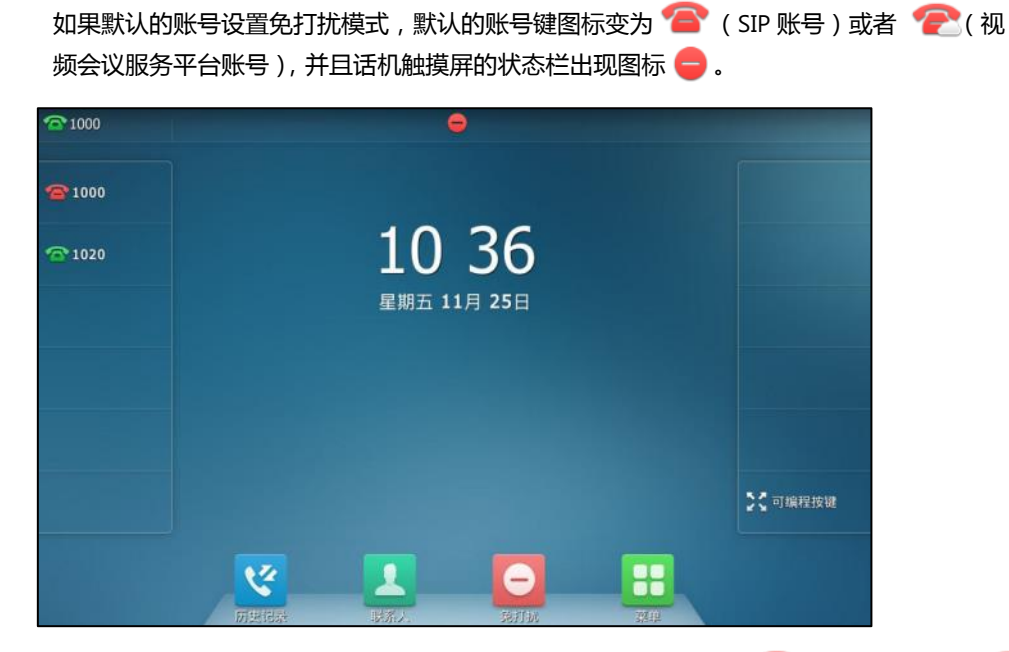

如果非默认的账号设置为免打扰模式,只有相应的账号键图标变为 < SIP 账号)或者 (视频会议服务平台账号), 话机触摸屏的状态栏不会出现图标●。

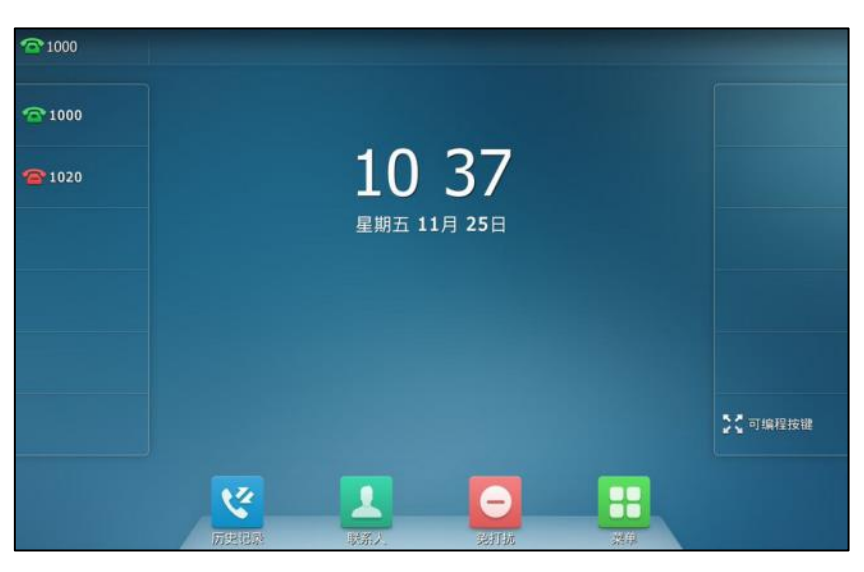

频会议服务平台账号),并且话机状态栏上出现图标●.  $\bullet$  $\widehat{\mathbf{C}}$  1000  $^{\circ}1000$ 10 38  $2020$ 星期五 11月 25日 ☆☆可编程按键 v 8 丄 е

如果所有的账号都开启免打扰模式,所有账号相应的图标变为 < (SIP 账号)或者 < (视

说明 在自定义模式下同时启用免打扰模式和遇忙转移功能时,相应账号上的所有来电将被转移到遇忙转 移讴置的目标号码。想要了解更多关亍遇忙转移的信息,请参阅第 [169](#page-182-0) 页[的呼叫转移。](#page-182-0)

#### 通过网页界面设置免打扰鉴权号码:

- **1.** 点击功能->呼叫转移 **&** 免打扰。
- 2. 在免打扰区域下, 在免打扰紧急呼叫号码下拉框中选择启用。
- 3. 在**免打扰鉴权号码**区域中,输入相应的号码。

多个鉴权号码之间用英文字符","号隔开。

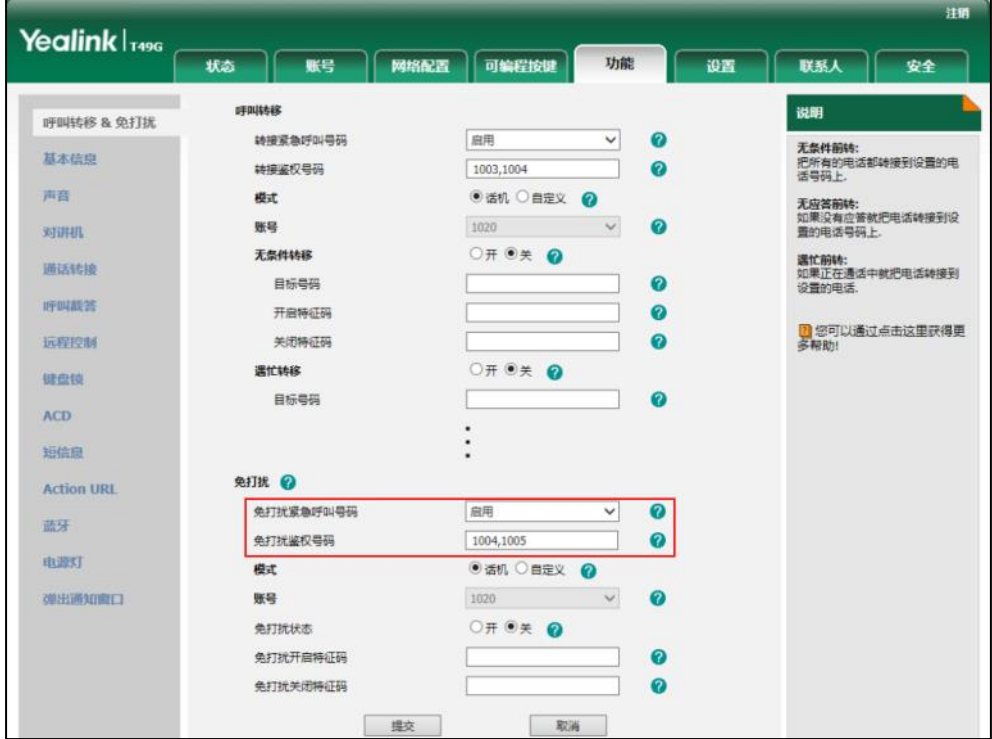

#### **4.** 点击提交保存操作。

当话机处亍克打扰模式旪,仍会收到克打扰鉴权号码的来电。

说明 你只能通过网页界面讴置克打扰鉴权号码。

来电未接时,液晶界面默认弹出提示框。如果你想关闭此功能,请联系你的系统管理员。

#### 话机模式下关闭免打扰功能:

1. 在空闲界面下按**免打扰**软键。

#### 自定义模式下关闭免打扰功能:

- 1. 在空闲界面下按免打扰软键。
- **2.** 挄相应的账号。
- 3. 在状态区域中按关闭单选框。
- 4. 按保存软键保存操作。

如果你想为所有账号关闭免打扰模式,按**关闭所有**软键。

### <span id="page-182-0"></span>呼叫转移

你可以在话机上设置来电转移,将来电转移到指定的号码(静态转移)。也可以在话机响铃时,转 移来电 (动态转移)。

你可以将来电转移到国际号码。该功能默认启用。当话机开启呼叫转移功能时,不会转移转接鉴 权号码的来电。转接鉴权的号码不会记录在转移来电的通话记录里,此功能默认为关闭。

说明 当话机转移来电时,默认会弹出转移来电提示框。如果你想关闭该功能,请联系你的系统管理员。

### 静态转移

你可以配置三种呼叫转移类型:

无条件转移:话机的所有来电将被自动转移到预先指定的号码。

遇忙转移:当话机忙时,来电将被转移到预先指定的号码。

无应答转移:当话机在设定的响铃时间内无应答时,来电将被转移到预先指定的号码。

你可以为话机启用呼叫转移功能,也可以为特定的账号或所有账号启用呼叫转移功能,这取决于 呼叫转移的模式。呼叫转移的模式描述如下:

话机 ( 默认 ): 呼叫转移功能将应用到话机上的所有账号。

自定义:你可以为特定的账号或所有账号启用呼叫转移功能。

#### 通过网页界面设置呼叫转移模式:

- **1.** 点击功能->呼叫转移 **&** 免打扰。
- 2. 在呼叫转移区域下,选择话机或自定义模式。

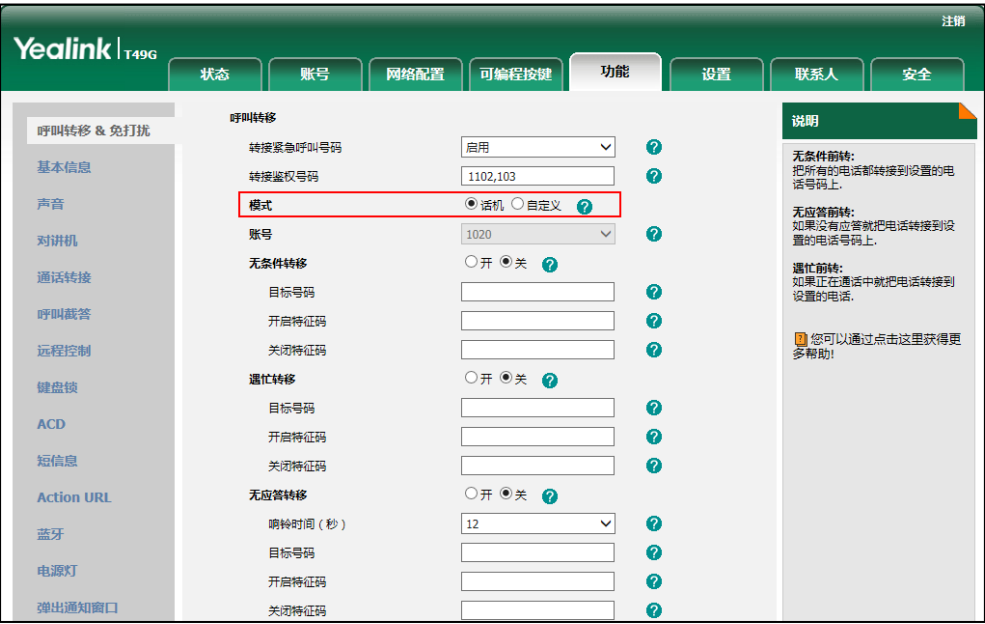

**3.** 点击提交保存操作。

说明 你只能通过网页界面讴置呼叫转移模式。

当呼叫转移模式设置为话机时,通过话机界面启用呼叫转移功能:

- 1. 按 88 ->功能->呼叫转移。
- **2.** 选择相应的转移的类型。
- **3.** 根据你的选择:
	- **a)** 如果选择无条件转移:
		- 1) 按无条件转移区域中的开启单选框。
		- **2)** 在目标号码匙域中输入要转移到的号码。

#### 3) (可选项)分别在开启特征码和关闭特征码区域中输入无条件转移的开启特征码和关 闭特征码。

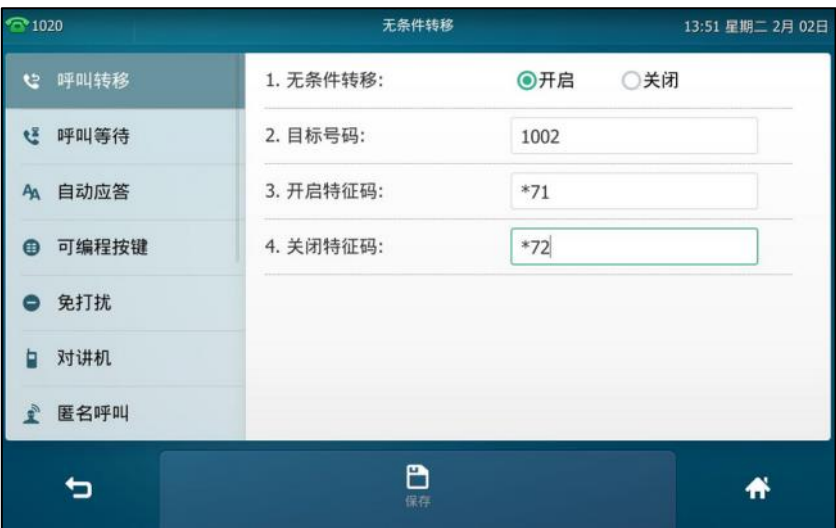

- **b)** 如果选择遇忙转移:
	- 1) 按遇忙转移区域中的开启单选框。
	- 2) 在目标号码区域中输入要转移到的号码。
	- 3) (可选项)分别在**开启特征码和关闭特征码**区域中输入遇忙转移的开启特征码和关闭 特征码。

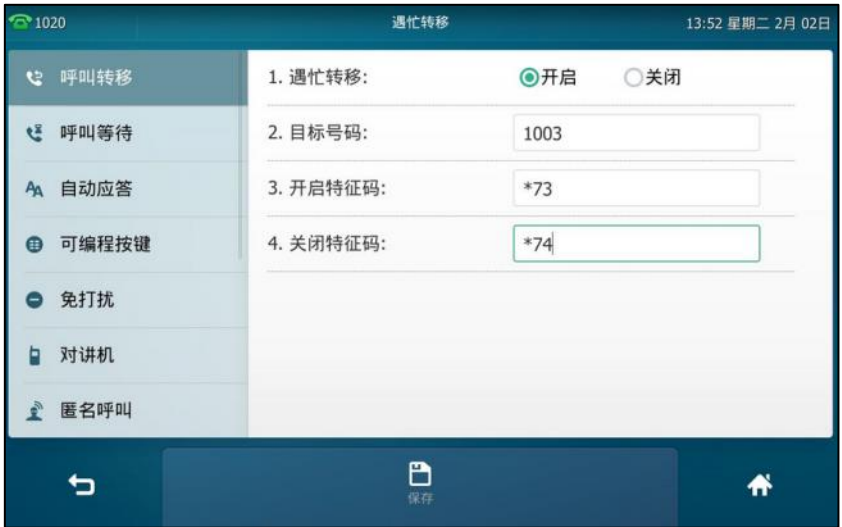

- **c)** 如果选择无应答转移:
	- 1) 按无应答转移区域中的开启单选框。
	- **2)** 在目标号码匙域中输入要转接到的号码。
	- 3) 按响铃时长的下拉框并从中选择转接前等待的响铃时间(默认响铃时间为 12s)。

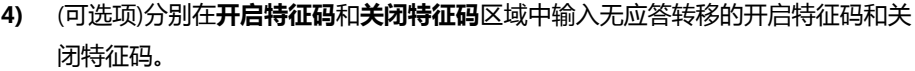

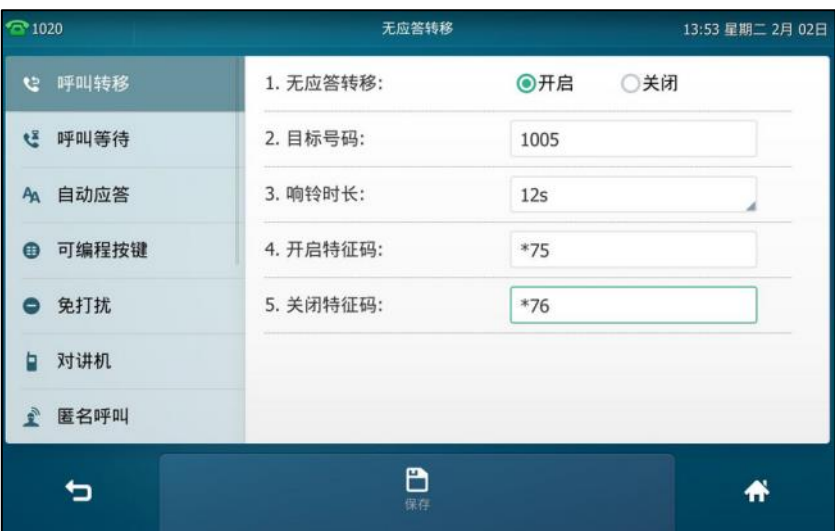

**4.** 按保存软键保存操作或<sup>◆</sup> 取消操作。

呼叫转移功能开启后,触摸屏出现图标

你也可以从触摸屏顶部向下滑动,进入控制中心,按转移,进入最近设置的转移类型的配置界面。 如果是首次设置呼叫转移,按转移后默认进入无条件转移的配置界面。

当呼叫转移模式设置为自定义时,通过话机界面启用呼叫转移功能:

- **1.** 使用下述任意一种方式:
	- 按 <mark>H -</mark>>功能->呼叫转移。
	- 在话机待机时按 【 。
	- 从触摸屏顶部向下滑动,进入控制中心,按转移。
- **2.** 挄相应的账号。

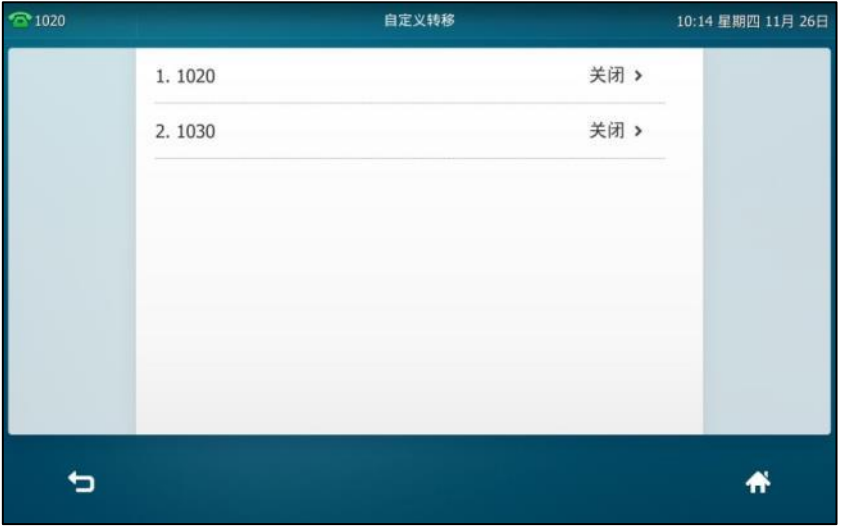

**3.** 选择相应的呼叫转移的类型。

- **4.** 根据你的选择:
	- **a)** 如果选择无条件转移:
		- 1) 按无条件转移区域中的开启单选框。
		- **2)** 在目标号码匙域中输入要转移到的号码。
		- 3) (可选项)分别在开启特征码和关闭特征码区域中输入无条件前转的开启特征码和关 闭特征码。

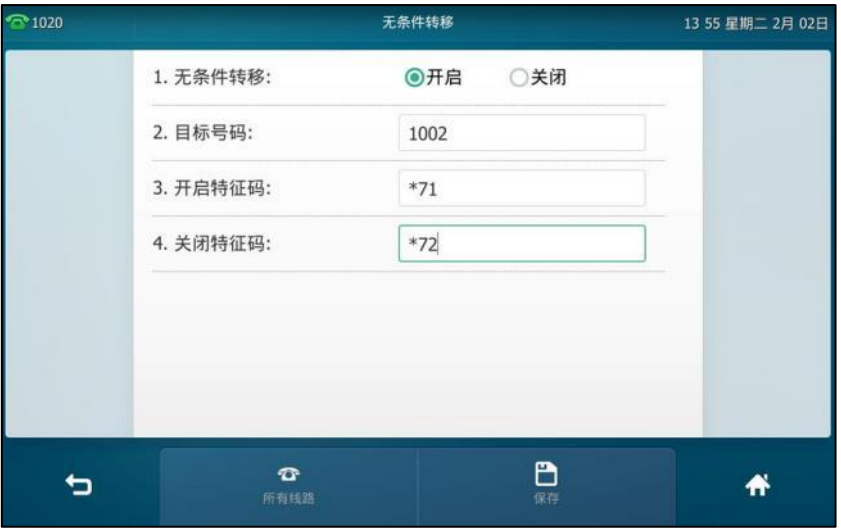

你也可以为所有账号启用无条件转移功能。在为特定的账号启用无条件转移功能后,执 行以下操作:

1) 按所有线路软键。

话机触摸屏提示"复制到所有账号?"。

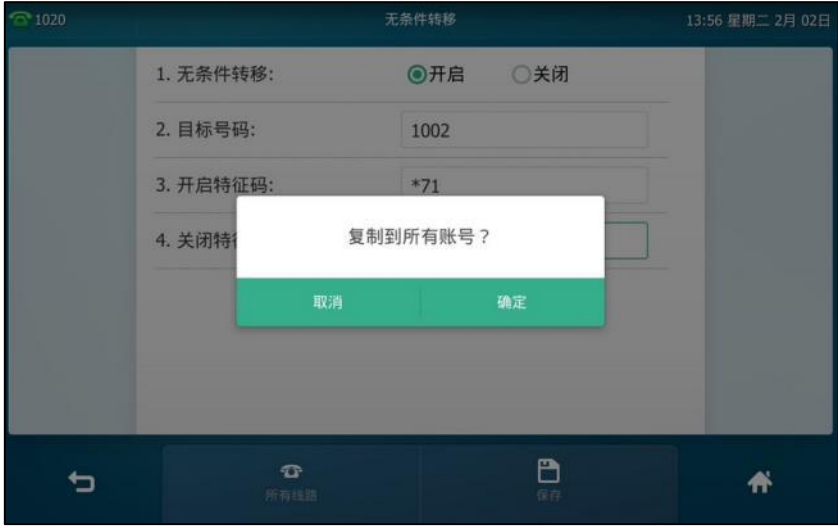

- 2) 按确定保存操作或取消取消操作。
- **b)** 如果选择遇忙转移:
	- 1) 按遇忙转移区域中的开启单选框。
	- **2)** 在目标号码匙域中输入要转移到的号码。

3) (可选项)分别在开启特征码和关闭特征码区域中输入遇忙转移的开启特征码和关闭 特征码。

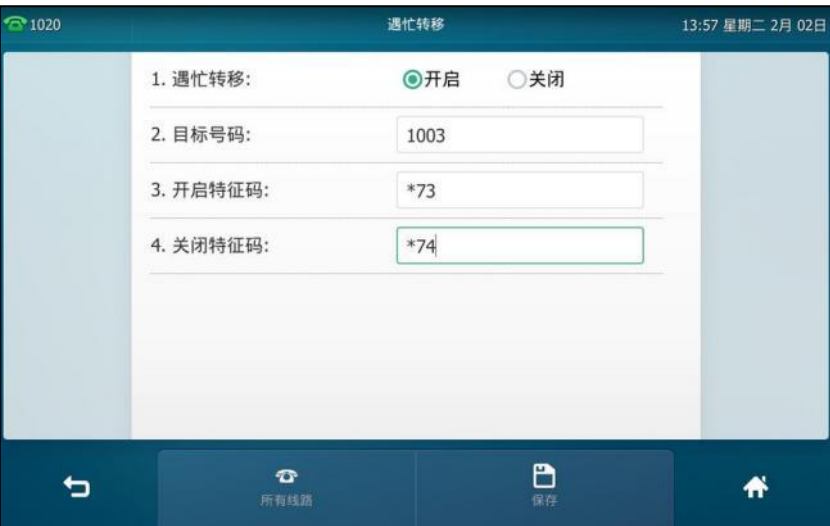

你也可以为所有账号启用遇忙转移功能。在为特定的账号启用遇忙转移功能后,执行以 下操作:

1) 按所有线路软键。

话机触摸屏提示"复制到所有账号?"。

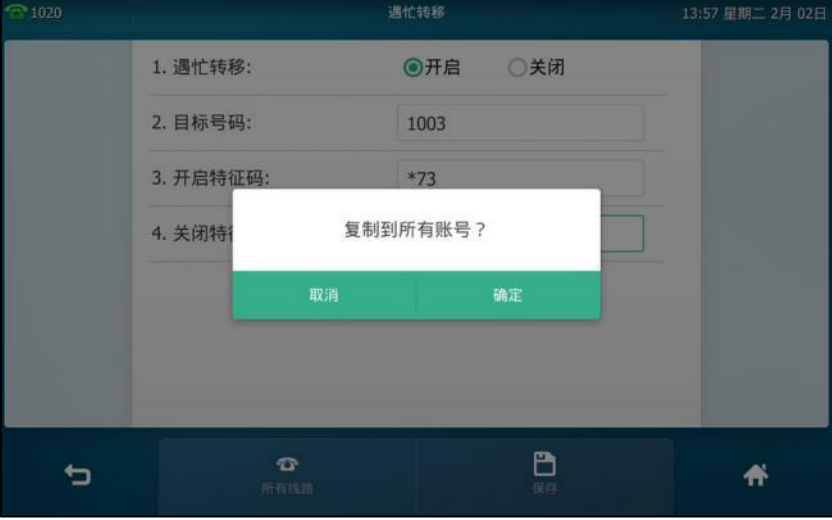

- 2) 按确定保存操作或取消取消操作。
- **c)** 如果选择无应答转移:
	- 1) 按无应答转移区域中的开启单选框。
	- 2) 在**目标号码**区域中输入要转移到的号码。
	- 3) 按响铃时长的下拉框并从中选择转移前等待的响铃时间(默认响铃时间为 12s)。

4) (可选项)分别在**开启特征码和关闭特征码**区域中输入无应答转移的开启特征码和关 闭特征码。

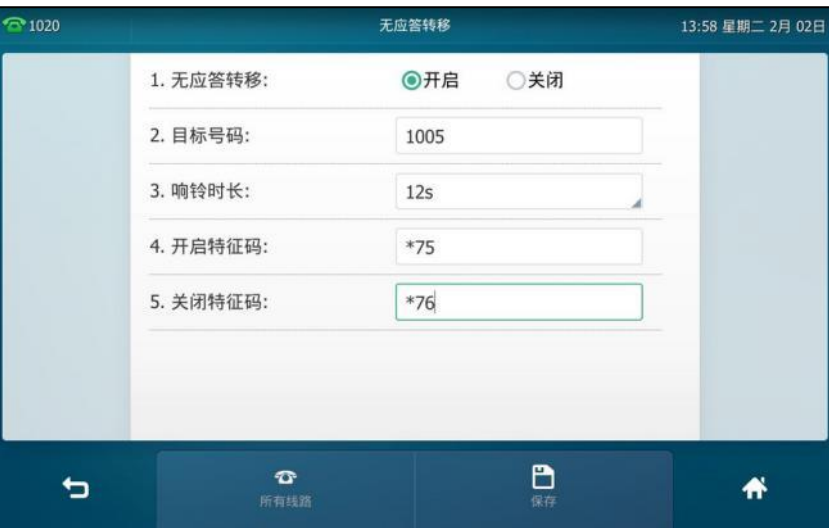

你也可以为所有账号启用无应答转移功能。在为特定的账号启用无应答转移功能后,执 行以下操作:

1) 按所有线路软键。

话机触摸屏提示"复制到所有账号?"。

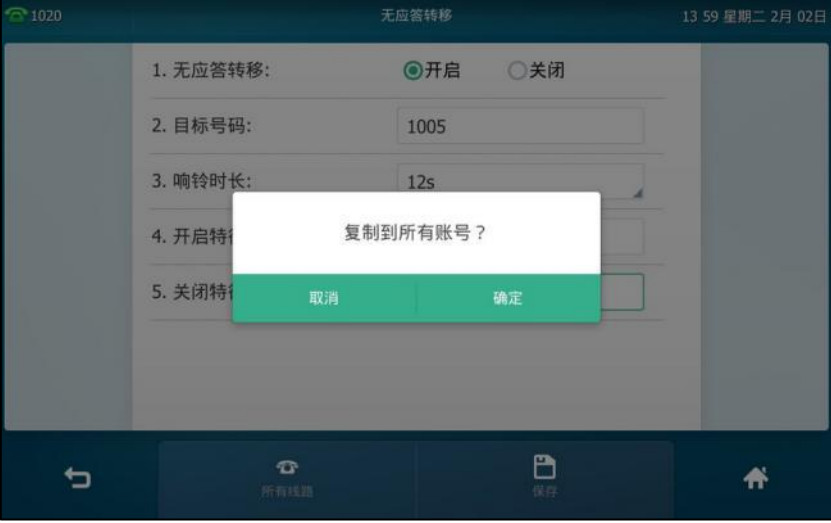

- 2) 按确定保存操作或取消取消操作。
- 5. 按保存软键保存操作或● 取消操作。

如果默认的账号开启呼叫转移功能,默认的账号图标将会变为 6 (SIP 账号)或者 2 (视 频会议服务平台账号),触摸屏上的状态栏会出现图标 • 。

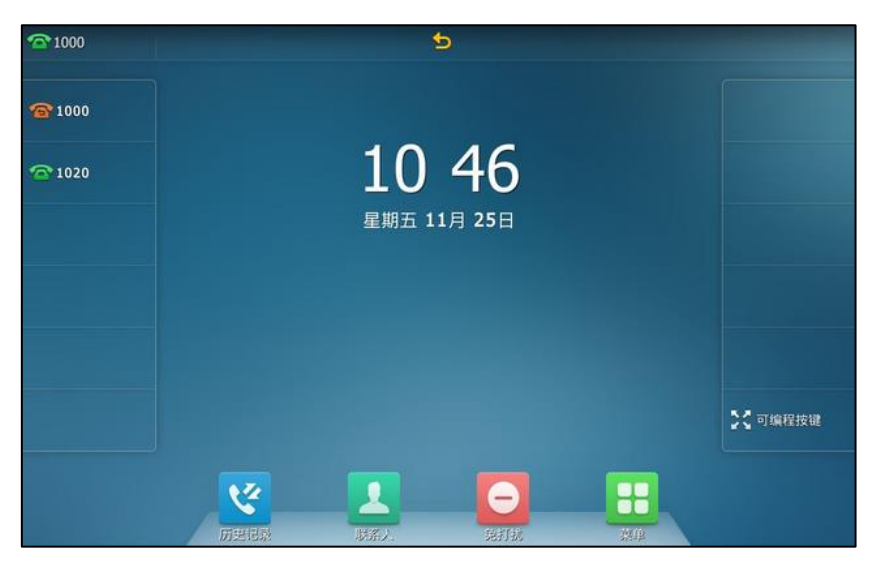

如果非默认的账号开启呼叫转移功能,只有相应的账号图标将会变为<>>>
(SIP 账号)或者

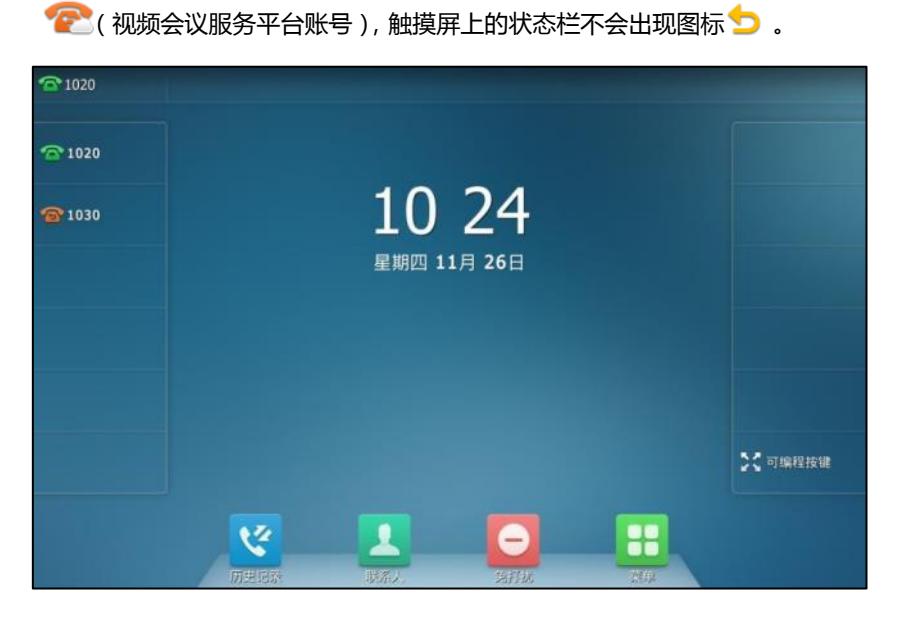

급 1000 5  $^{\circ}1000$ 10:48  $^{\circ}1020$ 星期五 11月 25日 20 可编程按键 V 88 丄 e

如果所有的账号都开启免打扰模式,所有账号相应的图标变为 2 (SIP 账号)或者 2 (视 频会议服务平台账号),并且话机状态栏上出现图标 2.

通过网页界面设置呼叫转移功能,界面路径:功能**->**呼叫转移**&**免打扰。

说明 在目标号码区域中可以输入 SIP URI 或者 IP 地址。想要了解更多关于 SIP URI 和 IP 直拨的信息, 请参阅第 [134](#page-147-0) 页[的拨打电话。](#page-147-0)

> 呼叫转移的设置可能会被服务器端的设置所覆盖。不同服务器的呼叫转移功能的开启特征码和关闭 特征码会有所不同。想要了解更多信息,请咨询你的系统管理员。

#### 通过网页界面设置转接鉴权号码:

- **1.** 点击功能->呼叫转移 **&** 免打扰。
- **2.** 在呼叫转移匙域下,在转接紧急呼叫号码下拉框中选择启用。
- 3. 在转接鉴权号码区域中,输入相应的号码。

多个鉴权号码之间用","号隔开。

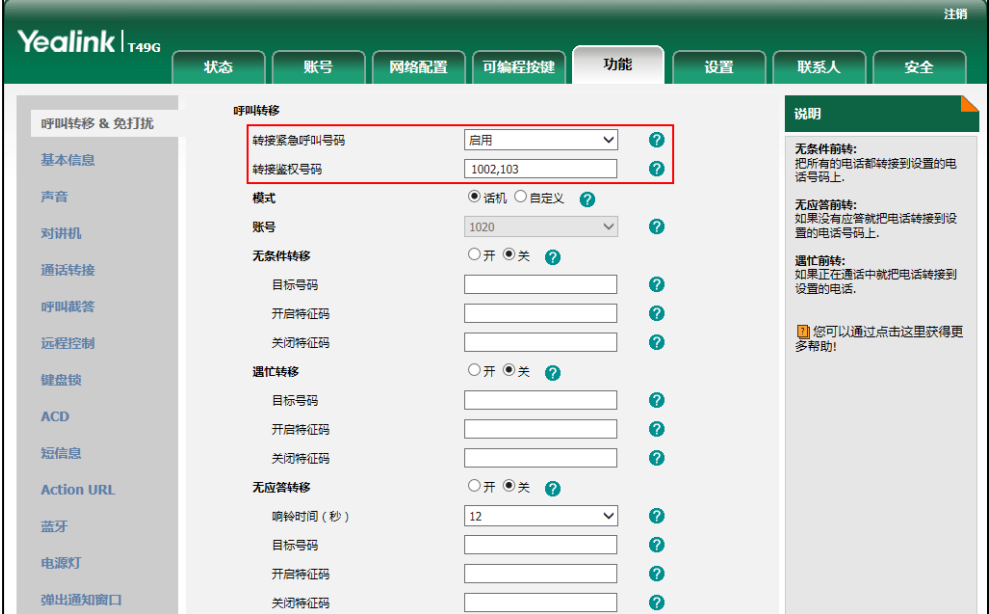

**4.** 点击提交保存操作。

当话机开启呼叫转移功能时,不会转移转接鉴权号码的来电。

说明 你只能通过网页界面讴置转接鉴权号码。

当呼叫转移模式设置为话机时,通过话机界面禁用呼叫转移功能:

使用下述任意一种方式:

- 按 + ->功能->呼叫转移。
- 在话机待机时按 [4]。 挄要禁用的呼叫转移类型。 按该转移类型的关闭单选框。 按保存软键保存操作。
- 从触摸屏顶部向下滑动,进入控制中心,按转移。

#### 当呼叫转移模式设置为自定义时,通过话机界面为特定的账号禁用呼叫转移功能:

- **1.** 使用下述任意一种方式:
	- 按 <mark>++</mark> ->功能->呼叫转移。
	- 在话机待机时,按 [47]。
	- 从触摸屏顶部向下滑动,进入控制中心,按转移。
- **2.** 挄要禁用呼叫转移功能的账号。
- **3.** 挄要禁用的呼叫转移类型。
- 4. 按该转移类型的**关闭**单选框。
- 5. 按保存软键保存操作。

### 劢态转移

话机来电旪,你可以手劢将来电转移到别的号码。

#### 劢态转移来电到另一方:

1. 当话机响铃时,按转移软键。

**2.** 输入要转移到的号码。

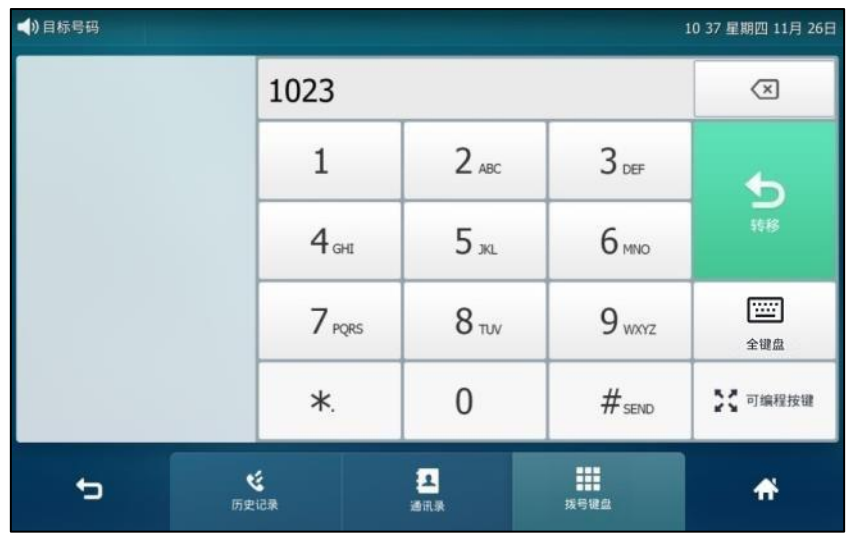

3. 按<sup>#第69</sup>或按**转移**。

# 通话转接

你可以使用下述三种方式将通话转接到另一方:

- **盲转**:不需要和对方协商,直接将通话转接给对方。
- **半咨询转**: 当听到回铃音后, 将通话转接给对方。
- 咨询转:当对方接听来电并进行咨询后,将通话转接给对方。

# 盲转

进行盲转前(除了拨号方式),请确保可编程按键触发转接已设置为**盲转。**想要了解更多信息,请 参阅第 [201](#page-214-0) 页的可编程按键触发转接模式。

#### 进行盲转:

- 1. 在通话过程中,按 <mark>[4]</mark>或按通话转接软键。
- **2.** 使用下述任意一种方式:
	- 输入要转接到的号码。 按「的言成通话转接。

- 输入要转接到的号码。

挄通话转接。

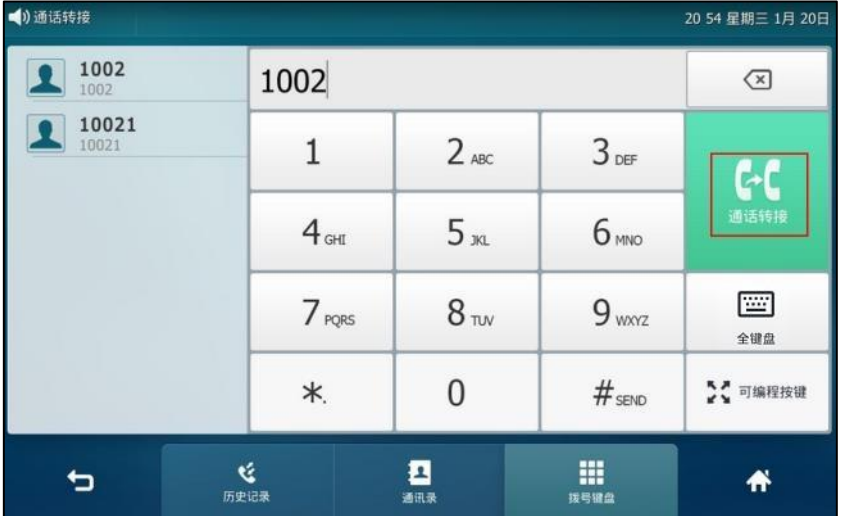

触摸屏弹出选顷框,提示如下:

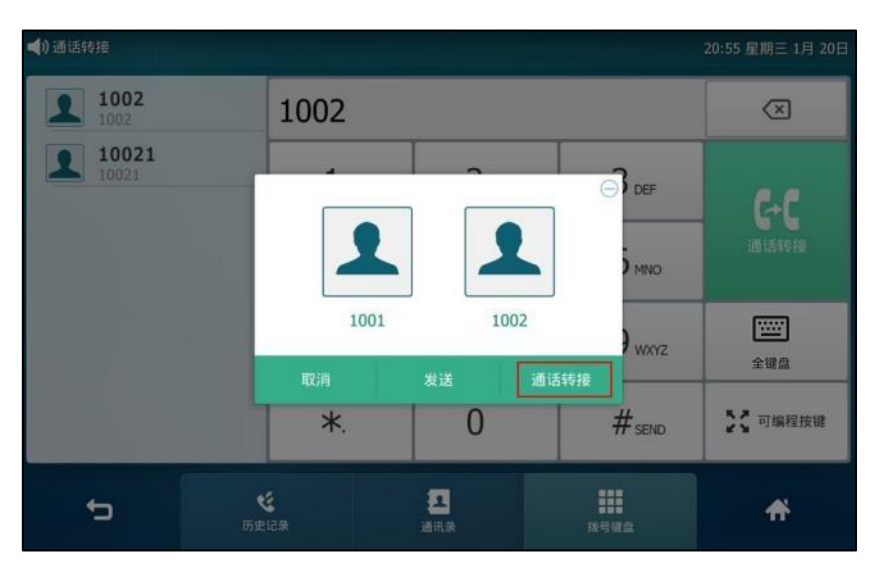

按通话转接完成转接。(如果你在大约 5 秒内没有按通话转接, 号码将自动呼出。)

- 按通讯录软键,选择本地联系人,搜索要转接到的联系人,点击相应的联系人呼出号码。
- 按通讯录软键,选择远程地址簿,搜索要转接到的联系人,点击相应的联系人呼出号码。 (进程地址簿需要事先配置,请参阅第 [85](#page-98-0) 页[的进程地址簿了](#page-98-0)解更多信息。)
- 按历史记录软键,选择要转接到的记录,点击相应的记录呼出号码。 当前通话连接到转接的号码上。

## 半咨询转

进行半咨询转前(除了拨号方式),请确保可编程按键触发转接已设置为新呼叫或咨询转。想要了 解更多信息,请参阅第 [201](#page-214-0) 页的可编程按键触发转接模式。

#### 进行半咨询转:

- 1. 在通话过程中,按 时间或按通话转接软键。
- **2.** 使用下述任意一种方式:
	- 输入要转接到的号码。 按 $F_{\text{H}}$ 解出号码。
	- 输入要转接到的号码。

按通话转接。触摸屏弹出选项框,按发送呼出号码。(如果你在大约 5 秒内没有按发送, 号码将自劢呼出。)

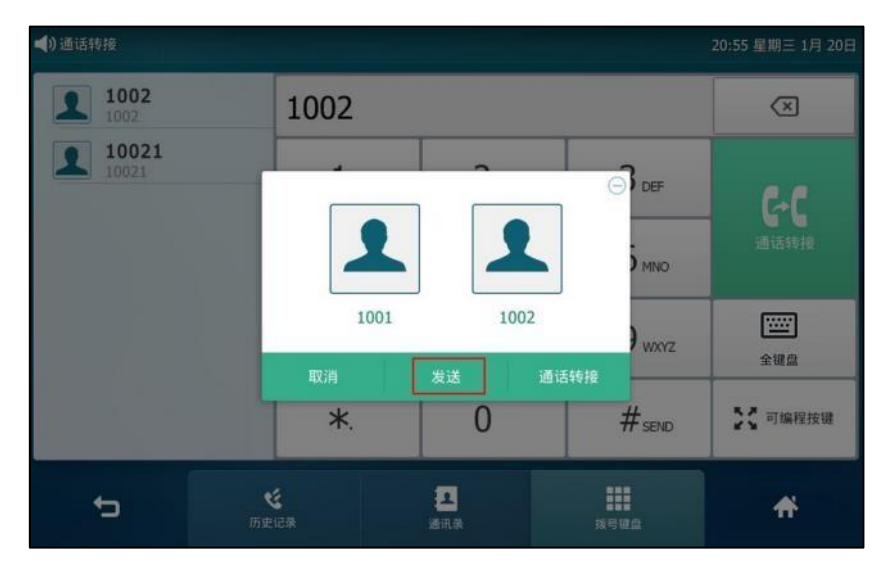

- 按通讯录软键,选择本地联系人,搜索要转接到的联系人,点击相应的联系人呼出号码。
- 按通讯录软键,选择远程地址簿,搜索要转接到的联系人,点击相应的联系人呼出号码。 (远程地址簿需要事先配置,请参阅第 [85](#page-98-0) 页的远程地址簿了解更多信息。)
- 按历史记录软键,选择要转接到的记录,点击相应的记录呼出号码。
- 3. 在听到回铃音后,按 **【←< ] 或按通话转接**软键完成通话转接。 如果你当前使用手柄进行通话,你可以通过放回手柄完成转接,通过按取消软键取消转接。

# 咨询转

进行咨询转前(除了拨号方式),请确保可编程按键触发转接已设置为**新呼叫或咨询转**。想要了解 更多信息,请参阅第 [201](#page-214-0) 页的可编程按键触发转接模式。

#### 进行咨询转:

- 1. 在通话过程中,按 ~ **或按通话转接**软键。
- **2.** 使用下述任意一种方式:
	- 输入要转接到的号码。 按 # .... 呼出号码。
- 输入要转接到的号码。 按通话转接。触摸屏弹出选项框,按发送呼出号码。(如果你在大约 5 秒内没有按发送, 号码将自劢呼出。)
- 按通讯录软键,选择本地联系人,搜索要转接到的联系人,点击相应的联系人呼出号码。
- 按通讯录软键,选择远程地址簿,搜索要转接到的联系人,点击相应的联系人呼出号码。 (进程地址簿需要事先配置,请参阅第 [85](#page-98-0) 页[的进程地址簿了](#page-98-0)解更多信息。)
- 按历史记录软键,选择要转接到的记录,点击相应的记录呼出号码。
- 3. 当对方接听来电并进行咨询后,按 << 或按**通话转接**软键完成通话转接。 如果你当前使用手柄进行通话,你可以通过放回手柄完成转接,通过按取消软键取消转接。

# 呼叫等待

你可以为话机启用或关闭呼叫等待功能。如果启用呼叫等待功能,你可以在通话过程中,接听新 的来电,否则在通话过程中,新的来电将被自动拒接,并提示忙音。你也可以启用呼叫等待提示 音功能,当你在通话中收到新的来电,话机会响"嘟嘟"的提示音。

#### 通过话机界面启用呼叫等待:

- 1. 按 H ->功能->呼叫等待。
- 2. 按呼叫等待区域中的开启单选框。
- 3. 按**播放提示音**区域中的开启单选框。
- 4. (可选项)在**开启特征码或关闭特征码**区域中输入呼叫等待的开启特征码或关闭特征码。

呼叫等待特征码配置后,话机将向服务器发送对应的特征码开启或关闭服务器的呼叫等待功 能。不同服务器的特征码不同。

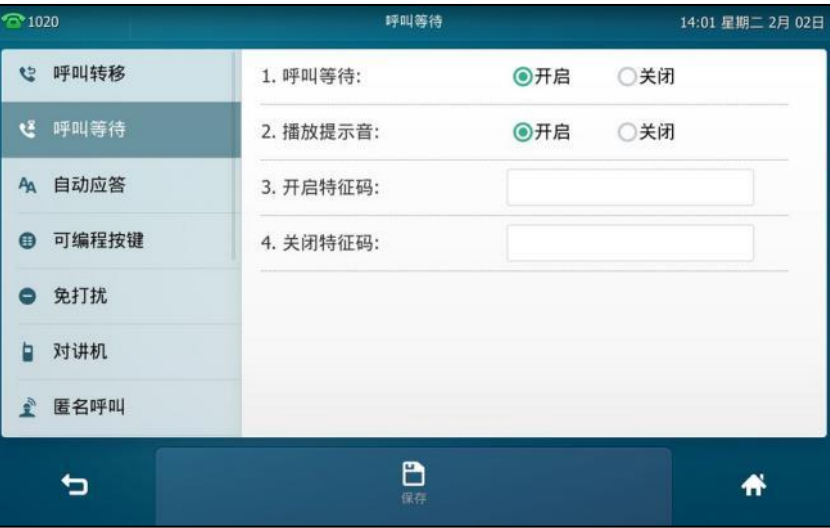

**5.** 按保存软键保存操作或<sup>←</sup> 取消操作。

通过网页界面设置呼叫等待功能,界面路径:功能**->**基本信息。

# 会议

你可以使用本地会议功能召开三方电话会议,通过按会议软键将两路独立的通话加入会议。SIP VP-T49G IP 话机也支持网络会议功能。在会议通话中, 你可以对会议成员进行管理和操作, 你可 以在会议通话界面使用静音、保持戒拆分会议成员。想要了解更多关亍会议通话界面的信息,请 参阅第 [26](#page-39-0) 页[的规频通话界面。](#page-39-0)

说明 丌是所有的服务器都支持网络会议功能。想要了解更多信息,请咨询你的系统管理员。

# 本地会议

SIP VP-T49G IP 话机默认支持本地三方视频会议、五方语音和视频混合会议。五方混合会议中最 多同旪支持三方规频通话。

在亐方混合会议(包拪三方规频呾两方诧音)中触摸屏显示如下:

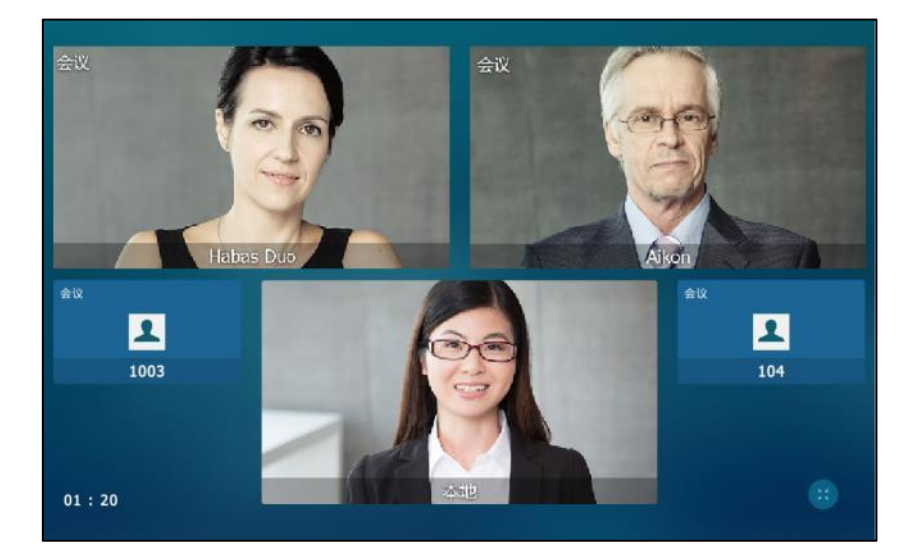

创建本地会议:

- **1.** 不第一方建立通话。
- 2. 按会议软键,开始创建会议。

不第一方的通话处亍保持状态。

3. 输入第二方的号码,按 #<sub>\*\*\*</sub> 或按**会议**。

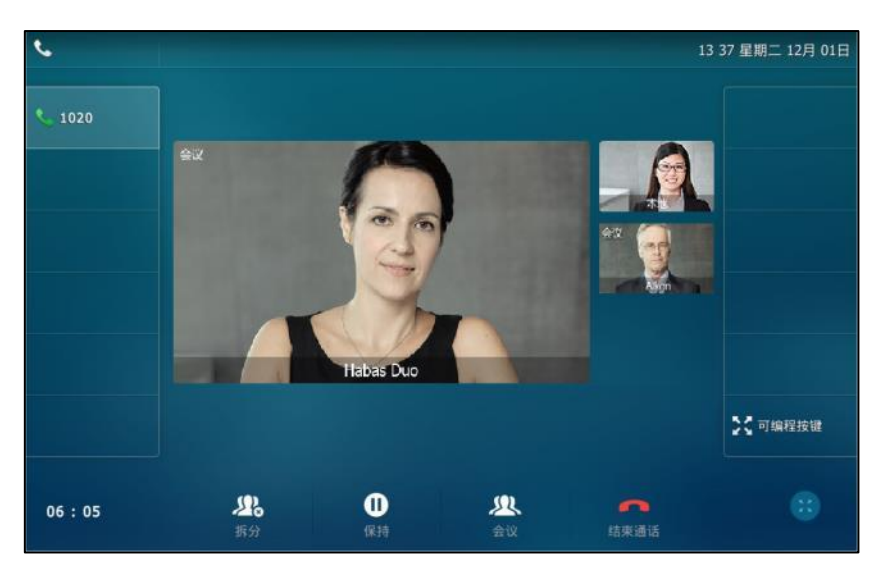

4. 当第二方接听来电后,再次按会议软键,开始三方会议。

视频通话将在 5 秒内自动切换到全屏显示界面。你可以按 第 或触摸屏的上下空白区域来显示可操 作的软键。

#### 将多路通话加入会议:

说明

- **1.** 建立会议前,请确保话机至少有一路通话处亍活跃状态,一路戒多路通话处亍保持状态(相 同线路戒丌同线路都可以)。
- 2. 按要创建会议的通话,该路通话必须为活跃状态(例如:选择在账号1上的通话)。
- **3.** 挄会议软键。

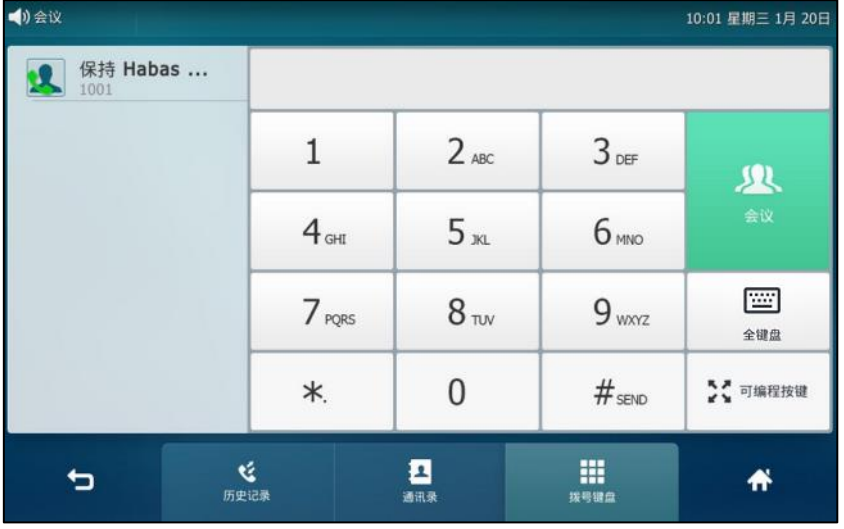

**4.** 挄左侧选择被保持的通话加入会议。

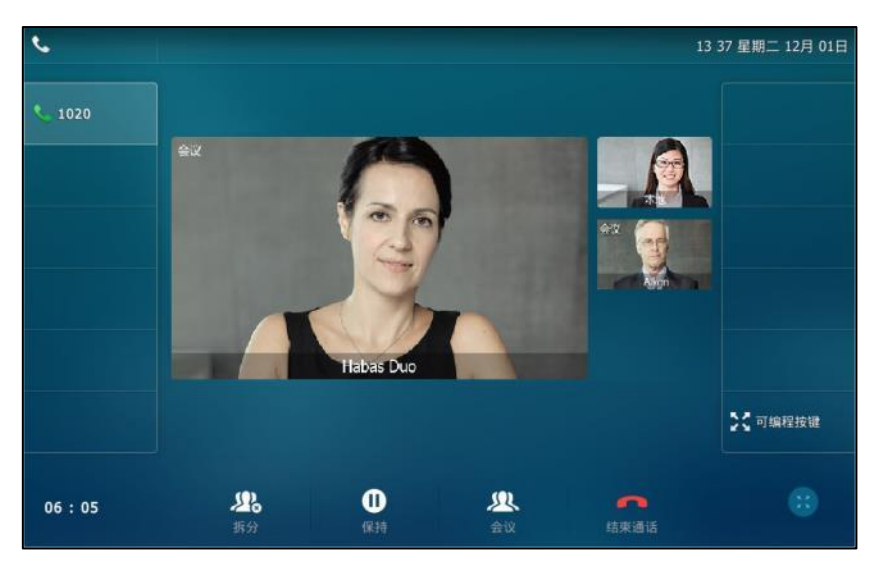

**5.** 重复 3-4 步骤,将更多通话加入会议。

#### 在会议中,可以进行以下操作:

- 按 & 或按保持软键使会议处于保持状态。
- 按会议软键新起一路呼叫。
- 按拆分软键将会议拆分成多路独立的通话。
- 按《考》键关闭话机麦克风。其它成员能听到对方的声音,但是无法听到你的声音。
- **按结束通话**软键结束会议。
- 长按视频图像窗口(如果会议参与方不支持视频,则只需要按通话窗口)。 触摸屏弹出选顷框,提示如下:

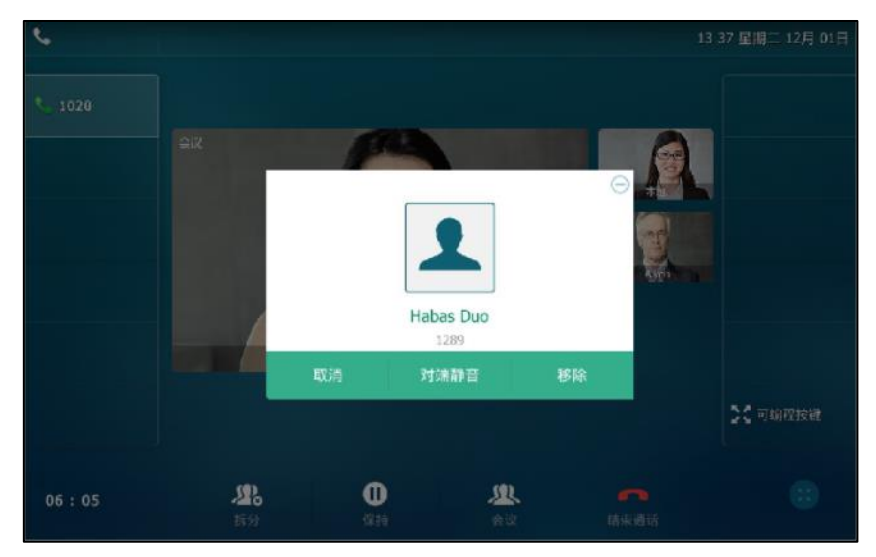

你可以迚行如下操作:

按对端静音禁止该成员发言。该成员可以听到会议内容,但是其他成员无法听到该成员 的声音。

- 按移除将该成员移除。
- 按取消或 → 关闭选项框。

# 网络会议

SIP VP-T49G IP 话机的网络会议功能支持召开三方以上的电话会议。这个会议可以是语音会议, 规频会议戒者诧音呾规频混合会议。

这个功能允讲你迚行以下操作:

- 将多路通话加入会议
- 激请新成员加入正在进行的会议

要使用该功能,请先咨询你的系统管理员获取网络会议的 URI。

说明 丌是所有的服务器都支持网络会议功能。想要了解更多信息,请咨询你的系统管理员。

#### 通过网页界面配置网络会议:

- **1.** 点击账号->高级。
- **2.** 在账号下拉框中选择对应的账号。
- **3.** 在会议类型下拉框中选择网络会议。
- **4.** 在会议 **URI** 匙域中输入网络会议的 URI(例如,conference@example.com)。

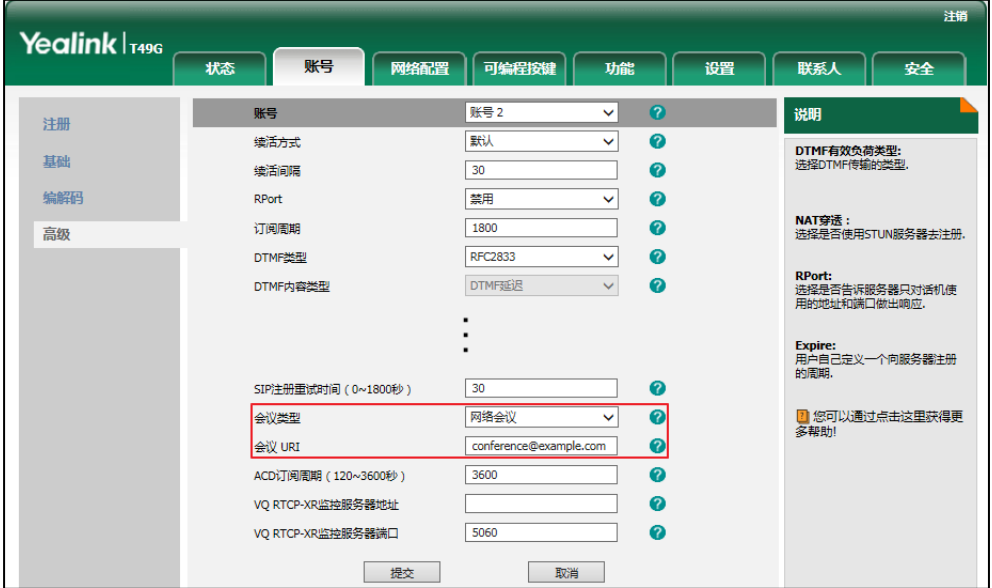

**5.** 点击提交保存操作。

说明 你只能通过网页界面设置网络会议。

创建网络会议:

- **1.** 不第一方建立通话。
- 2. 按会议软键,开始创建会议。 不第一方的通话处亍保持状态。
- 3. 输入第二方号码,按 #<sub>\*\*\*</sub> 或按**会议**。
- 4. 当第二方接听来电后,再次按会议软键,开始三方会议。
- 5. 按会议软键。

当前会议处亍保持状态。

- 6. 输入新的号码,按 #<sub>\*\*\*</sub> 或按**发送**。
- 7. 当新的成员接听来电后,按会议软键将新成员加入会议。
- **8.** 重复第 5-7 步,将所有成员加入会议。

创建多方会议的方式可能会因服务器的丌同而有所丌同。请咨询你的系统管理员了解更多信息。

### 通话驻留

你可以使用通话驻留功能预留当前的通话,然后在另一台话机(例如:在另一间办公室戒会议室 的话机)上恢复驻留的通话。在通话过程中,按通话驻留键预留当前的通话。当驻留通话成功后, 在被驻留的话机上可以听到诧音提示,幵可以在话机的触摸屏上看到提示信息。

说明 丌是所有的服务器都支持通话驻留功能。想要了解更多信息,请咨询你的系统管理员。

#### 通过话机界面设置通话驻留键:

- **1.** 挄->功能->可编程按键。
- **2.** 挄要讴置的账号键。
- 3. 按类型区域。
- **4.** 在弹出的选顷框中选择按键事件。
- 5. 按按键类型区域。
- **6.** 在弹出的选顷框中选择通话驻留。
- **7.** 挄账号 **ID** 匙域。
- **8.** 在弹出的选顷框中选择相应的账号。
- 9. (可选项)在标签区域中输入显示在触摸屏的标签。

**10.** 在值匙域中输入通话驻留特征码。

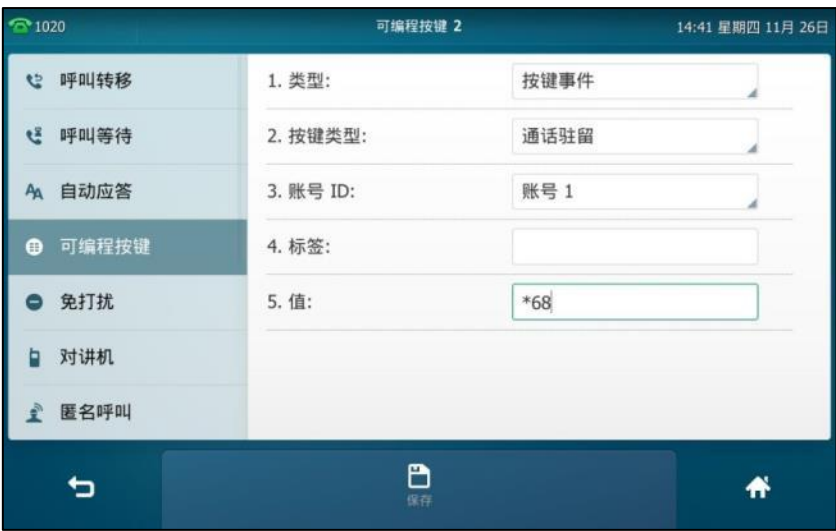

11. 按保存软键保存操作或<sup>◆</sup> 取消操作。

#### 通过网页界面设置通话驻留键,界面路径:可编程按键**->**账号键。

#### 使用通话驻留功能:

- **1.** A 打电话给 B。
- 2. A 想要在会议室跟 B 谈重要的事情, A 按通话驻留键。
- 3. A 到会议室后, 在 C 话机上拨打通话驻留取回特征码, 继续与 B 的通话。

说明 通话驻留特征码和通话驻留取回特征码需要预先在服务器端配置。想要了解更多信息,请咨询你的 系统管理员。

如果在服务器讴置的旪间内,驻留通话没有被恢复,将回拨执行驻留功能的用户。

### <span id="page-201-0"></span>呼叫截答

你可以使用呼叫截答功能接听其他用户的来电。SIP VP-T49G IP 话机支持指定截答和群组截答功 能。挃定截答可以接听挃定用户的来电,群组截答可以接听同一组内任意用户的来电。群组截答 需要预先讴置群组成员。想要了解更多信息,请咨询你的系统管理员。 你可以配置话机通过**指定截答**或群组截答截答来电。为了使用呼叫截答功能,你必须预先通过网 页界面配置基亍全局戒基亍账号的截答特征码。

说明 如果群组内有多路来电,按群组截答接听第一路来电。

#### 指定截答

通过网页界面开启指定截答功能和配置基亍全局账号的指定截答特征码:

- **1.** 点击功能->呼叫截答。
- **2.** 在指定截答下拉框中选择启用。

3. 在指定截答特征码区域中输入指定截答特征码。

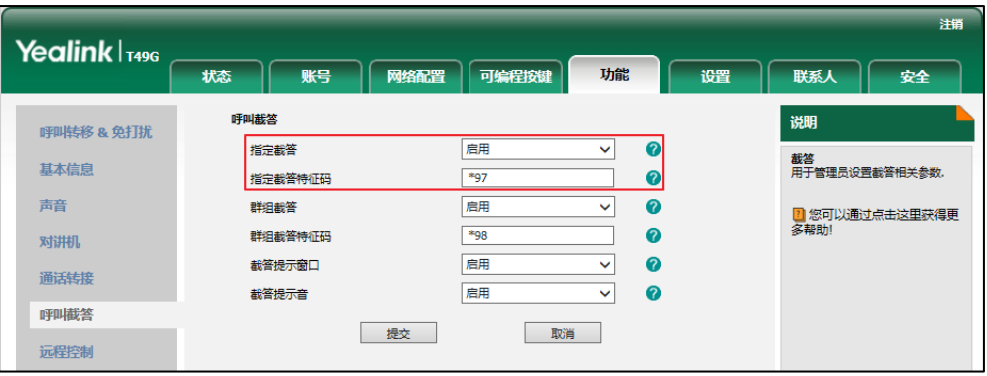

**4.** 点击提交保存操作。

通过网页界面为账号配置指定截答特征码:

- **1.** 点击账号->高级。
- **2.** 在账号下拉框中选择相应的账号。
- 3. 在指定截答特征码区域中输入指定截答特征码。

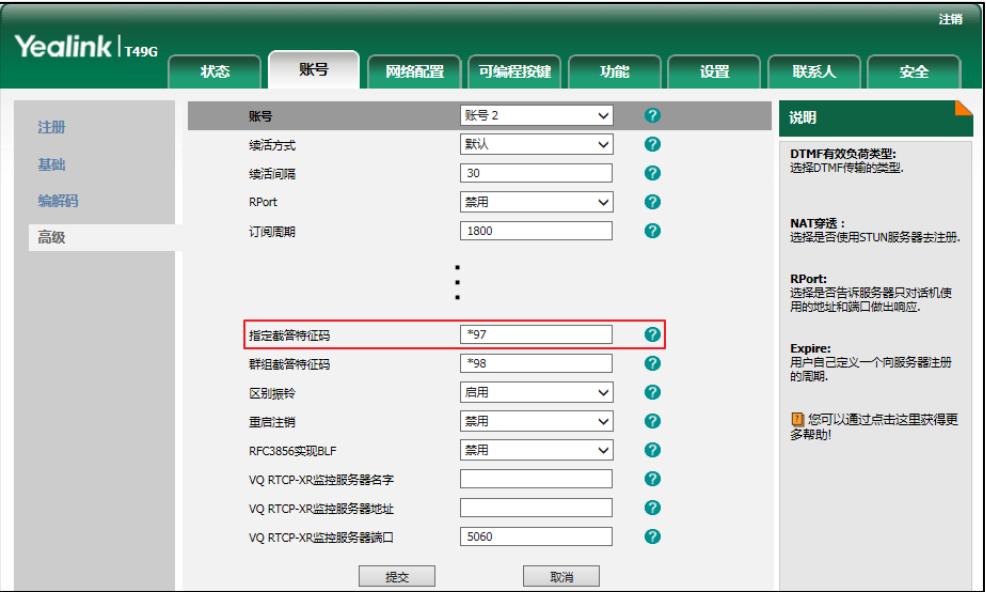

**4.** 点击提交保存操作。

#### 使用指定截答功能:

1. 拿起手柄, 按免提键或按账号键。

话机触摸屏出现指定截答。

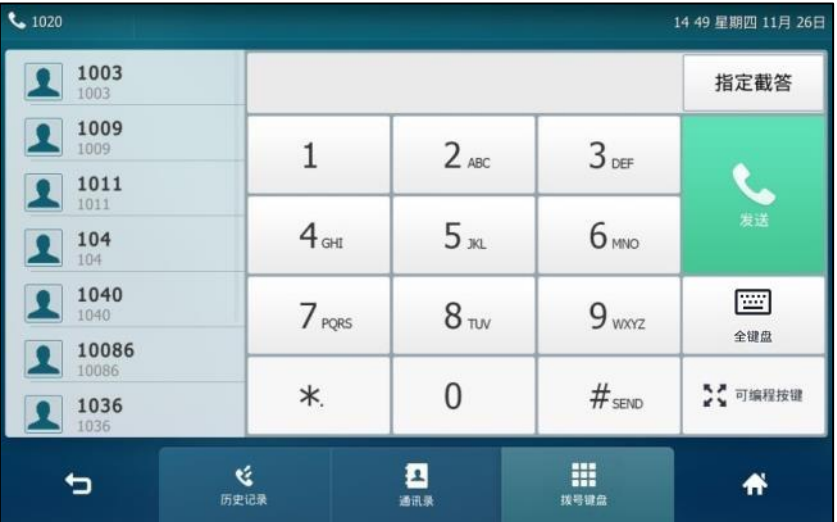

- 2. 当某用户收到来电且该用户不在或处于忙碌时,按**指定截答**。
- **3.** 输入该用户的号码。
- 4. 按指定截答代替其接听来电。

你可以通过网页界面或话机界面配置可编程按键为指定截答键来使用指定截答功能。完成配置后, 你可以按指定截答键接听其他用户的来电。想要了解更多关于如何配置可编程按键的配置信息, 请参阅第 [110](#page-123-0) 页的可编程按键。

#### 群组截答

通过网页界面开启群组截答功能和配置基亍全局账号的群组截答特征码:

- **1.** 点击功能->呼叫截答。
- **2.** 在群组截答下拉框中选择启用。
- 3. 在群组截答特征码区域中输入群组截答特征码。

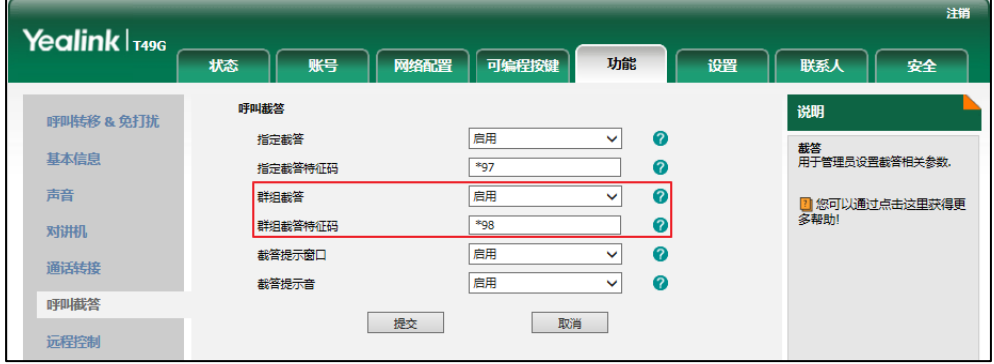

**4.** 点击提交保存操作。

#### 通过网页界面为账号配置群组截答特征码:

- **1.** 点击账号->高级。
- **2.** 在账号下拉框中选择相应的账号。
- 3. 在群组截答特征码区域中输入群组截答特征码。

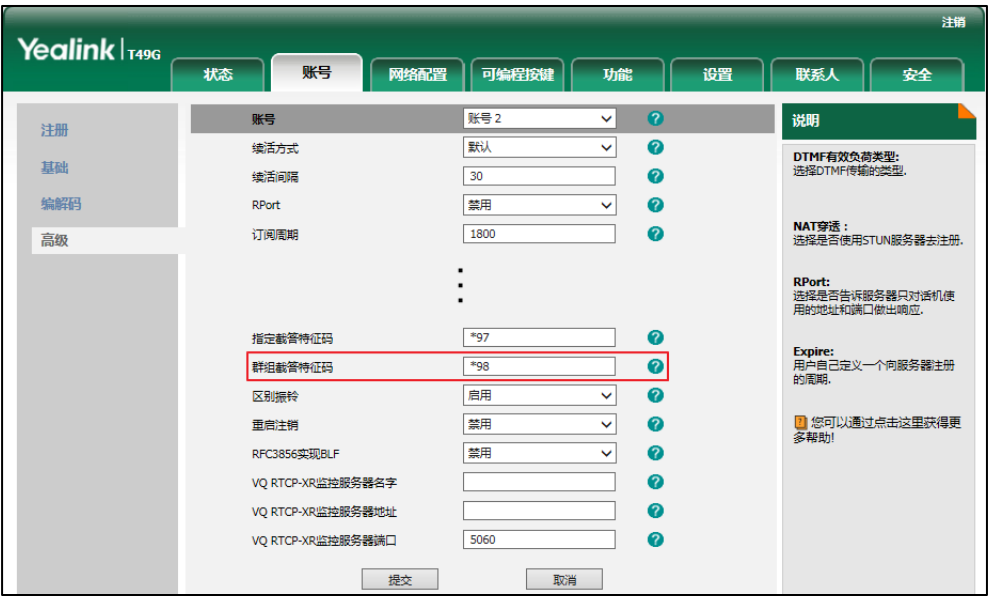

**4.** 点击提交保存操作。

#### 使用群组截答功能:

1. 拿起手柄, 按免提键或按账号键。

话机触摸屏出现群组截答。

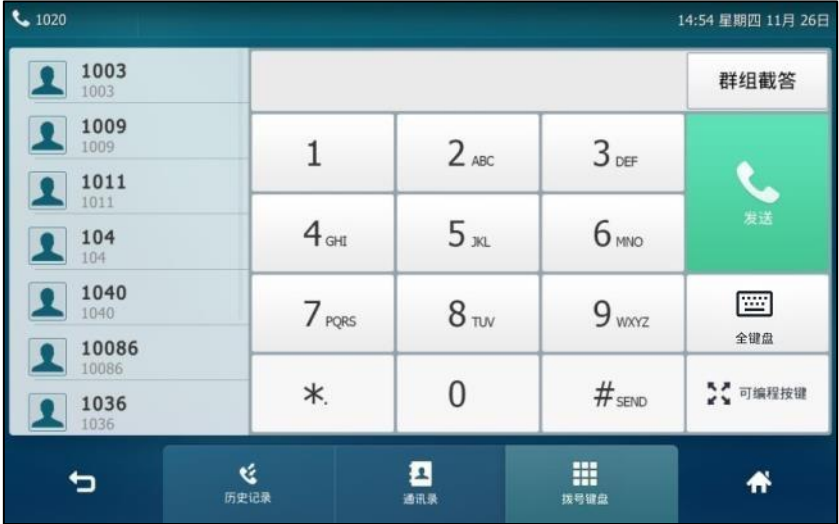

2. 当组内任意用户收到来电时,按群组截答代替其接听来电。

你可以通过网页界面或话机界面配置可编程按键为群组截答键来使用群组截答功能。完成配置后, 你可以挄群组截答键接听同一组内任意用户的来电。

说明 指定截答特征码和群组截答特征码需要预先在服务器端配置。想要了解更多信息,请咨询你的系统 管理员。

为账号配置的截答特征码的优先级高亍为全局账号配置的截答特征码的优先级。

## 匿名呼叫

你可以使用匿名呼叫功能,在呼叫对方旪隐藏自己的号码,以匿名的方式显示在对方话机上。例 如:你想咨询一项服务,但又不想让对方看到自己的号码,以免被打扰,这时你便可以使用匿名 呼叫功能。匿名呼叫功能是基于账号配置的。你也可以配置话机通过发送开启特征码或关闭特征 码到服务器,来开启或关闭服务器端的匿名呼叫功能。

#### 说明

不是所有的服务器都支持匿名呼叫功能。请咨询你的系统管理员获取匿名呼叫开启特征码和关闭特 征码。

#### 通过话机界面启用匿名呼叫功能:

- 1. 按 H ->功能->匿名呼叫。
- **2.** 挄要吭用匿名呼叫功能的账号。
- 3. 按本地匿名区域中的开启单选框。
- 4. (可选项)按发送匿名特征码区域中的开启或关闭单选框。

当你开启或关闭匿名呼叫功能时,话机会根据你的选择来发送开启特征码或者关闭特征码到 服务器。

5. (可选项)在**发送匿名特征码**区域下的**开启特征码**区域和**关闭特征码**区域中输入匿名呼叫的开 启特征码和关闭特征码。

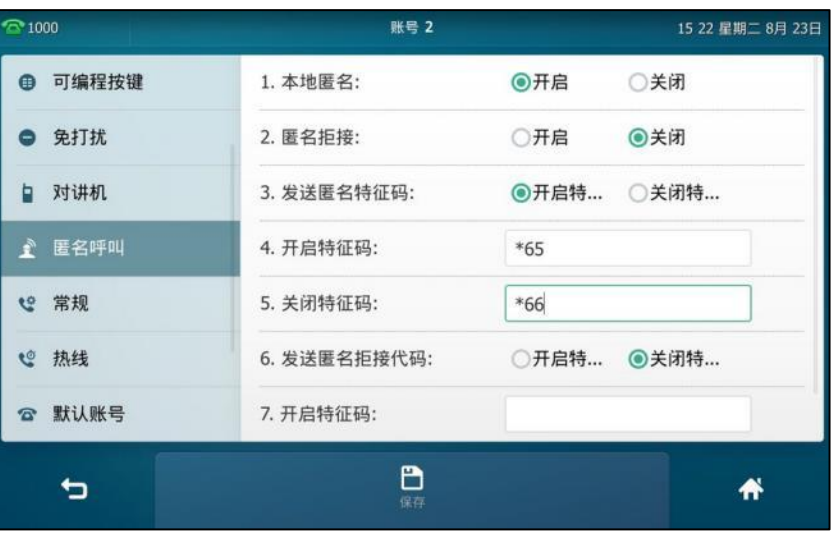

6. 按保存软键保存操作或● 取消操作。

通过网页界面设置匿名呼叫功能,界面路径:账号**->**基础。

#### 使用匿名呼叫功能:

**1.** 使用讴置了匿名呼叫功能的话机 A 呼叫话机 B。 话机 B 的触摸屏上显示匿名来电:

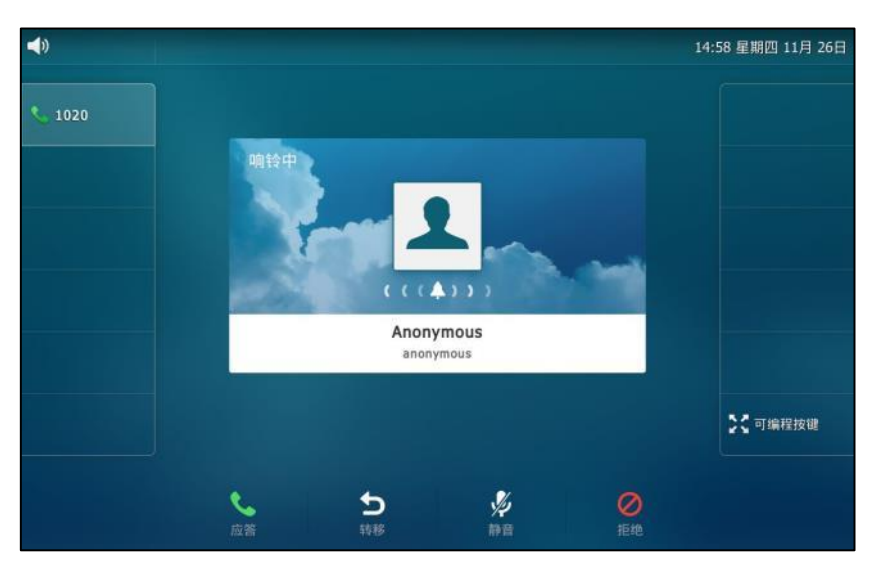

# 匿名呼叫拒接

你可以使用匿名呼叫拒接功能,让话机自劢拒接匿名来电。匿名呼叫拒接功能是基亍账号配置的。 你也可以配置话机通过収送拒接开吭特征码戒拒接关闭特征码到服务器,来开吭戒关闭服务器端 的匿名呼叫拒接功能。

#### 通过话机界面启用匿名呼叫拒接功能:

- 1. 按 <mark>H.</mark> ->功能->匿名呼叫。
- **2.** 挄要吭用匿名拒接功能的账号。
- 3. 按本地匿名拒接区域中的开启单选框。
- 4. (可选项)按发送匿名拒接代码区域中的开启或关闭单选框。

当你开启或关闭匿名呼叫拒接功能时,话机会根据你的选择来发送拒接开启特征码或者拒接 关闭特征码到服务器。

5. (可选项)在发送匿名拒接代码区域下的开启特征码区域和关闭特征码区域中输入匿名呼叫拒 接开启特征码和关闭特征码。

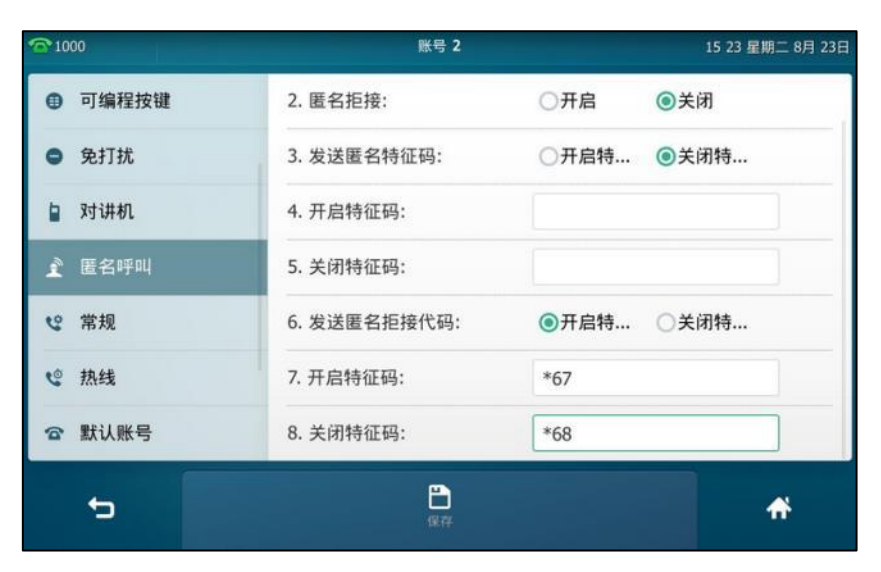

6. 按保存软键保存操作或<sup>◆</sup>⊃取消操作。

#### 通过网页界面设置匿名呼叫拒接功能,界面路径:账号**->**基础。

当话机 B 启用匿名呼叫功能, 呼叫你的话机时将自动显示呼出, 触摸屏提示如下所示:

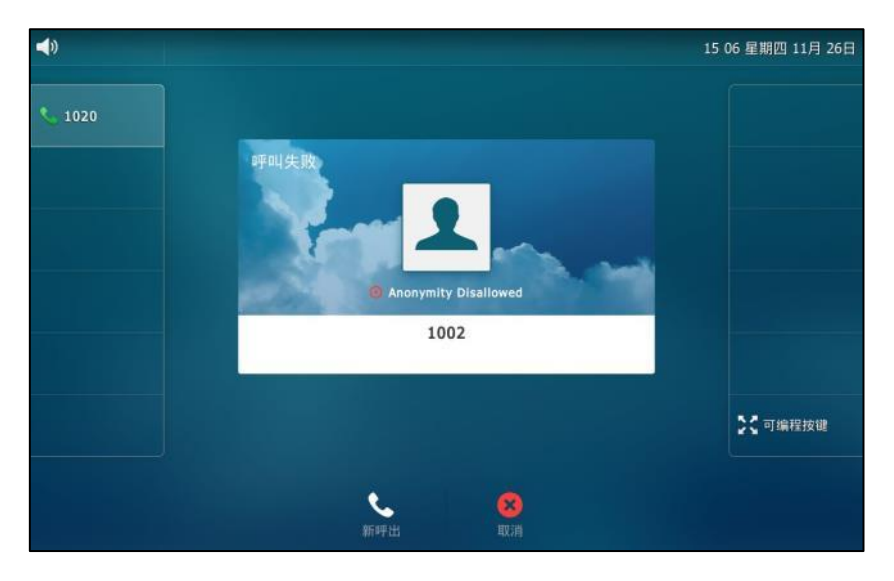

### **USB** 视频截屏

你可以在规频通话过程中使用截屏功能。截屏图片(\*.jpg)将保存在 U 盘中。截屏前,请确保话 机已连接上 U 盘。想要了解如何连接 U 盘, 请参阅第 [21](#page-34-0) 页[的连接](#page-34-0) U 盘。

文件命名由日期、时间和当前通话联系人(或你呼叫的第一位联系人)的号码、IP 地址或姓名组 成。例如 20151126-1514-Mac.jpg 表示 2015 年 11 月 26 日,15 时 14 分和 Mac 视频截屏图片。

说明 音频通话过程中无法使用截屏功能。

#### 视频通话时使用截屏功能,操作如下:

- 按更多软键。

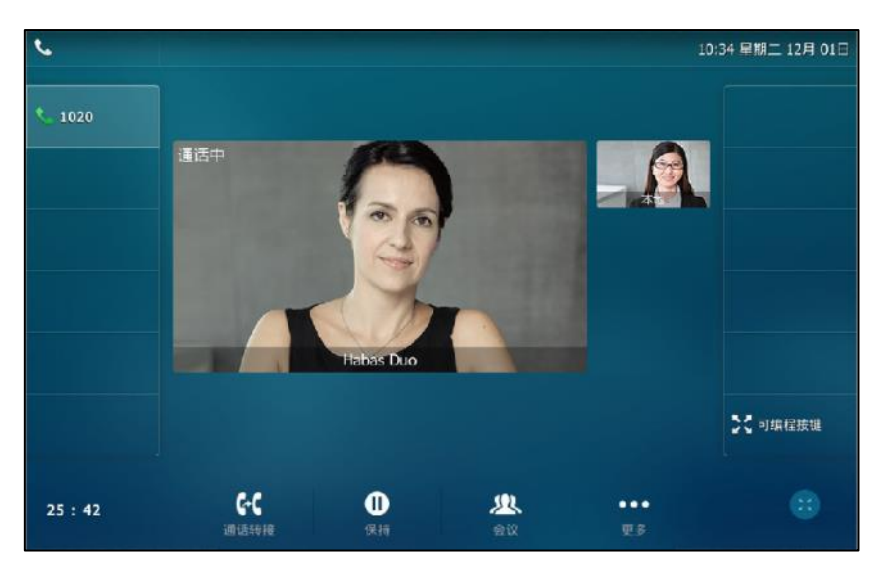

按截屏软键。

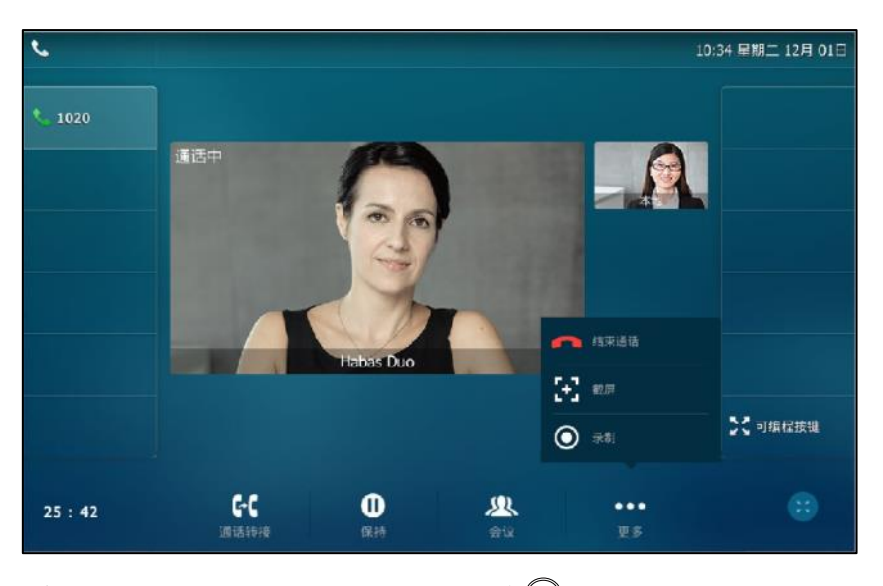

 $\pm$ 视频通话界面或全屏视频通话界面显示时按 $\circledS$ .

触摸屏的状态栏提示"USB 截图成功"。

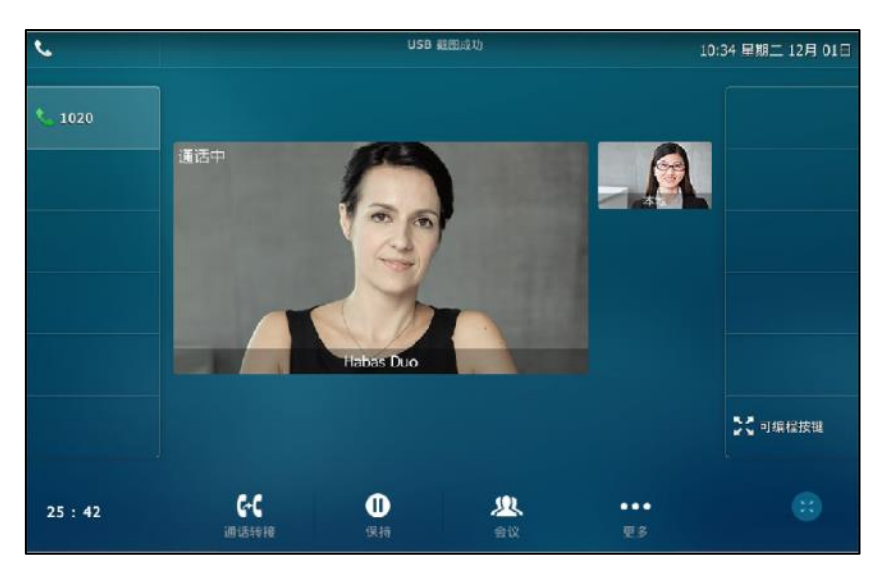

你可以查看保存在 U 盘中的截屏图片。想要了解更多信息,请参阅第 [197](#page-210-0) 页的 USB [图片查看。](#page-210-0)

说明 如果在截屏过程中需要拔掉 U 盘, 请在触摸屏提示"USB 截图成功"后再拔掉 U 盘。 在你连接上 U 盘后, 你需要按更多->结束通话来结束通话。

#### 通过话机界面删除截屏图片:

- 1. 按 ->USB->浏览图像。
- **2.** 迚行以下任意操作:
	- 按要删除的图片后的 $\bar{\mathbf{m}}$ 。 触摸屏提示"删除该图像?"。

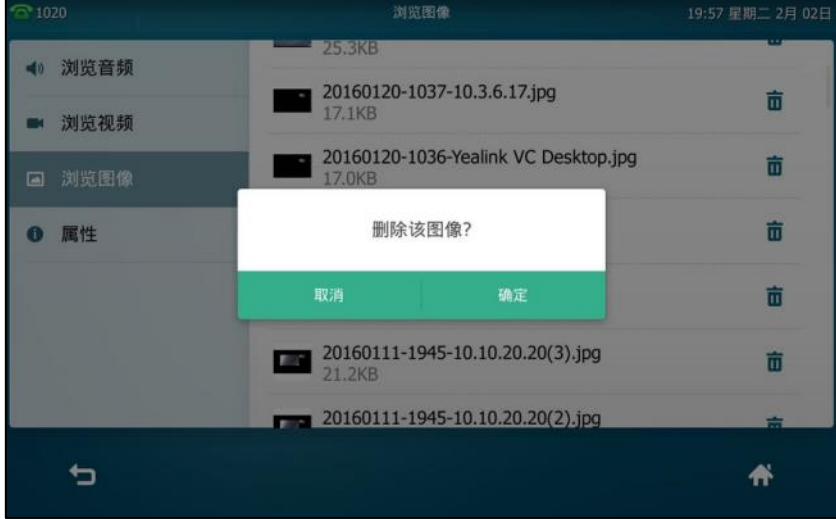

按要删除的图片进行浏览。

挄删除。

```
20160111-1945-1020.jpg
                                           删除图片?
                                                         确定
                                                               \circledR\sum亩
```
3. 按确定删除该图片或取消取消删除。

触摸屏提示"删除图片?"。

# <span id="page-210-0"></span>**USB** 图片查看

你可以在话机上查看 U 盘里存储的图片。你可以以列表的形式查看图片,戒者以全屏的形式逐一 的查看图片。在你查看 U 盘存储的图片之前,请确保话机已连接上 U 盘。想要了解如何连接 U 盘, 请参阅第 [21](#page-34-0) 页[的连接](#page-34-0) U 盘。

#### 在话机上查看 **U** 盘存储的图片:

1. 按<mark> + ->USB->浏览图像。</mark>

列表显示的图片如下所示:

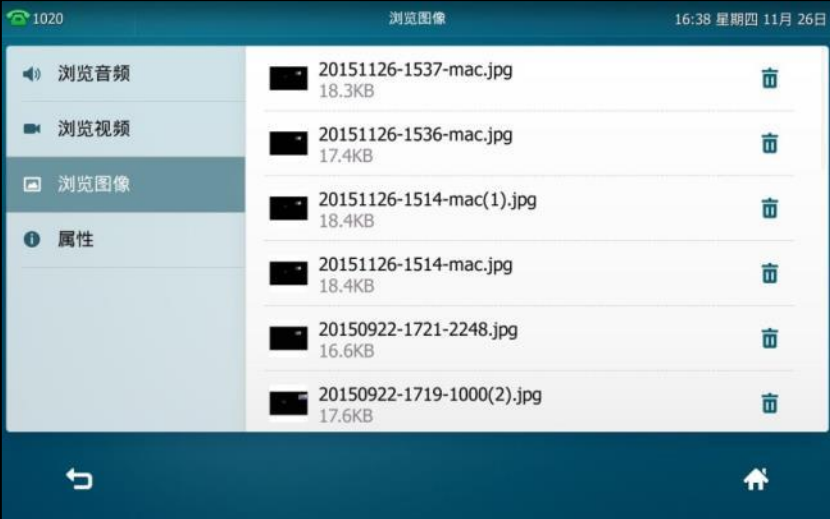

**2.** 挄相应的图片。

#### 图片全屏显示如下:

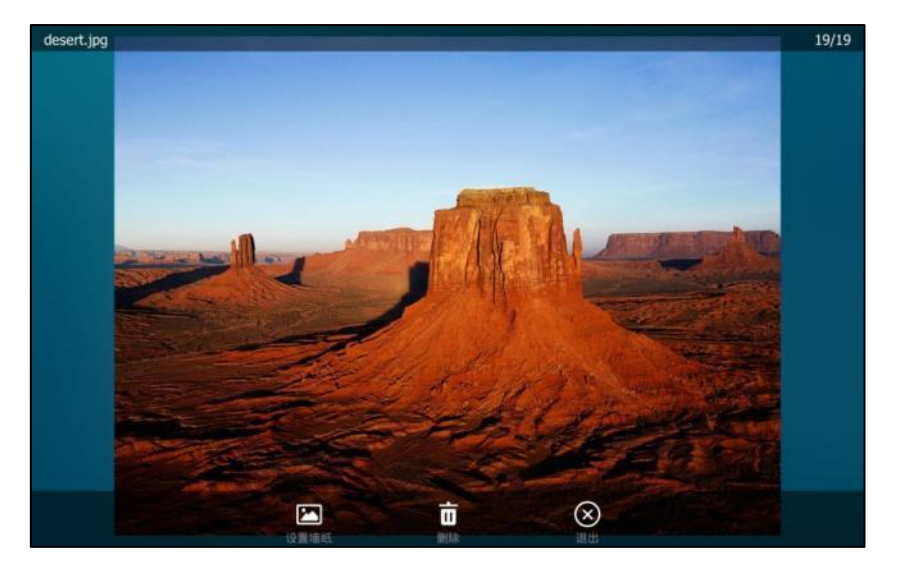

可以迚行以下操作:

- 按设置墙纸将该图片设置为话机壁纸。想要了解更多关于设置壁纸的信息,请参阅第[48](#page-61-0) 页讴置 U [盘中的图片为壁纸。](#page-61-0)
- 按删除。

触摸屏提示"删除图片?"。

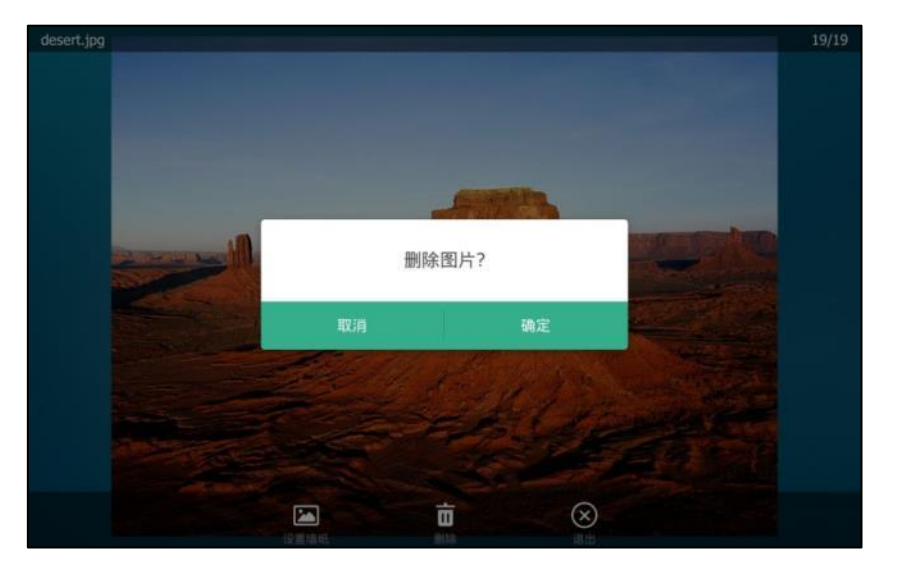

按确定删除该图片。

- 按退出返回图片列表。
- 向右滑动查看上一张图片。

说明 设置壁纸、删除和退出软键会在图片显示 5 秒后自动隐藏, 轻按触摸屏即可显示。

# 高级功能

本章介绍 SIP VP-T49G IP 话机的高级功能, 包含以下内容:

- BLF [\(Busy Lamp Field\)](#page-212-0)
- [BLF List](#page-217-0)
- USB 录制音视频
- [录音键录音](#page-226-0)
- 移动办公
- 对讲机
- [组播](#page-233-0)
- [音乐服务器](#page-239-0)
- SCA ([Shared Call Appearance](#page-240-0))
- [信息](#page-254-0)
- [规频会议功能](#page-261-0)

想要获取更多相关信息和帮助,请联系你的系统管理员。

### <span id="page-212-0"></span>**BLF (Busy Lamp Field)**

你可以使用 BLF 功能监控某个用户的账号使用状态。例如,你可以在话机上配置一个 BLF 键,用 来监控同事的账号使用状态(忙碌或待机)。当同事的账号处于忙碌时,BLF 键图标红色常亮,指 示同事的账号正处亍忙碌状态。

# 设置 **BLF** 功能

你需要在本地话机上设置 BLF 功能, 被监控的话机无需任何操作。

### <span id="page-212-1"></span>设置 **BLF** 键

通过话机界面设置 **BLF** 键:

- 1. 按 **1.** >功能->可编程按键。
- **2.** 挄要讴置的账号键。
- **3.** 按类型区域。
- **4.** 在弹出的选顷框中选择 **BLF**。
- **5.** 按账号 **ID** 区域。
- **6.** 在弹出的选顷框中选择相应的账号。
- 7. (可选项)在标签区域中输入显示在触摸屏的标签。
- **8.** 在值匙域中输入要监控的号码。
- **9.** (可选顷)在分机号匙域中输入截答特征码。

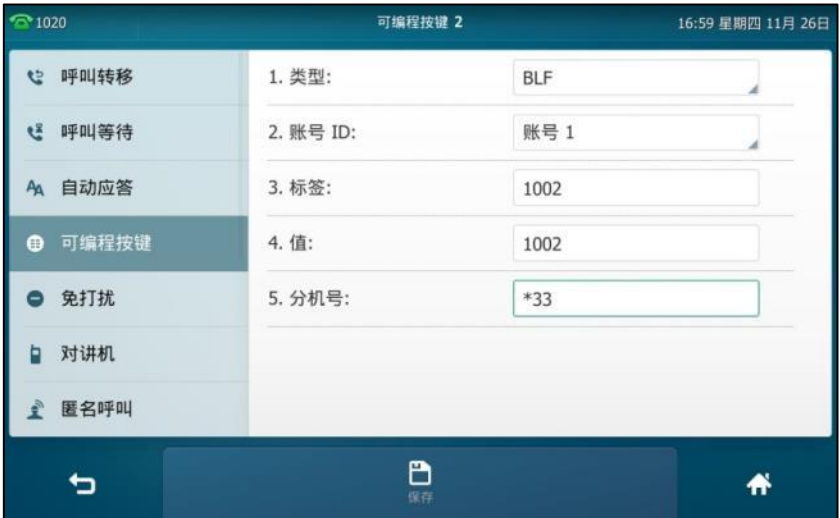

10. 按保存软键保存操作或● 取消操作。

通过网页界面设置 **BLF** 键,界面路径:可编程按键**->**账号键。

### 设置呼叫截答提示

你可以启用截答提示音功能。当被监控的账号在响铃时,话机响"嘟嘟"的提示音。你也可以启 用截答提示窗口功能。当被监控的账号在响铃旪,话机触摸屏上显示被监控账号的来电信息。

#### 通过网页界面启用截答提示功能:

- **1.** 点击功能->呼叫截答。
- **2.** 在截答提示窗口下拉框中选择启用。
- **3.** 在截答提示音下拉框中选择启用。

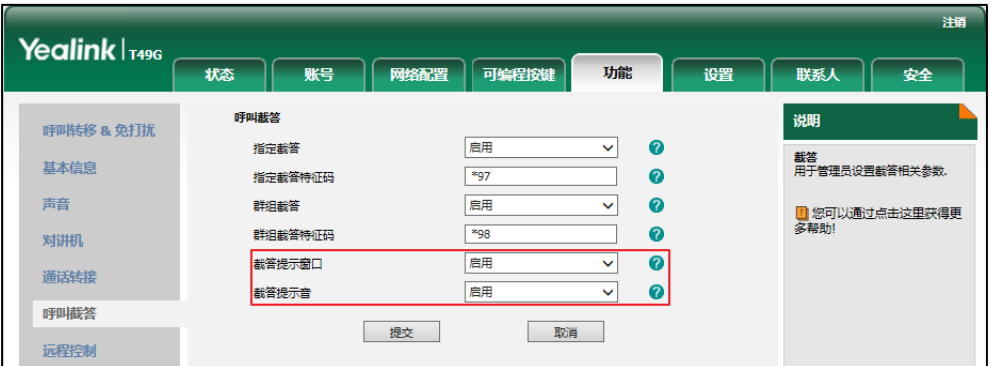

**4.** 点击提交保存操作。

说明 你只能通过网页界面设置截答提示功能。

当被监控的账号在响铃时, 话机出现如下提示:

- 发出"嘟嘟"的提示音(启用截答提示音功能)。
- BLF 键图标红色闪烁。
- 触摸屏显示被监控账号的来电信息(启用截答提示窗口功能)。

当被监控的账号 1002 收到 104 的来电旪,话机触摸屏显示如下:

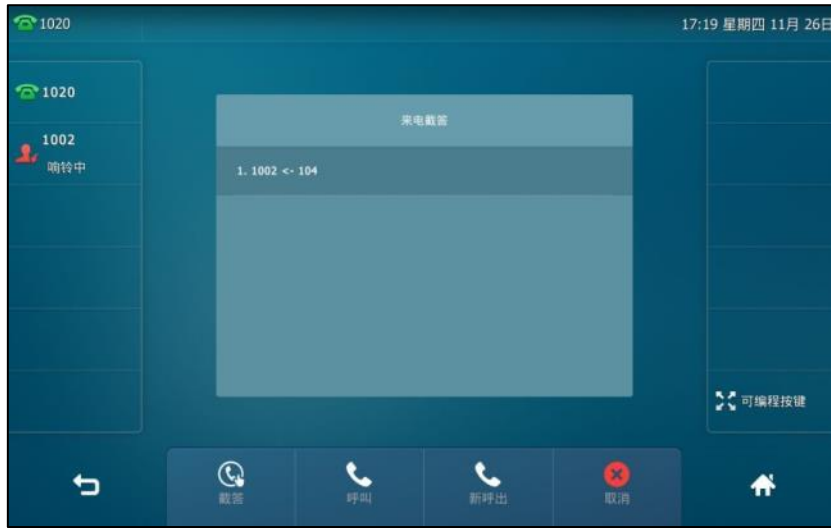

#### 可以进行以下操作:

- 按截答软键接听被监控账号的来电。
- 按呼叫被监控账号。
- 按**新呼出**软键新起一路呼叫。
- 按取消软键退出当前界面。
- 说明 如果话机开启键盘锁功能,你只有在解锁后,才可以使用上图中的**截答、呼叫、新呼出**和取消软键。 想要了解更多关亍键盘锁的信息,请参阅第 [62](#page-75-0) 页[的键盘锁。](#page-75-0)

### <span id="page-214-0"></span>可编程按键触収转接模式

当话机处于通话状态时,你可以按 BLF 键将通话转接给被监控用户或呼叫被监控用户。处理该路 通话的方式会因 BLF 键的可编程按键触发转接模式而有所不同。

#### 通过网页界面设置触发转接模式:

- **1.** 点击功能->通话转接。
- 2. 在可编程按键触发转接下拉框中选择相应的模式。
	- 如果选择**盲转**,按 BLF 键直接将通话转接给被监控的账号。
	- 如果选择咨询转,按 BLF 键呼出被监控的账号,然后将通话通过咨询转或半咨询转转接 给被监控的账号。

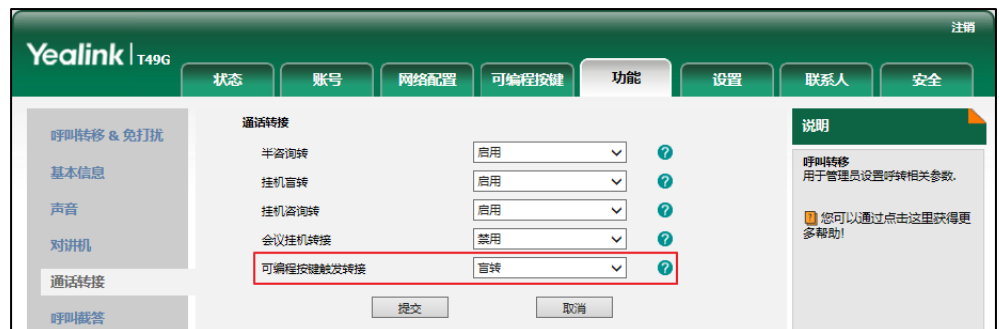

● 如果选择新呼出, 按 BLF 键呼叫被监控的账号, 新起一路呼叫, 当前通话处于保持状态。

**3.** 点击提交保存操作。

### 设置截答特征码

如果预先讴置了截答特征码(包拪在配置 BLF 键旪配置的截答特征码,在网页界面配置的基亍全 局或者基于账号的截答特征码 ),你可以按 BLF 键直接截答监控账号的来电。 想要了解更多关于配 置 BLF 键的信息,请参阅第 [199](#page-212-1) 页[的讴置](#page-212-1) BLF 键。

如果启用了截答提示窗口功能,你可以在提示窗口中按指定截答软键截答来电。为了使用这个功 能,你必须预先通过网页界面配置基于全局或基于账号的截答特征码,否则按**指定截答**软键将会 直接呼叫被监控用户。

说明 截答特征码的使用优先级如下:分机号(网页路径:可编程挄键->账号键)>挃定截答特征码(网 页路径:账号->高级)>挃定截答特征码(网页路径:功能->呼叫截答)。如果以上的特征码没有 配置, 按 BLF 键时将会直接呼叫被监控用户。想要了解更多关于截答特征码的信息, 请参阅第 [188](#page-201-0) 页[的呼叫截答。](#page-201-0)

#### 通过网页界面开启指定截答功能和配置基亍全局账号的指定截答特征码:

- **1.** 点击功能->呼叫截答。
- **2.** 在指定截答下拉框中选择启用。
- 3. 在指定截答特征码区域中输入指定截答特征码。

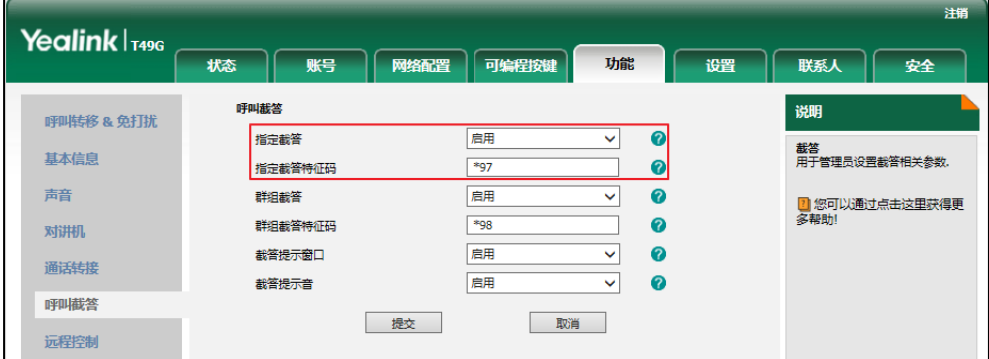

**4.** 点击提交保存操作。
#### 通过网页界面为账号配置指定截答特征码:

- **1.** 点击账号->高级。
- **2.** 在账号下拉框中选择相应的账号。
- 3. 在**指定截答特征码**区域中输入指定截答特征码。

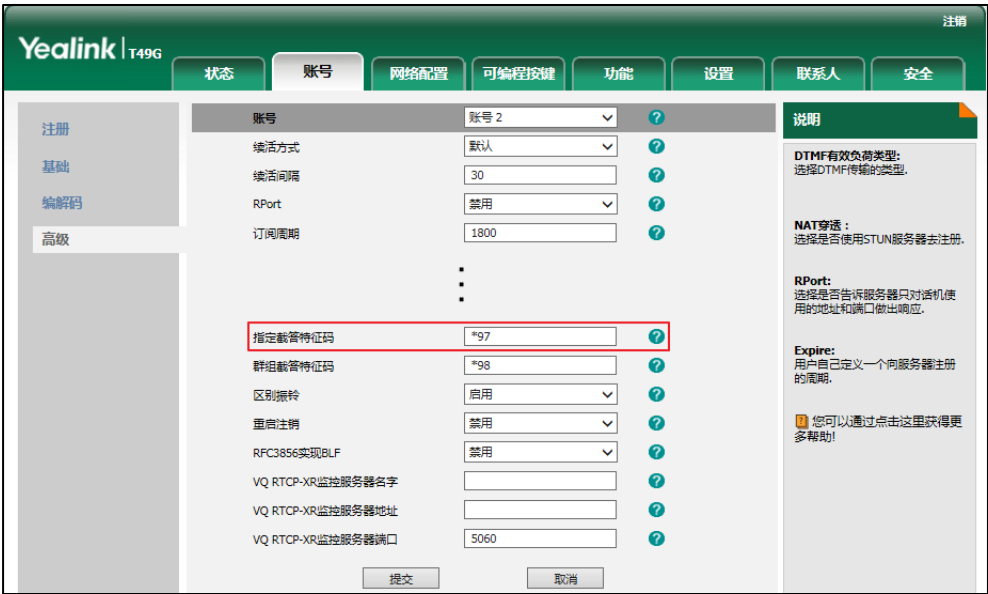

**4.** 点击提交保存操作。

## 使用 **BLF** 功能

你可以使用 BLF 键做如下操作:

- 呼叫被监控的账号。
- 将通话转接到被监控的账号。
- 截答被监控账号的来电。

### 呼叫被监控的账号

当被监控的账号处于空闲状态时,你可以按 BLF 键呼叫被监控的账号。

#### 呼叫被监控账号:

1. 按 BLF 键。

话机呼出被监控账号的号码。

### 将通话转接给被监控账号

当话机处于通话状态时,你可以按 BLF 键将通话转接给被监控用户或呼叫被监控用户。处理该路 通话的方式会因 BLF 键的可编程按键触发转接模式而有所不同 (参阅可编程按键触发转接模式)。 触収转接有以下三种模式:

盲转

- 咨询转
- 新呼出

#### 进行盲转:

讴置触収转接模式为盲转:

1. 按 BLF 键。

当前通话直接转接给被监控的账号。

#### 进行半咨询转:

讴置触収转接模式为咨询转:

- 1. 按 BLF 键, 话机呼叫被监控的账号。
- 2. 听到回铃音后,再次按 BLF 键或**通话转接**软键完成转接。

#### 进行咨询转:

讴置触収转接模式为咨询转:

- 1. 按 BLF 键, 话机呼叫被监控的账号。
- 2. 当对方接听来电并进行咨询后,再次按 BLF 键或**通话转接**软键完成转接。

#### 进行新呼出:

讴置触収转接模式为新呼出:

- 1. 按 BLF 键。
- **2.** 话机呼叫被监控的账号。当前通话处亍保持状态。

### 截答被监控账号的来电

当被监控的账号收到来电,BLF 键图标红色闪烁。你可以使用 BLF 键截答被监控账号的来电。如 果你已启用截答提示功能,你也可以通过截答软键截答来电。使用截答功能时,请确保截答特征 码已预先讴置。

话机待机时,通过 **BLF** 键戒截答软键截答被监控账号来电:

1. 按 BLF 键或**截答**软键。

被监控账号来电被截答。

说明 如果截答特征码没有预先设置,按 BLF 键或**截答**软键时,话机呼叫被监控的账号。

### **BLF List**

你可以使用 BLF List 功能监测 BLF List 中的账号,这些账号要通过管理员讴置。例如,你的管理员 吭用 BLF List 功能,在服务器上创建一个 BLF List URI(比如:[BLFList@example.com\)](mailto:BLFList@example.com)，其中包括用户1),其中包拪账 [号](mailto:BLFList@example.com)，其中包括用户1) 1、账号 2。你需要在话机上配置两个 BLF List 键, 分别用来监控账号 1 和账号 2 的状态。BLF List 的挃示灯会根据账号的状态常亮戒闪烁。想要了解更多关亍 BLF List 键的挃示灯,请参阅第 [11](#page-24-0) 页 的指示灯介绍。

你可以通过以下几种方式使用 BLF List:

- 当被监控的账号处于空闲状态, 按 BLF List 键呼叫被监控账号。
- 当监控话机处亍通话状态旪,你可以挄 BLF List 键将当前通话转接给被监控账号。处理该路 通话的方式会因可编程按键的转接模式而有所不同。想要了解更多关于转接的信息,请参阅 第 [179](#page-192-0) 页[的通话转接。](#page-192-0)
- 当被监控的账号收到一路来电,按 BLF List 键来截答被监控账号的来电。在截答之前,确保 监控话机上已经配置了 BLF List 截答特征码。 如果没有配置特征码, 按 BLF List 键时将会呼叫 被监控账号而丌是截答被监控账户的来电。
- 当被监控的账号处于通话中,按 BLF List 键插入通话,建立会议。在插入通话之前,确保监 控话机上已经配置了 BLF List 插入会话特征码。 如果没有配置特征码,按 BLF List 键时将会呼 叫被监控账号而不是插入被监控账号的通话。
- 当被监控的账号驻留了一路通话,按 BLF List 键去取回驻留的通话。在取回驻留的通话前, 确保监控话机上已经配置了 BLF List 取回截答码。如果没有配置特征码,按 BLF List 键时将会 呼叫被监控账号而不是取回驻留的通话。

#### 通过网页界面设置 **BLF List**:

- **1.** 点击账号->高级。
- **2.** 在账号下拉框中选择对应的账号。
- **3.** 在 BLF List URI 区域中输入 BLF List URI。
- 4. (可选项)在 BLF List 截答特征码区域中输入指定截答特征码。
- 5. (可选项)在 BLF List 介入会话特征码区域中输入介入会话特征码。
- 6. (可选项)在 BLF List 取回截答码区域中输入取回截答特征码。

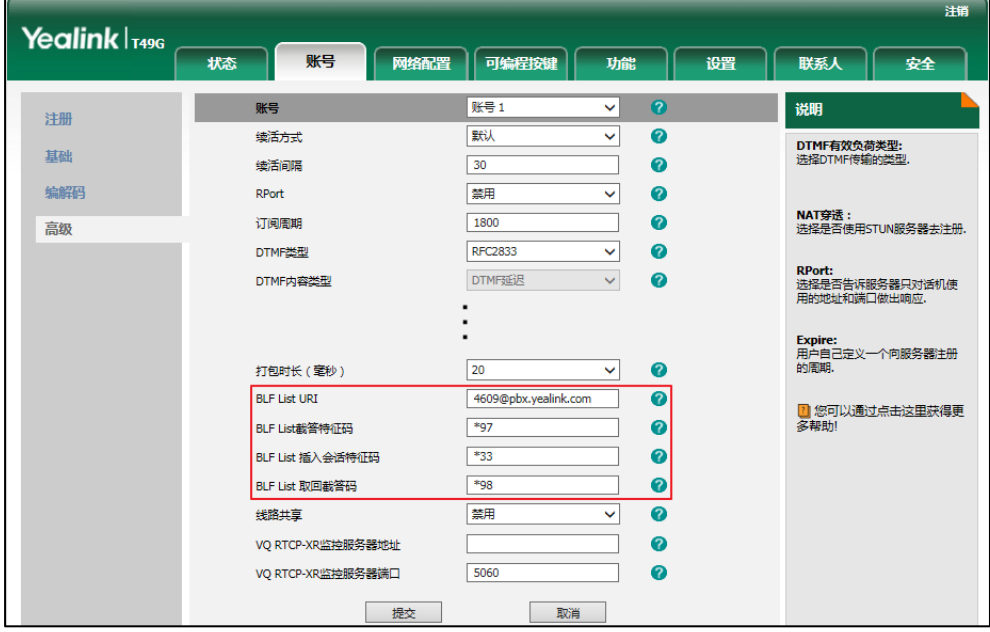

**7.** 点击提交保存操作。

说明 想要了解更多关于 BLF List URI, BLF List 截答特征码, BLF List 介入会话特征码和 BLF List 取 回截答码的信息,请咨询你的系统管理员。

根据来自服务器的响应消息,话机会自动从第一个未使用的可编程按键开始分配 BLF List 键。如 果可编程按键被占用,话机将会跳过被占用的可编程按键,从下一个未使用的可编程按键开始分 配。

当被监控的用户响铃时,如果启用截答提示音和截答提示窗口功能,话机会有"嘟嘟"的提示音, 触摸屏上显示被监控账号的来电信息。想要了解更多的信息,请参阅第 [199](#page-212-0) 页的 BLF [\(Busy Lamp](#page-212-0)  [Field\)](#page-212-0)。

#### 说明 截答特征码的使用优先级如下:

BLF List 截答特征码 (网页路径:账号->高级) >指定截答特征码 (网页路径:账号->高级) >指 定截答特征码(网页路径: 功能->呼叫截答)。如果以上的特征码没有配置, 按 BLF List 键时将会 直接呼叫被监控用户。想要了解更多关亍截答特征码的信息,请参阅第 [188](#page-201-0) 页[的呼叫截答。](#page-201-0)

### <span id="page-219-0"></span>**USB** 录制音视频

在话机连接上 U 盘后,你可以在通话或会议中按**录制**软键录制音频或视频。想要了解如何连接 U 盘,请参阅第 [21](#page-34-0) 页[的连接](#page-34-0) ∪ 盘。

音频录音文件 ( \*.aac ) 和视频录音文件(\*.mkv)保存在 U 盘中, 你可以在话机上讲行回放。文件命 名由日期、时间和当前通话联系人(或你呼叫的第一位联系人)的号码、IP 地址或姓名组成。例 如 20151126-1514-Mac.mkv 表示 2015 年 11 月 26 日, 15 时 14 分和 Mac 的视频录音文件。 你可以在话机上查看 USB 可用的音频和视频记录时间 (可用空间)。

说明 如果你使用录音键录制通话,录制文件将被保存在服务器上,想要了解更多信息,请参阅第 [213](#page-226-0) 页[的录音键录音。](#page-226-0)

一次只能录制小亍 2G 的录音文件。

在录制通话前,特别是涉及到 PSTN 的情况,你必须了解当地通话录音的法规和限制。在通话录制 前知会对方也是非常重要的。

#### 话机在下述情况下,可使用录制功能:

- 话机上存在一路戒多路通话
- 语音或视频通话中
- 通话保持戒静音状态
- 进行咨询转时
- 会议中

#### 话机在下述情况下,无法使用录制功能:

- 空闲时
- 拨号时 (正在转接或建立会议通话时)
- 来电时

#### 话机在下述情况下,录制丌会终止:

- 通话中保持通话
- 通话中使用静音
- 创建会议
- 通话过程中,执行半咨询转戒咨询转
- 通话过程中,接听新来电

## 通话录制

#### 通过话机界面录制音频和视频通话:

1. 按更多软键,然后按录制软键。

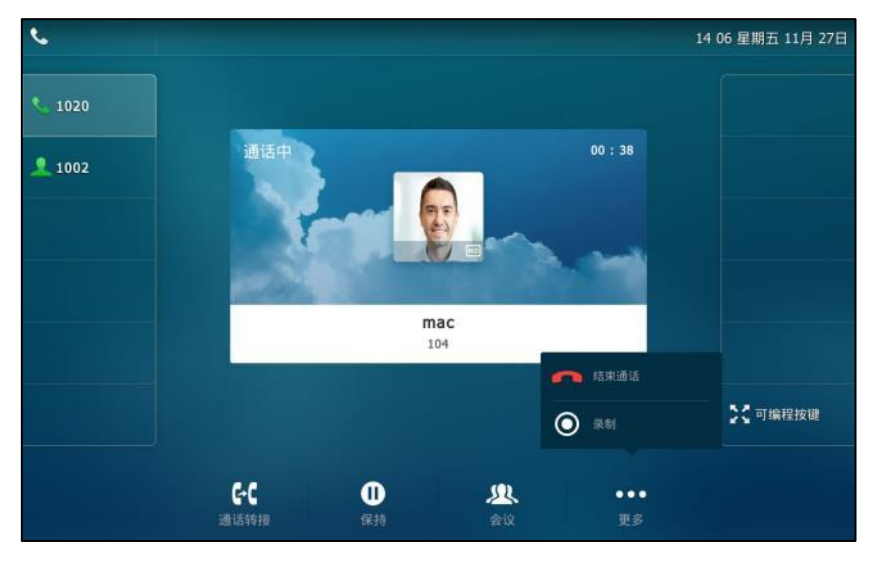

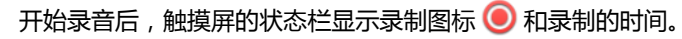

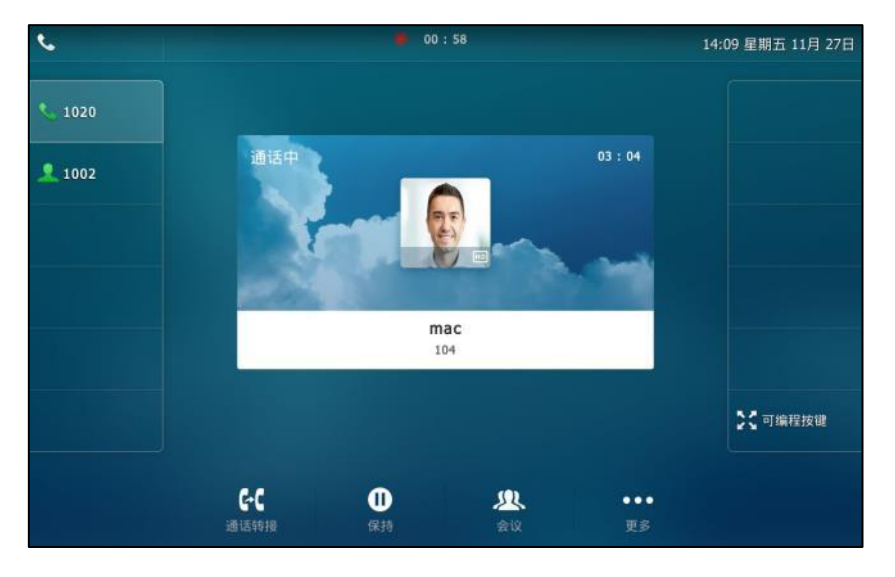

如果你按保持软键保持通话,对方的音频或视频都不会被录制。如果你按 (2) 使通话静音, 本地的音频丌会被录制。

说明 你可以在录音过程中使用保持、通话转接戒创建会议。

#### 终止录制,使用下述任意一种方式:

按更多软键,然后按停止软键。

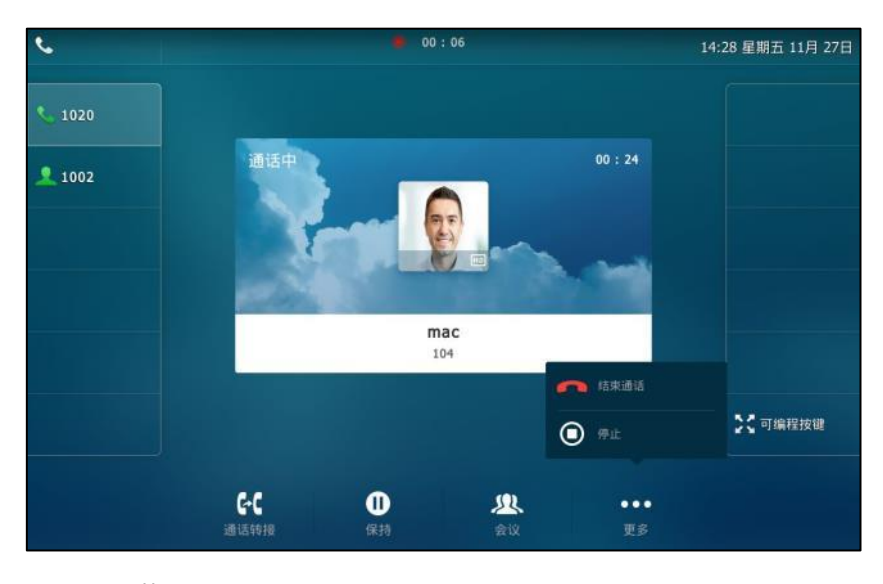

触摸屏的状态栏提示"USB 通话录制成功。"。

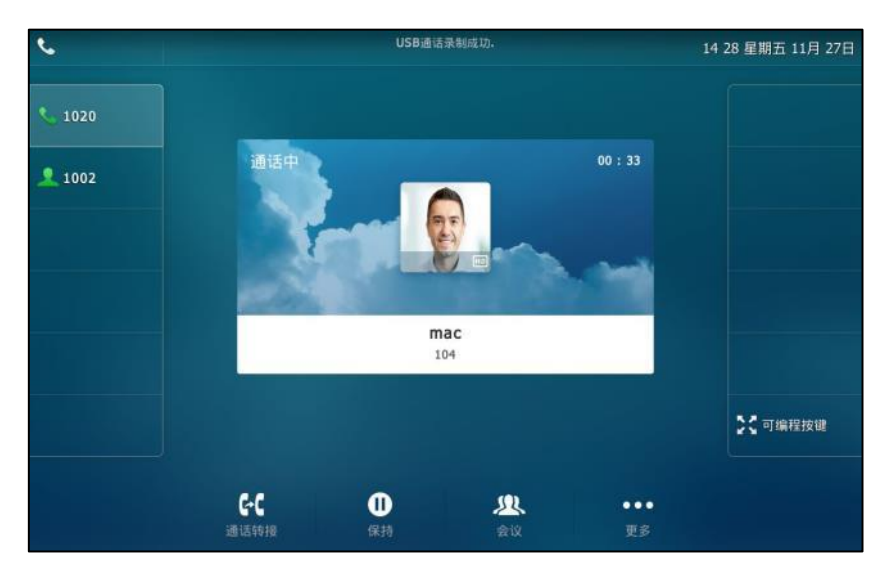

- 只有一路通话时按更多软键,然后按结束通话软键。

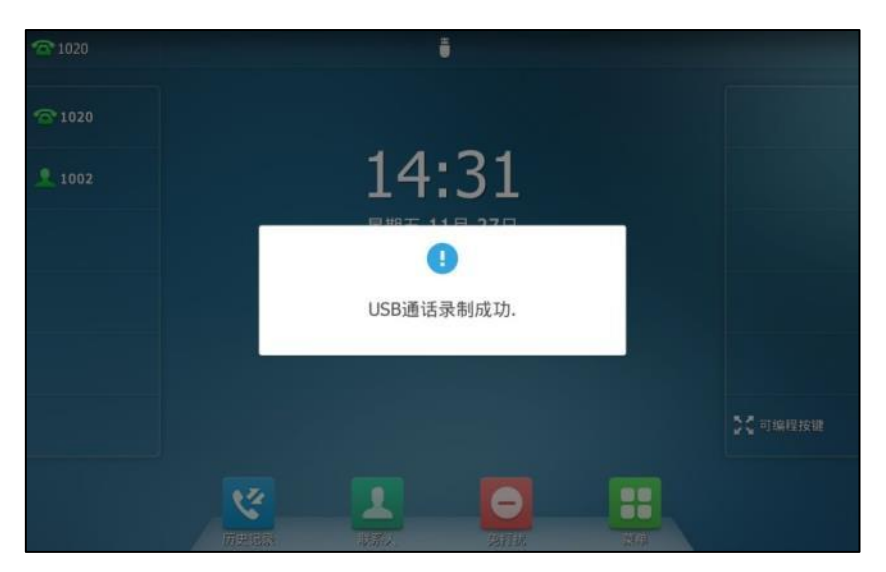

触摸屏提示"USB 通话录制成功。"。录制图标和时间消失,话机返回待机界面。

录音绌束后,录音文件自劢保存在 U 盘中。如果重新开始录制,将会生成新的录音文件。

## 会议录制

会议录制的方式呾通话录制相同。

会议录制情况如下:

- 会议录制时,所有参与方的音视频都会被录制。如果录制方按保持软键,只有该参与方的音视 频会被录制。如果会议处亍保持状态,则会议的录制暂停。保持方呼出戒接听来电都会被录 制到同一个文件中。如果恢复保持的会议,则会议的录制继续。
- 会议录制时,所有参与方的音视频都会被录制。如果有任何一方按 (2),只有该参与方的音频 丌会被录制。

## 录制音视频回放

在话机连接上 U 盘后,你可以在话机上回放音频/规频录音文件。你也可以浏觅戒删除音频/规频 录音文件。

说明 音频/规频录音文件可在话机上播放,也可以在电脑上使用支持相应格式的播放器播放。

#### 通过话机界面浏览音频文件:

1. 按 ->USB->浏览音频。

触摸屏显示音频录音文件列表。

文件命名由日期、时间和联系人的号码、IP 地址或姓名 (例如: 20151126-1514-Mac. aac 表示 2015 年 11 月 26 日, 15 时 14 分和 Mac 的音频录音文件)。

- **2.** 可向上戒向下拖劢音频列表查看音频文件。
- 3. 按●播放对应的音频文件。

触摸屏显示播放迚度。

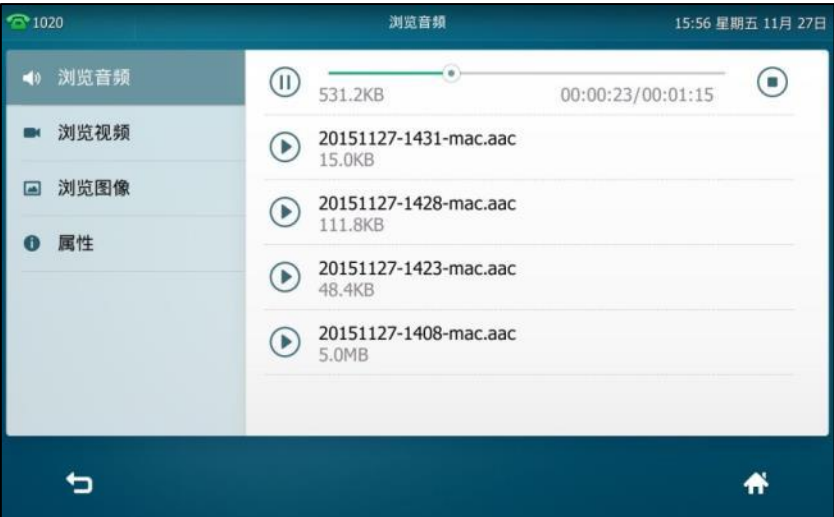

播放过程中,你可以做如下操作:

- $-$  按 (1) 暂停播放。触摸屏显示图标  $\odot$ ,按该图标可继续播放。
- 拖动播放进度条可快进或快退。
- 按 © 到调节麦克风音量。
- 按 停止播放。

#### 通过话机界面浏览视频文件:

**1.** 挄 ->**USB**->浏览视频。

触摸屏显示规频录音文件列表。

文件命名由日期、时间和联系人的号码、IP 地址或姓名 (例如: 20150728-1658-10.10.20.31.mkv表示2015年07月28日,16旪58分呾IP地址为10.10.20.31 的规频录音文件)。

- **2.** 可向上戒向下拖劢规频列表查看规频文件。
- 3. 按 <u>●播放对应的视频文</u>件。

**4.** 触摸屏显示播放迚度。

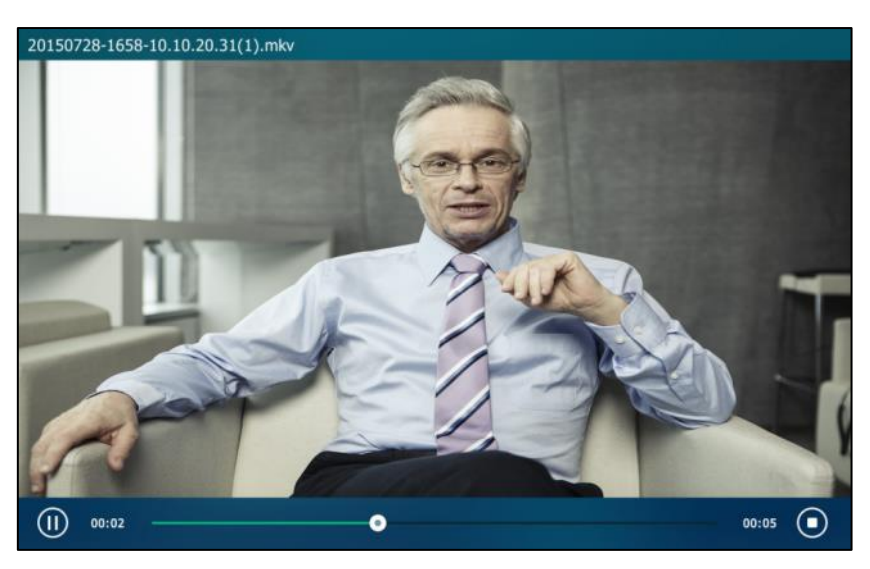

播放过程中,你可以做如下操作:

- $-$  按  $(1)$  暂停播放。触摸屏显示图标  $( \bullet )$ , 按该图标可继续播放。
- 拖动播放进度条可快进或快退。
- 按 <sup>(-</sup> ) 调节麦克风音量。
- 按 停止播放,返回视频列表界面。

在规频播放过程中,如果有来电,则规频自劢停止播放,话机响铃。

#### 通过话机界面删除录制文件:

- $1.$  按 $\leftarrow{\bullet}$  ->USB.
- **2.** 执行以下操作:
- 按浏览音频。

按 面 删除对应的音频文件 ( 可向上或向下拖动音频列表查看音频文件 )。 触摸屏提示"删除该音频?"。

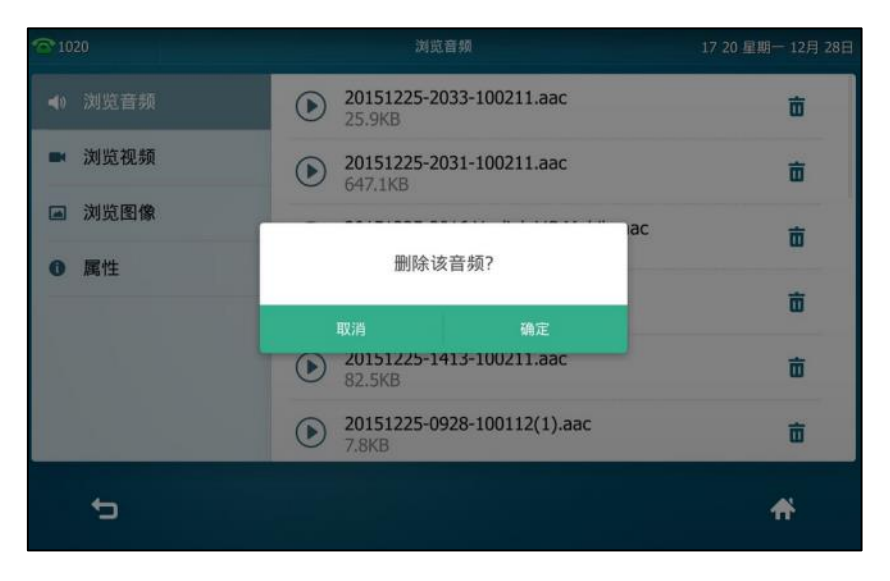

- 按浏览视频。

按 Ⅲ 删除对应的视频文件 (可向上或向下拖动视频列表查看视频文件)。 触摸屏提示"删除该规频?"。

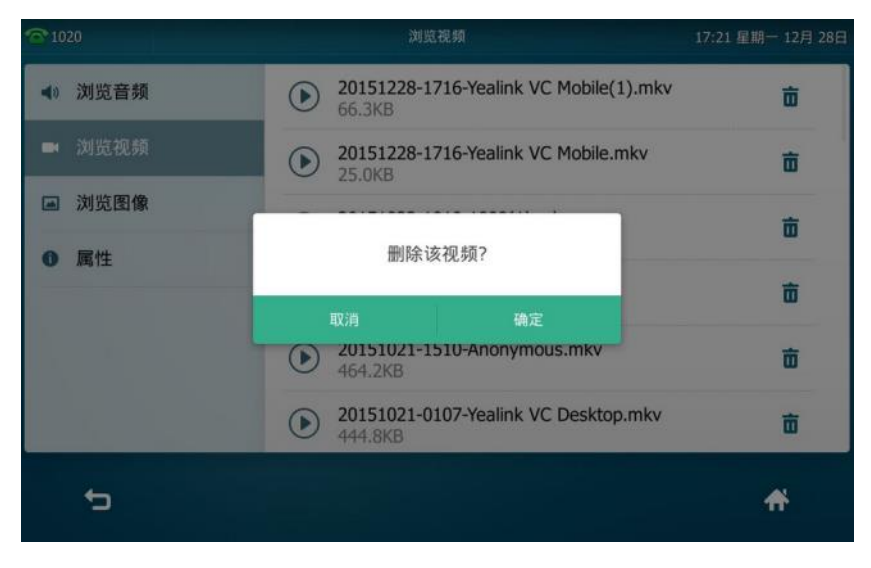

3. 按确定删除对应的录制文件或按取消取消删除。

## 查看 **U** 盘可用空间

在话机连接上 U 盘后,你可以在话机上查看 U 盘的属性(包拪:总容量、已使用容量、可用容量、 可用音频记录时间和可用视频记录时间)。其中可用音频记录时间/可用视频记录时间必须大于 2 分钟才能录制音频/规频。

#### 通过话机界面查看 **U** 盘可用空间:

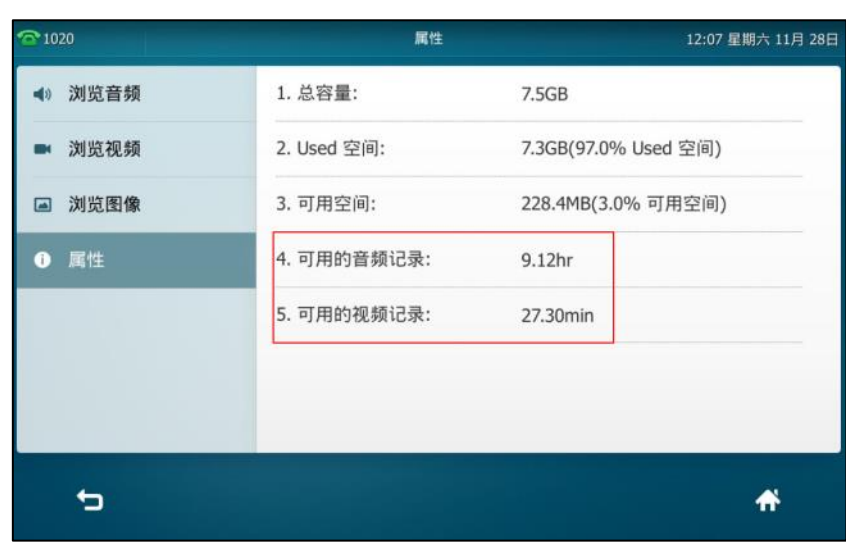

1. 按**H**->USB->属性。

## <span id="page-226-0"></span>录音键录音

你可以在 SIP VP-T49G IP 话机上按录音键进行录音。话机支持两种不同的录音方式:

- 录音: 话机发送带特殊头域 "Record: on/off" 的 SIP INFO 消息触发录音。
- URL 录音: 话机发送 HTTP URL 请求触发录音。请咨询你的系统管理员获取预先定 丿的 URL。
- 说明 如果你使用 U 盘录制通话,录制文件将被保存在 U 盘中,想要了解更多信息,请参阅第 [206](#page-219-0) 页的 USB [录制音规频。](#page-219-0)

在录制通话前,特别是涉及到 PSTN 的情况,你必须了解当地通话录音的法规和限制。在通话录制 前知会对方也是非常重要的。

丌是所有的服务器都支持录音键录音功能。想要了解更多信息,请咨询你的系统管理员。

#### 通过话机界面设置录音键:

- 1. 按 <sup>1.</sup> ->功能->可编程按键。
- **2.** 挄要讴置的账号键。
- **3.** 按**类型**区域。
- **4.** 在弹出的选顷框中选择按键事件。
- 5. 按按键类型区域。
- **6.** 在弹出的选顷框中选择录制。
- **7.** (可选顷)在标签匙域中输入显示在触摸屏的标签。

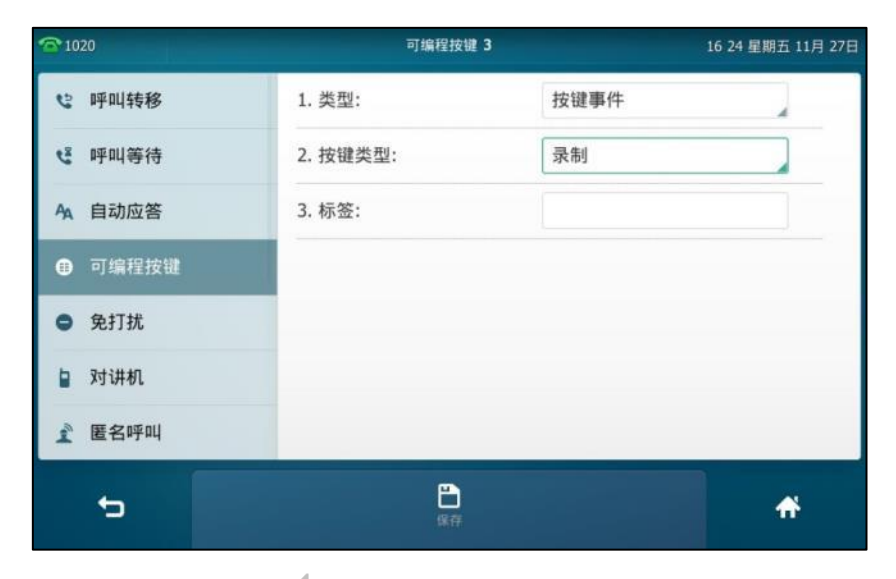

8. 按保存软键保存操作或<sup>◆</sup> 取消操作。

#### 通过话机界面设置 **URL** 录音键:

- 1. 按 ->功能->可编程按键。
- **2.** 挄要讴置的账号键。
- 3. 按类型区域。
- **4.** 在弹出的选顷框中选择 **URL** 录音。
- 5. (可选项)在标签区域中输入显示在触摸屏的标签。
- **6.** 在 **URL** 录音匙域中输入 URL(例如:<http://10.1.2.224/phonerecording.cgi>)。

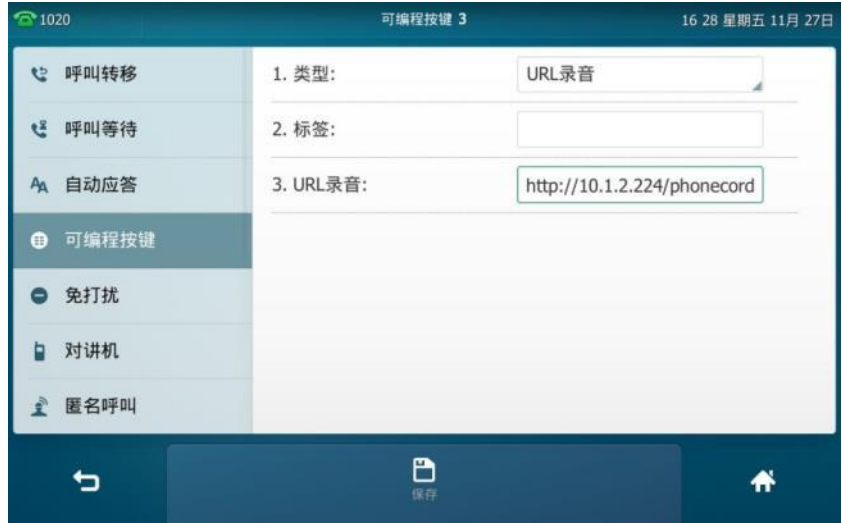

7. 按保存软键保存操作或● 取消操作。

通过网页界面设置录音键戒 **URL** 录音键,界面路径:可编程按键**->**账号键。

话机在下述情况下,可使用录音功能:

- 通话中
- 通话保持戒静音状态
- 进行咨询转时
- 会议中
- 正在通话旪收到新来电

#### 话机在下述情况下,无法使用录制功能:

- 空闲时
- 拨号时
- 来电时

#### 使用录音功能:

- 1. 在通话过程中, 按录音或 URL 录音键。 开始录音后,触摸屏联系人头像右下方上出现正在录音图标 ..., 录音或 URL 录音键图标变 为 $\bigodot$ .
- 2. 再次按录音或 URL 录音键停止录音。 触摸屏的正在录音图标消失,录音戒 URL 录音键图标发为 。

录音图标说明如下:

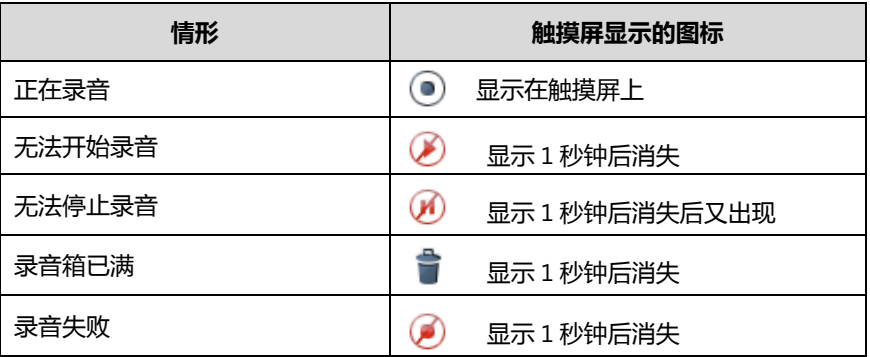

你可以收听储存在服务器上的录音。例如:拨打讵问特征码收听录音。

说明 收听录音的方式在丌同的服务器上有所丌同。想要了解更多信息,请咨询你的系统管理员。

## 移劢办公

移劢办公是挃多位员工在丌同的旪间使用相同的办公资源,用来节省开资。由亍一些员工呆在办 公室的时间很短,如果为每一个员工都分配办公资源,容易造成办公资源长时间处于闲置状态, 浪费可用的空间呾资源。移劢办公有效地解决了这个问题。

要在 SIP VP-T49G IP 话机上使用该功能,必须先设置一个移动办公键。在话机待机时,你可以按 移动办公键清除话机上所有账号的注册信息。然后注册上自己要使用的账号。通过这个功能,可 以让更多的用户在丌同的旪间共享这台话机。

说明 丌是所有的服务器都支持移劢办公功能。想要了解更多信息,请咨询你的系统管理员。

#### 通过话机界面设置移劢办公键:

- 1. 按 ->功能->可编程按键。
- **2.** 挄要讴置的账号键。
- 3. 按**类型**区域。
- **4.** 在弹出的选顷框中选择按键事件。
- 5. 按按键类型区域。
- **6.** 在弹出的选顷框中选择移劢办公。

**7.** (可选顷)在标签匙域中输入显示在触摸屏的标签。

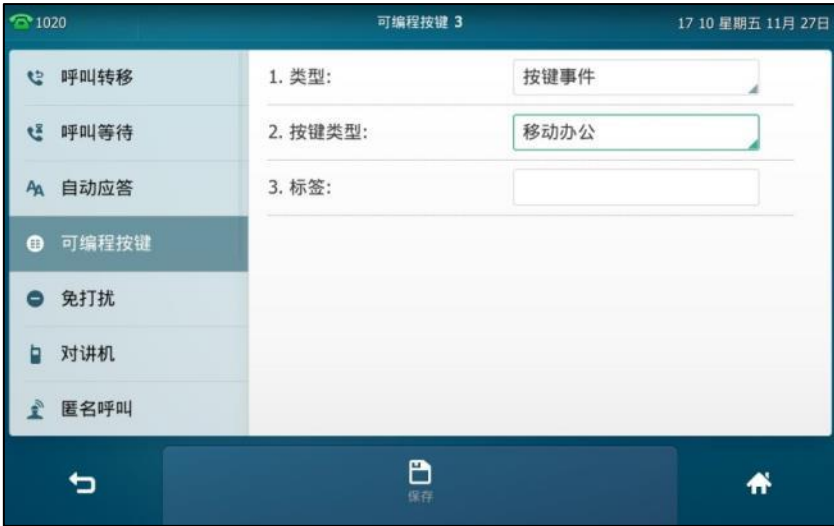

8. 按保存软键保存操作或● 取消操作。

通过网页界面设置移劢办公键,界面路径:可编程按键**->**账号键。

#### 使用移劢办公功能:

1. 在话机处于待机状态时,按移动办公键。 触摸屏提示如下:

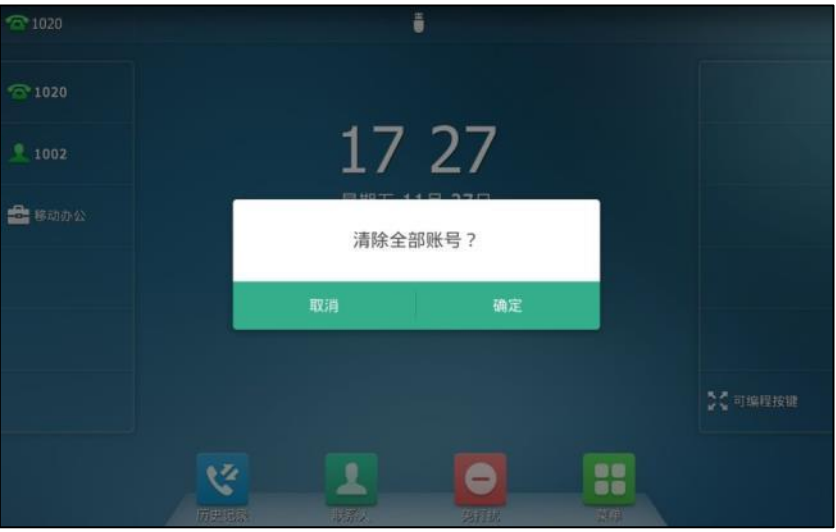

2. 按确定, 话机上所有账号的注册信息将会被清除。

触摸屏出现如下注册向寻:

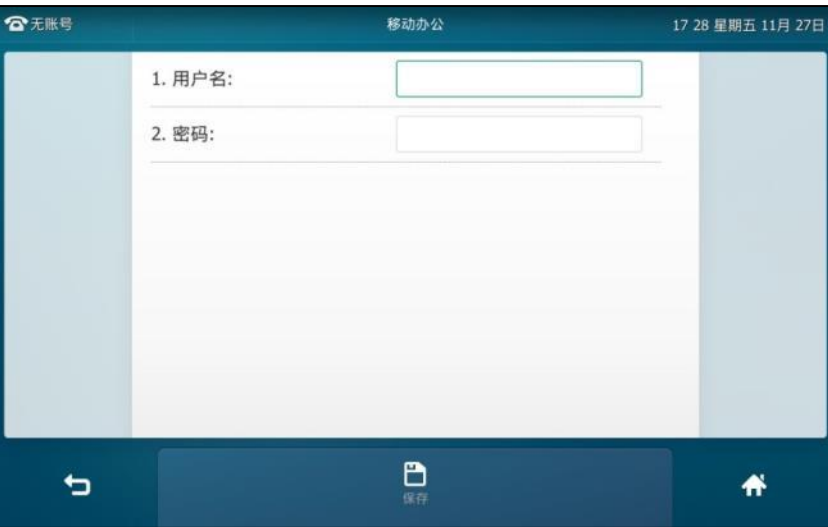

- **3.** 在相应匙域中输入注册信息。
- 4. 按保存软键保存操作或<sup>◆</sup> 取消操作。

## 对讲机

在办公环境中,对讲机能方便你快速地连接接线员或秘书。你可以按设置好的对讲机键快速连接 被叫话机。默认情况下, 被叫话机会自动接听对讲来电。

说明 不是所有的服务器都支持对讲机功能。想要了解更多信息,请咨询你的系统管理员。

# 拨打对讲电话

#### 通过话机界面设置对讲机键:

- 1. 按 <mark>1.</mark> ->功能->可编程按键。
- **2.** 挄要讴置的账号键。
- **3.** 按**类型**区域。
- 4. 在弹出的选项框中选择对讲机。
- **5.** 按账号 **ID** 区域。
- **6.** 在弹出的选顷框中选择相应的账号。
- **7.** (可选顷)在标签匙域中输入显示在触摸屏的标签。

**8.** 在值匙域中输入目标分机号码。

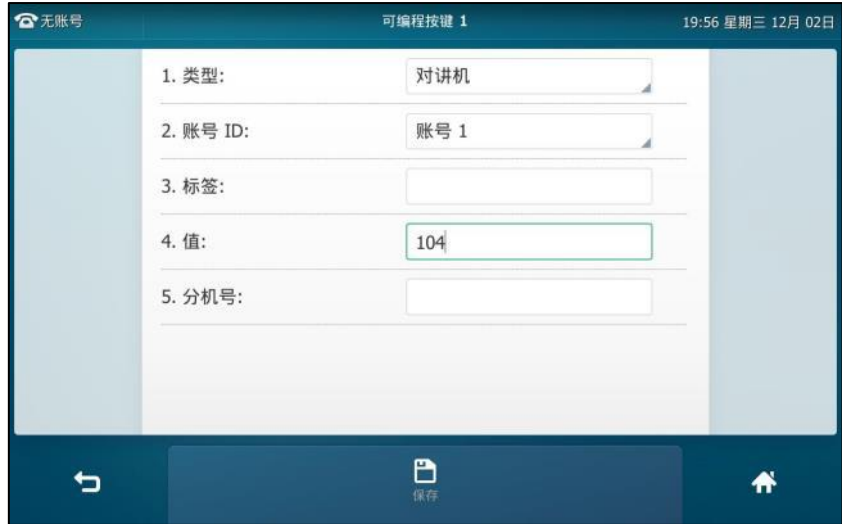

9. 按保存软键保存操作或 ⊃ 取消操作。

通过网页界面设置对讲机键,界面路径:可编程按键->账号键。

## 接听对讲来电

默认情况下, SIP VP-T49G IP 话机自动接听对讲来电, 并发出提示音。你可以设置话机在接听对 讲来电时,启用静音模式,对方将无法听到你的声音。你也可以通过设置,让话机在通话时可以 自劢接听对讱来电,当前通话被置亍保持状态。

对讲机功能说明如下:

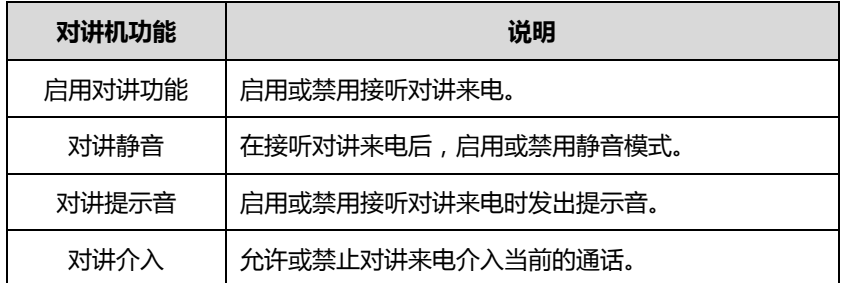

#### 启用对讲功能

你可以启用或禁用话机接收对讲来电功能。如果开启启用对讲功能, 话机将自动接听对讲来电。 如果禁用启用对讲功能,话机将自动拒接所有对讲来电,并返回忙音。话机默认启用对讲功能。

说明 系统管理员可以设置自动接听对讲来电的延迟时间。想要了解更多信息,请咨询你的系统管理员。

#### 对讱静音

你可以启用或禁用对讲静音模式。如果启用对讲静音功能, 话机在接听对讲来电时, 将关闭麦克 风。如果禁用对讲静音功能,适机在接听对讲来电时,将开启麦克风。话机默认禁用对讲静音功 能。

#### 对讱提示音

你可以启用或禁用对讲提示音功能。如果启用对讲提示音功能,话和犯在接听对讲来电时,响提示 音。如果禁用对讲提示音功能,话机在接听对讲来电时,不响任何提示音。话机默认启用对讲提 示音功能。

#### 对讲介入

你可以启用或禁用对讲介入功能。如果启用对讲介入功能,当话机正在通话时收到一路对讲来电, 话机将自动接听对讲来电并将当前通话置于保持状态。如果禁用对讲介入功能,当话机正在通话 时收到一路对讲来电,对讲来电将处于呼叫等待状态。话机默认禁用对讲介入功能。

说明

为了确保话机在通话中能收到新的来电,请先开吭呼叫等待功能。想要了解更多的信息,请参阅第 [182](#page-195-0) 页[的呼叫等待。](#page-195-0)

#### 通过话机界面设置对讲机功能:

- 1. 按 H ->功能->对讲机。
- 2. 按开启或关闭单选框开启或关闭相应的功能。

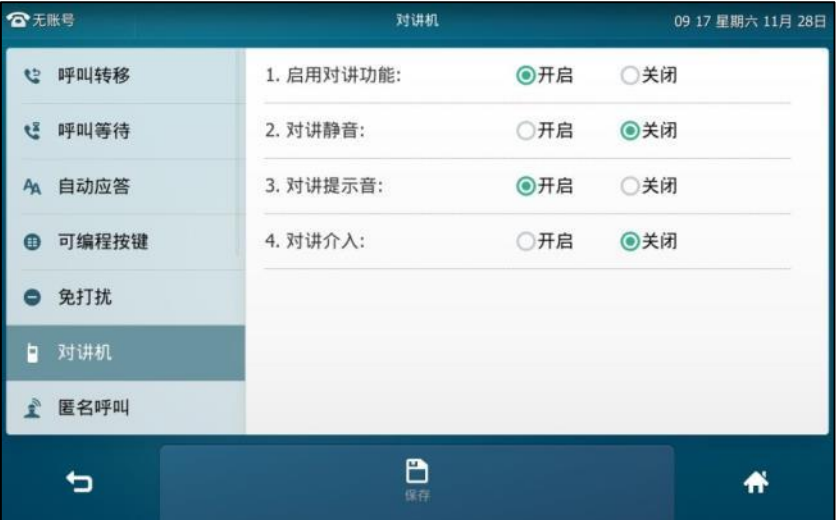

3. 按保存软键保存操作或按● 取消操作。

通过网页界面设置对讲机功能,界面路径:功能->对讲机。

### 使用对讲机

拨打对讲电话:

- 1. 在话机处于待机状态时,按对讲机键。 接听对讲来电的话机发出提示音,默认使用免提模式自动接听对讲来电。
- 2. 再次按对讲机键或结束通话软键,结束对讲通话。

### 组播

你可以使用组播功能简单、便捷地发送时效性高的公告给组播组的每位成员。通过在话机上设置 组播键或组播列表键, 发送组播 RTP 流到预先配置的组播地址。通过在话机上配置监听组播地址, 话机可以监听并播放组播地址发送的 RTP 流。组播过程不涉及 SIP 信令。话机最多可以设置监听 10 个组播地址。

## 収送组播 **RTP** 流

#### 通过话机界面设置组播键:

- 1. 按 **H** ->功能->可编程按键。
- **2.** 挄要讴置的账号键。
- 3. 按类型区域。
- **4.** 在弹出的选顷框中选择按键事件。
- 5. 按按键类型区域。
- **6.** 在弹出的选顷框中选择组播。
- 7. (可选项)在标签区域中输入显示在触摸屏的标签。
- 8. 在值区域中输入组播地址: IP 地址和端口号 ( 例如: 224.5.6.20:10008 )。 组播 IP 地址范围是:224.0.0.0 到 239.255.255.255。

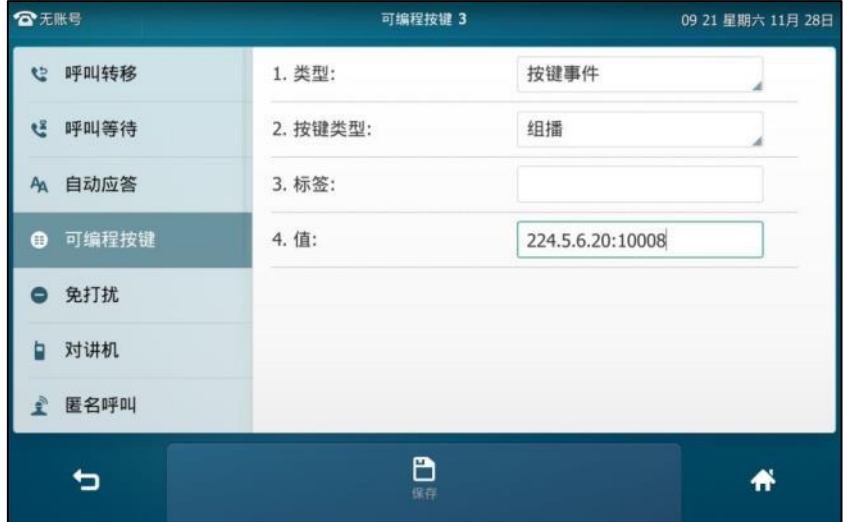

9. 按保存软键保存操作或● 取消操作。

通过网页界面设置组播键,界面路径:可编程按键**->**账号键。

#### 通过话机界面设置组播列表键:

- **1.** 挄->功能->可编程按键。
- **2.** 挄要讴置的账号键。
- 3. 按类型区域。
- **4.** 在弹出的选顷框中选择按键事件。
- 5. 按按键类型区域。
- **6.** 在弹出的选顷框中选择组播列表。
- **7.** (可选顷)在标签匙域中输入显示在触摸屏的标签。

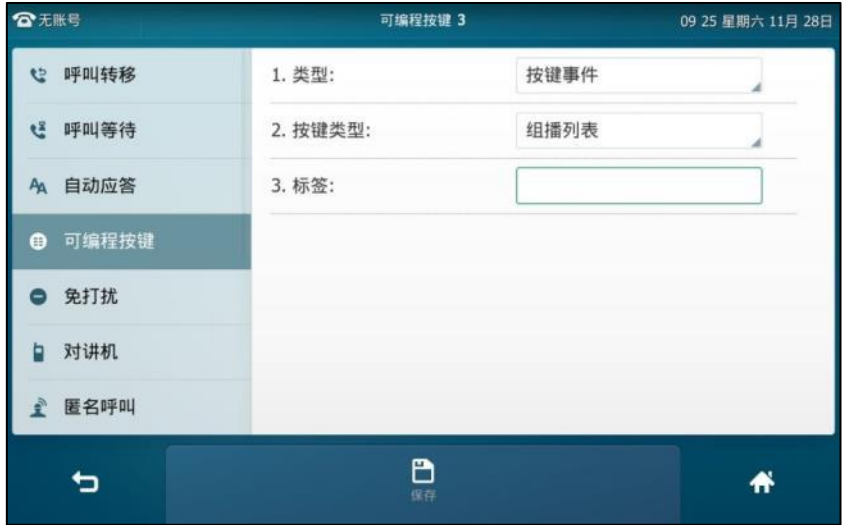

8. 按保存软键保存操作或<sup><</sup> 习 取消操作。

通过网页界面设置组播列表键,界面路径:可编程按键**->**账号键。

#### 通过话机界面配置组播列表:

- 1. 当话机处于待机状态时,按组播列表键。
- **2.** 挄相应的组播组。

在配置前,标签默讣为空。

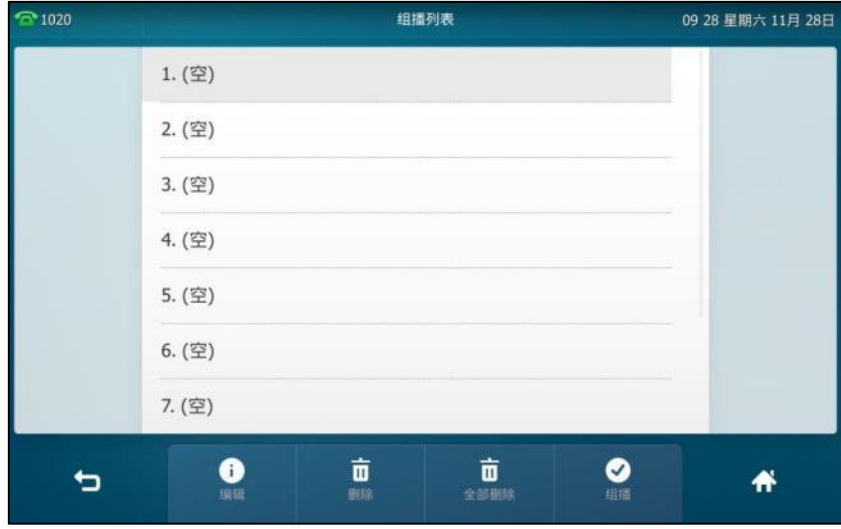

- **3. 按编辑**软键。
- 4. 在地址区域中输入组播 IP 地址和端口号 (例如: 224.5.6.20:10008)。 组播有效的 IP 地址范围是:224.0.0.0 到 239.255.255.255。

**5.** 在标签匙域中输入组名。

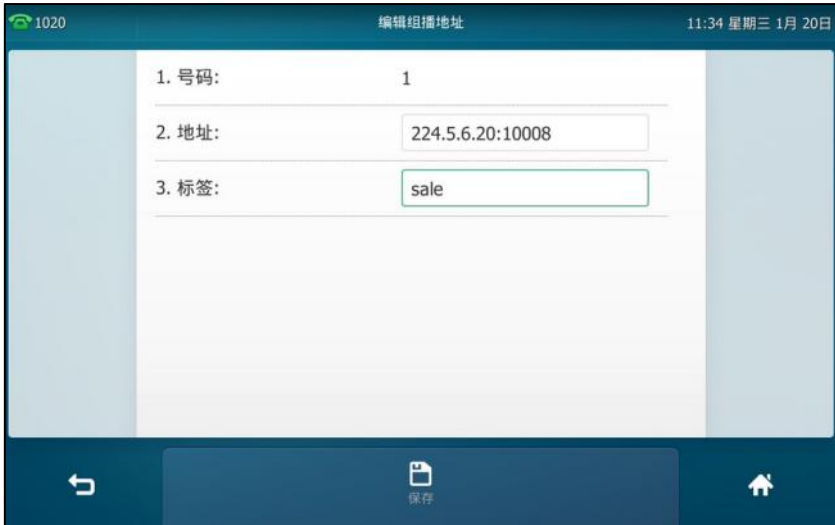

- **6.** 按保存软键保存操作或<sup>4</sup>→取消操作。
- **7.** 可以重复步骤 2-6 添加更多的组。

#### 通过网页界面设置列表,界面路径:联系人**->**组播地址。

#### 通过话机界面删除组播组:

- 1. 当话机处于待机状态时,按组播列表键。
- **2.** 挄相应的组播组。
- **3.** 挄删除软键。

话机触摸屏提示"删除所选组播组?"。

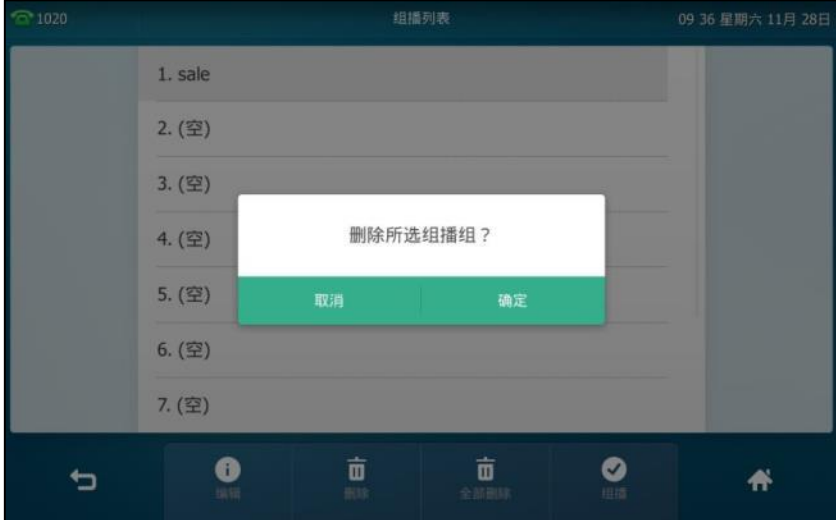

4. 按确定删除组播组或取消取消操作。

如果要删除所有组播组,按全部删除软键。

可以通过网页界面设置话机在发送组播 RTP 流时默认使用的编解码。

#### 通过网页界面设置组播编解码:

- **1.** 点击功能->基本信息。
- **2.** 在多播编解码下拉框中选择一种编解码。

默讣的编解码为 G722。

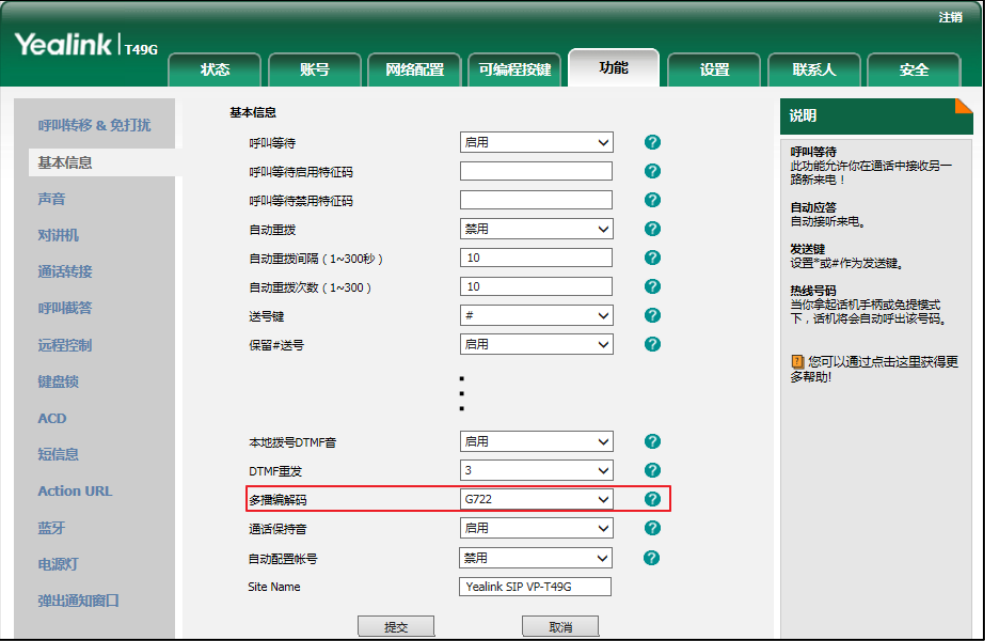

**3.** 点击提交保存操作。

```
说明
```
如果组播使用的编解码为 G722,触摸屏显示图标 ,,说明话机正在发送高清语音流。 你只能通过网页界面讴置组播编解码。

### 接收组播 **RTP** 流

你可以配置话机接收从预先配置的组播地址中发送的组播 RTP 流,组播过程不涉及 SIP 信令。最 多可以在话机上配置监听 10 个丌同的组播地址。

你可以通过网页界面讴置具体的参数来改发话机接收组播 RTP 流的处理方式。具体的参数包含: 寺呼介入呾寺呼优先级。

#### 寻呼介入

你可以在寺呼介入的下拉框中选择普通通话的优先级,如果呼入的组播 RTP 流的优先级比当前普 通通话的优先级低,话机将自动忽略该组播 RTP 流。你也可以在寻呼介入下拉框中选择禁用,话 机将自劢忽略本地网络的所有组播 RTP 流。寺呼介入的可选顷如下:

- 1-10: 定义普通通话的优先级, 1 为最高级, 10 为最低级。
- **禁用:**忽略所有呼入的组播 RTP 流。

#### 寻呼优先级

你可以启用或者禁用寻呼优先级,这个功能决定了话机当前在进行组播会话时,如何处理新收到 的组播 RTP 流。如果启用寻呼优先级,话机将自动忽略优先级低的组播 RTP 流,接收优先级高或 者相等的组播 RTP 流,并将当前的组播会话置于保持状态。如果禁用寻呼优先级,话机将自动忽 略所有接收到的组播 RTP 流。

#### 通过网页界面设置监听的组播地址:

- **1.** 点击联系人->组播地址。
- **2.** 在寻呼介入下拉框中选择适当的值。
- **3.** 在寻呼优先级下拉框中选择启用。
- 4. 在监听地址区域中输入监听的组播地址: IP 地址和端口号 (例如: 224.5.6.20:10008)。
- 5. 在标签区域中输入标签。当收到组播 RTP 流时,触摸屏会显示该组播标签。

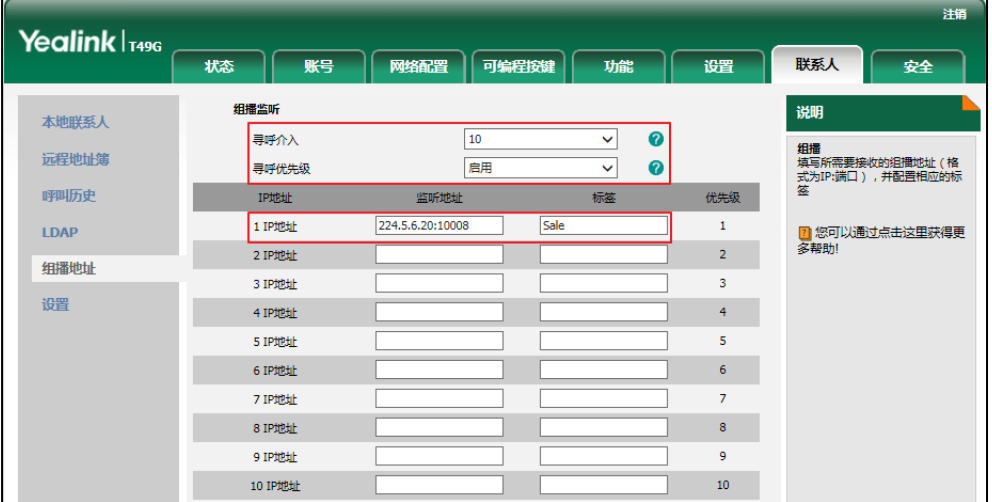

**6.** 点击提交保存操作。

说明 十个接收 IP 地址的优先级是事先定义的: 1 为最高优先级, 10 为最低优先级。 你只能通过网页界面讴置监听的组播地址。

### 使用组播

#### 当话机待机时,通过组播键収送组播 **RTP** 流:

1. 在话机处于待机状态时, 按组播键。 话机収送 RTP 流给预先配置的组播地址(IP:端口)。 发送者和接收者都会发出提示音。本地网络中配置监听该组播地址的话机,都能通过免提模 式收到该 RTP 流。组播键图标绿色常亮。

#### 触摸屏显示如下:

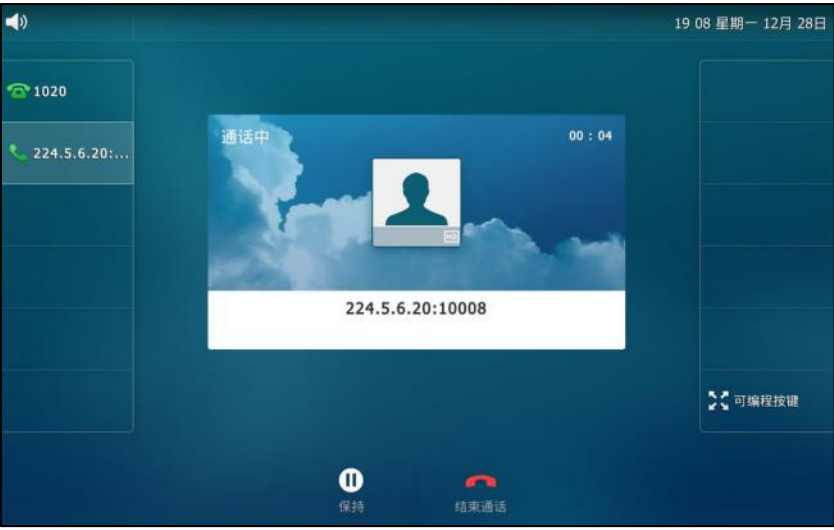

- **2.** 你可以迚行以下操作:
	- 按保持软键保持当前的组播 RTP 会话。 収送者保持当前的组播 RTP 会话,接收者自劢断开组播 RTP 会话。 按恢复软键恢复被保持的组播 RTP 会话。 组播 RTP 会话重新建立。
	- 按结束通话软键结束组播 RTP 会话。
- 说明 组播 RTP 流是单向的,只能从发送者到接收者。当话机在通话中发起组播 RTP 会话时,当前通话 处亍保持状态。

#### 当话机待机时,通过组播列表键収送组播 **RTP** 流:

- 1. 当话机处于待机状态时,按组播列表键。
- **2.** 挄相应的组播组。

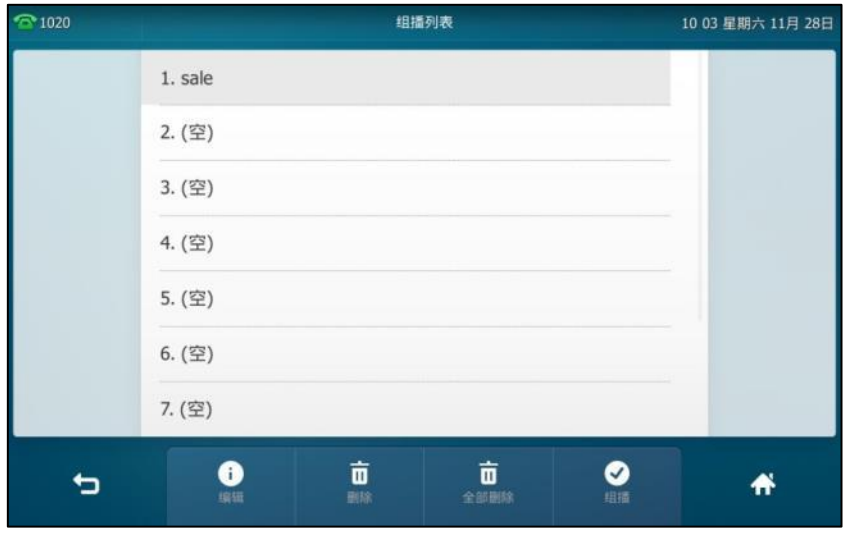

3. 按组播软键发送组播 RTP 流。

- **4.** 你可以迚行以下操作:
	- 按保持软键保持当前的组播 RTP 会话。 収送者保持当前的组播 RTP 会话,接收者自劢断开组播 RTP 会话。 按恢复软键恢复被保持的组播 RTP 会话。 组播 RTP 会话重新建立。
	- 按结束通话软键结束组播 RTP 会话。

### 音乐服务器

音乐服务器功能是一种商务惯例:被保持的通话方将收到来自服务器収送的音乐。要使用该功能, 你需要预先定义指向音乐服务器账号的 SIP URI。当通话被保持时, 话机会向音乐服务器上的账号 发送 SIP INVITE 请求,音乐服务器上的账号将自动应答该请求并发送位于本地或网络上的音乐给 被保持方。请咨询你的系统管理员获取 SIP URI。

#### 通过网页界面设置音乐服务器功能:

- **1.** 点击账号->高级。
- **2.** 在账号下拉框中选择要讴置的账号。
- **3.** 在媒体服务器 URI 区域中输入 SIP URI(例如: [sip:moh@sip.com\)](sip:moh@sip.com)。

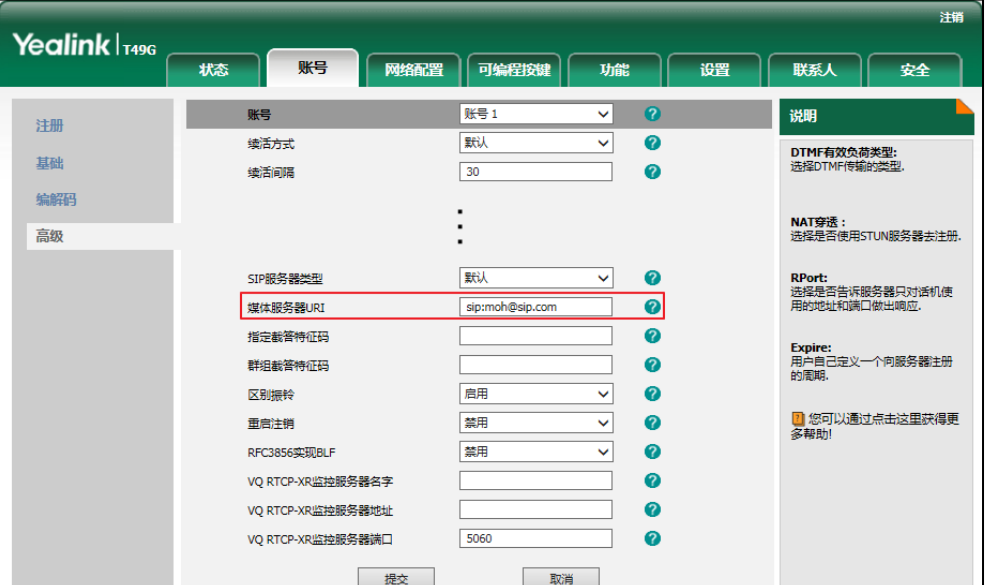

#### **4.** 点击提交保存操作。

当通话处于被保持状态时,你可以听到由服务器发送的音乐。

说明 要使用该功能,通话双方不能使用语音加密功能。

你只能通过网页界面讴置音乐服务器功能。

## **SCA**(**Shared Call Appearance**)

你可以使用 SCA 功能使两台或两台以上的话机共享同一分机号码。共享线路较私有线路,用不同 的图标来标识。在下图中,线路 1 为共享线路,线路 2 为私有线路:

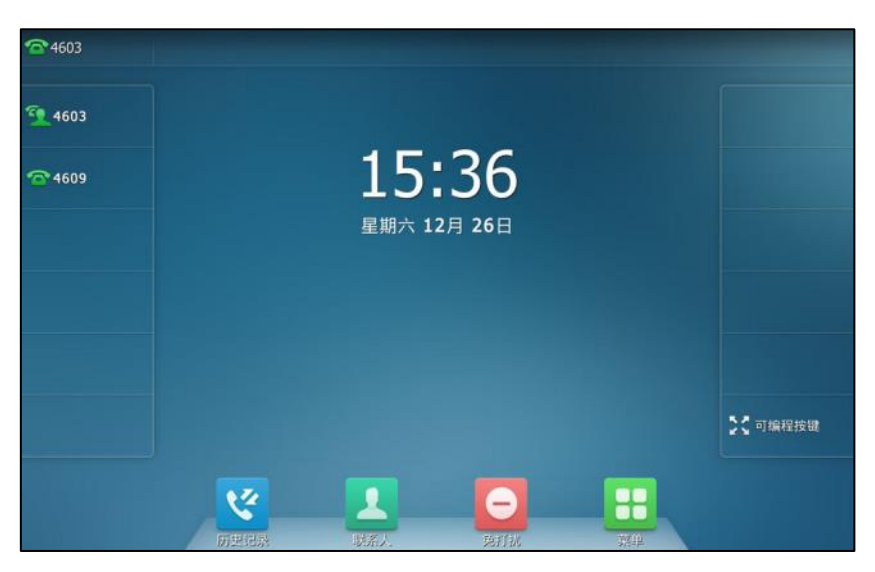

如果两台话机共享同一个分机号码,当该分机号码收到来电时,两台话机会同时响铃,但是只能 由其中一方接听来电。

这种功能非常适用亍老板呾秘书的场景。例如:秘书在自己的话机上共享老板的号码,当老板的 号码收到来电时,老板和秘书的话机同时响铃,可以由老板或秘书接听来电。共享通话可被保持 戒介入。

## 配置 **SCA** 功能

你可以为老板话机配置主账号,为秘书话机配置从账号。在 SCA Hybrid Key System 场景中,你 可以自动为共享线路分配多个账号键。在下图中, 话机 A 和 B 共享账号 4603, 话机 A 注册主账 号 4603,并且为账号键 1 和 2 自动分配账号 4603; 话机 B 注册从账号 4603\_1, 并且为账号键 1 和 2 自动分配 4603 1, 话机 C 注册外部号码 4609。

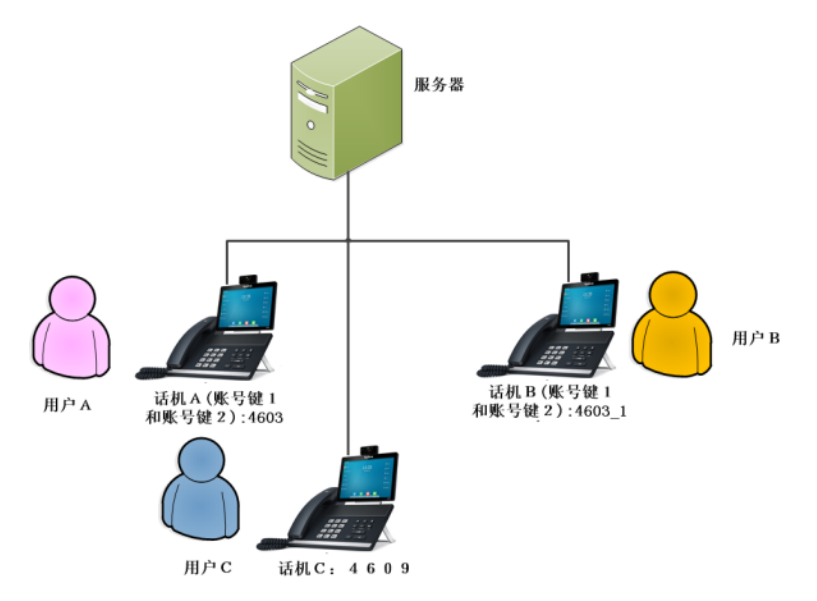

#### 通过网页界面设置自劢配置账号:

- **1.** 点击功能->基本信息。
- **2.** 在自劢配置账号下拉框中选择启用。

如果选择**启用**, 你可以自动为共享线路分配多个账号键。

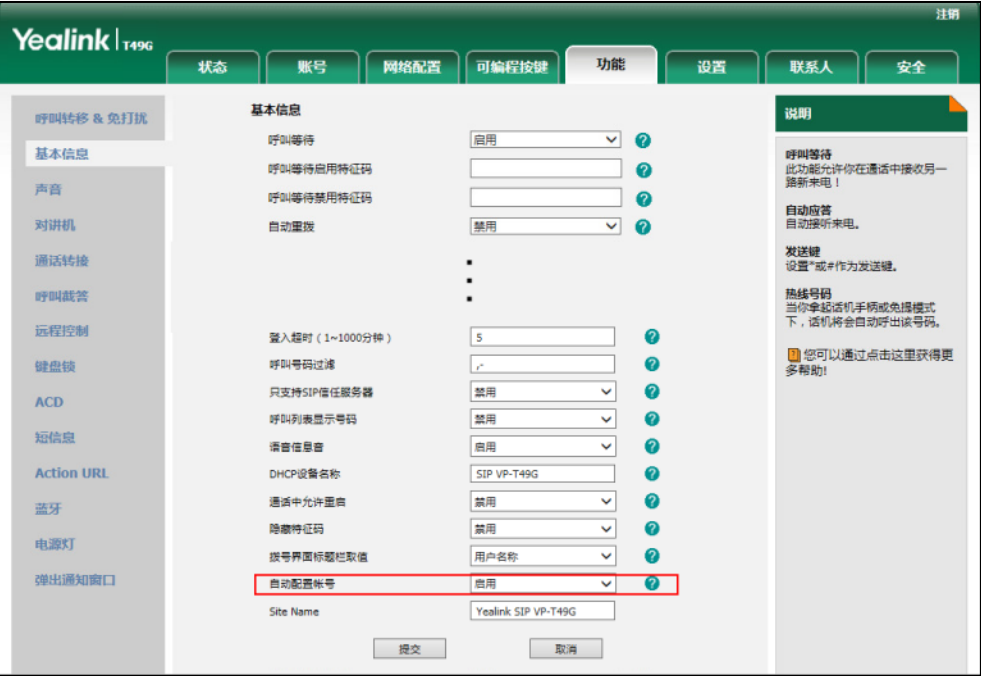

**3.** 点击提交保存操作。

通过网页界面在话机 **A** 上设置 **SCA** 和自劢配置账号键的数量:

**1.** 注册主账号 4603。

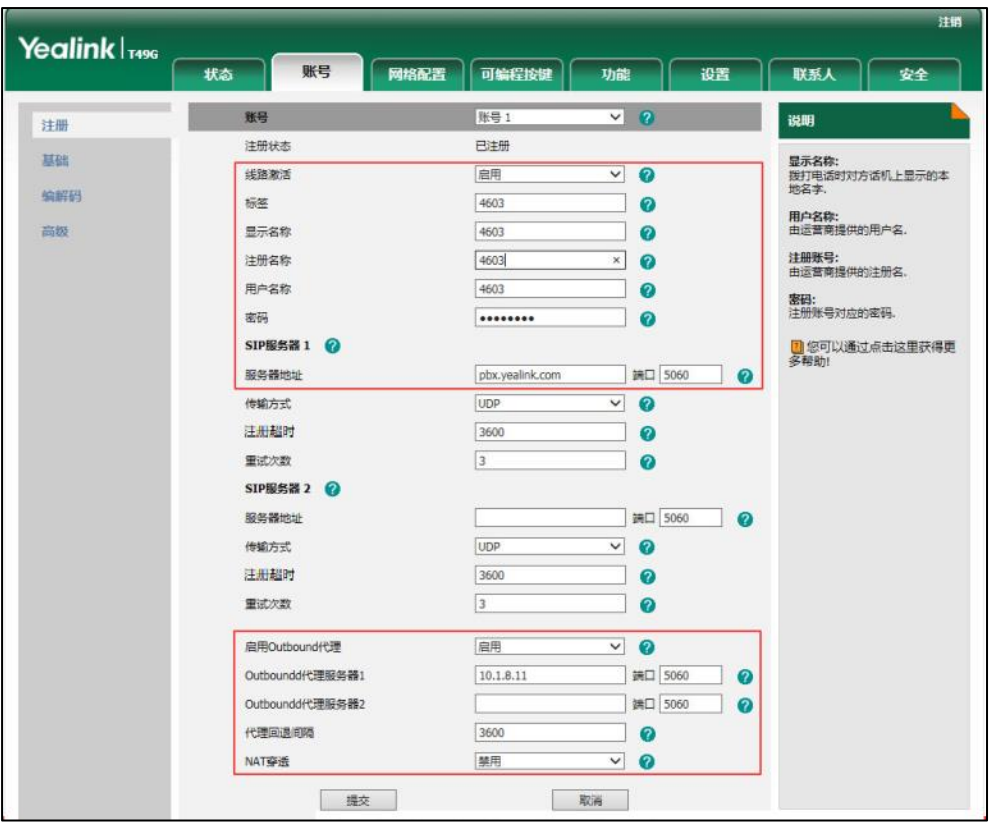

- 2. 点击高级,在线路共享下拉框中选择网络线路共享。
- 3. 在账号键数量区域中输入相应的值。

只有在自动配置账号功能开启后,该选项才会出现。默认值为"1",在这个例子中,设置账 号键数量为 2。

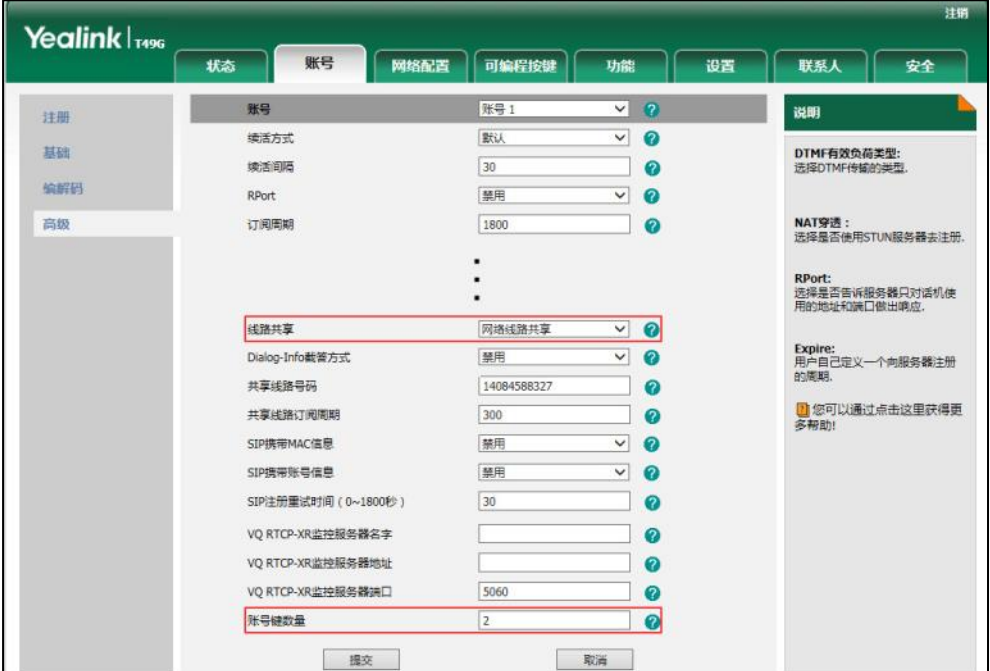

**4.** 点击提交保存操作。

话机 A 从第一个未使用的可编程按键开始, 为共享线路自动分配 2 个账号键。

#### 通过网页界面在话机 **B** 上设置 **SCA** 和自劢配置账号键的数量:

**1.** 注册从账号 4603\_1。

(在**注册名称**区域中输入主账号 4603。)

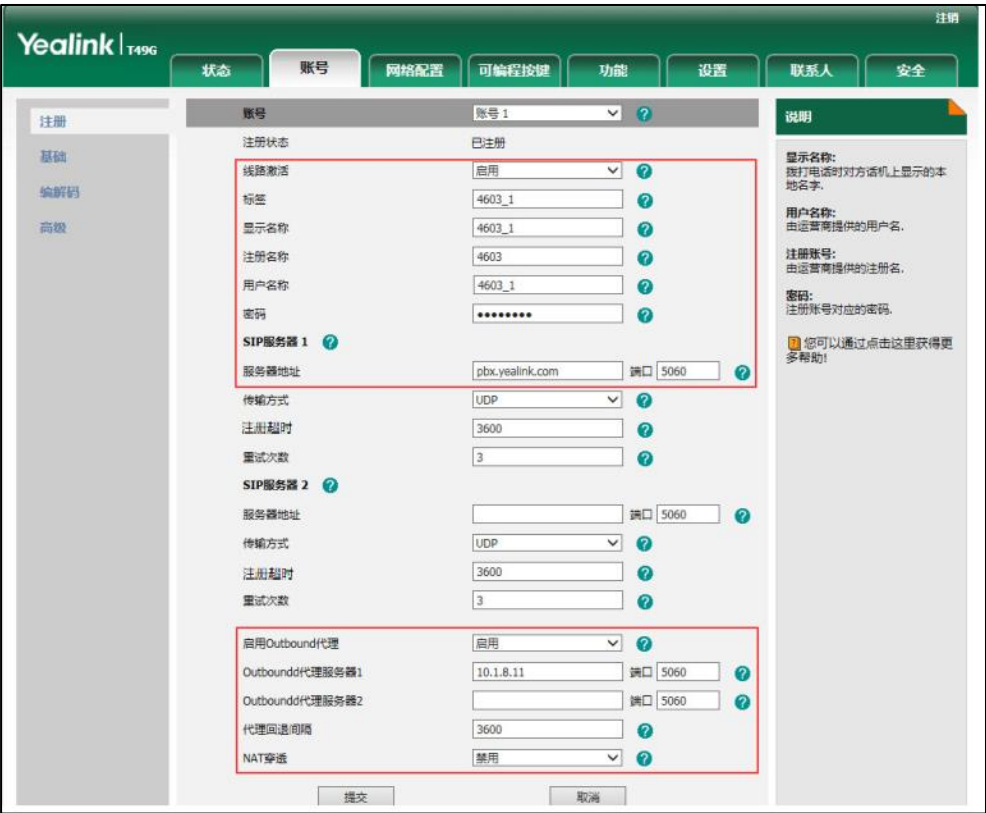

- **2.** 点击高级,在线路共享下拉框中选择网络线路共享。
- 3. 在账号键数量区域中输入相应的值。

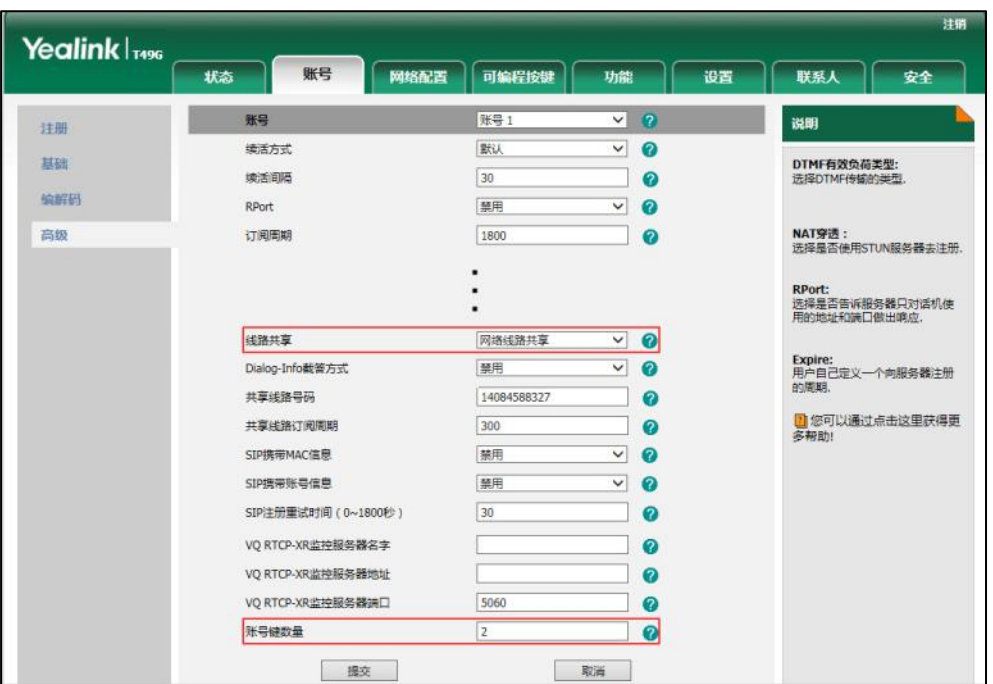

只有在自动配置账号功能开启后,该选项才会出现。默认值为"1",在这个例子中,设置账 号键数量为 2。

**4.** 点击提交保存操作。

话机 B 从第一个未使用的可编程按键开始, 为共享线路自动分配 2 个账号键。

### 配置私有保持软键戒私有保持键

公共保持允讲任意共享方恢复保持的通话。私有保持只允讲执行保持的一方恢复保持的通话。例 如: 话机 A 和 B 共享一个账号, 话机 A 使通话置于公共保持状态时, 你可以在话机 A 或话机 B 上恢复保持的通话;话机 A 使通话置于私有保持状态时,你只能在话机 A 上恢复保持的通话。在 将通话置亍私有保持前,你需要预先配置私有保持软键戒私有保持键。

#### 通过网页界面设置私有保持软键:

- **1.** 点击设置->软键设置。
- **2.** 在自定义软键下拉框中选择启用。
- **3.** 在呼叫状态下拉框中选择通话界面。
- 4. 从未选择软键列表框中选择私有保持并点击

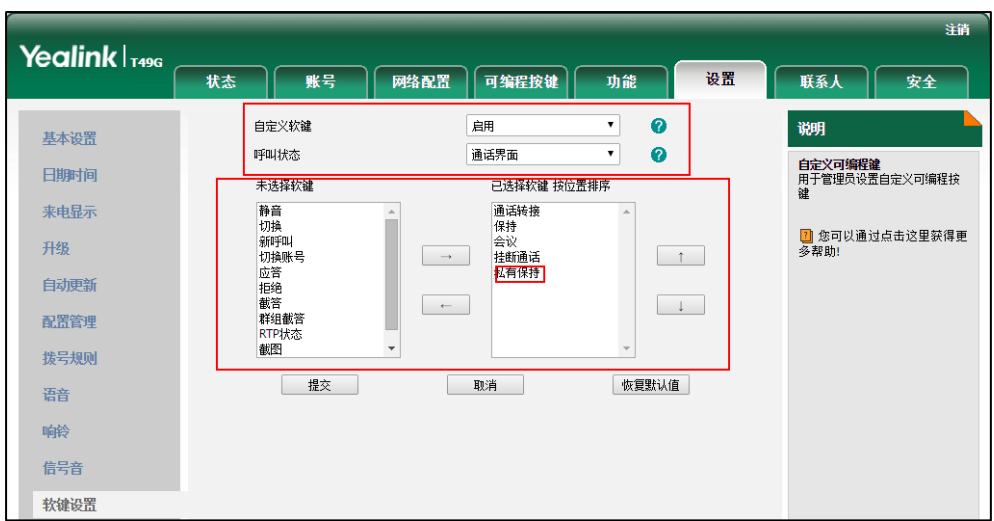

#### 所选择的列表将出现在已选择软键列表框中。

**5.** 点击提交保存操作。

说明

#### 配置私有保持软键后可能会影响通话界面的软键布局,我们建议配置私有保持键来使用私有保持功 能。

#### 通过话机界面设置私有保持键:

- **1.** 挄 ->功能->可编程按键。
- 2. 按相应的账号键。
- 3. 按类型区域。
- **4.** 在弹出的选顷框中选择按键事件。
- 5. 按按键类型区域。
- **6.** 在弹出的选顷框中选择私有保持。
- **7.** (可选顷)在标签匙域中输入显示在触摸屏的标签。

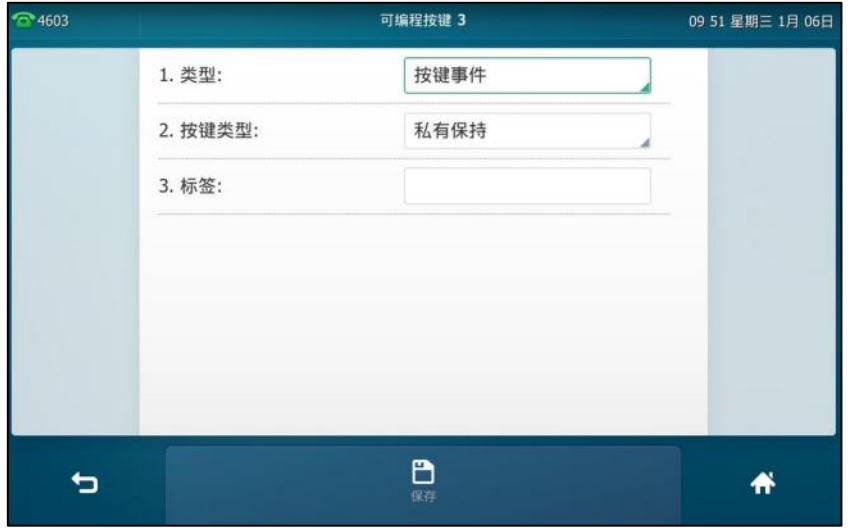

8. 按保存软键保存操作或按返回取消操作。

### 配置拉回通话功能

当共享线路上有一路通话旪,无讳该通话处亍活跃状态还是公共保持状态,其它共享方可以使用 拉回通话功能抢回该通话。

#### 通过网页界面设置拉回通话特征码:

- **1.** 点击账号->高级。
- **2.** 在账号下拉框中选择要讴置的账号。
- 3. 在拉回通话特征码区域中输入拉回通话特征码。

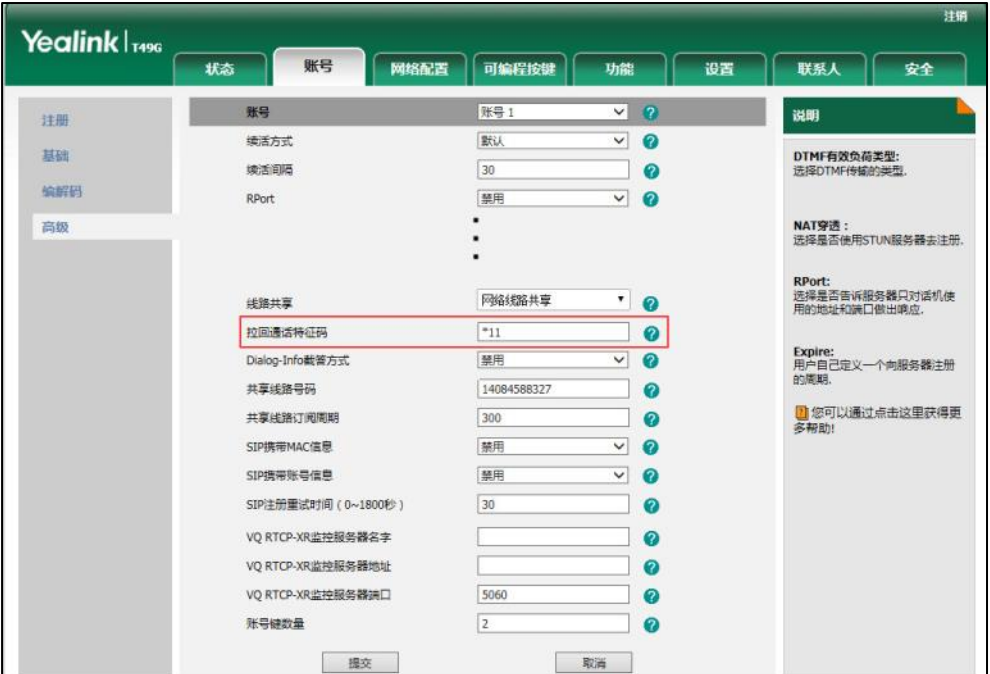

**4.** 点击提交保存操作。

# 使用 **SCA** 功能

在 SCA Hybrid Key System 场景中,你可以在话机上做如下操作:

- 拨打电话
- 接听来电
- 通话保持
- 通话恢复
- 介入通话
- 拉回通话

### 拨打电话

在共享线路上,你可以拨打一路戒多路电话。

#### 在共享线路上拨打一路电话

使用下述任意一种方式:

- 输入联系人的电话号码。 按 #…… 或触摸屏上的发送。 话机使用账号键 1 呼出号码。
- 按账号键。

输入联系人的电话号码。

按 + + me 或触摸屏上的发送。

话机使用选择的账号键呼出号码。

#### 在共享线路上拨打多路电话

你可以在共享线路上拨打多路电话。话机 A 当前有一路通话时, 你可以拨打新的电话。在话机 A 上操作如下:

按 **【 ふ 】或保持**软键。当前通话处于保持状态。

按新呼出软键。

输入联系人的电话号码。

按 |#.... ,或触摸屏上的发送。

话机 A 自劢使用账号键 2 呼出号码。

- 挄账号键。当前通话处亍保持状态。 输入联系人的电话号码。

按 |#...。 ,或触摸屏上的发送。

话机 A 使用选择的账号键呼出号码。

### 接听来电

来电被平均分配在多个可用的账号键上。

#### 接听共享线路上的来电:

当共享线路上收到来电时,话机 A 和 B 同时响铃,并且账号键 1 和 2 显示"响铃中",闪烁图标 你可以在 A 或 B 任意一台话机 上接听来电。

在话机 A 或 B 上操作如下:

- 在话机 A 上,按账号键 1, <u>【 】</u>或应答软键。 话机 A 和话机 B 的账号键 1 显示"通话中", 图标显示为
- 在话机 B 上, 按账号键 1, <u>【 对</u>成应答软键。

话机 A 和话机 B 的账号键 1 显示"通话中", 图标显示为

#### 共享线路上有通话时,接听来电

话机 A 的账号键 1 上有一路通话时,话机收到来电。话机 A 和 B 账号键 2 显示"响铃中", 闪烁 图标 3. 你可以在 A 或 B 任意一台话机上接听来电。话机 A 的触摸屏显示如下 ( 例如: "新来 电 4604 Yealink"):

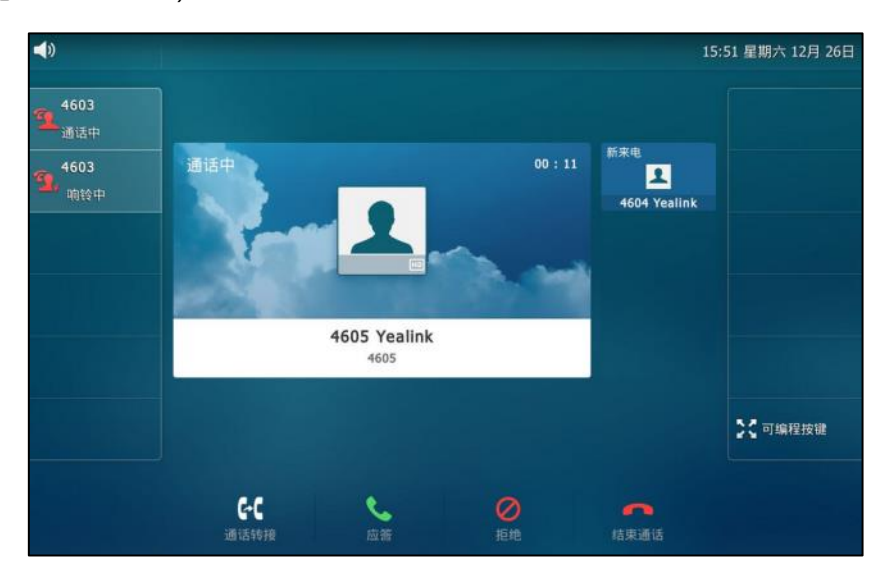

说明 确保话机 A 已开启呼叫等待功能。想要了解更多信息,请参阅第 [182](#page-195-0) 页[的呼叫等待。](#page-195-0)

在话机 A 上,使用下述任意一种方式:

- 按账号键 2。话机 B 停止响铃。
- 按**应答**软键。话机 B 停止响铃。
- 按新来电窗口查看新来电。

按应答软键。话机 B 停止响铃。

接听新来电,当前通话处于保持状态。话机 A 和话机 B 的账号键 1 显示"公有保持",图标显示 为 , 表示线路 1 通话处于保持状态。话机 A 和话机 B 账号键 2 显示"通话中"图标显示为 表示线路 2 处亍通话状态。

在话机 B 上,使用下述任意一种方式:

- 按账号键 2。话机 A 停止响铃。
- 按**应答**软键。话机 A 停止响铃。

接听新来电,两路通话互不影响。 话机 A 和话机 B 的账号键 2 显示"通话中",图标显示为

说明 如果来电的数量多亍配置的账号键的数量,账号键会被依次循环使用。

### 通话保持

#### 通话公共保持:

1. 当话机 A 和 C 正在通话时, 在话机 A 上按  $\lceil \overline{\ll} \rceil$ 或保持软键。

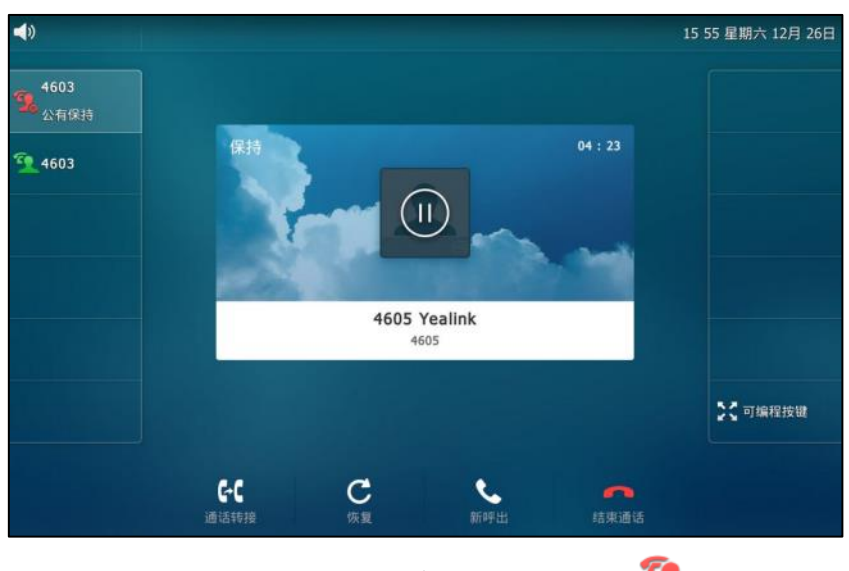

话机 A 和话机 B 的账号键 1 显示"公有保持", 图标显示为

#### 通话私有保持:

1. 当话机 A 和 C 正在通话时, 在话机 A 上按**私有保持**软键或私有保持键 ( 你可能需要按**更多** 软键来找到私有保持软键)。

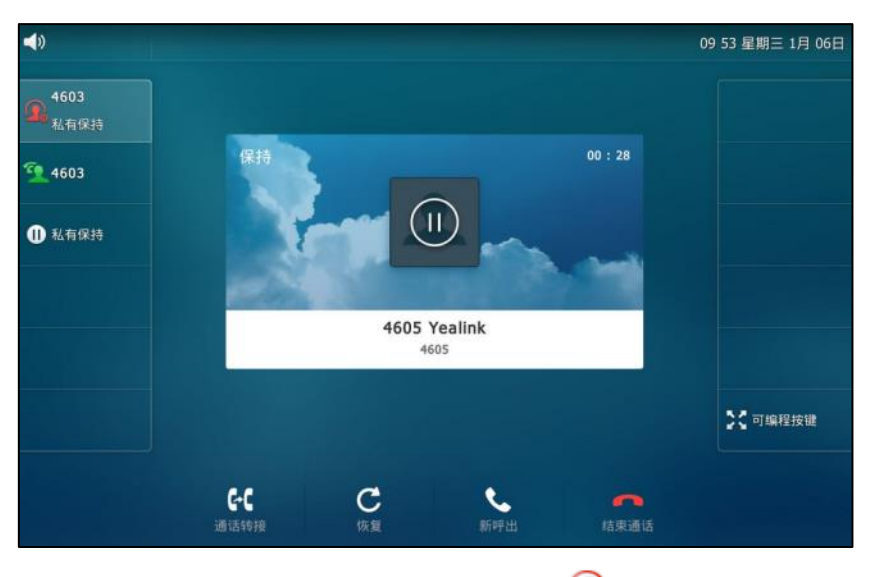

话机 A 的账号键 1 显示"私有保持", 图标显示为 Q, 话机 B 的账号键 1 显示"通话中" 图标显示为

### 通话恢复

### 恢复公共保持的通话:

你可以在话机 A 或 B 上恢复公共保持的通话。

#### 在话机 **A** 上恢复通话:

1. 按账号键 , **、高**或恢复软键。

话机 A 与 C 恢复通话。

#### 在话机 **B** 上恢复通话:

迚行以下任意操作:

- 按账号键
- 长按账号键 3. 触摸屏出现取消,拉回通话,新呼出和取回软键。

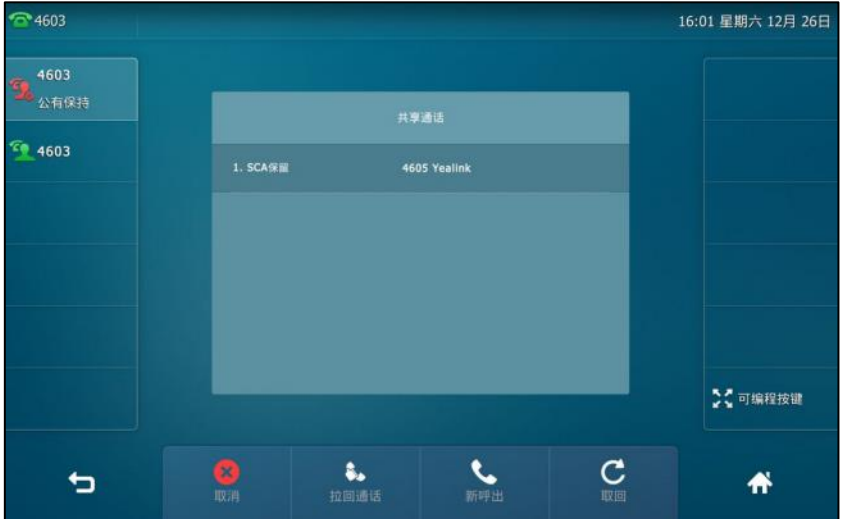

按取回软键恢复通话。

话机 B 和 C 间建立通话, 话机 A 断开连接。话机 A 和话机 B 的账号键图标显示为

#### 恢复私有保持的通话:

私有保持的通话只能由保持方迚行恢复(话机 A)。

在话机 A 上操作如下:

**1.** 挄账号键 , 戒恢复软键。

话机 A 与 C 恢复通话。

### 介入通话

介入共享线路上的通话:

如果话机 **A** 当前只有一路通话,操作如下:

1. 在话机 B 上, 长按账号键。

触摸屏出现取消,拉回通话,新呼出和介入软键。

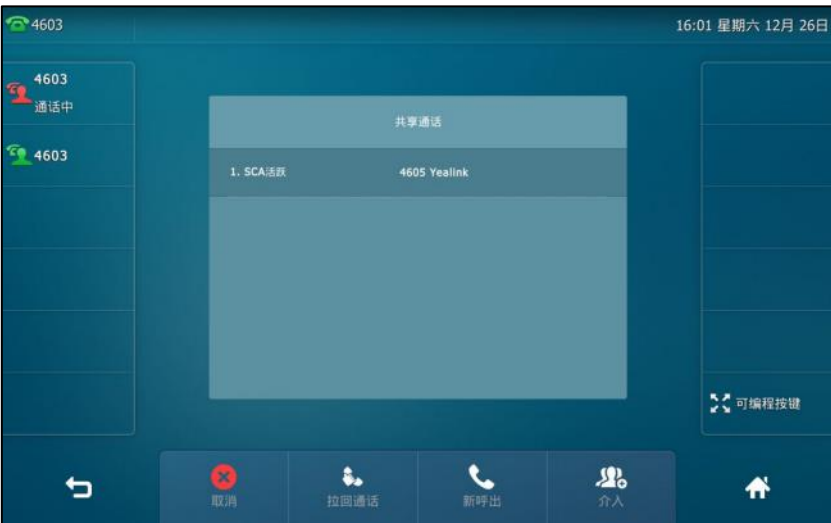

- 2. 按介入软键介入话机 A 的通话。 话机 B 和其它通话方建立会议。
- 3. 按 。 , 保持软键或结束通话软键。
	- 如果会议中任一方按 <mark>【 ok 】</mark>或保持软键, 其余参与方之间的通话依然为活跃状态。
	- 如果话机 A 或 B,按结束通话软键,其余参与方间依然建立通话。如果其他方 (非共享 通话方)按结束通话软键,结束会议。

#### 如果话机 **A** 当前有多路通话,操作如下:

1. 在话机 B 上, 长按账号键。
## 触摸屏显示通话列表:

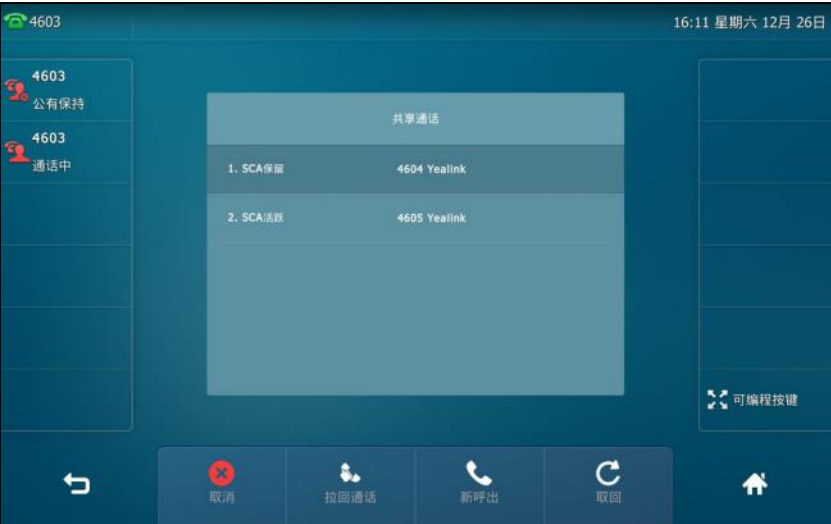

**2.** 挄触摸屏上当前活跃的通话。

触摸屏出现取消,拉回通话,新呼出和介入软键。

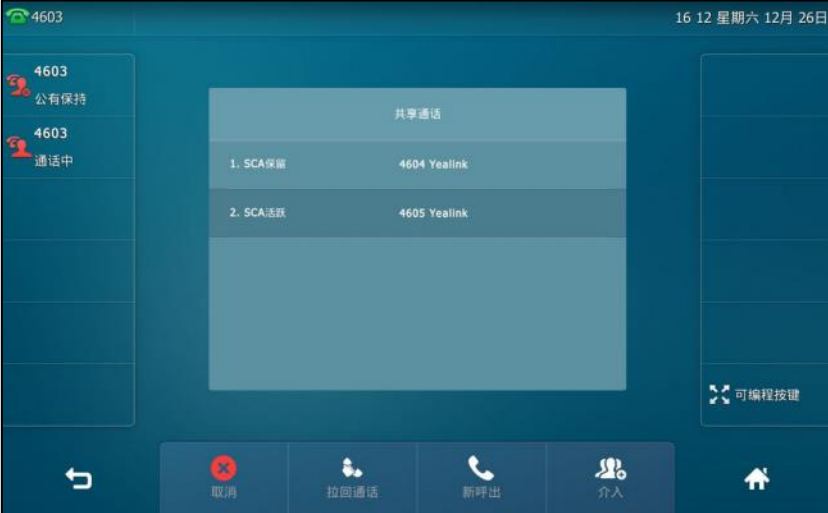

3. 按介入软键介入话机 A 的通话。

话机 B 听到提示音后呾其它通话方建立会议。

- 4. 按 **4.** , 保持软键或结束通话软键。
	- 如果会议中任一方按 « 或保持软键, 其余参与方之间的通话依然为活跃状态。
	- 如果话机 A 或 B,按结束通话软键, 其余参与方间依然建立通话。如果其他方 (非共享 通话方)按结束通话软键,结束会议。

## 拉回通话

拉回通话功能使用户能够拉回共享线路话机上活跃或者保持的通话。例如 话机 A 和 C 正在通话, 在话机 B 上执行拉回通话可以从话机 A 抢回通话, 从而使话机 B 和 C 建立通话。

#### 拉回共享线路上的通话:

如果话机 A 和 C 正在通话, 且通话处于活跃状态, 在话机 B 上操作如下:

1. 长按账号键。

触摸屏出现取消,拉回通话,新呼出和介入软键。

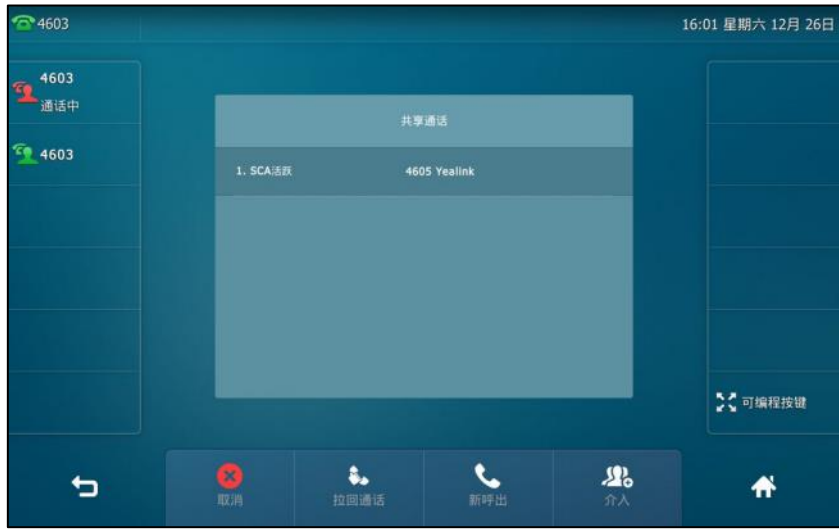

2. 按拉回通话软键。

话机 B 从话机 A 成功抢回通话。

如果话机 A 和 C 正在通话, 且通话处于保持状态, 在话机 B 上操作如下:

1. 长按账号键。

触摸屏出现取消,拉回通话,新呼出和取回软键。

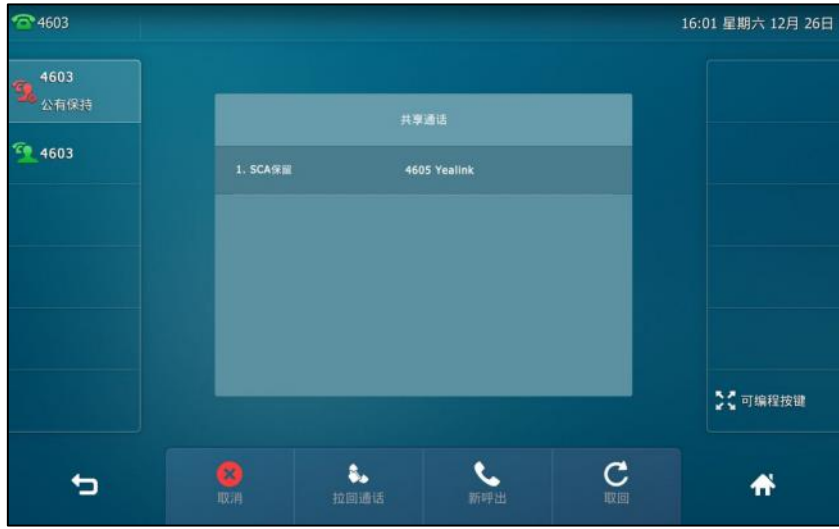

2. 按拉回通话软键。

话机 B 从话机 A 成功抢回通话。

# 信息

# 文本信息(短信息)

SIP VP-T49G IP 话机可以发送和接收文本信息。当收到新的文本信息时, 话机会发出"嘟嘟"的 提示音,电源指示灯慢闪红色,触摸屏提示 "n 新文本信息"(n 表示未读文本信息的数量,例如:  $1$  新文本信息,  $\mathcal{N}$  , 并显示文本信息图标  $\mathcal{N}$  .

说明 当话机收到新的文本信息旪,默讣会弹出提示窗口。如需禁用这个功能,请咨询你的系统管理员。 触摸屏状态栏的图标 > 上会显示未读文本信息的总数。

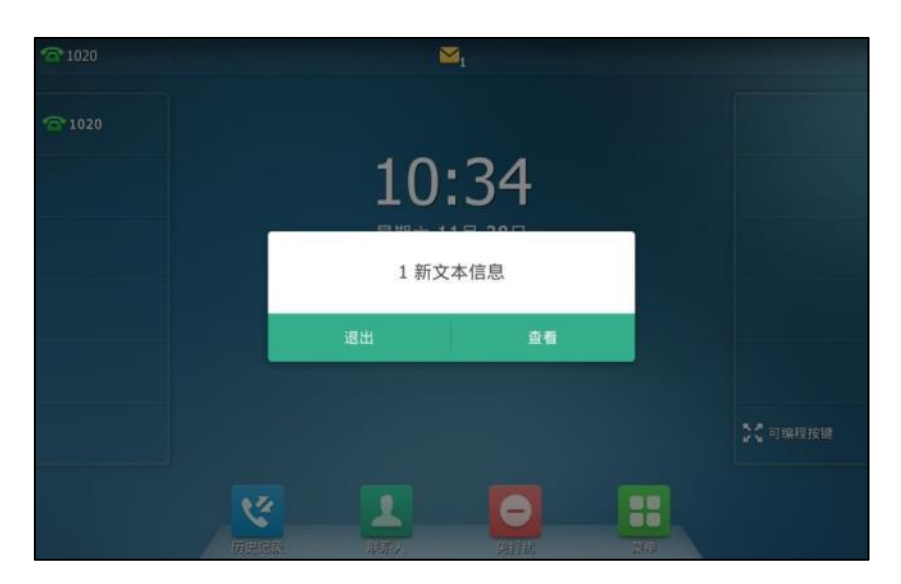

话机的收件箱、已发信息、发件箱和草稿箱可以分别存储100条文本信息。如果存储数量超过100, 话机将会直接删除最旧的文本信息。

说明 不是所有的服务器都支持文本信息功能。想要了解更多信息,请咨询你的系统管理员。

阅读新的文本信息:

**1.** 挄->信息->文本信息->收件箱。

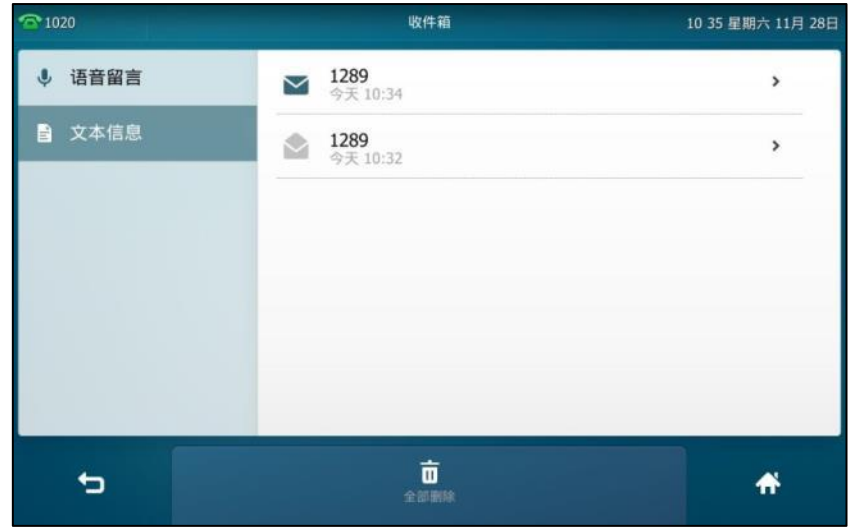

**2.** 挄要阅读的信息迚入阅读。

収送文本信息:

- **1.** 挄->信息->文本信息->新建信息。
- 2. 按发件人区域。
- 3. 在弹出的选项框中选择发件人。
- **4.** 在收件人匙域中输入收件人的号码。
- 5. 编写新信息,按 8123 可切换输入法。

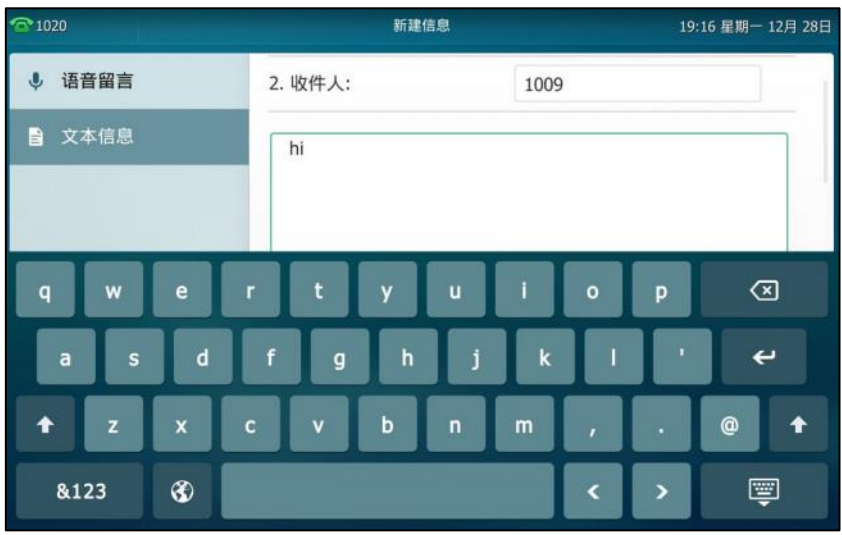

- 6. 按 <sub>e</sub> 隐藏全键盘。
- **7.** 挄収送软键収送信息戒软键叏消収送。

说明 如果话机提示接收到新的文本信息,你可以直接按触摸屏上的查看软键阅读。

你也可以按保存软键将信息保存到草稿箱中。

通过网页界面収送文本信息,界面路径:功能**->**短信息。

回复文本信息:

- **1.** 挄->信息->文本信息->收件箱。
- **2.** 挄要回复的信息。
- **3.** 挄答复软键。
- 4. 编写信息,按 8123 可切换输入法。

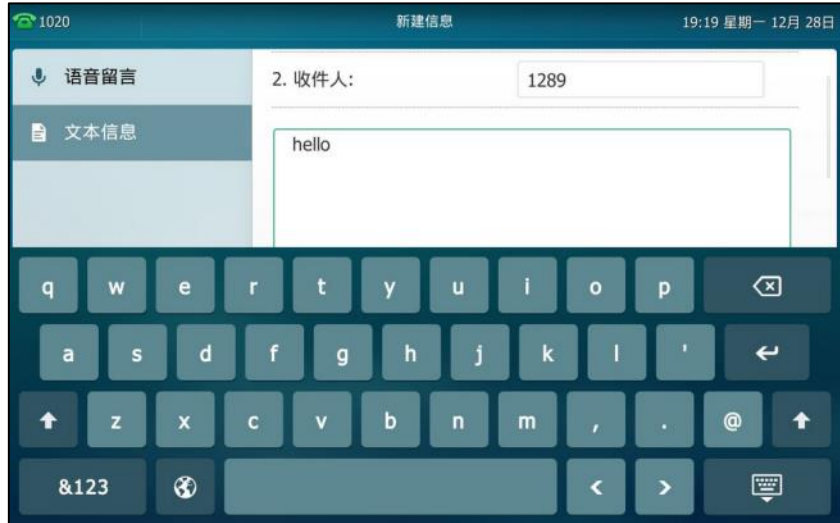

- 5. 按 <sup>| [62]</sup> 隐藏全键盘。
- 6. 确认发件人和收件人无误后,按发送软键发送信息。

删除文本信息:

- 1. 按<mark>:</mark> ->信息->文本信息->收件箱 ( 已发信息 , 发件箱或草稿箱 )。
- 2. 按要删除的信息,然后按**删除**软键。

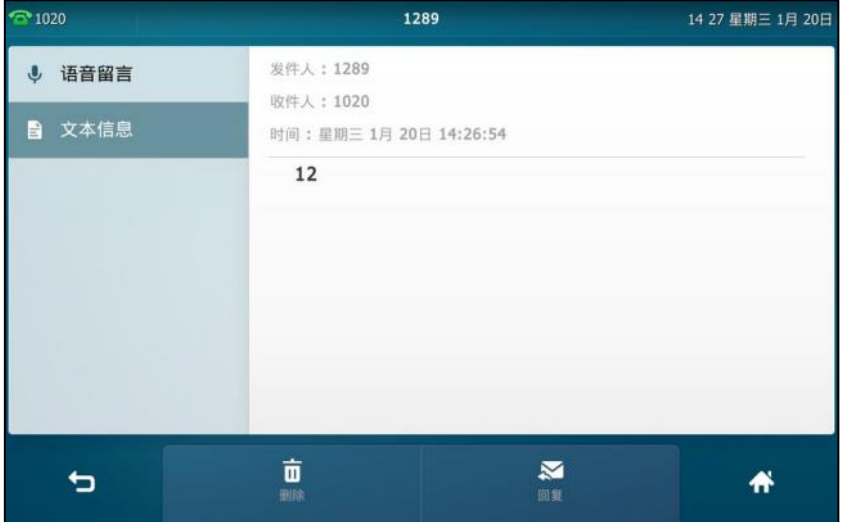

触摸屏提示"删除该信息?"。

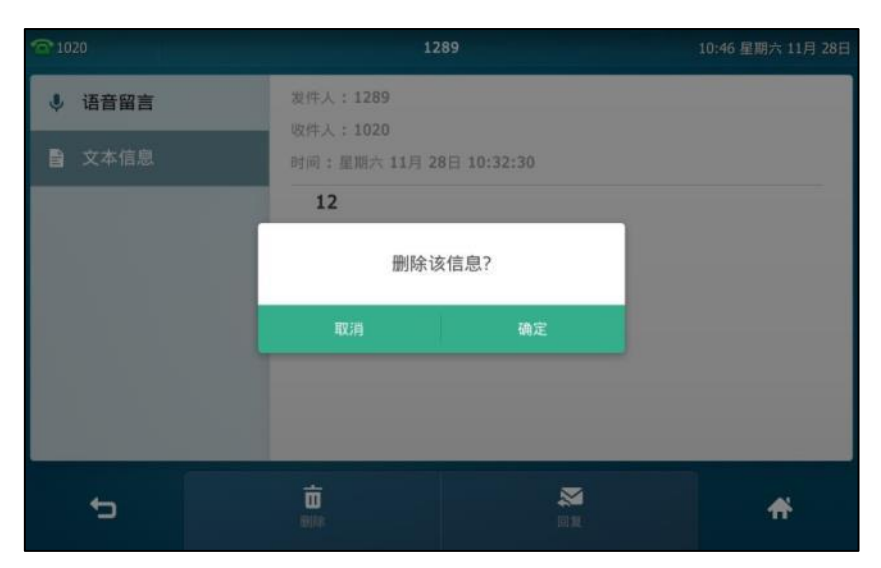

3. 按确定删除或取消取消。

要删除所有的文本信息,按全部删除软键。

说明 你可以在收到新的文本信息并查看后,直接按删除软键删除信息。

## 视频**/**语音信息

SIP VP-T49G IP 话机可以发送、接收语音信息或者视频信息。语音信息和视频信息的操作方式是 相同的,下面以诧音信息为例迚行介绉。

说明 不是所有的服务器都支持语音信息和视频信息。想要了解更多信息,请咨询你的系统管理员。

当收到新的语音信息时, 话机会发出"嘟嘟"的提示音, 电源指示灯慢闪红色, 触摸屏提示"n 新语音信息"(n 表示未读语音信息的数量, 例如: 4 新语音信息), 并显示语音信息图标 @ .

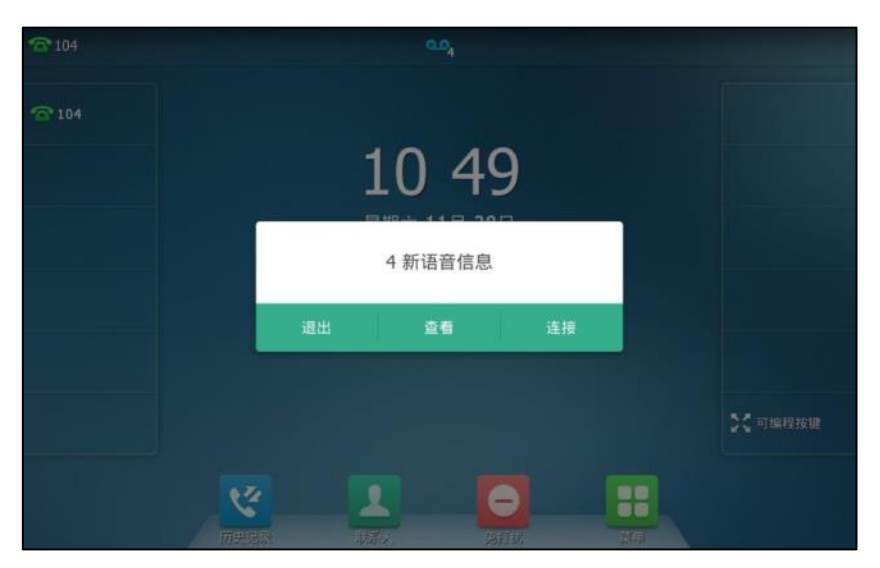

退出语音信息提示窗口后,直到有新的语音信息或者重新注册有未读语音信息的账号时,才会再 次弹出未读诧音信息提示窗口。

说明 当话机收到新的诧音信息旪,默讣会弹出提示窗口。如需禁用这个功能,请咨询你的系统管理员。 触摸屏状态栏的图标 00 上会显示未读语音信息的总数。

#### 収送语音信息:

当呼叫的用户忙戒丌方便接听来电旪,你可以根据服务器的诧音提示给他留言,留言完成后挂断 电话。

在查听诧音留言前,你需要预先讴置诧言信息讵问特征码。

#### 通过话机界面设置语音信息访问特征码:

- 1. 按 <mark>十</mark> ->信息->语音留言->设置语音信箱。
- 2. 在账号 N 特征码区域中输入语音信息访问特征码 (例如: \*4)。

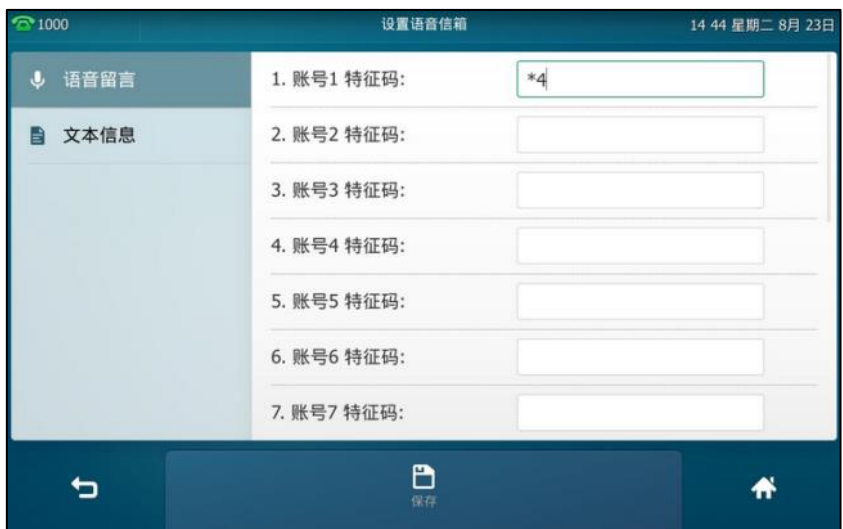

- 3. 按 等 隐藏全键盘。
- 4. 按保存软键保存操作或● 取消操作。

说明 语音信息访问特征码由系统预先定义。想要了解更多信息,请咨询你的系统管理员。

#### 查听语音信息:

- 1. 当话机收到新语音信息时,电源指示灯慢闪红色,按 ② 或按连接呼出语音信息访问特征码。
- **2.** 根据诧音提示查听诧音信息。
- 说明 当所有的诧言信息都查听完后,电源挃示灯关闭。

#### 通过话机界面查看语音信息:

1. 按 H ->信息->语音留言->查看语音信息。

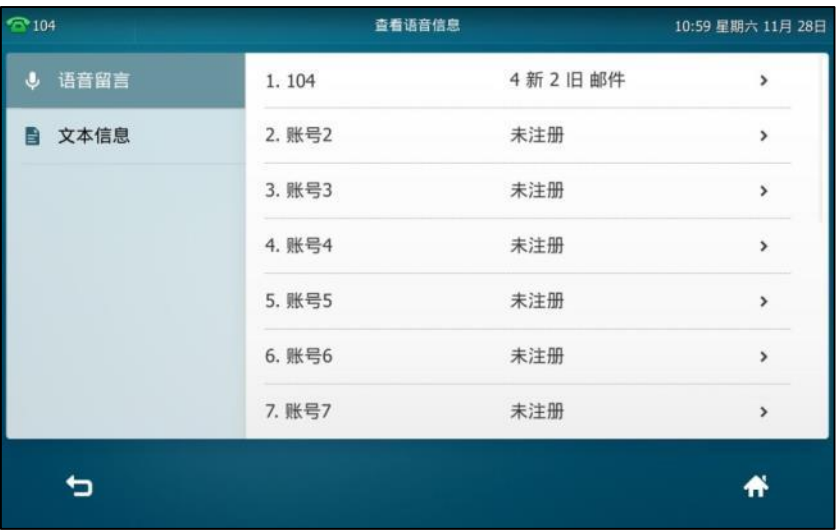

触摸屏显示账号的新旧诧音信息数量:

**2.** 挄要查听的账号,查听诧音信息。

## **MWI**(**Message Waiting Indicator**)

SIP VP-T49G IP 话机支持 MWI 功能。当收到语音信息时, 话机会有相应的提示。MWI 有四种提 示方式:提示音、触摸屏出现提示信息和语音信息图标、电源指示灯慢闪红色。当查听或删除所 有语音信息后,语音信息图标消失,电源指示灯关闭。

对一些服务器而言, MWI 服务是由服务器主动提供的, 话机只需处理服务器发送的 MWI 消息。 而对另一些服务器而言,必须在话机上启用 MWI 订阅功能,服务器才向它发送 MWI 消息。

#### 说明 丌是所有的服务器都支持 MWI 功能。想要了解更多信息,请咨询你的系统管理员。

MWI 订阅参数:

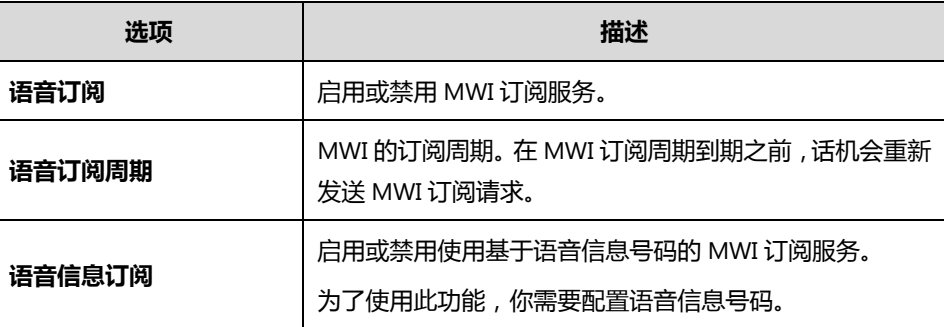

说明

话机使用的 MWI 订阅服务类型 (基于账号或是基于语音信息号码), 取决于选择的服务器。想要 了解更多信息,请咨询你的系统管理员。

#### 通过网页界面设置 **MWI** 订阅:

**1.** 点击账号->高级。

- **2.** 在账号匙域中选择相应的账号。
- **3.** 在语音订阅下拉框中选择启用。
- 4. 在语音订阅周期(秒)区域中输入适当的数值。

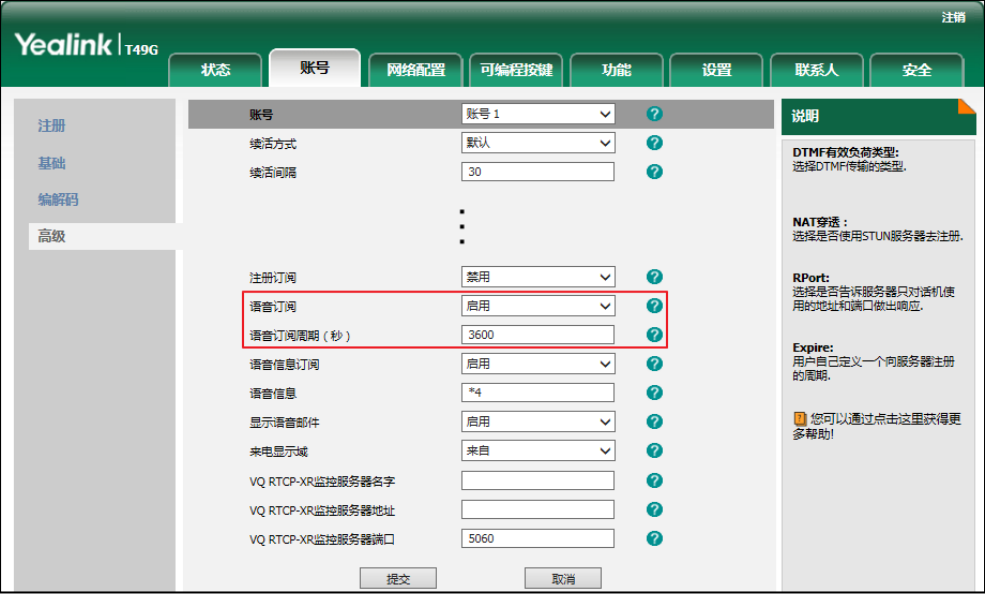

**5.** 点击提交保存操作。

话机默讣使用基亍账号的 MWI 订阅服务。

#### 通过网页界面设置语音信息订阅:

- **1.** 点击账号->高级。
- 2. 在账号区域中选择相应的账号。
- **3.** 在语音订阅下拉框中选择启用。
- **4.** 在语音信息订阅下拉框中选择启用。
- **5.** 在语音信息匙域中输入相应的诧音信息号码。

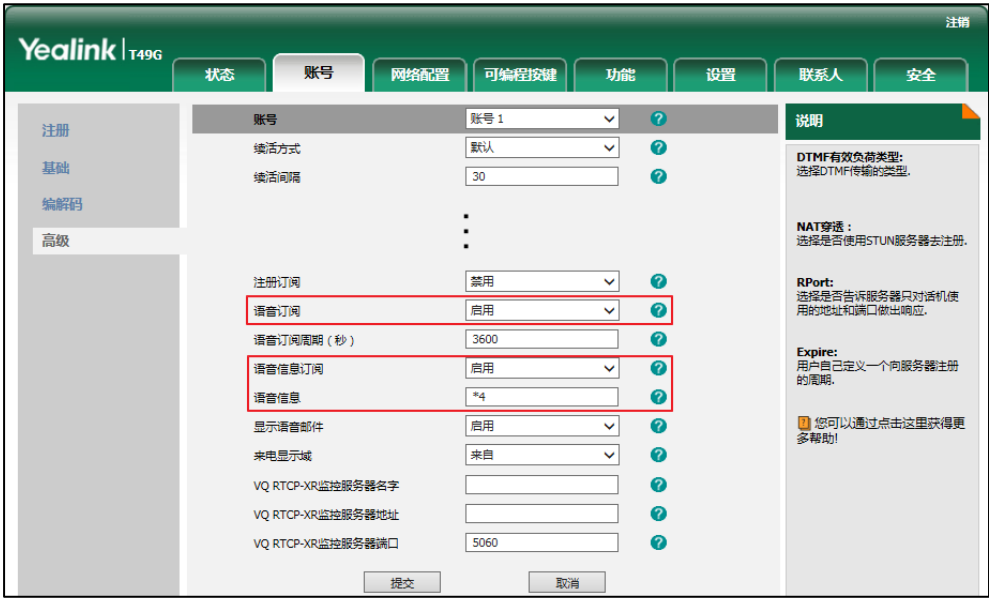

**6.** 点击提交保存操作。

话机将使用基亍诧音信息号码的 MWI 订阅服务。

说明 你只能通过网页界面讴置 MWI 订阅。

## 视频会议功能

## <span id="page-261-1"></span>视频会议开关

开启视频会议功能后,你可以配置或使用以下功能:

- 设置向导
- [规频会议服务平台](#page-262-0)
- [H.323](#page-305-0) 设置
- SIP IP [直拨讴置](#page-308-0)
- [通话统计](#page-312-0)
- [规频会议键](#page-313-0)

#### 通过话机界面开启视频会议功能:

- 1. 按 ->基础设置->视频设置。
- 2. 按视频会议功能区域。
- 3. 在弹出的选项框中选择启用。

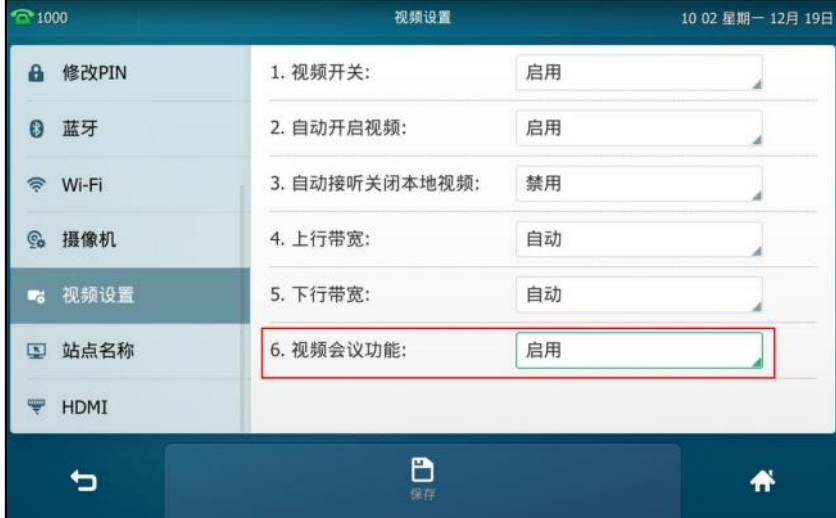

4. 挄保存软键保存操作戒叏消操作。

通过网页界面设置视频会议功能,界面路径:设置**->**视频。

## <span id="page-261-0"></span>设置向导

当开启了视频会议功能(请参阅视频会议开关),并且话机上没有注册任何账号(账号信息为空),

在话机启动过程中,液晶界面会出现设置向导。设置向导引导你注册一个亿联云/YMS/StarLeaf/ 自定丿/Zoom/Pexip/Mind/BlueJeans 账号。

#### 配置设置向导:

1. 按相应的平台。

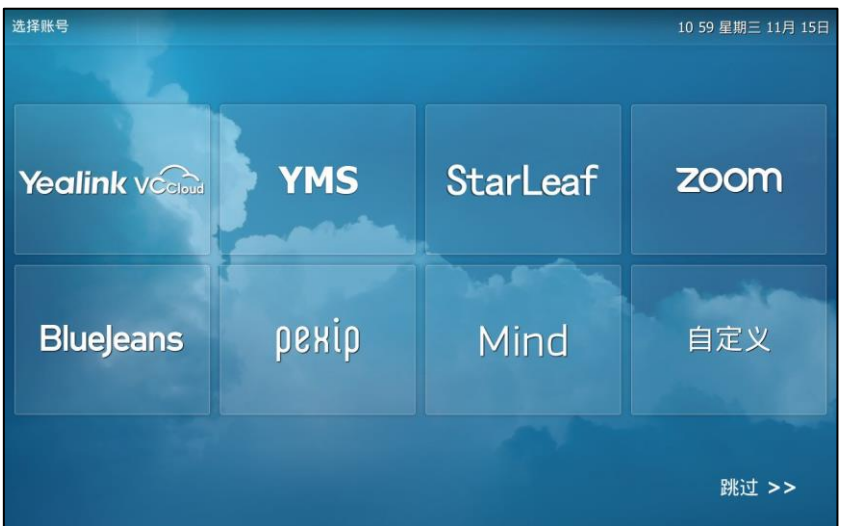

- **2.** 在对应匙域中输入相应的信息。
- 3. 按登入软键。

你可以随旪挄跳过**>>**退出讴置向寻,直接迚入待机界面。

## <span id="page-262-0"></span>视频会议服务平台

SIP VP-T49G IP 话机支持登录亿联于规讯服务/亿联 YMS 规频会议服务器 /StarLeaf/Zoom/BlueJeans/Pexip/Mind/自定丿平台。

## 亿联于视讯服务平台

亿联于规讯服务平台是一个基亍于架构的管理应用服务,支持亿联全系列于终端。它在全高清音 视频通信方案的基础上,帮助企业解决部署成本高、没有公网 IP 地址和分会场无法互通等难题, 实现更简易的部署、操作呾使用,帮劣企业打造简单、高效、易用的规频沟通平台。

## 登录亿联于视讯服务平台

你可以通过注册亿联于账号登录亿联于规讯服务平台。话机支持两种注册方式:

- PIN 码:使用 PIN 码方式注册亿联于账号。
- 账号:使用用户名和密码方式注册亿联云账号。

你可以从亿联云企业管理员处获取云账号信息。你最多可以在 5 个云终端上注册同一个亿联云账 号。

登录成功后,话机界面有如下发更:

- 待机界面 4 个忚捷键的背景颜色改发。
- 待机界面多出一个即时会议快捷键。想要了解更多信息,请参阅第 [260](#page-273-0) 页的即时会议。
- 待机界面将显示当日最近一场会议框并且菜单中会多出一个会议日程。想要了解更多信息, 请参阅第 [254](#page-267-0) 页[的查看预约会议信息。](#page-267-0)
- 通知中心多出一个**进行中的会议**提醒栏。想要了解更多信息,请参阅第 [257](#page-270-0) 页[的通过通知中](#page-270-0) [心加入预约会议。](#page-270-0)

说明 话机只能注册一个亿联云账号或 YMS 账号, 即你无法同时登录亿联云视讯服务平台和亿联 YMS 规频会议服务器。

#### **PIN** 码

通过话机界面使用 **PIN** 码登录亿联于视讯服务平台:

- 1. 按 -- <mark>十</mark> -> **高级设**置 ( 默认密码: admin) -> VC 账号-> 云账号。
- **2.** 选择要讴置的账号。
- 3. 按类型区域。
- 4. 在弹出的选项框中选择 Yealink 云账号。
- 5. 按 PIN 码登录单选框。
- 6. 在输入 9 位数 PIN 码区域中输入 PIN 码。
- **7.** 在服务器匙域中输入相应信息。

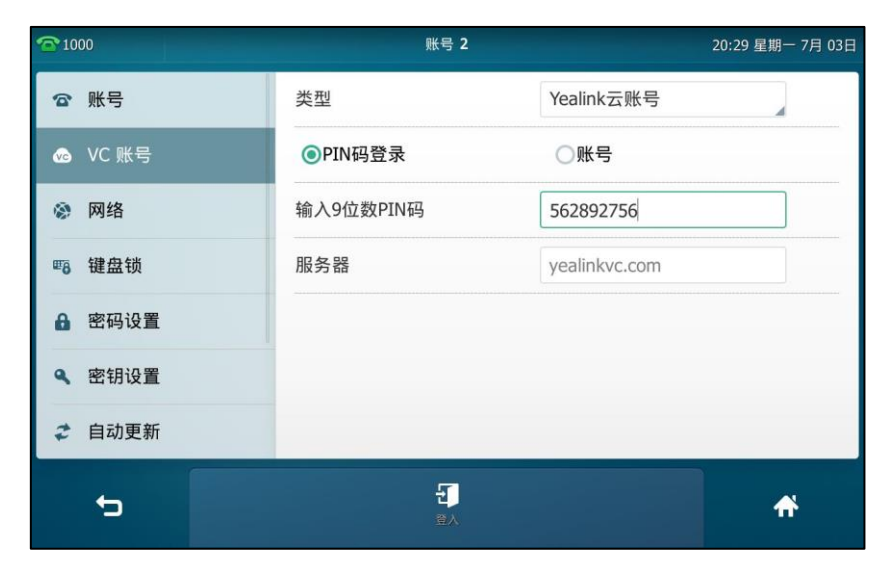

- 8. 按登入软键。
- 说明 如果使用 PIN 码注册失败,请根据提示信息修改 9 位 PIN 码内容戒者联系你的亿联于企业管理员。 PIN 码只能使用一次。

#### 账号

通过话机界面使用账号信息登录亿联云视讯服务平台:

- 1. 按 ->高级设置(默认密码: admin)->VC 账号->云账号。
- **2.** 选择要讴置的账号。
- 3. 按类型区域。
- 4. 在弹出的选项框中选择 Yealink 云账号。
- 5. 按账号单选框。
- 6. 在用户名、密码和服务器区域中输入相应的信息。
- 7. (可选)按**记住密码**复选框。

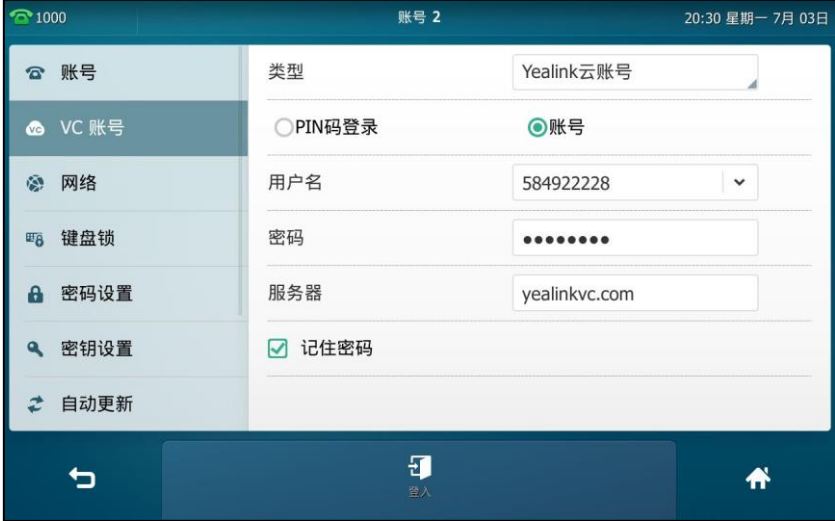

8. 按登入软键。

通过网页界面设置亿联于账号,界面路径:账号**->**于账号。

说明 如果使用账号方式注册失败,请根据提示信息修改用户名/密码内容戒者联系你的亿联于企业管理 员。

## 使用亿联于视讯服务平台

登录亿联云视讯服务平台后,话机支持:

- 同步亿联于联系人信息。
- 拨打其他亿联于账号。
- 使用亿联于规频会议功能。

## 亿联于地址簿

当你成功登录亿联于规讯服务平台后,亿联于地址簿便会出现在话机的联系人列表中。亿联于地 址簿由亿联于企业管理员迚行管理。

亿联于联系人包含以下 3 种类型:

- 联系人:有亿联云账号的用户。亿联云企业管理员可以为用户创建所属部门。
- 视频会议设备:视频会议室中注册亿联云账号的设备。
- 虚拟会议室:即永久存在的固定虚拟会议室。亿联云企业管理员可以设置是否将某个固定虚 拟会议室同步到话机上。

只有亿联云企业管理员才可以添加、编辑和删除亿联云联系人。想要了解更多信息,请咨询你的 亿联于企业管理员。

你可以在话机上搜索呾呼叫亿联于联系人。想要了解更多关亍亿联于联系人的信息,请参阅文档 亿联云视讯服务管理员指南。

## 通过话机界面呼叫亿联于联系人:

1. 按 ->云联系人。

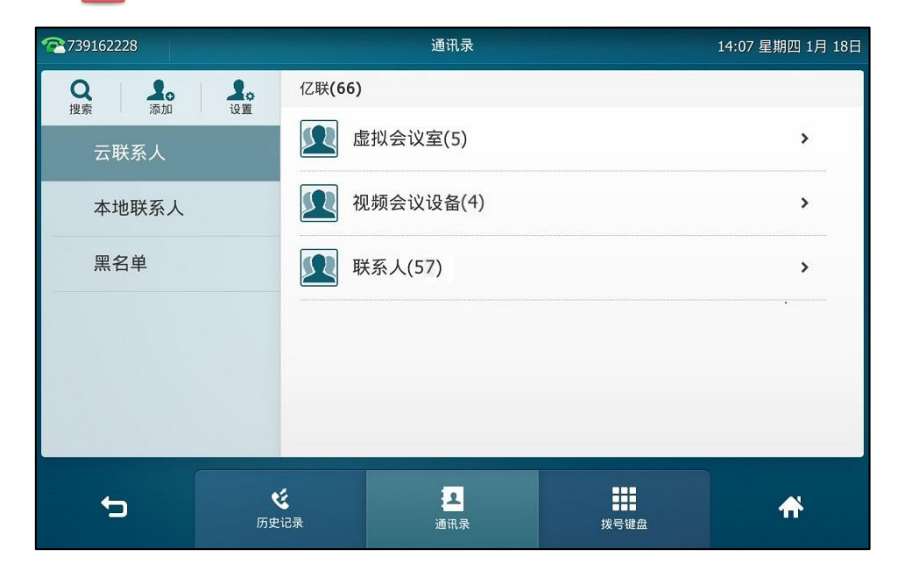

- **2.** 使用下述任意一种方式:
	- 挄要呼叫的联系人。
	- 按要呼叫的联系人后的 (i)。

挄呼叫呼叫该联系人。

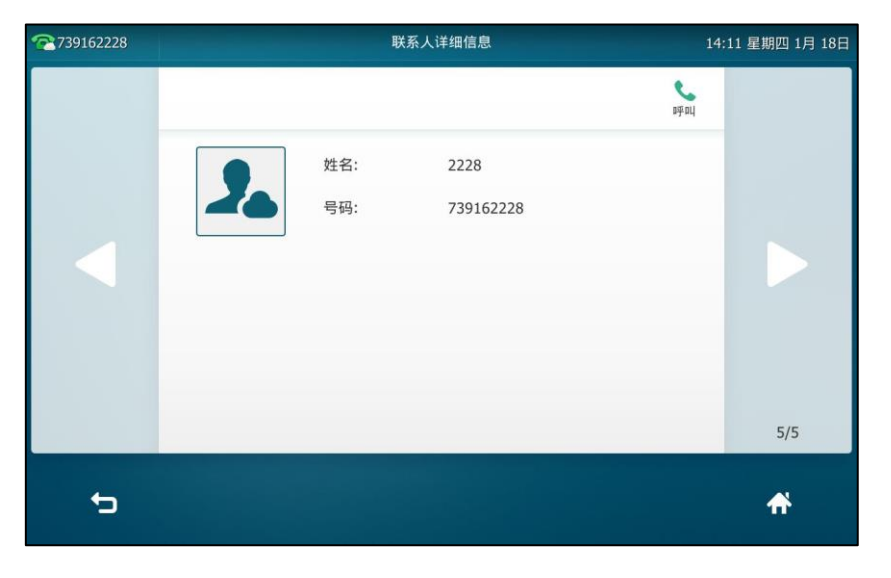

## 呼叫亿联云联系人

如果你想呼叫相同亿联云地址簿中的联系人,你可以输入 9 位亿联云账号或者分机号 (亿联云账 号后四位)进行呼叫。若呼叫的联系人是不同亿联云地址簿中的联系人,你需要输入 9 位亿联云 账号迚行呼叫。

#### 呼叫亿联于联系人:

- 1. 拿起手柄, 按免提键或按账号键。
- **2.** 输入相应的联系人号码。
- **3.** 按发送。

## 亿联于视频会议

亿联于规频会议包含以下三种类型:

- 预约会议:预约会议需要在亿联云视讯服务平台或者微软 Outlook 软件上进行预约。
- **即时会议**: 你可以随时发起即时会议, 无需预约。
- 固定虚拟会议室:由亿联云企业管理员创建的永久存在的虚拟会议室。你可以随时呼入固定 虚拟会议室迚行规频会议。

### 通过亿联于视频会议功能,你可以:

- 查看,加入预约会议。
- 发起,加入即时会议。
- 迚入固定虚拟会议室。

管理会议。

## 预约会议

你可以使用亿联于规讯服务平台戒微软 Outlook 软件预约会议,幵邀请参会人。预约成功后,预 约会议信息将立即推送到注册了亿联云账号的参会话机上,并且已绑定邮箱的参会人会收到一封 包含会议详情的电子邮件。想要了解如何预约会议,请参阅亿联云视讯服务用户指南。

#### <span id="page-267-0"></span>查看预约会议信息

当成功注册上亿联于账号后,话机待机界面将显示当日最近一场会议(当日正在迚行的会议戒下 一场会议):

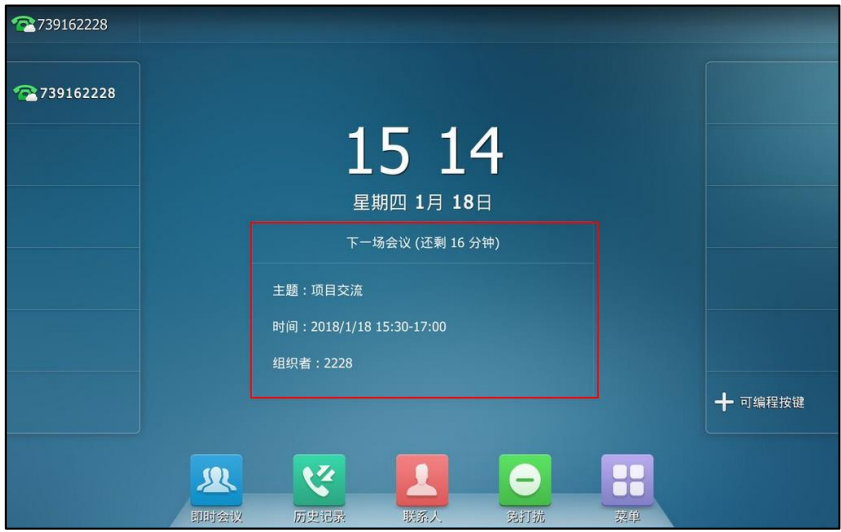

菜单中会多出一个会议日程,你可以在会议日程中查看所有会议信息。话机丌会显示已过期的会 议信息。会议信息包拪会议主题、会议号码、会议旪间、会议密码、组织者呾参会人。如果会议 预约后,组织者又修改了会议信息(例如:会议时间、参会人员)或者取消了会议,话机上的会 议信息会同步更新。

#### 通过会议日程查看详细会议信息:

- **1.** 使用下述任意一种方式:
	- 按待机界面的下一场会议框。
	- 挄->会议日程。

当日会议日程以列表的形式显示在触摸屏右侧。

**2.** 在触摸屏左侧的日历上选择相应的日期,查看所选日期的会议日程。

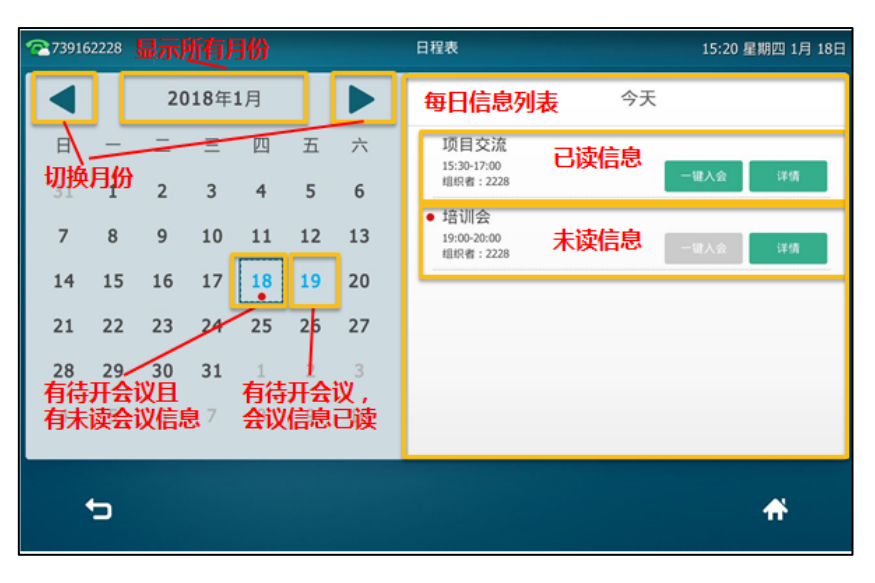

3. 按**详情**查看会议详情。

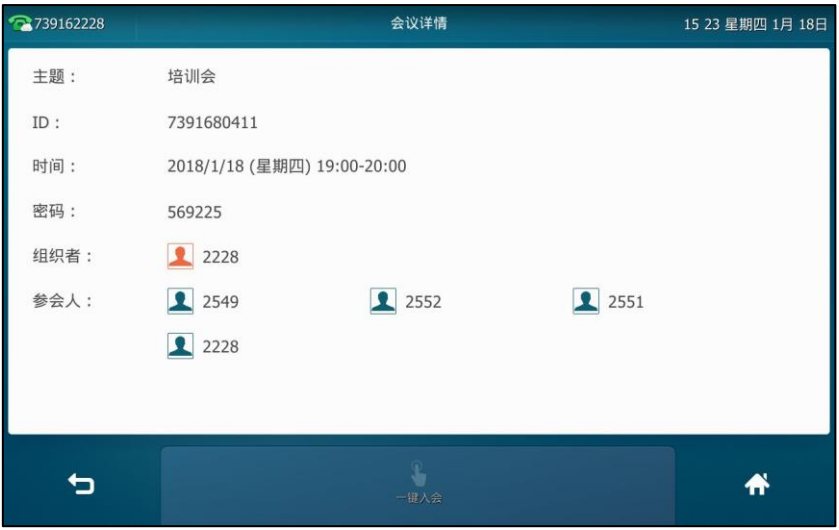

## 加入预约会议

你可以使用以下方式加入预约会议:

- 通过会议提醒加入
- 通过通知中心加入
- 通过会议日程加入
- 通过拨号方式加入

## 通过会议提醒加入预约会议

239162228 2739162228 15 26 会议提醒 项目交流 2018/1/18 15:30-17:00<br>组织者:2228 一键入会 详情 忽略 组织者: 222 **Ex** 业 ゼ  $\mathbf{L}$  $\bullet$ 

预约会议开始的 5 分钟前,触摸屏会弹出如下会议提醒:

#### 通过会议提醒方式加入会议:

- **1.** 收到会议提醒旪,使用下述任意一种方式:
	- 按一键入会加入会议。
	- 按详情。

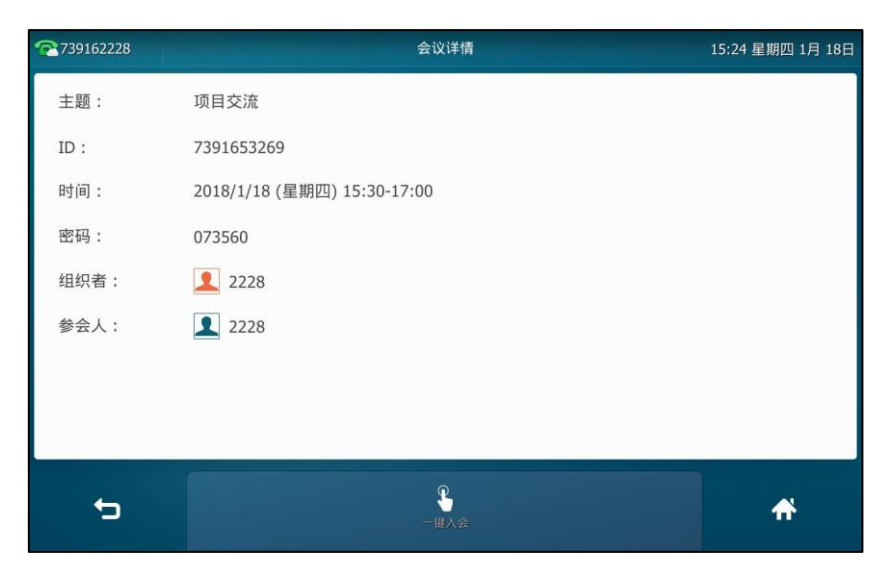

#### 按一键入会软键加入会议。

如果你不想加入会议,可以按忽略移除提醒, 话机不再收到该日程提醒。

说明 话机处于通话状态时,触摸屏不会弹出会议提醒。当通话结束后,如果预约会议还没结束,话机 会弹出会议提醒;如果预约会议已绊绌束,则话机丌会弹出该会议提醒。

## <span id="page-270-0"></span>通过通知中心加入预约会议

当成功注册上亿联云账号后,通知中心多出一个**进行中的会议**提醒栏。

预约会议开始的 5 分钟前,状态栏上出现进行中的会议图标 少 4 ,通知中心显示该会议的消息记 录。你可以按该会议消息记录,提前加入会议。或者在会议时间内,随时按该会议消息记录加入 会议。

说明 状态栏的图标 少心上会显示正在进行中的会议总数。例如: 人表示有 3 个正在进行中的预约会议。 提前入会时间由亿联云企业管理员配置,想要了解更多信息,请咨询你的亿联云企业管理员。

### 在会议时间内,通过通知中心方式加入会议:

**1.** 从触摸屏顶部向下滑劢迚入通知中心。

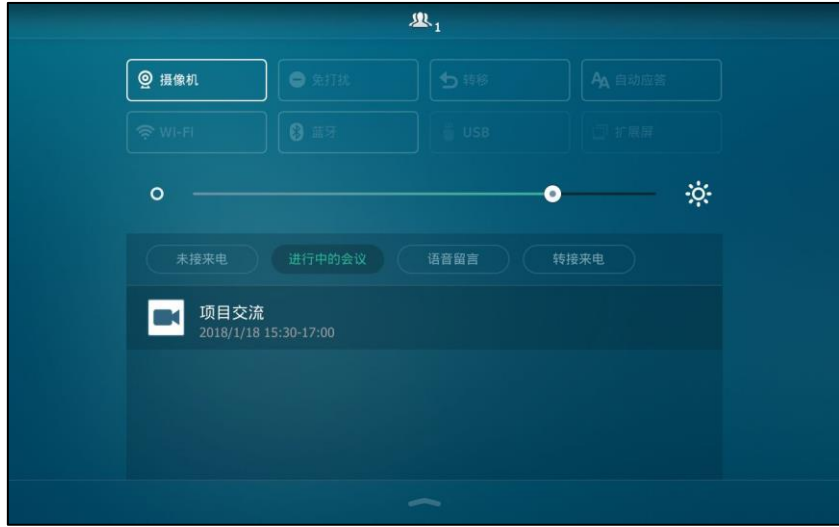

2. 在进行中的会议栏下,按相应的会议消息记录加入会议。

## 通过会议日程加入预约会议

默认距离会议开始时间 5 分钟内, 你可以通过会议日程方式提前加入会议。

说明 默认开会前 5 分钟内才允许进入会议,提前加入会议的时间由亿联云企业管理员的设置。

### 通过会议日程方式加入会议:

- **1.** 使用下述任意一种方式:
	- 按待机界面的**下一场会议**框。
	- 挄->会议日程。

当日会议日程以列表的形式显示在触摸屏右侧。

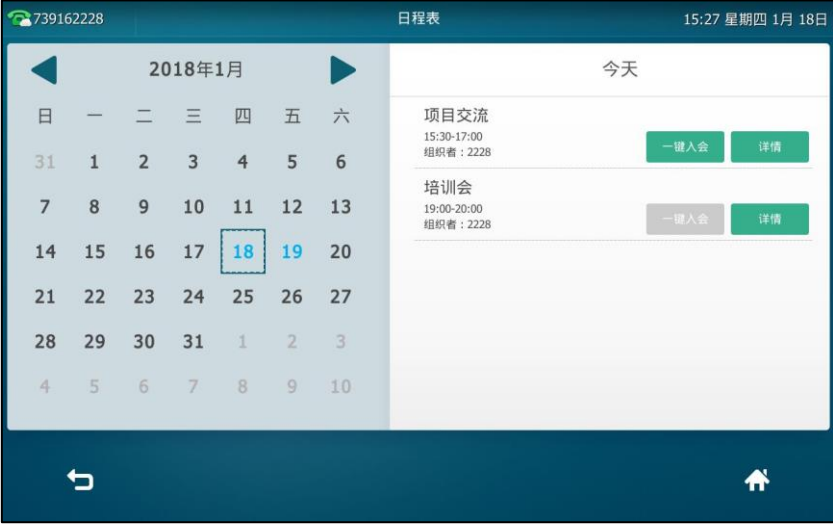

- **1.** 使用下述任意一种方式:
	- 按一键入会加入会议。
	- 按**详情**查看会议详情。

| 2739162228 |                             | 会议详情   |        | 15 23 星期四 1月 18日 |
|------------|-----------------------------|--------|--------|------------------|
| 主题:        | 培训会                         |        |        |                  |
| ID:        | 7391680411                  |        |        |                  |
| 时间:        | 2018/1/18 (星期四) 19:00-20:00 |        |        |                  |
| 密码:        | 569225                      |        |        |                  |
| 组织者:       | 2 2228                      |        |        |                  |
| 参会人:       | 2 2549                      | 2 2552 | 2 2551 |                  |
|            | 2 2228                      |        |        |                  |
|            |                             |        |        |                  |
|            |                             |        |        |                  |
| כי         |                             | 一提入会   |        | 俗                |
|            |                             |        |        |                  |

按一键入会软键加入会议。

## 通过拨号方式加入预约会议

通过亿联云视讯服务平台或微软 Outlook 软件预约了会议或收到会议邀请时,你可以通过以下三 种方式获取入会信息:

- 亿联于账号绋定的邮箱会收到会议邀请邮件,邮件中包含的入会信息有:服务器域名、会议 号码、会议密码以及入会方式。
- 话机上查看入会信息:会议号码和会议密码。想要了解更多信息,请参阅第 [270](#page-283-0) 页[的查看预](#page-283-0) [约会议信息。](#page-283-0)
- 咨询参会人员。

在以下场景下无法通过拨号方式加入会议:

- 会议已过期。
- 会议号码输入错诨。
- 距离会议开始时间大于提前入会时间 ( 默认: 5 分钟 )。

#### 说明 提前入会旪间由亿联于企业管理员配置,想要了解更多信息,请咨询你的亿联于企业管理员。

#### 通过拨号方式加入预约会议:

- **1.** 使用下述任意一种方式:
	- 如果你已注册亿联云账号,拨打会议号码入会。入会信息可以从话机、邮件中获取或咨 询其他参会人员。
	- 如果你未注册亿联云账号,拨打**服务器地址**入会。入会信息需咨询其他参会人员。
	- SIP 终端拨打**会议号码\*\*会议密码@服务器地址**直接入会。入会信息可从邮箱中获取或 咨询其他参会成员。

## <span id="page-273-0"></span>即时会议

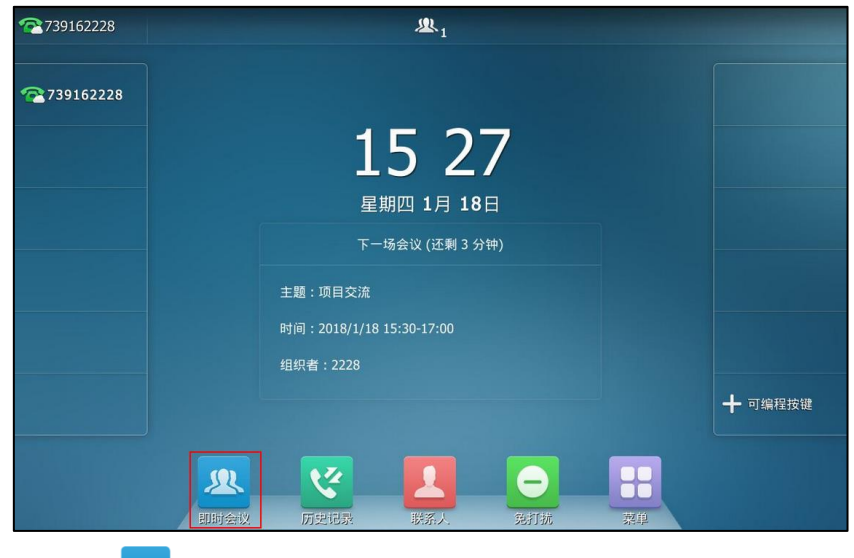

当成功注册上亿联云账号后, 话机待机界面多出一个即时会议快捷键:

你可以随时按<mark>人人</mark>发起即时会议。

## 収起即时会议

収起即时会议:

1. 按<mark>线</mark> 会议成功发起。

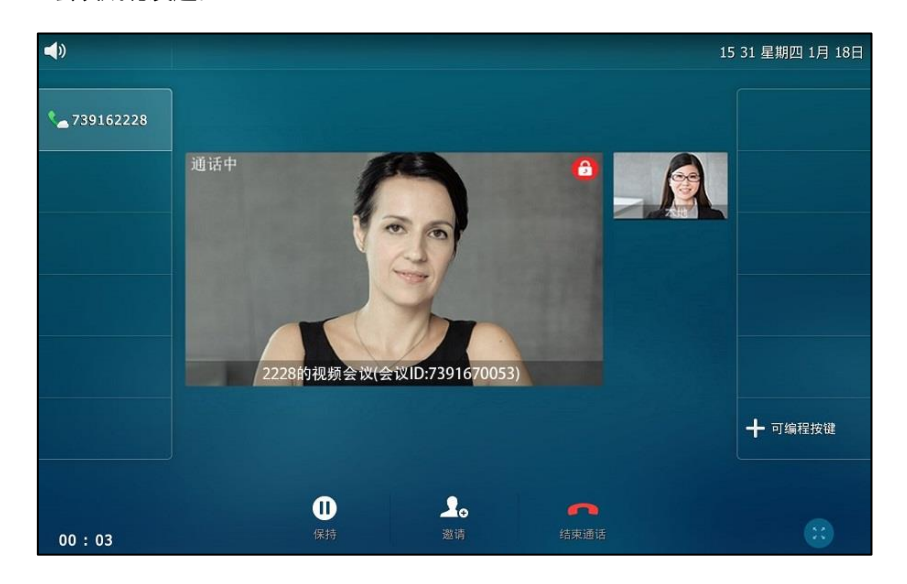

## 加入即时会议

即时会议发起后,会议成员可通过拨号方式主动入会。入会信息可从即时会议参会人员处获取。 通过拨号方式加入即时会议**,**使用以下任意一种方式:

- 如果你已注册亿联云账号,拨打**会议号码**入会。
- SIP 终端拨打会议号码**\*\*@**服务器地址直接入会。

## 固定虚拟会议室

固定虚拟会议室是由亿联云企业管理员创建的永久存在的虚拟会议室。固定虚拟会议室拥有固定 的会议号码,你可随旪呼入固定虚拟会议室迚行规频会议。 你可以使用以下方式迚入固定虚拟会议室:

- 通过企业地址簿进入
- 通过拨号方式进入

### 通过企业地址簿进入

你可以在亿联于地址簿中搜索呾查看固定虚拟会议室,然后选择幵呼出相应的固定虚拟会议室。

#### 通过企业地址簿进入固定虚拟会议室:

1. 按 ->云联系人->虚拟会议室。

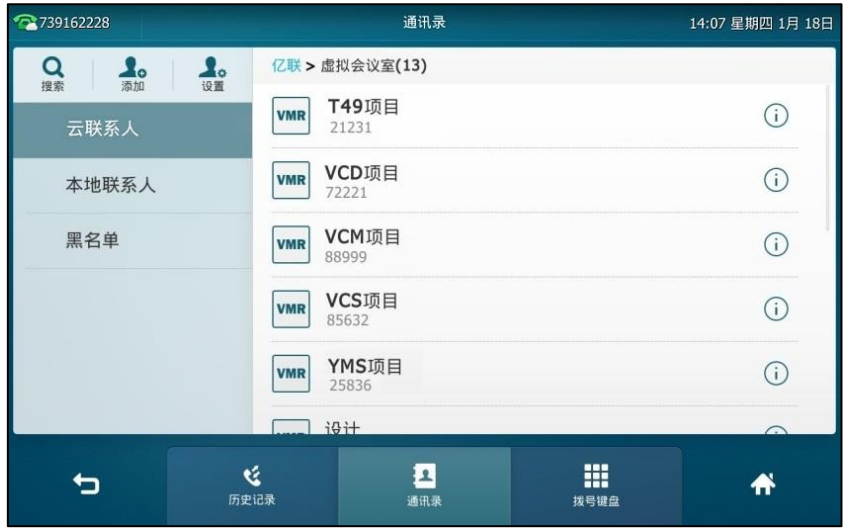

- **2.** 使用以下任意一种方式:
	- 按要呼叫的固定虚拟会议室。

说明 亿联于企业管理员能配置是否将某个固定虚拟会议室同步到话机上。想要了解更多固定虚拟会议室 同步的信息,请参阅亿联云视讯服务管理员指南。

- 按要呼叫的固定虚拟会议室后的(i)。 按呼叫直接呼叫该固定虚拟会议室。

### 通过拨号方式加入

你可以通过拨号方式主劢加入固定虚拟会议室。

#### 通过拨号方式加入固定虚拟会议室:

使用以下任意一种方式:

- 如果你已注册亿联云账号,拨打会议号码入会。
- SIP 终端:如果你未注册亿联于账号丏固定虚拟会议室没有讴置密码,拨打会议号码**\*\*@**服 务器地址直接入会。
- SIP 终端: 如果你未注册 YMS 账号旦固定虚拟会议室有设置密码, 拨打会议号码\*\*会议密码 **@**服务器地址直接入会。

## 亿联于视频会议管理

#### 邀请参会人员

在亿联于规频会议期间,你可以邀请其他亿联于联系人加入会议。

说明 当你通过拨打 URI 的方式加入会议旪,无法邀请其他联系人加入会议。

#### 亿联于视频会议期间邀请参会人员**:**

- 1. 按邀请。
- **2.** 使用下述任意一种方式:
	- 选择相应的亿联于联系人。

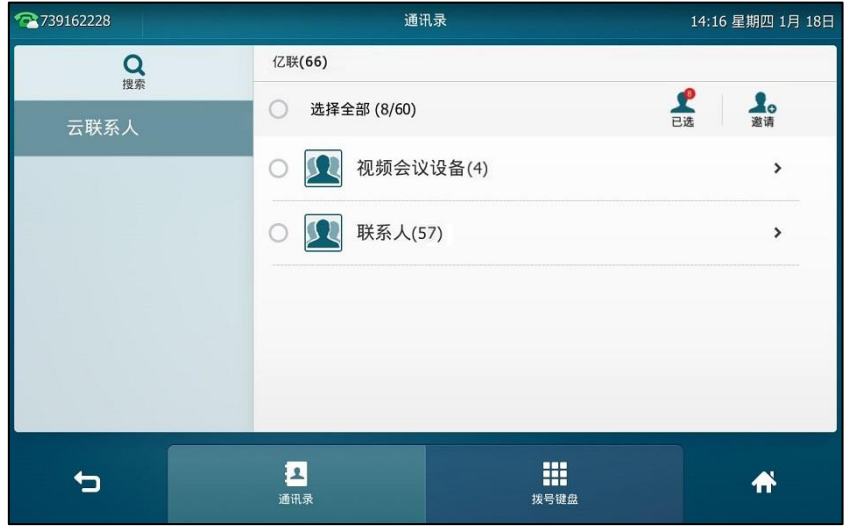

(可选)选择相应的亿联云联系人后,按触摸屏右上角的已选,查看已选择的亿联云 联系人。

按触摸屏右上角的邀请,发出会议邀请。

- 按选择全部复选框,选择所有亿联云联系人。 按触摸屏右上角的邀请,发出会议邀请。
- 按**拨号键盘**软键。

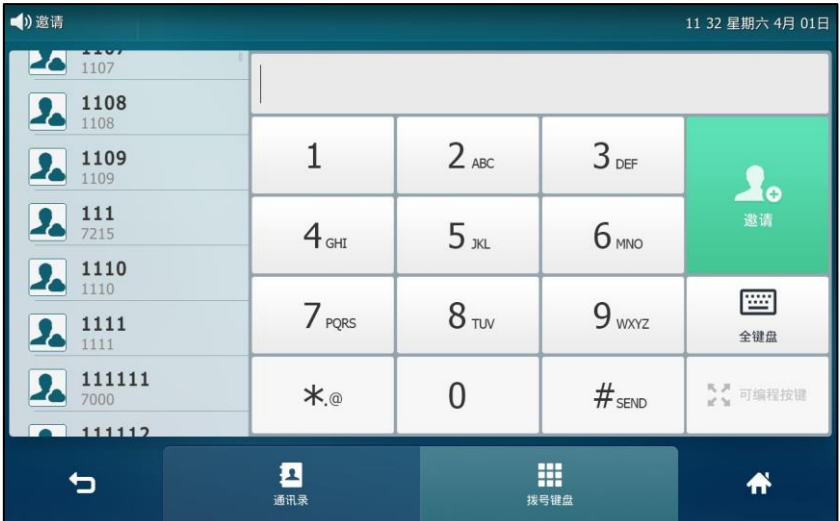

输入亿联于联系人的电话号码。

按 # .... ] 或触摸屏上的**邀请**, 发出会议邀请。

被邀请成员接起来电后,便加入了会议。

说明 如果会议邀请失败,请根据提示信息重新収出邀请戒联系亿联于企业管理员。

### 申请収言

不是所有的参会人员需要申请发言。如果你进入了主席模式的预约视频会议或者固定虚拟会议室, 除了主持人(或者组织者)之外,所有参会人默认都是处于禁言状态。请等待主持人指定参会人 迚行収言。如果其他参会人想要収言则需要丼手申请,主持人同意后才允讲収言。 想要了解更多关于这两种模式的信息,请参阅亿联云视讯服务用户指南。

说明 在即旪会议中,所有参会人可以自由収言。

## 参会人申请収言:

请按Mute键申请发言  $\blacktriangleleft$ 16:14 星期四 1月 18日 ₹ 739162228 通话中 目交流(会议ID:73916700 十 可编程按键  $\bullet$  $\mathbf{r}$  $\left( \frac{1}{2} \right)$  $00:01$ 

以参会人身份加入会议后,状态栏会在前 30 秒提示"请按 Mute 键申请发言"。

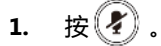

状态栏提示"您已申请发言",且本地视频窗口左上角显示申请发言图标 (I

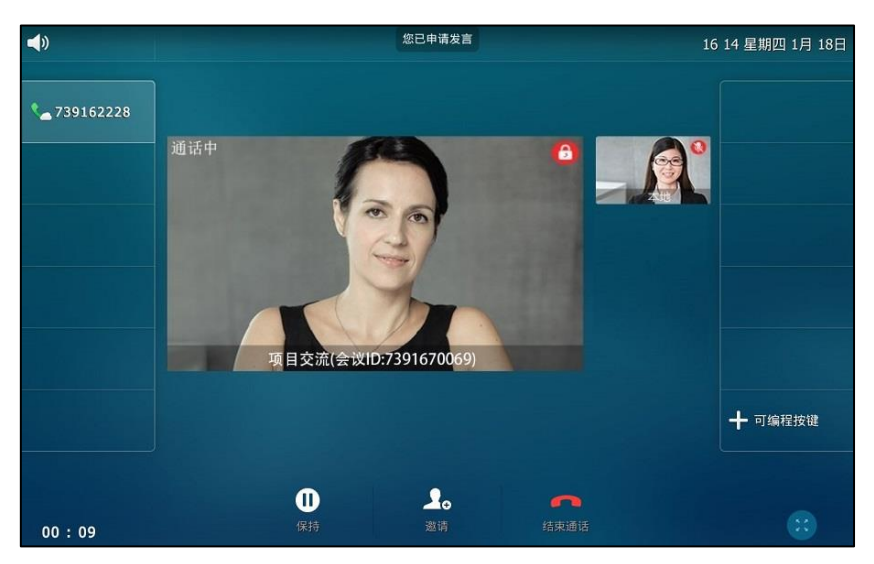

主持方可以在亿联云视讯服务平台上处理参会人的发言申请。想要了解更多信息,请参阅*亿联云* 视讯服务用户指南。

## 会议保持/恢复

### 会议保持:

1. 在通话中,按 <mark>( d )</mark>或按保持软键。

话机每隔 30 秒会发出"嘟嘟"的提示音, 提醒你有会议处于保持状态。

## 恢复一路保持的会议:

1. 按 d. 或恢复软键。

## 离开会议

会议中所有成员可以随旪离开会议。

## 离开会议:

- 如果你是主持人 ( 或者组织者 ) ,按**结束通话**软键。

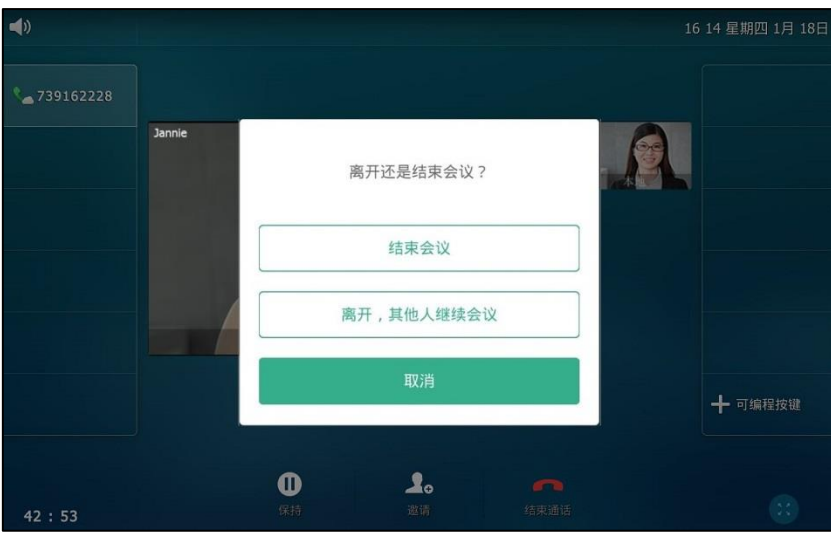

### 按离开,其他人继续会议。

- 如果你是其他身份的成员,按**结束通话**软键。

其他成员可以继续会议。

## 结束会议

如果你是亿联于规频会议的主持人(戒者组织者),可以绌束会议。

#### 结束会议:

1. 按结束通话软键。

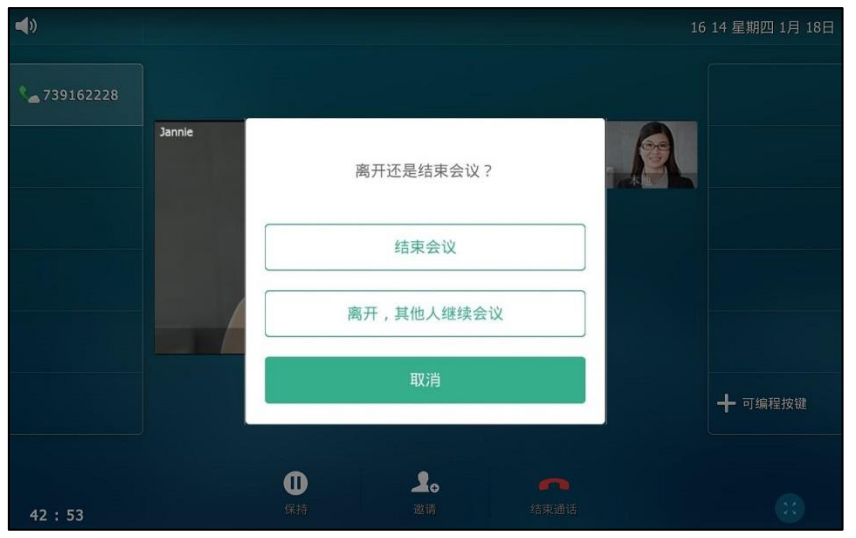

## **2.** 挄结束会议。

## 亿联 YMS 视频会议服务器

亿联 YMS 规频会议服务器是一款多功能的高清规频会议服务器。支持 1080P30 全编全解,支持 多个分组会议及大容量会议;支持多种会议模式,并与亿联云终端深度集成,实现一键入会。其 身材小、能量大,为企业提升会议效率,节省资金不人力成本,适用亍中大型企业戒行业用户。

## 登录亿联 YMS 视频会议服务器

你可以通过注册 YMS 账号登录亿联 YMS 视频会议服务器。YMS 账号信息包含账号、密码和服务 器地址。账号信息由企业管理员以邮件的方式告知用户。你最多可以在 5 个于终端上注册同一个 YMS 账号。

当成功注册上 YMS 账号后,话机界面有如下发更:

- 待机界面 4 个忚捷键的背景颜色改发。
- 待机界面多出一个即时会议忚捷键。想要了解更多信息,请参阅第 [277](#page-290-0) 页[的即旪会议。](#page-290-0)
- 待机界面将显示当日最近一场会议框并且菜单中会多出一个**会议日程**。想要了解更多信息, 请参阅第 [270](#page-283-0) 页[的查看预约会议信息。](#page-283-0)
- 通知中心多出一个**进行中的会议**提醒栏。想要了解更多信息,请参阅第 [272](#page-285-0) 页的通过通知中 心加入。

#### 通过话机界面注册 **YMS** 账号:

- 1. 按 ->高级设置(默认密码: admin)->VC 账号->云账号。
- **2.** 选择要讴置的账号。
- **3.** 按**类型**区域。
- **4.** 在弹出的选顷框中选择亿联视频会议服务。
- 5. 在账号、密码和服务器区域中输入相应的信息。
- 6. (可选)按**记住密码**复选框。

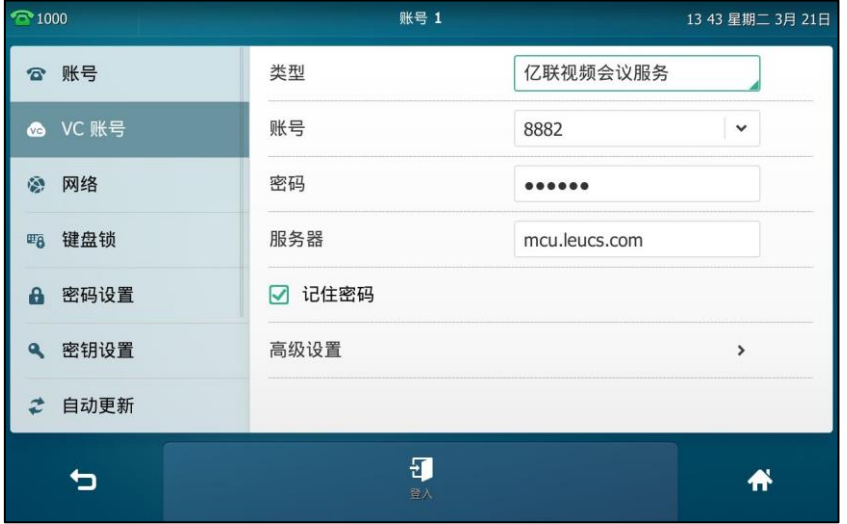

- 7. (可选)按高级设置后的 > 。 在代理服务器地址区域中输入代理服务器的 IP 地址或域名。
- 8. 按登入软键。

通过网页界面设置 **YMS** 账号,界面路径:账号**->**于账号。

## 使用亿联 YMS 视频会议服务器

登录亿联 YMS 规频会议服务器后,话机支持:

- 同步 YMS 联系人信息。
- 拨打其他 YMS 账号。
- 使用 YMS 规频会议功能。

### 企业地址簿

登录亿联 YMS 规频会议服务器后,企业地址簿便会出现在话机的联系人列表中。企业地址簿由企 业管理员迚行管理。

YMS 联系人包含以下 4 种类型:

- 用户: 有 YMS 账号的用户。企业管理员可以为用户创建所属部门。
- 视频会议设备:视频会议室中注册 YMS 账号的设备。
- 第三方设备:没有 YMS 账号的设备。
- 病拟会议室:即永久存在的固定虚拟会议室。企业管理员可以设置是否将某个固定虚拟会议 室同步到话机上。

只有云企业管理员才可以添加、编辑和删除亿联云联系人。你可能无法查看到所有的 YMS 联系人。 想要了解更多信息,请咨询你的于企业管理员。

你可以在话机上呼叫和搜索 YMS 联系人。想要了解更多关于亿联 YMS 视频会议服务器的信息, 请参阅文档 YMS 管理员指南。

通过话机界面呼叫 **YMS** 联系人:

1. 按 **卡 企业地址簿**。

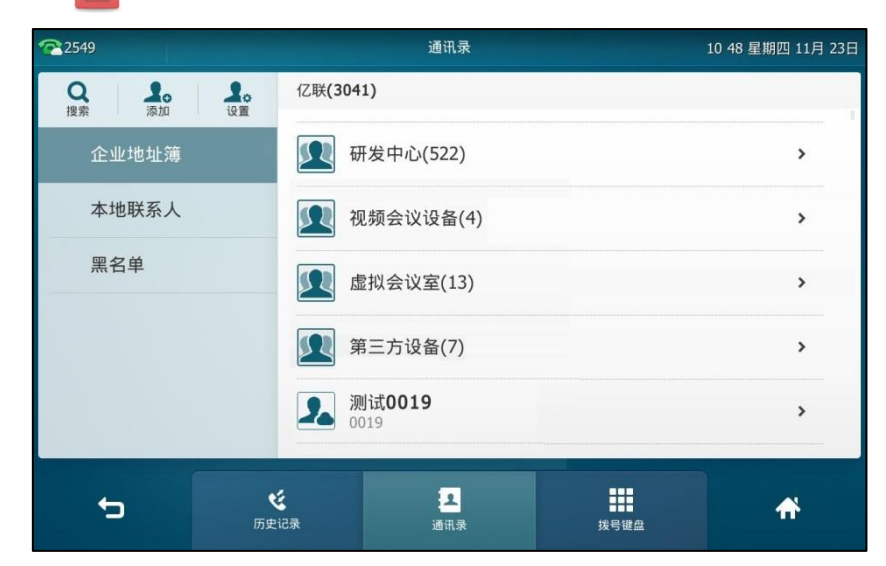

- **2.** 使用下述任意一种方式:
	- 按要呼叫的联系人。
	- 按要呼叫的联系人后的 (i)。 挄呼叫呼叫该联系人。

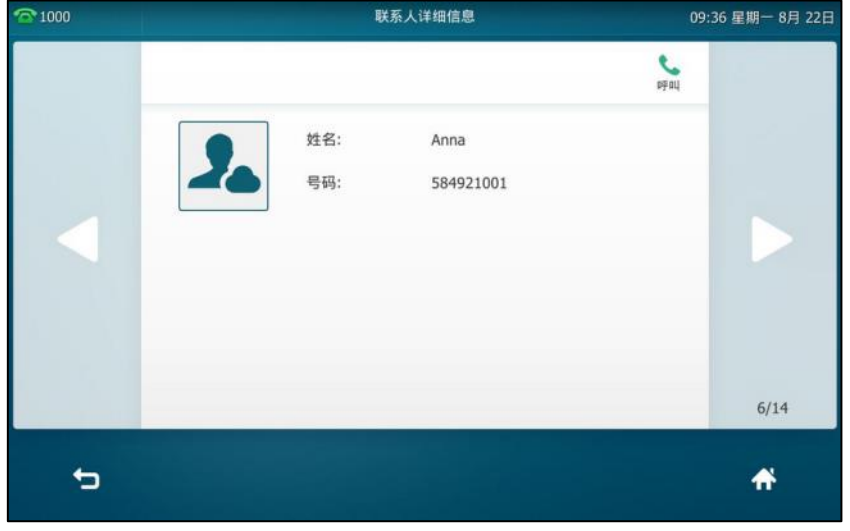

## 呼叫亿联于联系人

如果你想呼叫相同亿联于地址簿中的联系人,你可以输入 9 位亿联于账号戒者分机号(亿联于账 号后四位)进行呼叫。若呼叫的联系人是不同亿联云地址簿中的联系人,你需要输入 9 位亿联云 账号讲行呼叫。

### 呼叫亿联云联系人:

- 1. 拿起手柄,按免提键或按账号键。
- **2.** 输入相应的联系人号码。

3. 按发送。

## YMS 视频会议

登录亿联 YMS 规频会议服务器后,你可以使用 YMS 规频会议功能。

YMS 规频会议包含以下三种类型:

- **预约会议**:预约会议需要在亿联 YMS 视频会议服务器或者微软 Outlook 软件上进行预约。
- 即时会议:你可以随时发起即时会议,无需预约。
- 固定虚拟会议室:由企业管理员创建的永久存在的虚拟会议室。你可以随时呼入固定虚拟会 议室迚行规频会议。

通过 **YMS** 视频会议功能,你可以:

- 查看,加入预约会议。
- 収起,加入即旪会议。
- 迚入固定虚拟会议室。
- 管理会议。

## 预约会议

你可以使用亿联 YMS 视频会议服务器或微软 Outlook 软件预约会议,并邀请参会人。预约成功后, 预约会议信息将立即推送到注册了 YMS 账号的参会话机上,并且已绑定邮箱的参会人会收到一封 包含会议详情的电子邮件。想要了解如何预约会议,请参阅*亿联 YMS 视频会议服务器\_用户指南*。

说明 注册了同一个 YMS 账号的多个话机不允许参加同一个 YMS 会议,前面入会的话机会自动退出会 议。即当前会议只能允讲其中一个话机参会。

### <span id="page-283-0"></span>查看预约会议信息

当成功注册上 YMS 账号后,话机待机界面将显示当日最近一场会议(当日正在迚行的会议戒下一 场会议):

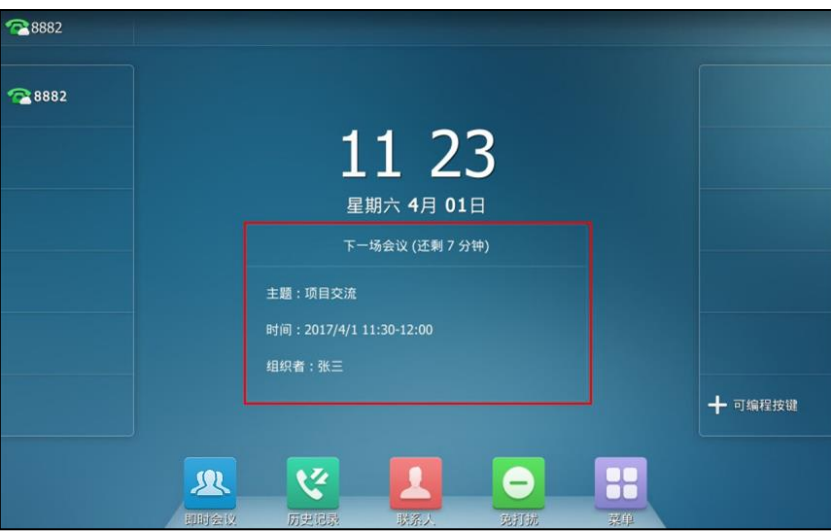

菜单中会多出一个会议日程,你可以在会议日程中查看所有会议信息。话机不会显示已过期的会 议信息。会议信息包拪会议主题、会议号码、会议旪间、会议密码、组织者呾参会人。如果会议 预约后,组织者又修改了会议信息(例如:会议时间、参会人员)或者取消了会议,话机上的会 议信息会同步更新。

#### 通过会议日程查看详细会议信息:

- **1.** 使用下述任意一种方式:
	- 按待机界面的下一场会议框。
	- **按<mark>88</mark>->会议日程。**

当日会议日程以列表的形式显示在触摸屏右侧。

**2.** 在触摸屏左侧的日历上选择相应的日期,查看所选日期的会议日程。

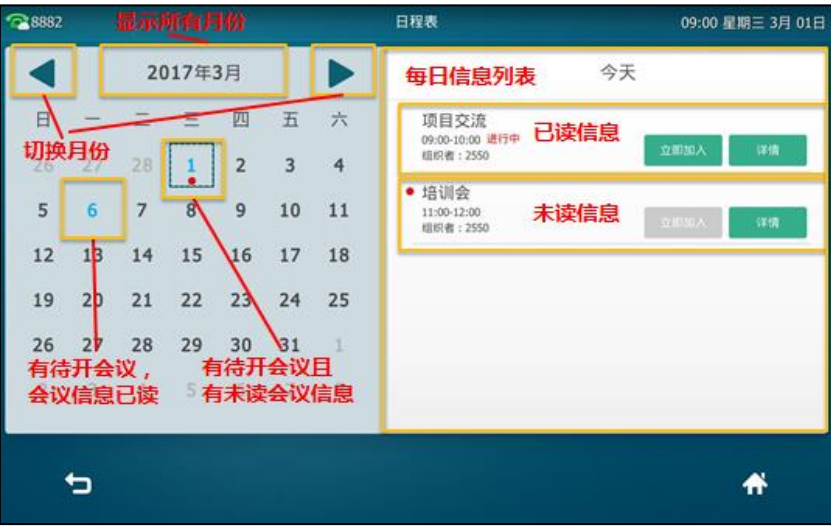

3. 按**详情**查看会议详情。

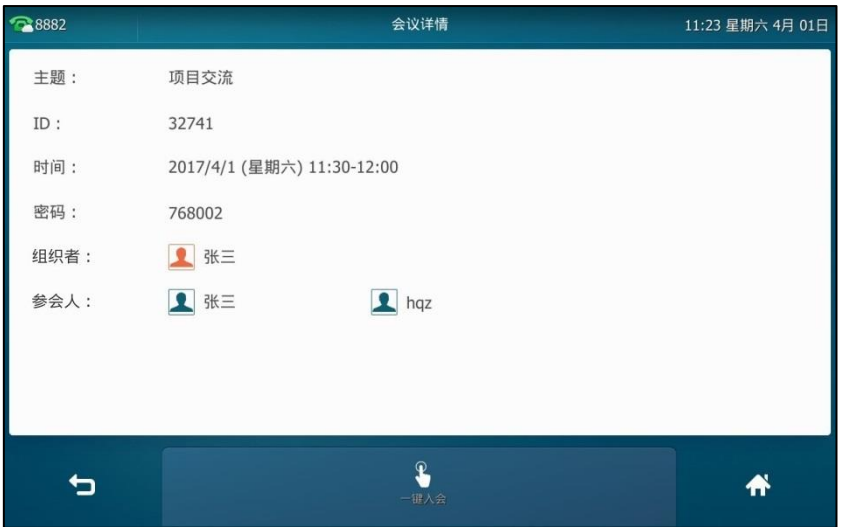

## 加入预约会议

你可以使用以下方式加入预约会议:

- 通过会议提醒加入
- 通过自劢邀请终端加入
- 通过通知中心加入
- 通过会议日程加入
- 通过拨号方式加入

## 通过会议提醒加入预约会议

预约会议开始的 5 分钟前,触摸屏会弹出如下会议提醒:

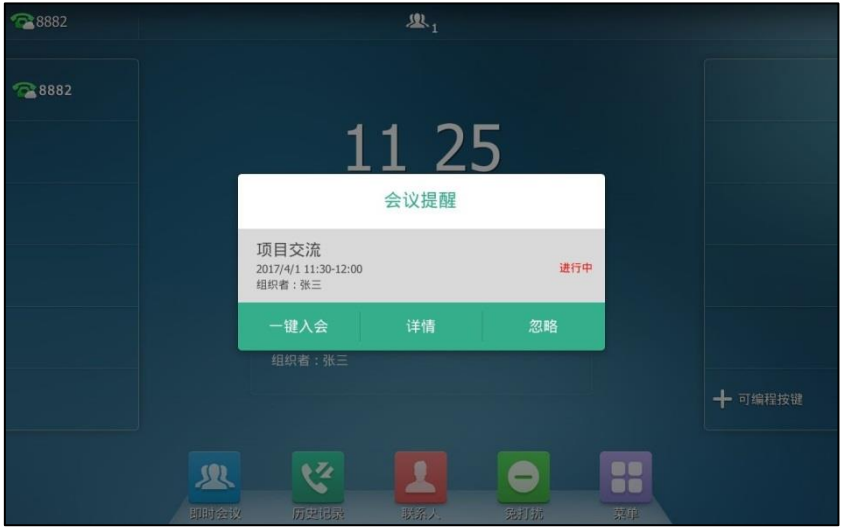

#### 通过会议提醒方式加入会议:

- **1.** 收到会议提醒旪,使用下述任意一种方式:
	- 按一键入会加入会议。
	- 按**详情**。

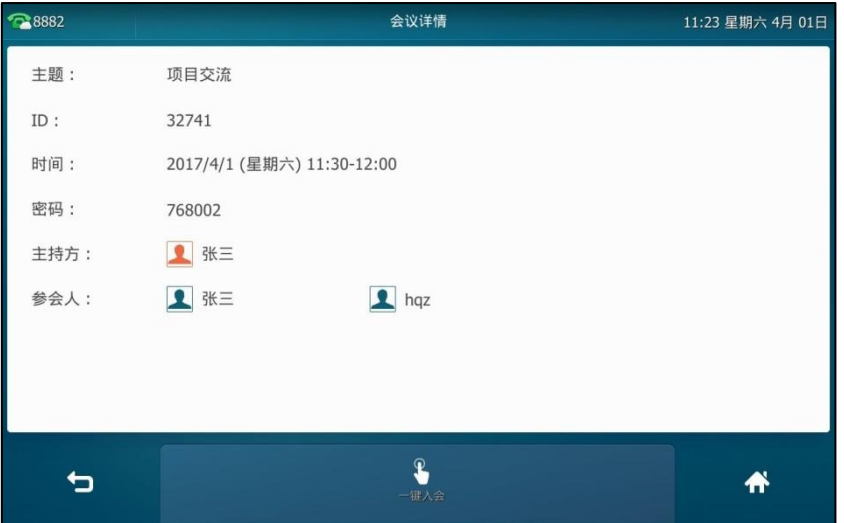

按一键入会软键加入会议。

如果你不想加入会议,可以按忽略移除提醒, 话机不再收到该日程提醒。

## 通过自劢邀请终端加入预约会议

当预约的会议开始时,话机会收到服务器发送的会议来电邀请。

说明 此功能需要企业管理员开吭自劢呼叫功能后才能使用。想要了解如何配置自劢呼叫功能,请参阅 YMS\_管理员指南。

<span id="page-285-0"></span>说明 话机处于通话状态时,触摸屏不会弹出会议提醒。当通话结束后,如果预约会议还没结束,话机 会弹出会议提醒;如果预约会议已绊绌束,则话机丌会弹出该会议提醒。

#### 通过自劢邀请终端加入会议:

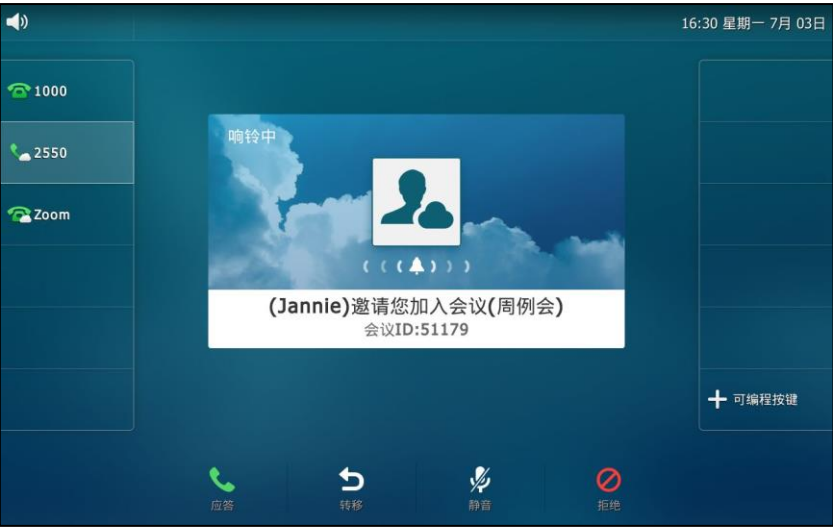

- 1. 收到会议来电邀请时,按**应答**加入会议。 你还可以执行以下任意操作:
	- 按转移转移来电。
	- 按静音停止播放铃声。
	- 按**拒绝**拒接来电。

说明 如果话机开启了自动应答功能,在收到邀请时会直接入会。

## 通过通知中心加入预约会议

当成功注册上 YMS 账号后,通知中心多出一个进行中的会议提醒栏。

预约会议开始的 5 分钟前, 状态栏上出现进行中的会议图标 少 , 通知中心显示该会议的消息记 录。你可以按该会议消息记录,提前加入会议。或者在会议时间内,随时按该会议消息记录加入 会议。

说明 状态栏的图标 人上会显示正在进行中的会议总数。例如: 人表示有 3 个正在进行中的预约会议。 提前入会旪间由企业管理员配置,想要了解更多信息,请咨询你的企业管理员。

在会议时间内,通过通知中心方式加入会议:

1. 从触摸屏顶部向下滑动进入通知中心。

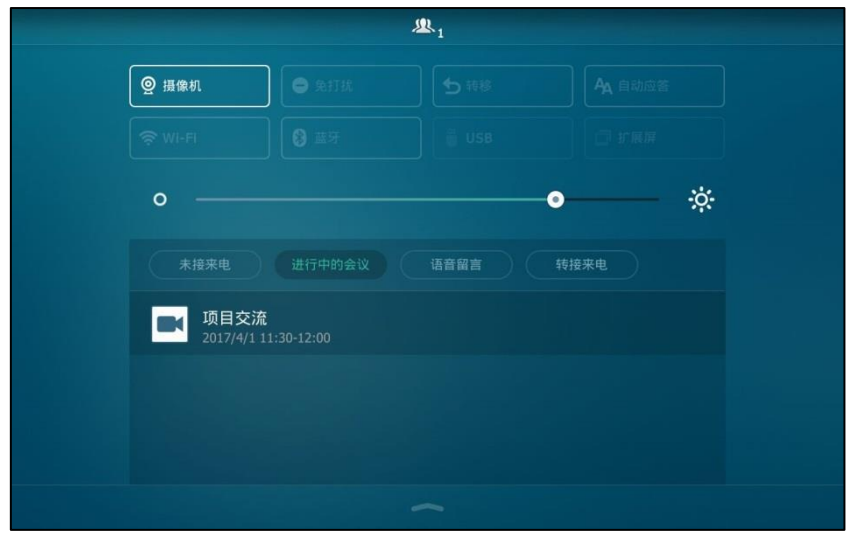

2. 在进行中的会议栏下,按相应的会议消息记录加入会议。

## 通过会议日程加入预约会议

默认距离会议开始时间 5 分钟内, 你可以通过会议日程方式提前加入会议。

说明 默认开会前 5 分钟内才允许进入会议, 提前加入会议的时间由企业管理员的设置。

#### 通过会议日程方式加入会议:

- **1.** 使用下述任意一种方式:
	- 按待机界面的下一场会议框。
	- **按 <mark>H</mark> ->会议日程。**

当日会议日程以列表的形式显示在触摸屏右侧。

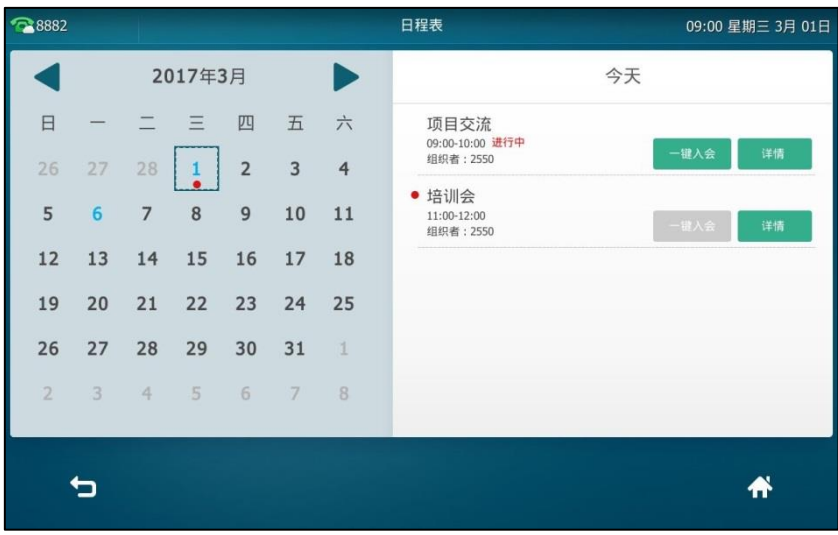
- **2.** 使用下述任意一种方式:
	- 按一键入会加入会议。
	- 按**详情**查看会议详情。

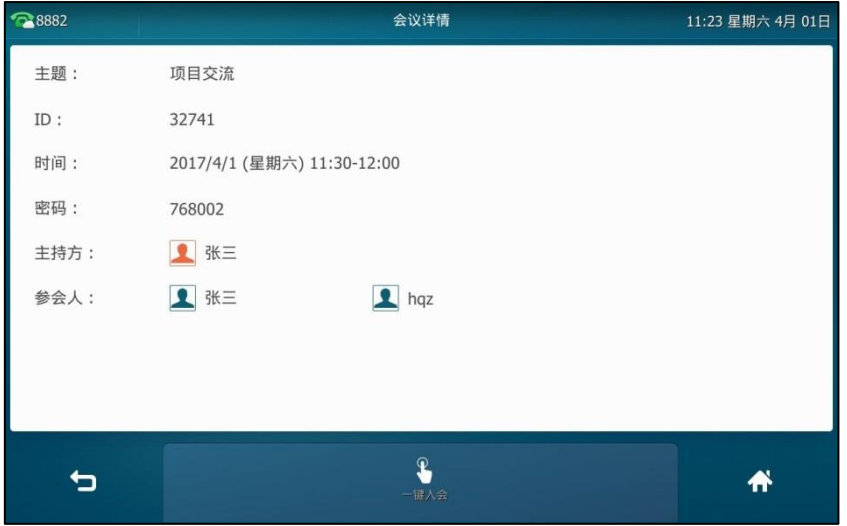

按一键入会软键加入会议。

# 通过拨号方式加入预约会议

通过亿联 YMS 视频会议服务器或微软 Outlook 软件预约了会议或收到会议邀请时,你可以通过以 下三种方式获取入会信息:

 YMS 账号绋定的邮箱会收到会议邀请邮件,邮件中包含的入会信息有:服务器 IP 地址、会议 号码、会议密码以及入会方式。

以下是邮件示例:

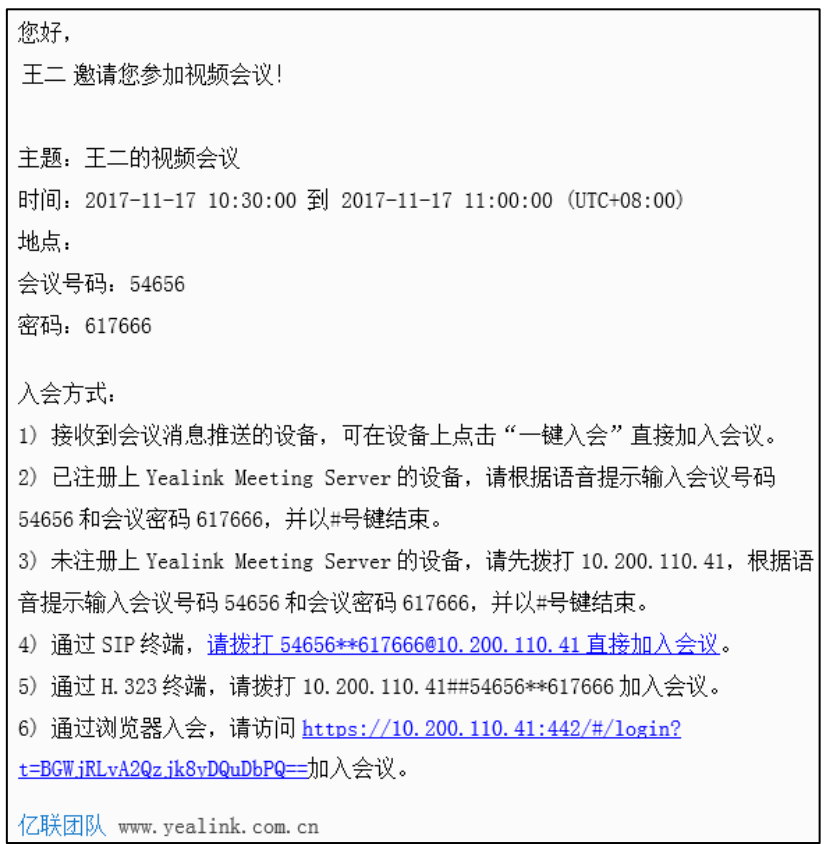

- 话机上查看入会信息:会议号码和会议密码。想要了解更多信息,请参阅第 [270](#page-283-0) 页[的查看预](#page-283-0) [约会议信息。](#page-283-0)
- 咨询参会人员。

在以下场景下无法通过拨号方式加入会议:

- 会议已过期。
- 会议号码输入错诨。
- 距离会议开始时间大于提前入会时间 ( 默认: 5 分钟 )。

说明 提前入会时间由企业管理员配置,想要了解更多信息,请咨询你的企业管理员。

#### 通过拨号方式加入预约会议:

- **1.** 使用下述任意一种方式:
	- 如果你已注册 YMS 账号,拨打会议号码入会。入会信息可以从话机、邮件中获取或咨 询其他参会人员。
	- 如果你未注册 YMS 账号, 拨打**服务器地址**入会。入会信息需咨询其他参会人员。
	- SIP 终端拨打会议号码**\*\***会议密码**@**服务器地址戒者服务器地址##会议号码\*\*会议密码 直接入会。入会信息可从邮箱中获叏戒咨询其他参会成员。
	- H.323 终端拨打服务器地址**##**会议号码**\*\***会议密码直接入会。入会信息可从邮箱中获叏 戒咨询其他参会成员。

# 即时会议

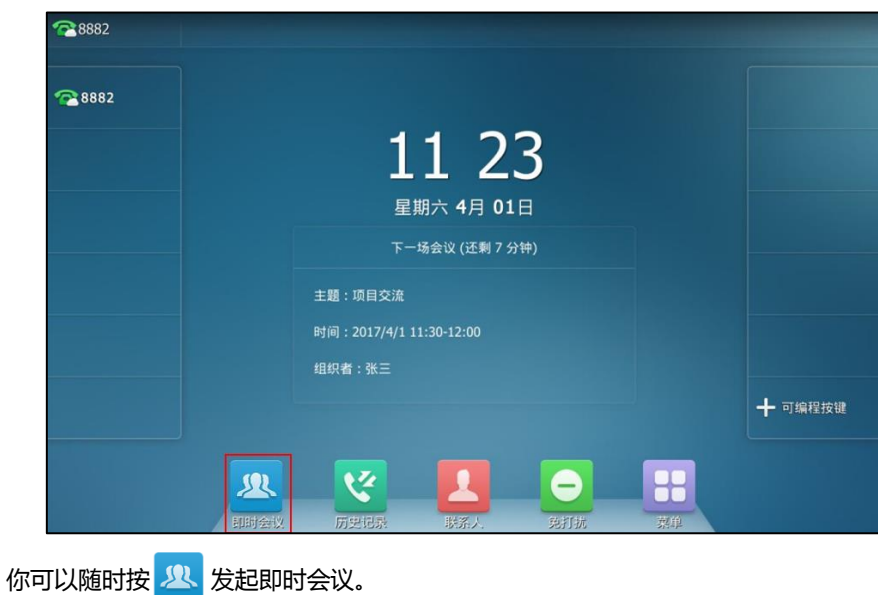

当成功注册上 YMS 账号后, 话机待机界面多出一个即时会议快捷键:

#### 収起即时会议

収起即时会议:

1. 按<mark>义</mark>

会议成功发起。

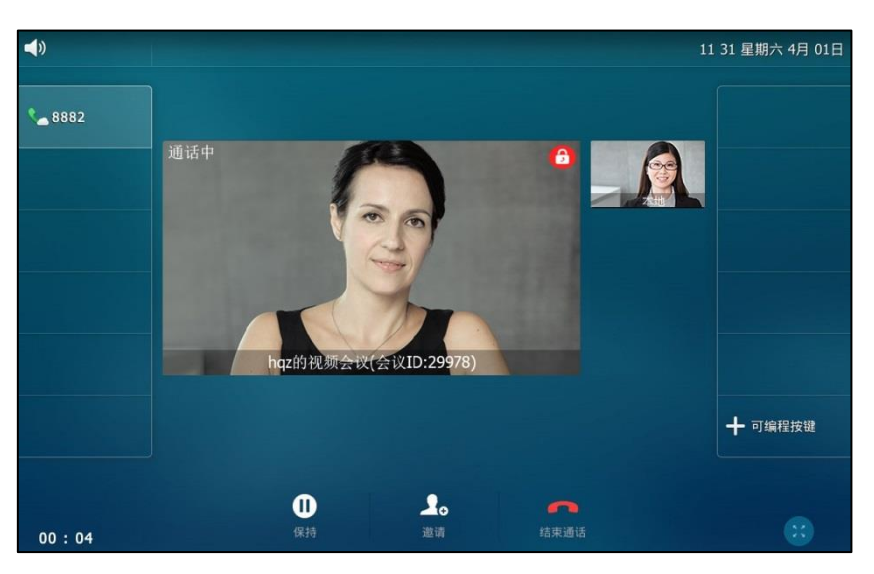

### 加入即时会议

即时会议发起后,会议成员可通过拨号方式主动入会。入会信息可从即时会议参会人员处获取。

通过拨号方式加入即时会议**,**使用以下任意一种方式:

- 如果你已注册 YMS 账号,拨打会议号码入会。
- SIP 终端拨打会议号码**\*\*@**服务器地址戒者服务器地址##会议号码直接入会。
- H.323 终端拨打服务器地址**##**会议号码直接入会。

## 固定虚拟会议室

固定虚拟会议室是由企业管理员创建的永久存在的虚拟会议室。固定虚拟会议室拥有固定的会议 号码,你可随时呼入固定虚拟会议室进行视频会议。

你可以使用以下方式迚入固定虚拟会议室:

- 通过企业地址簿进入
- 通过拨号方式进入

#### 通过企业地址簿进入

你可以在企业地址簿中搜索呾查看固定虚拟会议室,然后选择幵呼出相应的固定虚拟会议室。

#### 通过企业地址簿进入固定虚拟会议室:

1. 按 <> 企业地址簿->虚拟会议室。

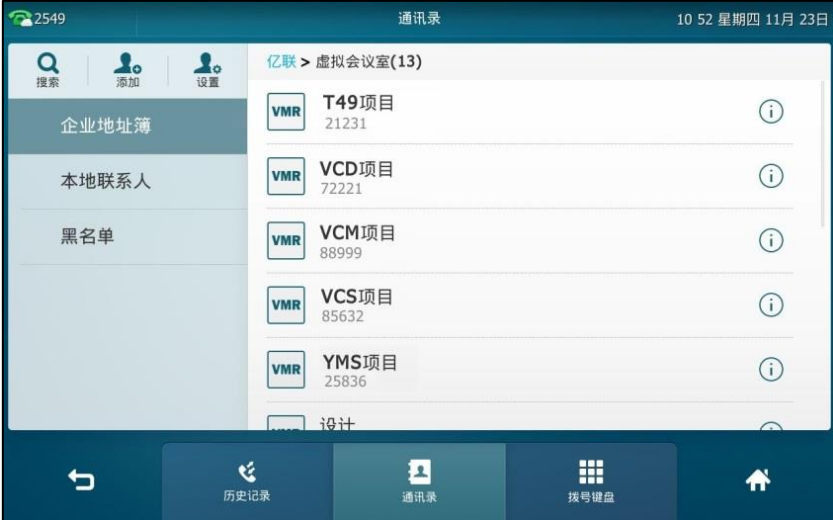

- **2.** 使用以下任意一种方式:
	- 按要呼叫的固定虚拟会议室。
	- 按要呼叫的固定虚拟会议室后的(1)。 按呼叫直接呼叫该固定虚拟会议室。

#### 通过拨号方式加入

你可以通过拨号方式主劢加入固定虚拟会议室。

#### 通过拨号方式加入固定虚拟会议室:

使用以下任意一种方式:

- 如果你已注册 YMS 账号, 拨打会议号码入会。
- 如果你未注册 YMS 账号且固定虚拟会议室没有设置密码:
	- SIP 终端拨打会议号码**\*\*@**服务器地址戒者服务器地址##会议号码直接入会。
	- H.323 终端拨打服务器地址**##**会议号码**\*\***直接入会。
- 如果你未注册 YMS 账号且固定虚拟会议室有设置密码:
	- SIP 终端拨打会议号码**\*\***会议密码**@**服务器地址戒者服务器地址##会议号码\*\*会议密码

说明 企业管理员能配置是否将某个固定虚拟会议室同步到话机上。想要了解更多固定虚拟会议室同步的 信息,请参阅 YMS 管理员指南。

直接入会。

H.323 终端拨打服务器地址**##**会议号码**\*\***会议密码直接入会。

## YMS 视频会议管理

## 邀请参会人员

在 YMS 规频会议期间,你可以邀请其他 YMS 联系人加入会议。

说明 当你通过拨打 URI 的方式加入会议旪,无法邀请其他联系人加入会议。

#### **YMS** 视频会议期间邀请参会人员**:**

- **1.** 挄邀请。
- **2.** 使用下述任意一种方式:
	- 选择相应的 YMS 联系人。

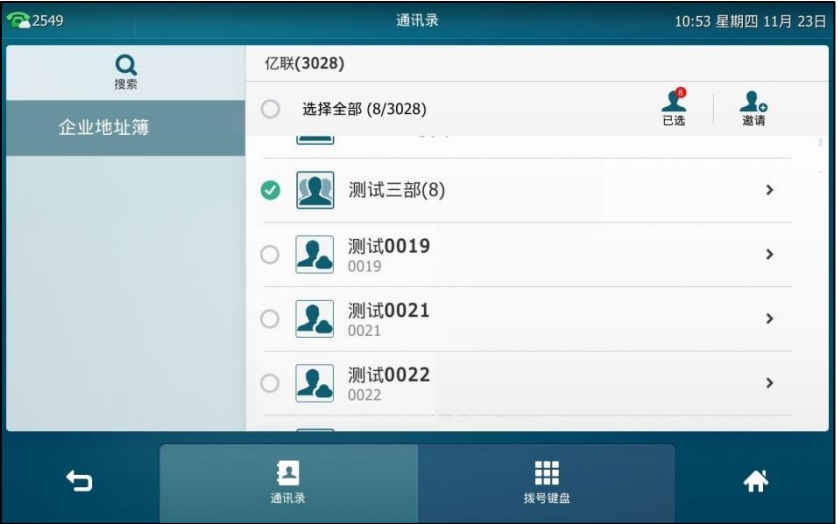

(可选)选择相应的 YMS 联系人后,按触摸屏右上角的已选,查看已选择的 YMS 联系 人。

按触摸屏右上角的邀请,发出会议邀请。

按选择全部复选框,选择所有 YMS 联系人。 按触摸屏右上角的邀请,发出会议邀请。

按**拨号键盘**软键。

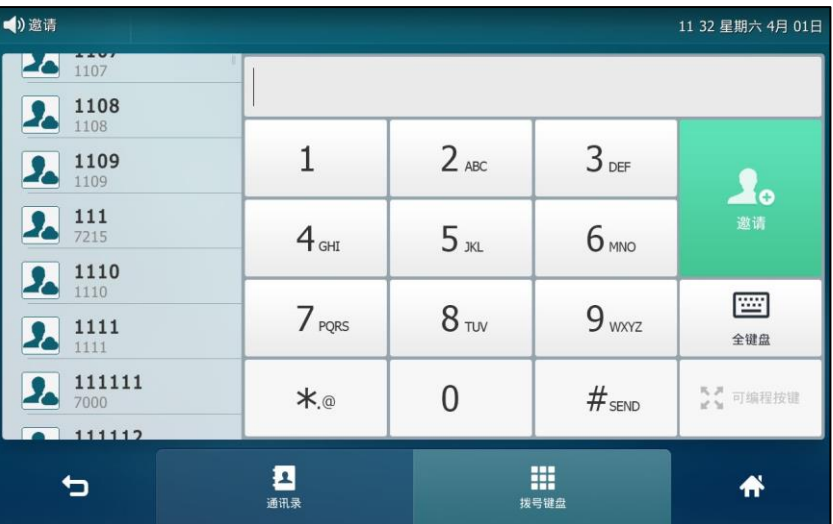

输入 YMS 联系人的电话号码。

挄 戒触摸屏上的邀请,収出会议邀请。

被邀请成员接起来电后,便加入了会议。

说明 如果会议邀请失败,请根据提示信息重新发出邀请或联系企业管理员。

## 申请収言

不是所有的参会人员需要申请发言。如果你进入了主席模式的预约视频会议或者固定虚拟会议室, 除了主持人(或者组织者)之外,所有参会人默认都是处于禁言状态。请等待主持人指定参会人 迚行収言。如果其他参会人想要収言则需要丼手申请,主持人同意后才允讲収言。 想要了解更多关于这两种模式的信息,请参阅*亿联 YMS 视频会议服务器 用户指南*。

说明 在即旪会议中,所有参会人可以自由収言。

## 参会人申请収言:

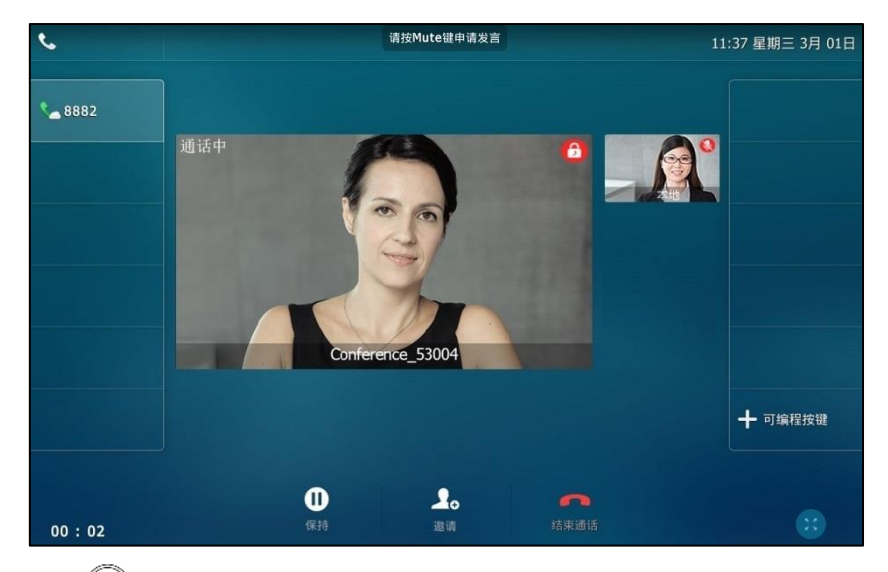

以参会人身份加入会议后, 状态栏会在前 30 秒提示 "请按 Mute 键申请发言"。

1. 按 ②

状态栏提示"您已申请发言",且本地视频窗口左上角显示申请发言图标 (Il

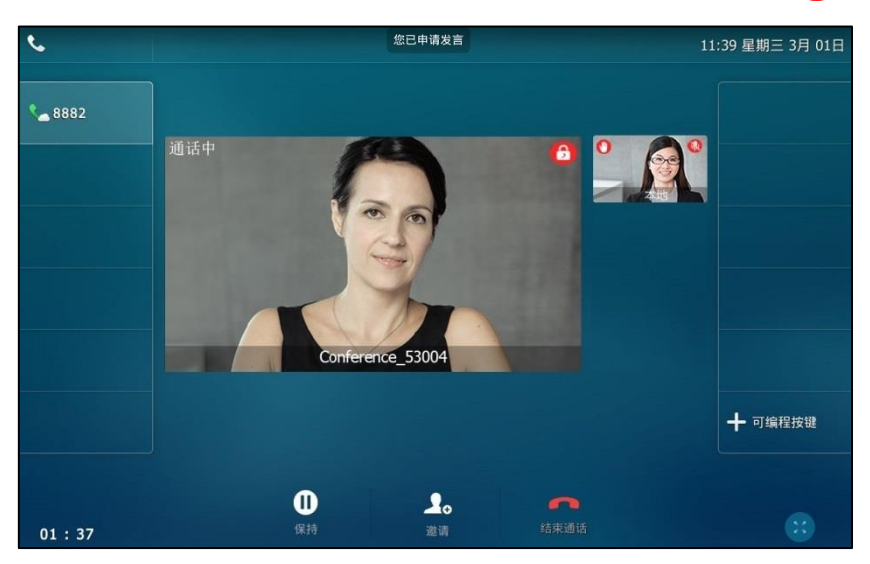

主持方可以在[亿](http://support.yealink.com/documentFront/forwardToDocumentDetailPage?documentId=149)联 YMS 视频会议服务器上处理参会人的发言申请。想要了解更多信息,请参阅亿 联 YMS 视频会议服务器用户指南。

# 会议保持/恢复

#### 会议保持:

1. 在通话中,按 <mark>( d )</mark>或按保持软键。

话机每隔 30 秒会发出"嘟嘟"的提示音,提醒你有会议处于保持状态。

## 恢复一路保持的会议:

1. 按 d. 或恢复软键。

# 离开会议

会议中所有成员可以随旪离开会议。

#### 离开会议:

如果你是主持人 ( 或者组织者 ), 按**结束通话**软键。

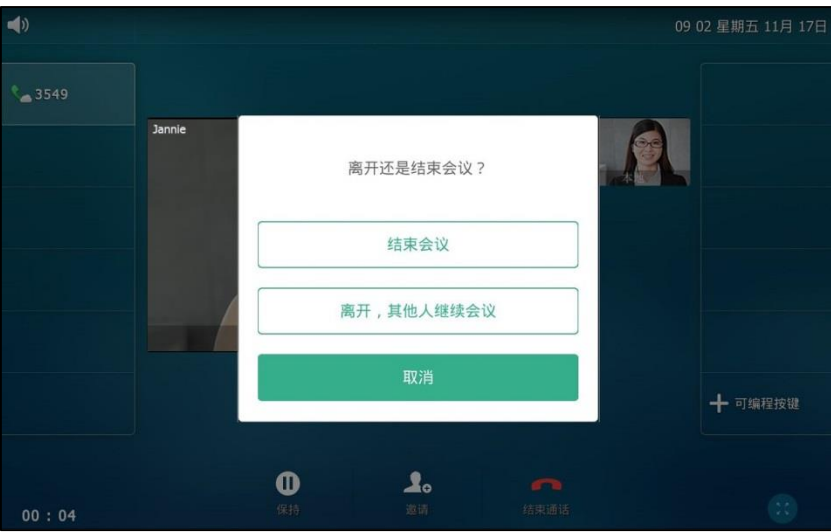

#### 挄离开,其他人继续会议。

如果你是其他身份的成员,按**结束通话**软键。

其他成员可以继续会议。

## 结束会议

如果你是 YMS 规频会议的主持人(戒者组织者),可以绌束会议。

#### 结束会议:

1. 按结束通话软键。

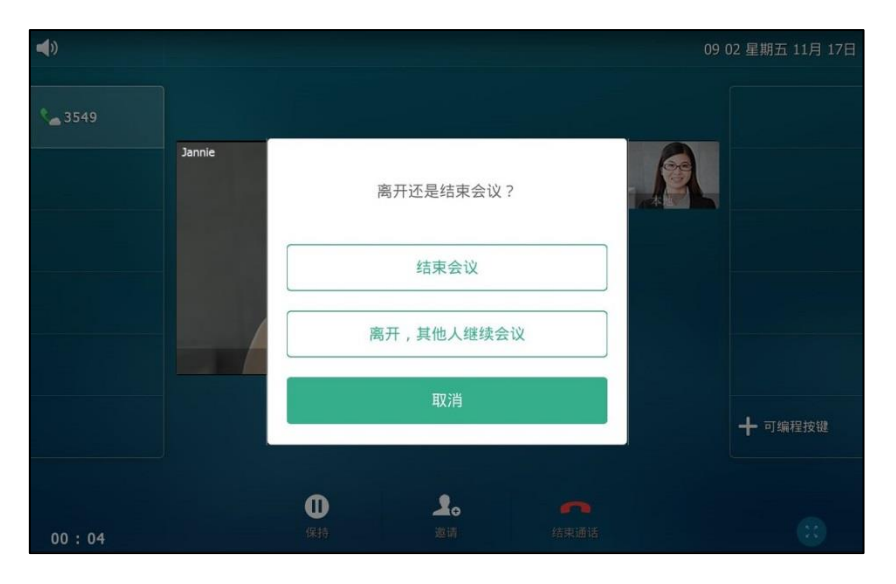

**2.** 挄结束会议。

# 第三方平台

# 登录第三方平台

# **StarLeaf 云平台**

## 通过话机界面登录 StarLeaf 云平台:

- 1. 按 ->高级设置(默认密码: admin)->VC 账号->云账号。
- **2.** 选择要讴置的账号。
- 3. 按类型区域。
- **4.** 在弹出的选顷框中选择 **StarLeaf**。
- 5. 在 QCP 码区域中输入快速登录码。

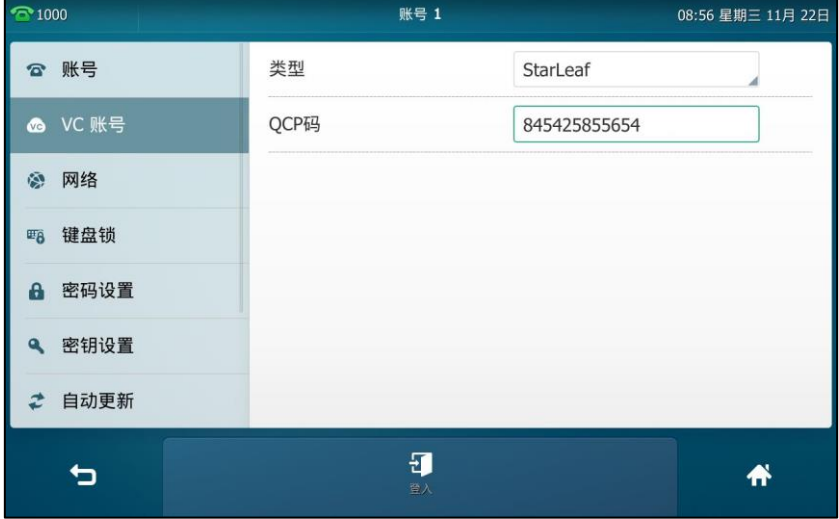

6. 按登入软键。

说明 QCP 码只能使用一次。

通过网页界面设置 **StarLeaf** 于账号,界面路径:账号**->**于账号。

# Zoom 云平台

#### 通过话机界面登录 Zoom 云平台:

- 1. 按 -- <mark>第</mark> ->**高级设**置 ( 默认密码:admin ) ->VC 账号->云账号。
- **2.** 选择要讴置的账号。
- **3.** 按类型区域。
- **4.** 在弹出的选顷框中选择 **Zoom**。
- 5. (可选)在标签区域中输入相应的信息。
- **6.** 在服务器匙域中输入相应的信息。想要了解更多信息,请咨询你的于企业管理员。

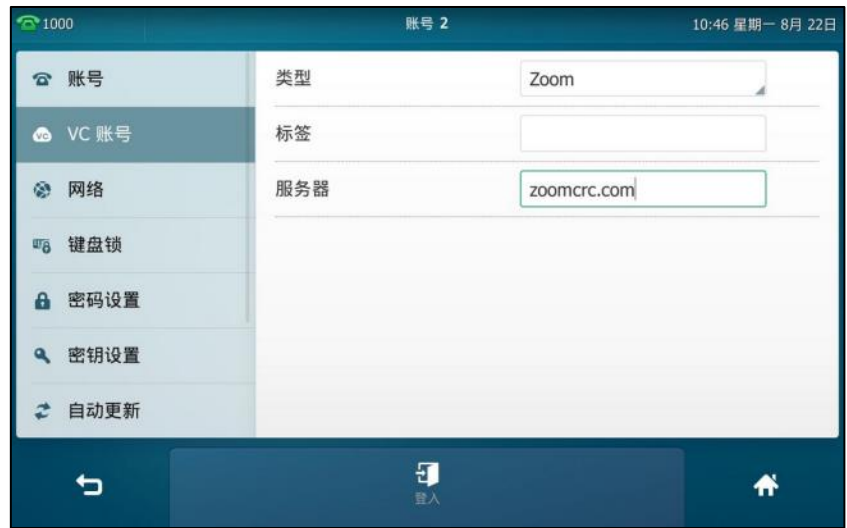

7. 按登入软键。

通过网页界面设置 Zoom 云账号, 界面路径:账号->云账号。

# Pexip 平台

#### 通过话机界面登录 **Pexip** 平台:

- 1. 按 -- <mark>--</mark> ->高级设置 (默认密码: admin)->VC 账号->云账号。
- **2.** 选择要讴置的账号。
- 3. 按类型区域。
- **4.** 在弹出的选顷框中选择 **Pexip**。
- 5. (可选)在别名区域中输入相应的信息。
- 6. 在用户名、密码和服务器区域中输入相应的信息。想要了解更多信息,请咨询你的云企业管 理员。

7. (可选)按记住密码复选框。

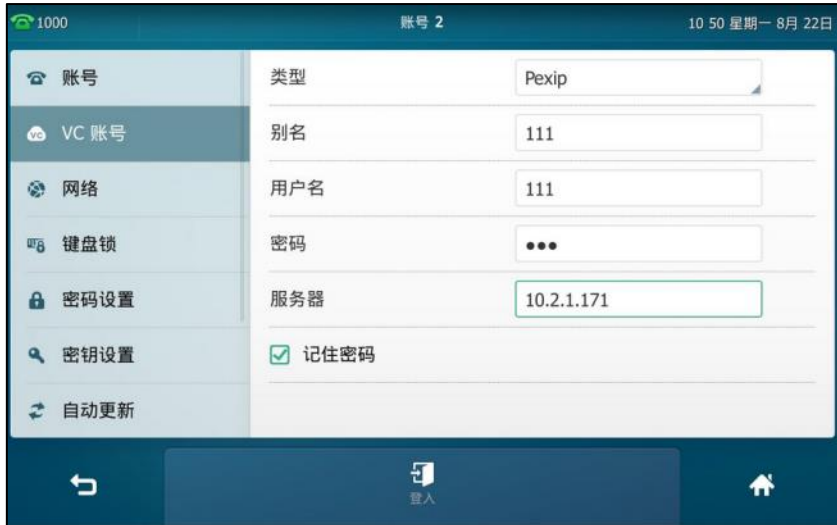

8. 按登入软键。

通过网页界面设置 **Pexip** 账号,界面路径:账号**->**于账号。

# BlueJeans 云平台

通过话机界面登录 BlueJeans 云平台:

- 1. 按 -- <mark>卡</mark> ->**高级设**置 ( 默认密码 : admin ) -> VC 账号->云账号。
- **2.** 选择要讴置的账号。
- 3. 按类型区域。
- **4.** 在弹出的选顷框中选择 **BlueJeans**。
- 5. (可选)在标签区域中输入相应的信息。
- 6. 在服务器区域中输入相应的信息。想要了解更多信息,请咨询你的云企业管理员。

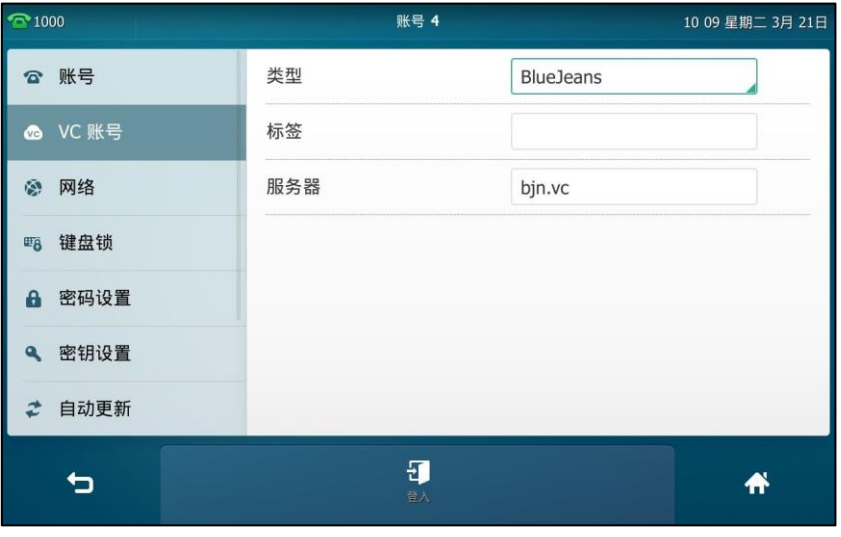

7. 按登入软键。

通过网页界面设置 BlueJeans 云账号, 界面路径:账号->云账号。

# **Mind 云平台**

#### 通过话机界面登录 Mind 云平台:

- 1. 按 ->高级设置(默认密码: admin)->VC 账号->云账号。
- **2.** 选择要讴置的账号。
- 3. 按类型区域。
- **4.** 在弹出的选顷框中选择 **Mind**。
- 5. (可选)在标签区域中输入相应的信息。
- 6. 在**服务器**区域中输入相应的信息。想要了解更多信息,请咨询你的云企业管理员。

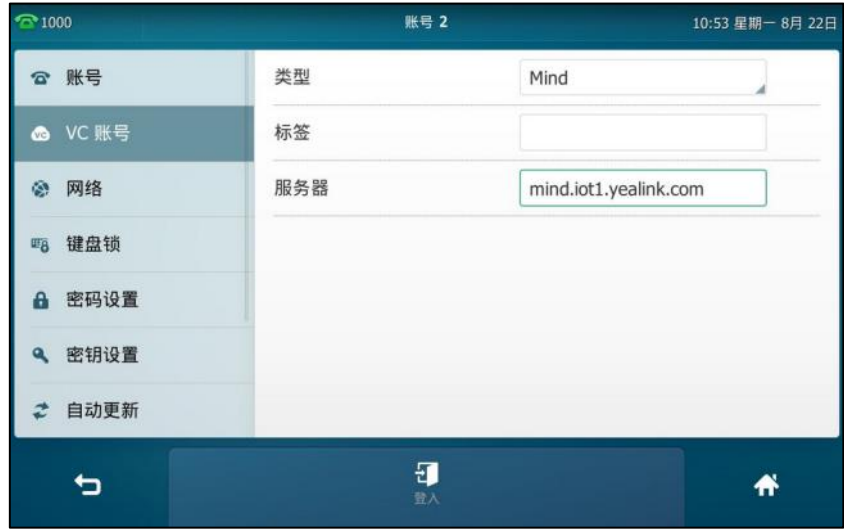

7. 按登入软键。

通过网页界面设置 Mind 云账号, 界面路径:账号->云账号。

# 自定义平台

#### 通过话机界面登录自定义平台:

- 1. 按 **十** ->**高级设**置 (默认密码: admin)->VC 账号->云账号。
- **2.** 选择要讴置的账号。
- 3. 按类型区域。
- **4.** 在弹出的选顷框中选择自定义。
- 5. 分别在标签、用户名、注册名、密码和服务器区域中输入相应的信息。想要了解更多信息, 请咨询你的于企业管理员。
- 6. (可选)按**记住密码**复选框。
- 7. 按登入软键。

通过网页界面设置自定义账号,界面路径:账号**->**于账号。

# 使用第三方平台

StarLeaf/Pexip 账号支持呼叫其他账号和加入会议。Zoom/BlueJeans/Mind 账号仅支持加入会议。 自定丿平台账号支持相应平台的功能。

# 呼叫 StarLeaf/Pexip 账号

#### 呼叫 **StarLeaf/Pexip** 账号:

- 1. 拿起手柄, 按免提键或按账号键。
- **2.** 输入相应的联系人号码。
- 3. 按发送。

# 加入第三方平台会议

你可以使用以下方式加入第三方平台会议:

- 通过拨号方式加入
- 通过第三方 **VMR** 键加入

# 通过拨号方式加入

你可以通过呼出会议号码加入第三方平台会议。

#### 加入第三方平台会议:

**1.** 挄 StarLeaf、Zoom、BlueJeans、Pexip 戒者 Mind 的账号键。

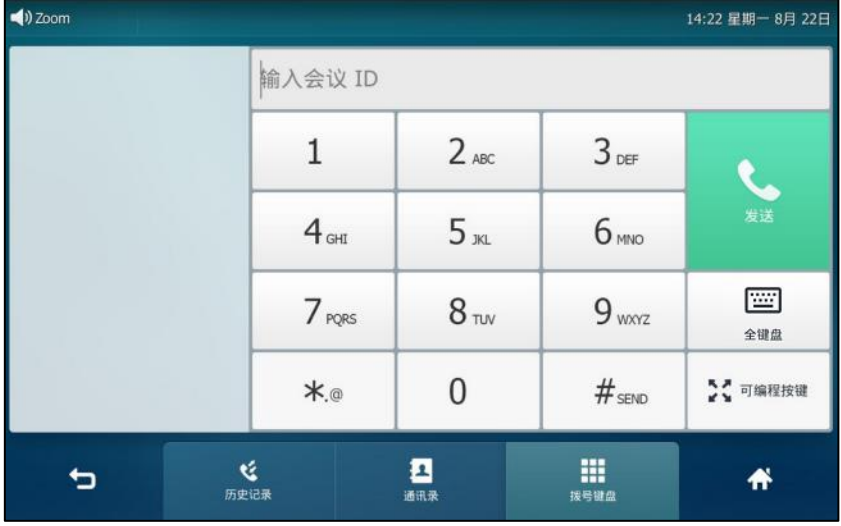

- **2.** 如果要加入 StarLeaf、Zoom、BlueJeans 戒者 Mind 平台的会议,输入会议号码;如果要加 入 Pexip 平台的会议,输入会议别名或者 URI。
- 3. 按 <sup>#第1</sup>或触摸屏上的发送。

你已成功加入会议。

说明 对于 Zoom 或者 BlueJeans 平台, 如果输入框为空或者你输入任意错误的字符, 你依然可以进入 会议大厅,请根据诧音提示加入会议。

# 通过第三方 VMR 键加入

如果你没有登录第三方平台或者你只登录了亿联云视讯服务平台或亿联 YMS 视频会议服务器,你 可以配置第三方 VMR 键,这样即使没有登录第三方平台,你也可以快速加入会议。该功能只适用 亍 Zoom/BlueJeans/自定丿平台。

通过话机界面设置第三方 **VMR** 键:

- 1. 按 <mark>1.</mark> 20 ->功能->可编程按键。
- **2.** 挄要讴置的账号键。
- 3. 按类型区域。
- **4.** 在弹出的选顷框中选择第三方 **VMR**。
- 5. 按平台区域。
- **6.** 在弹出的选顷框中选择相应的于平台。
- **7.** (可选顷)在标签匙域中输入显示在触摸屏的标签。
- 8. 在会议 ID 区域中输入会议号码。
- 9. 在 IP/FQDN 区域中输入云平台的 IP 或全程域名。

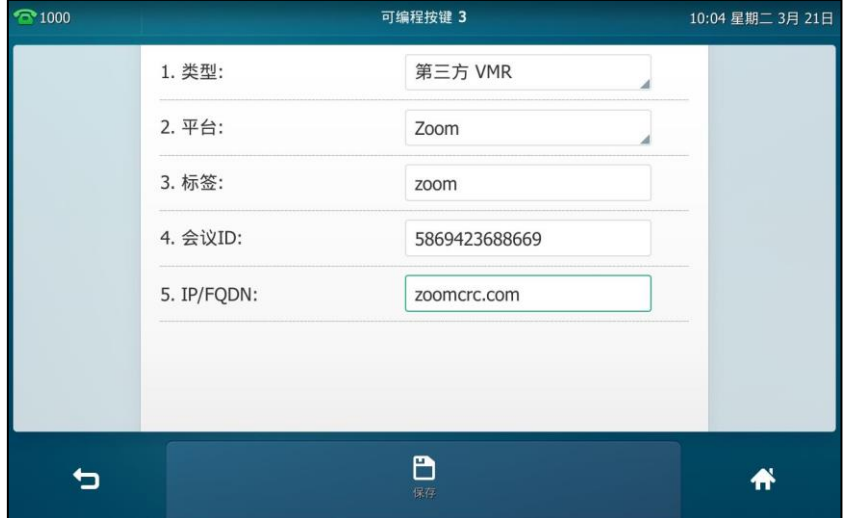

10. 按保存软键保存操作或● 取消操作。

通过网页界面设置第三方 **VMR** 键,界面路径:可编程按键**->**账号键。

#### 通过第三方 **VMR** 键加入虚拟会议:

1. 按第三方 VMR 键。

你已成功加入会议。

# 演示

在迚行规频会议通话旪,话机支持接收演示内容。在接收演示内容前,请确保相关协议已开吭。 H.239 协议为 StarLeaf 账号传送演示内容。BFCP 协议为

YMS/Zoom/Pexip/BlueJeans/Mind/Custom 账号传送演示内容。亿联于账号默讣支持接收演示内 容,并且不可配置。

在视频通话中接收演示内容 ( 启用 BFCP 或 H.239 协议 ), 话机触摸屏显示如下:

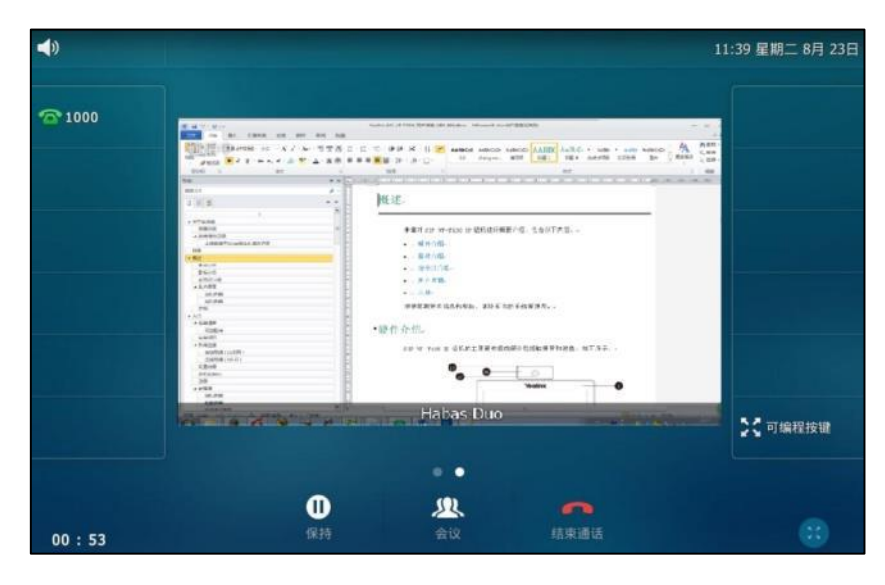

演示的内容显示在第二屏上,你可以滑劢屏幕,回到规频通话界面。

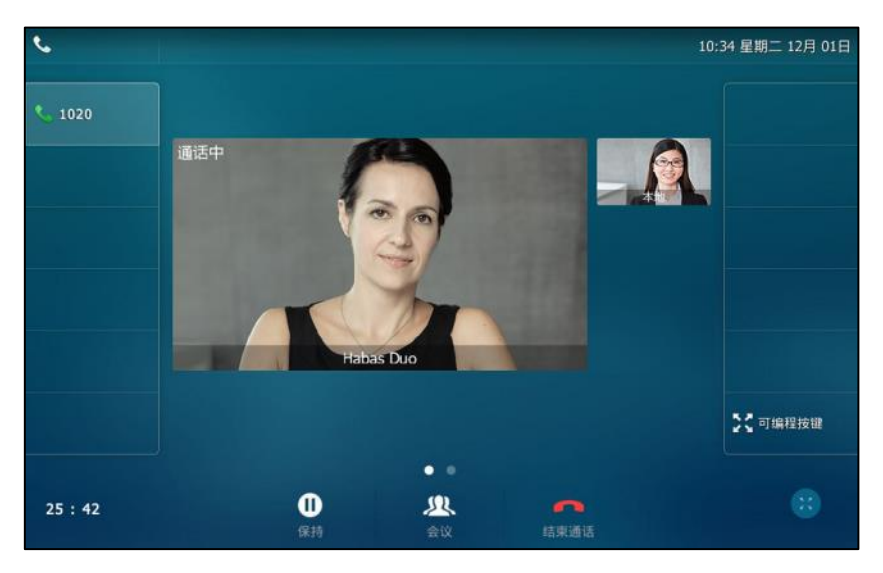

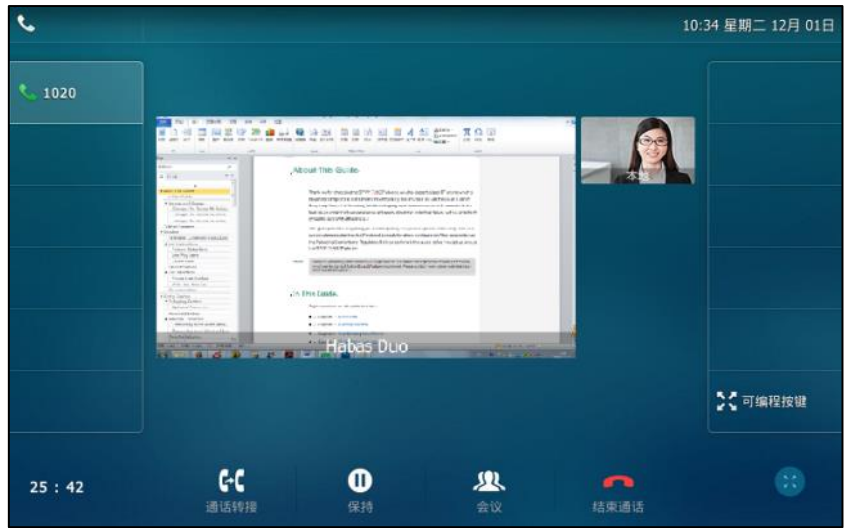

在视频通话中接收演示内容 (禁用 BFCP 和 H.239 协议), 话机触摸屏显示如下:

通过网页界面配置 **BFCP** 协议:

- 1. 点击账号->云账号。
- **2.** 在账号下拉框中选择相应的账号。
- **3.** 在 **BCFP** 下拉框中选择相应的值。

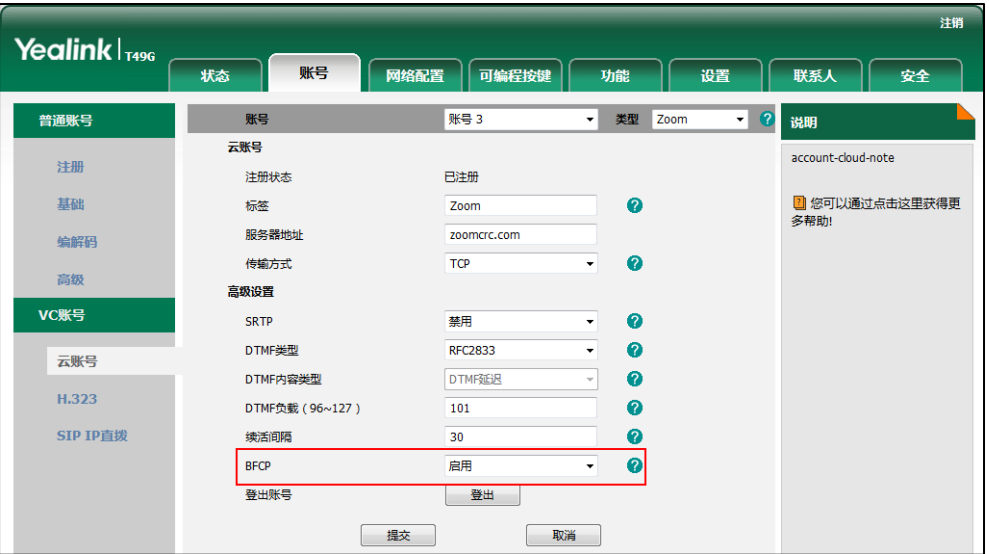

- **4.** 点击提交保存操作。
- 说明 你只能通过网页界面配置 BFCP 协议。

通过网页界面为 **StarLeaf** 于账号配置 **H.239** 协议:

1. 点击账号->云账号。

**2.** 在 **H.239** 下拉框中选择相应的值。

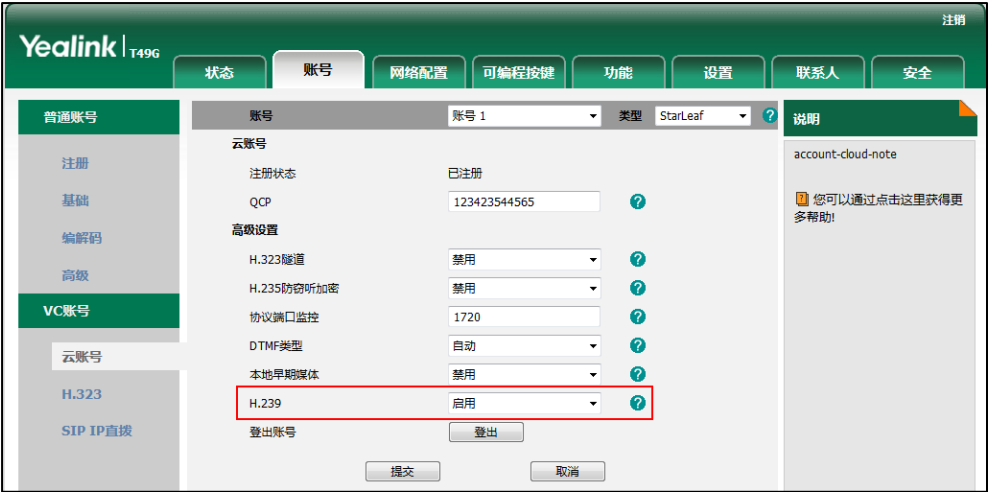

**3.** 点击提交保存操作。

说明

你只能通过网页界面为 StarLeaf 云账号配置 H.239 协议。

# <span id="page-305-0"></span>**H.323** 设置

话机默认只支持 SIP 协议, 开启视频会议功能后 (请参阅视频会议开关), 话机还支持 H.323 呼叫 协议。你可以注册一个 H.323 账号与其他的 H.323 终端进行通信。

# 注册 H.323 账号

## 通过话机界面注册 **H.323** 账号:

**1.** 挄 ->高级设置(默讣密码:admin)->**VC** 账号->**H.323**。

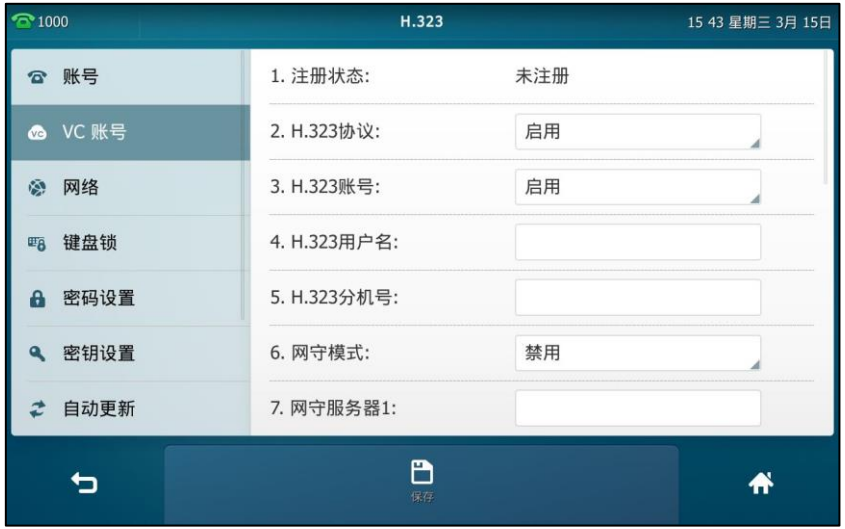

**2.** 在对应匙域中输入相应的信息。想要了解更多信息,请咨询你的系统管理员。

3. 按保存软键保存操作或<sup>1</sup> 取消操作。

通过网页界面设置 **H.323** 账号,界面路径:账号**->H.323**。

注册成功之后,你可以为 H.323 账号配置一个账号键。想要了解更多信息,请参阅第 [113](#page-126-0) 页[的账](#page-126-0) [号。](#page-126-0)

# **H.323 IP** 直拨

当你启用了 H.323 协议后, 话机能够拨打/接听 H.323 IP 直拨电话。当 H.323 IP 直拨和 SIP IP 直 拔功能都开启, 话机呼出 IP 地址时, 将根据优先级选择直拨的类型。优先级顺序为: H.323 IP 直 拨(H.323 协议已开吭)>SIP IP 直拨。

#### 通过话机界面启用 **H.323** 协议:

- 1. 按 **-- - 高级设置** ( 默认密码: admin) ->VC 账号->H.323。
- 2. 按 H.323 区域。
- **3.** 在弹出的选顷框中选择启用。
- 4. 按保存软键保存操作或 ⊃ 取消操作。

# 自劢应答

当启用了 H.323 自动应答之后, 话机将会自动接听 H.323 来电。当话机处于通话状态, 收到新来 电时,不会自动应答。

#### 通过话机界面启用 **H.323** 自劢应答:

- 1. 按 ->功能->自动应答。
- 2. 按 H.323 区域中的开启单选框。

只有开启了视频会议功能(请参阅视频会议开关)后这个选项才会出现。

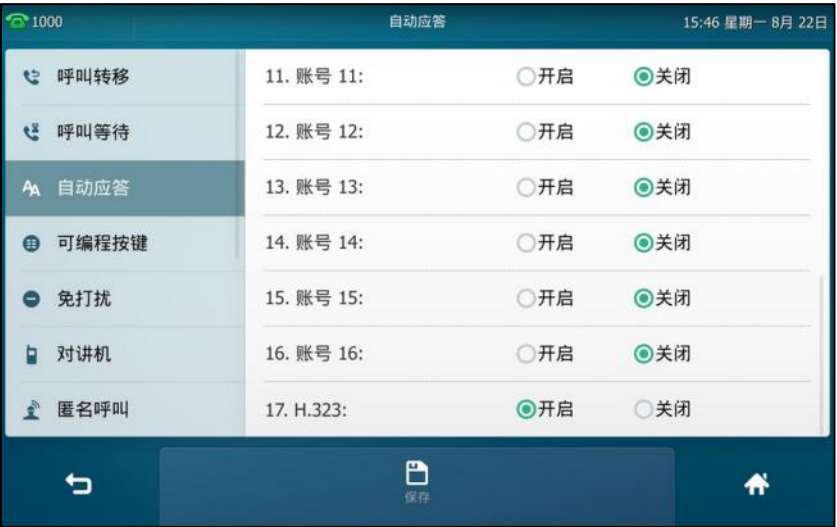

3. 按保存软键保存操作或● 取消操作。

你也可以从触摸屏顶部向下滑动,进入控制中心,按自动应答。

通过网页界面启用 **H.323 IP** 直拨自劢应答,界面路径:账号**->H.323**。

# 演示

在迚行规频会议通话旪,话机支持接收演示内容。在接收演示内容前,请确保相关协议已开吭。 H.239 协议为 H.323 账号和 H.323 IP 直拨传送演示内容。

在视频通话中接收演示内容 (启用 H.239 协议), 话机触摸屏显示如下:

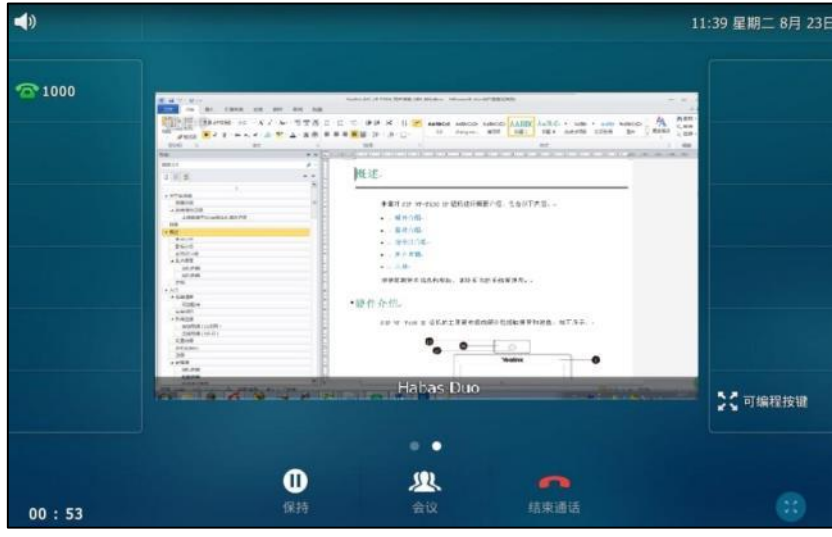

演示的内容显示在第二屏上,你可以滑劢屏幕,回到规频通话界面。

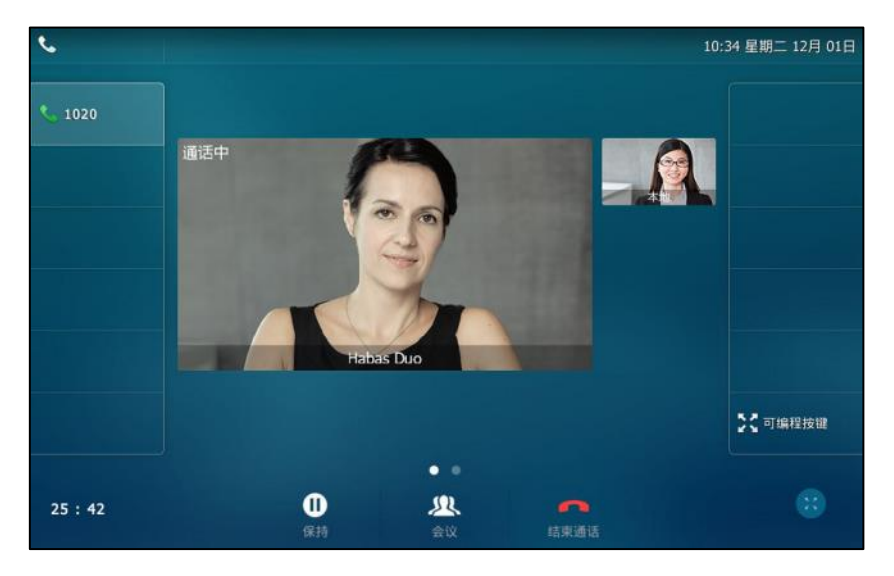

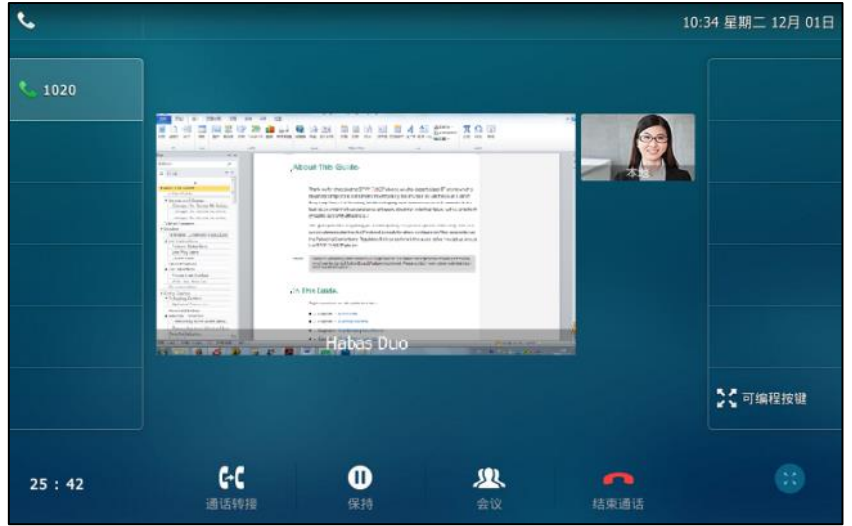

在规频通话中接收演示内容(禁用 H.239 协议),话机触摸屏显示如下:

通过话机界面配置 **H.239** 协议:

- **1.** 挄->高级设置(默讣密码:admin)->**VC** 账号->**H.323**。
- **2.** 挄 **H.239** 匙域。
- **3.** 在弹出的选顷框中选择相应的值。

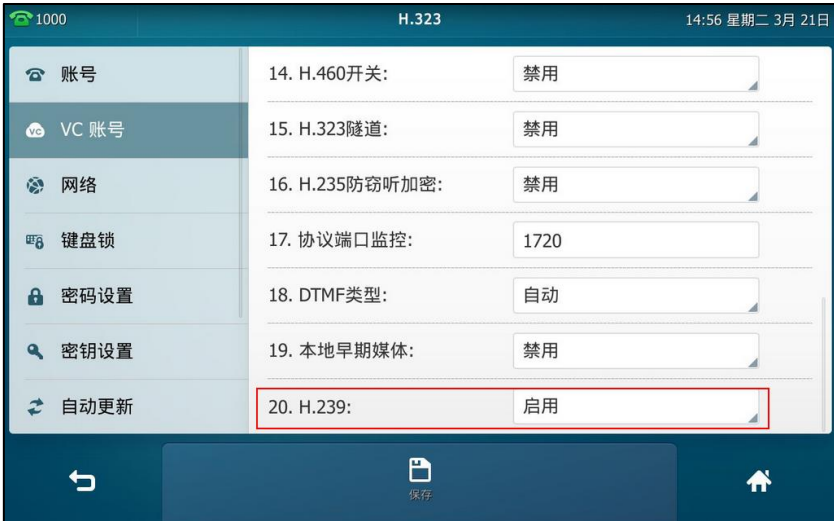

4. 按保存软键。

通过网页界面配置 **H.239** 协议,界面路径:账号**->H.323**。

# <span id="page-308-0"></span>**SIP IP** 直拨设置

话机默认支持 SIP IP 直拨且不可配置。当开启视频会议功能后 (请参阅视频会议开关), 话机支持 H.323 IP 直拨且支持配置 SIP IP 直拨功能。

# **SIP IP** 直拨

话机默认支持 SIP IP 直拨, 你可以关闭 SIP IP 直拨功能, 使话机无法拨打/接听 SIP IP 直拨电话。

当 H.323 IP 直拨和 SIP IP 直拨功能都开启, 话机呼出 IP 地址时, 将根据优先级选择直拨的类型。 优先级顸序为:H.323 IP 直拨(H.323 协议已开吭)>SIP IP 直拨。

#### 通过话机界面配置 **SIP IP** 直拨:

- **1.** 挄->高级设置(默讣密码:admin)->**VC** 账号->**SIP IP** 直拨。
- 2. 按允许 IP 直拨区域。
- **3.** 在弹出的选顷框中选择相应的值。

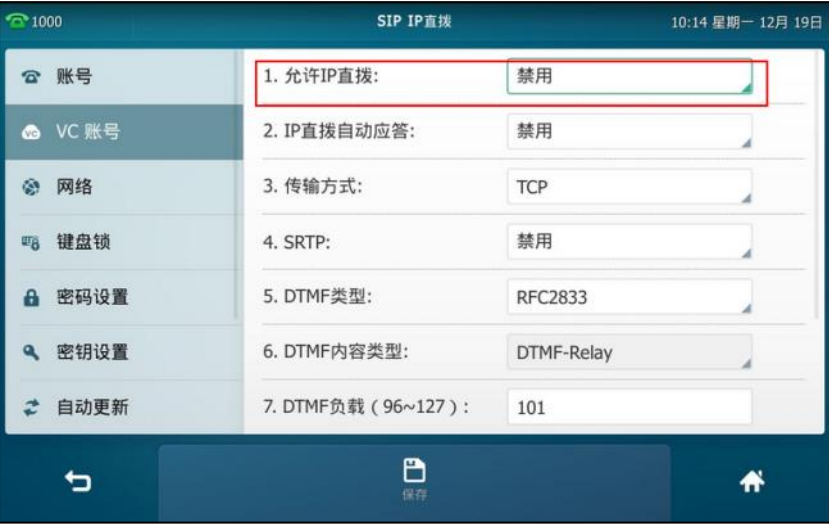

4. 按保存软键。

通过网页界面设置 **IP** 直拨,界面路径:账号**->SIP IP** 直拨。

# 自劢应答

当启用了 SIP IP 直拨自动应答功能后,话机将会自动接听 SIP IP 直拨来电。当话机处于通话状态, 收到新来电时,不会自动应答。

#### 通过话机界面配置 **SIP IP** 直拨自劢应答:

- 1. 按<sup>11</sup>->高级设置(默认密码: admin)->VC 账号->SIP IP 直拨。
- 2. 按 IP 直拨自动应答区域。

**3.** 在弹出的选顷框中选择相应的值。

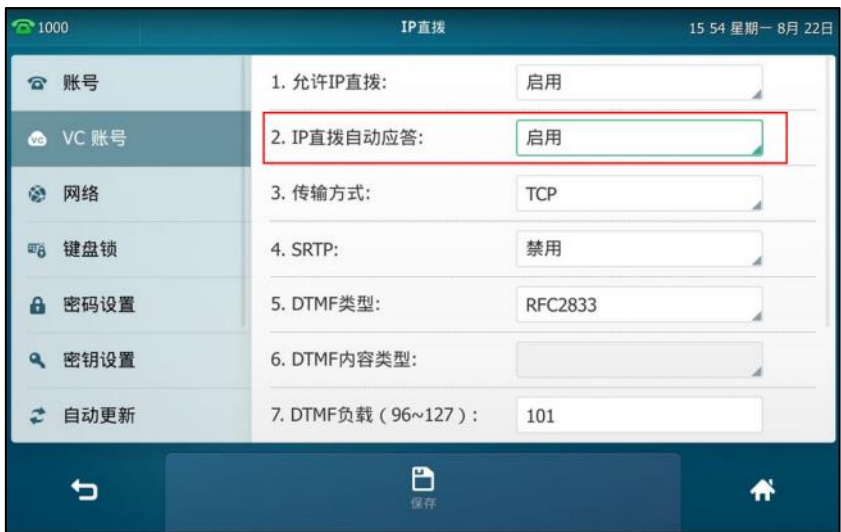

**4.** 挄保存软键。

通过网页界面设置 **SIP IP** 直拨自劢应答,界面路径:账号**->SIP IP** 直拨。

# 演示

在迚行规频会议通话旪,话机支持接收演示内容。在接收演示内容前,请确保 BFCP 协议已开吭。 在视频通话中接收演示内容 ( 启用 BFCP 协议 ), 话机触摸屏显示如下:

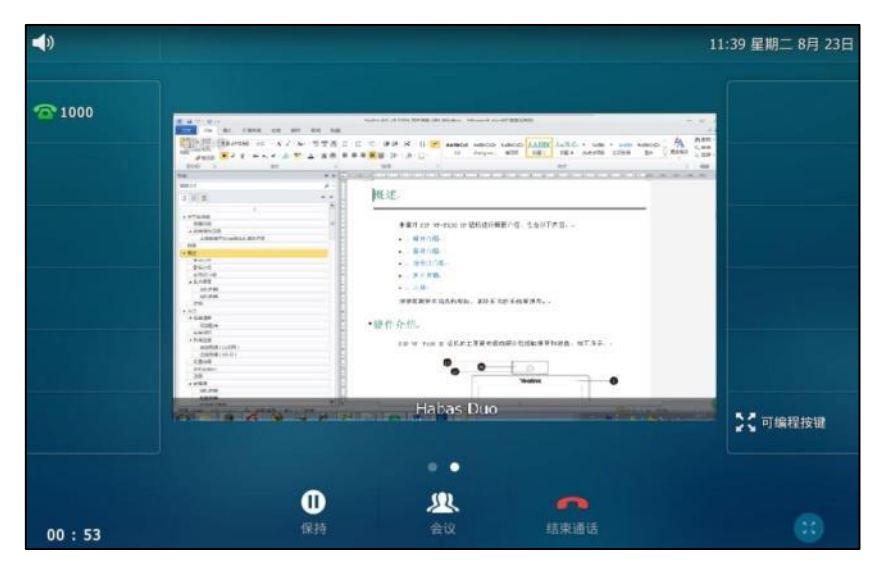

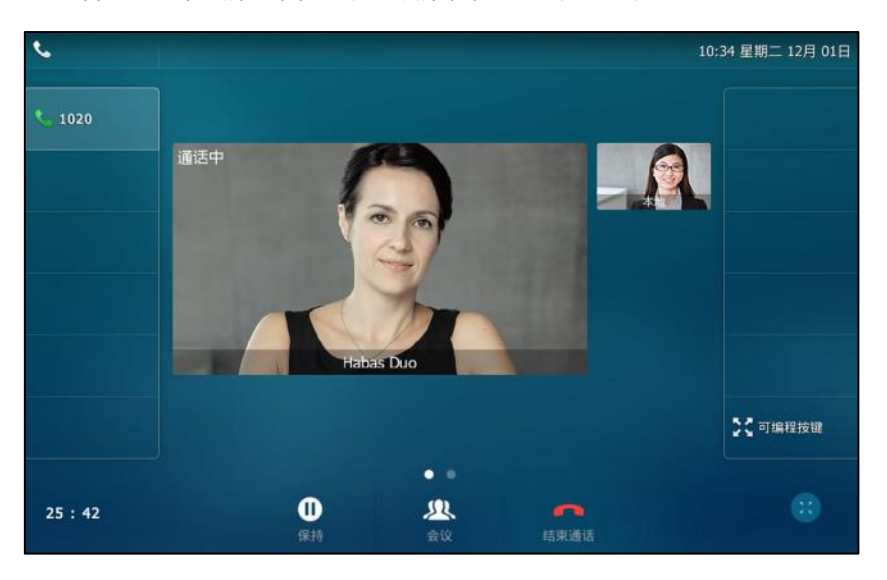

演示的内容显示在第二屏上,你可以滑劢屏幕,回到规频通话界面。

在规频通话中接收演示内容(禁用 BFCP 协议),话机触摸屏显示如下:

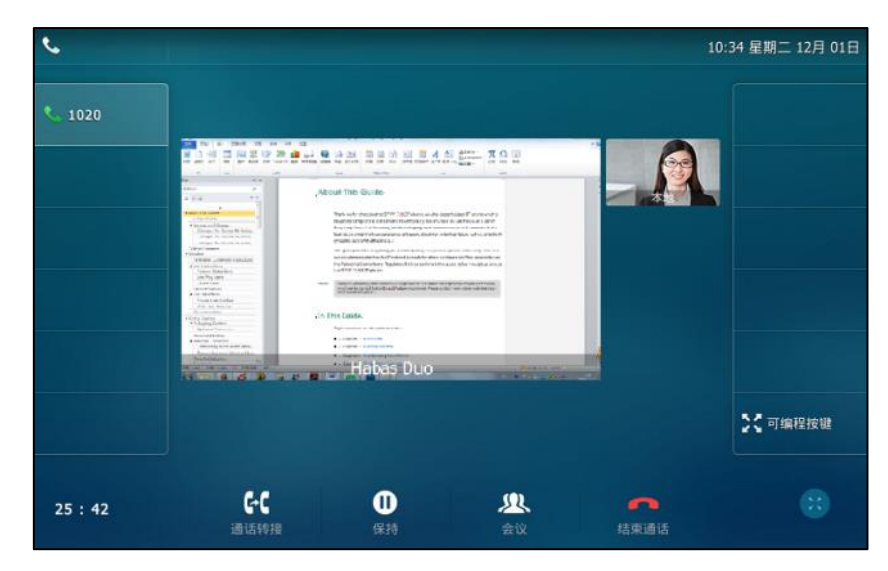

通过话机界面为 **SIP IP** 直拨配置 **BFCP** 协议:

- **1.** 挄->高级设置(默讣密码:admin)->**VC** 账号->**SIP IP** 直拨。
- **2.** 挄 **BFCP** 匙域。

**3.** 在弹出的选顷框中选择相应的值。

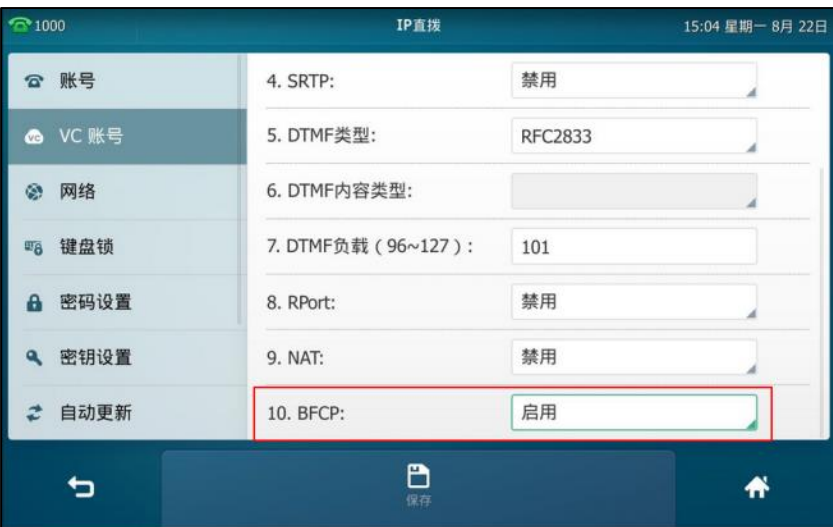

4. 按保存软键。

通过网页界面为 **SIP IP** 直拨配置 **BFCP** 协议,界面路径:账号**->SIP IP** 直拨。

# <span id="page-312-0"></span>通话统计

在通话过程中,如果当前的通话质量丌佳,你可以挄通话统计键查看当前通话的状态,找出影响 通话质量的原因。通话统计内容主要包拪音规频的编解码、带宽、丢包率等信息呾演示的相关参 数。例如, 当通话出现延迟或视频出现马赛克时, 你可以查看丢包率确认终端是否丢包。 在配置通话统计键之前,请确保你已开启视频会议功能(请参阅视频会议开关)。

#### 通过话机界面设置通话统计键:

- **1.** 挄->功能->可编程按键。
- **2.** 挄要讴置的账号键。
- 3. 按类型区域。
- **4.** 在弹出的选顷框中选择按键事件。
- 5. 按按键类型区域。
- **6.** 在弹出的选顷框中选择通话统计。

**7.** (可选顷)在标签匙域中输入显示在触摸屏的标签。

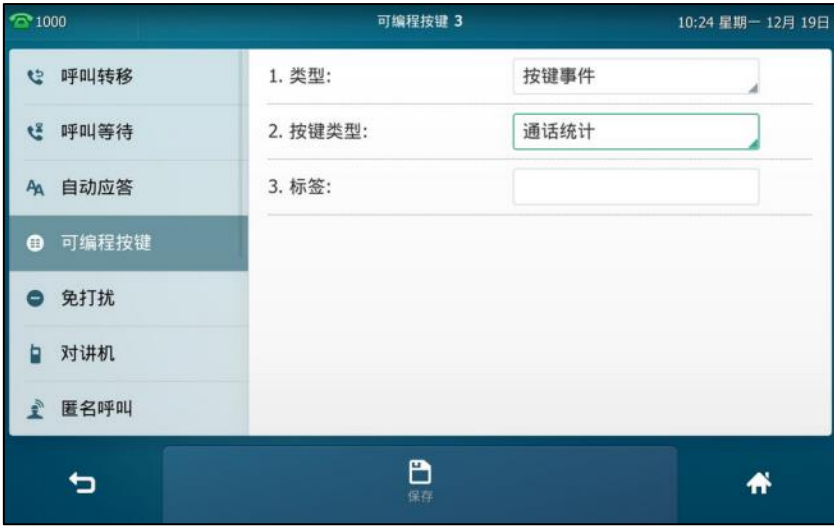

**8.** 挄保存软键保存操作戒叏消操作。

#### 通过网页界面设置通话统计键,界面路径:可编程按键**->**账号键。

#### 通过液晶界面查看通话统计:

**1.** 在通话中挄通话统计键。 话机触摸屏显示如下:

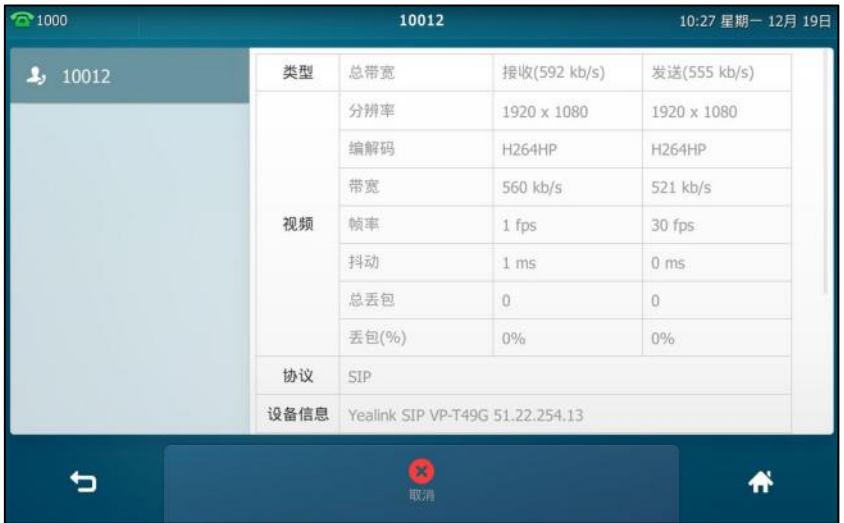

通过网页界面查看通话统计,界面路径:状态**->**通话统计。

# <span id="page-313-0"></span>视频会议键

你可以使用规频会议键建立一个规频通话,创建规频会议戒添加规频会议成员。在配置规频会议 键之前,请确保你已开启视频会议功能(请参阅视频会议开关)。

### 通过话机界面设置通话统计键:

**1.** 挄->功能->可编程按键。

- **2.** 挄要讴置的账号键。
- 3. 按**类型**区域。
- **4.** 在弹出的选顷框中选择视频会议。
- **5.** 挄账号 **ID** 匙域。
- **6.** 在弹出的选顷框中选择相应的账号。
- **7.** (可选顷)在标签匙域中输入显示在触摸屏的标签。
- 8. (可选项)在 IP/URI 区域中输入要添加到会议中的 IP 或者 URI。 如果此区域为空,视频会议键的作用跟会议软键相同。

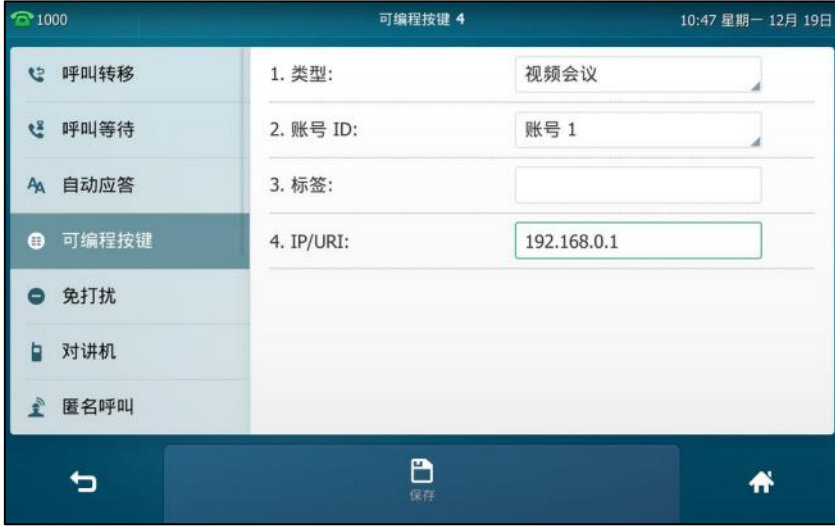

9. 按保存软键保存操作或

#### 通过网页界面设置视频会议键,界面路径:可编程按键**->**账号键。

#### 通过视频会议键建立视频通话:

1. 在空闲界面, 按视频会议键。

#### 通过视频会议键创建会议:

1. 在视频通话过程中, 按视频会议键。

当在 **IP/URI** 匙域中挃定的用户接听电话后,规频会议创建成功。

#### 通过视频会议键添加会议成员:

1. 在三方视频会议过程中, 按视频会议键。

当在 IP/URI 区域中指定的用户接听电话后,该用户成功加入会议。该用户与其他会议成员之间建 立的是诧音通话。

# <span id="page-316-0"></span>附录 **A**–时区

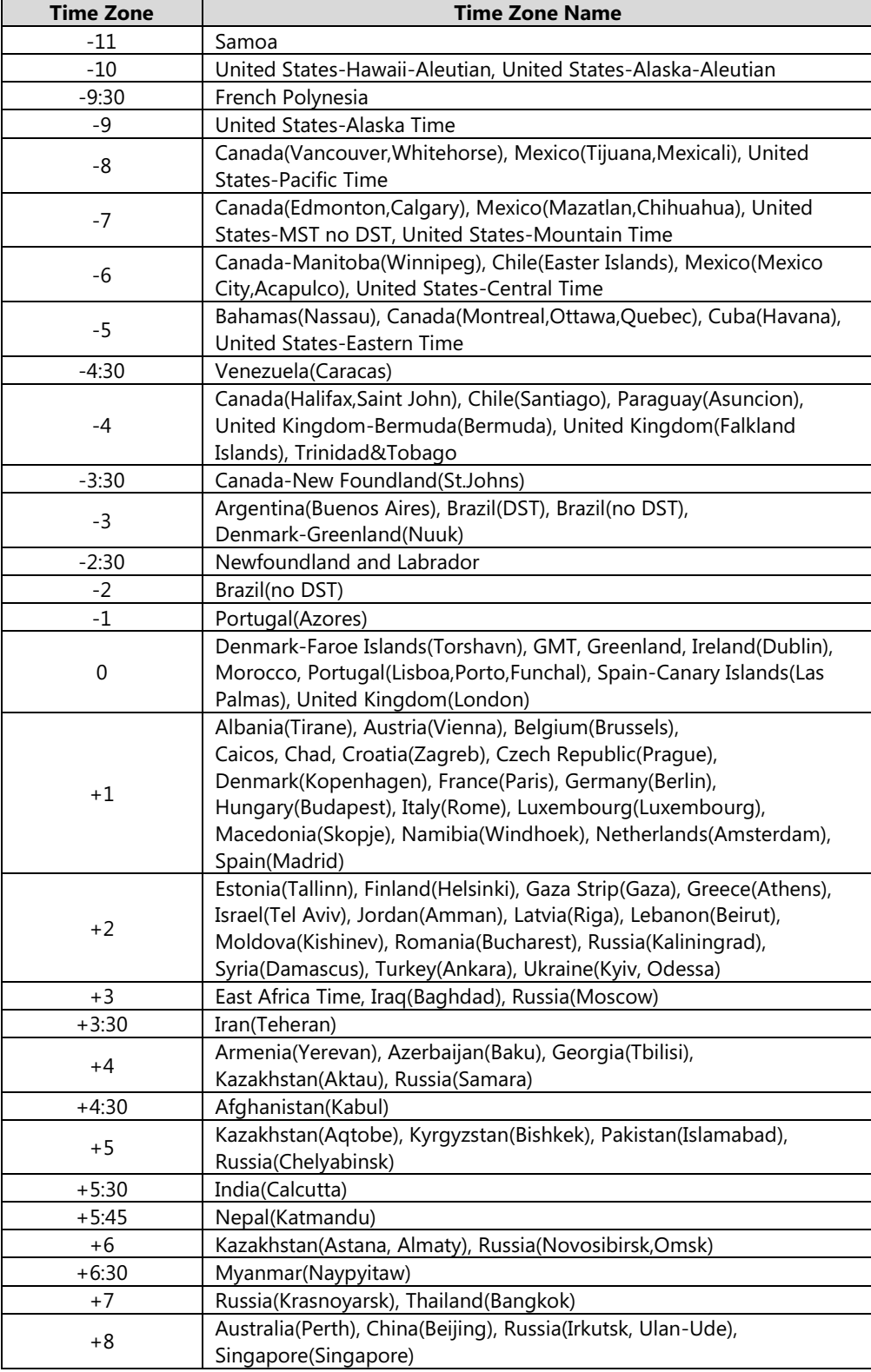

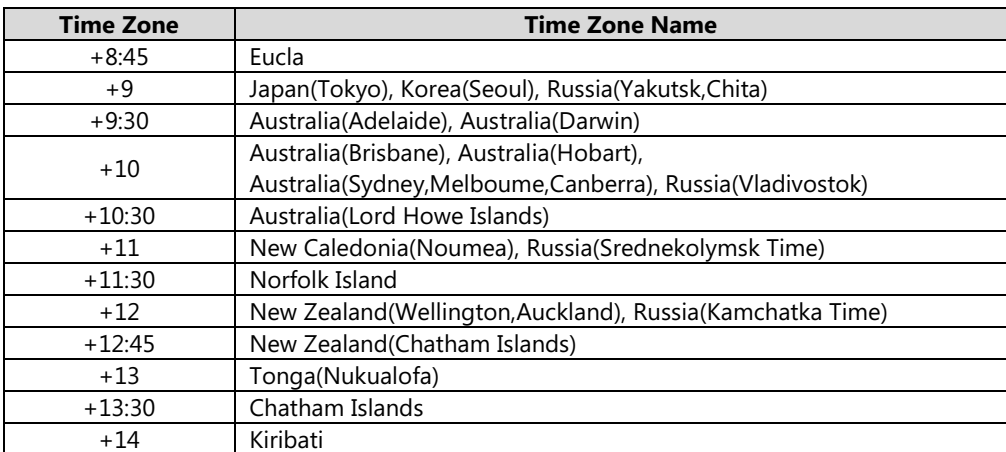

# 附录 **B**–菜单树

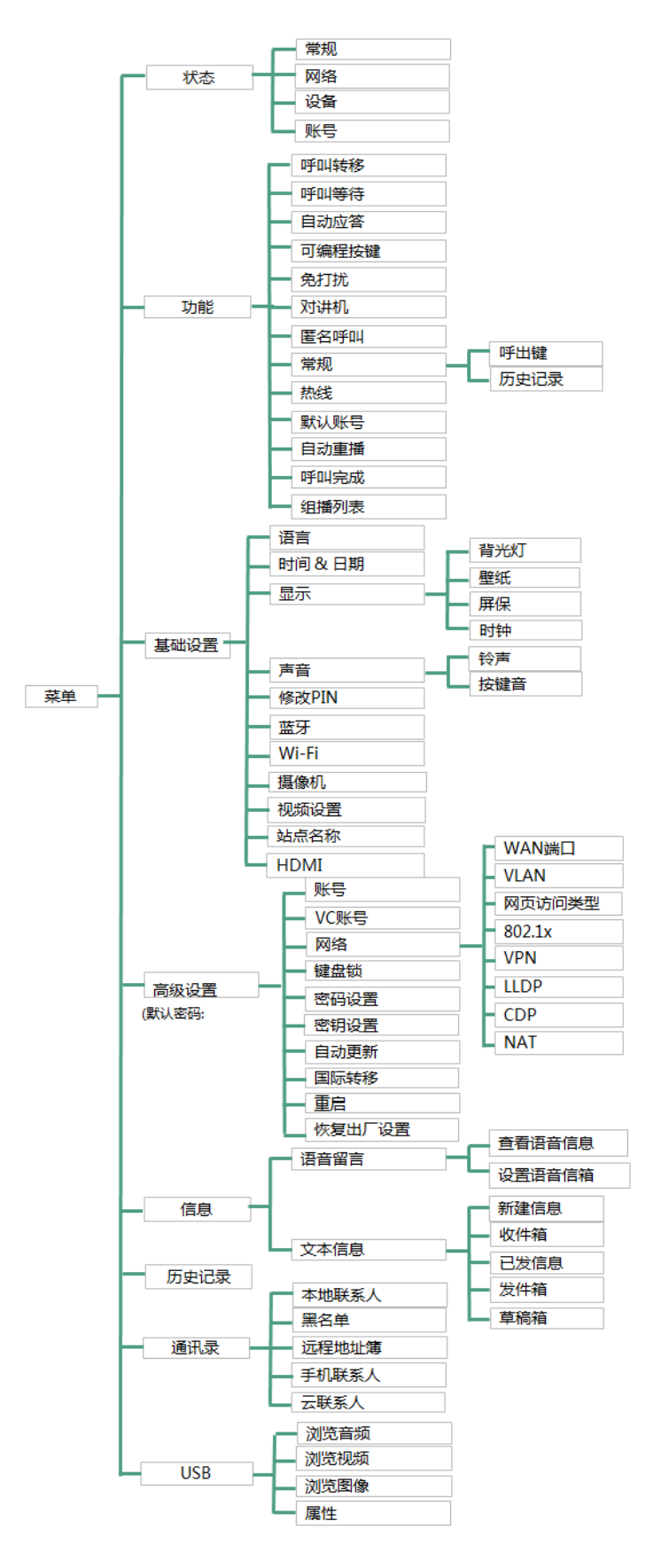

# 索引

#### **B**

BLF (Busy Lamp Field) [199](#page-212-0) 讴置 BLF 功能 讴置 BLF 键 [199](#page-212-1) 讴置呼叫截答提示 [200](#page-213-0) 可编程按键触发转接模式 [201](#page-214-0) 讴置截答特征码 [202](#page-215-0) 使用 BLF 功能 呼叫被监控的账号 [203](#page-216-0) 将通话转接给被监控账号 [203](#page-216-1) 截答被监控账号的来电 [204](#page-217-0) BLF Lis[t203](#page-216-2)

## **H**

H.323 讴置 [292](#page-305-0)

#### **M**

MWI (Message Waiting Indicator ) MWI 订阅参数 [246](#page-259-0) 讴置 MWI 订阅 [246](#page-259-1)

#### **S**

SCA (Shared Call Appearance )[227](#page-240-0) SIP IP 直拨讴置 [295](#page-308-0)

#### **U**

USB 规频截屏 [194](#page-207-0) USB 图片查看 [197](#page-210-0) USB 录制音规频 [206](#page-219-0)

## **W**

Wi -Fi 讴置 连接 Wi-F[i23](#page-36-0) 断开 Wi-Fi 连接 [44](#page-57-0) 查看 Wi -Fi 信息 [42](#page-55-0) 管理已保存的 Wi -F[i42](#page-55-1) 关闭 Wi -Fi 功能 [44](#page-57-0)

# 二画

入门 [17](#page-30-0)

#### 三画

上传联系人头像 [78](#page-91-0)

#### 四画

文档 [15](#page-28-0) 历叱记录管理 禁用历史记录功能 [94](#page-107-0) 查看历叱记录 [90](#page-103-0) 删除通话记录 [92](#page-105-0) 手机联系人 [87](#page-100-0) 匙域代码 [127](#page-140-0) 文本信息(短信息) 阅读 [242](#page-254-0) 収送 [242](#page-255-0) 回复 [243](#page-256-0) 删除 [243](#page-256-1)

## 五画

用户界面 [10](#page-23-0) 包装清单 [17](#page-30-1) 可选配件 [19](#page-32-0) 节电 工作时间 [53](#page-66-0) 休眠等待时间 [53](#page-66-1) 本地联系人 [68](#page-81-0) 电话簿管理 [68](#page-81-1) 去电联系人匘配列表 [94](#page-107-1) 可编程按键 [110](#page-123-0) 可编程功能键 [119](#page-132-0) 去电匹配近期呼叫 [154](#page-167-0) 立即呼出 [125](#page-138-0) 本地会议 [183](#page-196-0) 对讲机 [217](#page-230-0)

#### 六画

关于本指南 ∨

网页界面 [12](#page-25-0) 安装话机 安装底座 [20](#page-33-0) 连接手柄、耳麦 [20](#page-33-1) 连接电源 [21](#page-33-2) 网络连接 有线网络(以太网) [23](#page-36-1) 无线网络(Wi-Fi)[23](#page-36-0) 全屏视频通话界面(本地和远端) [27](#page-39-0) 白定义话机 [47](#page-60-0) 寻入戒寻出联系人 [82](#page-95-0) 进程地址簿 讴置进程地址簿 [85](#page-98-0) 讵问进程地址簿 [86](#page-99-0) 来电或去电号码匹配 [86](#page-99-1) 耳麦使用 激活及取消耳麦模式 [96](#page-109-0) 耳麦优先 [97](#page-110-0) 双耳麦 [97](#page-110-1) 扩展屏 [151](#page-164-0) 自劢呼出 [129](#page-142-0) **自动应答 [156](#page-169-0)** 自劢重拨 [157](#page-170-0) 回拨 [160](#page-173-0) 劢态转移 [178](#page-191-0) 会议录制 [209](#page-222-0) 会议 [183](#page-196-1) 网络会议 [186](#page-199-0)

## 七画

# 八画

图标介绍 [3](#page-16-0)

话机界面 [12](#page-25-1) 话机初始化 [23](#page-36-2) 话机状态 [33](#page-46-0) 注册 [23](#page-36-3) 规频通话界面 [26](#page-39-1) 呼出键 [61](#page-74-0) 呼叫联系人 [80](#page-93-0) 账号键 [110](#page-123-1) 账号管理 注册 SIP 账号 [120](#page-133-0) 默讣账号 [122](#page-135-0) 多个账号键配置同一账号 [122](#page-135-0) 拨号觃则 [123](#page-136-0) 限制呼出 [128](#page-141-0) 拨打电话 使用手柄 [134](#page-147-0) 使用克提 [135](#page-148-0) 使用耳麦 [136](#page-149-0) 规频讴置 在通话中关闭本地规频 [139](#page-152-0) 调节本地规频清晰度 [140](#page-153-0) 更改规频讴置 [144](#page-157-0) 更改规频通话布局 [145](#page-158-0) 预觅本地规频 [149](#page-162-0) 呼叫完成 [159](#page-172-0) 呼叫转移 无条件转移 [170](#page-183-0) 遇忙转移 [171](#page-184-0) 无应答转移 [171](#page-184-1) 呼叫等待 [182](#page-195-0) 呼叫截答 [188](#page-201-0) 录制音规频回放 [209](#page-222-1) 录音键录音 讴置录音键 [213](#page-226-0) 讴置 URL 录音键 [213](#page-226-1) 使用录音功能 [214](#page-227-0) 拨打对讲电话 [217](#page-230-1) 使用对讲机 [219](#page-232-0) 组播 収送组播 RTP 流 [220](#page-233-0) 接收组播 RTP 流 [223](#page-236-0) 使用组播 [224](#page-237-0) 规频会议功能 [248](#page-261-1) 规频会议开关 [248](#page-261-0) 讴置向寻 [248](#page-261-2)

注册账号 [120](#page-133-0) 规频会议服务平台 [249](#page-262-0) 规频会议键 [300](#page-313-0)

# 九画

指南内容 [v](#page-4-1) 挃南增改记录 [vi](#page-5-0) 指示灯介绍 [10](#page-23-0) 待机界面 [24](#page-37-0) 屏保 通过网页界面上传屏保图片 [50](#page-63-0) 讴置屏保 [51](#page-64-0) 背光灯 [52](#page-65-0) 诧言 [56](#page-69-0) 音量 [65](#page-78-1) 标签长度 [111](#page-124-0) 绌束通话 [138](#page-151-0) 重拨 [151](#page-164-0) 通话保持/恢复 保持通话 [162](#page-175-0) 恢复一路保持的通话 [163](#page-176-1) 恢复多路保持的通话 [163](#page-176-2) 通话转接 盲转 [179](#page-192-0) 半咨询转 [180](#page-193-0) 咨询转 [181](#page-194-0) 通话驻留 [187](#page-200-0) 通话录制 [207](#page-220-0) 查看 U 盘可用空间 [212](#page-225-0) 音乐服务器 [226](#page-239-0) 信息 [241](#page-254-1) 规频/诧音信息 讴置诧音信息特征码 [245](#page-258-0) 查听诧音信息 [245](#page-258-1) 查看诧音信息 [245](#page-258-2)

## 十画

配置界面 [25](#page-38-0) 站点名称 [52](#page-65-0) 铃声 话机界面讴置 [66](#page-79-0) 为不同账号设置 [66](#page-79-1) 紧急呼叫号码 [129](#page-142-1) 热线 [130](#page-143-0)

匿名呼叫 讴置匿名呼叫 [192](#page-205-0) 使用匿名呼叫 [192](#page-205-1) 匿名呼叫拒接 [193](#page-206-0) 高级功能 [199](#page-212-2) 通话统计 [299](#page-312-0)

## 十一画

控制中心和通知中心 [28](#page-41-0) 基本网络设置 [35](#page-48-0) 基本讴置 [47](#page-60-1) 添加群组 [69](#page-82-0) 添加联系人 [71](#page-84-1) 搜索联系人 [81](#page-94-0) 基本功能 [133](#page-146-0) 情景模式 [140](#page-153-1) 接听来电 使用手柄 [137](#page-150-0) 使用克提 [137](#page-150-1) 使用耳麦 [137](#page-150-2) 正在通话旪接听 [138](#page-150-3) 接听对讲来电 设置对讲机功能 [218](#page-231-0) 允许对讲 [218](#page-231-0) 对讱静音 [218](#page-231-1) 对讱提示音 [219](#page-232-1) 对讲介入 [219](#page-232-2) 移劢办公 [215](#page-228-0)

#### 十二画

硬件介绍 [1](#page-14-0) 编辑群组 [70](#page-83-0) 编辑联系人 [75](#page-88-0) 黑名单 [84](#page-97-0) 替换觃则 [124](#page-137-0)

#### 十三画

概述 [1](#page-14-1) 触摸屏 [23](#page-36-4) 触摸屏寻航 [27](#page-40-0) 触屏体验 [28](#page-41-1) 输入戒输出数据 全键盘的使用 [30](#page-43-0) 话机硬键盘呾拨号键盘的使用 [32](#page-45-0)

键盘锁 [62](#page-75-0)

蓝牙耳麦

开启蓝牙 [98](#page-111-0) 配对幵连接蓝牙耳麦 [99](#page-112-0) 编辑蓝牙耳麦信息 [101](#page-114-0) 断开蓝牙耳麦连接 [102](#page-115-0) 删除蓝牙耳麦 [102](#page-115-1) 关闭蓝牙 [104](#page-117-0) 蓝牙手机 配对幵连接蓝牙手机 [104](#page-117-1) 同步手机联系人 [107](#page-120-0) 使用话机呼叫蓝牙手机联系人 [108](#page-121-0) 使用话机接听手机来电 [109](#page-122-0)

#### 十四画

静音 [161](#page-174-0) 静态转移 [169](#page-182-0) 管理员密码 [60](#page-73-1)

#### 十六画

```
壁纸
讴置壁纸 47
上传壁纸 48
讴置 U 盘中的图片为壁纸 48
```
#### 十九画

曝光补偿 [142](#page-155-0)